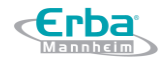

## **Manual do Usuário**

# **Equipamento Hematológico ELite 580 INS00071**

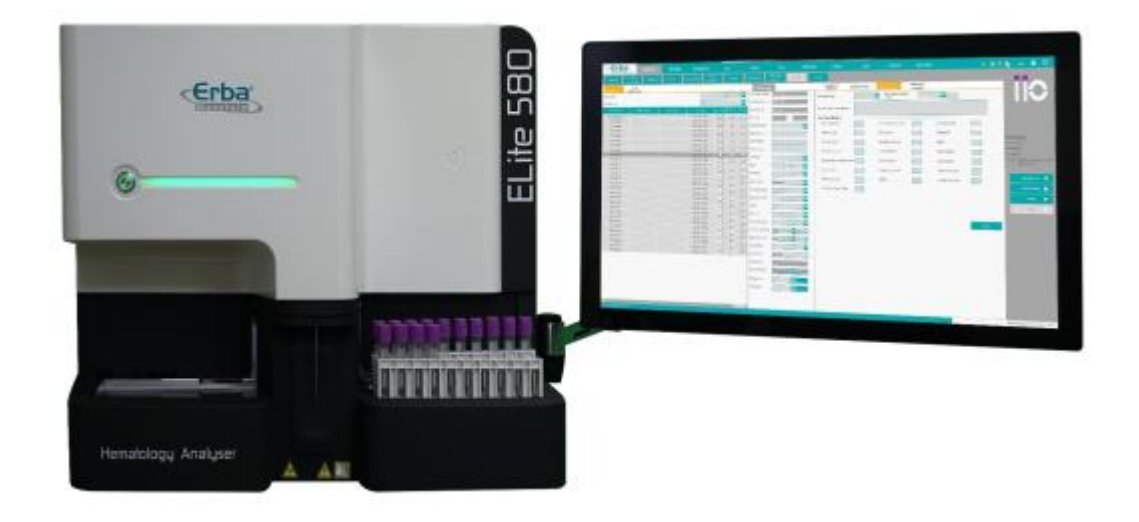

Versão 01

Data: 08/2019

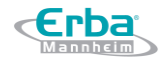

**Fabricante**: Erba Lachema s.r.o. Karásek 2219/1d 621 00 Bruno República Tcheca [www.erbalachema.com](http://www.erbalachema.com/)

**Importador**: Erba Diagnostics Brazil, Produção e Distribuição de Produtos Médicos Eireli CNPJ: 32.190.515/0001-98 Rua Chopin, 33, Mezanino 3 Sala 4, Chácaras Reunidas Santa Terezinha CEP: 32.183-150 – Contagem / MG – Brasil Responsável Técnico: Mário Henrique Pinto – CRF-MG 36189

Telefone: +55 (31) 3261-6656 email: [t.vilhena@erbamannheim.com](mailto:t.vilhena@erbamannheim.com)

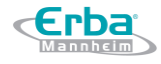

#### **Informações sobre Assistência Técnica e Assessoria Científica**

Para solicitar o serviço de Assistência Técnica e/ou de Assessoria Científica, entre em contato com:

Importador: Erba Diagnostics Brazil, Produção e Distribuição de Produtos Médicos Eireli CNPJ: 32.190.515/0001-98 Rua Chopin, 33, Mezanino 3 Sala 4, Chácaras Reunidas Santa Terezinha CEP: 32.183-150 – Contagem – Minas Gerais – Brasil Responsável Técnico: Mário Henrique Pinto – CRF-MG 36189

Telefone: +55 (31) 3261-6656 email: [t.vilhena@erbamannheim.com](mailto:t.vilhena@erbamannheim.com)

### <span id="page-3-0"></span>Índice

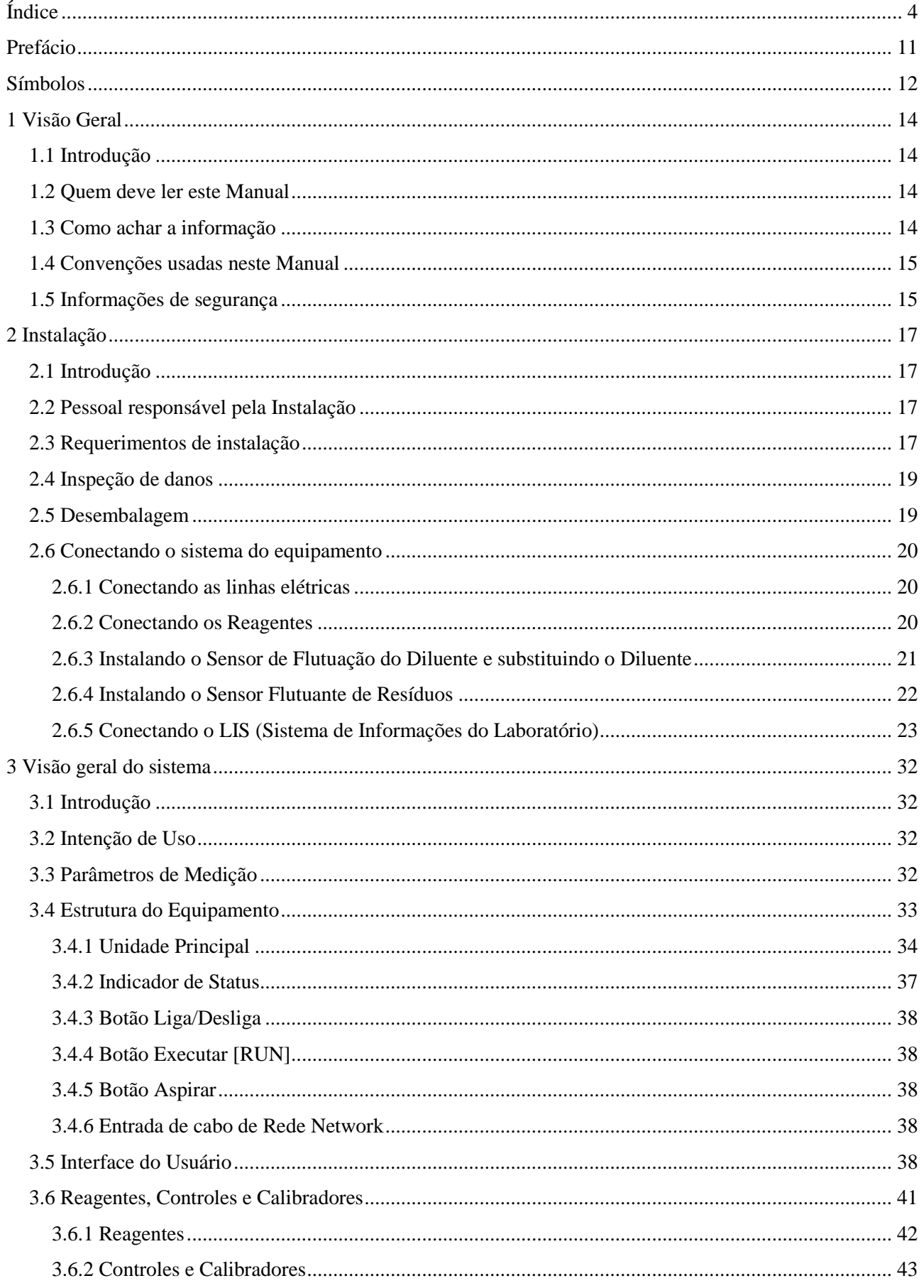

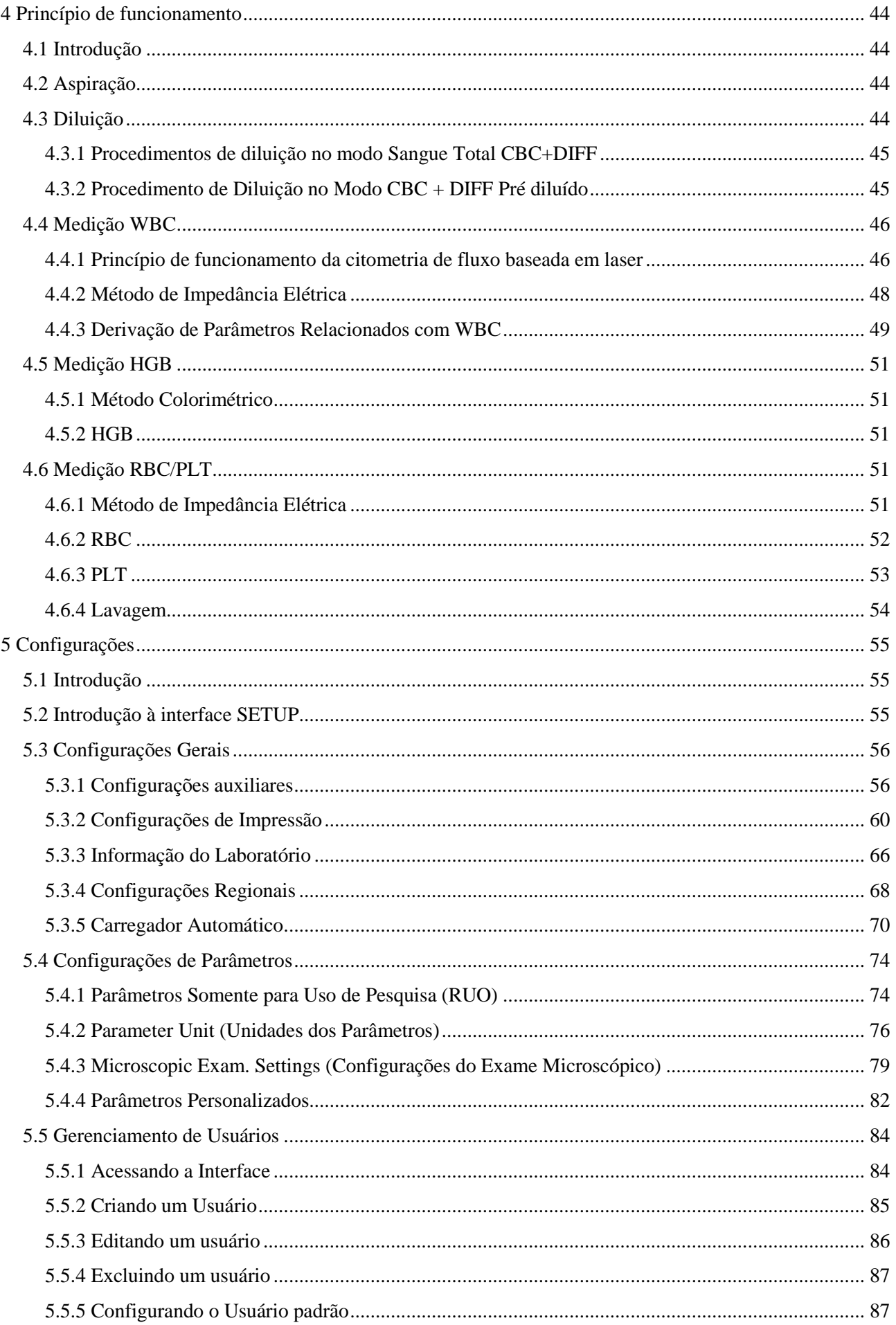

**Erba** 

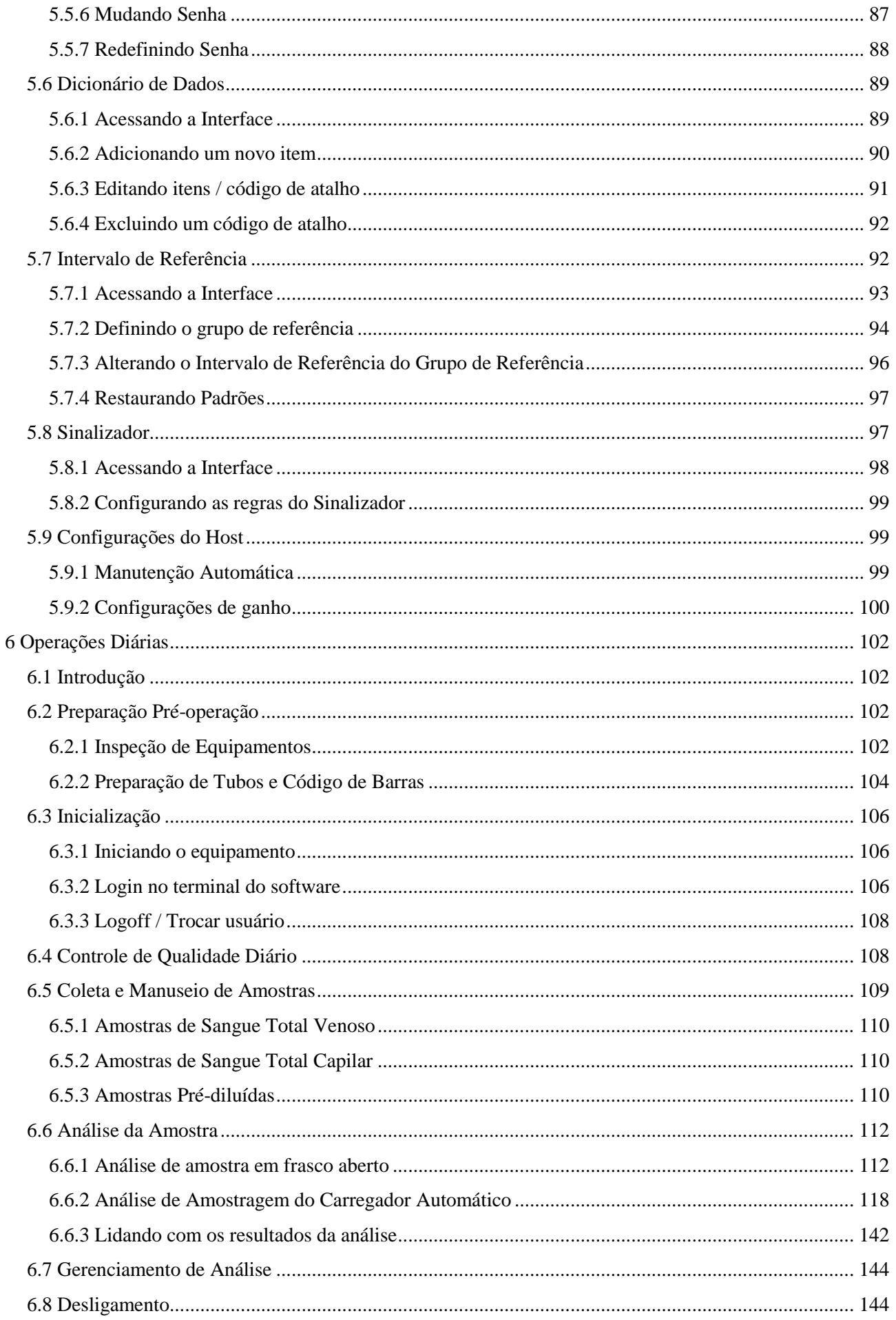

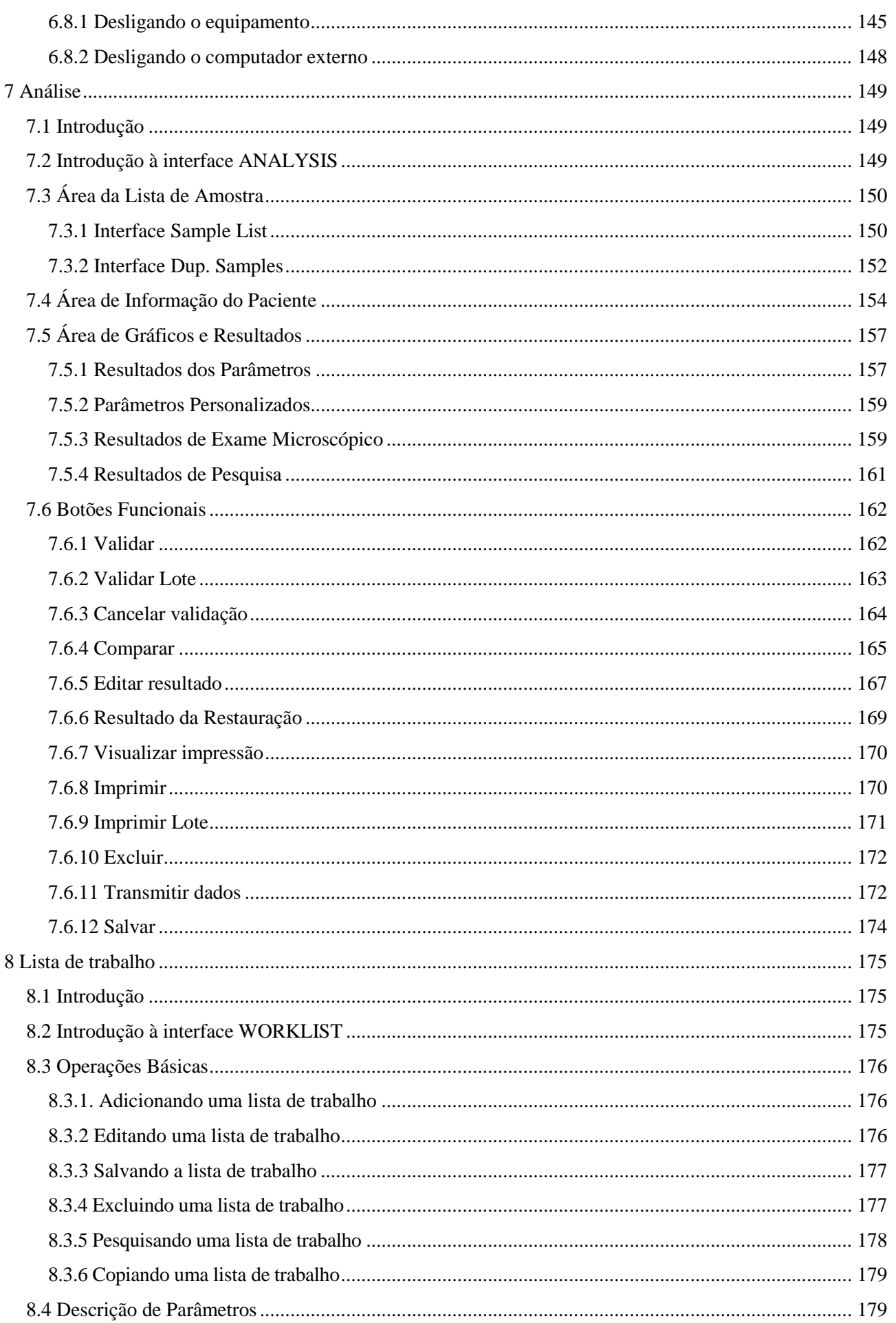

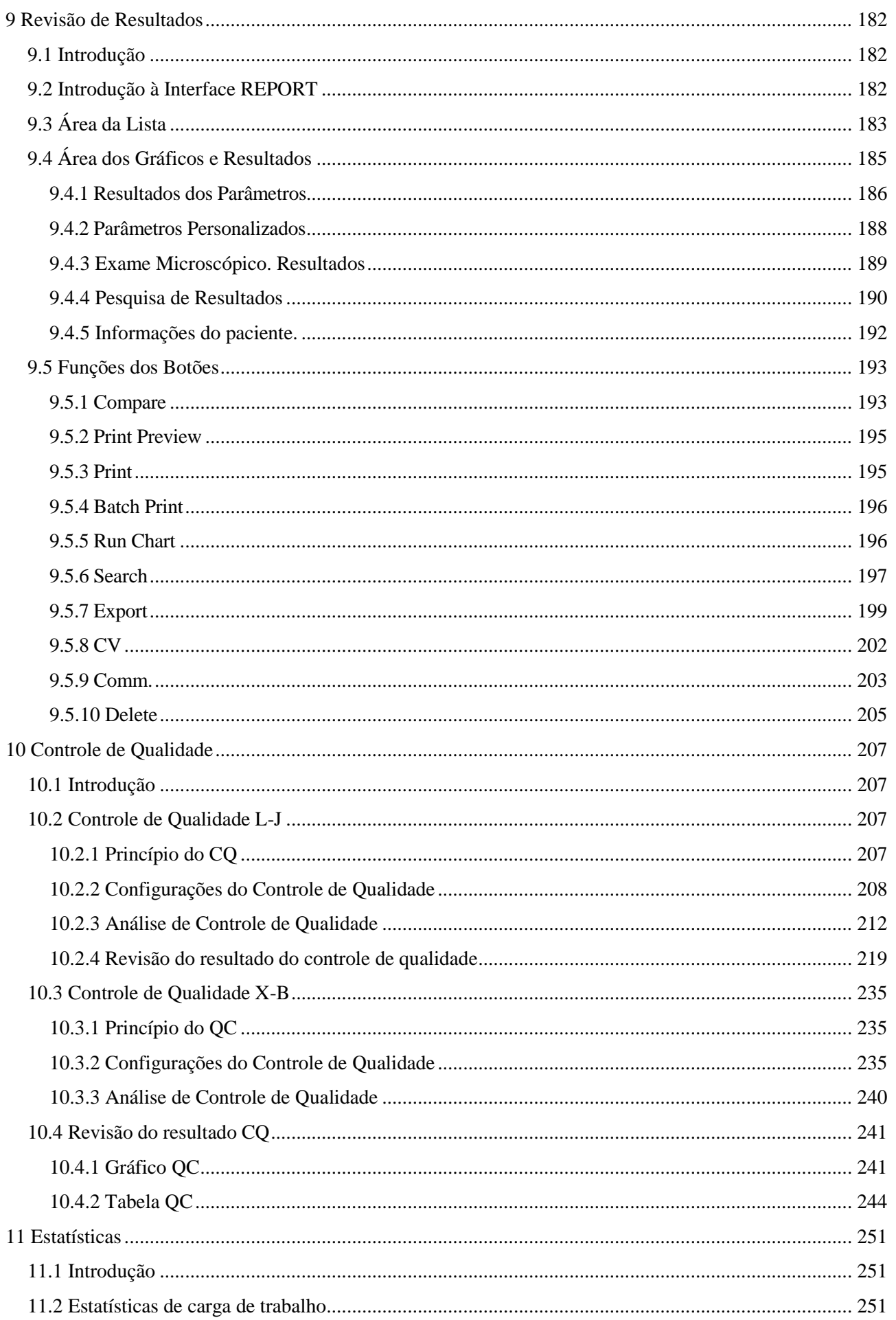

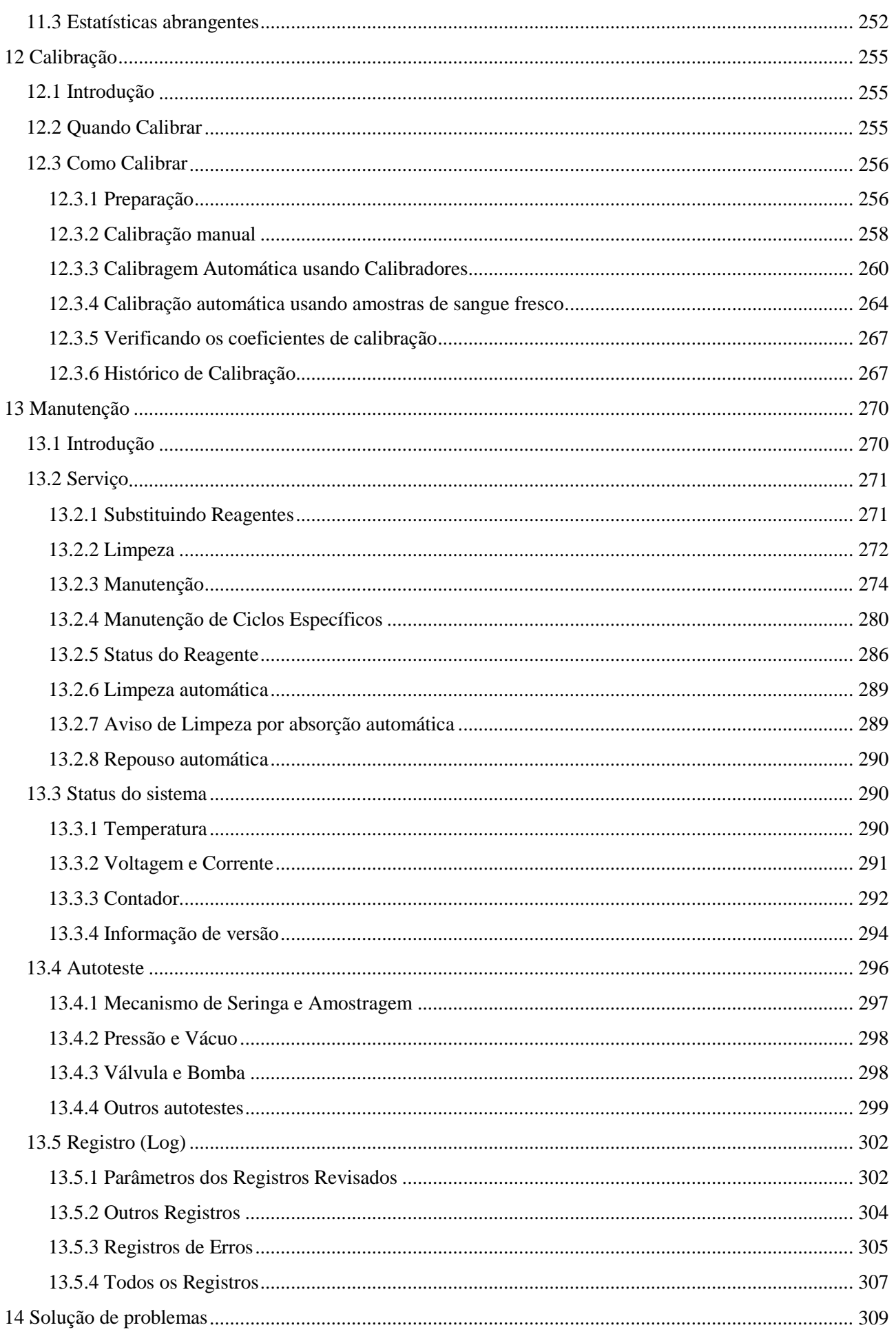

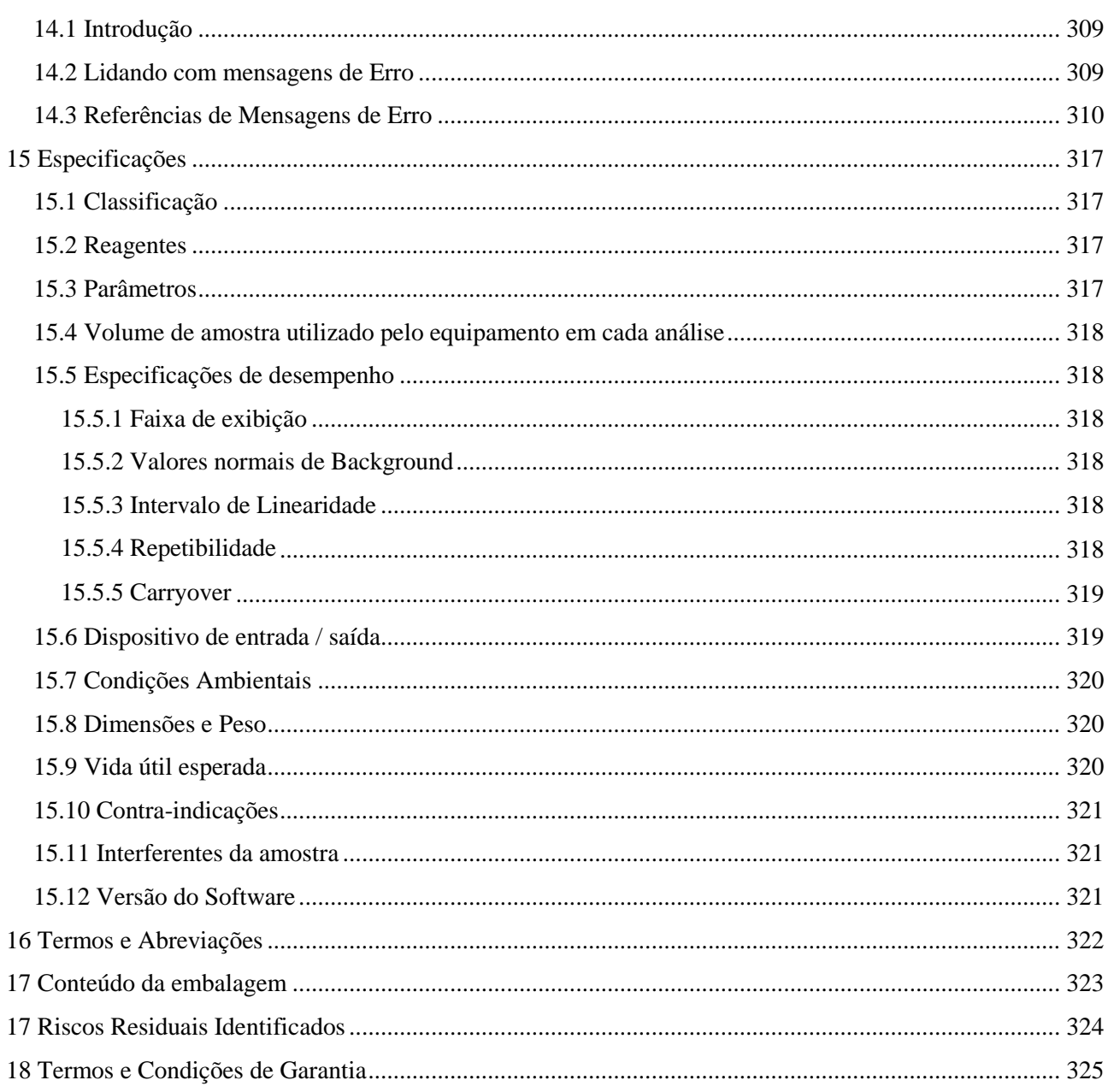

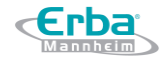

### <span id="page-10-0"></span>**Prefácio**

Os usuários devem respeitar as precauções e anotações destinadas a protegê-los contra ferimentos e / ou danos ao equipamento.

O uso indevido do equipamento e o não seguimento ao uso prescrito e aos procedimentos de manutenção do equipamento anularão a garantia.

### <span id="page-11-0"></span>**Símbolos**

**Erba** 

Os seguintes símbolos são usados para auxiliar o usuário:

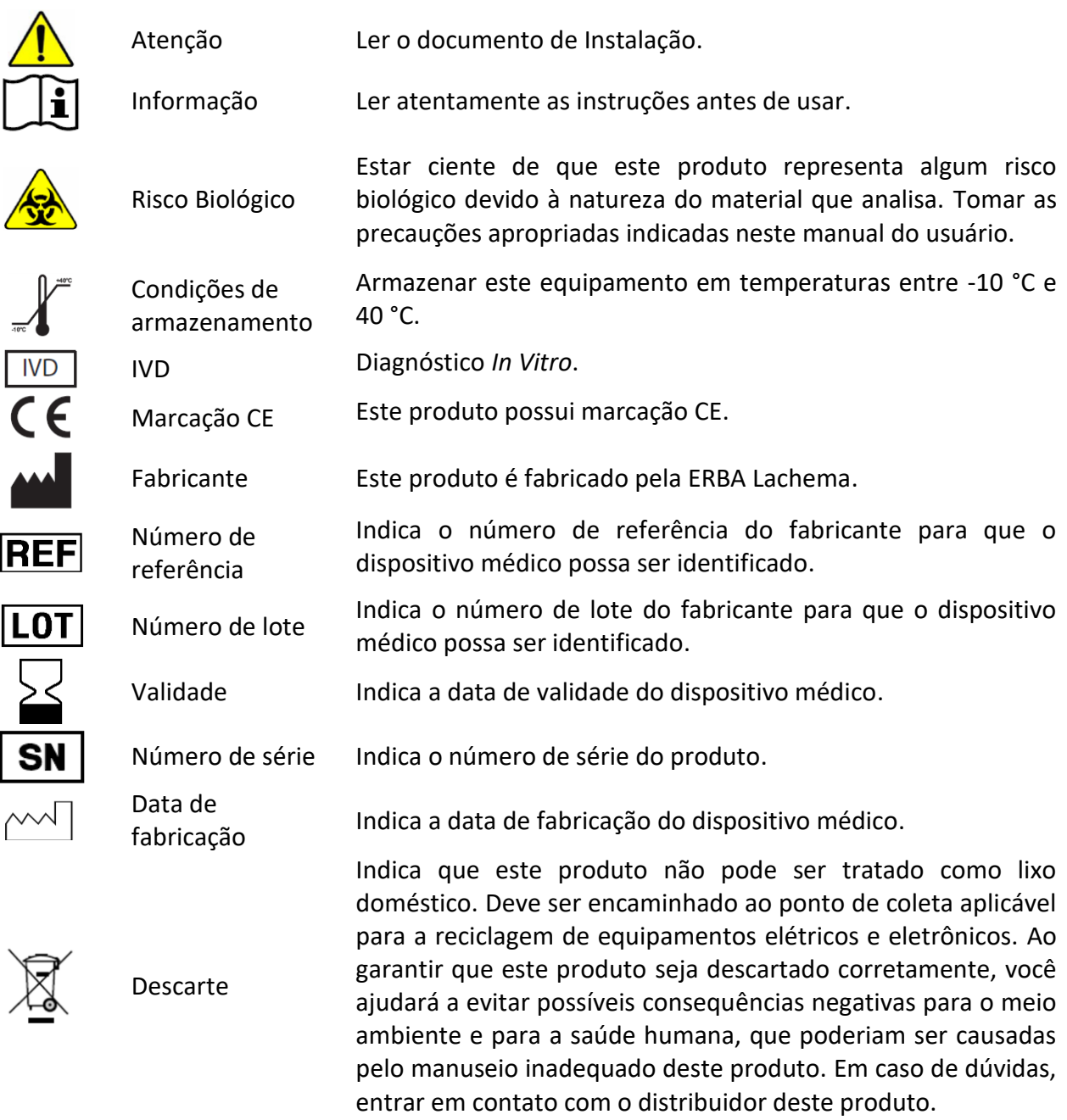

Os símbolos a seguir são usados neste manual para ajudar o usuário:

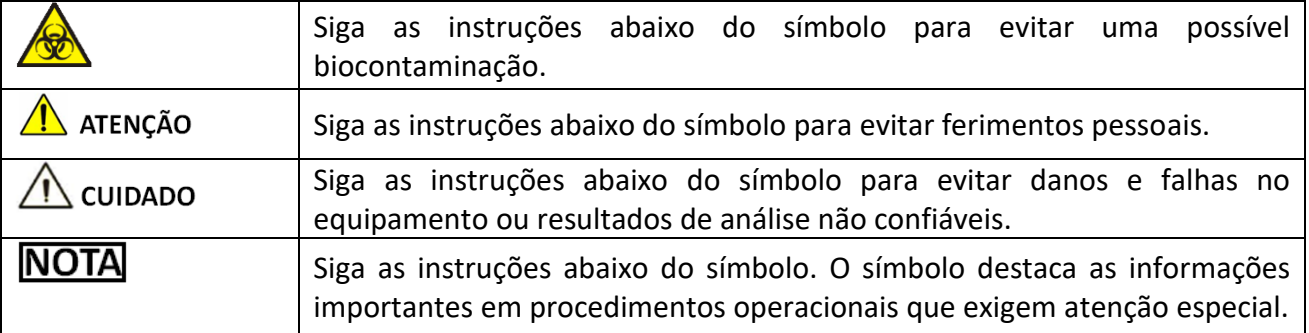

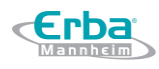

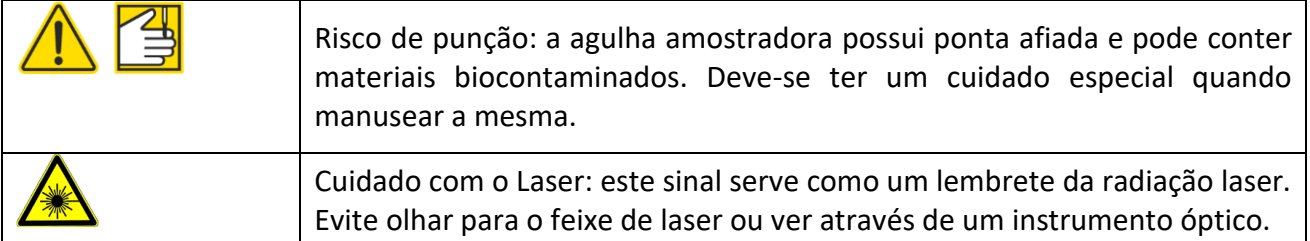

### **NOTA**

- Se os rótulos estiverem danificados ou ausentes, entrar em contato com a Erba Lachema para substituição.
- Todas as ilustrações deste manual são fornecidas apenas como referências. Elas podem não necessariamente refletir a configuração ou a exibição real do equipamento.

### <span id="page-13-0"></span>**1 Visão Geral**

#### <span id="page-13-1"></span>**1.1 Introdução**

**Erba** 

Este capítulo explica como usar o manual do Equipamento Hematológico, fornecido com o mesmo. Contém informações de referência sobre o equipamento, os procedimentos para operação, solução de problemas e manutenção.

Ler atentamente este manual antes de operar o equipamento e seguí-lo estritamente.

#### <span id="page-13-2"></span>**1.2 Quem deve ler este Manual**

Este manual contém informações escritas para profissionais de laboratórios clínicos com o intuito de:

- Aprender sobre o hardware e o software do equipamento.
- Personalizar as configurações do sistema.
- Realizar operações diárias.
- Executar a manutenção do sistema e a solução de problemas.

#### <span id="page-13-3"></span>**1.3 Como achar a informação**

Este manual do usuário é composto por 19 capítulos. Encontre as informações que você precisa consultando a tabela abaixo.

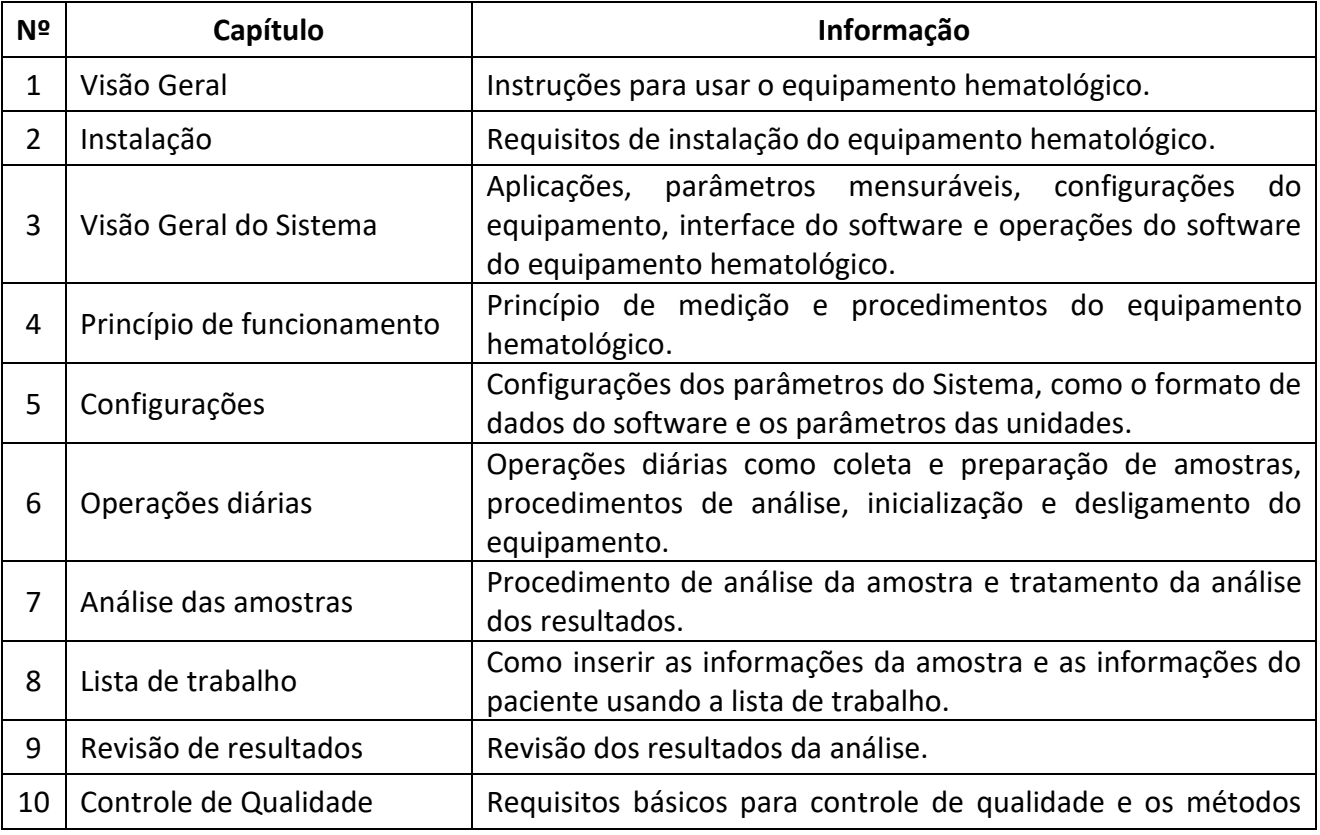

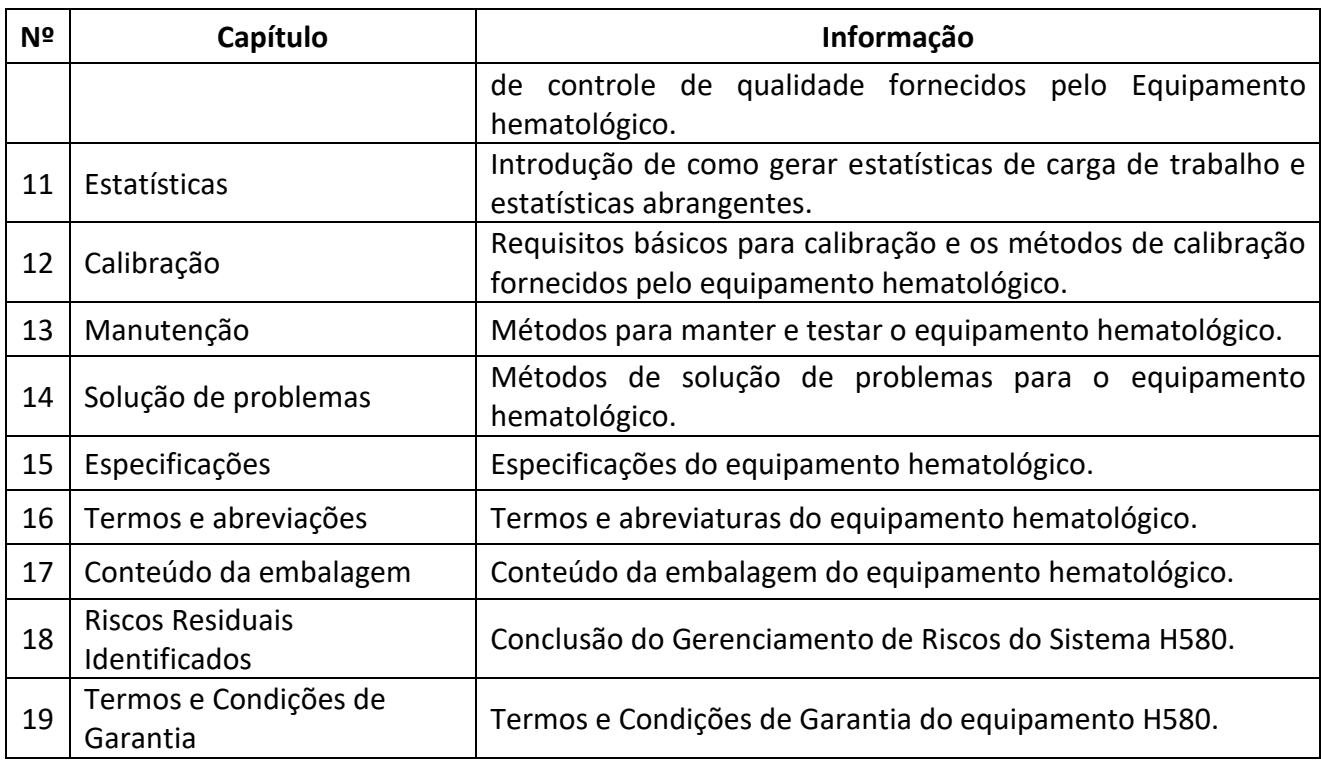

#### <span id="page-14-0"></span>**1.4 Convenções usadas neste Manual**

Os textos com significado especial no Manual são destacados por diferentes fontes e formatos.

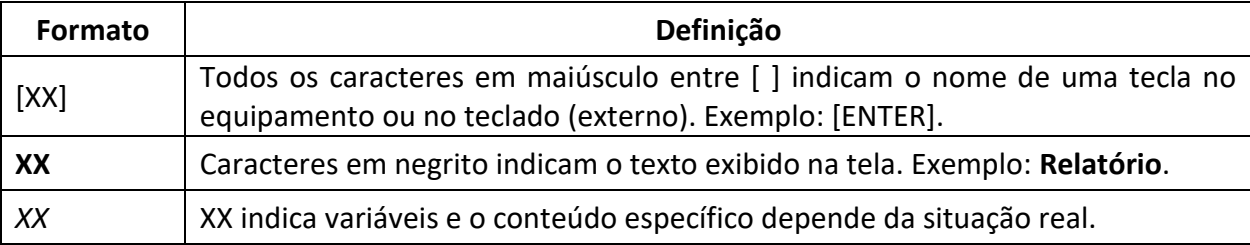

#### <span id="page-14-1"></span>**1.5 Informações de segurança**

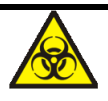

- Todas as amostras, controles, calibradores, reagentes, resíduos e áreas em contato com estes, estão sujeitos a um potencial risco biológico. Use equipamento de proteção individual adequado (por exemplo, luvas, uniformes de laboratório etc.) e siga os procedimentos de segurança do laboratório ao manusear itens e áreas relevantes no laboratório.
- Se ocorrer vazamento no equipamento, o vazamento líquido é potencialmente de risco biológico.

### ∕<mark>‼</mark>∖ ATENÇÃO

- Por favor, verifique o travamento de todas as portas / tampas / painéis antes de executar o equipamento para evitar abertura inesperada ou afrouxamento quando o equipamento está funcionando.
- Certifique-se de que todas as medidas de segurança foram tomadas. Não desative nenhum dispositivo de segurança ou sensor.
- Por favor, responda a qualquer alarme e mensagem de erro imediatamente.
- Não toque nas partes móveis.
- Entre em contato com os agentes autorizados da Erba Lachema mediante identificação de qualquer peça danificada.
- Tenha cuidado ao abrir / fechar as portas, tampas e painéis do equipamento.
- Eliminar o equipamento de acordo com os regulamentos governamentais.

### CUIDADO

- Por favor, usar o equipamento em estrita conformidade com este manual.
- Certifique-se de instalar apenas o software autorizado Erba Lachema no computador.
- Por favor, instalar a edição original do software para evitar que o computador seja infectado por vírus.
- Por favor, tomar as medidas adequadas para evitar que os reagentes sejam contaminados.
- Recomenda-se que o antivírus do software seja instalado no computador e executado regularmente.
- Ao executar o software pela primeira vez ou quando for selecionar uma opção desejada, o antivírus do software pode solicitar que você pare de executar o mesmo. Nesse caso, escolher permitir que o software seja executado, caso contrário, o mesmo pode ter problemas na sua execução.

### <span id="page-16-0"></span>**2 Instalação**

#### <span id="page-16-1"></span>**2.1 Introdução**

Erba

### **A** ATENÇÃO

A instalação por pessoal não autorizado ou treinado pela Erba Lachema pode causar lesões pessoais ou danos ao equipamento. Não instale o equipamento sem a presença de pessoal autorizado pela Erba Lachema.

### **NOTA**

Para evitar danos durante o transporte, o conjunto de amostragem do equipamento é fixado por braçadeiras. Remova as braçadeiras antes de usar o equipamento.

Seu equipamento passou por testes rigorosos antes de ser enviado da fábrica. Os símbolos e instruções reconhecidos internacionalmente mostram ao transportador como manusear corretamente este instrumento eletrônico no transporte. Quando você receber seu equipamento, inspecione cuidadosamente a embalagem. Se você vir algum sinal de mau uso ou dano, entre em contato com o departamento de atendimento ao cliente da Erba Lachema ou com seu representante local imediatamente.

#### <span id="page-16-2"></span>**2.2 Pessoal responsável pela Instalação**

O equipamento só deve ser instalado pelo pessoal da Erba Lachema ou seus agentes autorizados. Você precisa fornecer o ambiente e o espaço apropriados. Quando o equipamento precisar ser realocado, entre em contato com Erba Lachema ou seus agentes locais.

Quando receber o equipamento, por favor notifique Erba Lachema ou seu agente local imediatamente.

#### <span id="page-16-3"></span>**2.3 Requerimentos de instalação**

### **/ ATENCÃO**

- Conectar o equipamento somente a uma tomada devidamente aterrada.
- Antes de ligar o equipamento, verifique se a tensão de entrada atende aos requisitos.

### CUIDADO

**cErba** 

- Não instalar o software e o banco de dados no disco rígido do sistema. O caminho de instalação padrão do software e do banco de dados é C: \ Arquivos de Programas (x86) \ ERBA \ ELite 580. Você pode alterá-lo.
- O uso de um *patch panel* pode introduzir interferência elétrica e gerar resultados de análise incorretos. Por favor, coloque o equipamento perto da tomada elétrica para evitar o uso do *patch panel*.
- Por favor, use os cabos elétricos originais enviados com o equipamento. O uso de outros cabos elétricos pode danificar o equipamento ou gerar resultados de análise incorretos.

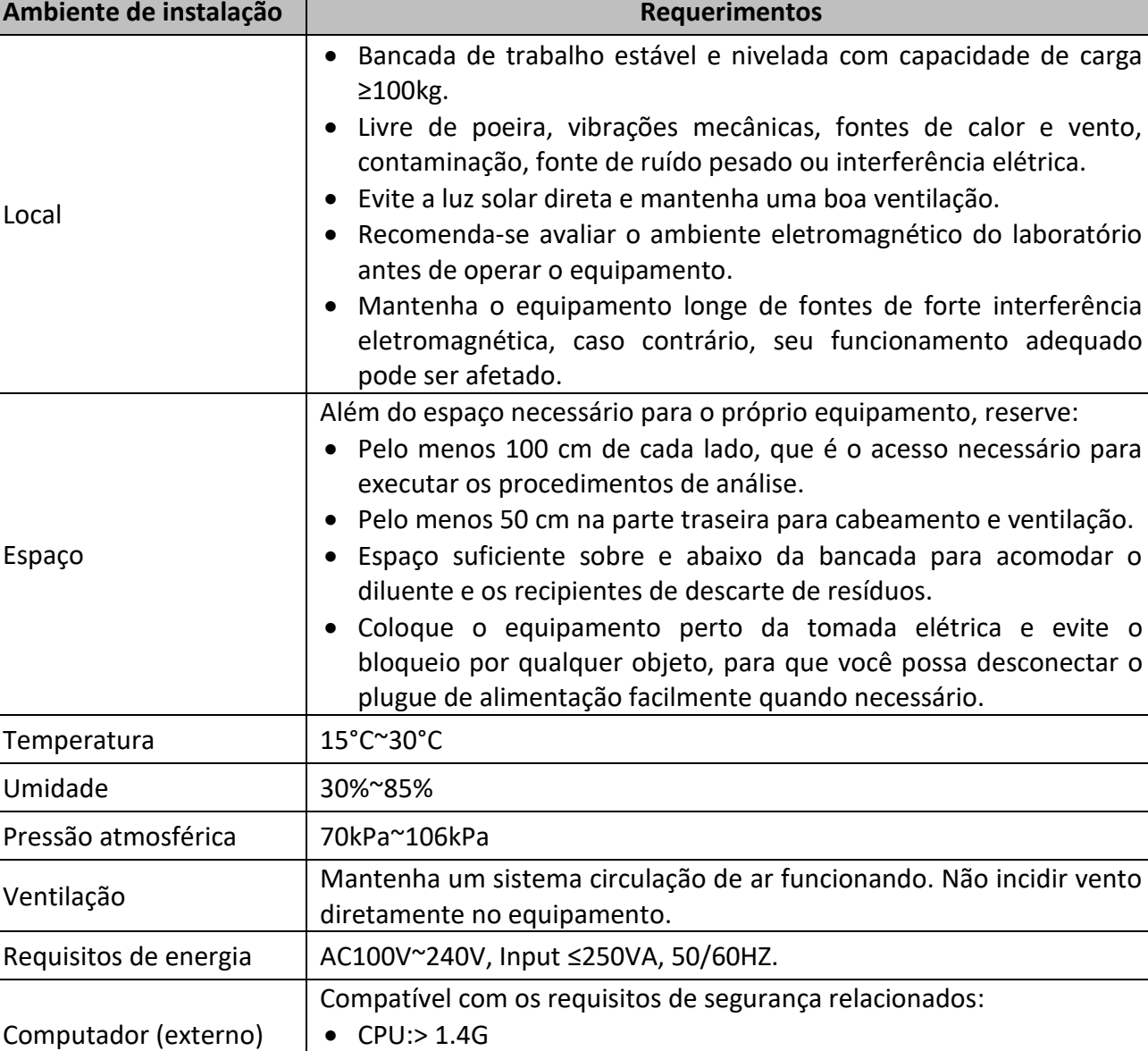

Os requisitos de instalação para o equipamento são os seguintes.

 $\bullet$  RAM: $> 2G$ 

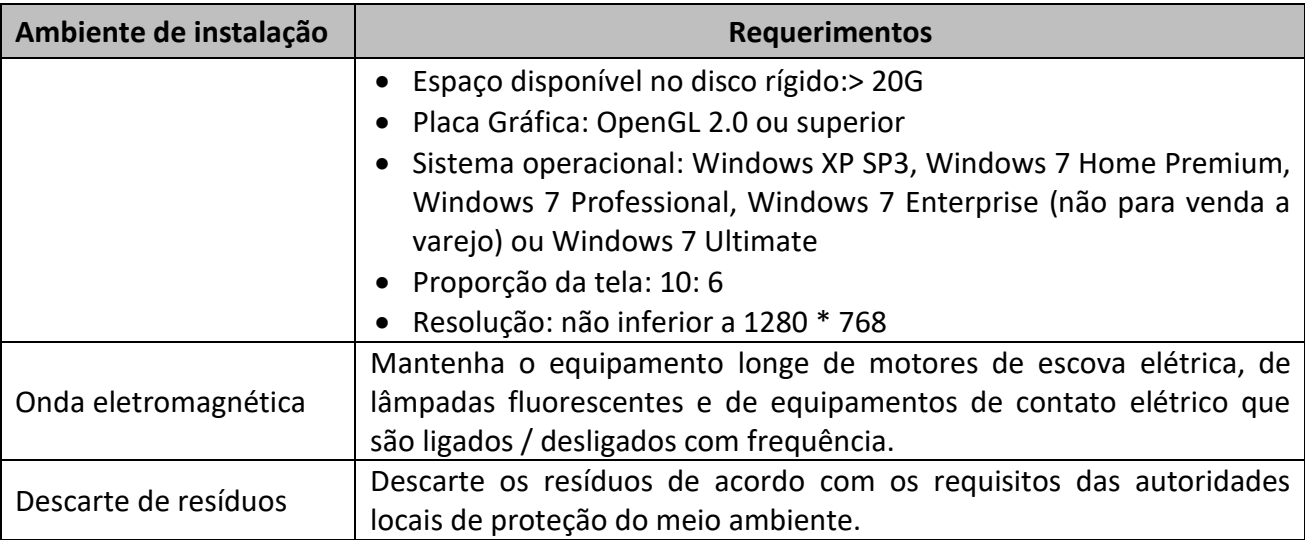

#### <span id="page-18-0"></span>**2.4 Inspeção de danos**

Antes de embalar e transportar, Erba Lachema faz uma inspeção rígida em todos os equipamentos. Ao receber o equipamento, por favor, verifique, cuidadosamente antes de desembalar, se há algum dos seguintes danos:

- A embalagem externa é colocada de cabeça para baixo ou distorcida.
- A embalagem externa mostra sinais óbvios de ter sido exposta a condições de umidade.
- A embalagem externa mostra sinais óbvios de ter sido amassada em uma colisão.
- A embalagem externa mostra sinais de ter sido aberta.
- Depois de encontrar os danos acima, por favor, notifique o seu agente local imediatamente.

Se a embalagem estiver intacta, abra a embalagem na presença de pessoal da Erba Lachema ou de seus agentes e aplique as seguintes inspeções:

- Verifique se todos os itens listados na lista de embalagem estão na embalagem.
- Inspecione cuidadosamente a aparência de todos os itens para verificar se eles estão danificados ou distorcidos.

#### <span id="page-18-1"></span>**2.5 Desembalagem**

Por favor, desembalar o equipamento seguindo os seguintes passos:

- Abra a caixa de embalagem externa; retire o pacote de acessórios; retire o equipamento juntamente com os materiais de proteção e amortecimento.
- Remova a espuma e o saco protetor.
- Abra a porta direita (abra a trava do came linear na porta direita com uma chave de fenda).
- Remova os grampos de transporte, que são usados para fixar duas correias transportadoras.
- Para evitar a possível colisão resultante do escorregamento causado pela agitação e inclinação durante o transporte, a posição central dessas duas correias é fixada com grampos de transporte antes de serem enviados da fábrica. Os grampos de transporte devem ser removidos durante a desembalagem.

#### <span id="page-19-1"></span><span id="page-19-0"></span>**2.6 Conectando o sistema do equipamento**

#### *2.6.1 Conectando as linhas elétricas*

Por favor, consulte a Figura 1 para as conexões elétricas do equipamento.

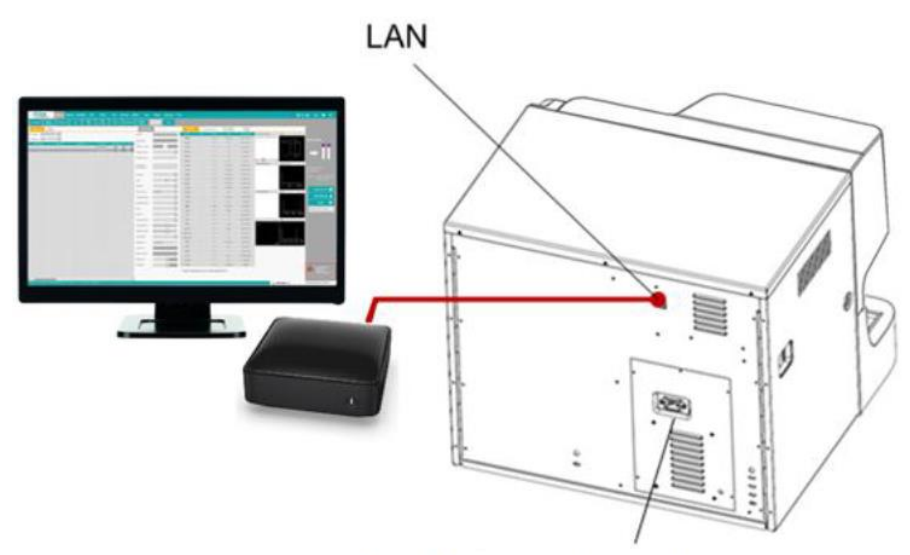

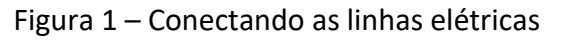

#### Conector do cabo de energia

#### <span id="page-19-2"></span>*2.6.2 Conectando os Reagentes*

### <mark>∕‼</mark>∖ ATENÇÃO

- Certifique-se de descartar reagentes, resíduos, amostras, consumíveis, etc., de acordo com as legislações e regulamentações locais.
- Os reagentes são irritantes para os olhos, pele e mucosa. Use equipamento de proteção individual adequado (por exemplo, luvas, uniformes de laboratório etc.) e siga os procedimentos de segurança do laboratório ao manipular os mesmos.
- Se os reagentes derramarem acidentalmente sobre a pele, lave com bastante água e, se

necessário, consulte um médico; Se os reagentes derramarem acidentalmente nos olhos, lave-os com bastante água e procure imediatamente um médico.

### **CUIDADO**

- Por favor, certifique-se de que o comprimento do tubo de diluente e o tubo de descarte não devem ultrapassar 1.500 mm; o comprimento do tubo liso e do tubo de limpeza não deve exceder 850 mm.
- Aperte o conector do painel da linha de fluidos para que a linha fluídica geral seja fechada para evitar vazamentos e vazamentos causados por sifonagem, etc.

Por favor, consulte a Figura 2 para a conexão das linhas fluidas do equipamento.

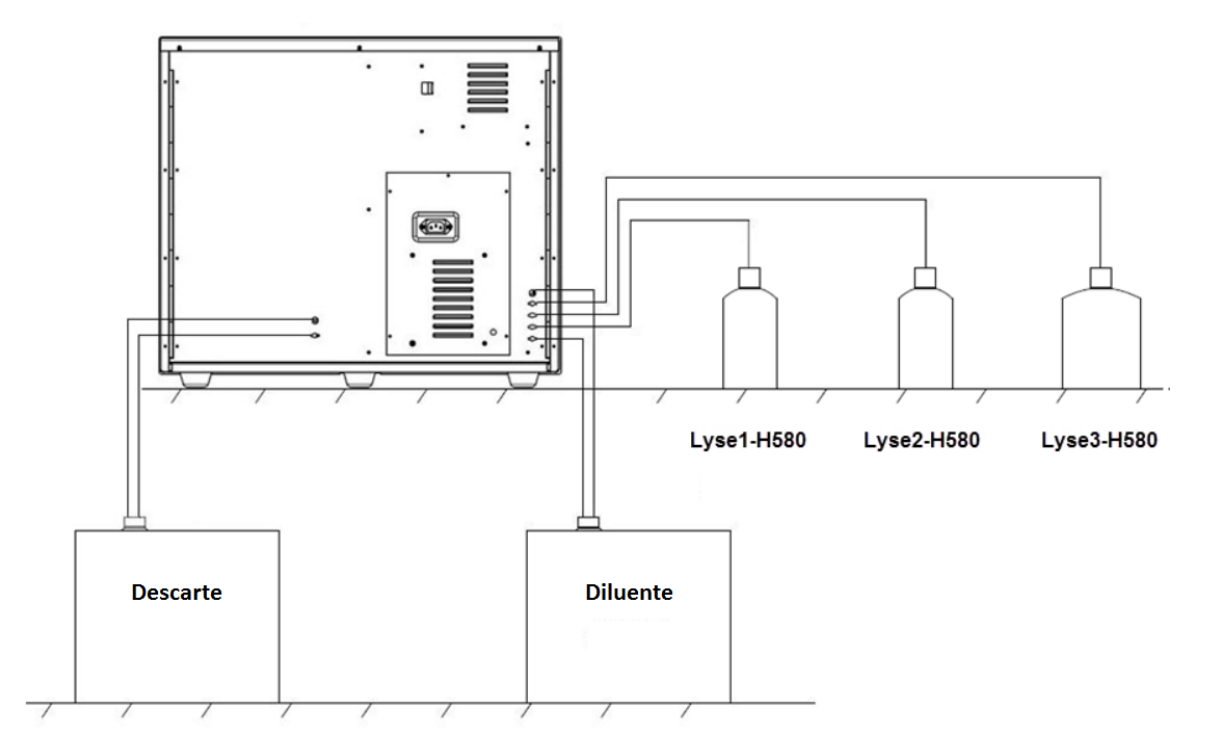

Figura 2 - Conectando as Linhas Fluidas

#### *2.6.3 Instalando o Sensor de Flutuação do Diluente e substituindo o Diluente*

<span id="page-20-0"></span>Por favor, instale o sensor de flutuação do diluente e substitua o diluente de acordo com as abordagens estabelecidas nesta seção.

#### 2.6.3.1 Instalando o Sensor

Instale o Sensor de Flutuação do Diluente de acordo com as etapas a seguir.

- rha

- Pressione o papelão para baixo na linha de corte pontilhada no lado superior da caixa de diluente e remova essa parte, de modo a revelar um orifício circular.
- Puxe a tampa do recipiente para que o papelão ao redor do furo redondo possa prender o pescoço sob a tampa do frasco para evitar a invaginação.
- Gire e abra a tampa (mantenha a tampa), prevenindo para que objetos estranhos não entrem no contêiner.
- Instale o conjunto do Sensor de Flutuação do Diluente na embalagem de acessórios, conforme mostrado na Figura 3. O sensor de flutuação deve ser mantido o mais vertical possível durante a instalação e a tampa independente do sensor deve estar bem fechada.

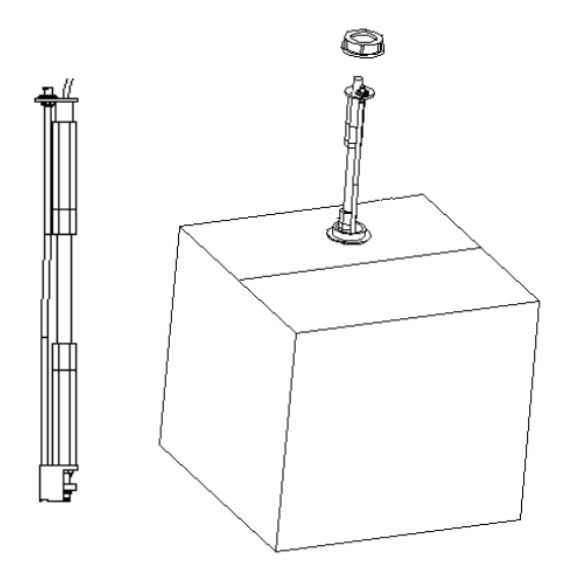

#### Figura 3 - Instalando o Sensor de Flutuação do Diluente

#### 2.6.3.2 Substituindo o Diluente

Os passos para a substituição do Diluente são os mesmos da instalação do Sensor. Por favor, mantenha o recipiente de diluente vazio e a tampa para uso futuro.

#### <span id="page-21-0"></span>*2.6.4 Instalando o Sensor Flutuante de Resíduos*

#### **NOTA**

Os sensores flutuantes utilizados no equipamento são apenas aplicáveis aos recipientes de resíduos fornecidos pela Erba Lachema ou aos recipientes com a mesma especificação e modelo (como o recipiente de diluente vazio).

- Pegue um recipiente de resíduos adequado (pode ser um recipiente de diluente vazio, cuja abertura deve ser puxada para fora do orifício da caixa para expor a abertura) e abra a tampa do frasco.
- Instale o conjunto do sensor flutuante de resíduos no pacote de acessórios conforme mostrado na Figura 4. O sensor de flutuação deve ser mantido o mais vertical possível durante a instalação e a tampa do sensor deve ser apertada ao mesmo tempo para evitar o derramamento dos resíduos.

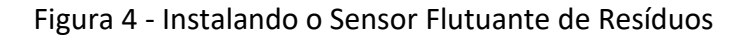

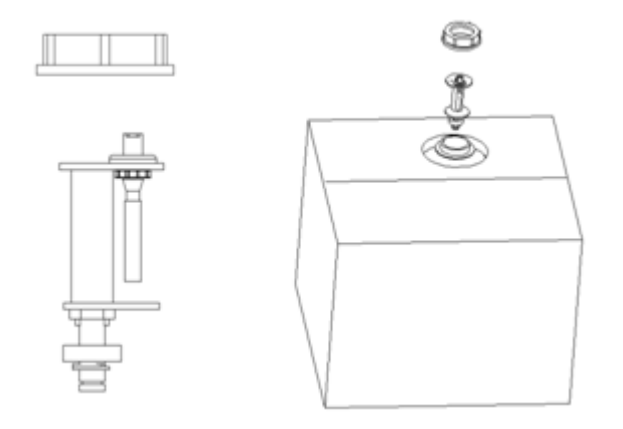

O recipiente de resíduos pode ser substituído de acordo com as etapas mencionadas acima. Os resíduos substituídos devem ser descartados adequadamente para evitar contaminação.

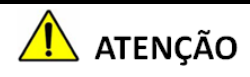

 Certifique-se de eliminar os reagentes, resíduos, amostras, consumíveis, etc., de acordo com as regulamentações governamentais.

#### *2.6.5 Conectando o LIS (Sistema de Informações do Laboratório)*

<span id="page-22-0"></span>Se o equipamento precisar ser conectado ao Sistema de Informações do Laboratório (doravante denominado LIS), você poderá concluir a conexão seguindo as etapas desta seção.

#### 2.6.5.1 Preparação

Para se conectar ao LIS, certifique-se de que:

A unidade principal e o software do equipamento foram instalados com sucesso.

 O computador instalado com o software do equipamento está equipado com NIC dupla (placa de rede adaptativa 10 / 100M).

#### 2.6.5.2 Instalando a estação de trabalho LIS

Instale a estação de trabalho LIS e configure o tipo e o modelo do equipamento.

Insira a interface de configuração de rede da estação de trabalho LIS após a instalação e defina o endereço IP e o número da porta de monitoramento

#### **NOTA**

Erba

Entre em contato com o engenheiro de clientes Erba Lachema para obter a Descrição do Protocolo de Comunicação LIS para os Equipamentoes Hematológicos Erba Lachema para completar o suporte da estação de trabalho LIS ao protocolo de comunicação LIS.

#### 2.6.5.3 Conectando a Unidade Principal do Equipamento e o Software

Inicie o equipamento.

Para mais detalhes, consulte 6.3 Inicialização.

Tomando como exemplo o sistema operacional Windows 7, clique no ícone de conexão de rede

( $\Box$ ) na área de trabalho do sistema onde o software do equipamento foi instalado e clique em Abrir Central de Rede e Compartilhamento na caixa pop-up.

O Sistema inicia a tela conforme mostrado na Figura 5.

- PD2

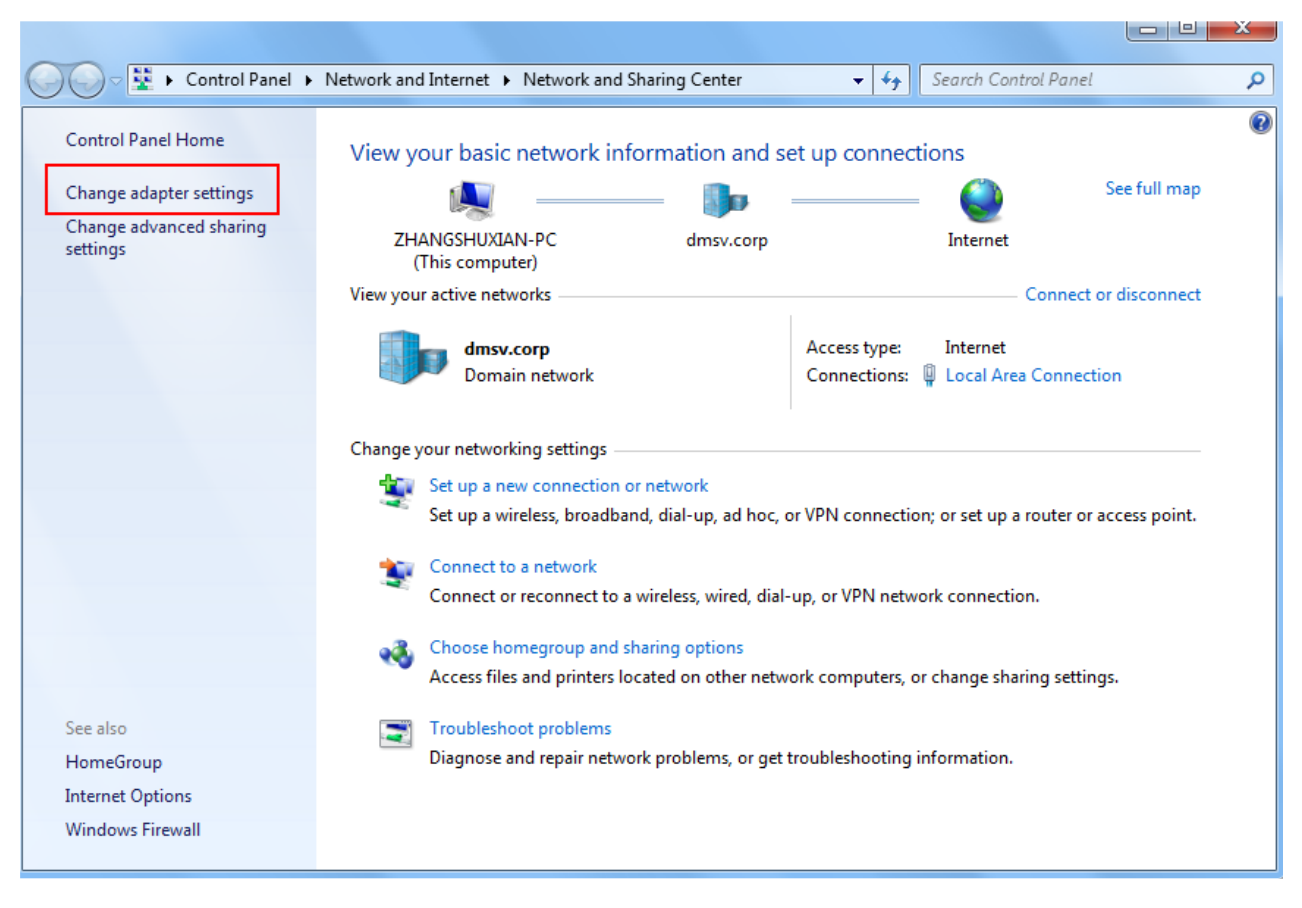

Clique em Alterar configurações do adaptador no lado direito da interface para acessar a interface de Conexões de Rede, conforme mostrado na Figura 6.

#### Figura 6 - Conexões de Rede

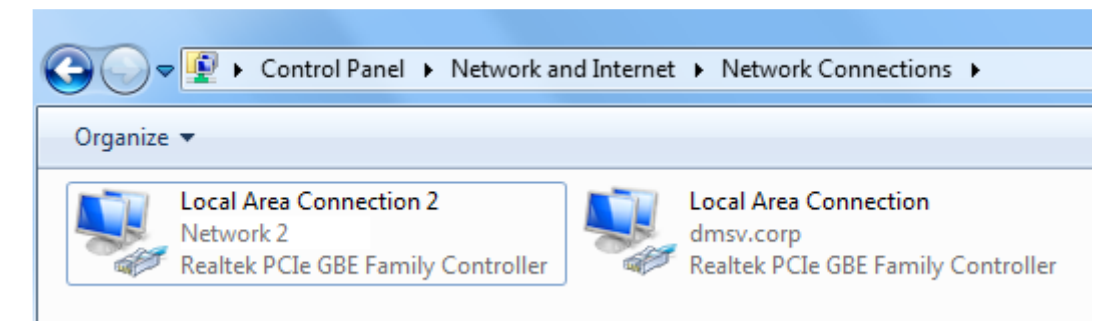

Figura 5 - Rede e Centro de Compartilhamento

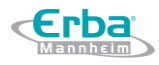

Clique com o botão direito do mouse na placa de rede a ser configurada e clique em Propriedades no menu de atalho pop-up.

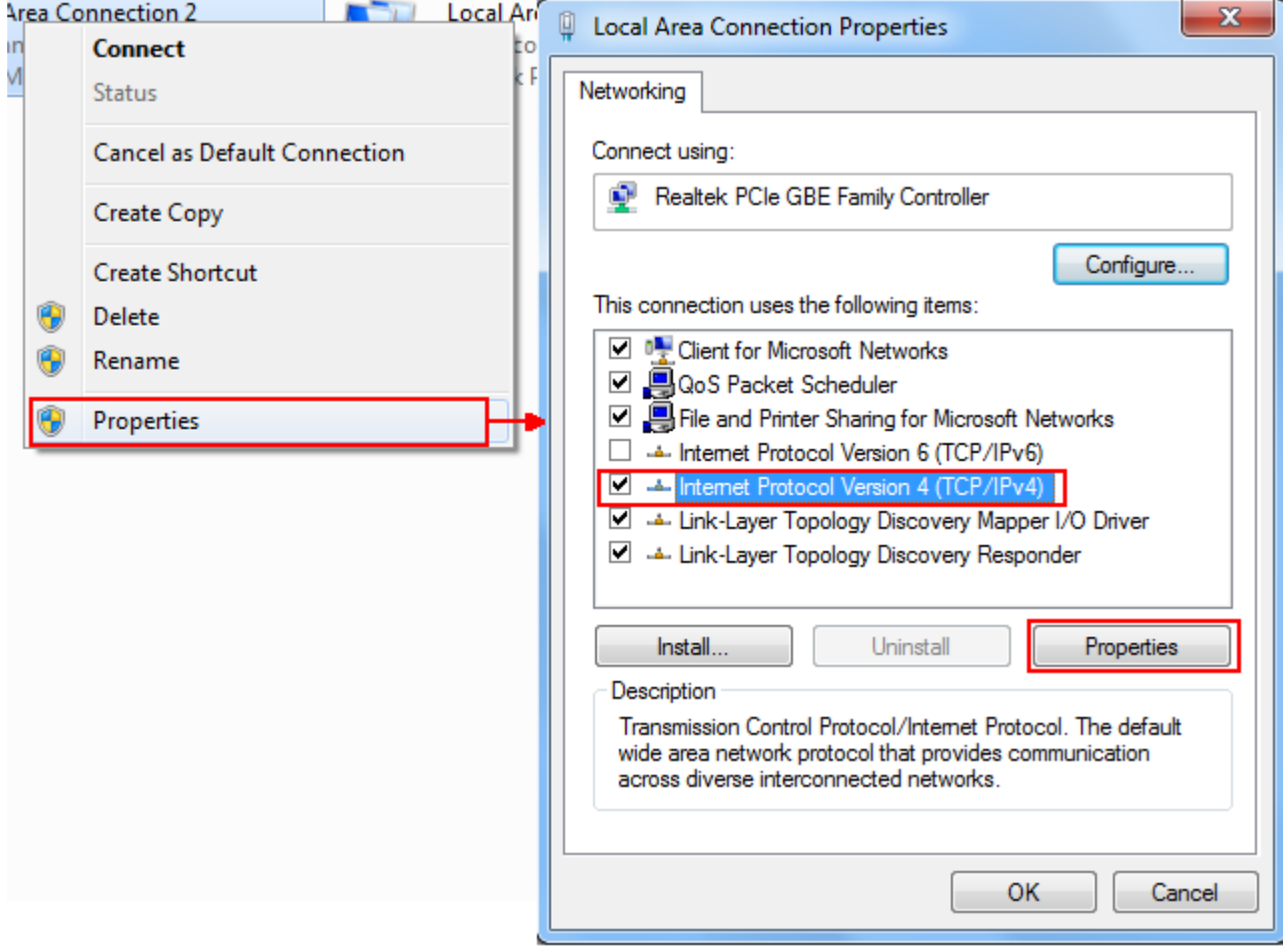

Figura 7 – Propriedades conectoras da rerde do equipamento

Selecione o protocolo Internet versão 4 (TCP / IPv4) e, em seguida, clique em Propriedades.

Figura 8 - Configurando o endereço IP do sistema operacional

A interface mostrada abaixo aparece na tela.

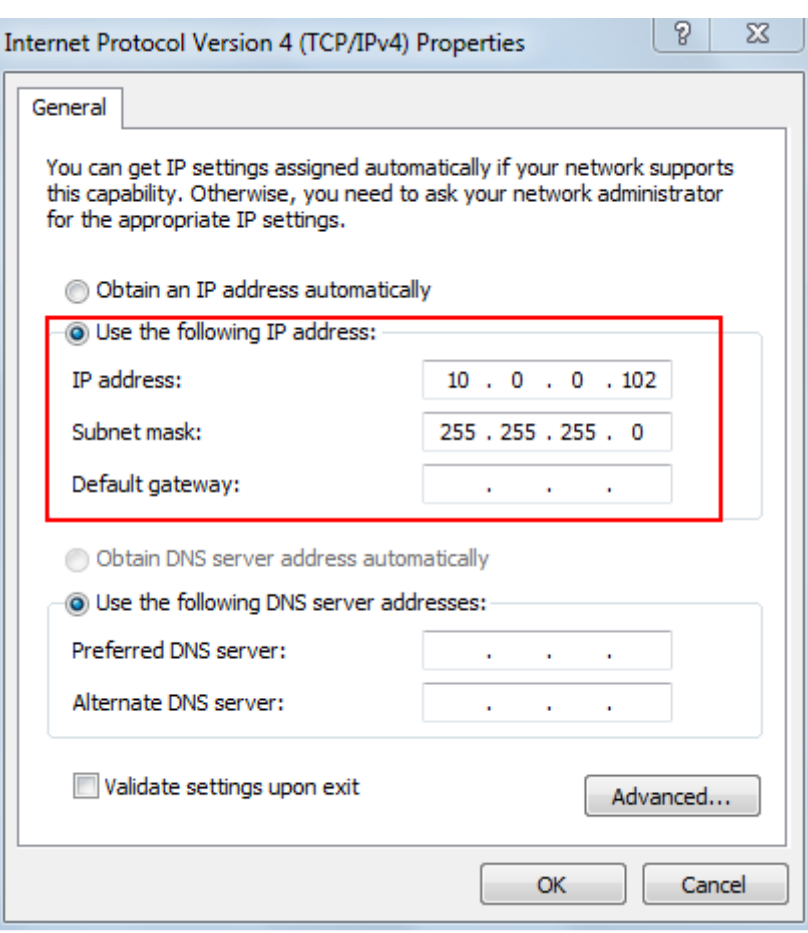

Clique em Usar o seguinte endereço IP para definir o endereço IP como 10.0.0.102, a máscara de sub-rede como 255.255.255.0; outros parâmetros podem ser ignorados.

### **NOTA**

O endereço IP do equipamento é 10.0.0.101. Para garantir que o software do equipamento possa ser conectado à unidade principal normalmente, o mesmo segmento de rede deve ser usado no PC como 10.0.0.102 para conectar-se à unidade principal.

Clique em **OK** para confirmar as configurações.

Verifique se a conexão foi bem-sucedida.

Pressione a tecla de combinação [Windows + R] para abrir a janela Executar.

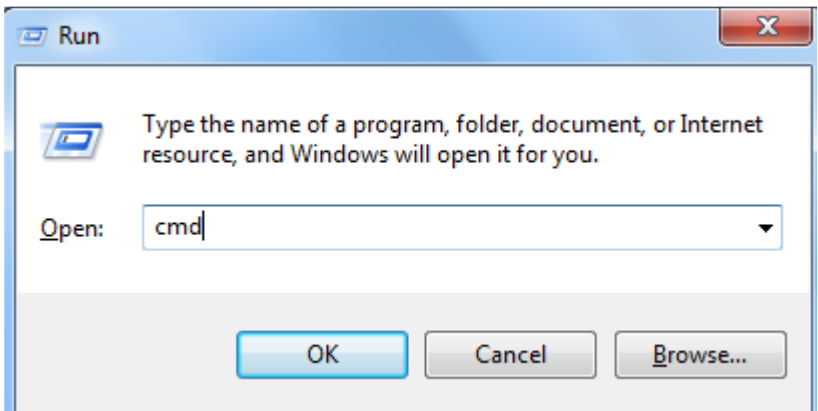

Digite cmd e clique em OK.

A janela do cmd.exe é exibida.

Inserir o comando ping 10.0.0.101.

### **NOTA**

10.0.0.101 é o endereço IP do equipamento.

Verifique os resultados da execução do ping cmd.

Como mostrado abaixo, o software do equipamento pode ser conectado à unidade principal normalmente.

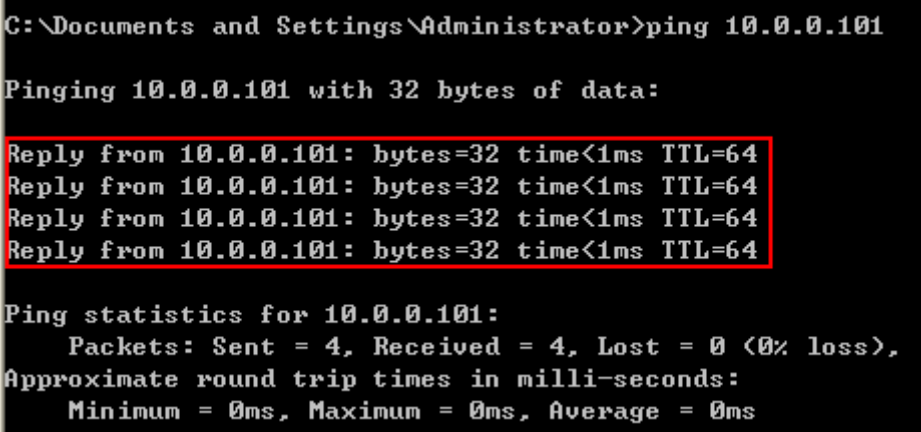

Como mostrado abaixo, o software do equipamento não pode ser conectado à unidade principal.

Erba

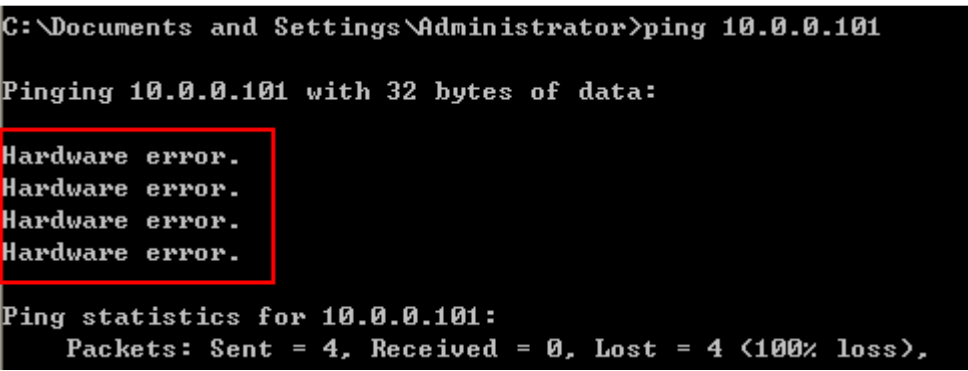

Analise o motivo da falha de conexão de acordo com os dados enviados pela tela e comece a reconectar após a solução do problema. Se o problema persistir, entre em contato com o administrador da rede hospitalar ou com o engenheiro de atendimento ao cliente Erba Lachema.

#### 2.6.5.4 Conectando o Sofware do equipamento com o LIS

Por favor, use um cabo de rede e outra placa de rede para conectar o computador onde o software do equipamento está instalado à rede local do LIS.

Por favor, faça o login no software do Equipamento Hematológico como Administrador. Se o equipamento estiver ligado, pule este passo.

Para mais detalhes, consulte 6.3 Inicialização.

Clique em LIS COMMUNICATION na interface SETUP> GENERAL SETTINGS.

A interface LIS COMMUNICATION é exibida. Veja a Figura 9.

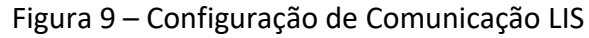

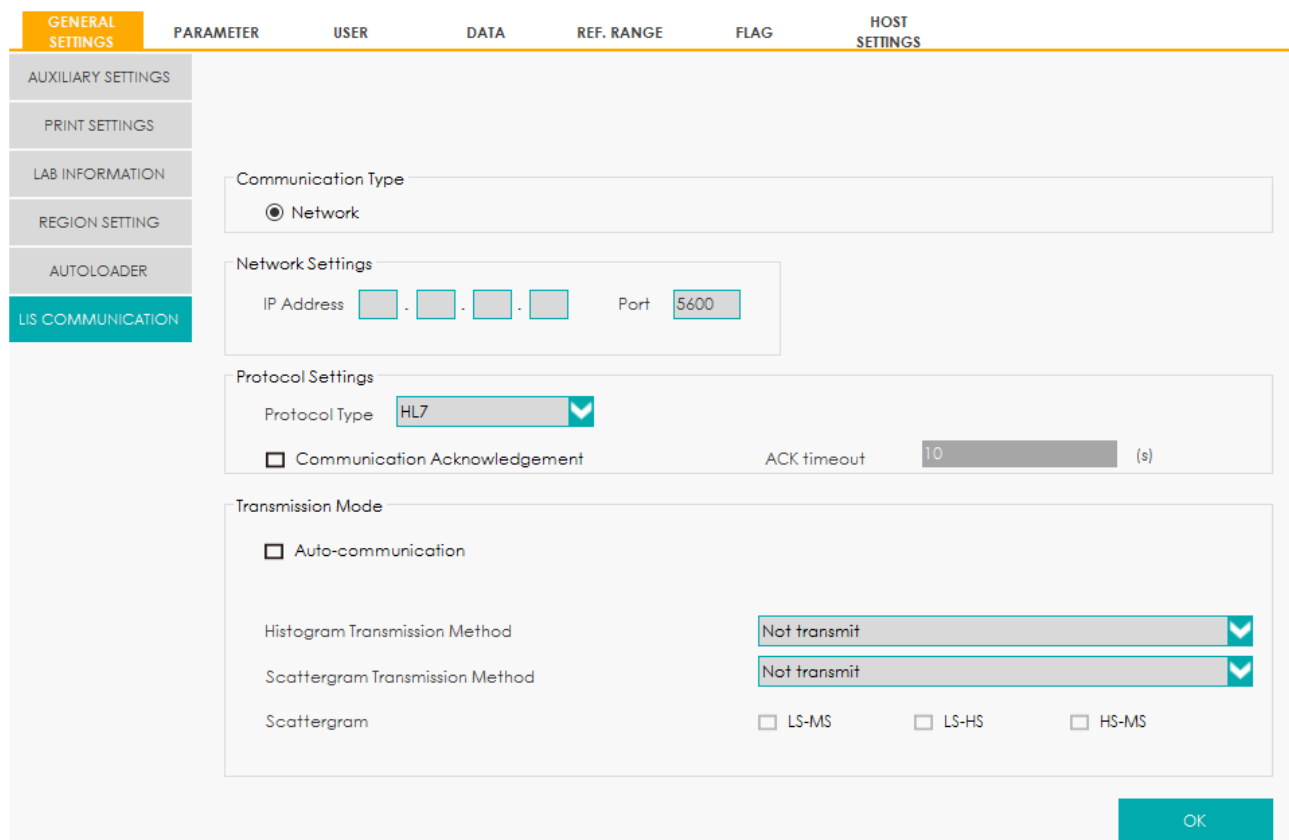

Insira o endereço IP e a porta da estação de trabalho LIS na área de configurações de rede.

Encontre o endereço IP e a porta do LIS na interface de configuração da rede na estação de trabalho LIS; Se o endereço IP não puder ser encontrado, tente o método abaixo:

Digite o sistema operacional da estação de trabalho LIS.

Pressione a tecla de combinação [Windows + R] para abrir a janela Executar.

Digite cmd e clique em OK.

Insira o comando ipconfig na janela cmd.exe exibida.

A interface mostra um conteúdo semelhante da seguinte maneira:

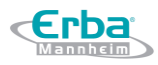

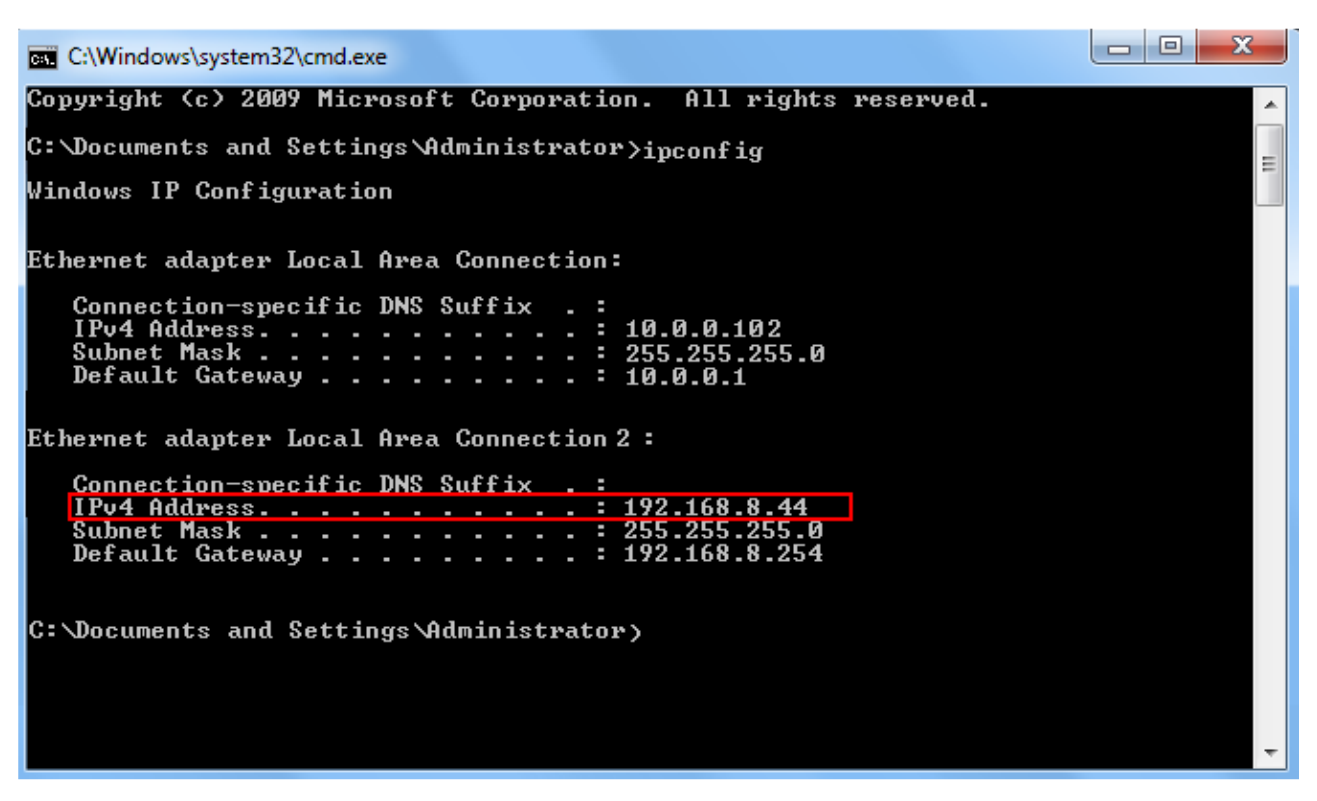

O endereço IPv4 na caixa vermelha é o endereço IP da estação de trabalho LIS.

#### **NOTA**

- O endereço IP 192.168.8.44 da estação de trabalho LIS mostrado acima é usado como exemplo, o IP real deve estar no mesmo segmento de rede com o servidor LIS.
- Consulte a Tabela 5 para outros parâmetros.

Clique em **OK** para salvar as configurações.

Verifique se a conexão foi bem-sucedida.

- O ícone LIS no lado superior direito da tela do equipamento muda de cinza <sup>LIS</sup> para multicolorido  $\frac{15}{10}$ , o que indica que o software Equipamento Hematológico foi conectado ao LIS com sucesso.
- Se o ícone ficar cinza, a conexão falhou. Se isso ocorrer, verifique se o endereço IP e a porta do LIS estão corretos e reconecte-se conforme as etapas acima; se o problema persistir, entre em contato com o administrador da rede ou com o engenheiro de atendimento ao cliente Erba Lachema.

### <span id="page-31-0"></span>**3 Visão geral do sistema**

#### <span id="page-31-1"></span>**3.1 Introdução**

cErba

O ELite 580 é um equipamento de hematologia quantitativo, automatizado e contador diferencial de 5 partes usado em laboratórios clínicos.

Esta seção descreve detalhadamente o uso pretendido, parâmetros de medição, estrutura, interface do usuário e os reagentes compatíveis com o equipamento.

O equipamento hematológico ELite 580 é para "uso em diagnóstico *in vitro*".

#### <span id="page-31-2"></span>**3.2 Intenção de Uso**

Destina-se à contagem de células sanguíneas, classificação de leucócitos em 5 partes e medição da concentração de hemoglobina em exames clínicos.

#### **NOTA**

O equipamento destina-se à triagem no exame clínico. Ao fazer um julgamento clínico com base nos resultados da análise, os médicos também devem levar em consideração os resultados do exame clínico ou outros resultados do teste.

#### <span id="page-31-3"></span>**3.3 Parâmetros de Medição**

Como mostrado abaixo, o equipamento fornece resultados de análise quantitativa para 25 parâmetros de hematologia e quatro parâmetros de pesquisa, três histogramas, um diagrama de dispersão tridimensional, três diagramas de dispersão bidimensionais e dois modos de medição, nomeadamente CBC e CBC + DIFF.

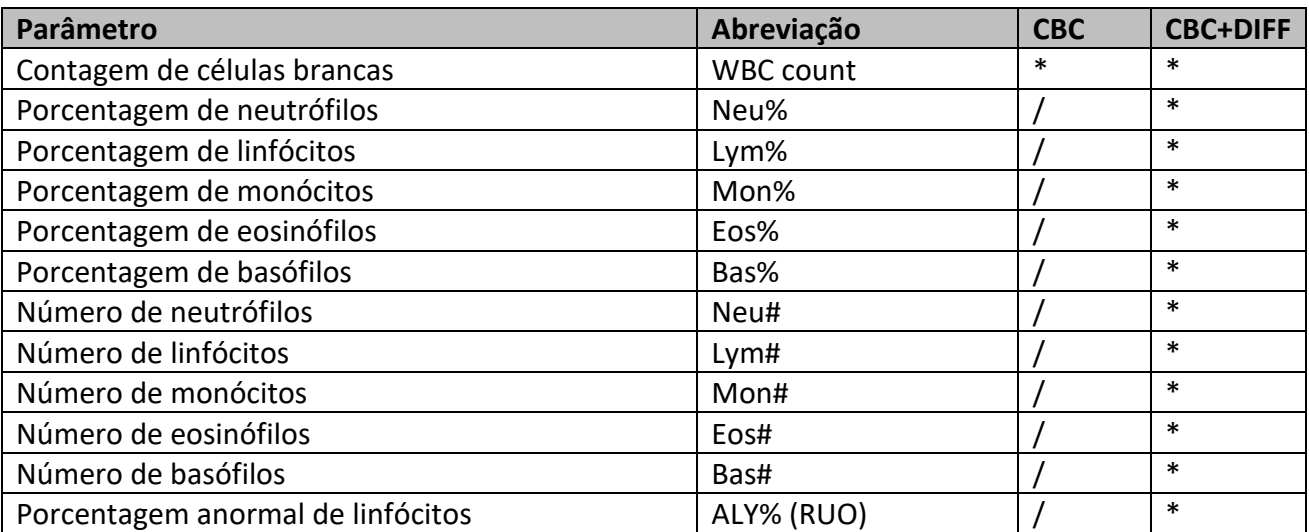

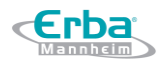

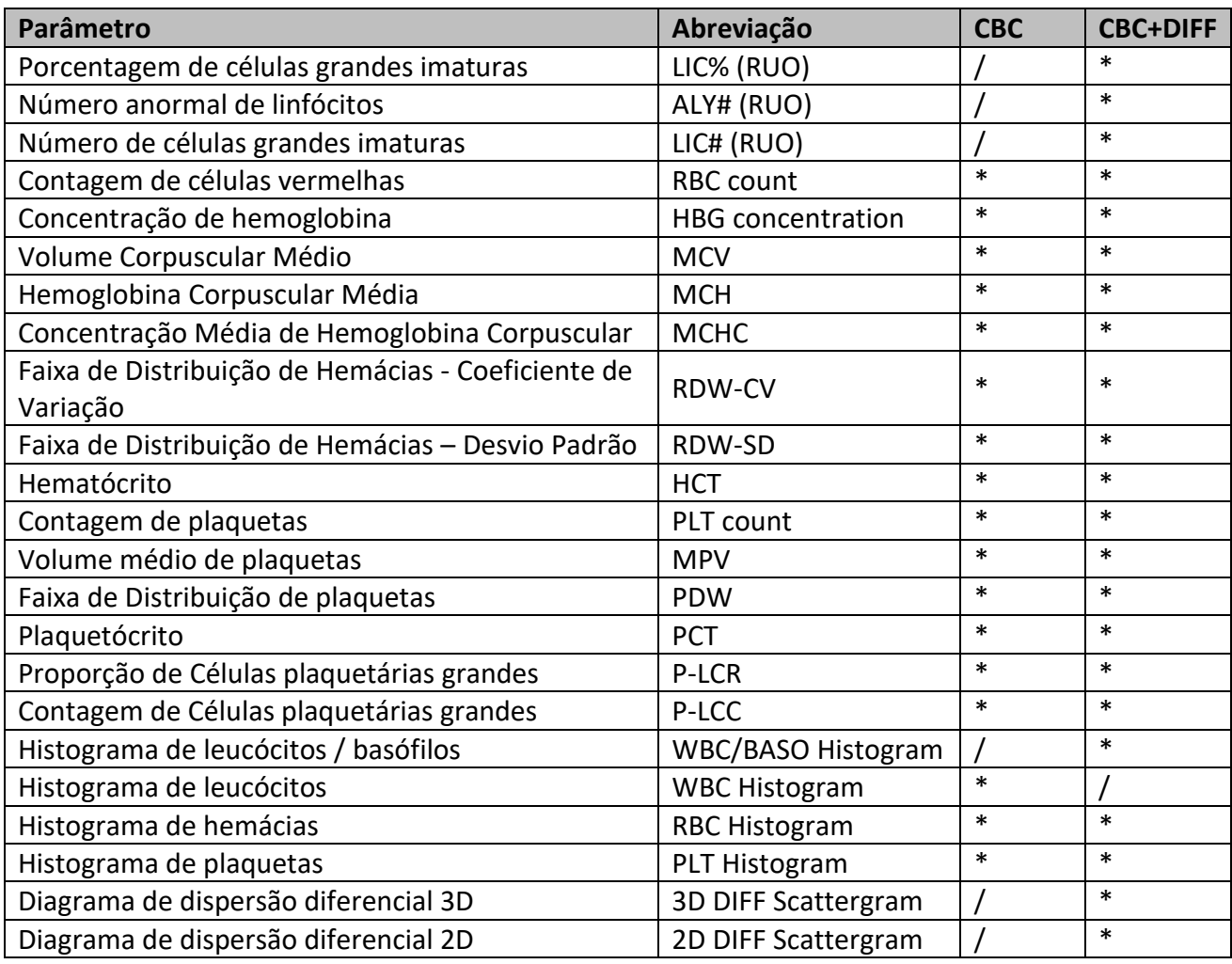

#### **NOTA**

- "\*" significa que o parâmetro é fornecido no modo. "/" significa que o parâmetro não é fornecido.
- ALY%, LIC%, ALY # e LIC # são parâmetros para uso de pesquisa apenas (RUO), não para uso em diagnóstico.

#### <span id="page-32-0"></span>**3.4 Estrutura do Equipamento**

### A ATENÇÃO

- Por favor, verifique o fechamento de todas as portas, tampas e placas antes de executar o equipamento.
- O equipamento é pesado, portanto, movê-lo com apenas uma pessoa pode causar ferimentos. É aconselhável que duas pessoas o movam quando o transporte for necessário, e certifique-se de seguir as instruções e usar as ferramentas adequadas.
- Conecte somente a uma tomada devidamente aterrada.
- Para evitar choques elétricos, desconecte a fonte de alimentação antes de abrir a tampa.
- Para evitar incêndio, use os fusíveis com o número do modelo especificado e a corrente de trabalho especificada.

### **CUIDADO**

A instalação de outro software no computador do sistema de análise, o uso de dispositivos de armazenamento móvel ou o uso do computador para outros fins (por exemplo, jogos, navegação na Internet etc.) pode causar infecção por vírus, danos ao sistema e / ou erro de dados. Portanto, certifique-se de que o computador seja usado apenas para análises do sistema.

A sonda de amostragem é afiada e pode conter materiais de risco biológico. É preciso ter cuidado ao trabalhar com ela.

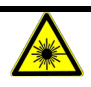

Este sinal alerta sobre o risco de radiação pelo laser. Não olhe diretamente para os feixes do laser nem olhe através do instrumento óptico.

#### *3.4.1 Unidade Principal*

<span id="page-33-0"></span>O equipamento hematológico consiste em sua unidade principal (equipamento) e seus acessórios. A unidade principal é a parte principal para análise e processamento de dados.

• Frente do equipamento:

Figura 10 – Frente do equipamento

**Erba** 

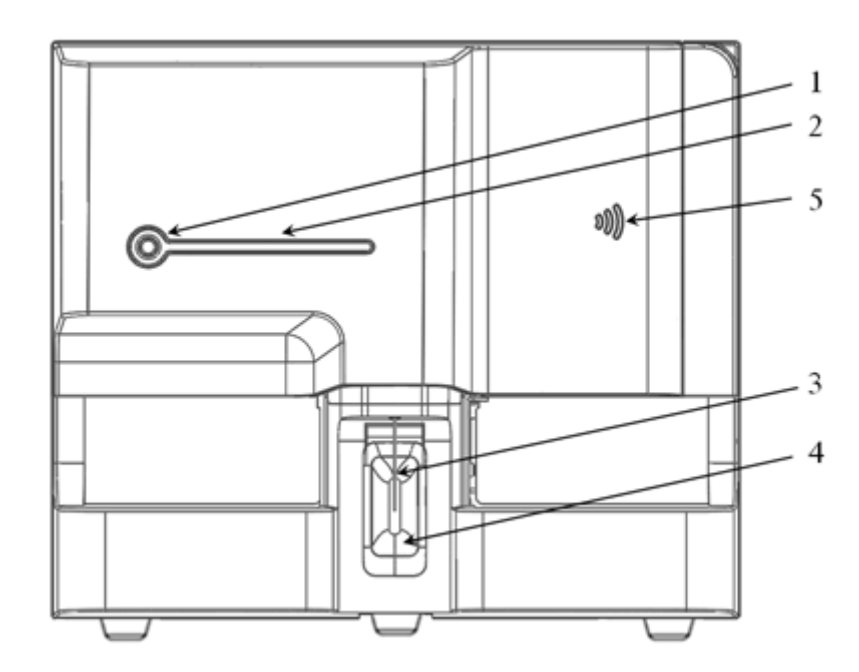

- 1. Botão Executar [RUN]
- 2. Indicador de Status
- 3. Sonda Amostradora
- 4. Botão Aspirar
- 5. Leitor do cartão RF
- Parte de trás do equipamento:

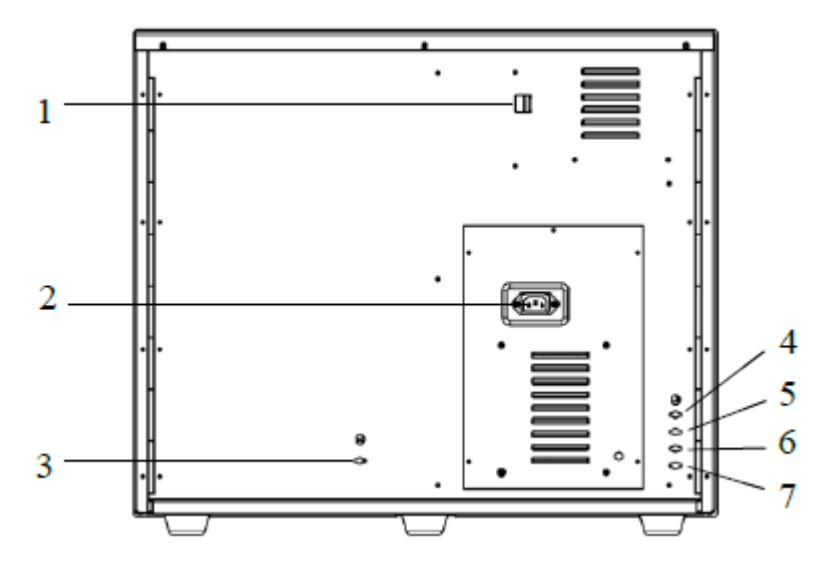

Figura 11 - Parte de trás do equipamento

- 1. Entrada de cabo de rede *Network*
- 2. Entrada AC
- 3. Saída de Resíduos

4. Entrada Lyse3-H580

- rna

- 5. Entrada Lyse2-H580
- 6. Entrada Lyse1-H580
- 7. Entrada diluente Dil-H580
- Lado direito do equipamento (porta direita aberta):

Figura 12 – Lado direito do equipamento (porta direita aberta)

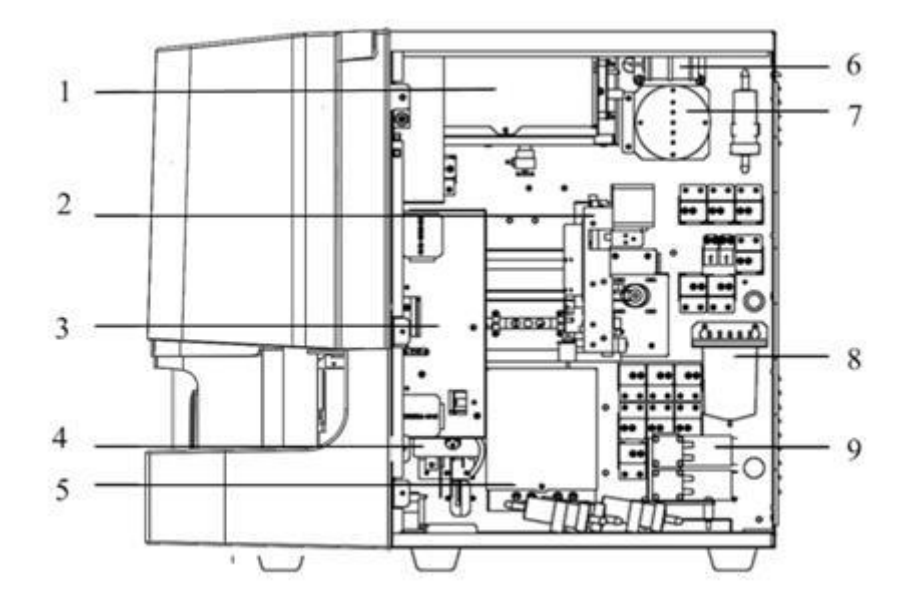

- 1. Sistema óptico
- 2. Sistema de Amostragem
- 3. Sistema Mix
- 4. Banho DIFF
- 5. Banho de Contagem
- 6. Bomba de pressão positiva
- 7. Câmara de pressão positiva
- 8. Câmara de pressão negativa
- 9. Bomba de resíduos
- Lado esquerdo do equipamento (porta esquerda aberta)

### **ATENÇÃO**

Para prevenir lesões, não coloque as mãos perto dos trilhos guia inferiores das seringas quando o equipamento estiver funcionando.
# Figura 13 - Lado esquerdo do equipamento (porta esquerda aberta)

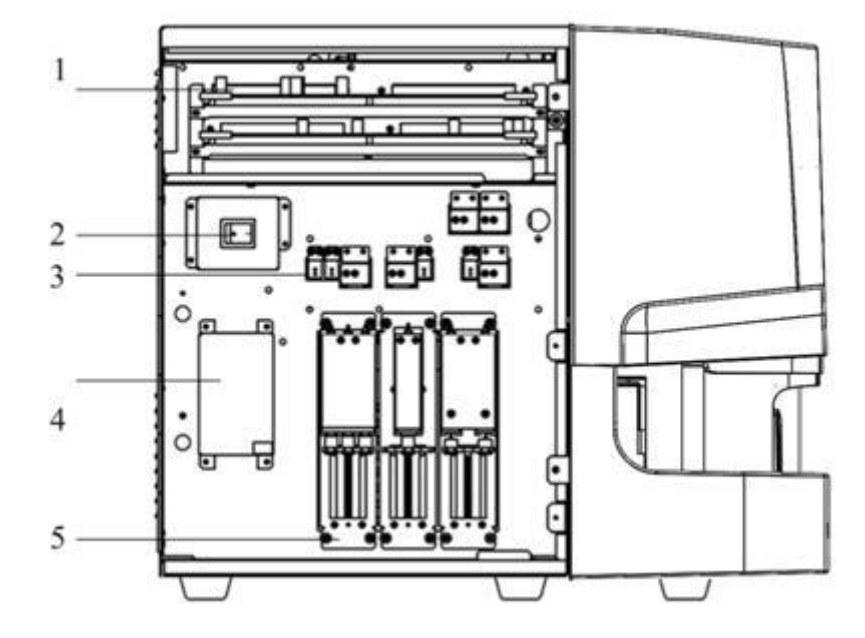

- 1. Placas do circuito
- 2. Botão Liga/Desliga
- 3. Válvulas fluídicas
- 4. Unidade de detecção do nível de líquido
- 5. Seringas

## *3.4.2 Indicador de Status*

O *Indicador de Status* está localizado no lado direito da frente do equipamento. Ele mostra o *status* do equipamento incluindo **pronto**, **em execução**, **erro**, **modo de repouso** e **ligado / desligado**, etc. Detalhes são mostrados na Tabela 1.

| Status do equipamento     | <b>Indicador de Status</b> | <b>Observações</b>                                          |  |  |  |
|---------------------------|----------------------------|-------------------------------------------------------------|--|--|--|
| Desligado                 | Luz apagada                | A unidade principal foi desligada.                          |  |  |  |
| Parou de funcionar com    | Luz vermelha acesa         | Parada de análise em execução devido à ocorrência de erros. |  |  |  |
| ocorrência de erro        |                            |                                                             |  |  |  |
| Corrida com ocorrência de |                            | Corrida com a ocorrência de erros                           |  |  |  |
| erro                      | Luz vermelha piscando      |                                                             |  |  |  |
| Sequência<br>de<br>tempo  | Luz amarela acesa          | Inicialização ou estado de<br>repouso irrelevante para a    |  |  |  |
| desativada                |                            | execução.                                                   |  |  |  |
| Em execução               | Luz verde piscando         | A execução das ações da sequência está em andamento.        |  |  |  |
| Pronto                    | Luz verde acesa            | A execução da sequência de ações é permitida.               |  |  |  |

Tabela 1 Indicadores de status do equipamento

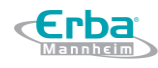

# **NOTA**

Enquanto o equipamento estiver funcionando, se o indicador de Status ficar fraco ou desligar, entrar em contato com Erba Lachema ou um agente autorizado para manutenção.

#### *3.4.3 Botão Liga/Desliga*

# **CUIDADO**

Para evitar danos, não ligue / desligue o equipamento repetidamente dentro de um curto período de tempo.

O *botão Liga/Desliga* está localizado no lado esquerdo do equipamento. Ele liga ou desliga o equipamento.

## *3.4.4 Botão Executar [RUN]*

O Botão Executar [RUN] está localizada no meio do lado frontal direito do equipamento. Esse botão deve ser pressionado para iniciar a análise da amostra no modo Sangue total auto-venoso (AWB).

#### *3.4.5 Botão Aspirar*

O Botão de Aspirar está localizado no meio da frente do equipamento (atrás da sonda de amostragem) e é usado para iniciar a análise de amostragem de frascos abertos ou para adicionar o diluente.

#### *3.4.6 Entrada de cabo de Rede Network*

A entrada de cabo de rede Network está localizada na parte de trás do equipamento. Ela conecta o equipamento ao computador externo.

#### **3.5 Interface do Usuário**

Após o procedimento de inicialização, você entrará na interface do usuário, conforme mostrado na Figura 14.

#### Figura 14 – Interface do Usuário

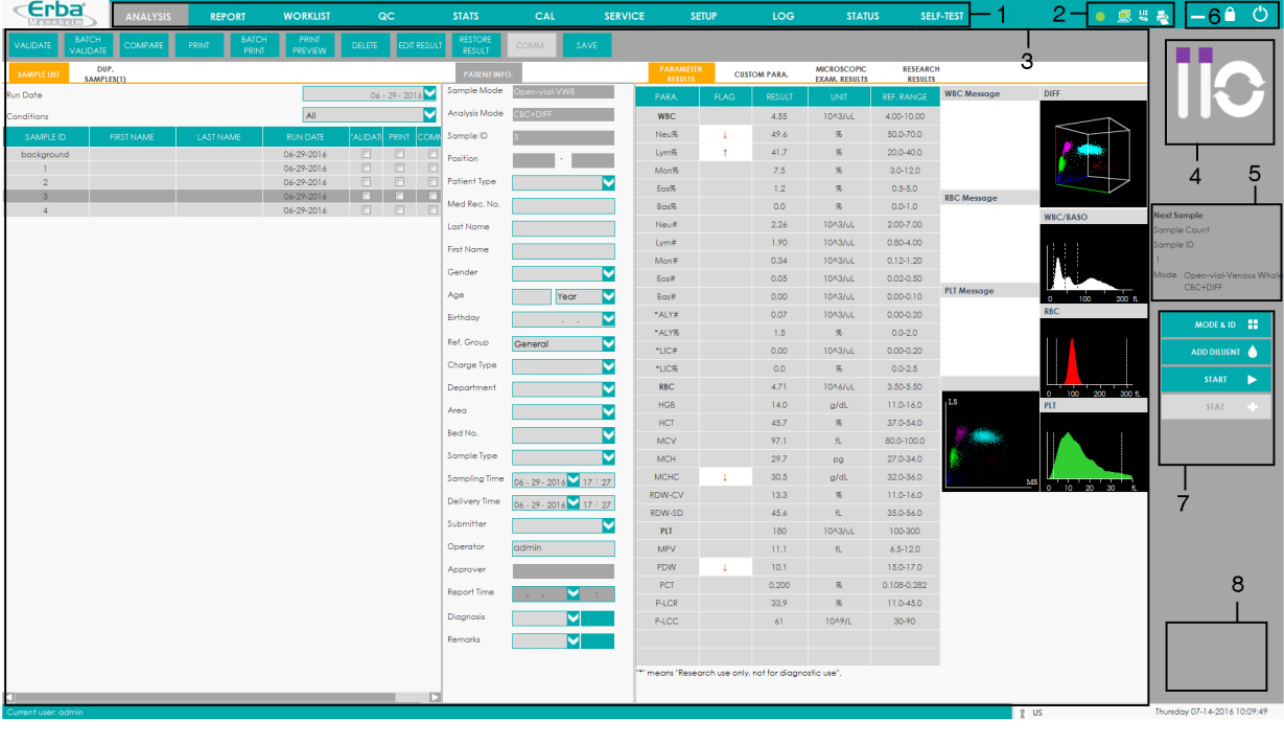

A interface pode ser dividida em várias áreas de acordo com suas funções, da seguinte maneira:

1 - Área do menu de navegação

Na parte superior da tela está a área do menu de navegação. Clique em uma guia de menu para acessar a interface ou caixa de mensagem correspondente.

2 - Área de exibição de status

No canto superior direito da tela está a área de exibição de *status*, onde o *status* da contagem atual, o *status* da conexão entre o equipamento e o computador, o *status* da conexão entre o computador e o sistema LIS e o *status* da impressora são exibidos da esquerda para a direita. Os ícones correspondem a diferentes *status*, conforme mostrado na Tabela 2.

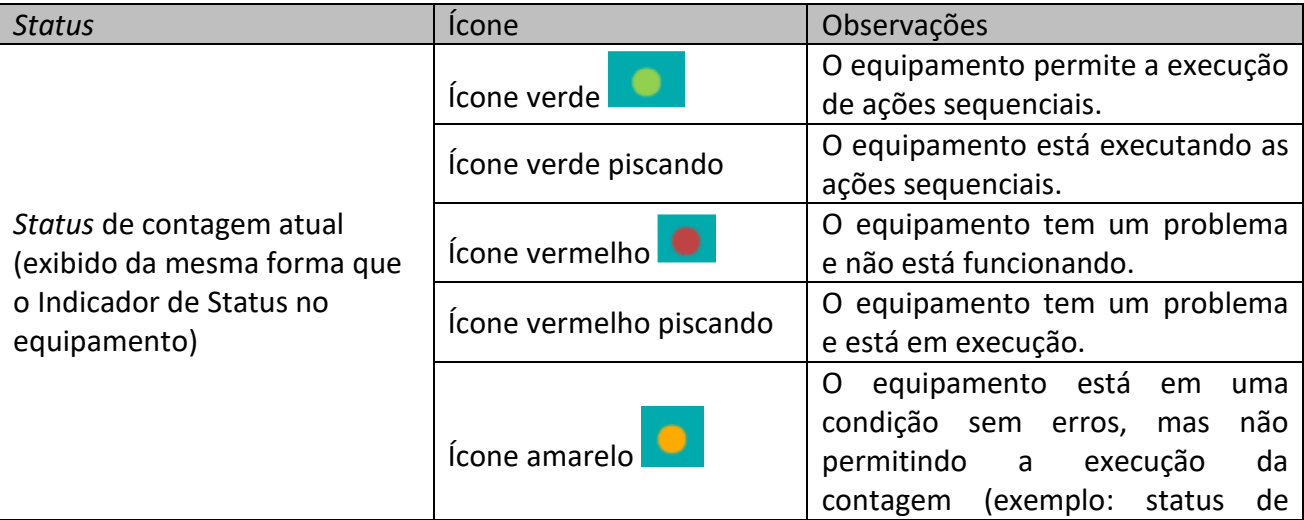

#### Tabela 2 Descrição dos ícones de *Status*

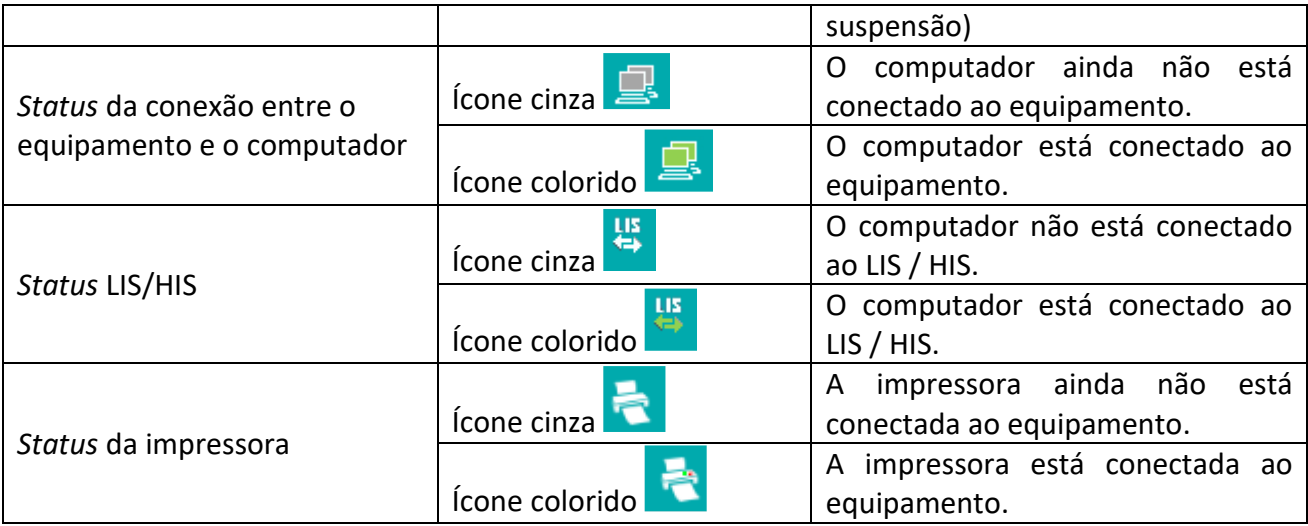

- Área da tela de funções

Exibe a tela selecionada e os botões de função correspondentes.

- Área de informação do Status de Operação

A área exibe as informações sobre a operação atual do equipamento / computador ou o status atual do equipamento / computador. Por exemplo, no processo de inicialização, *Fluidics cleaning...* (limpeza fluídica) aparece nesta área.

- Área de informação da próxima amostra

Esta área exibe as informações sobre o ID da amostra, posição da amostra, tipo de sangue (sangue total / pré-diluído) e modo de medição (CBC / CBC + DIFF) da próxima amostra.

6, 7 - Área do Botão de Função

A área do botão de função é dividida em duas partes: a área superior e a área inferior.

A área superior contém o botão **Minimizar**, o botão **Logoff** e o botão **Desligar**.

: Você pode clicar no botão para minimizar a interface para a barra de tarefas do sistema operacional.

# **NOTA**

Clique no ícone da interface exibido na barra de tarefas, você pode restaurar a exibição da interface depois de minimizá-lo.

: Clicando neste botão irá fazer *logoff* da conta atual. Inserir o nome de usuário e a senha de outra conta na caixa de mensagem pop-up mudará para a interface de outro usuário.

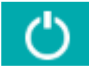

: Clicando neste botão ativará a operação de desligamento.

- A área inferior é onde você pode definir os modos de medição, adicionar o diluente, iniciar a contagem e realizar outras operações.
- : Clique neste botão para definir o tipo de amostra de sangue, o modo de medição e o ID da amostra. **ADD DILUENT** O : Clique neste botão para adicionar o diluente. **START** : Clique neste botão para iniciar a contagem. **STAT** ÷ : Clique neste botão para executar a amostra STAT primeiro durante a análise de amostragem do carregador automático.
	- 8 Área de mensagem de erro

Após a ocorrência de uma falha do sistema, a mensagem de erro correspondente aparecerá nesta área (veja a Figura 15). Quando houver mais de uma falha, a mensagem de erro da falha mais recente aparecerá nessa área.

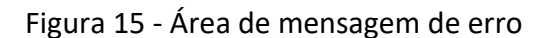

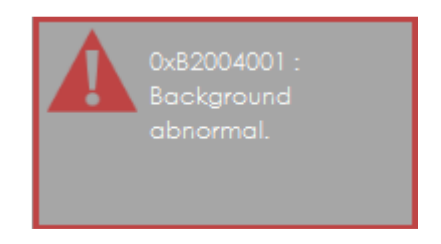

Clique nessa área para lidar com as falhas na caixa de mensagem pop-up de ajuda para solução de problemas. Para mais informações, consulte 14 Resolução de problemas.

## **3.6 Reagentes, Controles e Calibradores**

Como o equipamento, os reagentes, os controles e os calibradores são componentes do sistema, o desempenho do sistema depende da integridade combinada de todos os componentes. Você deve usar apenas os reagentes especificados pela Erba Lachema (ver 15.2 Reagentes), formulados especificamente para o sistema de fluidos do seu equipamento, a fim de obter o desempenho ideal do sistema. Não opere o equipamento usando reagentes de vários fornecedores. Em tais circunstâncias, o equipamento pode não atingir o desempenho especificado neste manual e pode

**MODE & ID** H gerar resultados não confiáveis. Todas as referências a "reagentes" neste manual referem-se aos reagentes especificamente formulados para este equipamento.

Cada embalagem de reagente deve ser examinada antes do uso. Inspecione a embalagem em busca de sinais de vazamento ou umidade. A integridade do produto pode estar comprometida em pacotes que foram danificados. Se houver evidência de vazamento ou manuseio inadequado, não use o reagente.

# **NOTA**

- Armazene e use os reagentes seguindo as instruções de uso dos reagentes.
- Depois de trocar os diluentes ou reagentes, execute uma verificação para ver se os resultados atendem aos requisitos.
- Preste atenção às datas de validade e de dias de estabilidade do recipiente aberto de todos os reagentes. Certifique-se de não usar reagentes expirados.
- Antes de instalar um novo reagente, deixe-o em repouso por pelo menos um dia antes de usá-lo.

## *3.6.1 Reagentes*

Os reagentes a seguir destinam-se a ser utilizados no equipamento para contagem diferencial de 5 partes, limpeza diária e outras operações.

Diluente ELite H580 Dil:

Este produto destina-se à diluição da amostra e preparação da suspensão de células antes de executar as amostras.

ELite H580 Lyse3

Este produto destina-se a lisar as hemácias e funciona juntamente com o Lyse2-H580 para a classificação dos leucócitos.

ELite H580 Lyse2

Este produto destina-se a lisar as hemácias e funciona com o Lyse3-H580 para a classificação dos leucócitos e a coloração dos eosinófilos.

ELite H580 Lyse1

Este produto destina-se à lise das hemácias, determinando a hemoglobina, a classificação dos leucócitos e contagem do número total de leucócitos.

ELite H Clean

Este produto destina-se à limpeza do sistema de fluidos do equipamento e à limpeza regular do equipamento.

## *3.6.2 Controles e Calibradores*

Os controles e calibradores são usados para controle de qualidade e calibração do equipamento. Os controles são preparados comerciais de sangue total, usados para verificar se o equipamento está funcionando corretamente. Eles estão disponíveis nos níveis baixo, normal e alto. O uso diário de todos os níveis verifica a operação normal do equipamento e garante a aquisição de resultados confiáveis. Os calibradores são preparados comerciais de sangue total, usados para calibrar o equipamento.

Leia e siga as Instruções de Uso para usar os controles e calibradores.

# **NOTA**

Os "calibradores" e "controles" mencionados neste manual referem-se aos calibradores e controles especificados por Erba Lachema e precisam ser comprados da ERBA MANNHEIM ou de seu agente especificado.

# **4 Princípio de funcionamento**

## **4.1 Introdução**

Os métodos de medição usados neste equipamento são: o método de Impedância Elétrica para determinação dos dados WBC / BAS, RBC e PLT; o método colorimétrico para determinação do HGB; citometria de fluxo baseada em laser para determinar os dados WBC. Durante cada ciclo de análise, a amostra é aspirada, diluída e misturada antes da determinação de cada parâmetro ser realizada.

#### **4.2 Aspiração**

O equipamento fornece dois tipos de amostragem: amostragem de frasco aberto e amostragem de carregamento automático. Entre os quais, o modo de amostragem de frascos abertos suporta amostras de sangue total e amostras pré-diluídas, o modo de amostragem do carregamento automático suporta amostras de sangue total.

- No modo de sangue total, o equipamento irá aspirar quantitativamente as amostras de sangue total.
- No modo de pré-diluição, o equipamento irá aspirar a amostra pré-diluída (diluição de 1:10) que é uma mistura de 20 μl de sangue total / sangue capilar e 180 μL de diluente. A amostra diluída assim preparada é entregue ao equipamento para amostragem e aspiração.

## **4.3 Diluição**

Depois de ser aspirada para o equipamento, a amostra é dividida em duas partes. Após a reação com reagentes em paralelo com os procedimentos de diluição, cada parte forma a amostragem para medição de hemácias / plaquetas, contagem de leucócitos / hemoglobina e medição diferencial de leucócitos.

Para atender a diferentes necessidades, o equipamento oferece dois modos de trabalho - *Whole Blood* (sangue total) e *Predilute* (pré-diluído), e dois modos de medição - **CBC** e **CBC + DIFF**.

Tomando o modo **CBC + DIFF** como exemplo, esta seção apresenta os procedimentos de diluição da amostra no modo **Sangue Total** e no modo **Pré-diluído** separadamente. (O procedimento de diluição no modo CBC não é apresentado aqui, pois é o mesmo que no modo CBC + DIFF.)

# **NOTA**

O modo CBC, nomeadamente contagem completa de células sanguíneas, destina-se apenas à

contagem e não à classificação de leucócitos. Já o modo CBC + DIFF destina-se à contagem e à classificação de leucócitos.

## *4.3.1 Procedimentos de diluição no modo Sangue Total CBC+DIFF*

O procedimento de diluição no modo Sangue Total CBC + DIFF é mostrado na Figura 16.

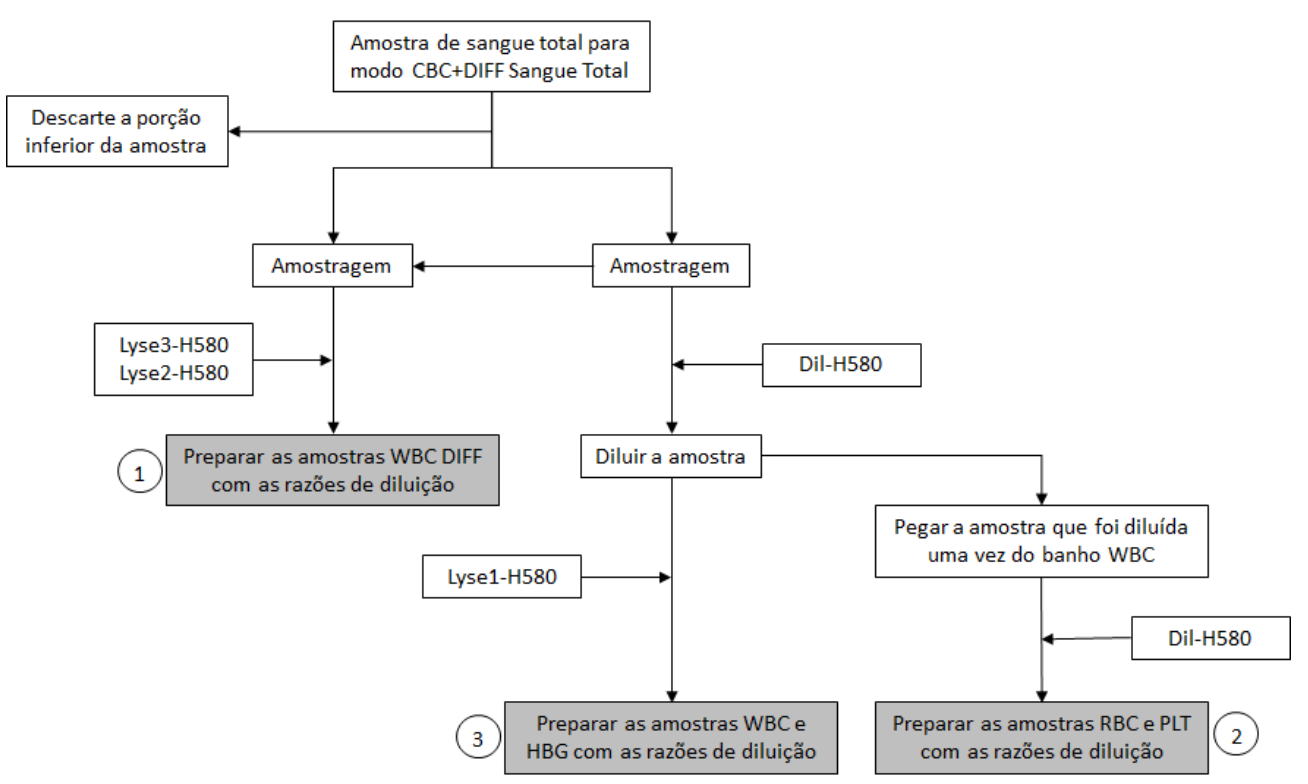

Figura 16 - Procedimento de diluição para amostra de sangue total no modo CBC + DIFF

 $\boxed{1}$  é o procedimento de diluição para o diferencial de leucócitos, denominado DIFF;

é o procedimento de diluição para hemácias e plaquetas,  $\left( \frac{3}{2} \right)$  é o procedimento de diluição para a contagem de leucócitos / hemoglobina; denominado CBC.

## *4.3.2 Procedimento de Diluição no Modo CBC + DIFF Pré diluído*

No modo CBC + DIFF, o procedimento de diluição para a amostra pré diluída é mostrado na Figura 17.

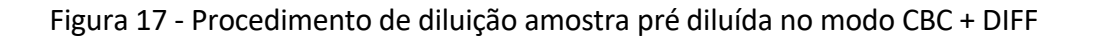

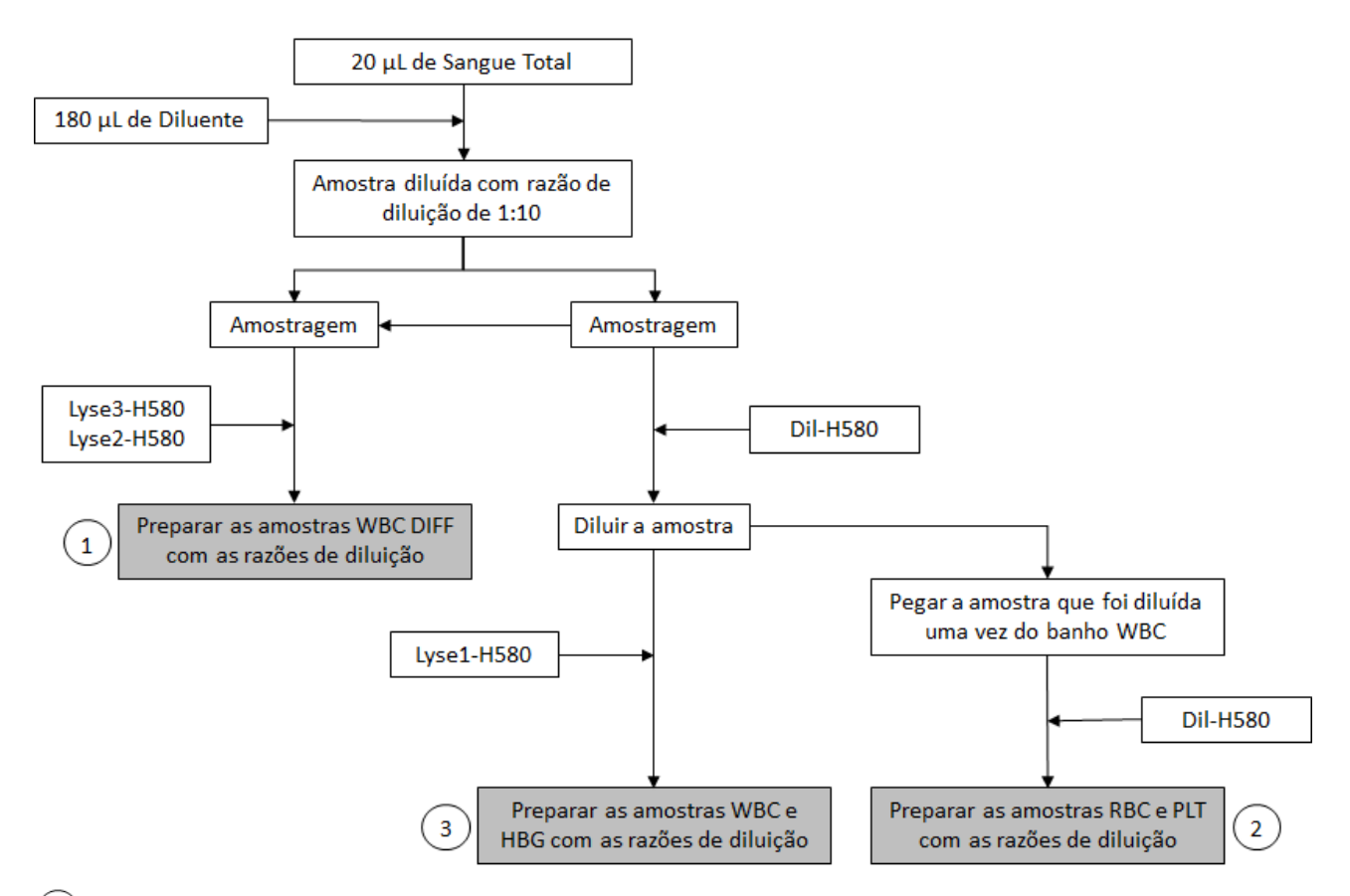

 $\Omega$  é o procedimento de diluição para o diferencial de leucócitos, denominado DIFF;  $\hat{\theta}$  é o procedimento de diluição para hemácias e plaquetas,  $\hat{(\beta)}$  é o procedimento de diluição para  $(2)$ a contagem de leucócitos / hemoglobina; denominado CBC.

#### **4.4 Medição WBC**

O equipamento obtém a contagem diferencial de leucócitos (WBC) usando citometria de fluxo, obtém a contagem de leucócitos / basófilos usando o princípio do método de impedância (também conhecido como princípio de Coulter) e calcula os parâmetros relevantes para os leucócitos.

## *4.4.1 Princípio de funcionamento da citometria de fluxo baseada em laser*

O equipamento obtém a contagem diferencial de leucócitos utilizando citometria de fluxo com leitura a partir de um laser semicondutor.

O princípio da citometria de fluxo baseada em um laser é ilustrado pela Figura 18.

Figura 18 – Medição WBC (leucócitos)

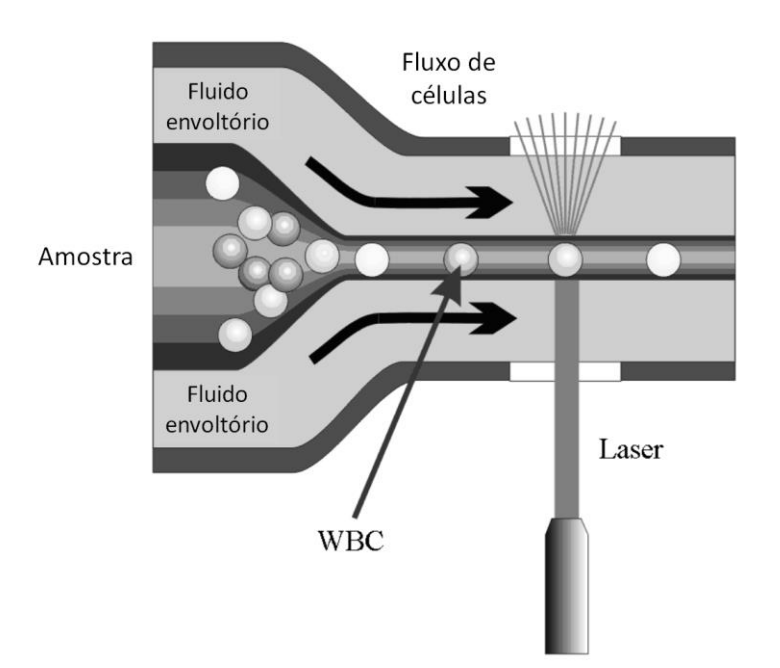

Um volume predeterminado de sangue é aspirado e diluído por uma certa quantidade de reagente, depois, ele é injetado na câmara de fluxo. Cercadas com fluido de revestimento (diluente), as células sanguíneas atravessam o centro da câmara de fluxo em uma única coluna a uma velocidade rápida. Quando as células sanguíneas suspensas no diluente passam através da câmara de fluxo, elas são expostas a um feixe de laser. A intensidade da luz dispersa reflete o tamanho e a densidade intracelular das células sanguíneas. O sinal de luz difusa de baixo ângulo mostra o tamanho da célula, enquanto o sinal de luz de médio ângulo e do ângulo de alta dispersão mostram informação intracelular (informação do núcleo e do citoplasma). O detector óptico recebe esse sinal disperso e o converte em pulsos elétricos. Dados de pulso assim coletados podem ser usados para desenhar uma distribuição tridimensional (diagrama de dispersão) como mostrado na Figura 19.

Figura 19 - Diagrama de dispersão do canal DIFF

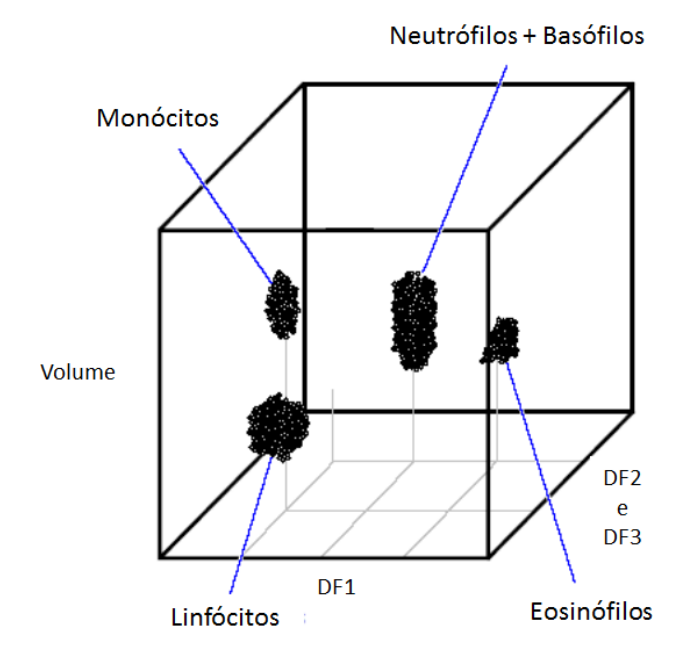

Analisando o diagrama de dispersão do canal DIFF, o equipamento apresenta as porcentagens Lym%, Mon%, Eos% e Neu%.

#### *4.4.2 Método de Impedância Elétrica*

BASs / WBCs são contados e dimensionados pelo método de Impedância Elétrica.

Este método baseia-se na medição de alterações na resistência elétrica produzida por uma partícula, que neste caso é uma célula sanguínea, suspensa em um diluente condutor ao passar por uma abertura de dimensões conhecidas. Um eletrodo é submerso no líquido em ambos os lados da abertura para criar um caminho elétrico. Conforme cada partícula passa pela abertura, uma mudança transitória na resistência entre os eletrodos é produzida. Essa alteração produz um pulso elétrico mensurável. O número de pulsos assim gerados é igual ao número de partículas que passaram pela abertura. A amplitude de cada pulso é proporcional ao volume de cada partícula.

Figura 20 – Método de Impedância Elétrica

erba

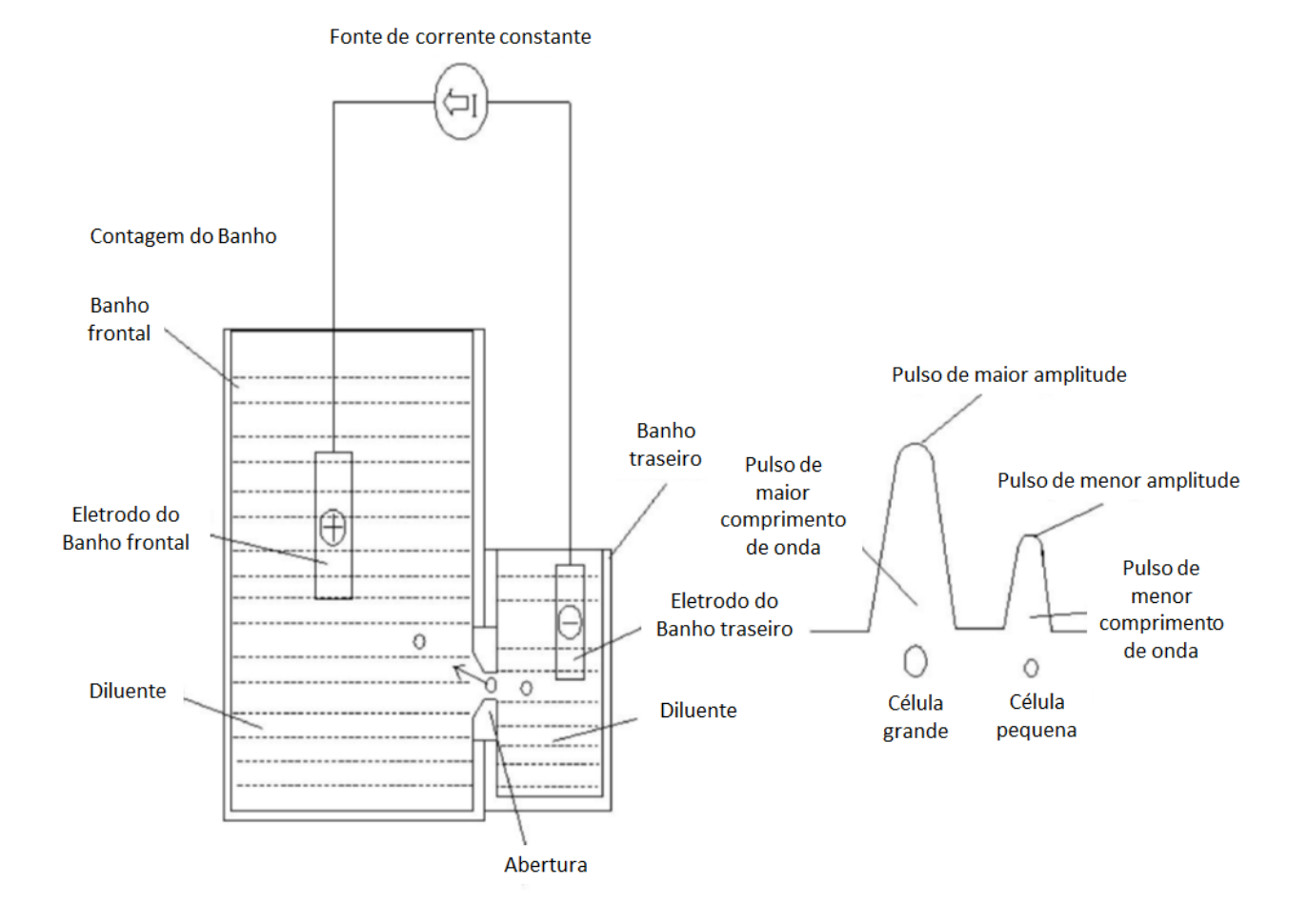

Cada pulso é amplificado e comparado ao canal de tensão de referência interno, que aceita apenas os pulsos de uma determinada amplitude. Se o pulso gerado estiver acima do valor limite inferior de WBC / BAS, ele será contado como um WBC / BAS. O equipamento apresenta o histograma WBC / BAS, onde a coordenada x representa o volume da célula (fL) e a coordenada y representa o número de células.

# *4.4.3 Derivação de Parâmetros Relacionados com WBC*

Com base na análise do diagrama de dispersão do canal DIFF e na região Lym (linfócitos), região Neu (neutrófilos), região Mon (monócitos) e região Eos (eosinófilos), o equipamento calcula as porcentagens Lym%, Mon%, Eos% e Neu%. Após a medição WBC, o equipamento procede aos cálculos Lym #, Neu #, Mon # e Eos # pelas seguintes equações, enquanto Bas # (basófilos) é obtido diretamente pelo método Impedância Elétrica e expresso em 10<sup>9</sup>/L.

Contagem de leucócitos (WBC)

WBC é o número de leucócitos medidos diretamente pela contagem dos leucócitos que passam pela abertura.

Número de Basófilos (Bas #)

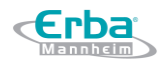

Bas # é o número de basófilos medidos diretamente pela contagem dos basófilos que passam pela abertura.

Porcentagem de basófilos (Bas%)

$$
Bas\% = \frac{Bas\#}{WBC} \times 100\%
$$

Porcentagem de Linfócitos (Lym%)

Lym% = 
$$
\frac{Partículas na região Lym do canal DIFF}{Soma de todas as partículas no canal DIFF, exceto região fantasma} \times 100\%
$$

Porcentagem de neutrófilos (Neu%)

Neu% = 
$$
\frac{\text{Partículas na região Neu do canal DIFF}}{\text{Soma de todas as partículas no canal DIFF, exceto região fantasma}} \times 100\%
$$

Porcentagem de monócitos (Mon%)

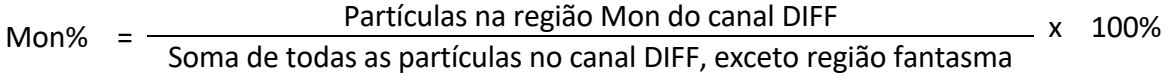

Porcentagem de Eosinófilos (Eos%)

 $Eos\%$  = Partículas na região Eos do canal DIFF x 100%<br>Soma de todas as partículas no canal DIFF, exceto região fantasma

Número de linfócitos (Lym #)

Lym  $# = WBC \times Lym\%$ 

Número de neutrófilos (Neu #)

Neu  $# = WBC \times New\%$ 

Número de monócitos (Mon #)

Mon  $# = WBC \times Mon\%$ 

Número de Eosinófilos (Eos #)

Eos  $# = WBC \times Eos$ %

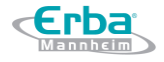

#### **4.5 Medição HGB**

HGB (hemoglobina) é determinada por método colorimétrico.

#### *4.5.1 Método Colorimétrico*

O diluente de WBC / HGB é entregue no banho HGB, onde é misturado com uma certa quantidade de reagente de lise, que converte a hemoglobina em um complexo de hemoglobina que é mensurável em 525 nm. Um LED é montado em um lado do banho e emite um feixe de luz monocromática com um comprimento de onda central de 525nm. A luz passa através da amostra e é então medida por um sensor óptico montado no lado oposto. O sinal é então amplificado e a tensão é medida e comparada com a leitura de referência em branco (leituras feitas quando há apenas diluente no banho).

#### *4.5.2 HGB*

A HGB (hemoglobina) é calculada usando a seguinte equação expressa em g/L.

 $HGB (g/L) = constante$  x Ln  $\frac{left}{}$   $\frac{left}{}$  leitura Branco leitura Amostra

#### **4.6 Medição RBC/PLT**

O equipamento detecta as contagens de hemácias e de plaquetas e seus volumes de distribuição pelo método de impedância e, eventualmente, obtém os resultados dos parâmetros relacionados.

#### *4.6.1 Método de Impedância Elétrica*

RBCs / PLTs são contados e dimensionados pelo método de Impedância Elétrica. Este método baseia-se na medição de alterações na resistência elétrica produzida por uma partícula, que neste caso é uma célula sanguínea, suspensa em um diluente condutor ao passar por uma abertura de dimensões conhecidas. Um eletrodo é submerso no líquido em ambos os lados da abertura para criar um caminho elétrico. Conforme cada partícula passa pela abertura, uma mudança transitória na resistência entre os eletrodos é produzida. Essa alteração produz um pulso elétrico mensurável. O número de pulsos assim gerados é igual ao número de partículas que passaram pela abertura. A amplitude de cada pulso é proporcional ao volume de cada partícula.

Figura 21 – Princípio de Contagem

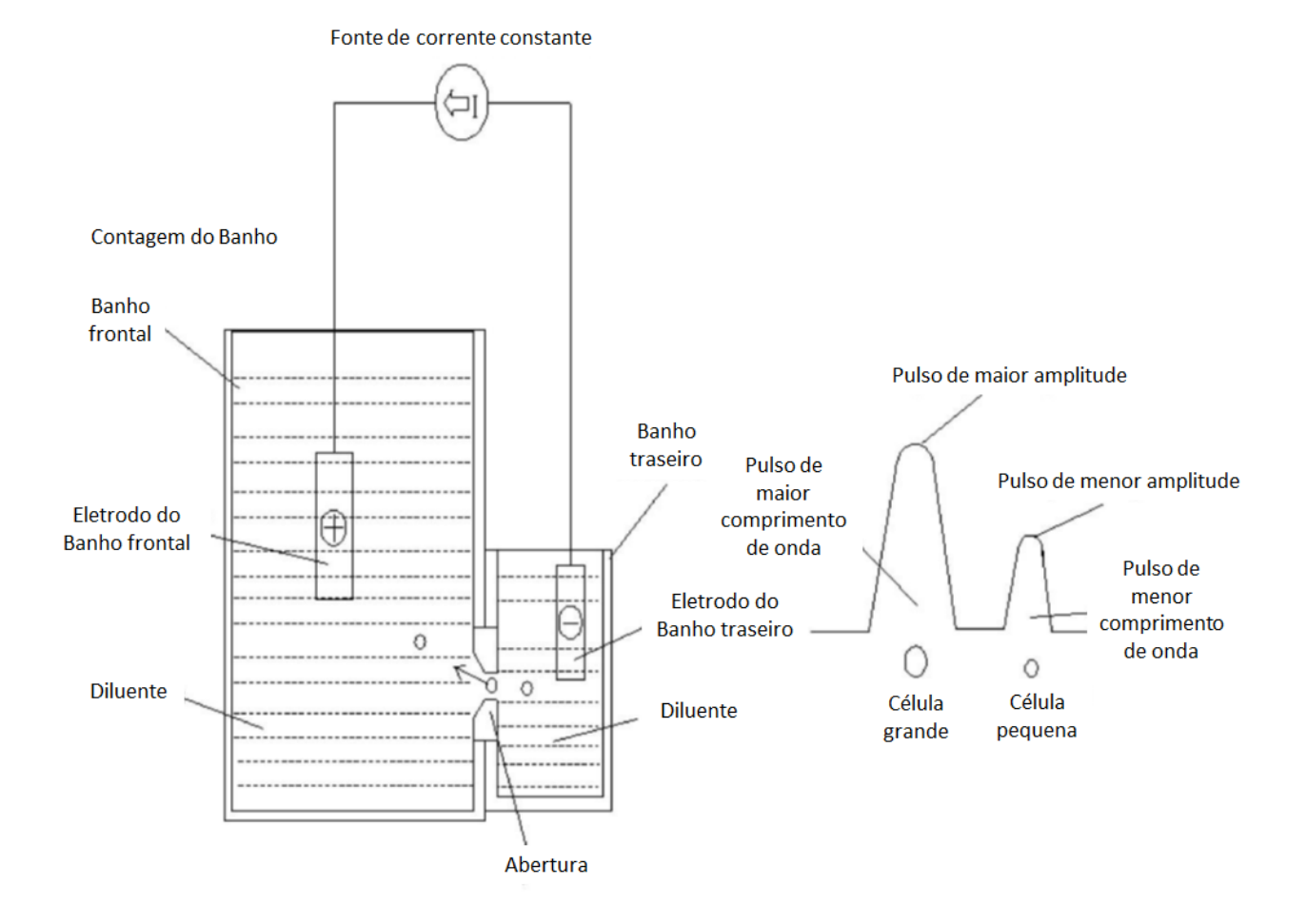

Cada pulso é amplificado e comparado ao canal de tensão de referência interno, que aceita apenas os pulsos de uma determinada amplitude. Se o pulso gerado estiver acima do valor limite inferior de RBC / PLT, será contado como RBC / PLT. O equipamento apresenta o histograma RBC / PLT, onde a coordenada x representa o volume da célula (fL) e a coordenada y representa o número das células.

*4.6.2 RBC*

Contagem de hemácias

RBC (10<sup>12</sup>/L) é o número de eritrócitos mensurados diretamente pela contagem dos eritrócitos que passam pela abertura.

Volume corpuscular médio

Baseado no histograma RBC, este equipamento calcula o volume corpuscular médio (MCV) e expressa o resultado em fL.

 Hematócrito (HCT), Hemoglobina Corpuscular Média (MCH), Concentração de Hemoglobina Corpuscular Média (MCHC)

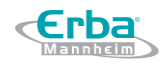

Este equipamento calcula o HCT (%), MCH (pg) e MCHC (g/L) como se segue, onde o RBC é expresso em

10<sup>12</sup>/L, o MCV em fL e o HGB em g/L.

$$
HCT = \frac{RBC \times MCV}{10}
$$

MCH =  $\frac{\text{HGB}}{\text{BBC}}$ RBC

$$
MCHC = \frac{HGB}{HCT} \times 100\%
$$

Coeficiente de variação da faixa de distribuição de hemácias (RDW-CV)

Com base no histograma RBC, este equipamento calcula o CV (coeficiente de variação, %) da faixa de distribuição de eritrócitos.

Desvio padrão da faixa de distribuição de hemácias (RDW-SD)

O RDW-SD (Desvio Padrão da faixa de distribuição de RBC, fL) é obtido calculando-se o desvio padrão da distribuição do tamanho das hemácias.

*4.6.3 PLT*

• Contagem de plaquetas (contagem PLT, 10<sup>9</sup>/L)

A PLT é mensurada diretamente pela contagem das plaquetas que passam pela abertura.

Volume Médio de Plaquetas (MPV, fL)

Baseado no histograma PLT, este equipamento calcula o MPV.

Faixa de Distribuição de Plaquetas (PDW)

PDW é o desvio padrão geométrico (GSD) da distribuição do tamanho das plaquetas. Cada resultado PDW é derivado a partir dos dados do histograma de plaquetas e é reportado como 10 (GSD).

• Plaquetócrito (PCT)

Este equipamento calcula o PCT da seguinte forma e é expresso em %, em que o PLT é expresso em 10<sup>9</sup>/L e o MPV em fL.

PCT = PLT x MPV

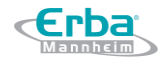

10.000

● Contagem de Partículas Grandes de Plaquetas (P-LCC, 10<sup>9</sup>/L)

O P-LCC é mensurado diretamente pela contagem das partículas grandes de plaquetas que passam pela abertura.

Razão de Partículas Grandes de Plaquetas (P-LCR)

$$
P-LCR = \frac{P-LCC}{PLT} \times 100\%
$$

#### *4.6.4 Lavagem*

Após cada ciclo de análise, cada componente do equipamento é lavado.

# **5 Configurações**

## **5.1 Introdução**

**Erba** 

O equipamento é inicializado antes de ser entregue ao usuário final. As interfaces na inicialização do equipamento são configurações do sistema padrão. Alguns parâmetros do equipamento podem ser redefinidos para atender a várias demandas em aplicações práticas.

O equipamento divide os operadores em dois níveis de acesso: Usuário comum e Administrador. Observe que um Administrador pode acessar todas as funções acessíveis a um Usuário comum. Este capítulo apresenta como personalizar seu equipamento como Administrador.

## **5.2 Introdução à interface SETUP**

Após efetuar o *login* no sistema de *software* (ver 6.3 Iniciar), clique em **SETUP** para acessar a interface **SETUP**. Veja a Figura 22.

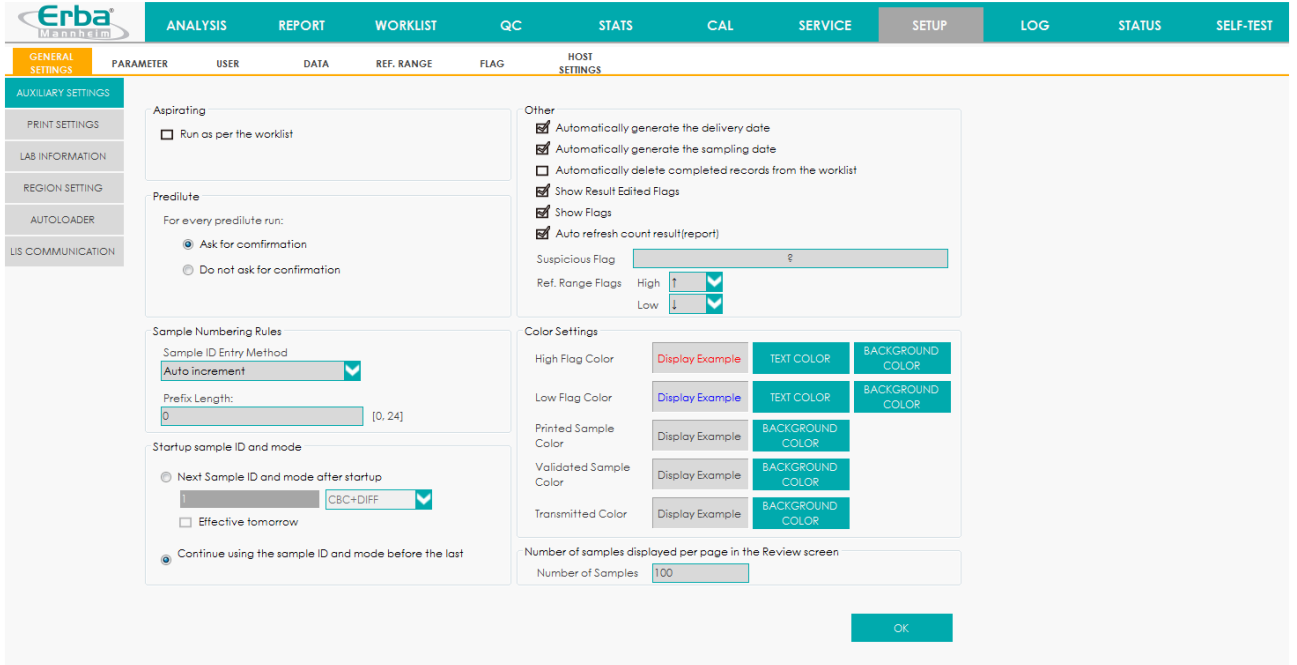

Figura 22 – Configuração

O administrador pode definir as seguintes funções na interface **SETUP**:

- Configurações gerais
- Parâmetros
- Gerenciamento de Usuários
- Dicionário de dados
- Ref. Alcance
- Flag
- Configurações do Host

#### **5.3 Configurações Gerais**

#### *5.3.1 Configurações auxiliares*

Clique em **SETUP**> **GENERAL SETTINGS** para acessar a interface padrão **AUXILIARY SETTINGS**. Veja a Figura 23.

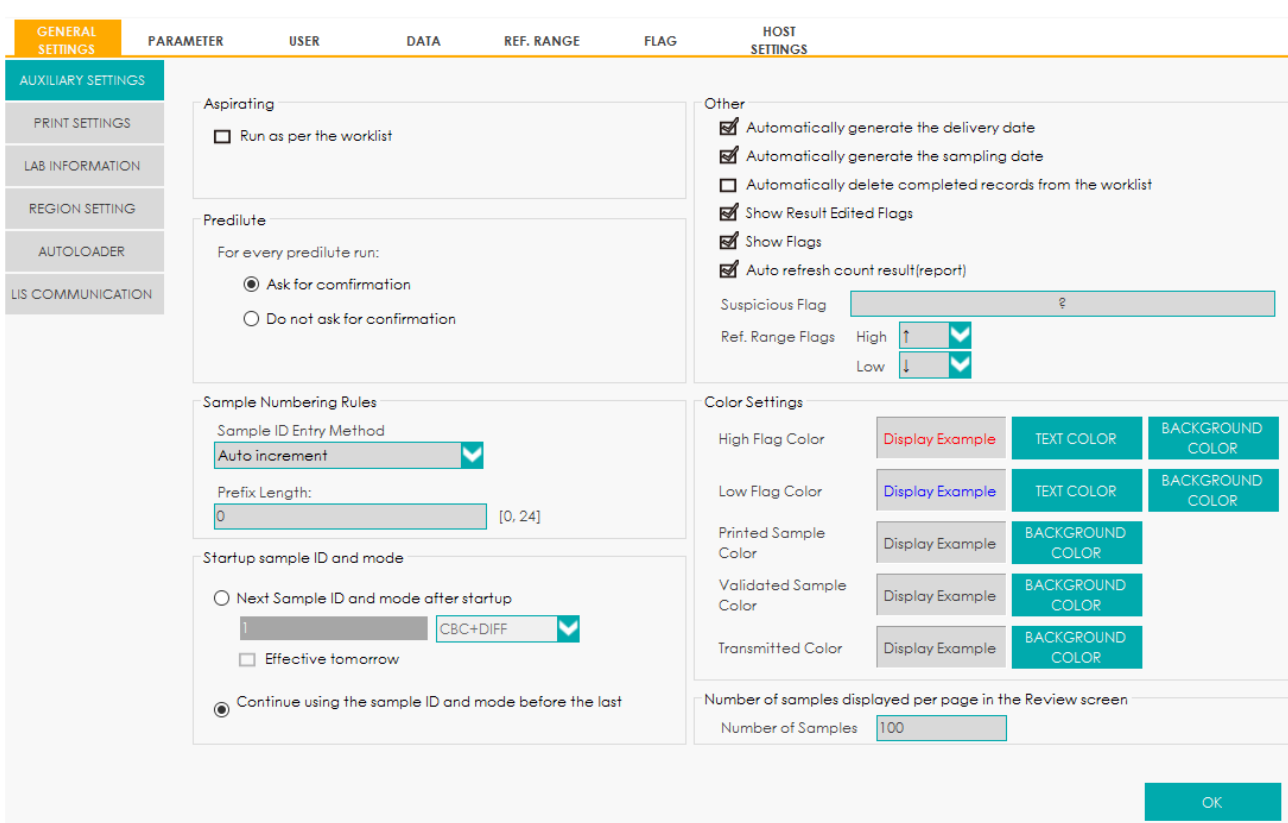

Figura 23 - Configurações auxiliares

O administrador pode definir as seguintes funções na interface **AUXILIARY SETTINGS**:

- Aspiração
- · Pré-diluição
- Regras de numeração de amostra
- IP de amostra de inicialização e modo
- Configurações de cor
- Número de amostras exibidas por página na interface REPORT

Outros

Erba

#### 5.3.1.1 Aspiração - Executar conforme lista de trabalho

Definir se você quiser que o sistema execute as amostras de acordo com a lista de trabalho após a aspiração. Está desmarcada na definição padrão.

Se marcada, a análise da amostra será conduzida de acordo com a lista de trabalho. O processo é como se segue:

- Nos modos **Frasco aberto – Sangue venoso total (VWB)**, **Frasco aberto – Sangue capilar total (CWB)** ou **Frasco aberto – Pré-diluição (PD)**, o equipamento obterá as informações da amostra automaticamente na lista de trabalho de acordo com a ID da amostra inserida.
- No modo **Auto – Sangue venoso total (AWB)**, se for feita a verificação automática da amostra, o equipamento obterá as informações da amostra automaticamente na lista de trabalho, de acordo com a ID da amostra inserida; Se esta opção estiver desmarcada, o equipamento obterá as informações da amostra na lista de trabalho, de acordo com o **Rack No.-Tube No.**.

Para detalhes sobre a configuração da verificação automática de ID de amostra, consulte 5.3.5 Auto Carregamento.

## 5.3.1.2 Pré-diluição

Definir se você deseja ver uma caixa de mensagem pop-up ao executar a contagem pré-diluída.

- Pedir confirmação (**Ask for confirmation**) (configuração padrão): No modo **Predilute** (Prédiluição), quando você pressiona a tecla de aspiração para iniciar a análise, uma caixa de mensagem aparecerá para lembrá-lo de que a análise em andamento é para a contagem Pré-diluída.
- Não pedir confirmação (**Do not ask for confirmation**): a caixa de mensagem para confirmar a contagem **Predilute** (Pré-diluição) não aparecerá.

## 5.3.1.3 Regras de Identificação de Amostras (**Sample Numbering Rules**)

Defina as regras de entrada de ID de amostra.

Método de entrada de ID de amostra (**Sample ID Entry Method**)

No campo **Sample Numbering Rules**, selecione o método de entrada de ID da amostra clicando na lista **Sample ID Entry Method,** conforme as opções a seguir.

**Auto increment** - Inserção automática (configuração padrão)

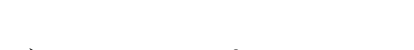

- PD2

- **Manual entry** Entrada manual
- Comprimento do prefixo (**Prefix Length**)

Quando **Auto increment** é selecionado como Método de Entrada de ID de Amostra, você pode adicionar um prefixo a um determinado lote de amostras para identificação.

Digite o tamanho do prefixo variando de 0 a 24 (por exemplo, 2) no ID da amostra na caixa de texto **Prefix Length**. O tamanho do prefixo será aplicado a todas as IDs de amostra depois que a configuração for salva.

# 5.3.1.4 Iniciação de modo e ID de amostra (**Startup sample ID and mode**)

Configure o ID da amostra e o modo de medição para a próxima amostra após a inicialização.

 Próximos ID de amostra e modo após a inicialização (**Next sample ID and mode after startup**)

A ID da amostra e o modo definidos pelo usuário serão usados pelo sistema após a próxima inicialização quando a ID da amostra especificada for inserida na caixa de texto e o modo de medição (CBC ou CBC + DIFF) for selecionado na lista suspensa **Next sample ID and mode after startup**.

# **NOTA**

Se **Effective tomorrow** (efetivo amanhã) estiver marcado, a modificação da próxima ID de amostra e do modo após a inicialização entrará em vigor no dia seguinte.

 Continue usando o ID e o modo de amostra antes do último desligamento (**Continue using the sample ID and mode before the last shutdown**)

Se estiver marcado, o sistema adicionará, por padrão, "1" à última ID de amostra analisada antes do desligamento como a próxima ID de amostra após a inicialização.

# 5.3.1.5 Configurações de cor (**Color Settings**)

Defina a cor do texto e a cor de fundo do sinalizador (**Flag**) alto / baixo, bem como a cor de fundo dos itens **Printed** (Impresso), **Validated** (Validado) e **Transmitted** (Transmitido) exibidos na tela.

Cor dos sinalizadores alto / baixo

Clique no botão correspondente **TEXT COLOR** dos sinalizadores **High Flag Color** (ou **Low Flag Color**) para selecionar a cor do texto dos sinalizadores.

Clique no botão correspondente **BACKGROUND COLOR** dos sinalizadores **High Flag Color** (ou **Low Flag Color**) para selecionar a cor de fundo dos sinalizadores.

Após a configuração, você pode visualizar o efeito na caixa **Display Example** (exemplo de exibição).

Cor da amostra impressa

Clique no botão **BACKGROUND COLOR** correspondente em **Printed Sample Color** para selecionar a cor de fundo dos itens impressos.

Após a configuração, você pode visualizar o efeito na caixa **Display Example** (exemplo de exibição).

Cor da amostra validada

Clique no botão **BACKGROUND COLOR** correspondente em **Validated Sample Color** para selecionar a cor de fundo dos itens validados.

Após a configuração, você pode visualizar o efeito na caixa **Display Example** (exemplo de exibição).

Cor da Amostra Transmitida

Clique no botão **BACKGROUND COLOR** correspondente em **Transmitted Sample Color** para selecionar a cor de fundo dos itens transmitidos.

Após a configuração, você pode visualizar o efeito na caixa **Display Example** (exemplo de exibição).

## 5.3.1.6 Número de amostras exibidas, por página, na interface **REPORT**

Configure o número de resultados de amostra exibidos por página na lista de resultados na interface REPORT. Digite o número de páginas na caixa **Number of Samples** no item **Number of samples displayed per page in the Review Screen**. Pode ser inserido um valor entre 100 e 2000.

## 5.3.1.7 Outras configurações (**Other**)

 **Automatically generate the sampling/delivery date** (Gerar automaticamente a data de amostragem / finalização)

Os itens **Automatically generate the delivery date** e **Automatically generate the sampling date** já vêm automaticamente marcados (padrão), o que significa que você não precisa inserir a data de amostragem / data de finalização ao adicionar uma nova lista de trabalho ou modificar as informações do paciente após executar uma amostra. A data de operação será exibida na caixa de texto da data. Veja a interface **WORKLIST** e **ANALYSIS**.

Se desabilitado, as datas de Amostragem / Finalização devem ser inseridas quando um novo registro é adicionado na interface **WORKLIST** ou as informações do paciente podem ser modificadas após a análise da amostra.

**Automatically delete completed records from the worklist** (Excluir automaticamente os

Este item vem desmarcado (padrão). Uma vez que o item foi selecionado, o registro de amostra correspondente, na lista de trabalho, será automaticamente excluído pelo sistema de software após a conclusão da análise da amostra.

**Show Result Edited Flags** (Mostrar sinalizador de resultados editados)

Este item vem marcado (padrão), o que significa que os resultados editados são marcados com um **M** no final, enquanto que os resultados correspondentes com modificações manuais são marcados com um **m** no final. Assim, na coluna **FLAG** é exibido **M** ou **m** (padrão).

Se desmarcado, o resultado editado não será marcado com **M** ou **m**.

**• Show Flags** (Mostrar sinalizadores)

Este item vem marcado (padrão), o que significa que as sinalizações de informação WBC Message (mensagem WBC), RBC Message (mensagem RBC) e PLT Message (mensagem PLT) nas interfaces **ANALYSIS** e **REPORT** serão exibidas.

Se o item estiver desmarcado, as sinalizações de informação não serão exibidas.

 **Auto refresh count result(report)** (Resultado de contagem de atualização automático (relatório))

Este item vem marcado (padrão), o que significa que o resultado da amostra será exibido na interface **ANALYSIS** em tempo real após a análise de cada amostra.

Se o item estiver desmarcado, a interface ANALYSIS mostrará o resultado selecionado, porém sem atualização em tempo real.

**Suspicious Flag** (Sinalizador Suspeito)

A caixa de texto vem com o caractere **?** indicando um sinalizador suspeito (padrão). Um outro caractere (apenas letra) pode ser reinserido na caixa de texto para redefinir o sinalizador suspeito.

**Ref. Range Flags** (sinalizadores do Intervalo de referência)

A caixa de texto do sinalizador **High** (alto) vem com o caractere ↑ e a caixa de texto do sinalizador **Low** (baixo) vem com o caractere ↓ (padrão). Você pode selecionar as caixas dos sinalizadores nas listas suspensas **High** (alto) ou **Low** (baixo) para alterar os sinalizadores.

## *5.3.2 Configurações de Impressão*

Clique em **PRINT SETTINGS** na interface **SETUP** > **GENERAL SETTINGS** para obter as configurações de impressão relevantes, incluindo configurar a impressora padrão, modelo, relatório, cópias e margens, etc.

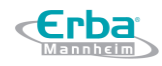

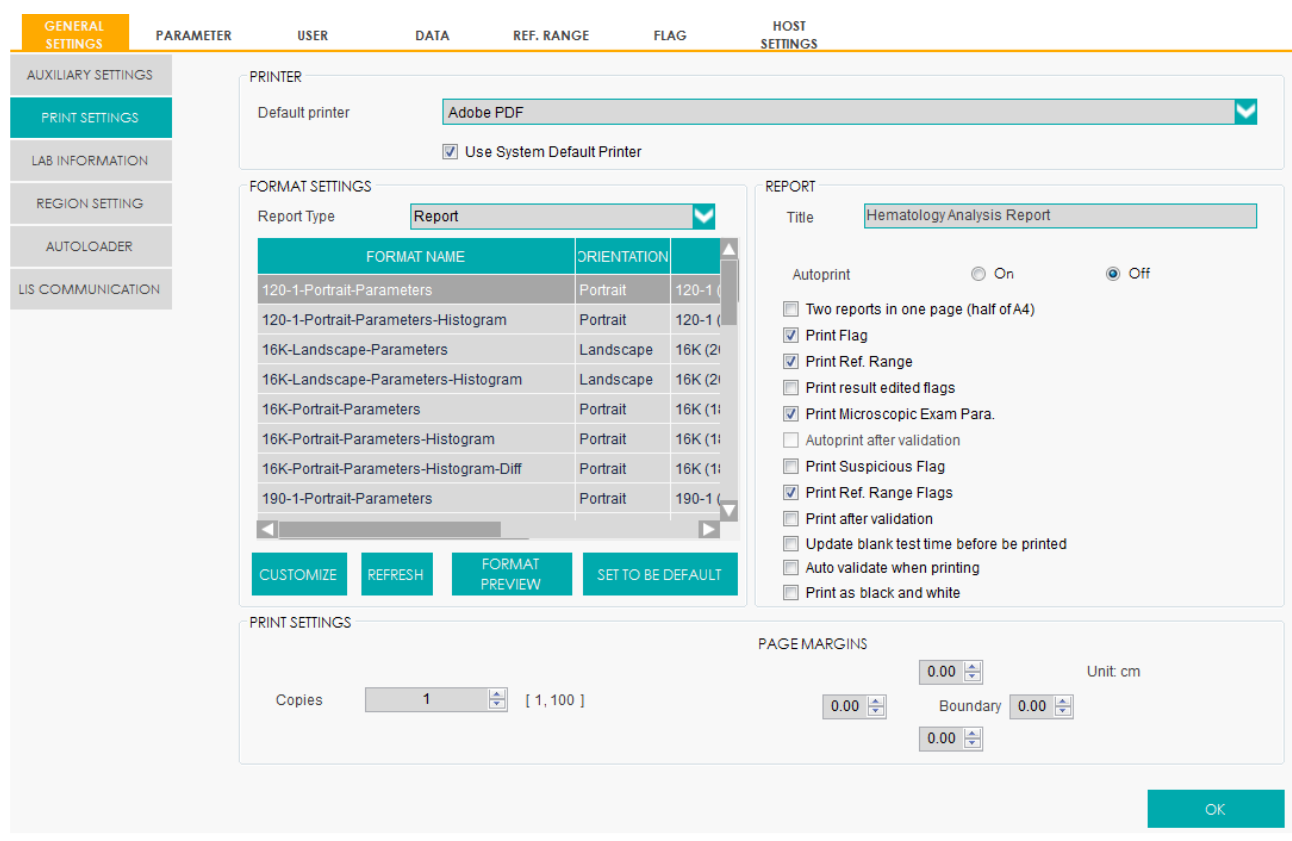

#### Figura 24 – Configurações Gerais

#### 5.3.2.1 Configurações Padrão da Impressora

O equipamento usa a impressora padrão do sistema (veja a Figura 25).

#### Figura 25 - Configurações Padrão da Impressora

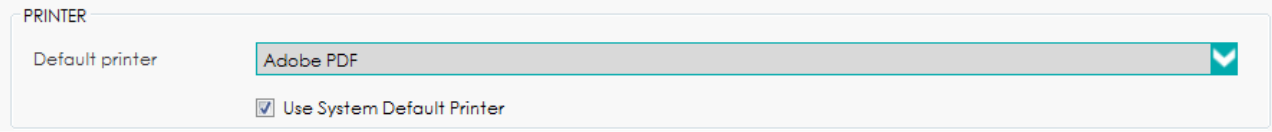

Para definir a impressora padrão desejada, selecione uma impressora na lista suspensa **Default Printer** (impressora padrão) e clique em OK para salvar a modificação. Posteriormente, todas as tarefas de impressão emitidas pelo equipamento serão atribuídas a esta impressora por padrão. Se a lista suspensa estiver em branco, isso indica que nenhuma impressora foi instalada para o

sistema operacional. Nesse caso, instale uma impressora e execute as configurações relevantes e as operações de impressão.

#### 5.3.2.2 Configurações de formato

Na interface FORMAT SETTINGS pode-se realizar várias formatações. Veja a Figura 26.

| <b>FORMAT SETTINGS</b> |                                                                                                    |  |  |          |                    |            |  |  |
|------------------------|----------------------------------------------------------------------------------------------------|--|--|----------|--------------------|------------|--|--|
|                        | Report<br>Report Type                                                                                                    |  |  |          |                    |            |  |  |
|                        | <b>FORMAT NAME</b>                                                                                                    |  |  |          | <b>ORIENTATION</b> |            |  |  |
|                        | 120-1-Portrait-Parameters<br>120-1-Portrait-Parameters-Histogram<br>16K-Landscape-Parameters<br>16K-Landscape-Parameters-Histogram<br>16K-Portrait-Parameters<br>16K-Portrait-Parameters-Histogram<br>16K-Portrait-Parameters-Histogram-Diff<br>190-1-Portrait-Parameters |  |  | Portrait |                    | $120 - 1$  |  |  |
|                        |                                                                                                    |  |  | Portrait |                    | $120 - 1($ |  |  |
|                        |                                                                                                    |  |  |          | Landscape          | 16K (2)    |  |  |
|                        |                                                                                                    |  |  |          | Landscape          | 16K(2)     |  |  |
|                        |                                                                                                    |  |  | Portrait |                    | 16K(11)    |  |  |
|                        |                                                                                                    |  |  | Portrait |                    | 16K (1)    |  |  |
|                        |                                                                                                    |  |  | Portrait |                    | 16K(11)    |  |  |
|                        |                                                                                                    |  |  | Portrait |                    | $190 - 1$  |  |  |
|                        |                                                                                                    |  |  |          |                    |            |  |  |
|                        | <b>FORMAT</b><br><b>CUSTOMIZE</b><br><b>REFRESH</b><br><b>PREVIEW</b>                                                                                                    |  |  |          | SET TO BE DEFAULT  |            |  |  |

Figura 26 - Configurações de formato

Selecionando o tipo de relatório

Selecione o tipo de formato a ser definido na lista suspensa em **Report Type**. A configuração padrão é **Report**.

Personalização

O administrador pode personalizar o formato conforme a demanda real (o usuário comum não tem esse acesso). Clique no botão **CUSTOMIZE** para acessar o designer de interface padrão.

Atualizar

Clique em **REFRESH** para atualizar a lista de formatos após realização da personalização pelo administrador.

Pré-visualização de formato

Clique no botão **FORMAT PREVIEW** para verificar o efeito de impressão do relatório atual.

**NOTA** 

Depois que a configuração de impressão estiver concluída, o operador deverá visualizar o efeito de impressão do relatório atual e, em seguida, imprimir o relatório após a confirmação de sua correção.

Definindo o modelo padrão

Selecione o modelo de relatório de acordo com a demanda real e clique em **SET TO BE DEFAULT** para definir o modelo atual como o modelo padrão.

O modelo marcado com fundo destacado é a configuração padrão. Veja a figura abaixo.

Figura 27 – Configurações padrão

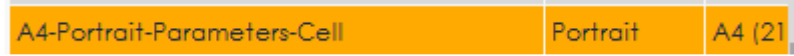

## 5.3.2.3 Configurações do Relatório

Você pode definir parâmetros relevantes do relatório na caixa **REPORT**. Veja a Figura 28.

Figura 28 – Configuração de Relatório de Impressão

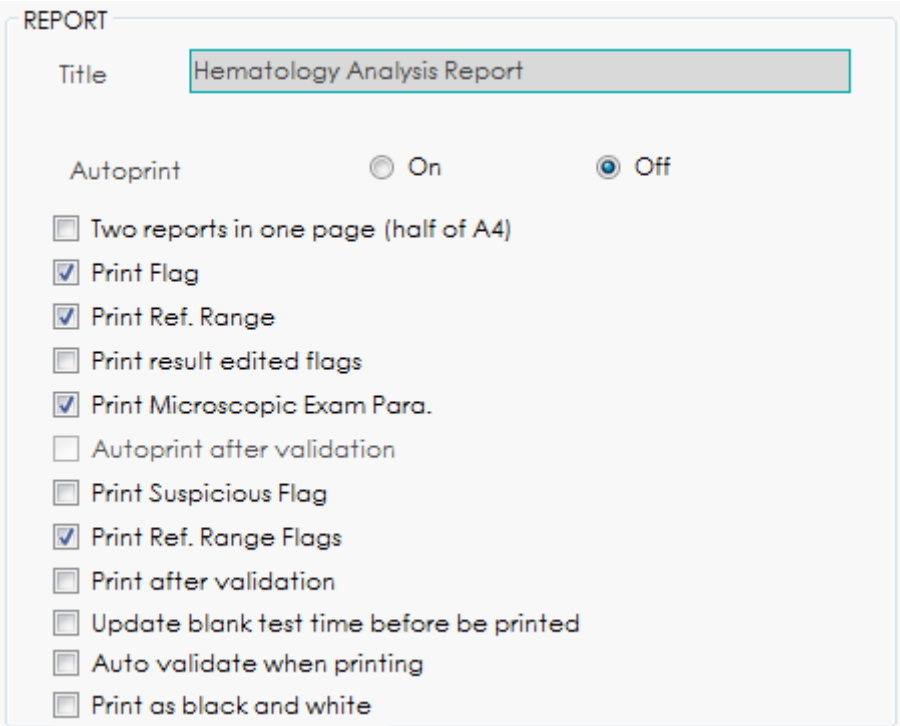

**Title** (Título)

Digite o título do relatório na caixa de texto **Title** para alterar o nome do título. A configuração

padrão é **Hematology Analysis Report**.

**Autoprint** (Impressão automática)

A configuração padrão é **Off** (desligado). Se for definido para **On** (ligado), o sistema imprimirá automaticamente o relatório da amostra de acordo com o modelo de relatório atual assim que os resultados da contagem forem obtidos.

# **NOTA**

Se estiver marcado **Print after validation** (imprimir após validação), a função de impressão automática será invalidada.

 **Two reports in one page (half of A4)** (dois relatórios em uma página (metade da folha A4)) Esta opção vem desmarcada (padrão). Se ela estiver marcada, o tamanho padrão do modelo em **Format Settings** (configurações de formato) é metade de uma página A4 (por exemplo, **A4\_Half-Portrait-Parameters**), portanto, dois relatórios podem ser impressos em uma única folha de papel A4.

**Print Flag** (impressão de sinalizadores)

Esta opção vem marcada (padrão), o que significa que os sinalizadores de informações serão impressos no relatório. Se não estiver marcado, não serão impressos.

**Print Ref. Range** (imprimir faixa de referência)

Esta opção vem marcada (padrão), o que significa que o intervalo de referência do parâmetro será impresso no relatório. Se estiver desmarcado, o intervalo de referência não será impresso no relatório.

**Print result edited flags** (imprimir sinalizadores de resultados editados)

Esta opção vem marcada (padrão), o que significa que a marca (**M** ou **m**) dos resultados, que foram editados, será impressa no relatório. Se estiver desmarcada, a marca dos resultados editados não será impressa no relatório.

**Print Microscopic Exam. Para.** (imprimir parâmetros do exame de microscopia)

Esta opção vem marcada (padrão), o que significa os parâmetros serão impressos no relatório do Exame Microscópico. Se não estiver marcado, não será impresso.

**Autoprint after validation** (impressão automática após validação)

Esta opção vem desmarcada (padrão), o que significa que o sistema pode imprimir o relatório automaticamente sem validação. Se estiver marcado, o relatório será impresso automaticamente

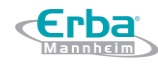

depois de validado, ao invés de ser impresso logo após a obtenção dos resultados.

# **NOTA**

O parâmetro é válido apenas quando **Autoprint** (impressão automática) está definida como **On** (ativada).

**Print Suspicious Flag "?"** (imprimir sinalizador suspeito "?")

Esta opção vem desmarcada (padrão), o que significa que o relatório impresso não mostrará o sinalizador suspeito "?". Se marcado, esse sinalizador será impresso.

**Print Ref. Range Flags** (imprimir sinalizador de referência)

Esta opção vem marcada (padrão), o que significa que o relatório impresso pode mostrar o sinalizador de referência (↑ ou ↓). Se estiver desmarcado, esse sinalizador não será impresso.

**Print after validation** (imprimir após validação)

Esta opção vem desmarcada (padrão), o que significa que o relatório pode ser impresso sem validação. Se estiver marcado, o relatório só poderá ser impresso após a validação e a impressão automática não será possível.

 **Update blank test time before be printed** (atualizar o tempo de teste Branco antes de ser impresso)

Esta opção vem desmarcada (padrão), o que significa que o tempo de teste Branco não será processado pelo sistema. Se marcado, o tempo de finalização (**Delivery Time**), assim como o tempo de execução (**Run Time**), serão atualizados automaticamente pelo sistema no momento da impressão.

**Auto validate when printing** (auto validar quando imprimir)

Esta opção vem desmarcada (padrão), o que significa que o relatório não será validado automaticamente pelo sistema no momento da impressão. Se estiver marcado, o relatório será automaticamente validado e impresso pelo sistema no momento da impressão.

**Print as black and white** (imprimir em preto e branco)

Esta opção vem desmarcada (padrão), o que significa que o relatório será impresso de acordo com as configurações padrão da impressora. Se estiver marcado, o relatório será impresso em preto e branco.

#### 5.3.2.4 Configuração de Impressão

Você pode definir o número de cópias e as margens de impressão da página para cada relatório na caixa **PRINT SETTINGS**.

**Copies** (cópias)

Você pode inserir o número de cópias a serem impressas para um relatório na caixa de texto **Copies** de acordo com a demanda. O intervalo das cópias está entre 1 e 100. O valor padrão é **1**.

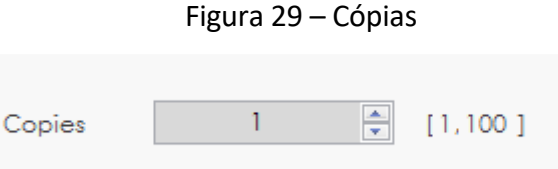

**Page Margins** (margens da página)

Você pode ajustar as margens da página de acordo com as necessidades reais. As caixas de texto superior, inferior, esquerda e direita são projetadas para ajustar as margens na parte superior, inferior, esquerda e direita, respectivamente. O valor padrão é **0,00** e a unidade padrão é **cm**. Veja a Figura 30.

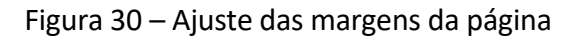

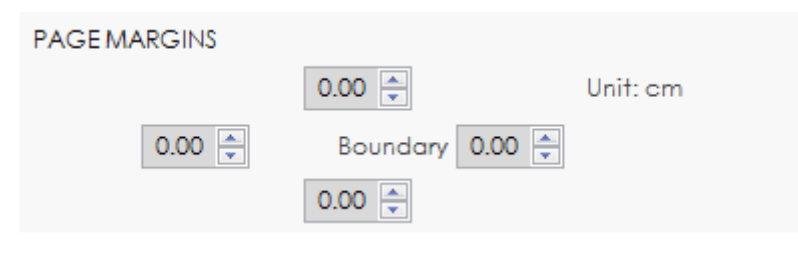

## *5.3.3 Informação do Laboratório*

Clique em **LAB INFORMATION** na interface **SETUP** > **GENERAL SETTINGS** e, em seguida, você pode definir as informações do laboratório. Veja a Figura 31.

Figura 31 – Configuração de informações do Laboratório

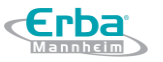

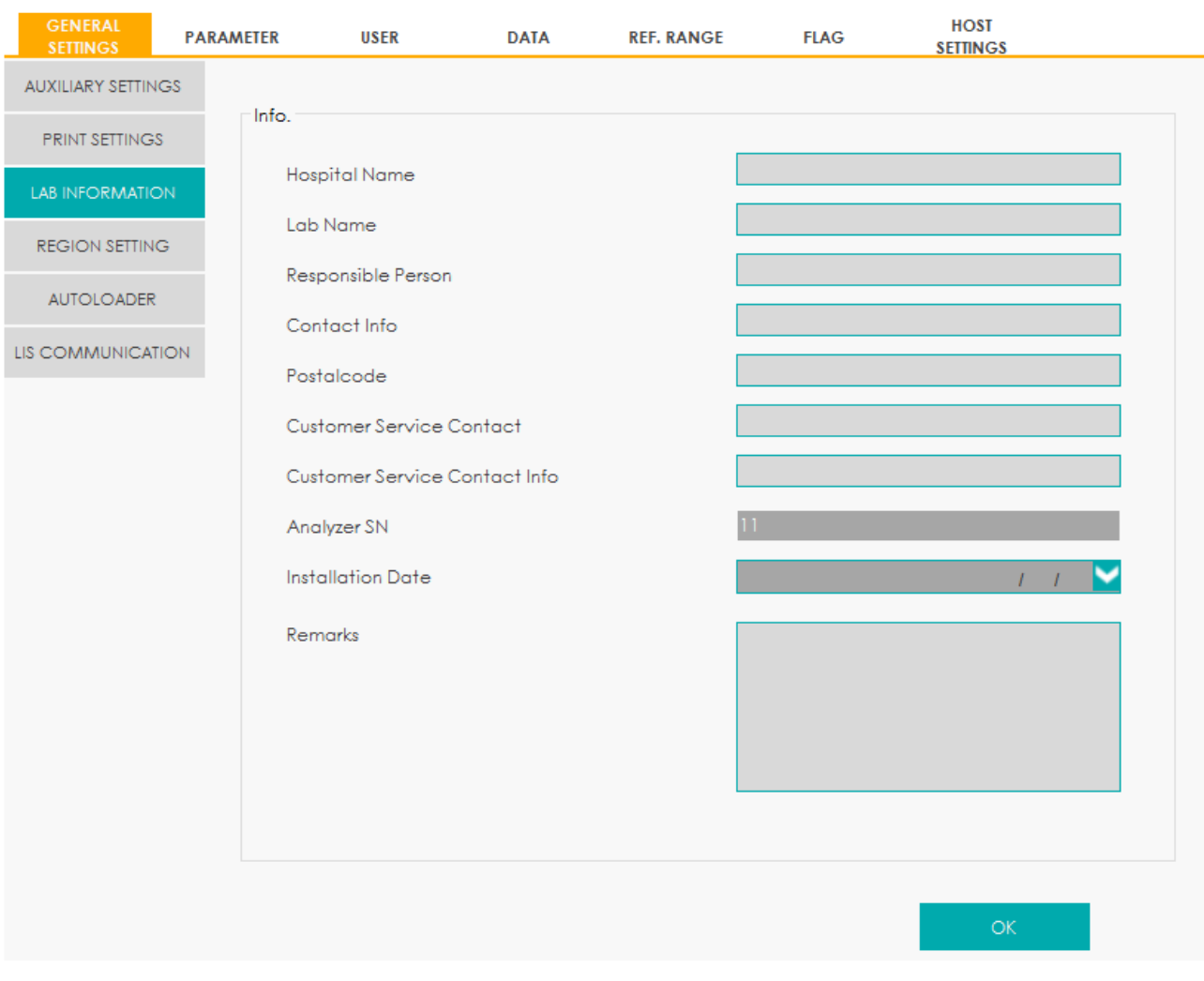

# **NOTA**

Apenas o administrador tem acesso para definir as informações do laboratório. Usuários comuns só podem navegar por tais informações.

Consulte a tabela abaixo para obter instruções detalhadas sobre a configuração de parâmetros.

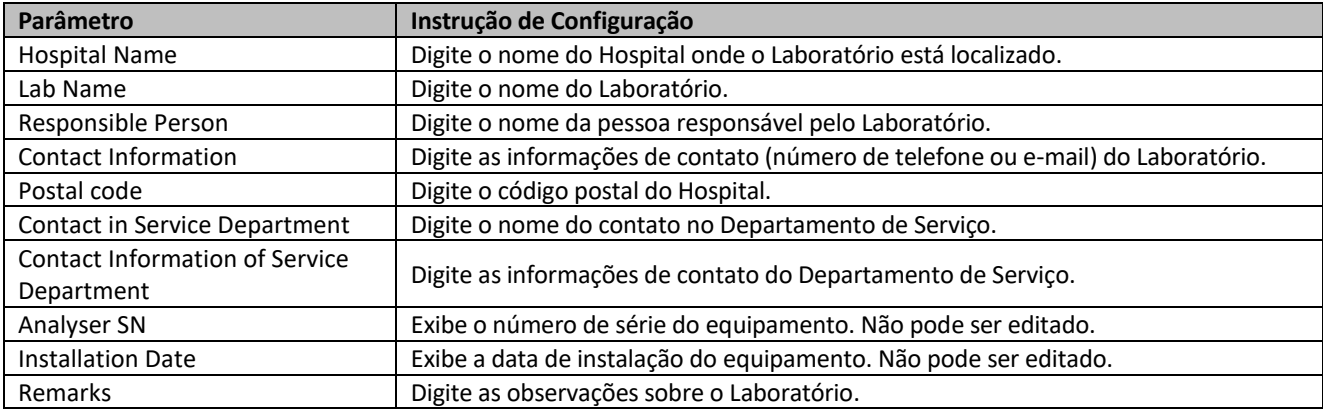

Tabela 3 Configurando Informações do Laboratório

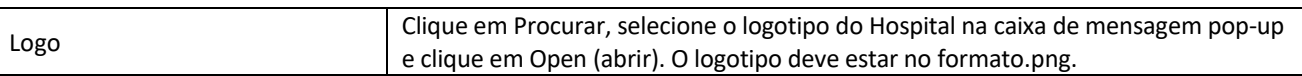

#### *5.3.4 Configurações Regionais*

Você pode definir a data e o símbolo decimal no sistema de software do equipamento, fazendo com que ele corresponda ao padrão nacional e regional do usuário.

# **NOTA**

- Reinicie o software do equipamento para que as novas configurações entrem em vigor.
- Você também pode operar no sistema operacional do seu PC selecionando **Start** > **Control Panel** > Regional and Language para configurar o formato regional detalhado. Reinicie o software do equipamento para que as novas configurações entrem em vigor.
- Acessando a Interface

Clique em **REGION SETTING** na interface **SETUP** > **GENERAL SETTINGS** para entrar na interface de configuração da região. Veja a Figura 32.

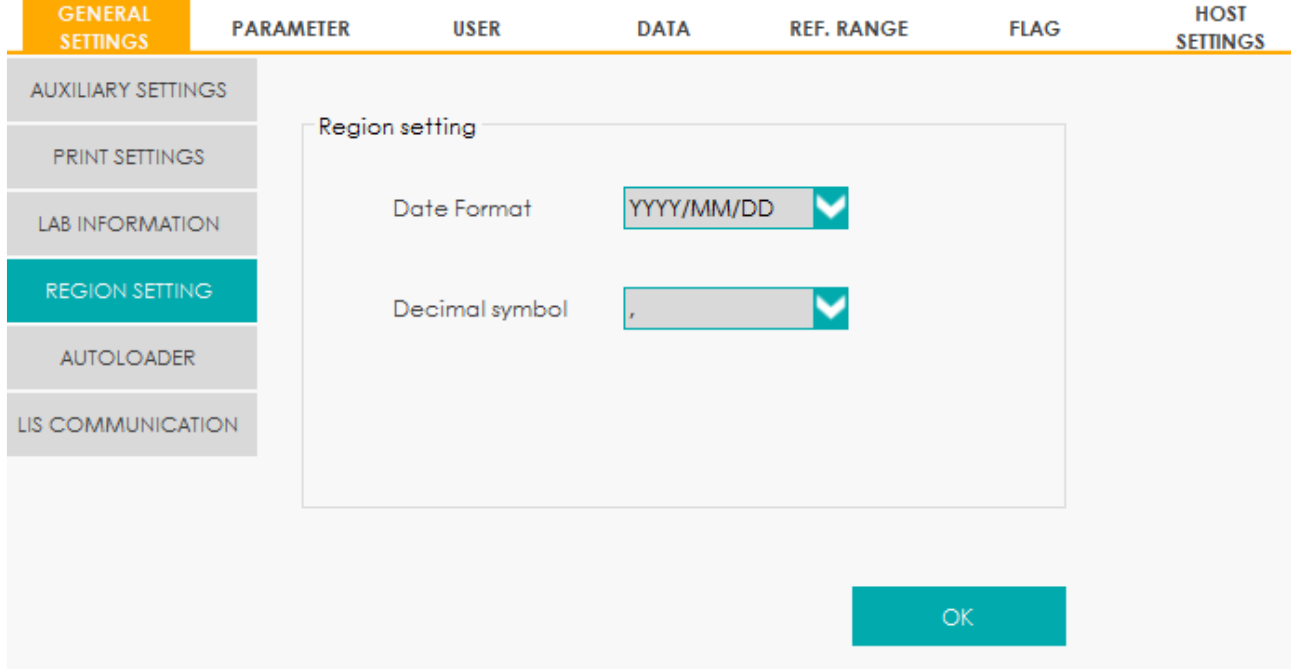

#### Figura 32 – Configurações regionais

Definindo o formato de data do sistema

Selecione a configuração de formato na lista suspensa em **Date Format** e clique em **OK**, conforme

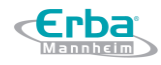

mostrado na Figura 33.

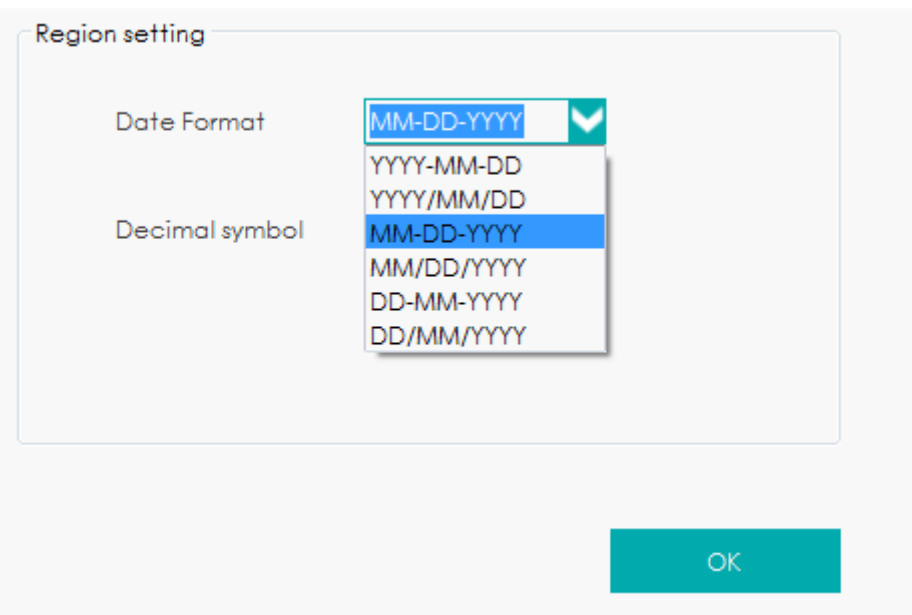

Figura 33 – Configurando o formato da data

Você será informado que o formato da data foi definido com sucesso. Veja a Figura 34. A data no canto inferior direito da interface do usuário será exibida na forma de novas configurações.

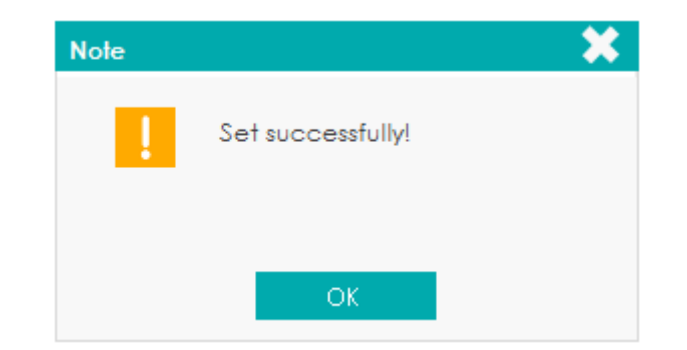

Figura 34 – Informação de que o formato da data foi definido com sucesso

Configurando o símbolo decimal

Selecione a configuração de formato na lista suspensa em **Decimal Symbol** e clique em **OK**, conforme mostrado na Figura 35.

Figura 35 – Configurando o símbolo decimal

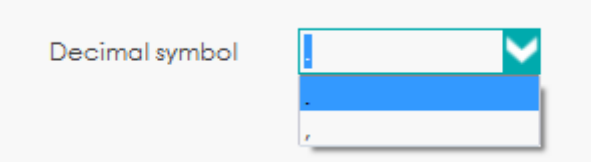

O sistema exibirá a mensagem informando que o número decimal foi definido com sucesso. O decimal do sistema será exibido de acordo com as novas configurações.

#### *5.3.5 Carregador Automático*

Antes de executar amostras no modo AWB, você pode configurar os parâmetros do carregador automático. Clique em **AUTOLOADER** na interface **SETUP** > **GENERAL SETTINGS** para entrar na interface de configuração do carregador automático. Veja a figura 36

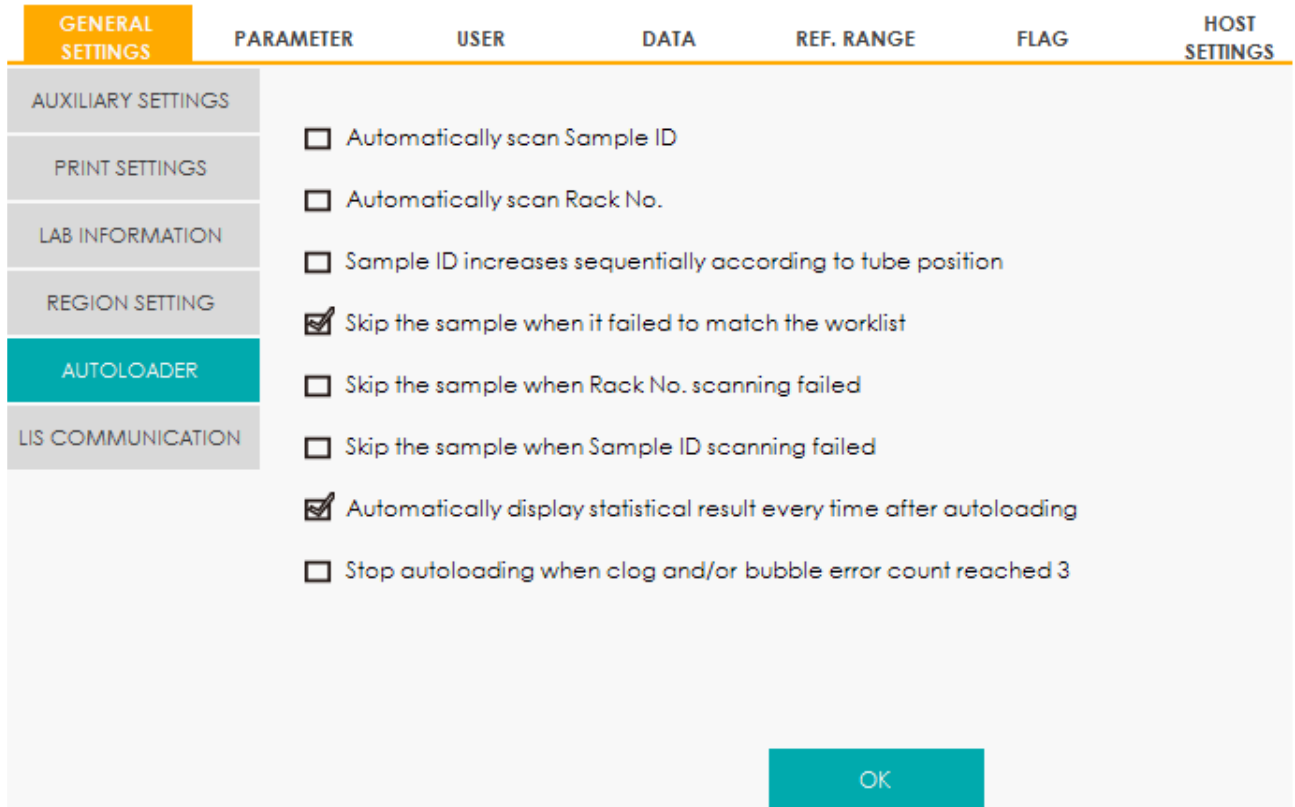

## Figura 36 – Configurações de Carregador Automático

Consulte a Tabela 4 para a descrição dos parâmetros relevantes.

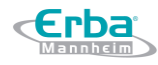

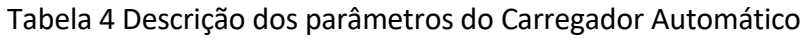

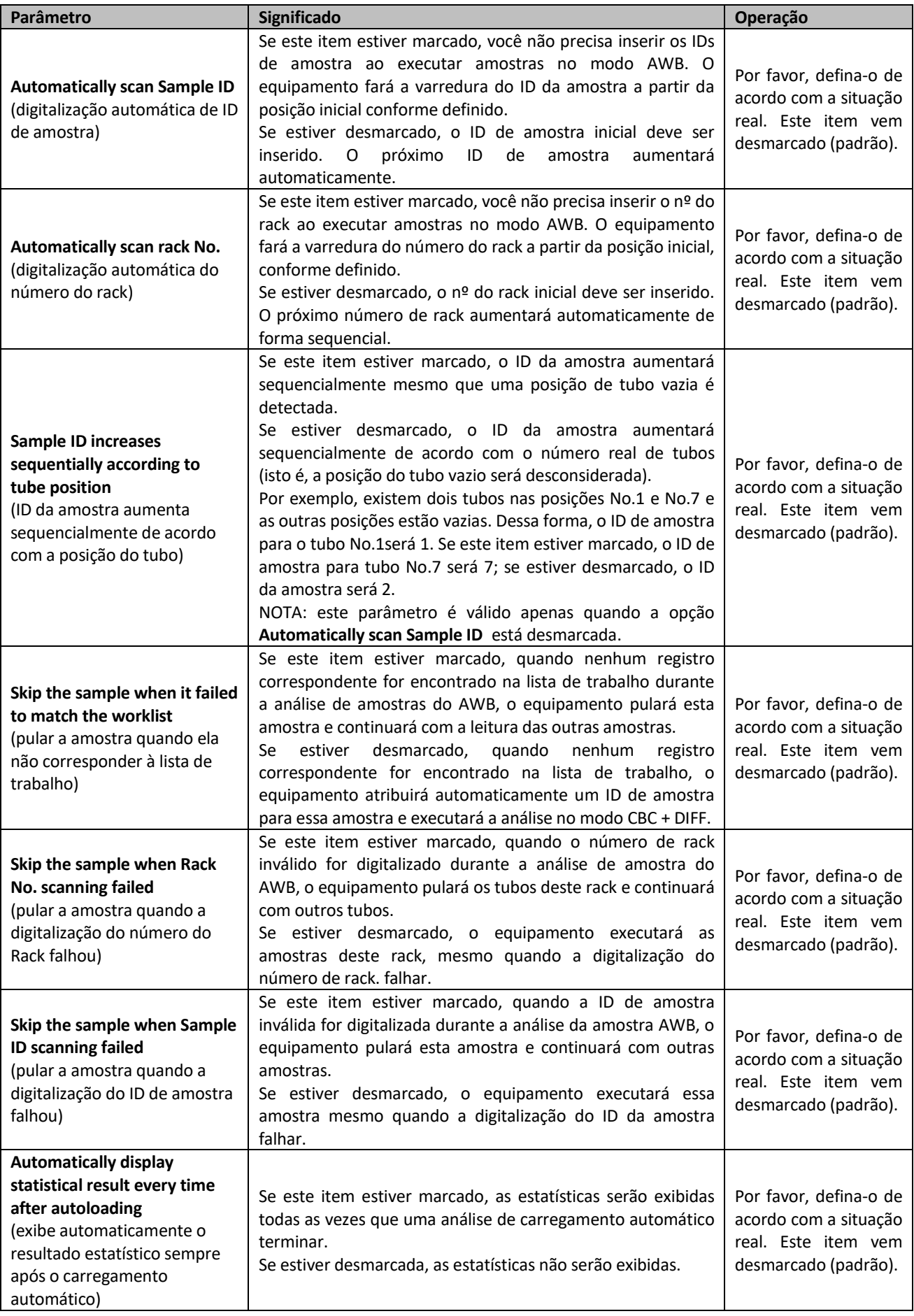

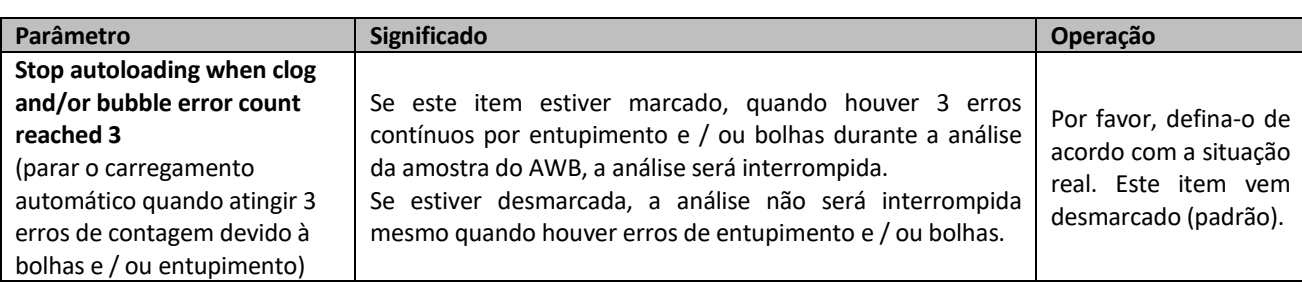

## 5.3.6 Comunicação LIS

Clique em LIS COMMUNICATION na interface SETUP> GENERAL SETTINGS para entrar na interface de configuração de comunicação do LIS (Sistema de Informação do Laboratório). Você pode definir a comunicação entre o sistema e o LIS. Veja a Figura 37.

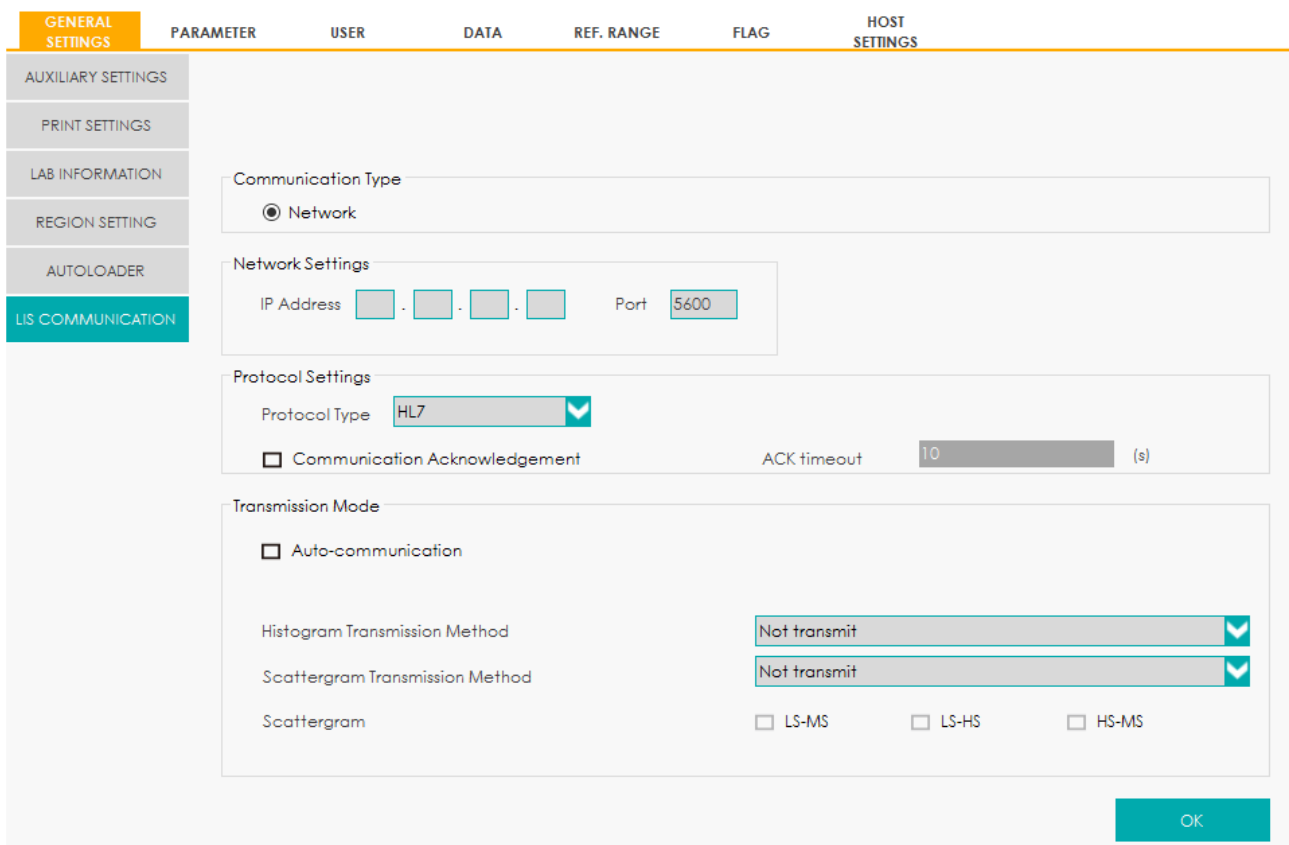

## Figura 37 – Configuração da Comunicação LIS

Consulte a Tabela 5 para a descrição dos parâmetros relevantes.

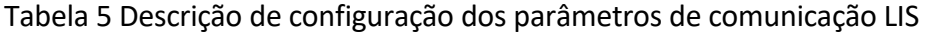

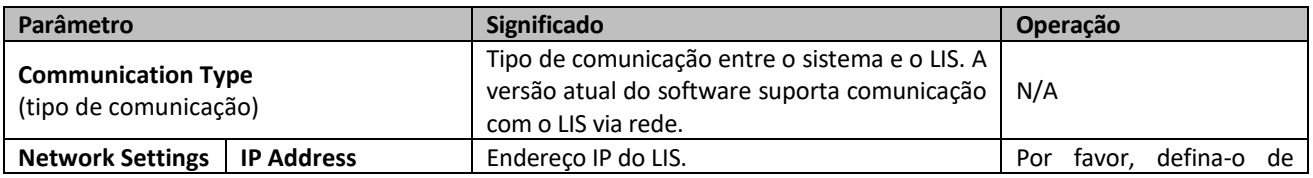
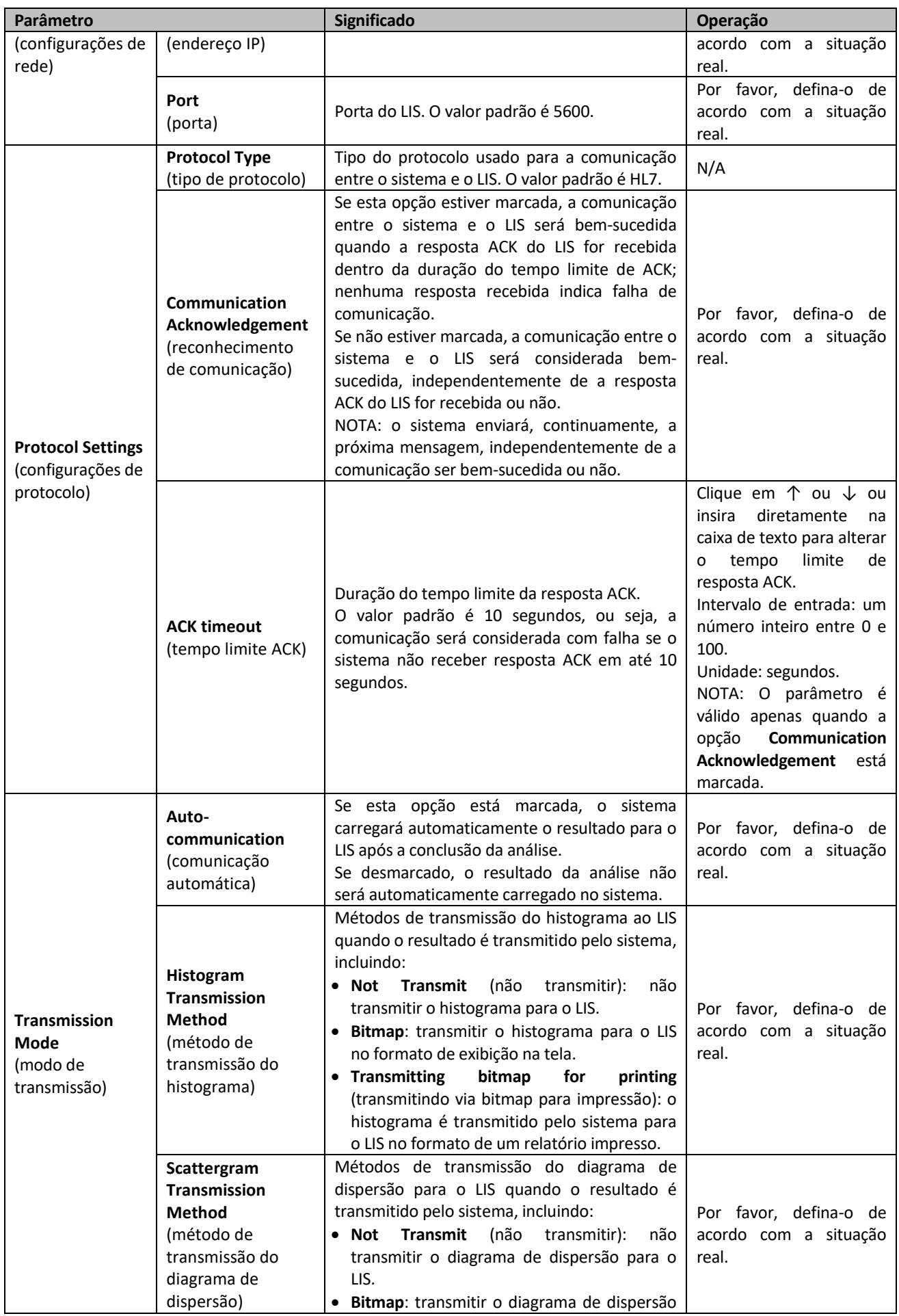

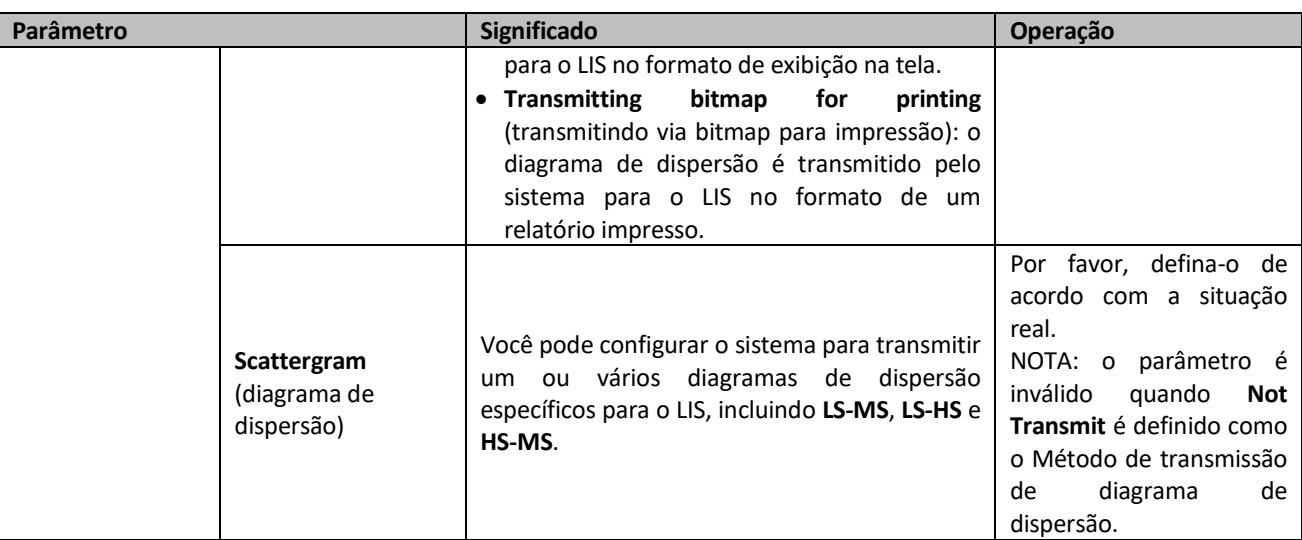

#### **5.4 Configurações de Parâmetros**

#### *5.4.1 Parâmetros Somente para Uso de Pesquisa (RUO)*

Os RUOs incluem ALY%, LIC%, ALY# e LIC#. Ver Figura 38.

#### Figura 38 – Parâmetros RUO

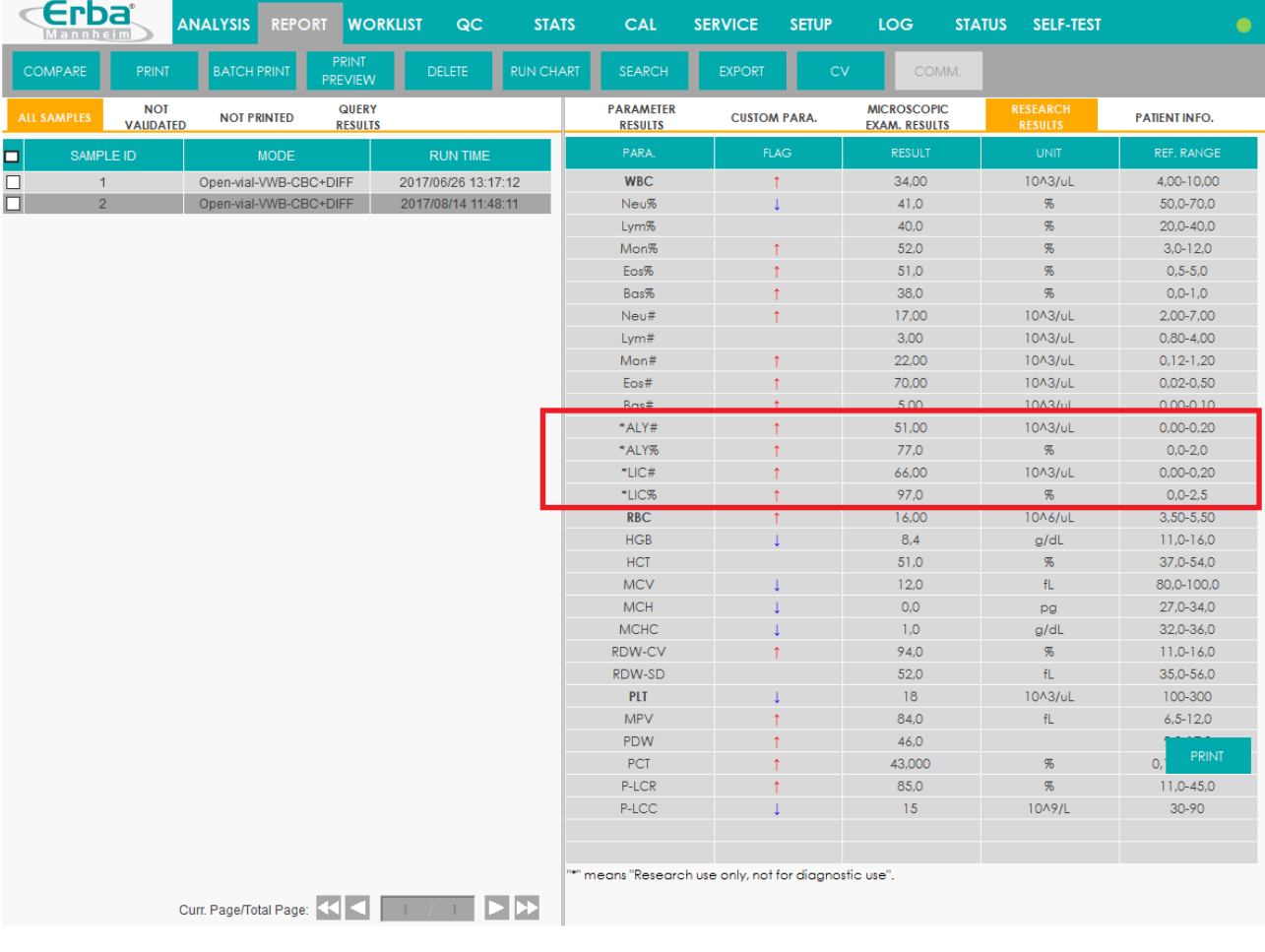

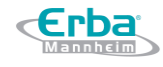

## **NOTA**

Os parâmetros da RUO são apenas para fins de pesquisa, não para utilização em diagnóstico.

Clique em **RUO PARAMETERS** na interface **SETUP** > **PARAMETER** para entrar na interface de configuração de **RUO PARAMETERS**. Veja a Figura 39.

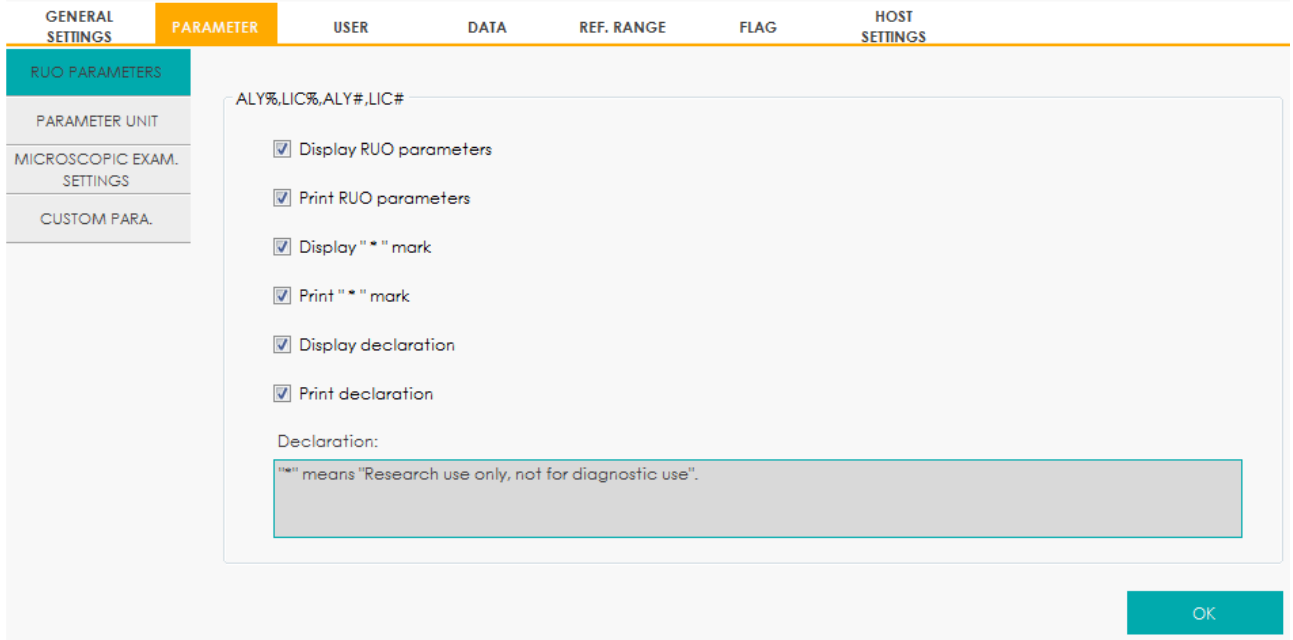

Figura 39 – Configurando os Parâmetros RUO

- **Display RUO Parameters** (exibir parâmetros da RUO): este item é marcado (padrão), o que significa que as informações sobre os parâmetros da RUO serão exibidas nos resultados da contagem. Se estiver desmarcado, os parâmetros da RUO, o símbolo"**\***" e a declaração não serão exibidos nos resultados da contagem.
- **Print RUO parameters** (imprimir os parâmetros RUO): este item é marcado (padrão), o que significa que os parâmetros da RUO serão impressos no relatório. Se estiver desmarcado, os parâmetros da RUO, o símbolo "**\***" e a declaração não serão impressos no relatório.
- **Display** "**\***" **mark** (exibir "**\***"): este item é marcado (padrão), o que significa que o símbolo "**\***" será exibida nos resultados da contagem. Se estiver desmarcado, o símbolo "**\***" e a declaração não serão exibidas.
- **Print** "**\***" **mark** (imprimir símbolo "**\***"): este item é marcado (padrão), o que significa que o símbolo "**\***" será impresso no relatório. Se estiver desmarcado, o símbolo "**\***" e a declaração

não serão impressos no relatório.

- **Display declaration** (exibir declaração): este item é marcado (padrão), o que significa que a declaração será exibida nos resultados da contagem. Se estiver desmarcada, a declaração não será exibida.
- **Print declaration** (imprimir declaração): este item é marcado (padrão), o que significa que a declaração será impressa no relatório. Se estiver desmarcado, a declaração não será impressa no relatório.
- **Declaration** (editando a Declaração): a declaração padrão é: "**\***" means "research use only, not for diagnostic use" ("**\***" significa "somente para pesquisa, não para uso em diagnóstico"). Você pode modificar a declaração na caixa de texto de acordo com a demanda real.

## **NOTA**

Qualquer alteração feita às configurações de exibição ou parâmetros de impressão de RUO, o símbolo "**\***" e a declaração serão aplicadas a todos os parâmetros de RUO (antes e depois da alteração).

#### *5.4.2 Parameter Unit (Unidades dos Parâmetros)*

Alguns dos parâmetros do equipamento podem usar unidades diferentes que podem ser escolhidas conforme a demanda do usuário.

#### 5.4.2.1 Acessando a interface

Clique em **PARAMETER UNIT** na interface **SETUP** > **PARAMETER** para acessar a interface de configuração das Unidades dos Parâmetros. Veja a Figura 40.

Figura 40 - Configurando as Unidades dos Parâmetros

**Erba** 

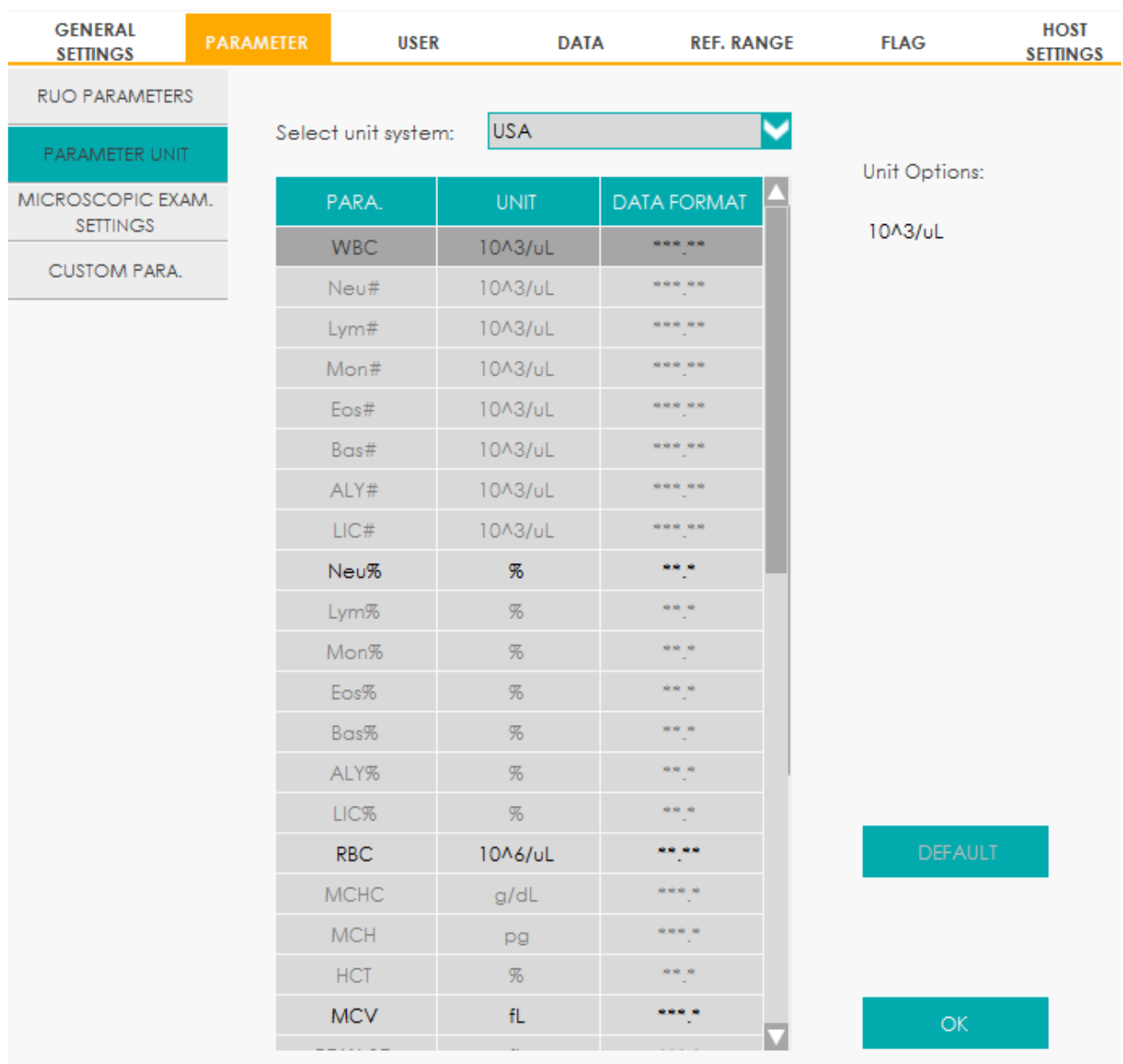

#### 5.4.2.2 Selecionando as Unidades

Clique na lista suspensa **Select Unit System** (selecionar unidade do sistema) e selecione uma unidade do sistema para os parâmetros entre as 7 unidades dos sistemas (**Custom** (customizar), **China**, **International** (internacional), **Britan** (Grã-Bretanha), **Canada**, **USA** (EUA) e **Netherlands** (Holanda)). A unidade padrão do sistema é **USA**.

## **NOTA**

- Ao selecionar diferentes unidades padrões, a lista de unidades e a opção de unidade correspondentes serão exibidas de forma diferente.
- Se outra opção for selecionada, exceto **Custom** (personalizada), a unidade de cada

#### parâmetro só poderá ser pesquisada.

#### 5.4.2.3 Personalizando as unidade dos parâmetros (**Custom**)

Selecione **Custom** na lista suspensa **Select Unit System**.

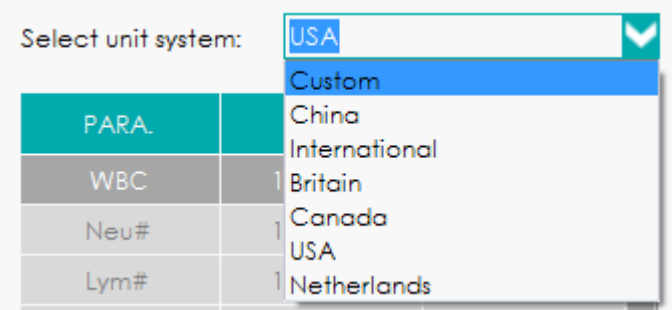

Clique no parâmetro, do qual a unidade deve ser definida, na lista de parâmetros **PARA.** (como por exemplo, **WBC**).

Selecione uma nova unidade de parâmetro na lista **Unit Options**.

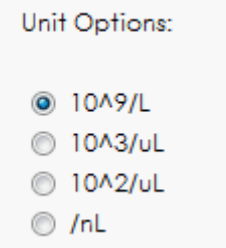

Clique em **OK** para salvar as configurações

### **NOTA**

- Para parâmetros no mesmo grupo, se a unidade de qualquer parâmetro for alterada, as unidades dos outros parâmetros serão alteradas conforme alteração. (Na lista, os parâmetros serão classificados por grupo; o primeiro parâmetro será exibido em preto e os outros parâmetros do mesmo grupo serão exibidos em cinza.)
- A unidade de MCH muda de acordo com MCHC e HGB, o operador não pode modificá-lo.
- Se as unidades de parâmetros mudarem, o formato de exibição dos dados da lista será alterado conforme alteração.

#### 5.4.2.4 Recuperando Padrões

Quando estiver configurando os parâmetros na unidade Custom, se você clicar em DEFAULT (padrão), a unidade dos parâmetros será restaurada para os valores padrões iniciais.

#### *5.4.3 Microscopic Exam. Settings (Configurações do Exame Microscópico)*

Você pode realizar as configurações do exame microscópico, incluindo adicionar, editar, excluir e ajustar a ordem da lista de acordo com a demanda atual.

## **NOTA**

As operações de adicionar, editar, excluir e ajustar a ordem da lista não afetam o registro da amostra no qual os resultados do exame microscópico foram inseridos e salvos. Tais operações são válidas apenas para o registro em que os resultados do exame microscópico não foram salvos, e as amostras analisadas após ajuste das operações.

#### 5.4.3.1 Acessando a interface

Clique em **MICROSCOPIC EXAM. SETTINGS** na interface **SETUP** > **PARAMETER** para acessar a interface de configurações do exame microscópico. Veja a Figura 41.

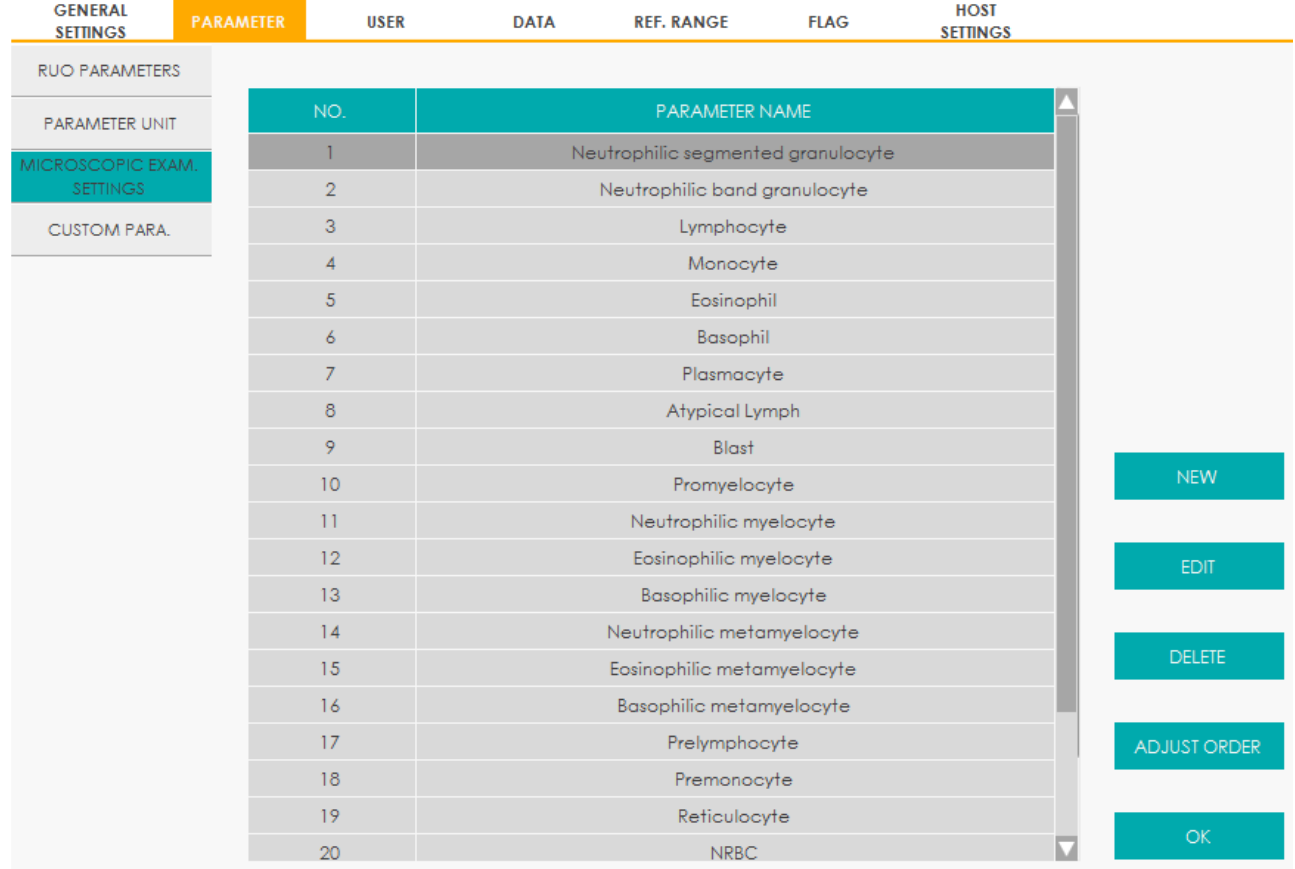

#### Figura 41 – Configurações de Exame Microscópico

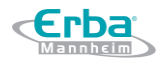

#### 5.4.3.2 Adicionando um novo parâmetro ao exame microscópico

Clique em **NEW** e inserir o nome do novo parâmetro na caixa de mensagem pop-up e clique em **OK**.

#### Figura 42 - Adicionando um novo parâmetro ao exame microscópico

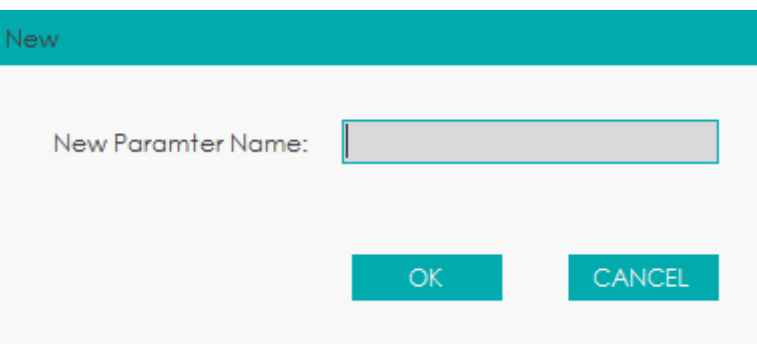

O nome do novo parâmetro será exibido na lista de parâmetros do exame microscópico.

O número de parâmetros do exame microscópico pode ser aumentado para no máximo 40.

#### 5.4.3.3 Editando um parâmetro do exame microscópico

Selecione um nome de parâmetro na lista e clique em **EDIT** para modificá-lo. Veja a Figura 43.

Figura 43 – Editando um parâmetro do exame microscópico

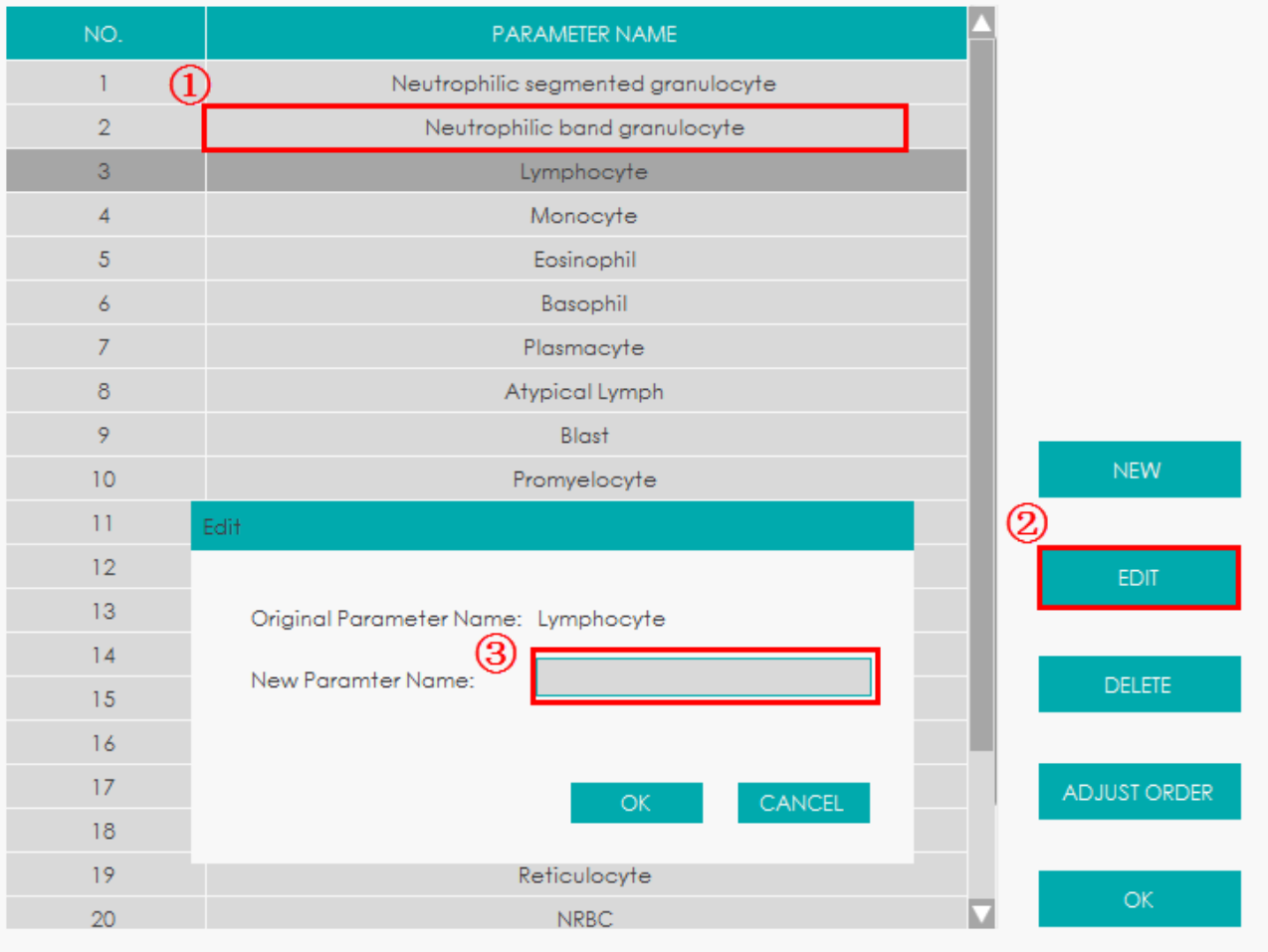

#### 5.4.3.4 Apagando um parâmetro do exame microscópico

Selecione um nome de parâmetro na lista, clique no botão DELETE e, em seguida, clique em YES na caixa de mensagem pop-up para excluir esse parâmetro.

#### Figura 44 - Apagando um parâmetro do exame microscópico

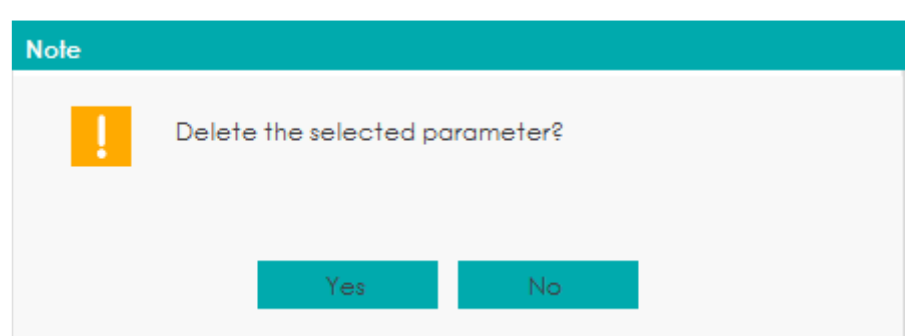

#### 5.4.3.5 Ajuste da ordem

Clique em **ADJUST ORDER** para mover o parâmetro na lista, selecionado para o topo ( $\blacktriangle$ ) ou para baixo ( $\overline{\phantom{a}}$ ) ou mova-o para cima ( $\Delta$ ) e para baixo ( $\overline{\phantom{a}}$ ) na tela pop-up.

#### Figura 45 - Ajustando a Ordem dos Parâmetros do Exame Microscópico

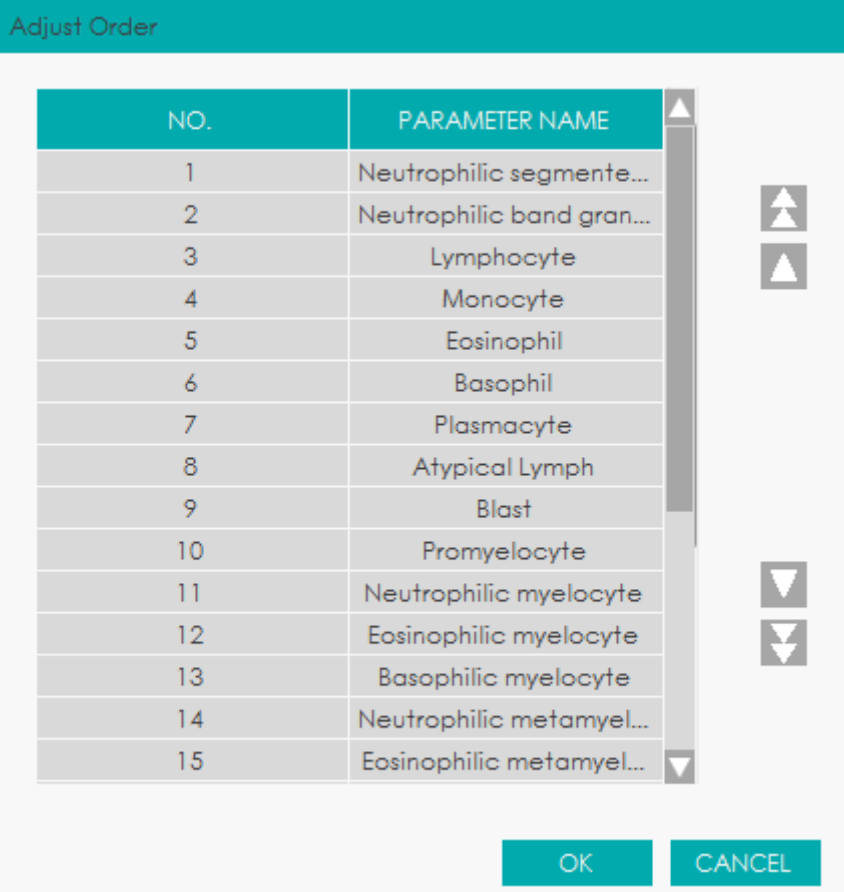

#### *5.4.4 Parâmetros Personalizados*

Erba

Exceto pelos parâmetros de análise deste equipamento, os parâmetros coletados em outros instrumentos de teste ou através de testes manuais pelo usuário são considerados parâmetros personalizados. Você pode definir parâmetros personalizados para que possam ser impressos junto com os detalhes do parâmetro de análise deste equipamento no Relatório de Exame de Sangue.

Os parâmetros personalizados padrão deste equipamento incluem: Tipo Sanguíneo, Grupo Sanguíneo RH, VHS, Proteína C-reativa e Reticulócito. Você pode definir a unidade e o intervalo de referência dos parâmetros padrão personalizados, além de adicionar e definir parâmetros personalizados.

#### 5.4.4.1 Acessando a interface

Clique em CUSTOM PARA. na interface SETUP> PARAMETER para entrar na interface de configuração de parâmetros personalizados. Veja a Figura 46.

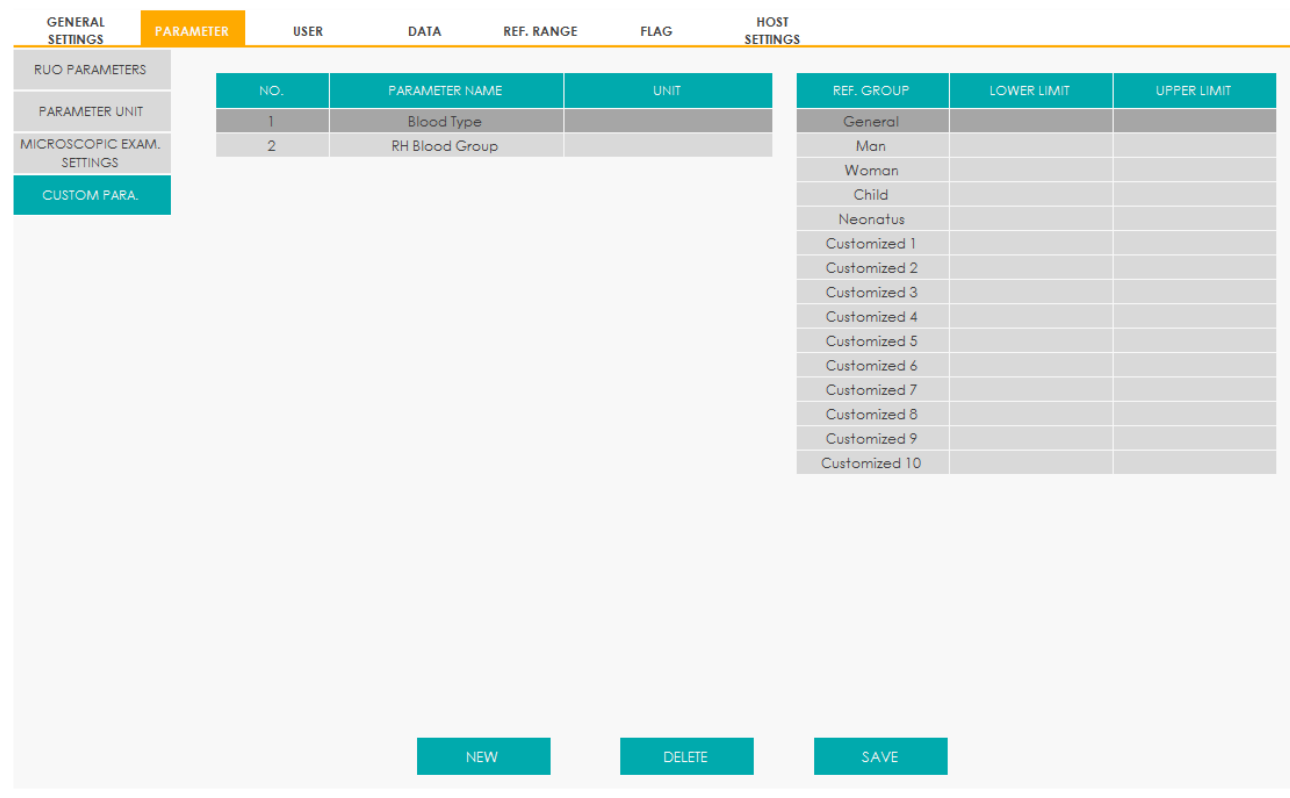

#### Figura 46 – Configurações personalizadas de parâmetros

#### 5.4.4.2 Adicionando um parâmetro personalizado

Clique em **NEW**, insira o nome do novo parâmetro na caixa de mensagem *pop-up* e clique em **OK**. Veja a Figura 47.

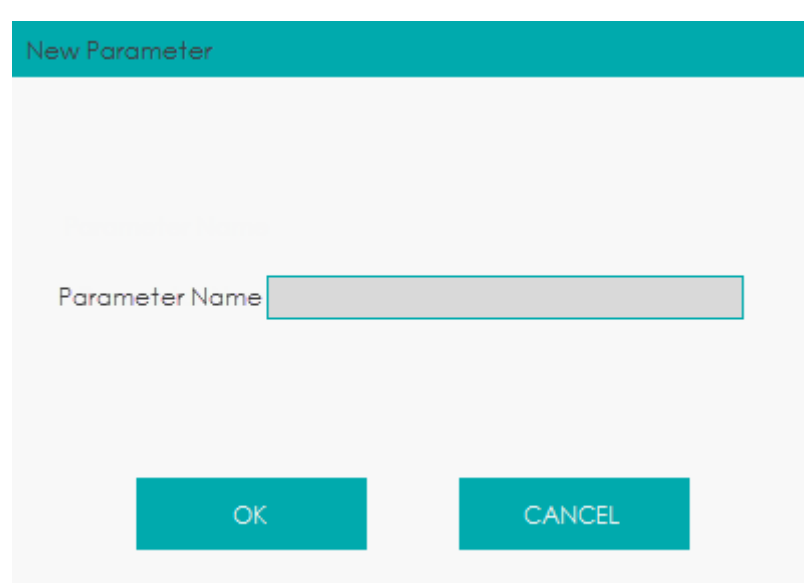

Figura 47 - Adicionando um parâmetro personalizado

Os nomes dos parâmetros adicionados serão exibidos na lista de parâmetros personalizados.

#### 5.4.4.3 Editando um parâmetro personalizado

Você pode definir a unidade e o intervalo de referência de parâmetros personalizados. Siga as seguintes etapas para edição:

- Selecione o parâmetro personalizado a ser editado.
- Clique duas vezes nas células correspondentes da unidade e (ou) grupo de referência (incluindo o LIMITE SUPERIOR (**UPPER LIMIT**) e LIMITE INFERIOR (**LOWER LIMIT**)) e insira os valores.

Obs: Você também pode personalizar o grupo de referência de acordo com a situação real. Para detalhes, consulte 5.7 Faixa de Referência.

Clique em **Save** para salvar as alterações realizadas.

#### 5.4.4.4 Excluindo um parâmetro personalizado

Selecione um parâmetro personalizado e clique em **DELETE**. Em seguida, o parâmetro e seu grupo de referência correspondente podem ser excluídos.

#### **5.5 Gerenciamento de Usuários**

Após efetuar *login* no sistema, o administrador tem acesso para definir as informações de conta dos usuários comuns e outros administradores; usuários comuns só podem navegar na lista de usuários e alterar suas próprias senhas.

#### *5.5.1 Acessando a Interface*

Clique em **SETUP** > **USER** para acessar a interface de gerenciamento de usuários. Veja a figura 48.

Figura 48 - Gerenciamento de usuários

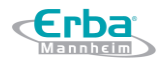

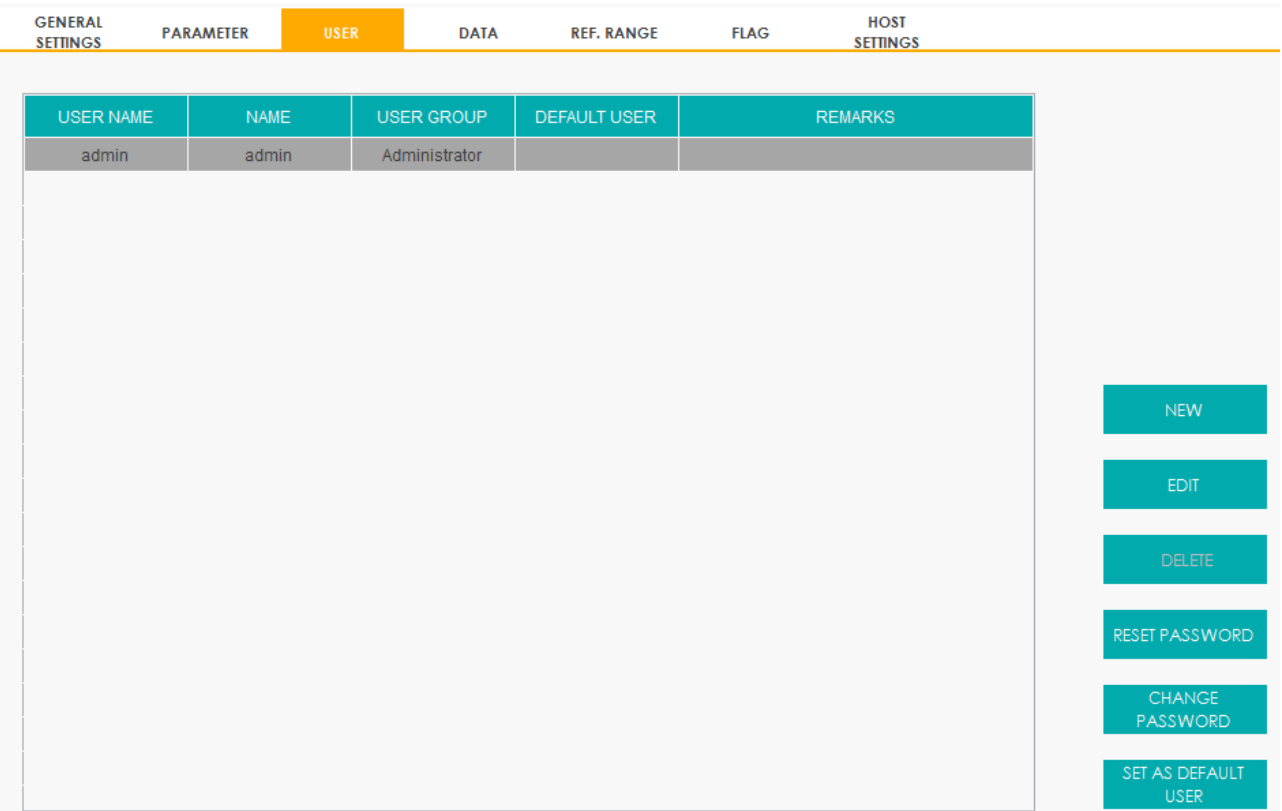

#### *5.5.2 Criando um Usuário*

Clique em **NEW** para definir as informações da conta de um novo usuário na interface *pop-up*, incluindo nome de usuário (**User Name**), nome e sobrenome (**Name**), senha (**Password** e **Confirm Password**), grupo de usuários (**User Group**) e comentários (Remarks), etc. Consulte a Figura 49.

Figura 49 – Criando um Usuário

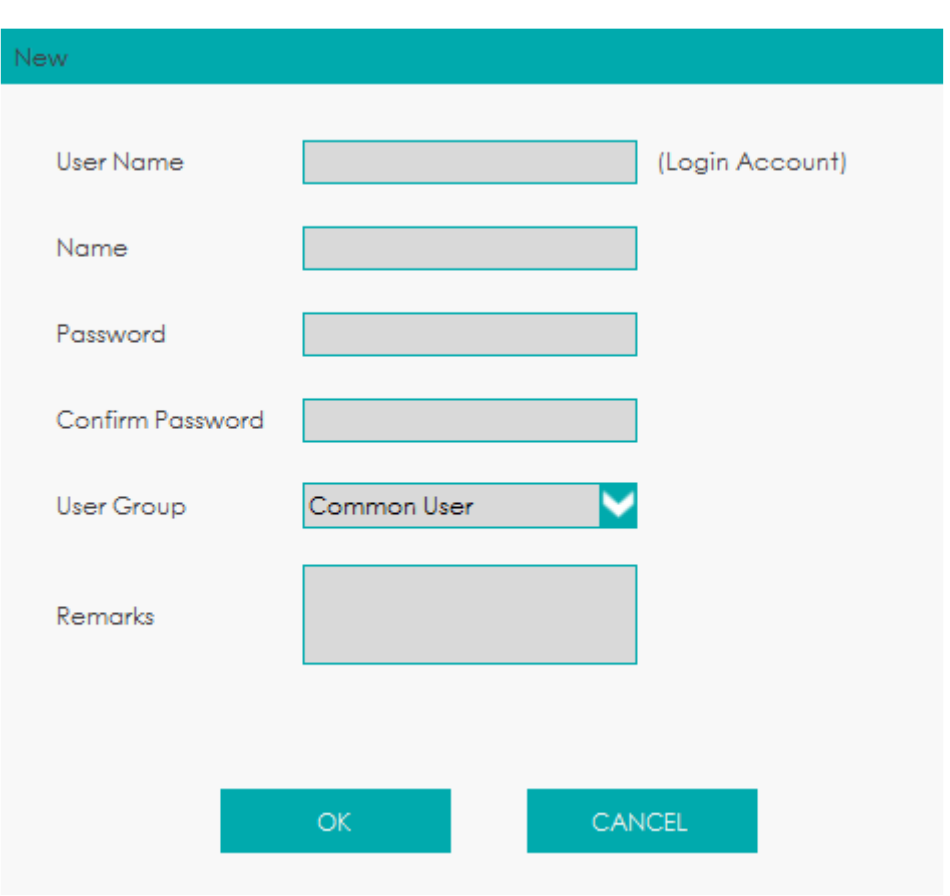

# **NOTA**

**Erba** 

**User Group** (Grupo de usuários) inclui **Common User** (Usuário comum) e **Administrator** (Administrador). Os usuários recebem diferentes níveis de acesso de acordo com o grupo de usuários ao qual pertencem.

Clique em **OK** após a conclusão da configuração. As informações do novo usuário serão mostradas na lista de usuários.

#### *5.5.3 Editando um usuário*

Selecione o usuário a ser editado e clique em EDITAR para modificar o nome e o grupo de usuários.

Figura 50 – Editando um Usuário

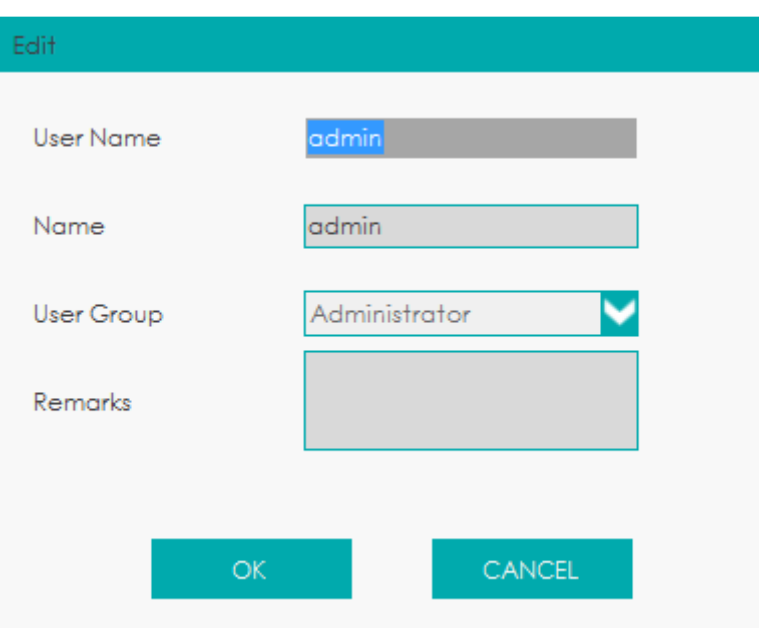

#### *5.5.4 Excluindo um usuário*

Selecione o usuário a ser excluído e clique em **DELETE** para excluir o usuário selecionado.

## **NOTA**

O administrador não pode excluir suas próprias informações.

#### *5.5.5 Configurando o Usuário padrão*

Selecione um usuário e clique em **SET AS DEFAULT USER** para definir esse usuário como o usuário padrão.

Depois que ele for definido com sucesso, o nome de usuário padrão será exibido na caixa de login na próxima vez e você só precisará digitar a senha correspondente.

#### *5.5.6 Mudando Senha*

Clique em **CHANGE PASSWORD** (ALTERAR SENHA), insira a senha antiga em **Old Password**, em seguida, insira a nova senha em **New Password**, confirme a nova senha (**New Password**) na caixa de mensagem *pop-up* e clique em **OK**.

Figura 51 – Mudando a senha

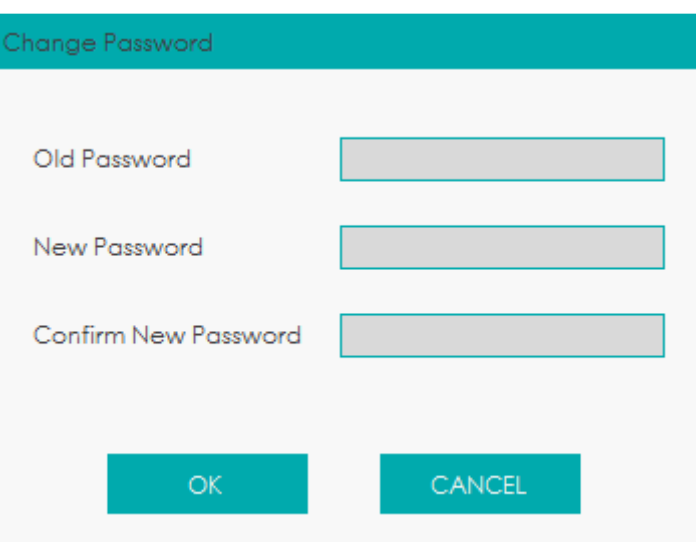

# **NOTA**

Você só pode alterar sua própria senha e não pode alterar a senha de outros usuários.

#### *5.5.7 Redefinindo Senha*

Se o usuário esquecer a senha ou a senha precisar ser redefinida devido a outros motivos, clique em **Reset Password** para redefinir a senha do usuário selecionado para a senha inicial. A senha redefinida é a mesma que o nome do usuário.

A Figura 52 mostra que a senha foi redefinida com sucesso.

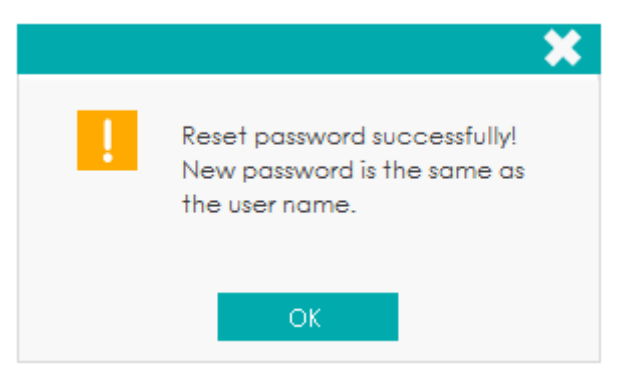

#### Figura 52 – Redefinindo Senha

# **NOTA**

O administrador tem permissão para redefinir a senha de todos os Administradores e Usuários comuns; Usuários comuns não têm acesso para redefinir senhas.

#### **5.6 Dicionário de Dados**

Os usuários podem definir códigos de atalho para os itens relevantes de informações dos pacientes.

Se um código de atalho é definido, o código de atalho, correspondente ao item mencionado, pode ser acessado diretamente, quando a informação é inserida ou numerada, então a informação completa pode ser exibida pressionando a tecla [Enter] sem inserir (ou selecionar) informações completas. É uma operação de atalho.

Itens diferentes podem compartilhar um mesmo código de atalho.

#### *5.6.1 Acessando a Interface*

Clique em **SETUP** > **DATA** para acessar a interface de configuração do Dicionário de Dados. Você pode definir o código de atalho para os itens relevantes das informações do paciente nesta interface.

Você pode definir o código de atalho para os seguintes itens: **DEPARTMENT** (DEPARTAMENTO), **SUBMITTER** (REMETENTE), **PATIENT TYPE** (TIPO DE PACIENTE), **CHARGE TYPE** (TIPO DE COBRANÇA), **DIAGNOSIS** (DIAGNÓSTICO), **GENDER** (GÊNERO), **AREA** (ÁREA), **BED NO.** (NÚMERO DE LEITO), **SAMPLE TYPE** (TIPO DE AMOSTRA) e **REMARKS** (OBSERVAÇÕES). Veja a Figura 53.

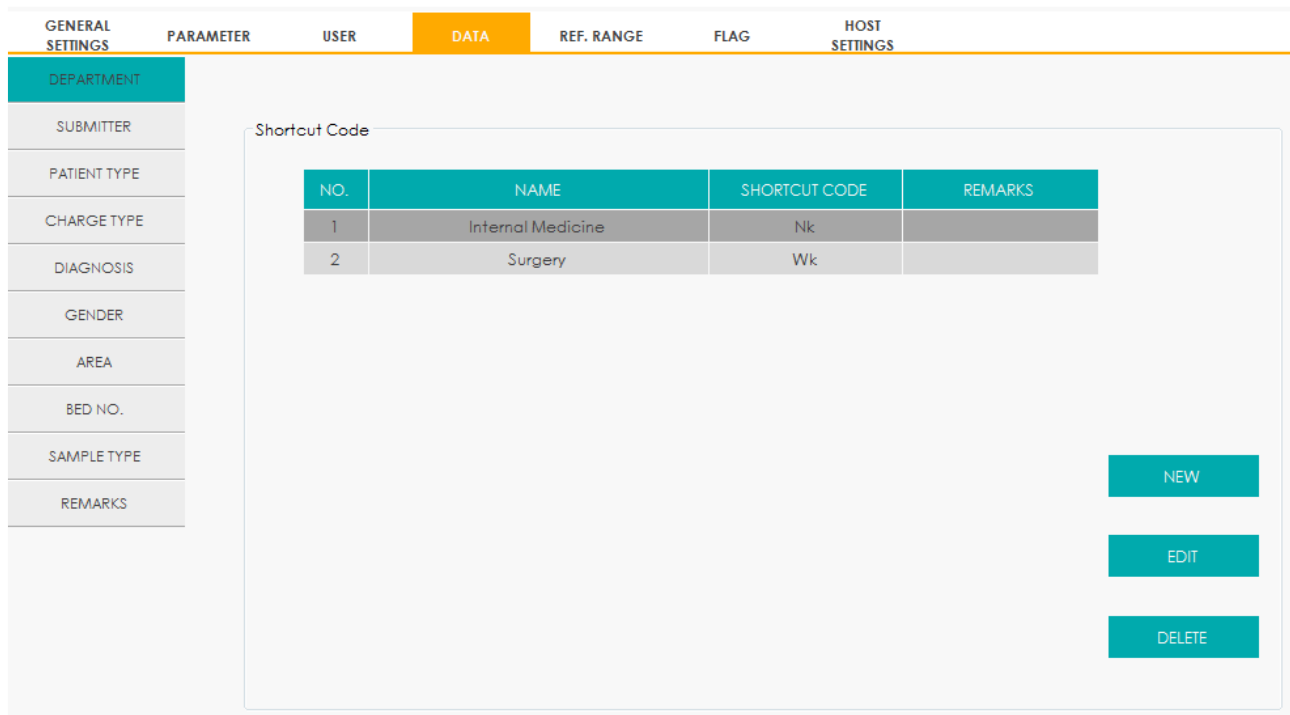

#### Figura 53 – Códigos de atalho

Erba

#### *5.6.2 Adicionando um novo item*

Esta seção descreverá a adição de um novo departamento como um exemplo para introduzir o método para adicionar um novo item e seu código de atalho. O método para adicionar outros itens novos é semelhante e não serão detalhados aqui.

As etapas para adicionar um novo departamento são mostradas a seguir:

Clique em **NEW** na interface **DEPARTMENT**.

Uma caixa de mensagem irá aparecer como mostrado na Figura 54.

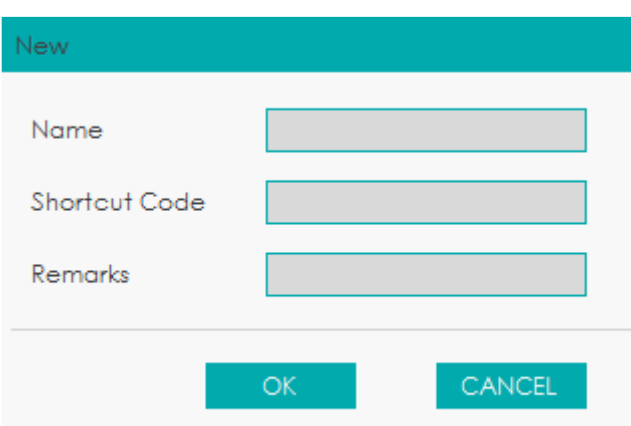

Figura 54 – Adicionando um novo item

Digite um novo nome de departamento, código de atalho e observações. Veja a Figura 55.

Figura 55 - Inserindo o nome do departamento e o código de atalho

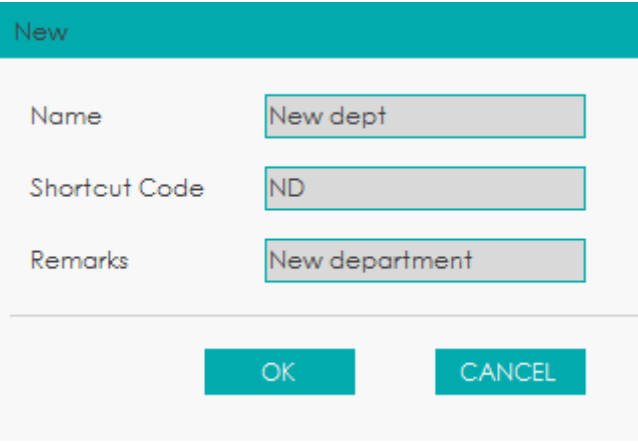

## **NOTA**

 Nome do departamento adicionado recentemente deve ser digitado e não pode ser o mesmo que os já existentes.

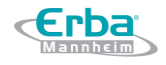

- Não é necessário inserir o código de atalho, mas uma vez definido, todo código deve ser único.
- Clique em **OK** para salvar as informações sobre o novo departamento.

Informações sobre o departamento recém-adicionado serão exibidas na interface **DEPARTMENT**. Veja a Figura 56.

#### Figura 56 - Informação do departamento recém-adicionado

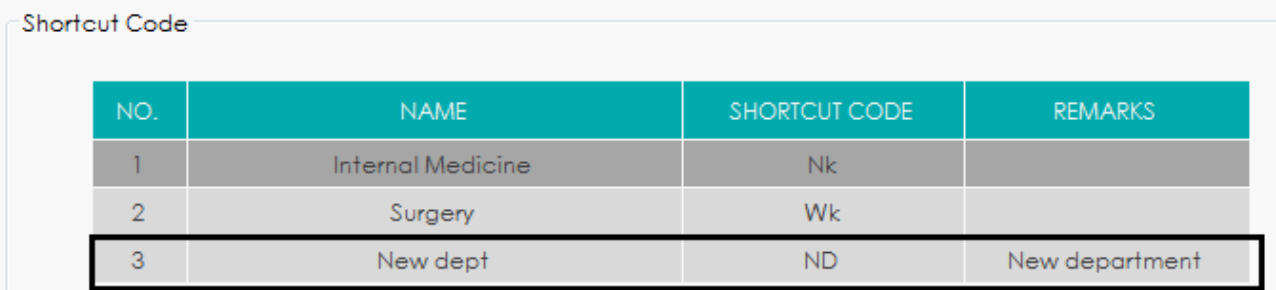

#### *5.6.3 Editando itens / código de atalho*

Esta seção descreverá a edição de um departamento como um exemplo para o método de edição de itens e seu código de atalho. O método para editar outros itens é semelhante e não será detalhado aqui.

As etapas para editar um departamento são mostradas a seguir:

 Selecione o departamento a ser modificado na interface **DEPARTMENT** e clique em **EDIT**. Uma caixa de mensagem irá se apresentar na Figura 57.

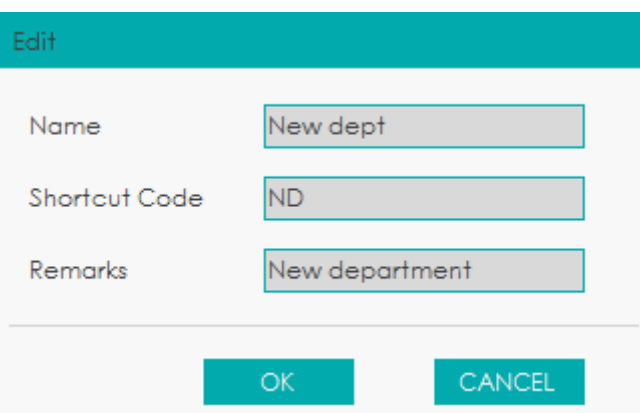

Figura 57 – Editando item/código de atalho

Modifique o nome (**Name**), código de atalho (**Shortcut Code**) e observações (**Remarks**) em

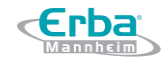

sua respectiva caixa de texto de acordo com a demanda real.

## **NOTA**

- Nome do departamento adicionado recentemente deve ser digitado e não pode ser o mesmo que os pré-existentes.
- Não é necessário inserir o código de atalho, mas uma vez definido, todo código deve ser único.

Clique em **OK** para salvar as informações.

#### *5.6.4 Excluindo um código de atalho*

Esta seção descreverá a exclusão de um departamento como exemplo para introduzir o método de exclusão de itens e esse código de atalho. O método para excluir outros itens novos é semelhante e não será detalhado aqui.

As etapas para excluir um departamento são mostradas a seguir:

 Selecione o departamento a ser excluído na interface **DEPARTMENT** e clique em **DELETE**. Uma caixa de mensagem irá aparecer como mostrado abaixo.

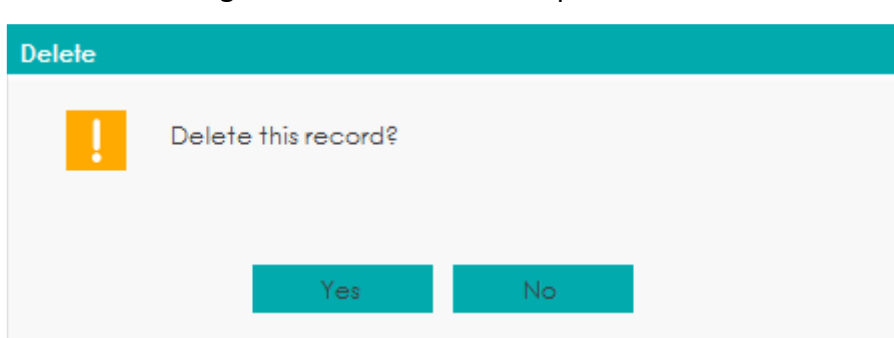

Figura 58 – Excluindo um departamento

Clique em **YES** para excluir o departamento.

#### **5.7 Intervalo de Referência**

O intervalo de referência, baseado em vários grupos normais, pode ser definido para o equipamento na prática real. Se o resultado da análise de uma amostra estiver fora do intervalo de referência, será considerado clinicamente anormal.

A interface **Ref. Range** (Intervalo de Referência) é onde você vê e define os limites mínimos e

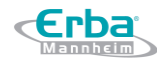

máximos para os pacientes. O equipamento sinaliza qualquer valor de parâmetro acima (↑) ou abaixo ( $\downarrow$ ) desses limites.

Este equipamento divide os pacientes em 5 grupos demográficos: **General** (geral), **Man** (homem), **Woman** (mulher), **Child** (criança) e **Neonate** (recém-nascido). Você também pode personalizar mais 10 grupos. Os limites recomendados são apenas para referência. Para evitar erros na sinalização dos parâmetros, certifique-se de definir os limites dos pacientes de acordo com as características da população local.

#### *5.7.1 Acessando a Interface*

Clique em **SETUP** > **REF. RANGE** para acessar a interface de configuração do intervalo de referência. Veja a Figura 59.

Figura 59 – Intervalo de Referência

**Erba** 

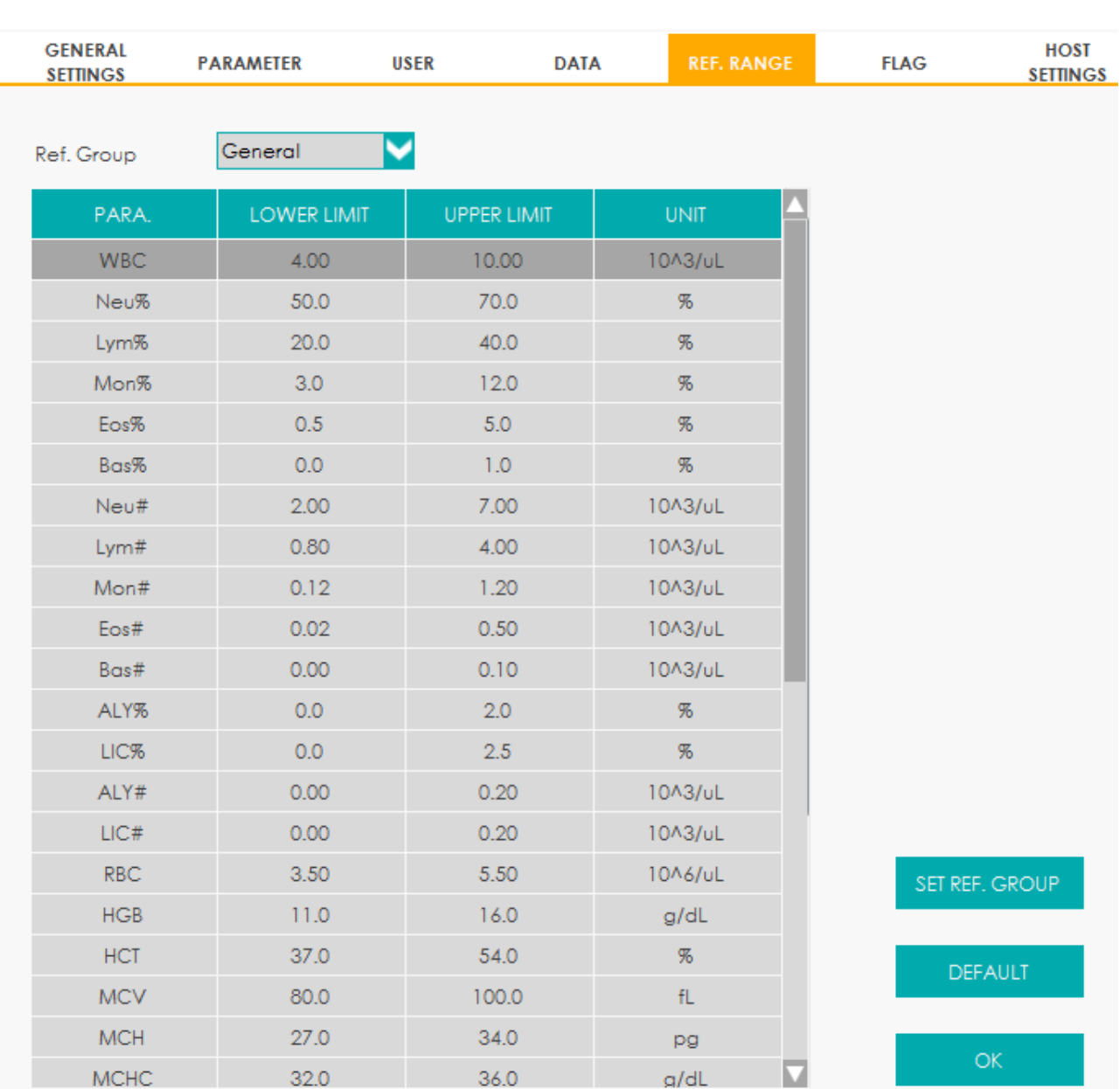

#### *5.7.2 Definindo o grupo de referência*

Você pode definir o nome, faixa etária e gênero do grupo de referência personalizado na interface **SET REF. GROUP**. Além disso, você também pode definir o grupo de referência selecionado como o grupo de referência padrão.

#### 5.7.2.1 Configurando o grupo de referência personalizado

Se o grupo de referência fixado não atender aos requisitos reais, você poderá personalizar um grupo de referência apropriado seguindo as etapas a seguir:

Clique em **SET REF. GROUP**.

Uma tela irá aparecer como mostrado na Figura 60.

et Ref. Group

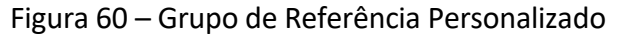

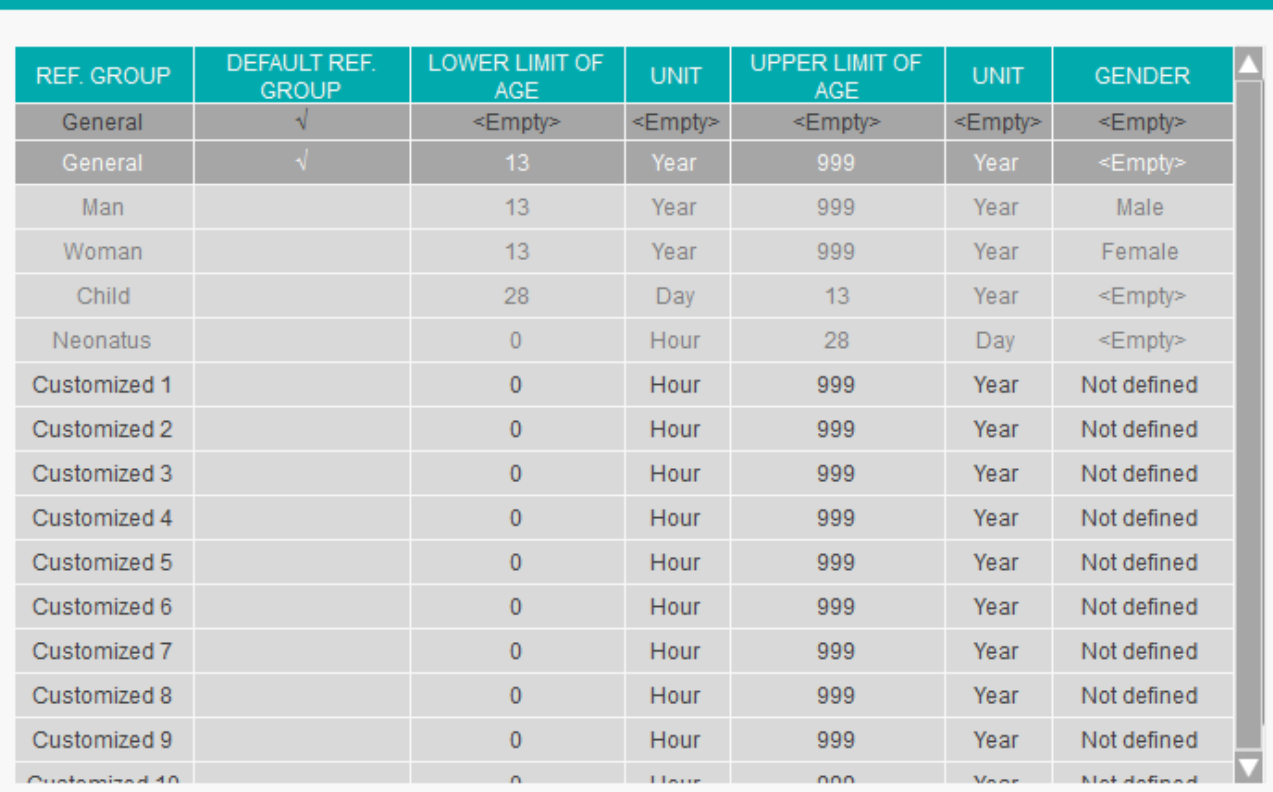

M Automatically match the customized reference group according to age and gender

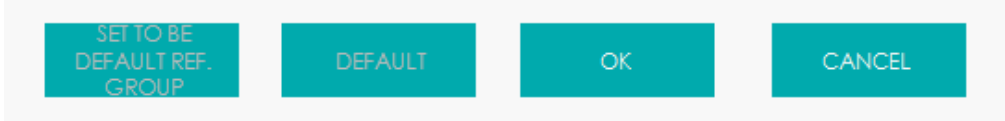

- Clique duas vezes na célula do grupo personalizado (por exemplo, **Customized 1**) e insira diretamente o nome do novo grupo de referência.
- Clique duas vezes na célula para definir o **LOWER LIMIT OF AGE** (limite mínimo de idade) e o **UPPER LIMIT OF AGE** (limite máximo de idade) do grupo de referência bem como a unidade (**UNIT**) para a faixa etária e selecione **GENDER** para definir o gênero do grupo de referência.

# **NOTA**

- É obrigatório inserir o nome do grupo de referência e o mesmo não pode ser igual aos já existentes.
- Você não pode modificar os nomes e as informações correspondentes dos cinco grupos de referência pré-existentes na lista.

Clique em **OK** para concluir a configuração do grupo de referência personalizado.

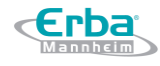

## 5.7.2.2 Corresponder automaticamente ao grupo de referência personalizado de acordo com a idade e o gênero

Se a opção **Automatically match the customized reference group according to age and gender** (Corresponder automaticamente o grupo de referência personalizado de acordo com a idade e o gênero) estiver marcada, o grupo de referência personalizado será atribuído automaticamente aos pacientes pelo sistema, de acordo com a idade e gênero, quando as informações do paciente forem inseridas. Se não encontrar um grupo de referência personalizado correspondente para um paciente, o paciente será atribuído ao grupo de referência pré-existente.

Quando o sistema corresponder automaticamente a um grupo de referência de acordo com a idade e o gênero, as regras listadas na Tabela 6 devem ser seguidas.

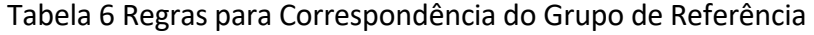

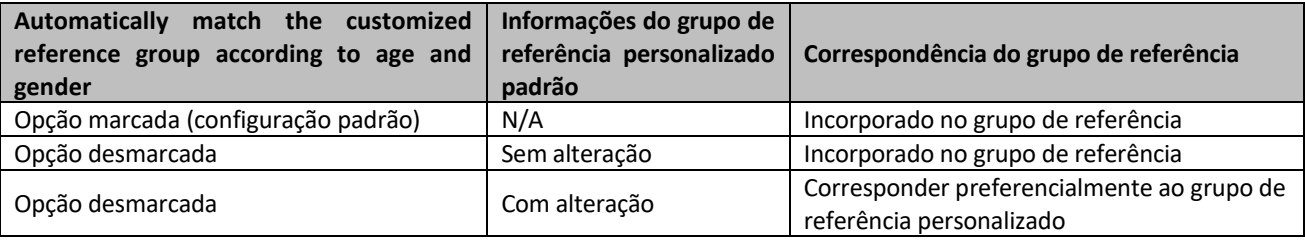

#### 5.7.2.3 Configurando o Grupo de Referência padrão

#### A configuração padrão é **General**.

Selecione um grupo de referência e clique em **Set to be default ref. group** (definir como grupo de referência padrão) para definir o grupo de referência selecionado como o grupo padrão.

#### 5.7.2.4 Restaurando Padrões

Selecione um grupo de referência personalizado na lista do grupo de referência e clique em **Default**  para restaurar a configuração do grupo de referência selecionado para o valor padrão.

#### *5.7.3 Alterando o Intervalo de Referência do Grupo de Referência*

Você pode modificar o intervalo de referência do parâmetro especificado na interface de configuração **REF. RANGE**.

Selecione o grupo de referência, cujo intervalo se deseja modificar, a partir da lista de grupos de referência **Ref. Group** (por exemplo, **General**).

Clique duas vezes na célula **UPPER LIMIT** (LIMITE SUPERIOR) (ou **LOWER LIMIT** (LIMITE INFERIOR))

na linha onde o parâmetro a ser modificado está localizado, e insira o valor do parâmetro do LIMITE SUPERIOR (ou LIMITE INFERIOR).

Veja a Figura 61.

**Erba** 

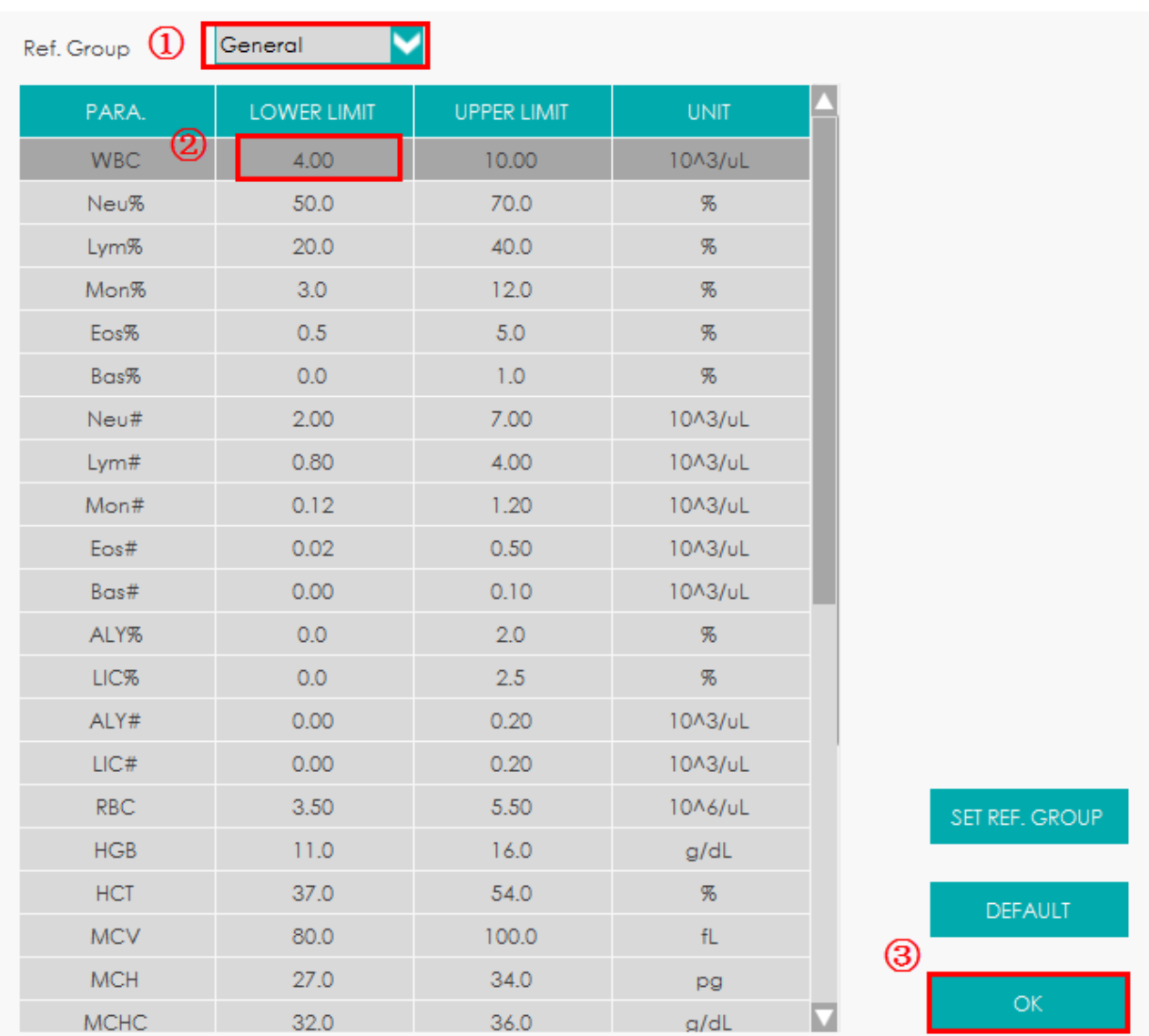

#### Figura 61 – Configurações do Intervalo de Referência do Grupo de Referência

Clique em **OK** para salvar as alterações.

#### *5.7.4 Restaurando Padrões*

Clique em **DEFAULT** para restaurar o limite superior / inferior do grupo de referência selecionado para o valor padrão.

#### **5.8 Sinalizador**

Quando o resultado do teste atende aos requerimentos das regras do Sinalizador, o Sinalizador

**Erba** 

correspondente será exibido na tela. O operador pode editar as regras do Sinalizador de acordo com a demanda real e os procedimentos laboratoriais relevantes.

#### *5.8.1 Acessando a Interface*

Clique em **SETUP** > **FLAG** para acessar a interface de configuração de regras do Sinalizador. Veja a Figura 62.

#### Figura 62 – Sinalizador

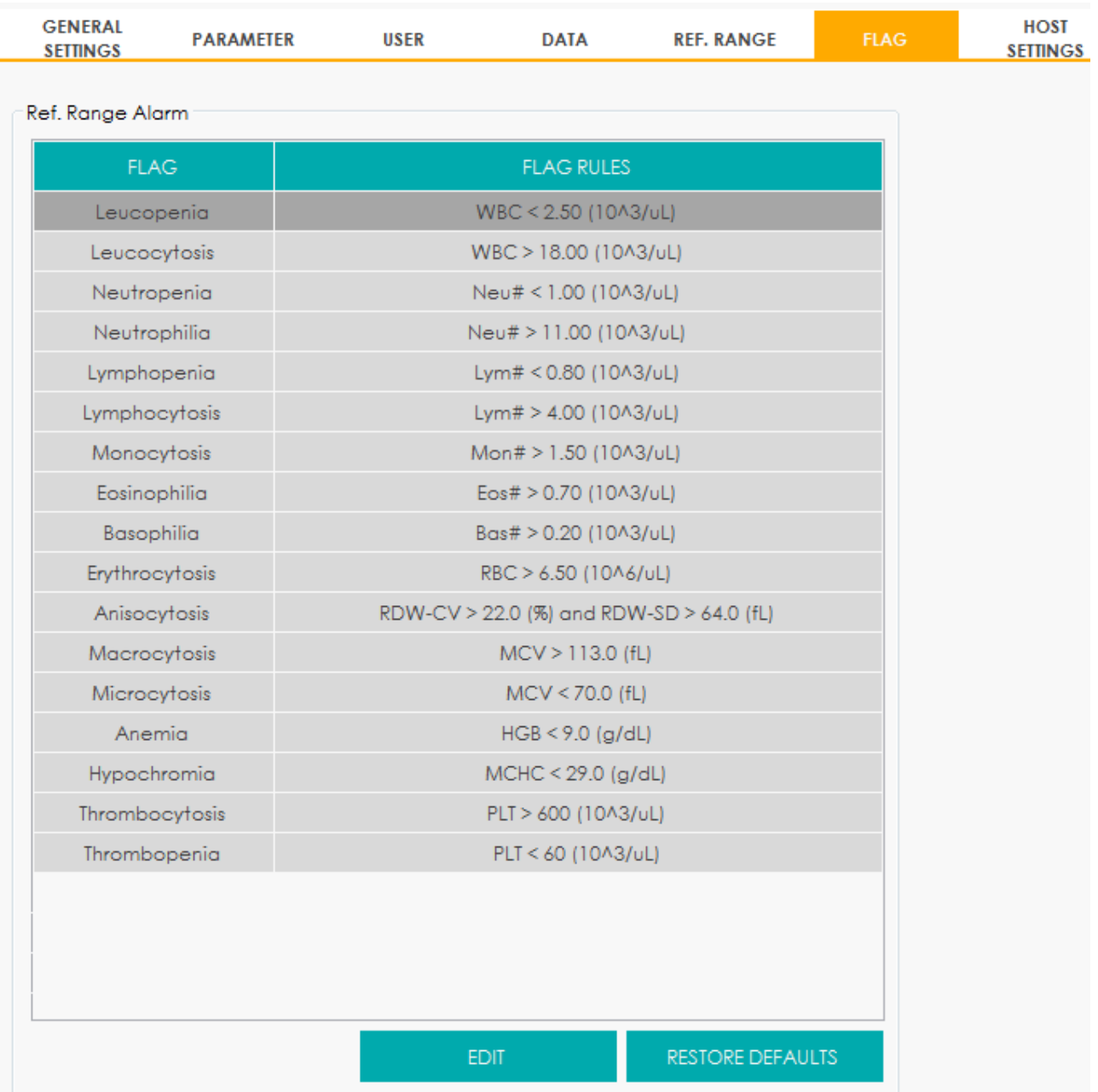

**Erba** 

#### *5.8.2 Configurando as regras do Sinalizador*

Você pode selecionar o nome do Sinalizador na interface **FLAG** e clicar em **EDIT** para modificar as regras na caixa de mensagem *pop-up*.

Você também pode clicar em **RESTORE DEFAULTS** para restaurar todos os parâmetros para os valores padrão.

#### **5.9 Configurações do Host**

#### *5.9.1 Manutenção Automática*

O tempo de espera de espera automático e o tempo de manutenção de limpeza do sistema podem ser definidos na interface de manutenção automática.

#### 5.9.1.1 Acessando a Interface

Clique em **AUTO MANUTENANCE** na interface **SETUP** > **HOST SETTINGS** para acessar a interface de configuração de manutenção automática. Veja a Figura 63.

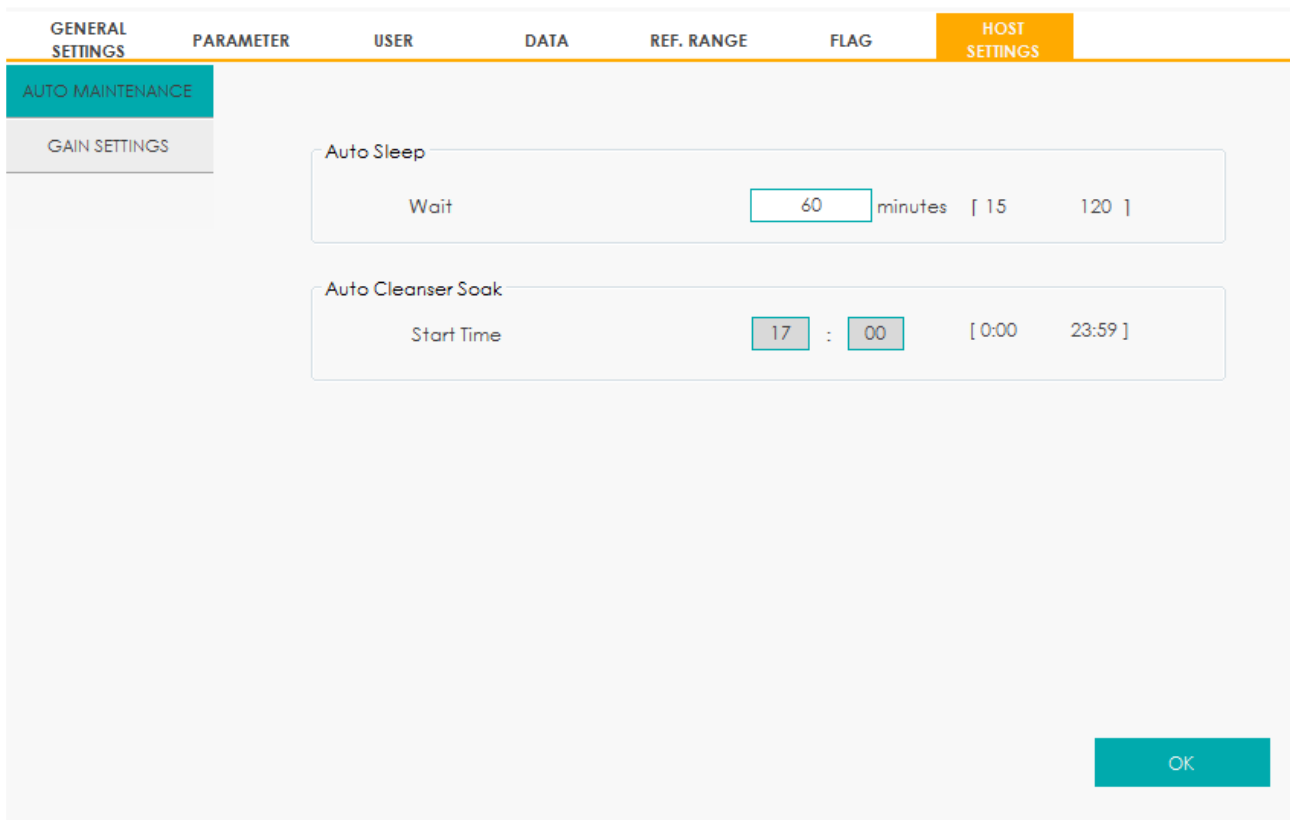

#### Figura 63 – Manutenção Automática

#### 5.9.1.2 Tempo de Espera Automático

Na caixa de texto **Wait**, o administrador pode definir o tempo de espera para inserir o estado de

suspensão após a interrupção da unidade principal. O intervalo é entre 15 e 120 minutos e o valor padrão é 60 minutos.

#### 5.9.1.3 Limpador por Absorção Automático

O administrador pode definir a hora de início do limpador por absorção na caixa de texto **Start Time** inserindo valores entre 0:00 a 23:59. O valor padrão é 17:00.

#### *5.9.2 Configurações de ganho*

Você pode ajustar cada ganho digital na interface **GAIN SETTINGS**. Não é recomendado ajustar os ganhos com frequência.

Na interface **SETUP** > **HOST SETTINGS**, clique em **GAIN SETTINGS** para entrar na interface de Configurações de ganho. Veja a Figura 64.

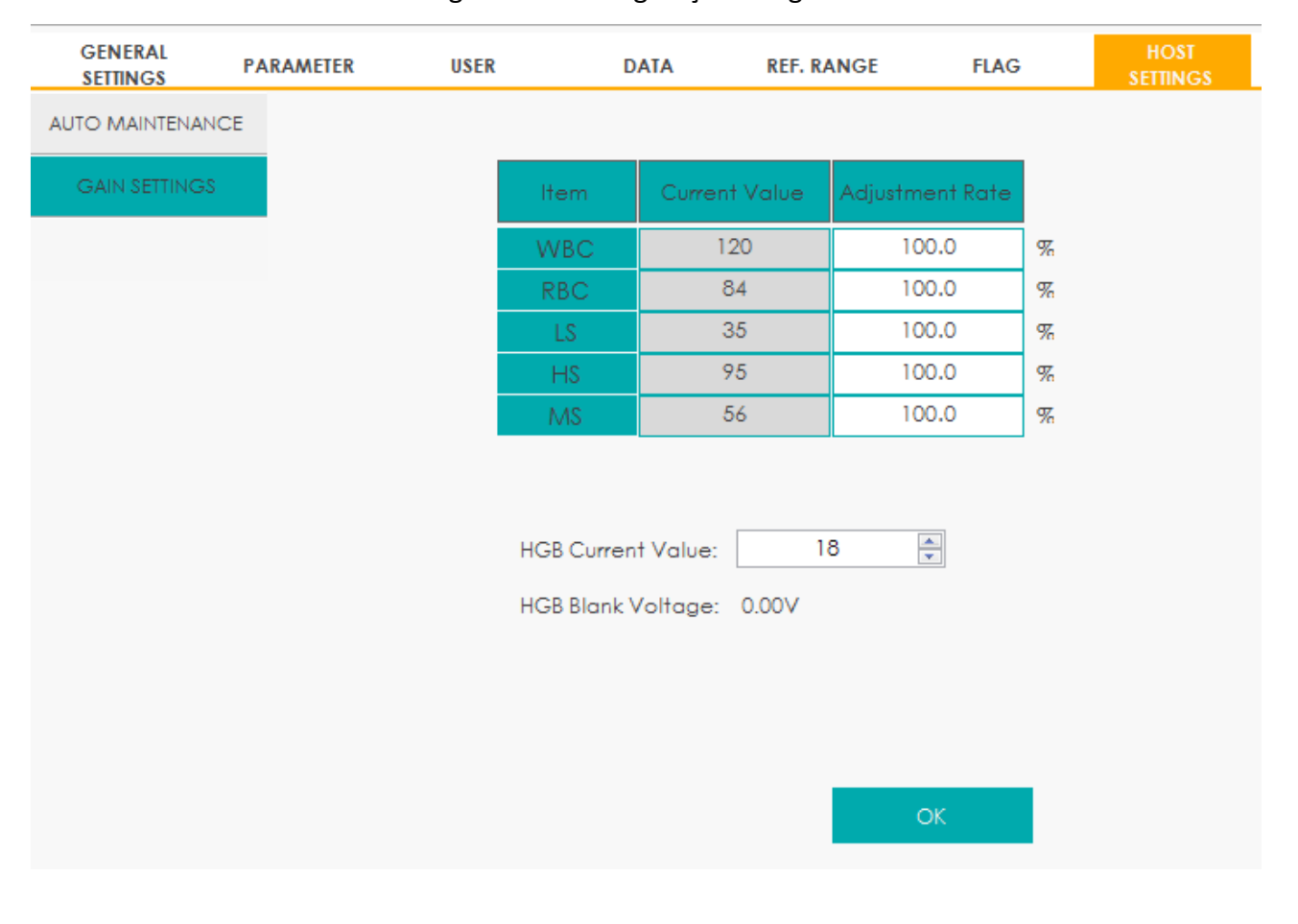

### Figura 64 – Configurações de ganho

# **NOTA**

Novo valor do ajuste de ganho = Valor atual  $\times$  Taxa de ajuste.

Definindo o ganho WBC

O ganho WBC aqui está sob o modo Sangue Total (**whole blood**).

Método de configuração I: Clique na célula correspondente ao valor atual (**Current Value**) do WBC e insira o novo valor.

Método de definição II: Clique na célula correspondente à taxa de ajuste (**Adjustment Rate**) do WBC e insira a taxa de ajuste do novo valor em relação ao valor atual.

Definindo o ganho de RBC

Método de configuração I: Clique na célula correspondente ao valor atual (**Current Value**) do RBC e insira o novo valor.

Método de definição II: Clique na célula correspondente à taxa de ajuste (**Adjustment Rate**) do RBC e insira a taxa de ajuste do novo valor em relação ao valor atual.

Definir o ganho do HGB

Ganho atual do circuito digital. O propósito de ajustar o ganho do canal HGB é alterar a tensão de fundo do HGB.

Você pode inserir o valor diretamente na caixa de texto **HGB Current Value** ou clicar no botão de ajuste para ajustar o ganho do HGB.

Definir a tensão em branco do HGB

A tensão de fundo derivada do ganho de HGB não pode ser modificada.

A tensão de fundo HGB pode ser ajustada dentro do intervalo especificado (4.2 ~ 4.8V) modificando o valor atual do HGB na célula **HGB Current Value**.

• Definir o ganho LS / HS / MS

Ganho do canal óptico.

Método de configuração I: Clique na célula correspondente ao valor atual (**Current Value**) do LS (HS ou MS) e insira o novo valor.

Método de definição II: Clique na célula correspondente à taxa de ajuste (**Adjustment Rate**) do LS (HS ou MS) e insira a taxa de ajuste do novo valor relativo ao valor atual.

# **6 Operações Diárias**

#### **6.1 Introdução**

**Erba** 

Este capítulo apresenta as operações diárias desde a inicialização até o desligamento do equipamento, com foco nos procedimentos detalhados de operação para a execução de amostras em diferentes modos de trabalho.

Um fluxograma indicando o processo de operação diária comum é apresentado abaixo.

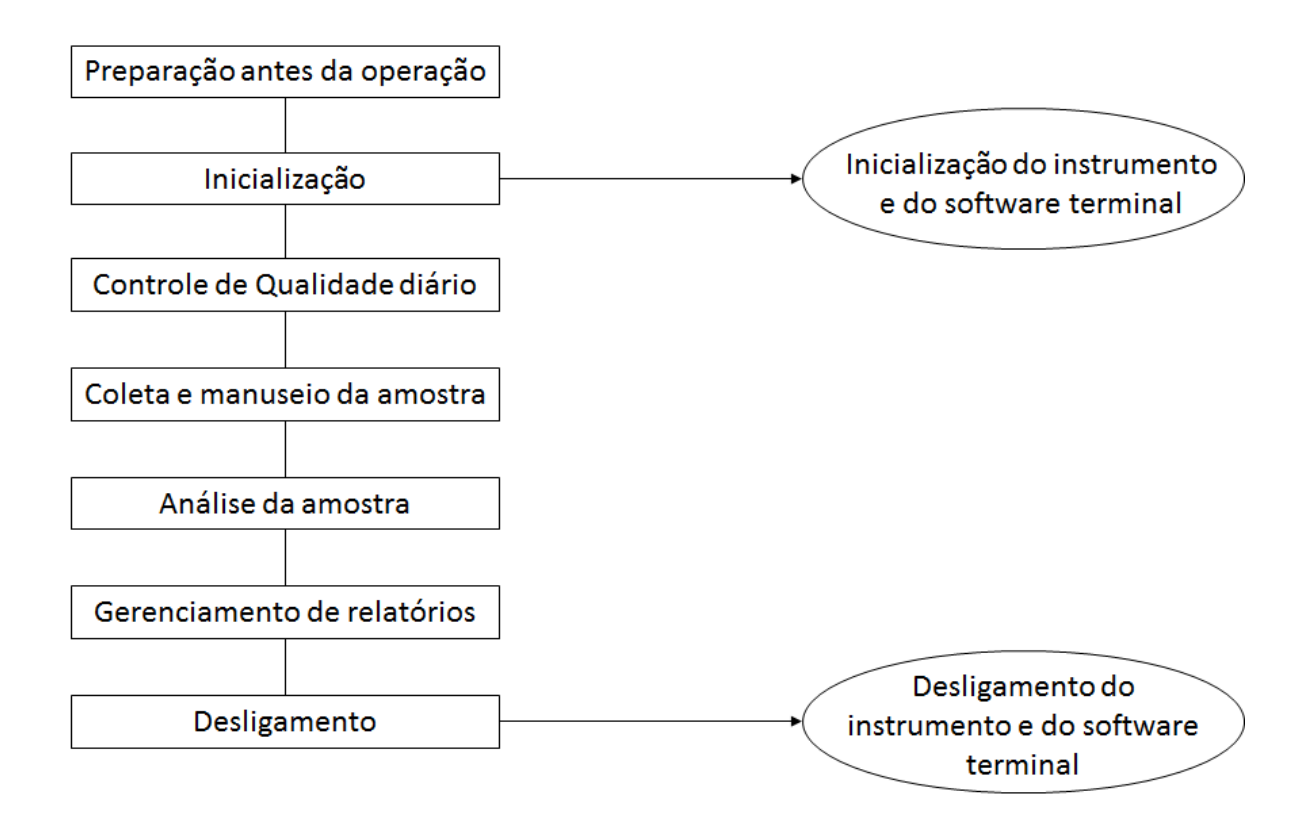

Figura 65 – Procedimentos de Operações Diárias

#### **6.2 Preparação Pré-operação**

*6.2.1 Inspeção de Equipamentos*

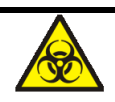

Todas as amostras, controles, calibradores, reagentes, resíduos e áreas em contato com o equipamento, possuem potencial risco biológico. Use equipamento de proteção individual adequado (por exemplo, luvas, uniformes de laboratório, etc.) e siga todos os procedimentos de segurança do laboratório.

# **ATENÇÃO**

erba

- Descartar reagentes, resíduos, amostras, consumíveis, etc., de acordo com as legislações e regulamentações locais.
- Os reagentes são irritantes para os olhos, pele e mucosa. Use equipamento de proteção indidual adequado (por exemplo, luvas, uniformes de laboratório etc.) e siga todos os procedimentos de segurança do laboratório.
- Se os reagentes derramarem acidentalmente sobre a pele, lave-os com água em abundância e, se necessário, consulte um médico; se os reagentes derramarem acidentalmente nos olhos, lave-os com água em abundância e procure imediatamente um médico.
- Mantenha roupas, cabelos e mãos longe das partes móveis do equipamento para evitar acidentes.
- A ponta da sonda do amostrador é afiada e pode conter materiais de risco biológico. Tenha cuidado para evitar o contato com a sonda ao trabalhar em torno dela.

## **NOTA**

- Você só deve usar os reagentes especificados pelo fabricante Erba Lachema. Armazene e use os reagentes conforme especificado nas instruções de uso dos reagentes.
- Verifique se os reagentes estão conectados corretamente antes de usar o equipamento.
- Após o transporte de longa distância, deve-se aguardar a estabilização dos reagentes, por pelo menos 1 dia, antes que os mesmos sejam utilizados.
- Certifique-se de usar tubos limpos de coleta de sangue à vácuo K2EDTA com anticoagulante, tubos de ensaio de vidro de sílica fundida / plástico, tubos centrífugos e tubos capilares de vidro borossilicato.
- Certifique-se de usar os produtos descartáveis especificados pela Erba Lachema, incluindo tubos de coleta de sangue à vácuo, tubos de coleta de sangue à vácuo com anticoagulante e tubos capilares, etc.

Realize as seguintes verificações antes de ligar o equipamento.

Recipiente de resíduos

Verifique e certifique-se que o recipiente de resíduos esteja vazio.

Tubulação fluídica e conexões de energia

Verifique e certifique-se que os reagentes e a tubulação de resíduos estejam conectados

corretamente e não dobrados.

Verifique e certifique-se que o cabo de alimentação do equipamento está conectado corretamente à tomada elétrica.

• Impressora (opcional)

Verifique e certifique-se que tenha papel suficiente para uso na impressora, que o cabo de alimentação da impressora esteja conectado corretamente à tomada e a impressora esteja conectada corretamente ao computador externo.

Teclado, mouse e computador externo

Verifique e certifique-se que o cabo de rede do computador externo está conectado corretamente ao equipamento.

Verifique e certifique-se que o teclado e o mouse estão devidamente conectados ao computador externo.

#### *6.2.2 Preparação de Tubos e Código de Barras*

Antes de executar amostras no modo AWB, você deve preparar os racks e tubos especificados pela Erba Lachema e certificar-se de que as etiquetas de código de barras atendam aos requisitos.

#### **Especificações do Tubo**

Os seguintes tipos de tubos de coleta de sangue à vácuo são sugeridos para serem usados na coleta de amostras de sangue total.

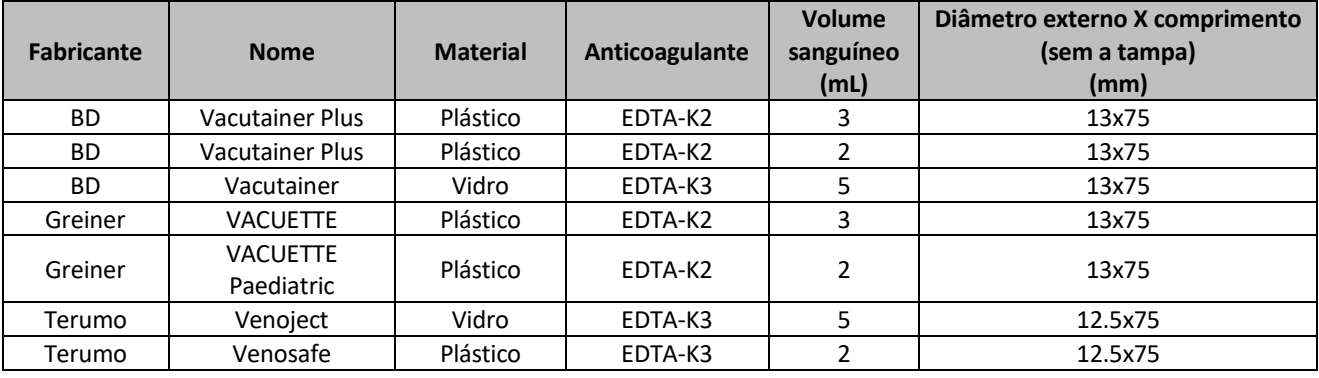

## **NOTA**

 Os tubos mencionados acima foram confirmados como compatíveis com o carregador automático de tubos do equipamento. Se utilizar outros tubos não especificados, verifique que: a altura do tubo de coleta de sangue à vácuo com tampa não pode ser superior a 83 mm; Se os tubos não forem adequados ao equipamento ou ao rack de tubos, entre em

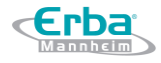

contato com Erba Lachema ou seu representante local.

 Os tubos de coleta à vácuo não devem ser usados apenas no modo AWB, mas também nos modos VWB e CWB.

#### **Simbologias de Códigos de Barras**

As seguintes simbologias de códigos de barras devem ser usadas para fazer o código de barras do tubo.

• CODE39

Comprimento do código: 1 ~ 20

**•** CÓDIGO93

Comprimento do código: 1 ~ 20

• CÓDIGO128

Comprimento do código: 1 ~ 20

CODEBAR

Comprimento do código: 1 ~ 20

Especificações de código de barras:

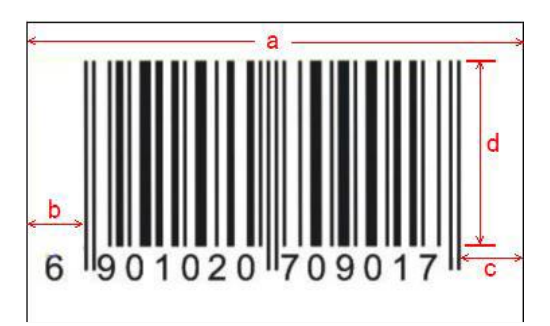

Os requisitos para a especificação do código de barras são os seguintes.

- Altura do código: d ≥ 10 mm
- Largura da etiqueta: a ≤ 45mm
- Área desobstruída: b ≥ 5mm, c ≥ 5mm
- Razão amplitude/estreitamento: entre 2,5: 1 e 3,0: 1
- Qualidade do código: de acordo com o padrão ANSI MH10.8M, a qualidade do código é maior ou igual ao nível C.

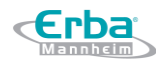

## **NOTA**

As notas de A, B, C, D e F são atribuídas para avaliar a qualidade do código de barras. O grau (G) de cada nível é definido na faixa especificada: A (3.5≤G≤4.0), B (2.5≤G<3.5), C (1.5≤G<2.5), D (0.5≤G  $(1.5)$ , F (G $<$ 0,5)

#### **6.3 Inicialização**

Esta seção apresenta as operações relacionadas à inicialização do equipamento, incluindo ligar o instrumento e o lançamento do software do terminal.

*6.3.1 Iniciando o equipamento*

## **NOTA**

Antes de ligar o equipamento, certifique-se de que a área de carregamento automático de tubos esteja limpa sem racks ou outros objetos.

Coloque o interruptor de energia no lado esquerdo do equipamento na posição [I].

A luz indicadora de energia ficará acesa.

Verifique se a luz indicadora no equipamento está acesa.

Se a luz indicadora estiver acesa, isso indica que o equipamento foi inicializado.

#### *6.3.2 Login no terminal do software*

## **NOTA**

- Antes de executar o software, verifique se o cabo de rede do computador externo está conectado corretamente ao equipamento. O equipamento começa a inicializar somente quando a conexão é detectada.
- Se você não conseguiu executar o software continuamente, entre em contato com o departamento de atendimento ao cliente Erba Lachema ou seu agente local imediatamente.
- Após a inicialização, certifique-se de que os dados / hora do computador estejam corretos.
- Você pode inicializar a unidade principal primeiro ou executar o software primeiro.

Inicie o computador externo.

Ligue o visor.

Depois de entrar no sistema operacional, clique duas vezes no ícone  $\bigcirc$  para executar o software.

Depois de iniciar o software, a caixa de mensagens será exibida, conforme mostrado na Figura 66.

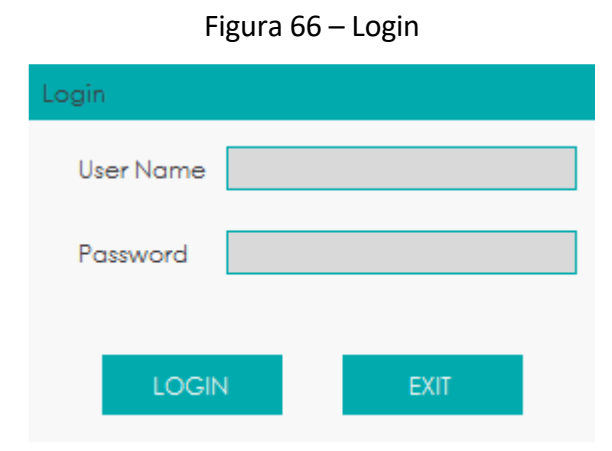

Digite, corretamente, o nome de usuário e a senha na caixa de Mensagem **Login**.

O nome de usuário inicial e a senha do administrador são **admin**, que foram definidos pelo engenheiro de serviço.

1 a 12 dígitos de caracteres numéricos podem ser inseridos para o nome de usuário e senha. Nenhum caractere chinês é permitido.

#### Clique em **Login**.

O sistema começa a executar as operações de inicialização.

O processo todo demora de 4 a 12 minutos. O tempo necessário para inicializar o sistema depende de como o equipamento foi desligado anteriormente.

Para o **background Ref. Range** (intervalo de referência de *background*) de cada parâmetro, por favor veja 15.5.2 Normal Background.

## **NOTA**

- O teste de *background* é realizado para detectar interferência de partículas e interferência elétrica.
- O ID da amostra para o teste de *background* é **background**.
- Se os resultados de *background* excederem o intervalo de referência já no início da inicialização do fluido, o equipamento executará o teste de *background* mais uma vez.
- Executar um teste quando há um *background* anormal, você obterá um resultado de teste

não confiável.

 Se algum erro for detectado durante a inicialização (por exemplo, os resultados de segundo plano excedem o intervalo de referência), o equipamento ativará o alarme.

*6.3.3 Logoff / Trocar usuário*

Você pode consultar as etapas a seguir para fazer *logoff* ou trocar de usuários.

Clique em  $\Box$  no canto superior direito da tela.

A caixa de mensagem a seguir será exibida.

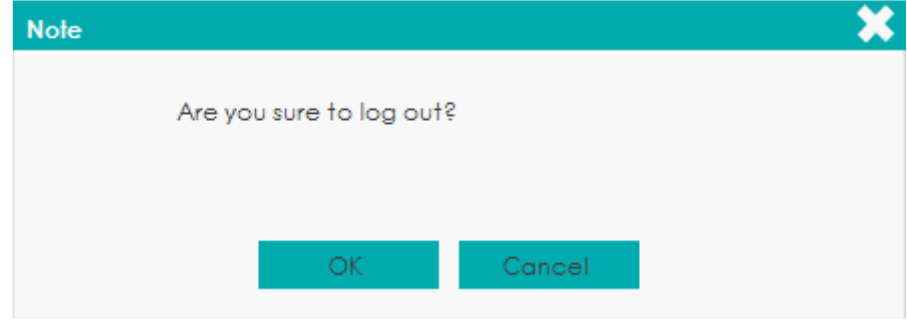

Clique em OK. Abrirá a caixa de mensagem abaixo.

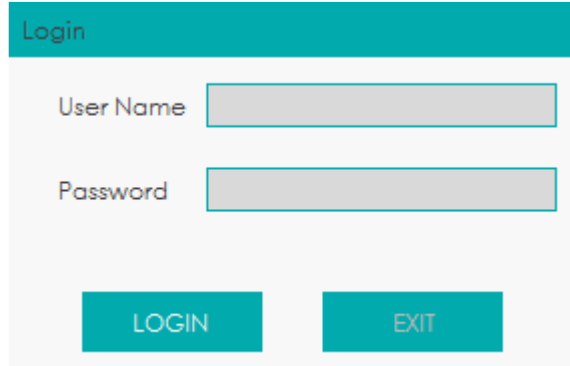

Digite o nome de usuário e a senha na caixa de mensagem para entrar com outro usuário.

Clique em **LOGIN** para fazer login na interface como um usuário diferente.

#### **6.4 Controle de Qualidade Diário**

Para garantir resultados de análise confiáveis, realize análises diárias de CQ no equipamento antes de executar as amostras. Veja 10 Controle de Qualidade.
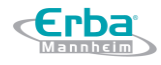

#### **6.5 Coleta e Manuseio de Amostras**

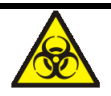

Todas as amostras, controles, calibradores, reagentes, resíduos e áreas em contato com o equipamento, possuem potencial risco biológico. Use equipamento de proteção individual adequado (por exemplo, luvas, uniformes de laboratório, etc.) e siga todos os procedimentos de segurança do laboratório.

# ∕<mark>‼</mark>∖ ATENÇÃO

Não toque diretamente em amostras de sangue dos pacientes.

# **CUIDADO**

- Não reutilize produtos descartáveis como tubos de coleta, tubos de ensaio, tubos capilares, etc.
- Prepare as amostras de acordo com os procedimentos recomendados pelo fabricante do reagente.

# **NOTA**

- **•** Certifique-se de usar tubos limpos de coleta de sangue à vácuo  $K_2EDTA$  com anticoagulante, tubos de ensaio de vidro de sílica fundida / plástico, tubos centrífugos e tubos capilares de vidro borossilicato.
- Certifique-se de usar os produtos descartáveis especificados pela Erba Lachema, incluindo tubos de coleta de sangue à vácuo, tubos de coleta de sangue à vácuo com anticoagulante e tubos capilares, etc.
- Para que as amostras de sangue total sejam usadas para classificação de WBC ou contagem de PLT, armazene-as à temperatura ambiente e execute-as em até 8 horas após a coleta.
- Se você não precisar dos resultados diferenciais PLT, MCV e WBC, poderá armazenar as amostras em um refrigerador (2 ° C - 8 ° C) por 24 horas. Você precisa deixar as amostras em temperatura ambiente por pelo menos 30 minutos antes de executá-las.
- Certifique-se de agitar qualquer amostra que tenha sido preparada por um tempo antes de executá-la.

#### *6.5.1 Amostras de Sangue Total Venoso*

O procedimento para preparar amostras de sangue total é o seguinte:

Use tubos de coleta de sangue limpos à vácuo K2EDTA (1,5 ~ 2,2mg / mL) com anticoagulante para coletar amostras de sangue venoso.

Agite bem a amostra de acordo com o protocolo do seu laboratório.

# **CUIDADO**

Para o tubo de coleta de sangue à vácuo (Ф12X75, tampa excluída), certifique-se de que o volume da amostra de sangue total não seja inferior a 0,5 mL.

### *6.5.2 Amostras de Sangue Total Capilar*

O procedimento para a preparação da amostra de sangue total capilar é o seguinte:

Limpar o tubo de centrífuga com anticoagulante para coletar amostras de sangue total capilar.

Misture a amostra de acordo com o protocolo do seu laboratório.

# **CUIDADO**

Para garantir a precisão da análise, verifique se o volume da amostra de sangue total capilar não é inferior a 100 μL.

# **NOTA**

- Realizar a análise de amostra de sangue total capilar entre 3 minutos a 2 horas após sua coleta.
- O tubo deve ser colocado verticalmente para cima, não inclinado ou de cabeça para baixo. Caso contrário, a parede interna do tubo pode ficar manchada excessivamente com amostra, resultando em desperdício. Além disso, pode causar amostras desigualmente misturadas e resultados de análise não confiáveis.

### *6.5.3 Amostras Pré-diluídas*

O procedimento para preparar a amostra pré-diluída é o seguinte:

Clique no botão **ADD DILUENT** (adicionar diluente) na área de botões funcionais.

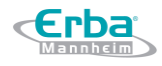

O sistema emitirá uma mensagem para adicionar o diluente.

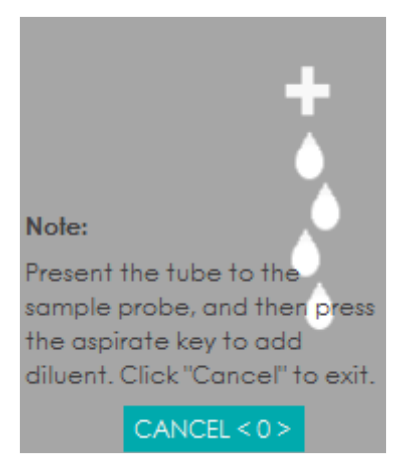

Pegue um tubo de centrífuga limpo, destampe e coloque-o sob a sonda de amostragem conforme mostrado na figura a seguir, de modo que a ponta da sonda fique em contato vertical com a parte inferior do tubo, evitando bolhas, líquidos na parede interna ou respingos.

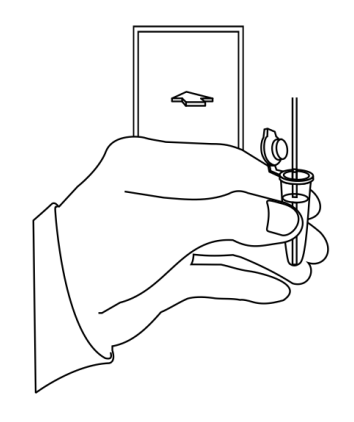

Pressione a tecla de aspiração e adicione o diluente (180 μL de cada vez).

Depois que o diluente é adicionado e você ouvir um bip, você pode remover o tubo de centrífuga.

Adicione 20μL de sangue capilar ao diluente, feche a tampa do tubo e agite o tubo para misturar a amostra.

Após a preparação da amostra pré-diluída, clique em **CANCEL** para sair da dispensação do diluente.

Se mais porções de diluente forem necessárias, repita os passos anteriores.

- Você também pode dispensar 180μL de diluente com uma pipeta diretamente no tubo.
- A amostra pré-diluída preparada após única coleta de sangue pode ser contada duas vezes.
- Certifique-se de manter poeira longe do diluente preparado.
- Certifique-se de executar as amostras pré-diluídas dentro de 30 minutos após a mistura.
- Certifique-se de homogeneizar a amostra pré-diluída antes de executá-la.
- Certifique-se de avaliar a estabilidade da pré-diluição com base na população de amostras do seu laboratório e nas técnicas ou métodos de coleta de amostras.
- O tubo deve ser colocado verticalmente para cima, não inclinado ou de cabeça para baixo. Caso contrário, a parede interna do tubo pode ficar manchada excessivamente com amostra, resultando em desperdício. Além disso, pode causar amostras desigualmente misturadas e resultados de análise não confiáveis.

#### **6.6 Análise da Amostra**

O equipamento fornece quatro modos para amostra de sangue e dois modos de medição para a análise da amostra.

Os modos de amostra de sangue são:

- Sangue venoso total em frasco aberto (VWB)
- Sangue capilar total em frasco aberto (CWB)
- Amostra Pré-diluída em frascos abertos (PD)
- Sangue venoso total automático (AWB)

Os modos de medição são:

- $\bullet$  CBC
- $\bullet$  CBC + DIFF

Onde os modos VWB, CWB e PD pertencem à análise de amostras em frascos abertos, o modo AWB pertence à análise de amostras em auto carregadores de tubos. Os procedimentos de análise de amostra para amostra de frasco aberto e amostra de auto carregador serão apresentados nas páginas seguintes.

#### *6.6.1 Análise de amostra em frasco aberto*

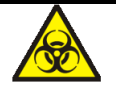

Todas as amostras, controles, calibradores, reagentes, resíduos e áreas em contato com o

equipamento, possuem potencial risco biológico. Use equipamento de proteção individual adequado (por exemplo, luvas, uniformes de laboratório, etc.) e siga todos os procedimentos de segurança do laboratório.

# <mark>′!</mark>∆ ATENÇÃO

 A ponta da sonda do amostrador é afiada e pode conter materiais de risco biológico. Tenha cuidado para evitar o contato com a sonda ao trabalhar em torno dela.

# **CUIDADO**

- Não reutilize produtos descartáveis como tubos de coleta, tubos de ensaio, tubos capilares, etc.
- Certifique-se de que a ID e o modo de amostra inseridos correspondam exatamente aos das amostras a serem executadas.

# **NOTA**

- O tubo deve ser colocado verticalmente para cima, não inclinado ou de cabeça para baixo. Caso contrário, a parede interna do tubo pode ficar manchada excessivamente com amostra, resultando em desperdício. Além disso, pode causar amostras desigualmente misturadas e resultados de análise não confiáveis.
- Durante a aspiração, a ponta da sonda deve ser mantida a uma certa distância da parte inferior do recipiente da amostra, caso contrário, a precisão do volume de aspiração será afetada.
- Mantenha a ponta da sonda em contato com a parede do tubo de teste para evitar respingos de sangue.
- O intervalo de referência adequado deve ser selecionado na interface **SETUP** antes da análise. Caso contrário, os resultados podem ser sinalizados erroneamente.
- A análise de amostras em frascos abertos inclui a análise de amostras VWB, CWB e PD. Como os procedimentos de análise são semelhantes, eles serão apresentados juntos.

O sistema não executa amostras de acordo com a lista de trabalho (padrão). Se a opção **Run as per the worklist** (executar conforme lista de trabalho) estiver marcada (consulte 5.3.1Configurações

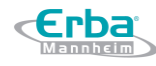

auxiliares), a análise da amostra será conduzida de acordo com a lista de trabalho durante a inicialização.

Os procedimentos de análise da amostra nas condições mencionadas acima serão apresentados a seguir.

#### **Não executar conforme a lista de trabalho**

Se você não estiver executando amostras conforme a lista de trabalho, proceda como se segue: Quando a luz indicadora verde estiver acesa, clique em **MODE & ID** na área de botões funcionais para entrar na interface **MODE & ID**.

Escolha entre os modos **Open-vial-Venous Whole Blood (VWB)** (amostra de sangue venoso total frasco aberto), **Open-vial-Capillary Whole Blood (CWB)** (sangue capilar total - frasco aberto) ou **Open-vial-Predilute (PD)** (amostra pré-diluída - frasco aberto) na área de seleção de modo de acordo com a situação real.

Figura 67 - Análise de amostras em frascos abertos (não executar conforme a lista de trabalho)

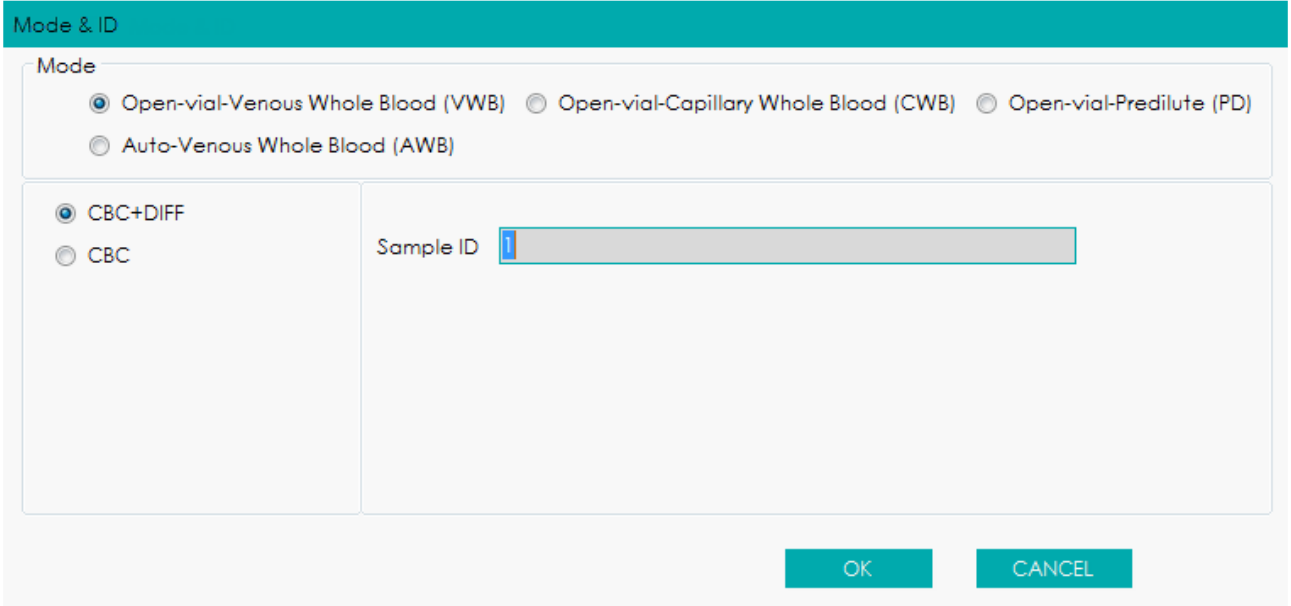

Escolha o modo de medição CBC ou CBC + DIFF e insira o ID da amostra.

Consulte a Tabela 7 para a descrição dos parâmetros relevantes.

Tabela 7 Descrição dos parâmetros de análise de amostras em frasco aberto

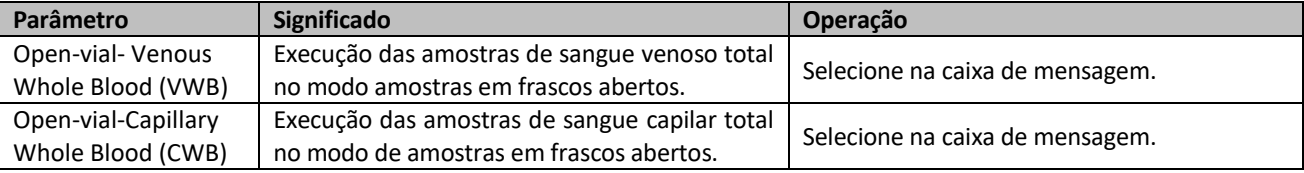

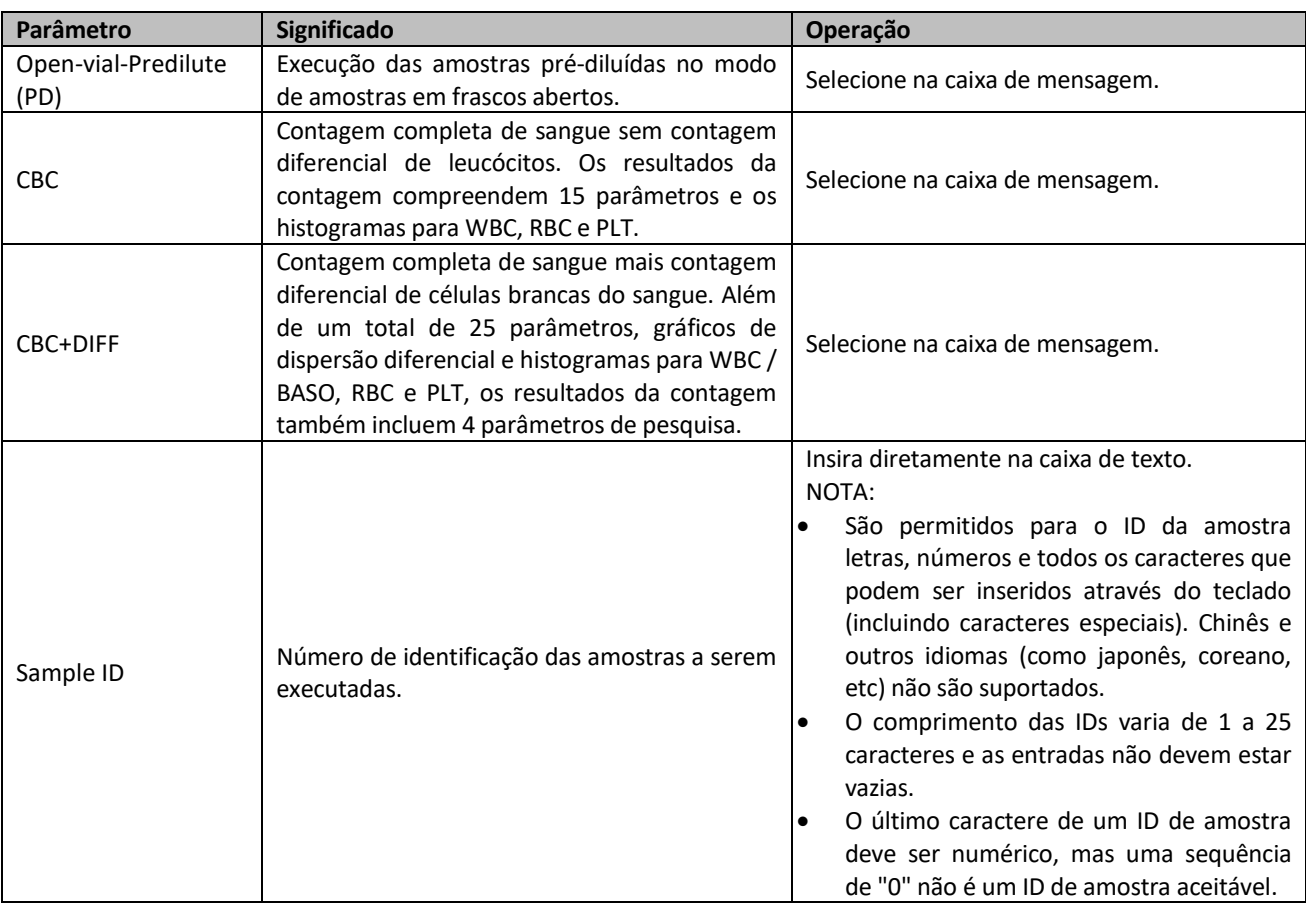

#### Clique em **OK**.

Agite o tubo de amostra tampado para obter uma amostra homogênea.

Para detalhes sobre a preparação de amostras de sangue, veja 6.5 Coleta e Manipulação de Amostras.

Remova a tampa do tubo com cuidado e coloque a amostra sob a sonda de modo que a sonda possa aspirar a amostra homogeneizada.

Clique em **Start** ou pressione a tecla de aspiração no equipamento para começar a executar a amostra.

A amostra será automaticamente aspirada pela sonda de amostragem.

# **NOTA**

Quando a contagem da amostra pré-diluída começar, o sistema abrirá uma caixa de mensagem.

Para desativar esses lembretes, por favor, consulte 5.3.1 Configurações Auxiliares.

Quando você ouvir um bipe, remova o tubo de amostra.

O equipamento irá executar automaticamente a amostra e o ícone de status da análise e o

indicador do equipamento estarão piscando em verde; a área de informações da Próxima Amostra (**Next Sample**) será atualizada.

Quando a análise estiver concluída, o ícone de *status* da análise e o indicador do equipamento retornam para a luz verde acesa constantemente.

Repita as etapas anteriores para executar as amostras restantes.

### **NOTA**

- Quando o equipamento estiver executando as amostras, você poderá alternar para a interface **ANALYSIS** para realizar operações, incluindo navegação de dados, validação, edição de informações de amostra, impressão, etc. (consulte 7 Análise) e também poderá alternar para outras interfaces.
- Quando o equipamento está executando as amostras, todas as funções relacionadas à sequência de fluidos não estarão disponíveis.

#### **Executar conforme lista de trabalho**

Se as amostras estiverem configuradas para serem executadas conforme a lista de trabalho, o equipamento obterá as informações da amostra na lista de trabalho de acordo com a ID da amostra inserida e, em seguida, realizará a contagem. Neste caso, você não precisa definir o modo da amostra de sangue e o modo de medição da amostra.

### **NOTA**

Para obter detalhes sobre a configuração da execução conforme a lista de trabalho, consulte 5.3.1 Configurações Auxiliares.

O procedimento para executar amostras conforme a lista de trabalho é o seguinte:

Insira as informações da amostra na interface **WORKLIST**.

Para detalhes, consulte 8 Lista de Trabalho.

Quando a luz indicadora verde estiver acesa, clique em **MODE & ID** na área de botões funcionais para entrar na interface **Mode & ID**.

Figura 68 – Análise de amostra de frasco aberto (executada conforme a lista de trabalho)

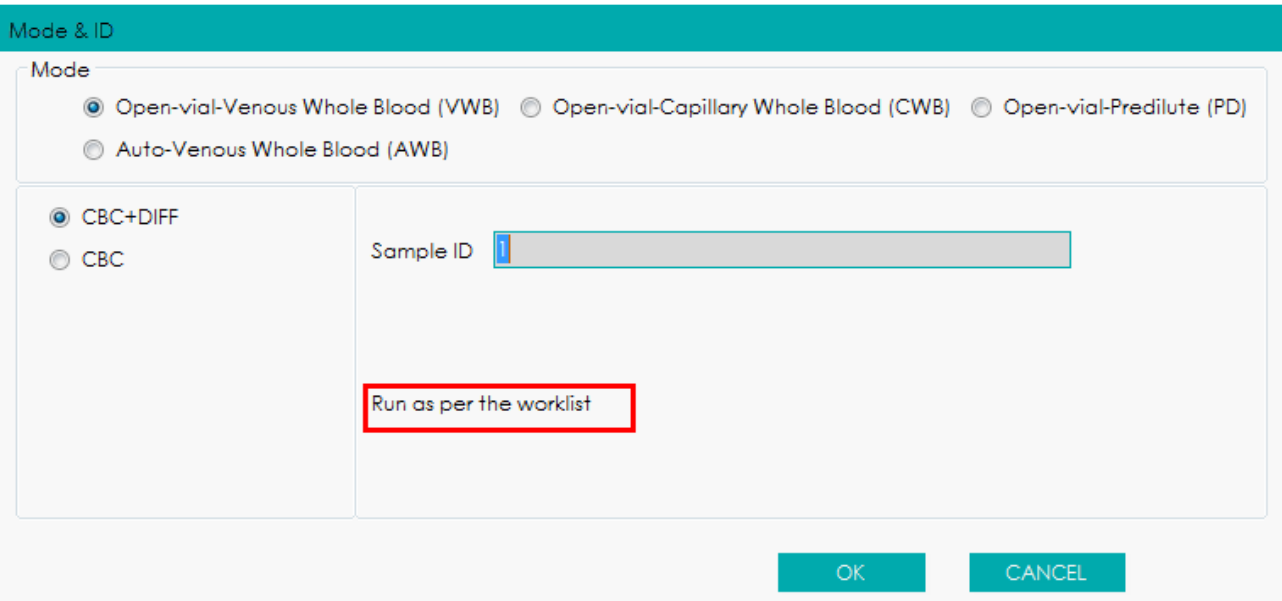

Digite o ID da amostra, que deve ser o mesmo que a amostra a ser executada na lista de trabalho. O equipamento irá selecionar as informações da amostra na lista de trabalho de acordo com o ID da

amostra.

- $\triangleright$  Se um ID de amostra correspondente for encontrado, a amostra será executada de acordo com o modo de amostra de sangue e o modo de medição na lista de trabalho.
- $\triangleright$  Se nenhum ID de amostra correspondente for encontrado e for a primeira amostra em execução, a amostra será executada no modo conforme sua definição.
- $\triangleright$  Se nenhum ID de amostra correspondente for encontrado e não for a primeira amostra em execução, a amostra será executada no modo da última execução.

#### Clique **OK**.

Agite o tubo de amostra tampada para uma amostra homogênea.

Para detalhes sobre a preparação de amostras de sangue, veja 6.5 Coleta e Manipulação de Amostras.

Remova a tampa do tubo com cuidado e coloque a amostra sob a sonda de modo que a sonda possa aspirar a amostra homogeneizada.

Clique em **START** ou pressione a tecla de aspiração no equipamento para começar a execução da amostra.

A amostra será automaticamente aspirada pela sonda de amostragem.

Quando você ouvir um bipe, remova o tubo de amostra.

O equipamento irá executar automaticamente a amostra e o ícone de status da análise e o indicador do equipamento estarão piscando em verde; a área de informações da Próxima Amostra

#### (**Next Sample**) será atualizada.

Quando a análise estiver concluída, o ícone de *status* da análise e o indicador do equipamento retornam para a luz verde acesa constantemente.

Repita as etapas anteriores para executar as amostras restantes.

### **NOTA**

- Quando o equipamento estiver executando as amostras, você poderá alternar para a interface **ANALYSIS** para realizar operações, incluindo navegação de dados, validação, edição de informações de amostra, impressão, etc. (consulte 7 Análise) e também poderá alternar para outras interfaces.
- Quando o equipamento está executando as amostras, todas as funções relacionadas à sequência de fluidos não estarão disponíveis.

#### *6.6.2 Análise de Amostragem do Carregador Automático*

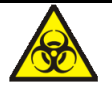

Todas as amostras, controles, calibradores, reagentes, resíduos e áreas em contato com o equipamento, possuem potencial risco biológico. Use equipamento de proteção individual adequado (por exemplo, luvas, uniformes de laboratório, etc.) e siga todos os procedimentos de segurança do laboratório.

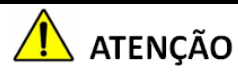

- A ponta da sonda do amostrador é afiada e pode conter materiais de risco biológico. Tenha cuidado para evitar o contato com a sonda ao trabalhar em torno dela.
- Certifique-se de evitar inverter o tubo de coleta ao carregar, caso contrário, o tubo de coleta pode ser quebrado e / ou causar risco biológico.
- Os tubos de coleta quebrados podem causar ferimentos pessoais e / ou risco biológico. Certifique-se de colocar os tubos de coleta no adaptador direito antes de executar, caso contrário, os tubos de coleta podem ser quebrados e causar risco biológico.
- Antes de iniciar a análise da amostra do carregador automático, mantenha as mãos longe dos racks para evitar ferimentos.

# **CUIDADO**

EFDE

- Não reutilize produtos descartáveis como tubos de coleta, tubos de ensaio, tubos capilares, etc.
- Repetir a perfuração do tubo de coleta de sangue à vácuo pode danificar a borracha da tampa do tubo. Os fragmentos produzidos podem levar a resultados de análise incorretos. Recomenda-se não perfurar cada tubo por mais de três vezes.
- Amostra com grumos pode levar a resultados de análise incorretos. Verifique se existem grumos antes de executar as amostras; se isso acontecer, manipular a amostra conforme os procedimentos laboratoriais relacionados.
- Certifique-se de que a ID, número do rack, número do tubo e o modo de amostra inseridos correspondam exatamente aos das amostras a serem executadas.

## **NOTA**

- Durante a aspiração, a ponta da sonda deve ser mantida a uma certa distância da parte inferior do recipiente da amostra, caso contrário, a precisão do volume de aspiração será afetada.
- Mantenha a ponta da sonda em contato com a parede do tubo de teste para evitar respingos de sangue.
- O intervalo de referência adequado deve ser selecionado na interface **SETUP** antes da análise. Caso contrário, os resultados podem ser sinalizados erroneamente.

### 6.6.2.1 Preparação

Prepare os tubos e os racks conforme as instruções do 6.2.2 Preparação de Tubos e Código de Barras.

Prepare amostras de sangue total conforme as instruções da 6.5.1 Amostras de Sangue Total, e coloque-as nos racks.

Se a leitura de código de barras do tubo for necessária, verifique se as etiquetas de código de barras nos tubos, que estão colocadas nos racks, estão voltadas para o equipamento.

Coloque os racks do lado externo da bandeja de carregamento.

Colocar o rack no centro da bandeja de carregamento pode facilmente levar o rack a ficar fora de nível.

Verifique se há algum rack na área de alimentação; se for o caso, remova-o manualmente.

Remova todos os racks na bandeja de descarregamento.

### 6.6.2.2 Iniciando a Análise de Amostra

# **NOTA**

Erba

- Durante a análise da amostra, por favor, não mova o rack ou tubos na área de alimentação.
- Se mais de 6 racks de amostras precisarem ser analisadas, você deve carregar o rack pela direita do carregador automático de forma que irá remover completamente o outro rack pela esquerda do carregador automático. Carregue o rack do lado externo da bandeja de carregamento e não o empurre para frente.
- Certifique-se de que a ID, número do rack, número do tubo e o modo de amostra inseridos correspondam exatamente aos das amostras a serem executadas.
- Se ocorrer algum erro durante o processo de análise, que leva a racks remanescentes na área de alimentação, clique em **REMOVE ERROR** (REMOVER ERRO). O equipamento removerá o erro automaticamente e descarregará o rack na bandeja esquerda do carregador automático.
- Em caso de falha de energia durante a análise da amostra, remova o rack manualmente. Em seguida, abra o compartimento dianteiro para verificar se há algum tubo caído; se assim for, retire-o.

De acordo com diferentes configurações, a análise de amostragem do carregador automático pode ser dividida em:

- Não digitalize o ID da amostra ou o número do rack e não execute conforme a lista de trabalho
- Não digitalize o ID da amostra ou o número do rack, mas execute conforme a lista de trabalho
- Digitalize automaticamente o ID da amostra e / ou o número do rack, mas não execute conforme a lista de trabalho
- Digitalize automaticamente o ID da amostra e / ou o número do rack e execute conforme a lista de trabalho

### **Não digitalize o ID da amostra ou o número do rack e execute conforme a lista de trabalho**

Ao executar a análise de amostragem do carregador automático, o equipamento não verifica o ID da

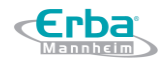

amostra ou o número do rack e não é executado conforme a lista de trabalho (padrão). Siga as etapas abaixo para executar a análise de amostragem do carregador automático.

### **NOTA**

- Para obter detalhes sobre as configurações de digitalização de ID da amostra e do número do rack, consulte a descrição dos parâmetros **Automatically scan Sample ID** e **Automatically scan Rack No.** em 5.3.5 Carregador Automático.
- Para obter detalhes sobre a configuração da Execução conforme a lista de trabalho, consulte 5.3.1.1 Apiração - Executar conforme lista de trabalho.

Quando a luz indicadora verde estiver acesa, clique em **MODE & ID** na área do botão funcionais para entrar na interface **Mode & ID**.

Escolha a opção **Auto-Venous Whole Blood (AWB)** (sangue venoso total-automático) na seleção **Mode**. Veja a Figura 69.

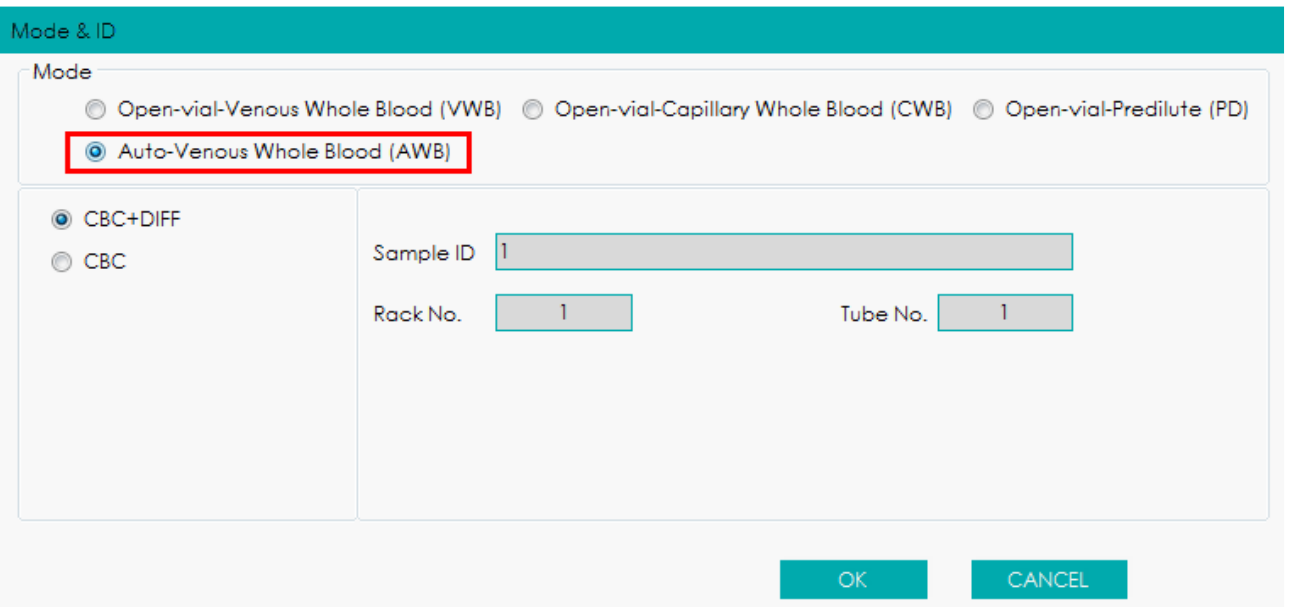

Figura 69 – Executando amostras AWB

Selecione o modo de medição **CBC** ou **CBC + DIFF** de acordo com a situação atual e insira os valores de ID da amostra (**Sample ID**), Nº do rack (**Rack No.**) e Nº do tubo (**Tube No.**).

Consulte a Tabela 8 para a descrição dos parâmetros relevantes.

Tabela 8 - Descrição dos parâmetros de análise de amostras AWB

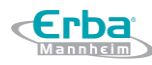

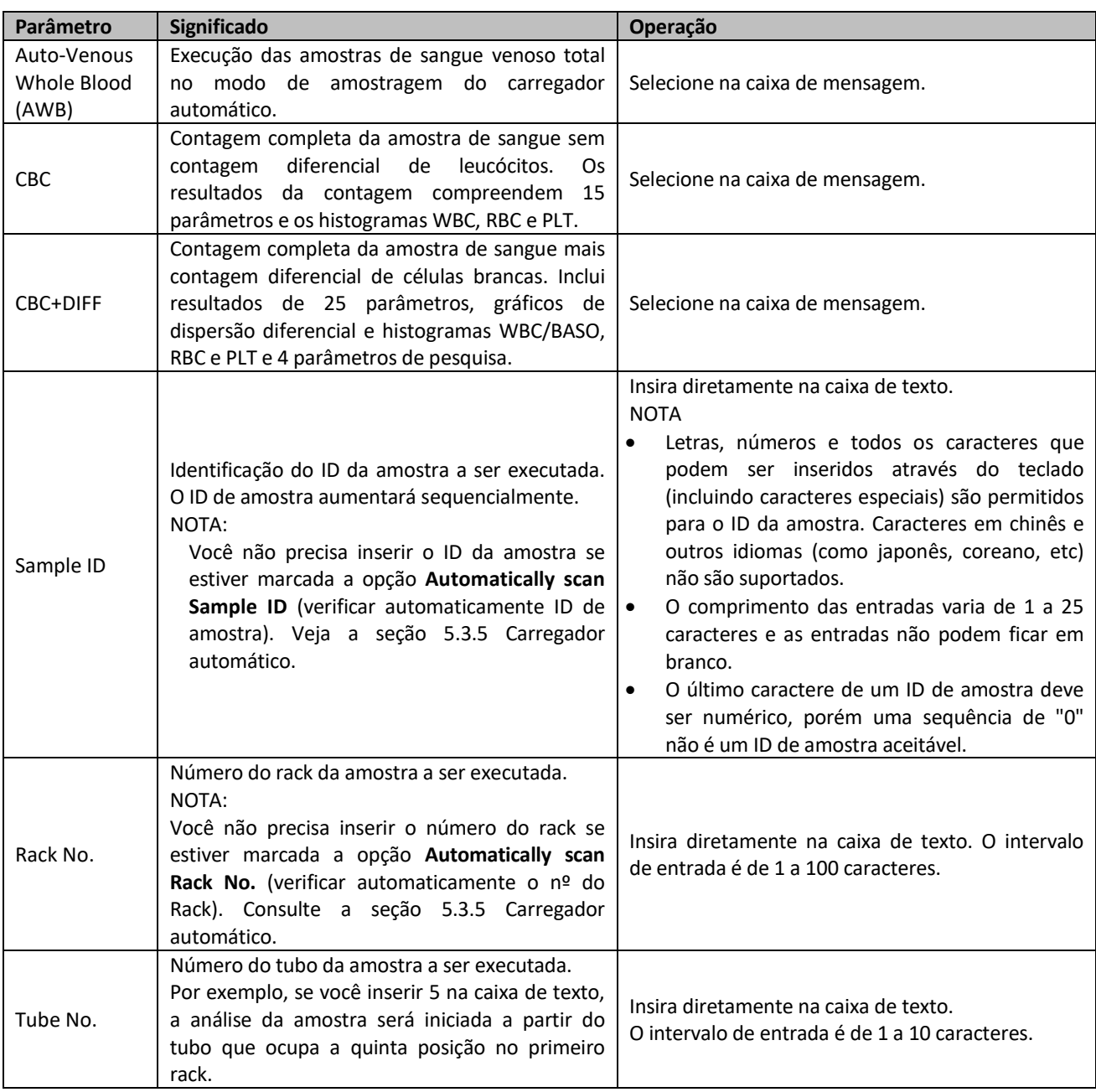

Clique em **OK** para salvar as configurações.

Coloque os tubos nos racks de carregando em ordem crescente no nível direito da bandeja do carregador automático, com os números dos racks voltados para o equipamento.

Clique no botão **Start** ou pressione a tecla [**RUN**] no equipamento para iniciar a análise da amostra a partir da posição inicial como foi definido.

# **NOTA**

Depois de iniciar a análise da amostra AWB, o botão **START** será substituído por **STOP**. Quando você clica em **STOP**, a análise será interrompida após a conclusão da análise da amostra perfurada anteriormente. Em seguida, o resultado estatístico será exibido.

**Erba** 

Quando a análise de amostra estiver concluída, uma caixa de mensagem de estatísticas (**Autoloader Statistic**) será exibida, conforme mostrado na Figura 70.

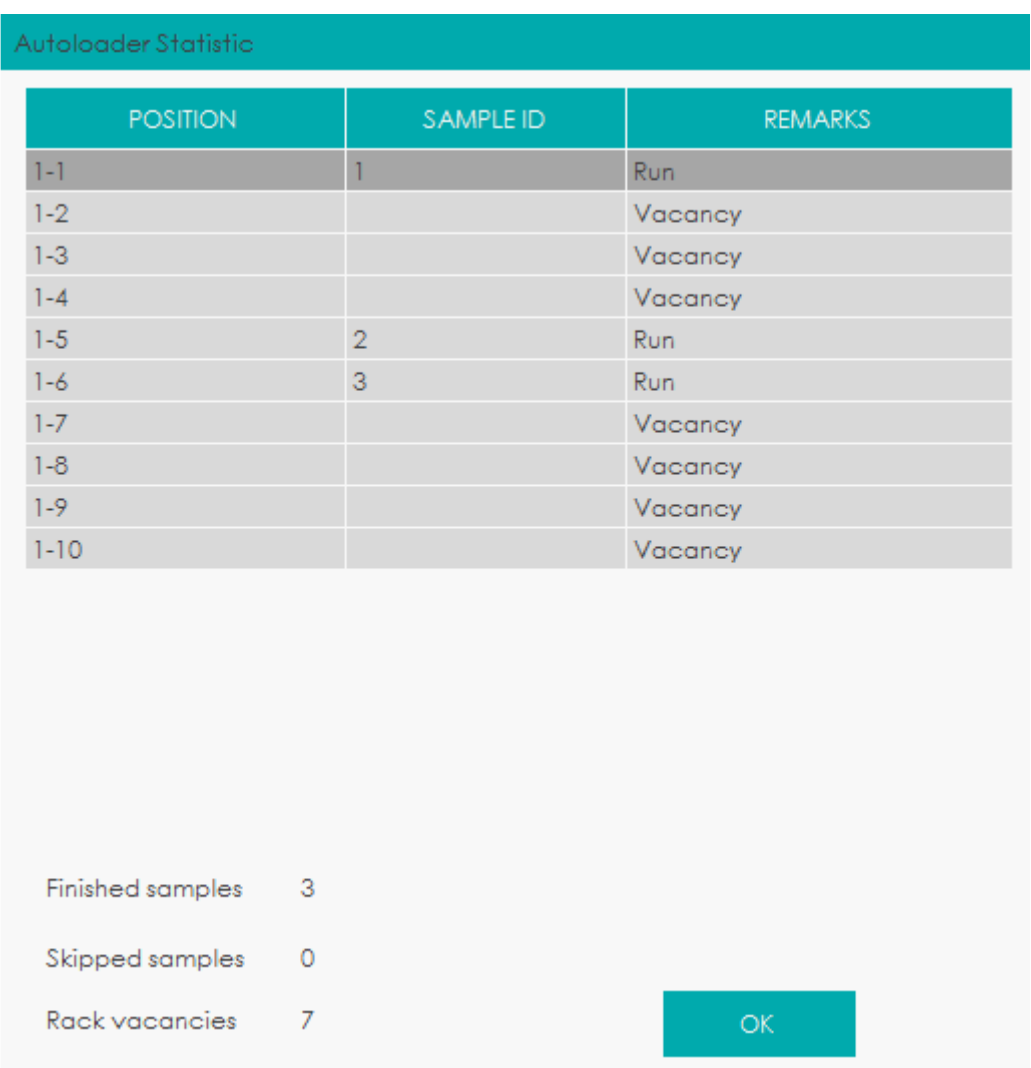

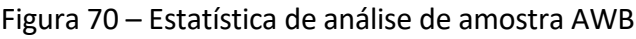

Consulte Descrição dos parâmetros estatísticos de análise de amostra AWB para obter a descrição dos parâmetros relevantes.

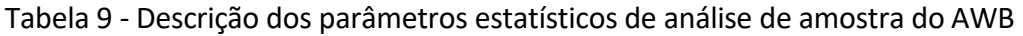

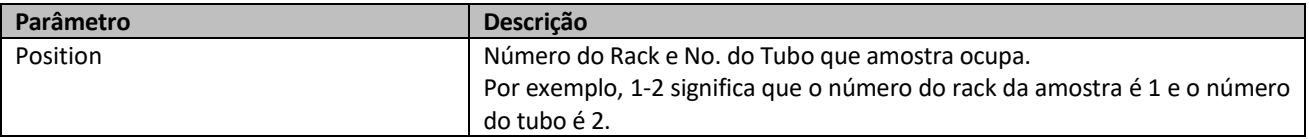

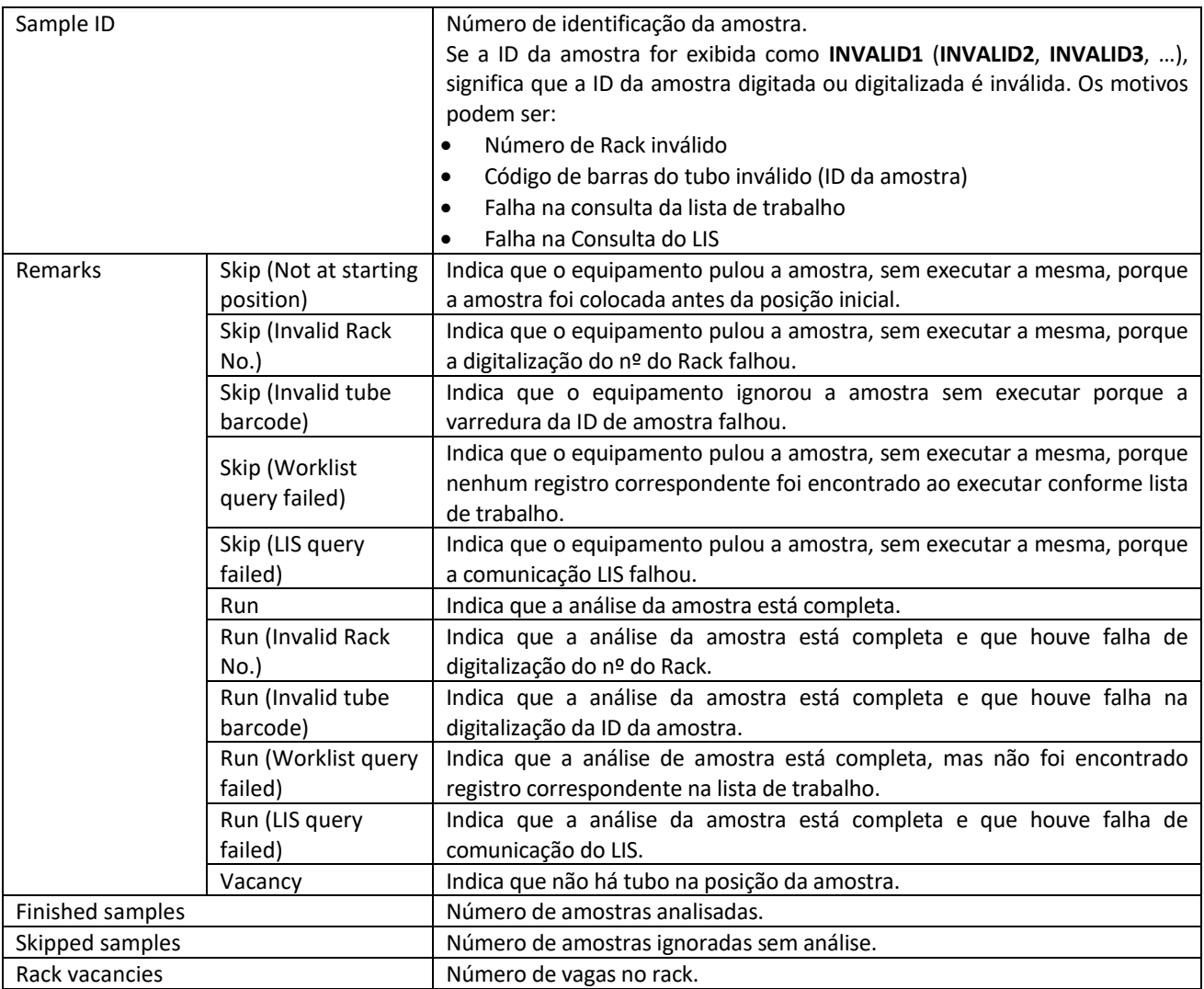

## **NOTA**

Você pode definir se exibe ou não as estatísticas de análise de amostragem de carregamento automático e se deve ou não executar amostras quando a digitalização falhar ou se ocorrer algum erro. Consulte a seção 5.3.5 Carregador automático.

Clique em **OK** para fechar a caixa de mensagem.

O ícone de status da análise e o indicador do equipamento retornam para verde aceso constantemente.

Quando terminar de executar, todos os racks vão para o lado esquerdo da bandeja do carregador automático. Remova-os com segurança.

# **NOTA**

Quando o equipamento estiver executando as amostras, você pode alternar para a interface

**ANALYSIS** para realizar operações, incluindo navegação de dados, validação, edição de informações de amostra, impressão, etc. (consulte 7 Análise) e também pode alternar para outras interfaces.

- Quando o equipamento está executando as amostras, todas as funções relacionadas à sequência de fluídos não estarão disponíveis.
- Após cada ciclo de análise, os resultados serão salvos na interface **REPORT**.

**Não digitalize o ID da amostra ou o número do rack, mas execute conforme a lista de trabalho**

Se o equipamento estiver marcado **Do not scan the sample ID or rack No. but run as per the worklist** (não digitalizar o ID da amostra ou o número do rack, mas executar conforme a lista de trabalho), você deve executar as etapas a seguir para executar a análise de amostras do carregador automático.

### **NOTA**

- Para obter detalhes sobre as configurações da identificação da amostra e da varredura do rack, consulte as descrições dos parâmetros em **Automatically scan Sample ID** (digitalização automática do ID da amostra) e **Automatically scan Rack No.** (digitalização automática do nº do Rack) em 5.3.5 Carregador Automático.
- Para obter detalhes sobre a configuração da Execução conforme a lista de trabalho, consulte 5.3.1.1 Apiração - Executar conforme lista de trabalho.

Quando a luz indicadora verde estiver acesa, clique em **MODE & ID** na área de botões funcionais para entrar na interface **Mode & ID**.

Escolha **Auto-Venous Whole Blood (AWB)** (sangue venoso total-automático) na seleção **Mode**. Veja a Figura 71.

Figura 71 – Executando amostras AWB

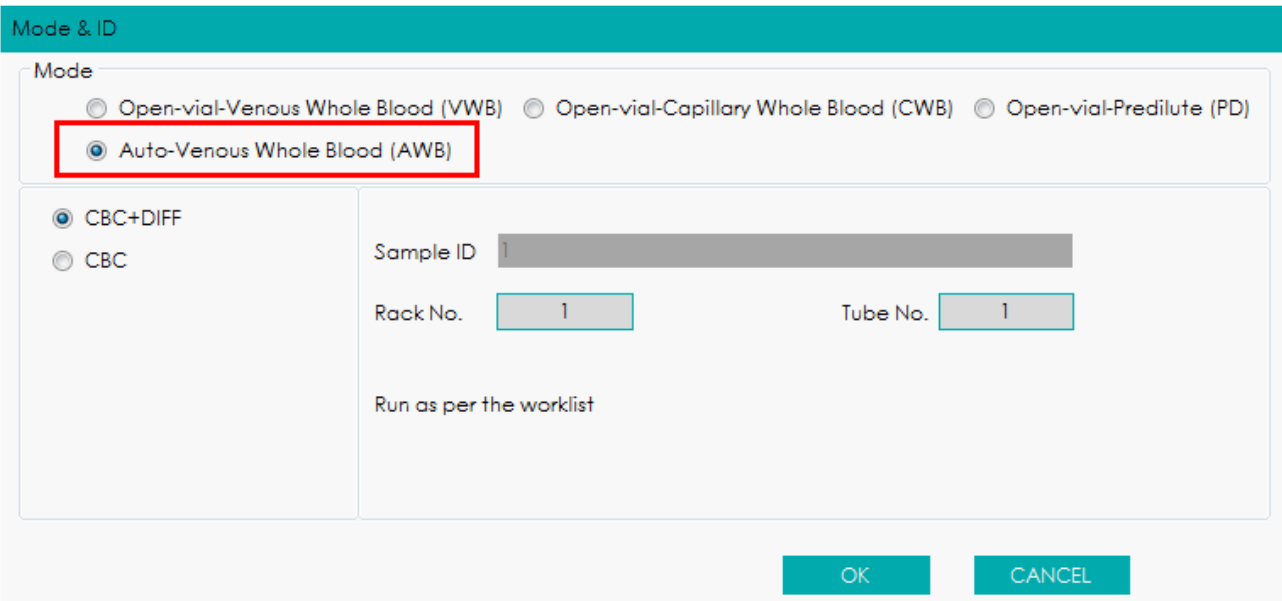

Digite o número do rack (**Rack No.**) e o número do tubo (**Tube No.**), que devem ser os mesmos da amostra a ser executada na lista de trabalho.

O equipamento irá combinar as informações da amostra na lista de trabalho de acordo com a posição da amostra (Nº do Rack e Nº do Tubo), em seguida, realizar a análise.

- $\triangleright$  Se um registro correspondente for encontrado, o equipamento executará a amostra de acordo com o modo definido na lista de trabalho.
- Se nenhum registro correspondente for encontrado e estiver marcada a opção **Skip the sample when it failed to match the worklist** (pular a amostra quando ela não corresponder à lista de trabalho), o equipamento pulará a amostra e continuará com a execução das outras amostras.
- Se nenhum registro correspondente for encontrado e não estiver marcada a opção **Skip the sample when it failed to match the worklist** (pular a amostra quando ela não corresponder à lista de trabalho), o equipamento executará a amostra no modo CBC + DIFF.

Consulte a Tabela 10 para a descrição dos parâmetros relevantes.

| Parâmetro   | Significado                                                                                                    | <b>Operação</b>                 |  |
|-------------|----------------------------------------------------------------------------------------------------|---------------------------------|--|
| Auto-Venous | Execução das amostras de sangue venoso total                                                                                         |                                 |  |
| Whole Blood | modo de amostragem do carregador<br>no                                                                                               | Selecione na caixa de mensagem. |  |
| (AWB)       | automático.                                                                                                    |                                 |  |
| <b>CBC</b>  | Contagem completa da amostra de sangue sem<br>contagem diferencial de<br>leucócitos.<br>Os.<br>resultados da contagem compreendem 15 | Selecione na caixa de mensagem. |  |
|             | parâmetros e os histogramas WBC, RBC e PLT.                                                                                          |                                 |  |
| CBC+DIFF    | Contagem completa da amostra de sangue mais                                                                                          | Selecione na caixa de mensagem. |  |

Tabela 10 - Descrição dos parâmetros de análise de amostras AWB

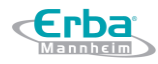

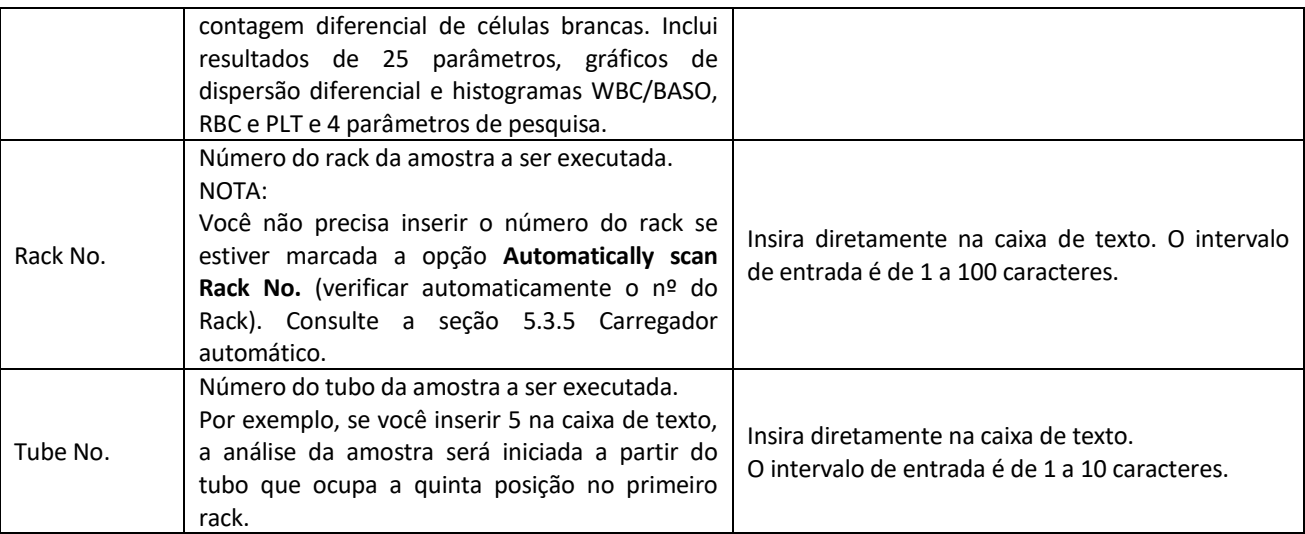

#### Clique em **OK**.

Coloque os tubos nos racks de carregando em ordem crescente no nível direito da bandeja do carregador automático, com os números dos racks voltados para o equipamento.

Clique no botão **Start** ou pressione a tecla [**RUN**] no equipamento para iniciar a análise da amostra a partir da posição inicial como foi definido.

### **NOTA**

Depois de iniciar a análise da amostra AWB, o botão **START** será substituído por **STOP**. Quando você clica em **STOP**, a análise será interrompida após a conclusão da análise da amostra perfurada anteriormente. Em seguida, o resultado estatístico será exibido.

Quando a análise de amostra estiver concluída, uma caixa de mensagem de estatísticas (**Autoloader Statistic**) será exibida, conforme mostrado na Figura 72.

Figura 72 – Análise Estatística de amostra AWB

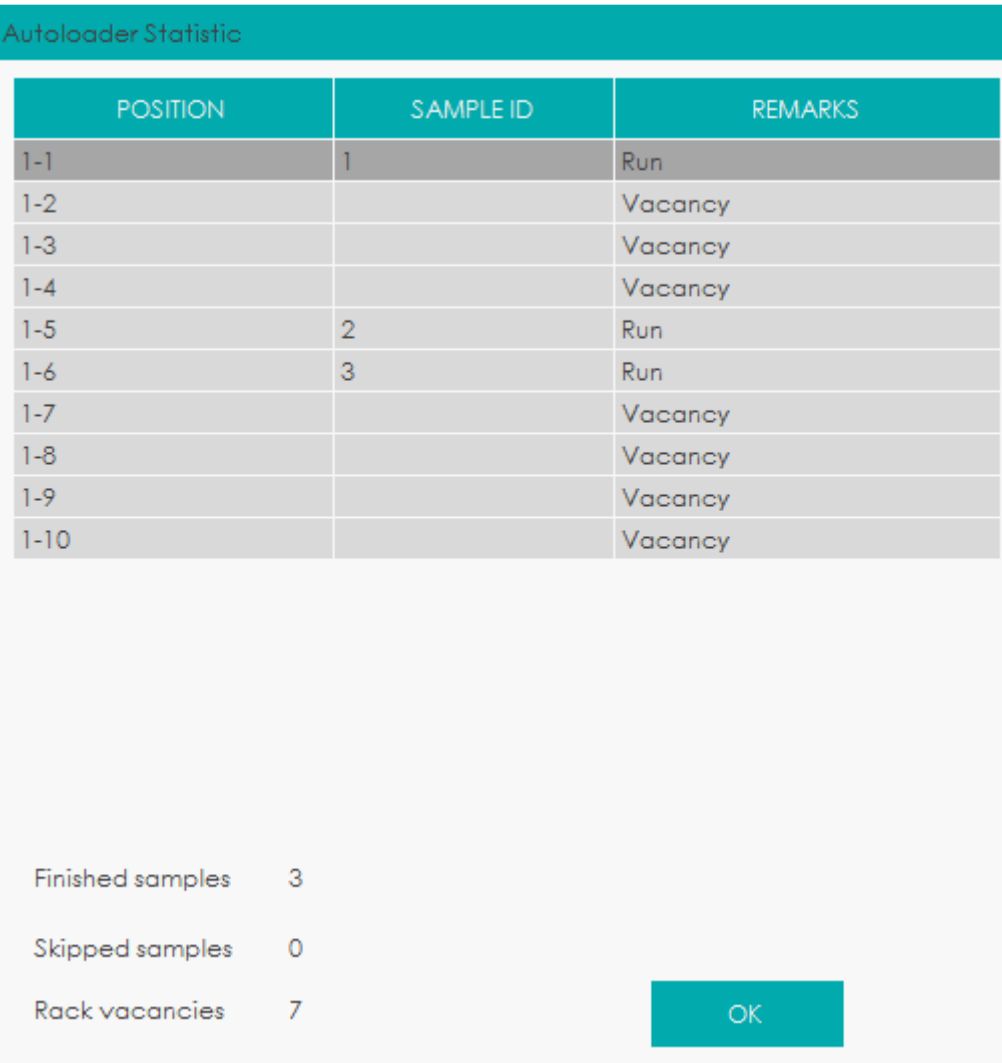

Consulte a Tabela 11 para obter a descrição dos parâmetros relevantes.

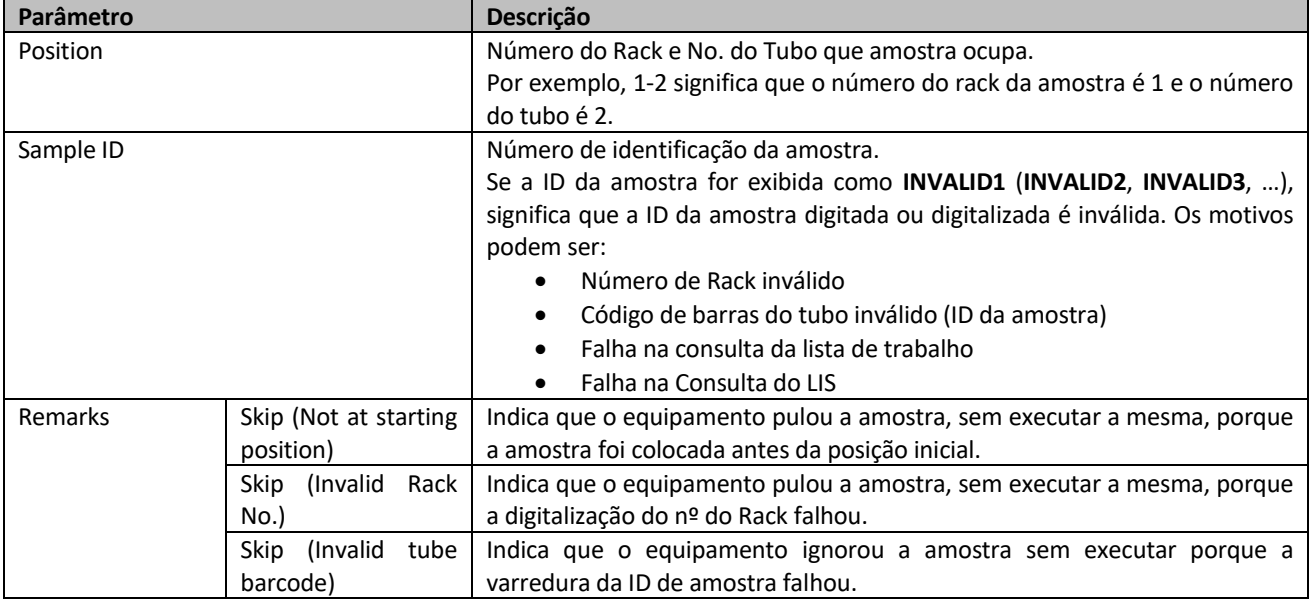

Tabela 11 - Descrição dos parâmetros estatísticos de análise de amostra do AWB

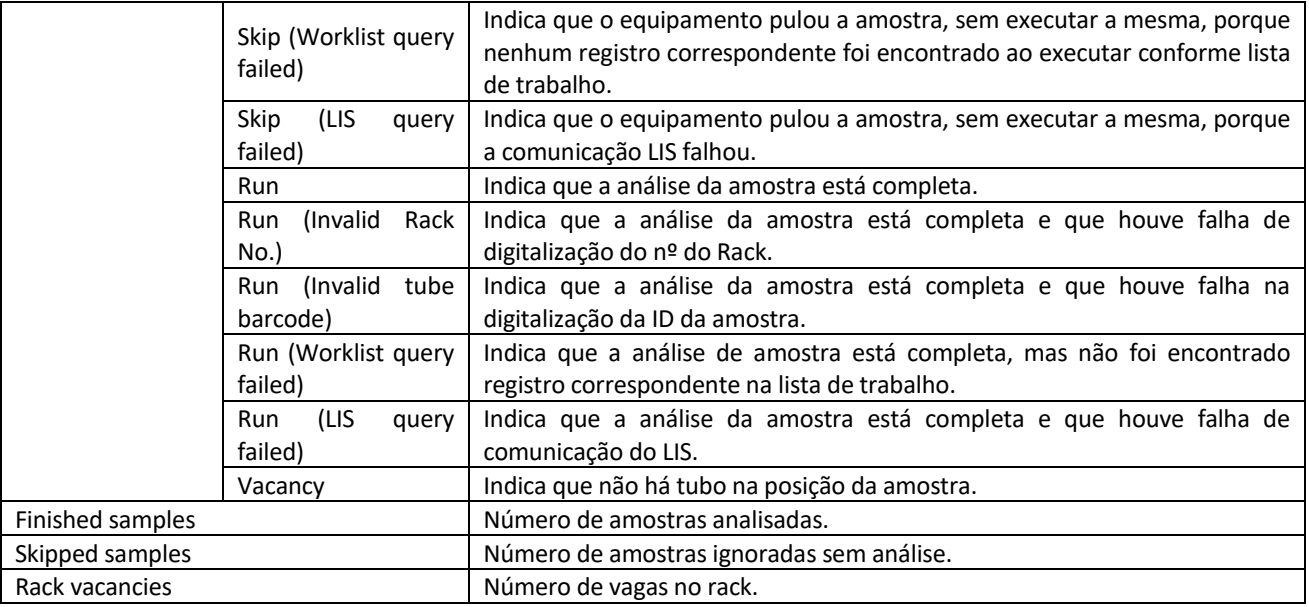

## **NOTA**

Você pode definir se exibe ou não as estatísticas de análise de amostragem de carregamento automático e se deve ou não executar amostras quando a digitalização falhar ou se ocorrer algum erro. Consulte a seção 5.3.5 Carregador automático.

Clique em **OK** para fechar a caixa de mensagem.

O ícone de status da análise e o indicador do equipamento retornam para verde aceso constantemente.

Quando terminar de executar, todos os racks vão para o lado esquerdo da bandeja do carregador automático. Remova-os com segurança.

# **NOTA**

- Quando o equipamento estiver executando as amostras, você pode alternar para a interface **ANALYSIS** para realizar operações, incluindo navegação de dados, validação, edição de informações de amostra, impressão, etc. (consulte 7 Análise) e também pode alternar para outras interfaces.
- Quando o equipamento está executando as amostras, todas as funções relacionadas à sequência de fluídos não estarão disponíveis.
- Após cada ciclo de análise, os resultados serão salvos na interface **REPORT**.

**Digitalização automática do ID da amostra e/ou do número do rack, mas não executar conforme a** 

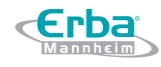

#### **lista de trabalho**

Se o equipamento estiver marcado **Automatically scan the sample ID and/or rack No. but do not run as per the worklist** (digitalização automática do ID da amostra e/ou do número do rack, mas não executar conforme a lista de trabalho), você deve executar as etapas a seguir para executar a análise de amostras do carregador automático.

### **NOTA**

- Para obter detalhes sobre as configurações de digitalização de ID da amostra e número de rack, consulte as descrições dos parâmetros em **Automatically scan Sample ID** (digitalização automática do ID da amostra) e **Automatically scan Rack No.** (digitalização automática do nº do Rack) em 5.3.5 Carregador Automático.
- Para obter detalhes sobre a configuração da Execução conforme a lista de trabalho (**Run as per the worklist**), consulte 5.3.1.1 Apiração - Executar conforme lista de trabalho.
- Ao colocar tubos no rack, verifique se as etiquetas de código de barras nos tubos estão voltadas para o equipamento.

Quando a luz indicadora verde estiver acesa, clique em **MODE & ID** na área de botões funcionais para entrar na interface **Mode & ID**.

Escolha **Auto-Venous Whole Blood (AWB)** (sangue venoso total-automático) na seleção **Mode**. Veja a Figura 73.

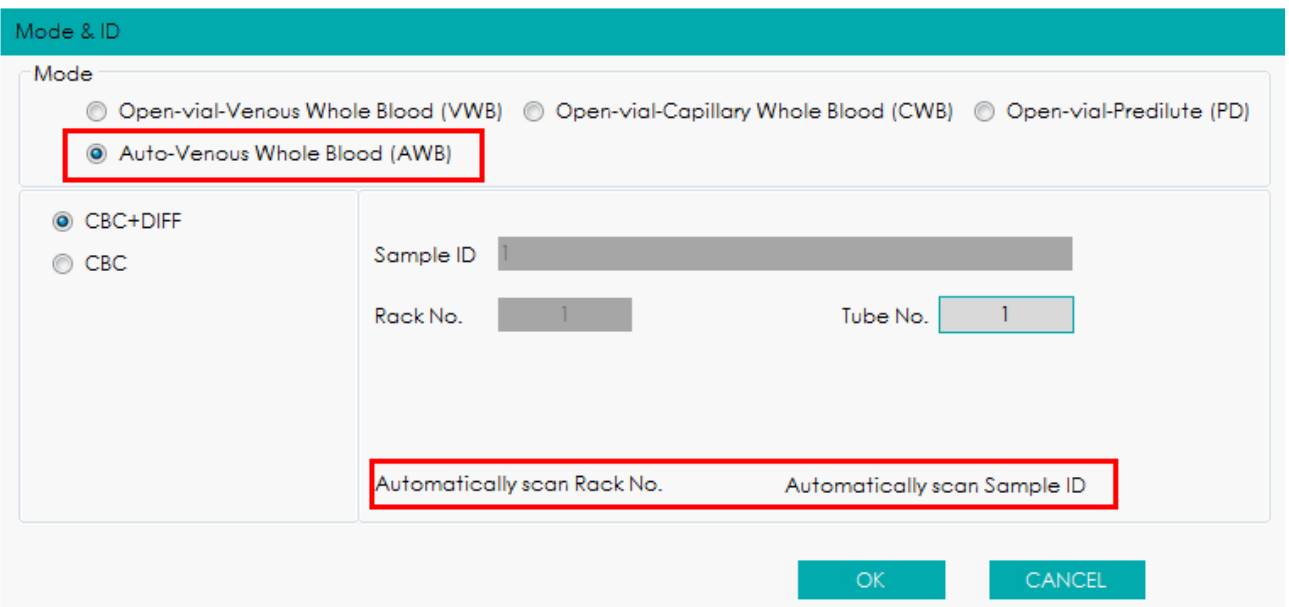

Figura 73 – Executando amostras AWB

Escolha o modo de medição **CBC** ou **CBC + DIFF**.

Insira os valores de ID da amostra (**Sample ID**), Nº do rack (**Rack No.**) e Nº do tubo (**Tube No.**) de acordo com a situação real.

- Se as opções **Automatically scan Rack No.** (digitalizar automaticamente o nº de Rack) e **Automatically scan Sample ID** (digitalizar automaticamente o ID da Amostra) estiverem marcadas, o número do tubo inicial deve ser inserido.
- Se a opção **Automatically scan Rack No.** (digitalizar automaticamente o nº de Rack) estiver marcada, a ID da amostra inicial e o número do tubo inicial devem ser inseridos.
- Se a opção **Automatically scan Sample ID** (digitalizar automaticamente o ID da Amostra) estiver marcada, o número do rack inicial e o número do tubo inicial devem ser inseridos.

### **NOTA**

- Se a leitura do código de barras for bem sucedida, a análise da amostra será realizada no modo de ajuste (**Set mode**).
- O equipamento pulará a amostra e continuará com a execução das outras amostras quando: a digitalização de ID de amostra falhar e o parâmetro **Skip the sample when Sample ID scanning failed** (ignorar a amostra quando a digitalização de ID de amostra falhar) estiver marcado ou a digitalização do número de rack falhar e o parâmetro **Rack No. scanning failed** (ignorar a amostra quando a digitalização do nº de Rack falhar) estiver marcado.
- O equipamento executará a amostra no modo CBC + DIFF quando: a digitalização de ID de amostra falhar e o parâmetro **Skip the sample when Sample ID scanning failed** (ignorar a amostra quando a digitalização de ID de amostra falhar) não estiver marcado ou a digitalização do número de rack falhar e o parâmetro **Rack No. scanning failed** (ignorar a amostra quando a digitalização do nº de Rack falhar) não estiver marcado.
- Para obter detalhes sobre as configurações dos parâmetros **Skip the sample when Sample ID scanning failed** (ignorar a amostra quando a digitalização de ID de amostra falhar) e **Rack No. scanning failed** (ignorar a amostra quando a digitalização do nº de Rack falhar), consulte 5.3.5 Carregador Automático.

Consulte a Tabela 12 para a descrição dos parâmetros relevantes.

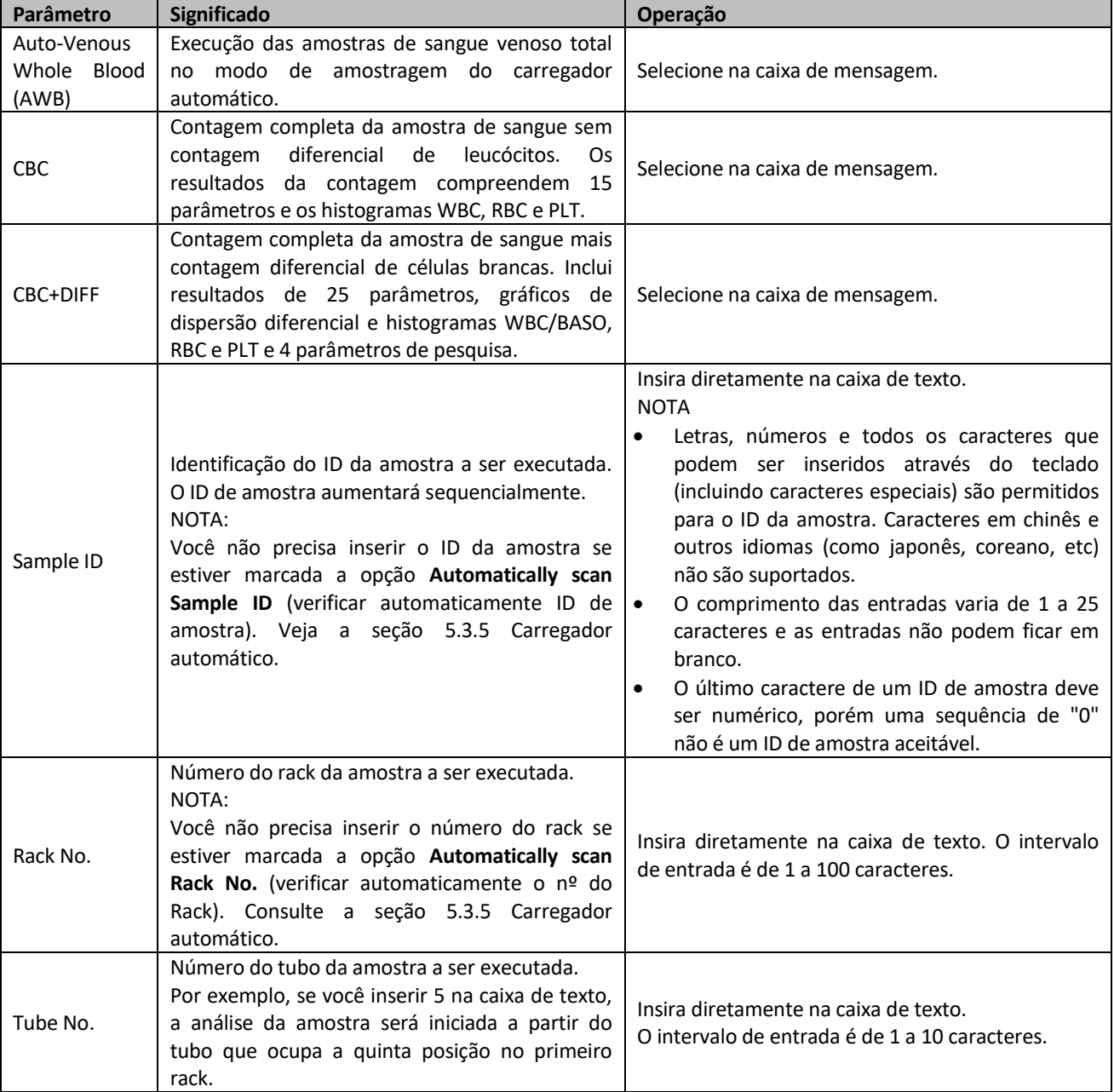

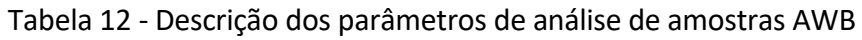

Clique em **OK** para salvar as configurações.

Coloque os tubos nos racks de carregando em ordem crescente no nível direito da bandeja do carregador automático, com os números dos racks voltados para o equipamento.

Clique no botão **Start** ou pressione a tecla [**RUN**] no equipamento para iniciar a análise da amostra a

partir da posição inicial como foi definido.

# **NOTA**

Depois de iniciar a análise da amostra AWB, o botão **START** será substituído por **STOP**. Quando você

clica em **STOP**, a análise será interrompida após a conclusão da análise da amostra perfurada anteriormente. Em seguida, o resultado estatístico será exibido.

Quando a análise de amostra estiver concluída, uma caixa de mensagem de estatísticas (**Autoloader Statistic**) será exibida, conforme mostrado na Figura 74.

| Autoloader Statistic  |  |                |                |  |  |
|-----------------------|--|----------------|----------------|--|--|
| <b>POSITION</b>       |  | SAMPLE ID      | <b>REMARKS</b> |  |  |
| $1 - 1$               |  | 1              | Run            |  |  |
| $1 - 2$               |  |                | Vacancy        |  |  |
| $1 - 3$               |  |                | Vacancy        |  |  |
| $1 - 4$               |  |                | Vacancy        |  |  |
| $1 - 5$               |  | $\overline{2}$ | Run            |  |  |
| $1 - 6$               |  | 3              | Run            |  |  |
| $1 - 7$               |  |                | Vacancy        |  |  |
| $1 - 8$               |  |                | Vacancy        |  |  |
| $1 - 9$               |  |                | Vacancy        |  |  |
| $1 - 10$              |  |                | Vacancy        |  |  |
|                       |  |                |                |  |  |
|                       |  |                |                |  |  |
|                       |  |                |                |  |  |
|                       |  |                |                |  |  |
|                       |  |                |                |  |  |
|                       |  |                |                |  |  |
|                       |  |                |                |  |  |
| Finished samples<br>З |  |                |                |  |  |
| Skipped samples<br>0  |  |                |                |  |  |
| 7<br>Rack vacancies   |  |                | ΟK.            |  |  |

Figura 74 – Estatística de análise de amostra AWB

Consulte a tabela 13 para obter a descrição dos parâmetros relevantes.

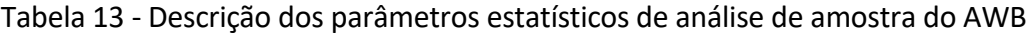

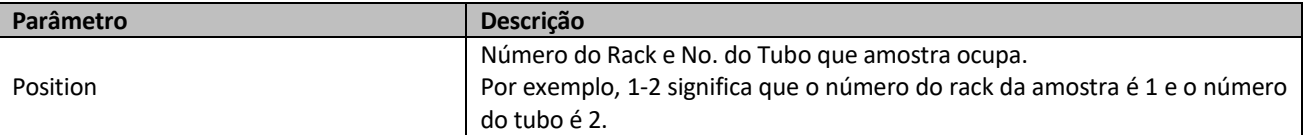

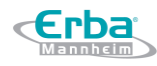

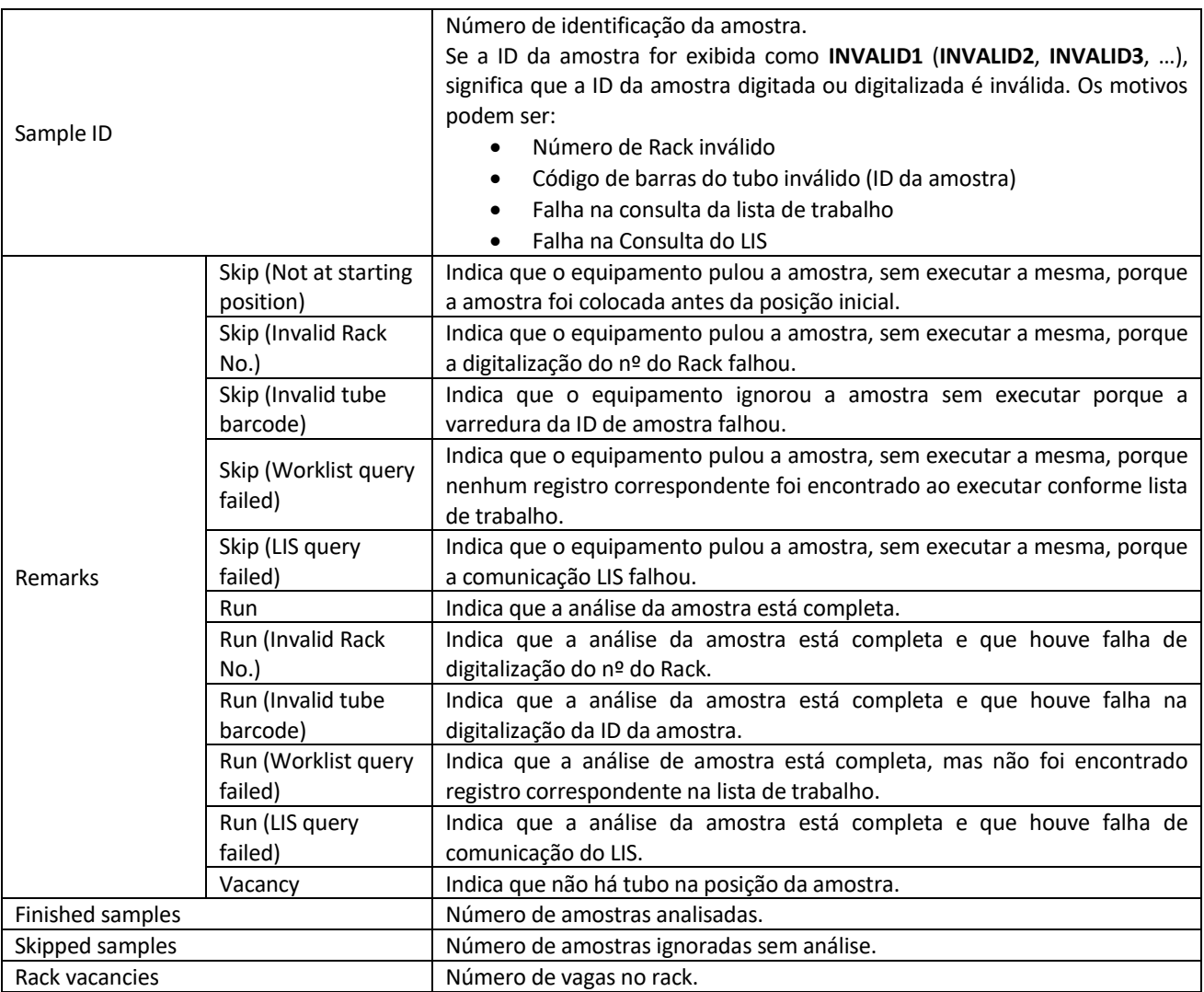

## **NOTA**

Você pode definir se exibe ou não as estatísticas de análise de amostragem de carregamento automático e se deve ou não executar amostras quando a digitalização falhar ou se ocorrer algum erro. Consulte a seção 5.3.5 Carregador automático.

Clique em **OK** para fechar a caixa de mensagem.

O ícone de status da análise e o indicador do equipamento retornam para verde aceso constantemente.

Quando terminar de executar, todos os racks vão para o lado esquerdo da bandeja do carregador automático. Remova-os com segurança.

# **NOTA**

Quando o equipamento estiver executando as amostras, você pode alternar para a interface

**ANALYSIS** para realizar operações, incluindo navegação de dados, validação, edição de informações de amostra, impressão, etc. (consulte 7 Análise) e também pode alternar para outras interfaces.

- Quando o equipamento está executando as amostras, todas as funções relacionadas à sequência de fluídos não estarão disponíveis.
- Após cada ciclo de análise, os resultados serão salvos na interface **REPORT**.

**Digitalização automática do ID da amostra e/ou do número do rack, mas não executar conforme a lista de trabalho**

Se o equipamento estiver marcado **Automatically scan the sample ID and/or rack No. but do not run as per the worklist** (digitalização automática do ID da amostra e/ou do número do rack, mas não executar conforme a lista de trabalho), você deve executar as etapas a seguir para executar a análise de amostras do carregador automático.

### **NOTA**

- Para obter detalhes sobre as configurações de digitalização de ID da amostra e número de rack, consulte as descrições dos parâmetros em **Automatically scan Sample ID** (digitalização automática do ID da amostra) e **Automatically scan Rack No.** (digitalização automática do nº do Rack) em 5.3.5 Carregador Automático.
- Para obter detalhes sobre a configuração da Execução conforme a lista de trabalho (**Run as per the worklist**), consulte 5.3.1.1 Apiração - Executar conforme lista de trabalho.
- Ao colocar tubos no rack, verifique se as etiquetas de código de barras nos tubos estão voltadas para o equipamento.

Quando a luz indicadora verde estiver acesa, clique em **MODE & ID** na área de botões funcionais para entrar na interface **Mode & ID**.

Escolha **Auto-Venous Whole Blood (AWB)** (sangue venoso total-automático) na seleção **Mode**. Veja a Figura 75.

Figura 75 – Executando amostras AWB

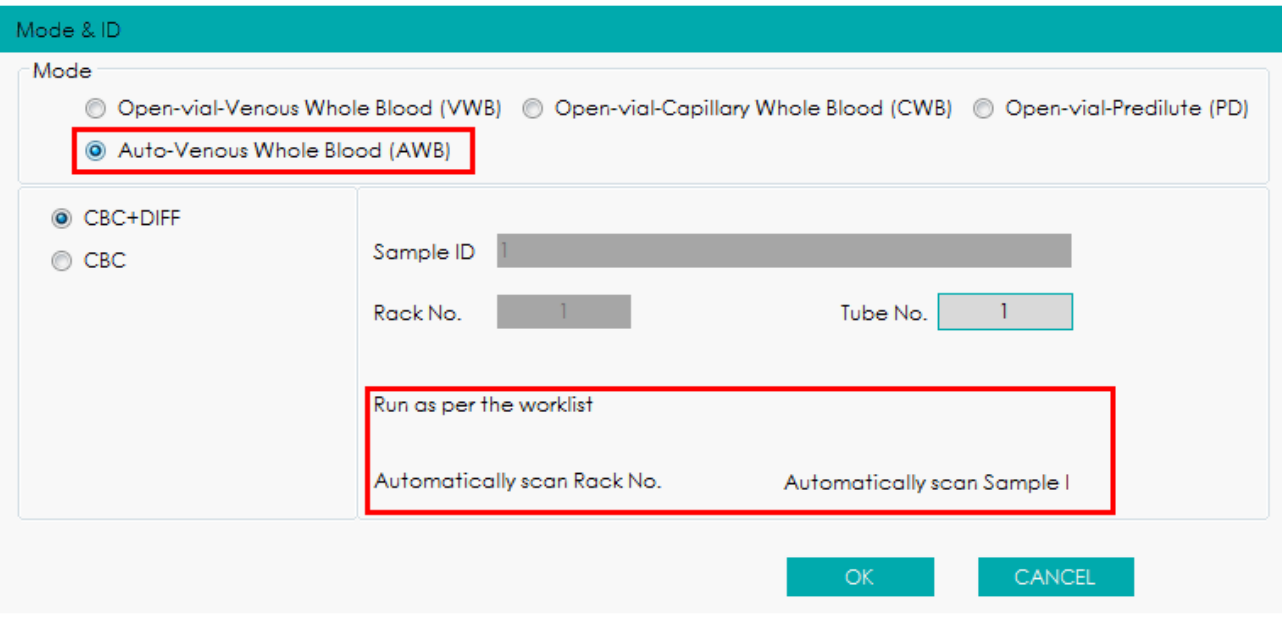

Insira o Nº do tubo (**Tube No.**) que será executado.

- Se as opções **Run as per the worklist** (executar conforme lista de trabalho) e **Automatically scan Sample ID** (digitalizar automaticamente o ID da Amostra) estiverem marcadas, (não importa se a opção **Automatically scan Rack No.** (digitalizar automaticamente o nº de Rack) estiver marcada ou não), o equipamento obterá as informações da amostra na lista de trabalho de acordo com o ID da amostra digitalizada.
- Se as opções **Run as per the worklist** (executar conforme lista de trabalho) e **Automatically scan Rack No.** (digitalizar automaticamente o nº de Rack) estiverem marcadas, o equipamento obterá as informações da amostra na lista de trabalho de acordo com a posição da amostra.

### **NOTA**

- Se a leitura do código de barras for bem sucedida, o equipamento executará a amostra no modo que foi configurado na lista de trabalho, e atualizará a posição da amostra.
- O equipamento pulará a amostra e continuará com a execução das outras amostras quando: nenhum registro correspondente é encontrado e a opção **Skip the sample when it failed to match the worklist** (pular a amostra quando ela não corresponder à lista de trabalho) estiver marcada, a digitalização de ID de amostra falhar e o parâmetro **Skip the sample when Sample ID scanning failed** (ignorar a amostra quando a digitalização de ID de amostra falhar) estiver marcado ou a digitalização do número de rack falhar e o parâmetro **Rack No.**

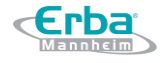

**scanning failed** (ignorar a amostra quando a digitalização do nº de Rack falhar) estiver marcado.

- O equipamento executará a amostra no modo CBC + DIFF quando: nenhum registro correspondente é encontrado e a opção **Skip the sample when it failed to match the worklist** (pular a amostra quando ela não corresponder à lista de trabalho) não estiver marcada, a digitalização de ID de amostra falhar e o parâmetro **Skip the sample when Sample ID scanning failed** (ignorar a amostra quando a digitalização de ID de amostra falhar) não estiver marcado ou a digitalização do número de rack falhar e o parâmetro **Rack No. scanning failed** (ignorar a amostra quando a digitalização do nº de Rack falhar) não estiver marcado.
- Para obter detalhes sobre as configurações dos parâmetros **Skip the sample when it failed to match the worklist** (pular a amostra quando ela não corresponder à lista de trabalho), **Skip the sample when Sample ID scanning failed** (ignorar a amostra quando a digitalização de ID de amostra falhar) e **Rack No. scanning failed** (ignorar a amostra quando a digitalização do nº de Rack falhar), consulte 5.3.5 Carregador Automático.

Consulte a Tabela 14 para a descrição dos parâmetros relevantes.

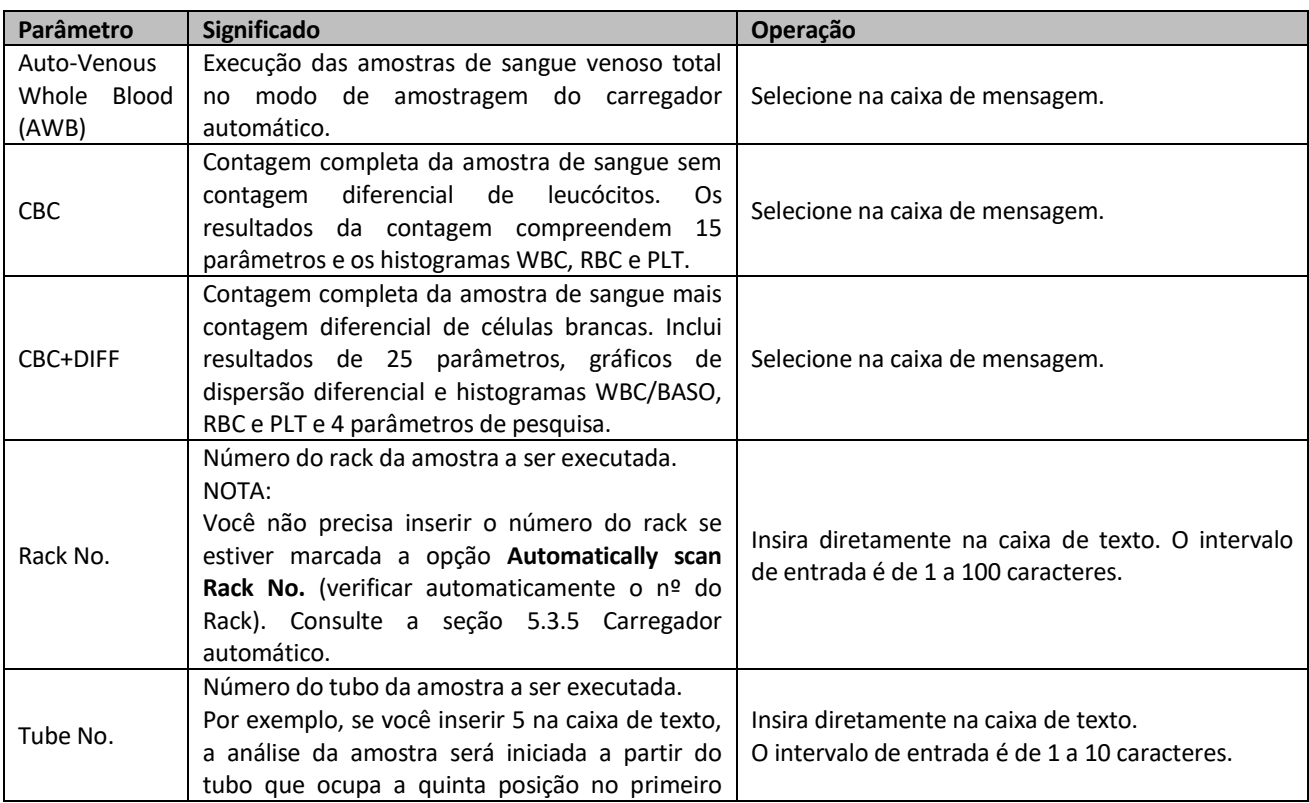

Tabela 14 - Descrição dos parâmetros de análise de amostras AWB

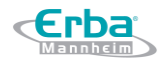

rack.

Clique em **OK** para salvar as configurações.

Coloque os tubos nos racks de carregando em ordem crescente no nível direito da bandeja do carregador automático, com os números dos racks voltados para o equipamento.

Clique no botão **Start** ou pressione a tecla [**RUN**] no equipamento para iniciar a análise da amostra a partir da posição inicial como foi definido.

### **NOTA**

Depois de iniciar a análise da amostra AWB, o botão **START** será substituído por **STOP**. Quando você clica em **STOP**, a análise será interrompida após a conclusão da análise da amostra perfurada anteriormente. Em seguida, o resultado estatístico será exibido.

Quando a análise de amostra estiver concluída, uma caixa de mensagem de estatísticas (**Autoloader Statistic**) será exibida, conforme mostrado na Figura 76.

Figura 76 – Estatística de análise de amostra AWB

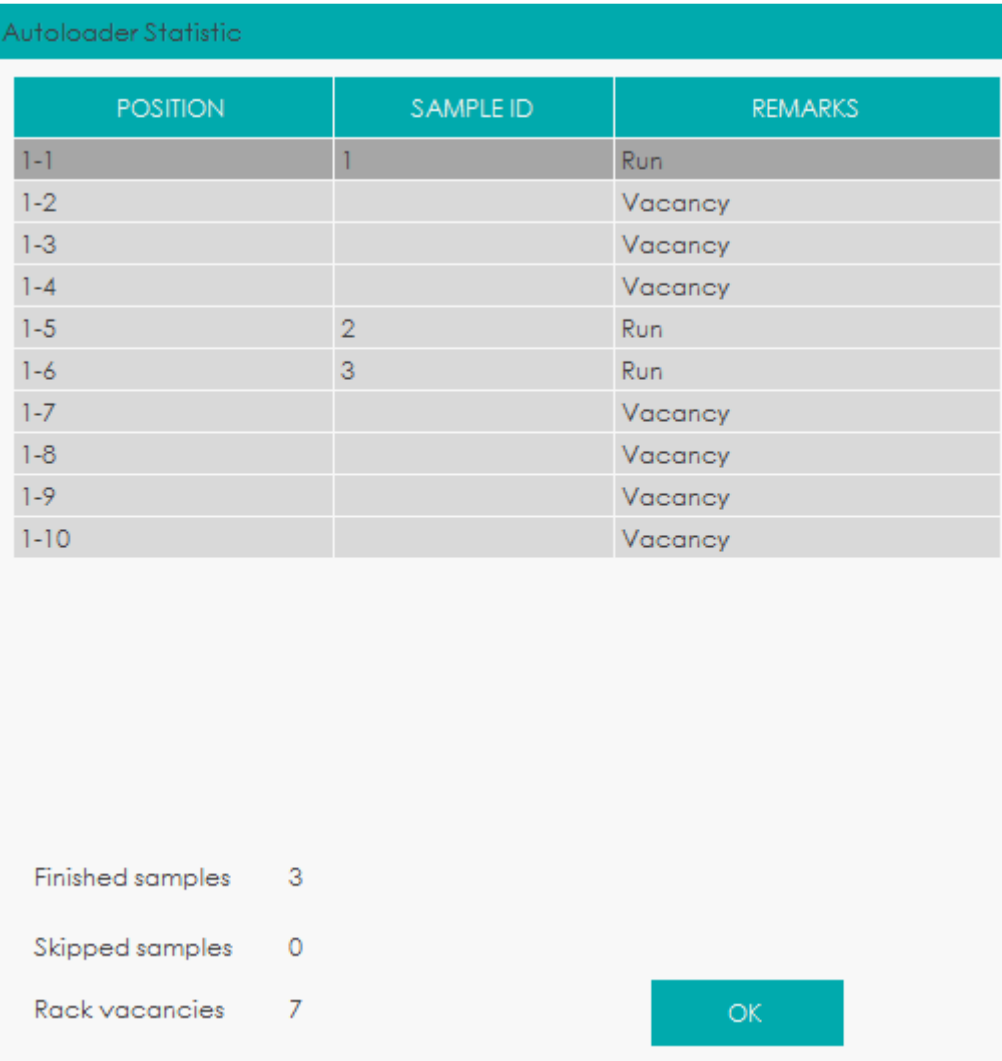

Consulte a tabela 15 para obter a descrição dos parâmetros relevantes.

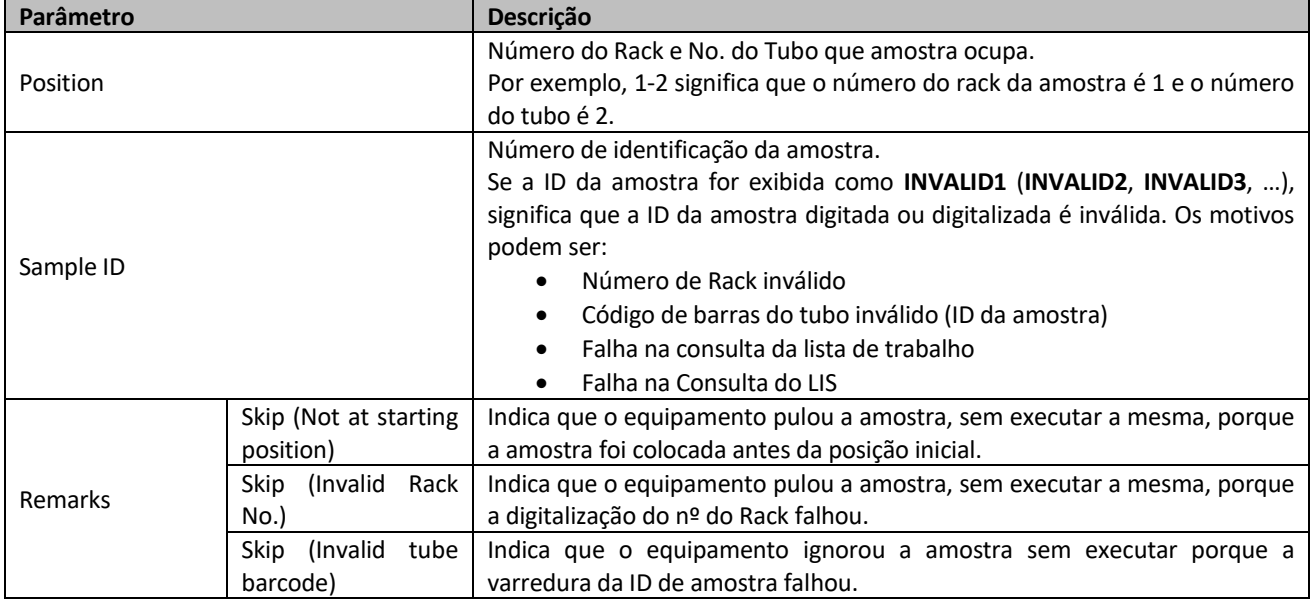

Tabela 15 - Descrição dos parâmetros estatísticos de análise de amostra do AWB

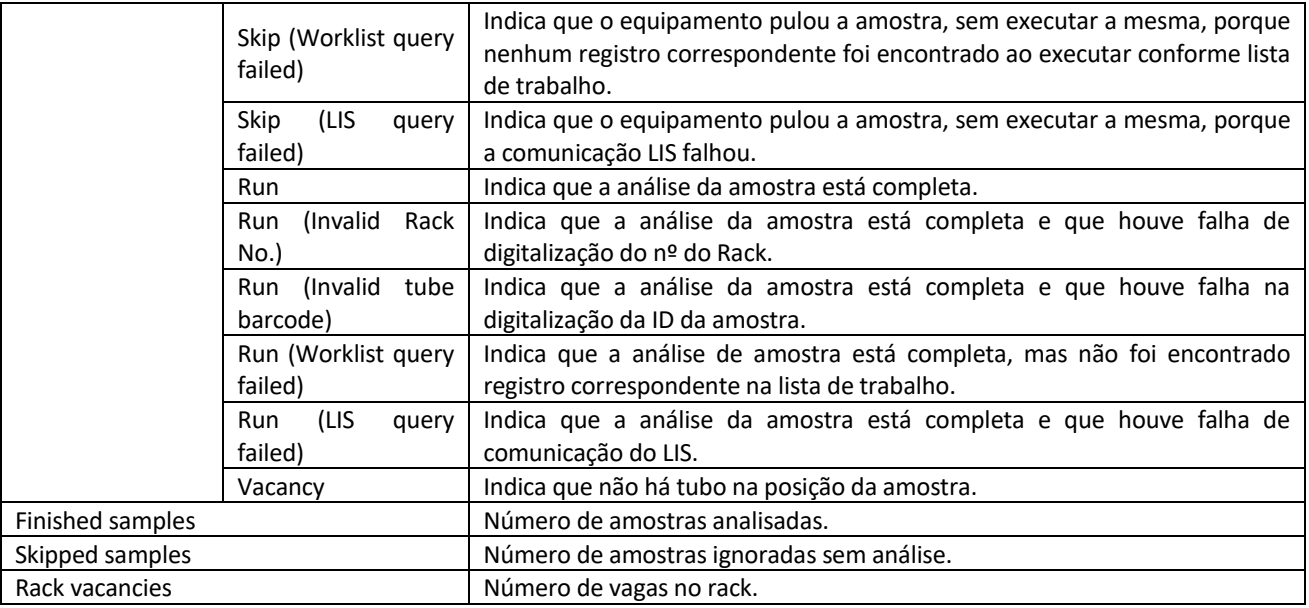

## **NOTA**

Você pode definir se exibe ou não as estatísticas de análise de amostragem de carregamento automático e se deve ou não executar amostras quando a digitalização falhar ou se ocorrer algum erro. Consulte a seção 5.3.5 Carregador automático.

Clique em **OK** para fechar a caixa de mensagem.

O ícone de status da análise e o indicador do equipamento retornam para verde aceso constantemente.

Quando terminar de executar, todos os racks vão para o lado esquerdo da bandeja do carregador automático. Remova-os com segurança.

# **NOTA**

- Quando o equipamento estiver executando as amostras, você pode alternar para a interface **ANALYSIS** para realizar operações, incluindo navegação de dados, validação, edição de informações de amostra, impressão, etc. (consulte 7 Análise) e também pode alternar para outras interfaces.
- Quando o equipamento está executando as amostras, todas as funções relacionadas à sequência de fluídos não estarão disponíveis.
- Após cada ciclo de análise, os resultados serão salvos na interface **REPORT**.

#### 6.6.2.3 Interrompendo a análise da amostra

Quando o equipamento estiver executando amostras AWB, o botão **START** será substituído por **STOP**. Quando você clica em **STOP**, a análise será interrompida após a conclusão da análise da amostra perfurada anteriormente.

#### 6.6.2.4 Inserindo modo STAT

Se houver uma amostra STAT que precise ser executada primeiro durante a análise de uma amostra AWB, você poderá clicar no botão **STAT** na área dos botões funcionais para iniciar a análise da amostra STAT.

O carregador automático será interrompido após a conclusão da análise da amostra perfurada anteriormente. Em seguida, os botões **MODE & ID**, **ADD DILUENT**, **START** e **EXIT STAT** na área dos botões funcionais serão ativados.

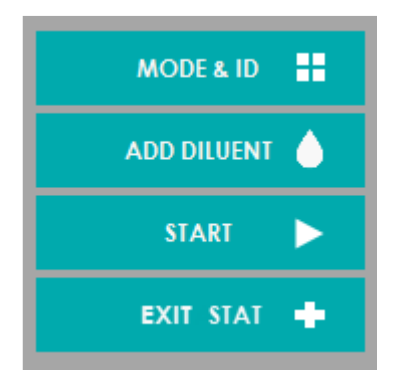

Você pode executar a amostra STAT no modo de amostragem de frasco aberto, ver detalhes em 6.6.1 Análise de amostra em frasco aberto.

### **NOTA**

Durante a análise de amostra STAT, você não precisa mover os racks no carregador automático que foi interrompido. Depois de sair do modo **STAT**, as análises das amostras em carregamento automático continuarão.

#### 6.6.2.5 Saindo do modo STAT

Depois que a análise da amostra STAT for concluída, clique no botão **EXIT STAT** para cancelar a operação STAT. O modo de análise será alternado para o modo que estava sendo executado anteriormente. Em seguida, o equipamento executará automaticamente as amostras inacabadas.

*6.6.3 Lidando com os resultados da análise*

#### 6.6.3.1 Salvamento Automático de Resultados de Análise

Este equipamento salva automaticamente os resultados da amostra. Quando o número máximo for atingido, o resultado mais recente substituirá o mais antigo (já armazenado em *backup*).

6.6.3.2 Sinalizadores de Parâmetros

- Se o parâmetro for seguido por um  $\uparrow$  ou  $\downarrow$ , significa que o resultado da análise excedeu o limite superior ou o limite inferior do intervalo de referência, mas ainda está dentro do intervalo de exibição.
- Se o parâmetro for seguido por um "?", significa que o resultado da análise é suspeito.
- Se você ver \*\*\* em vez de um resultado, significa que o resultado é inválido ou está além do intervalo de exibição.

### **NOTA**

Para o teste de *background*, os indicadores de parâmetros ou de diferencial e morfologia de células sanguíneas anormais não estão disponíveis.

#### 6.6.3.3 Sinalizadores do Diferencial ou Morfologia Anormal do Hemograma

O equipamento sinalizará amostras WBC, RBC e PLT anormais ou suspeitas de acordo com os diagramas de dispersão e os histogramas. A informação do sinalizador é definida na tabela abaixo.

Tabela 16 - Sinalizadores de diferencial ou morfologia de células sanguíneas anormais

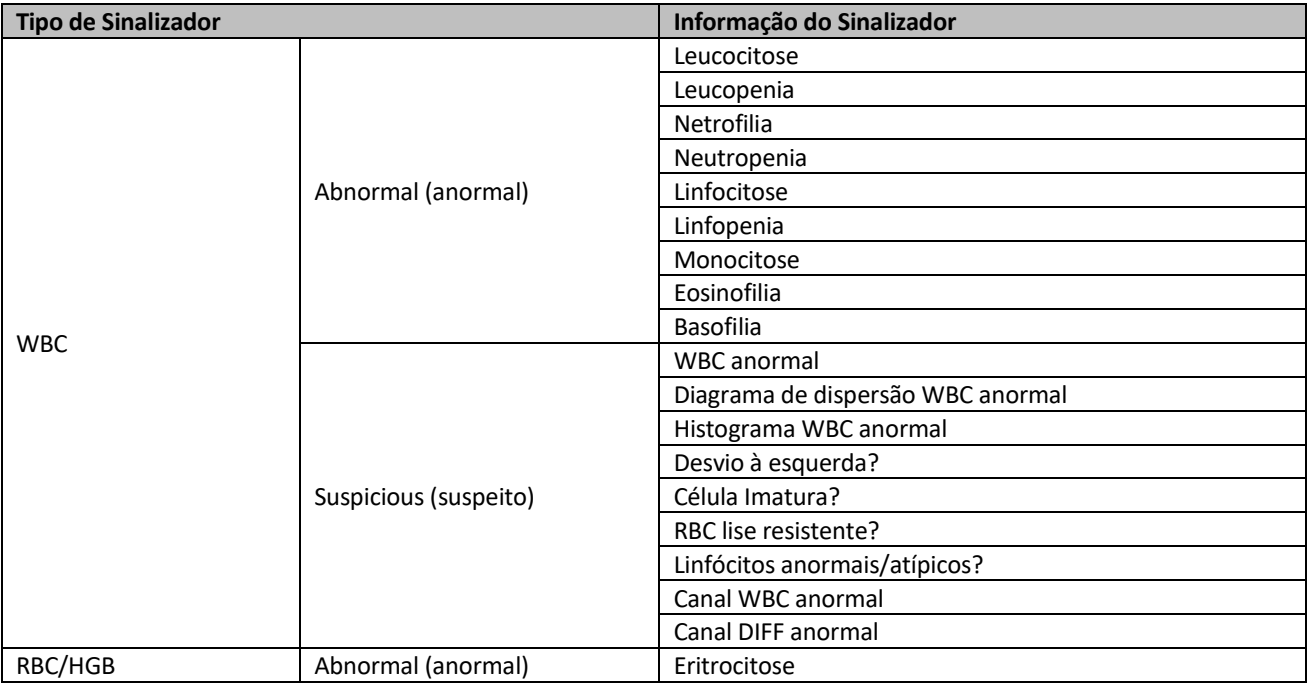

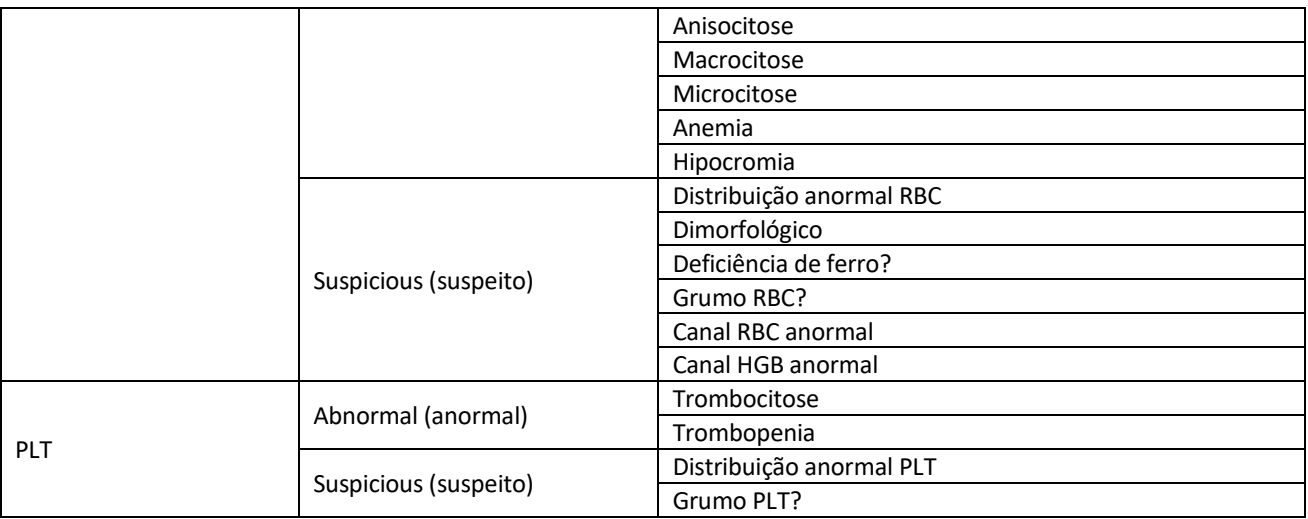

O sistema mostra sinalizadores para itens anormais ou suspeitos em diferentes amostras e modos de medição de acordo com o impacto dos itens WBC, RBC ou PLT anormais ou suspeitos nos resultados dos parâmetros. A correlação é mostrada na tabela a seguir.

Tabela 17 Sinalizadores para itens anormais ou suspeitos em diferentes amostras e modos de medição

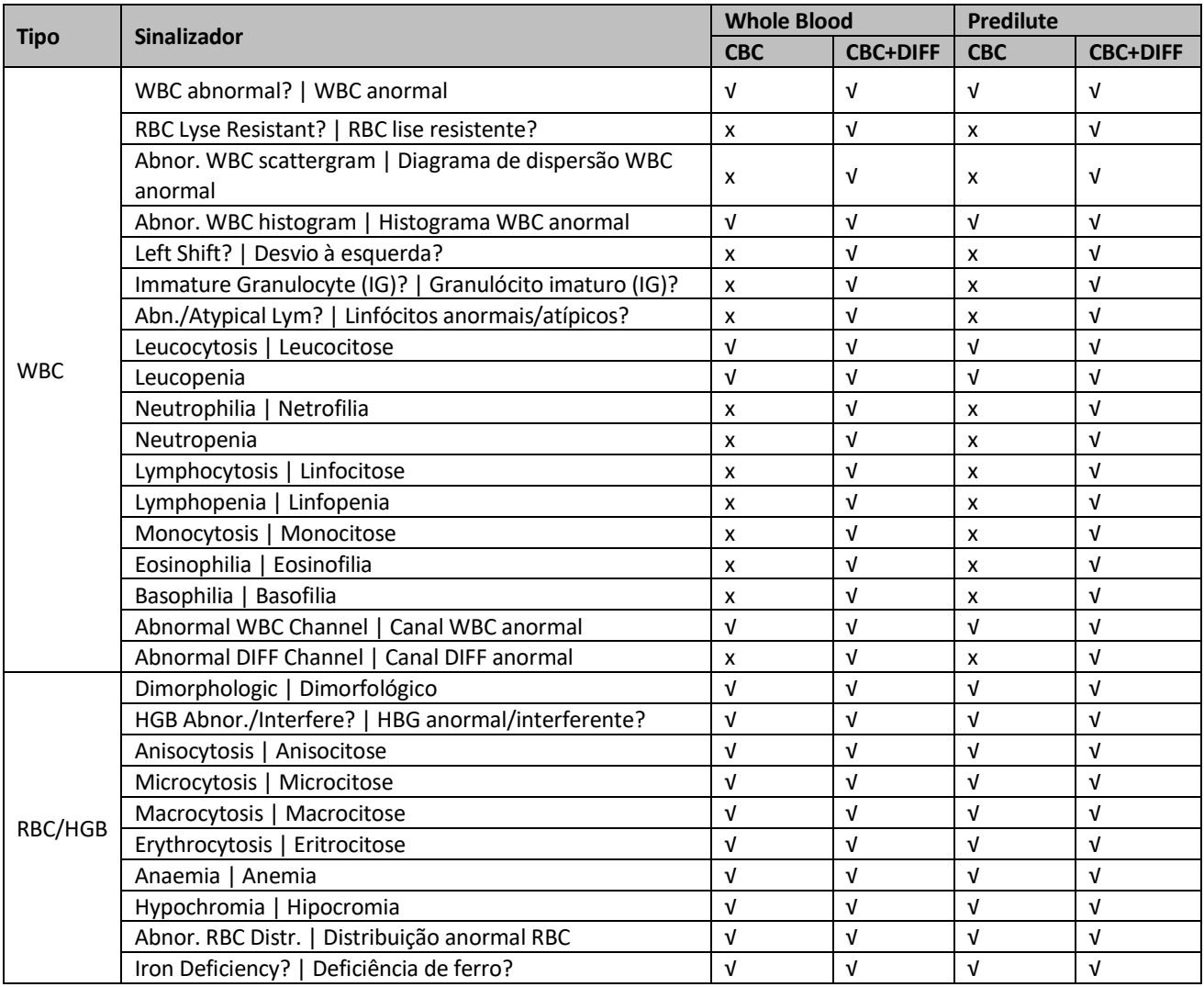

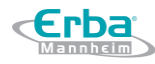

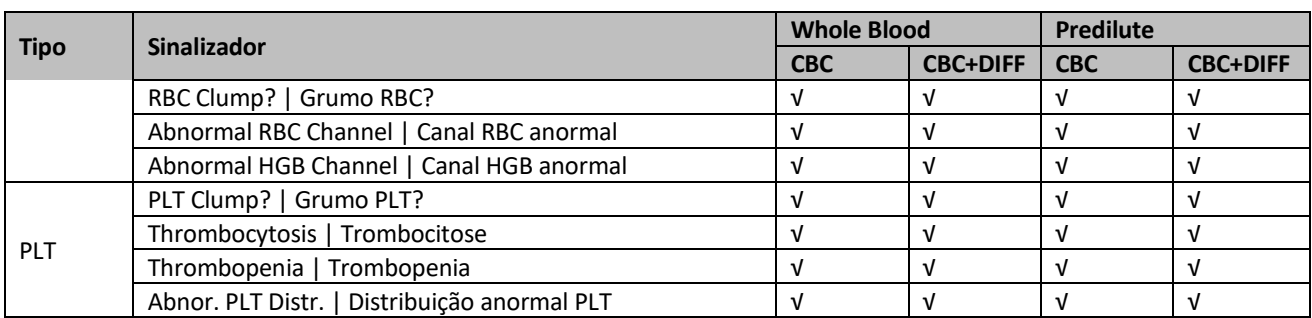

## **NOTA**

- "√" indica que os sinalizadores serão exibidos no modo. "×" indica que os sinalizadores não serão exibidos no modo.
- Quando o valor de PLT for menor que 100x10<sup>9</sup>/L, recomenda-se contagem manual pelo microscópio.

### **6.7 Gerenciamento de Análise**

Após a conclusão da análise de amostra, você pode processar os resultados na interface **ANALYSIS** e imprimir o relatório.

Para mais detalhes sobre o relatório, por favor, consulte 7 Análise.

#### **6.8 Desligamento**

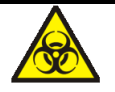

Todas as amostras, controles, calibradores, reagentes, resíduos e áreas em contato com o equipamento, possuem potencial risco biológico. Use equipamento de proteção individual adequado (por exemplo, luvas, uniformes de laboratório, etc.) e siga todos os procedimentos de segurança do laboratório.

# <mark>∕!</mark>∖ ATENÇÃO

 A ponta da sonda do amostrador é afiada e pode conter materiais de risco biológico. Tenha cuidado para evitar o contato com a sonda ao trabalhar em torno dela.

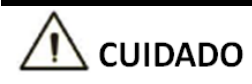

Não religue o equipamento imediatamente após o desligamento. Aguarde pelo menos 10 segundos
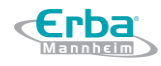

antes de ligar para evitar danos à máquina.

# **NOTA**

- Para garantir um desempenho estável do equipamento e resultados de análise precisos, certifique-se de executar o procedimento de Desligamento para desligar o equipamento depois que o mesmo tenha sido executado continuamente por 24 horas.
- Se o equipamento for desligado anormalmente, você perderá as informações não salvas das amostras na lista de tarefas.
- Certifique-se de desligar o equipamento em estrita conformidade com as instruções abaixo.

Desligamento aqui refere-se ao desligamento do equipamento e do computador externo. As seções a seguir apresentarão os dois procedimentos.

#### *6.8.1 Desligando o equipamento*

O procedimento para desligar o equipamento é o seguinte:

Clique em **no canto** superior direito da tela.

A caixa de mensagem a seguir será exibida.

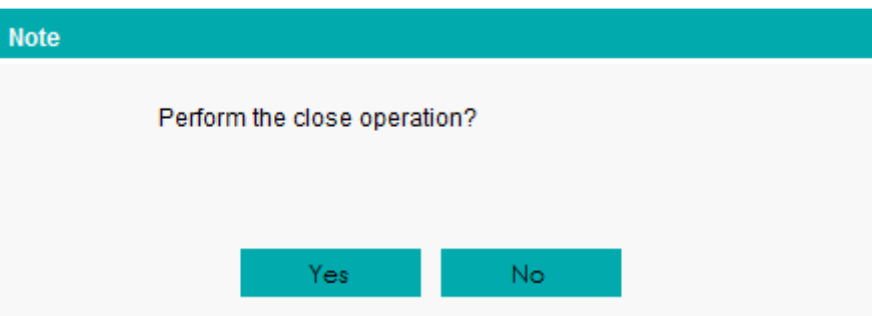

Clique em **Yes**.

O sistema começa a executar a sequência de desligamento e uma caixa de mensagem aparece mostrando os procedimentos para limpeza de manutenção conforme abaixo.

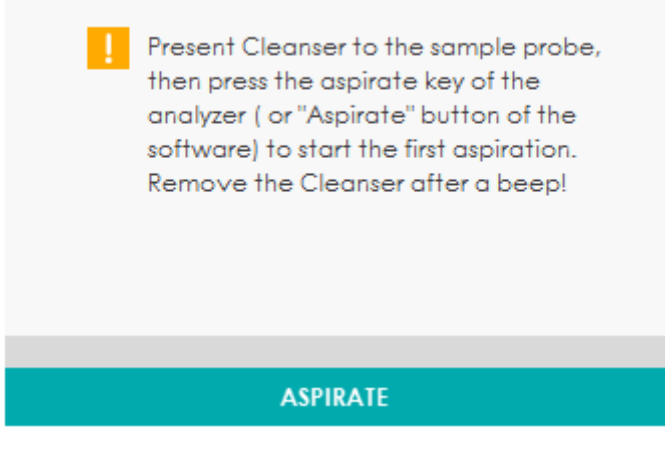

Siga as instruções e defina o reagente de limpeza sob a sonda de amostragem, e pressione a tecla de aspiração no equipamento ou clique em **ASPIRATE** para executar a primeira aspiração do reagente de limpeza.

Remova o reagente de limpeza após o *beep*.

Após a conclusão da primeira aspiração da amostra, uma caixa de mensagem aparecerá como abaixo.

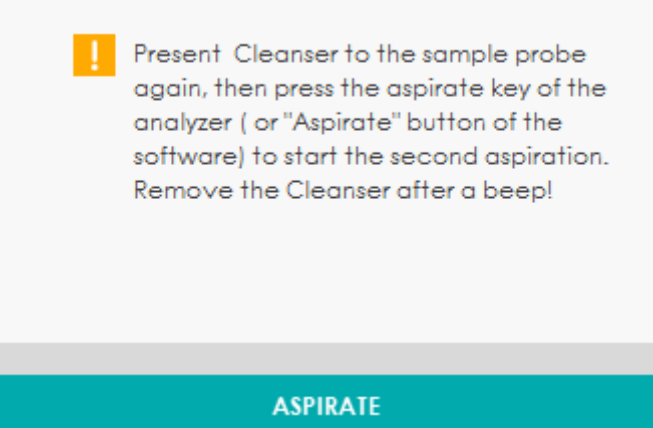

Siga as instruções e defina o reagente de limpeza sob a sonda de amostragem novamente, pressione a tecla de aspiração no equipamento ou clique em **ASPIRATE** para executar a segunda aspiração do reagente de limpeza.

Remova o reagente de limpeza após o *beep*.

Após a conclusão da manutenção do limpador, uma caixa de diálogo será exibida conforme abaixo.

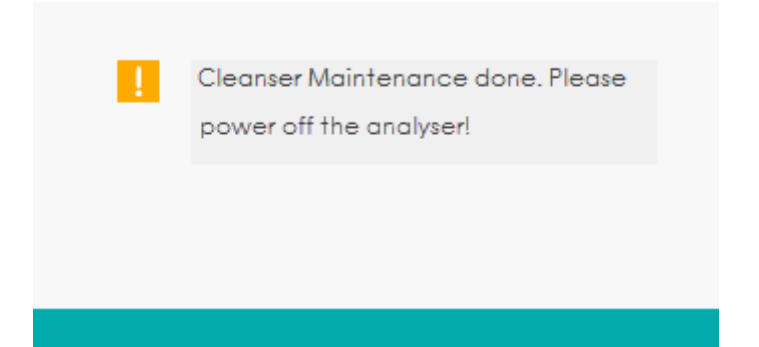

Mude o interruptor [O / I], localizado no lado esquerdo do equipamento, para [O].

Uma vez que o equipamento foi finalizado, a seguinte caixa de mensagem será exibida.

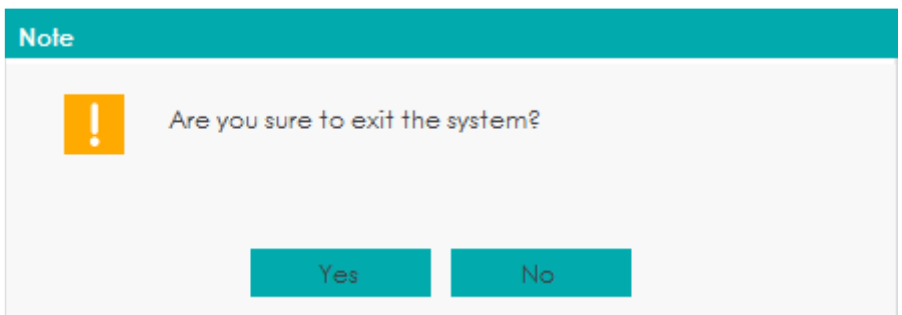

Clique em **Yes** e o programa de software será encerrado automaticamente.

Se você clicar em **No**, o programa de software não será encerrado e você ainda poderá executar qualquer operação independente do equipamento.

Após o desligamento, esvazie os recipientes de resíduos e manuseie os resíduos adequadamente.

# **ATENÇÃO**

Certifique-se de descartar reagentes, resíduos, amostras, consumíveis, etc., de acordo com as legislações e regulamentações locais.

# **NOTA**

- Quando o equipamento não estiver conectado ao computador, o desligamento não será executado.
- Quando o equipamento estiver funcionando ou executando outra sequência de fluidos, não force o desligamento do equipamento.
- Se algum erro for detectado durante o procedimento de desligamento, o equipamento retornará ao status antes do procedimento de desligamento ser executado e, em seguida, ativará o alarme. Consulte 14 Resolução de problemas, para obter detalhes sobre como

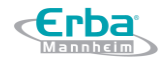

remover o erro.

### *6.8.2 Desligando o computador externo*

# **NOTA**

Você deve sair primeiro do software do terminal e depois desligar o computador externo de acordo com os procedimentos padrão. Caso contrário, o banco de dados do software do terminal pode ser perdido!

Desligue o computador externo de acordo com os procedimentos de desligamento do sistema operacional.

Desligue a tela.

# **7 Análise**

**Erba** 

# **7.1 Introdução**

A interface **ANALYSIS** é a interface principal do equipamento. Ela é usada para ajudar o usuário a realizar várias operações após a conclusão da análise da amostra e antes da impressão do relatório. Antes do relatório ser impresso, você pode realizar operações, como validação, comparação e edição dos resultados do teste na interface **ANALYSIS**.

# **7.2 Introdução à interface ANALYSIS**

Clique em **ANALYSIS** para entrar na interface **ANALYSIS**. Veja a Figura 77.

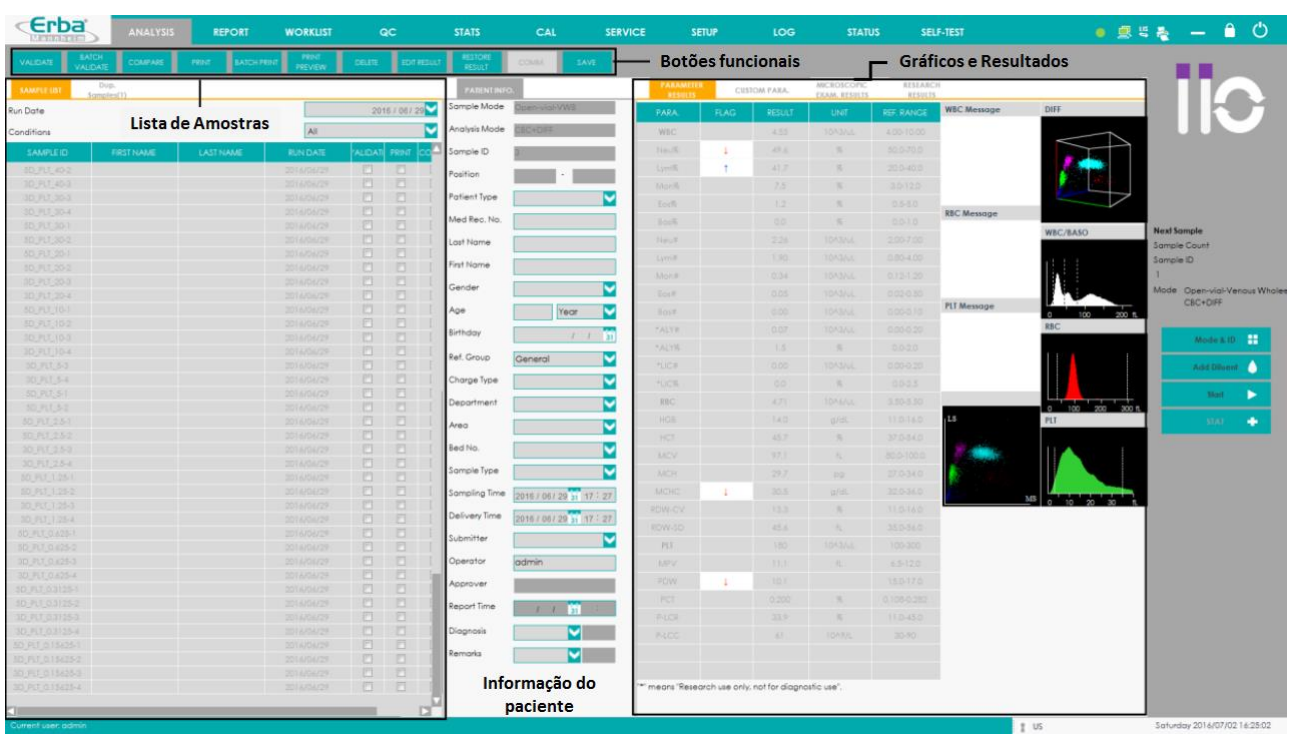

# Figura 77 – **ANALYSIS** (Análise)

A interface pode ser dividida nas seguintes quatro áreas:

Área da Lista de Amostras

Exibe a lista de resultados com a data e condições especificadas. Ela exibe todas as amostras do dia atual (padrão). Você pode procurar vários registros de amostra e as principais informações de amostra / paciente nesta área.

Área de Informação do paciente

Você pode inserir as informações relevantes do paciente correspondente à amostra selecionada.

Área de Gráficos e Resultados

Erba

Você pode verificar / editar resultados de parâmetros. Entre em **MICROSCOPIC EXAM. PARAMETERS** e navegue na pesquisa de resultados nesta área.

Área dos botões funcionais

Você pode executar operações como validação, validação de lote, comparação de resultados, edição e restauração, exportação e impressão, etc. para a amostra selecionada na lista de resultados, clicando nos botões de função.

### **7.3 Área da Lista de Amostra**

*7.3.1 Interface Sample List*

#### 7.3.1.1 Lista de Amostras

A lista de resultados exibe todos os resultados de amostras do dia atual (padrão).

Você pode realizar as seguintes operações na área da Lista de amostras (Sample List):

- Navegue pela lista de amostras com as condições especificadas.
- Modifique o ID da amostra

Além das operações acima mencionadas, você também pode realizar outras operações, como edição / restauração de resultados, validação / cancelamento de validação, impressão / impressão em lote e exclusão, etc., clicando nos botões funcionais. Para mais detalhes, consulte 7.6 Funções dos Botões.

#### 7.3.1.2 Navegando na lista de amostras com condições especificadas

Clique na caixa de texto em **Run Date** e selecione a data de execução da amostra.

Clique na caixa suspensa **Conditions** e selecione as condições específicas da amostra.

O sistema exibirá os resultados da amostra qualificada, incluindo informações da amostra, nome, data de execução e *status* da amostra (se ela é validada (*validated*), impressa (*printed*) ou transmitida (*transmitted*)). Veja a Figura 78.

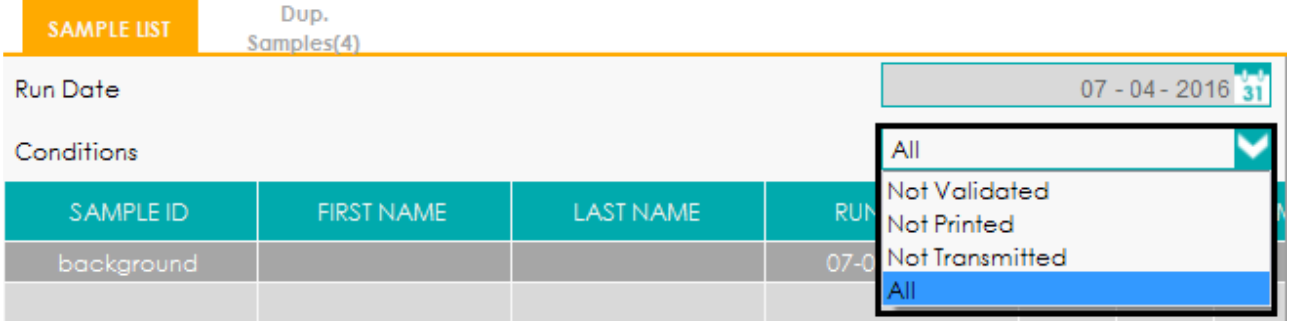

#### Figura 78 – Lista de Resultados de Análises

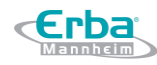

Com diferentes opções selecionadas, os registros exibidos na lista variam. Consulte a tabela abaixo

para a correlação.

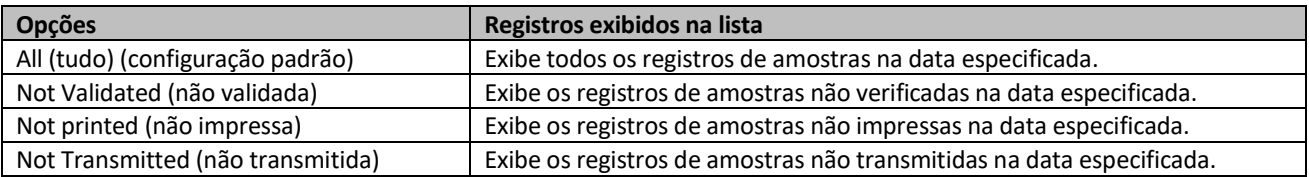

#### 7.3.1.3 Modificando o ID da Amostra

Selecione e clique com o botão direito do mouse em uma linha de registro da lista e selecione Modificar ID de amostra no menu de atalho pop-up. Veja a Figura 79.

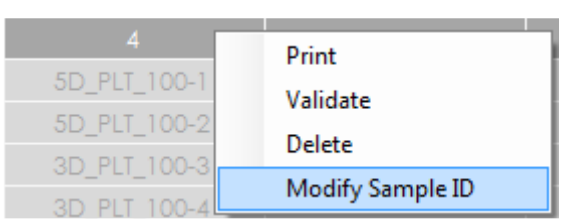

Figura 79 – Modificando o ID da amostra (1)

Digite um novo ID de amostra e clique em SALVAR para concluir a modificação, conforme mostrado

na Figura 80.

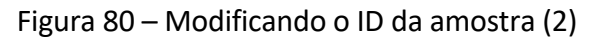

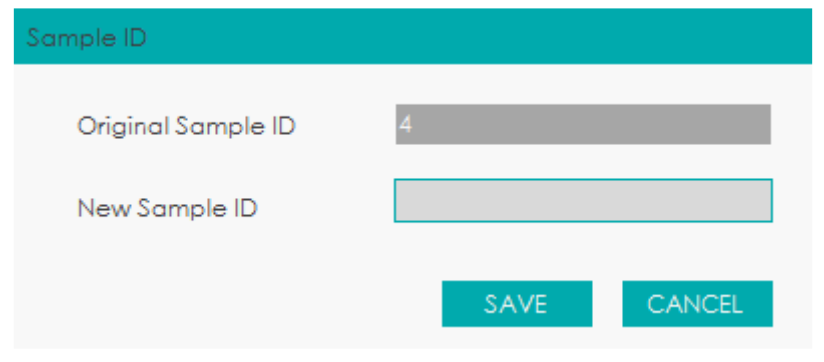

# **NOTA**

- O operador só tem acesso para modificar o ID das amostras que não são validadas.
- O ID de novas amostras não pode ter o mesmo ID de amostras que foram aprovadas.
- Se o ID da amostra B for alterada para o ID da amostra A na lista, os detalhes da amostra A (modo, tempo de execução e resultados dos parâmetros) serão atualizados para serem os detalhes da amostra B, enquanto outros detalhes permanecerão os mesmos.

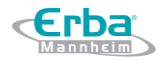

### *7.3.2 Interface Dup. Samples*

A interface **Dup. Samples** (amostras duplicadas) exibe os resultados da amostra com a mesma ID de amostra recebida pelo sistema no mesmo dia.

Selecione uma amostra na parte superior da lista de amostras em **Dup. Samples** e procure o resultado do parâmetro correspondente desta amostra na parte inferior da tela. Veja a Figura 81.

Figura 81 – Resultados duplicados

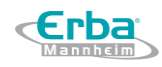

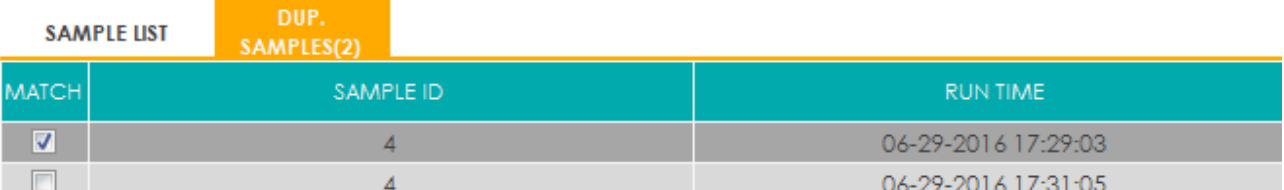

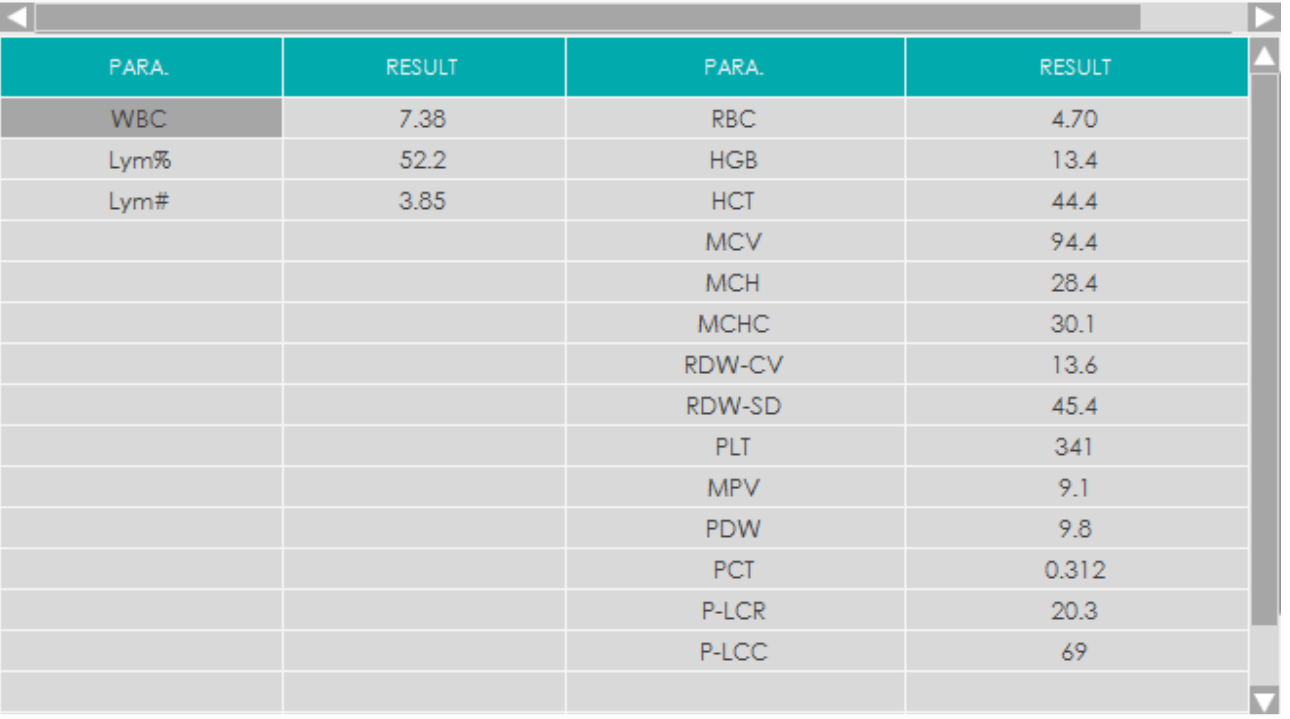

Correspondência de Resultados

Marque uma das amostras para corresponder as informações do paciente com esta amostra e, então, gerar um relatório para a mesma.

# **NOTA**

Erba

A operação de correspondência não pode ser executada em amostras validadas.

Modificando ID de amostra

# **NOTA**

O ID de amostras de correspondência não pode ser modificado.

Selecione e clique com o botão direito em uma linha de registro da Lista **Dup. Samples** e selecione **Modify Sample ID** (modificar ID de amostra) no menu de atalho *pop-up*.

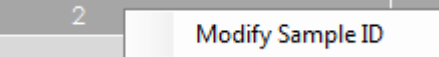

Digite um novo ID de amostra na caixa de mensagem *pop-up*.

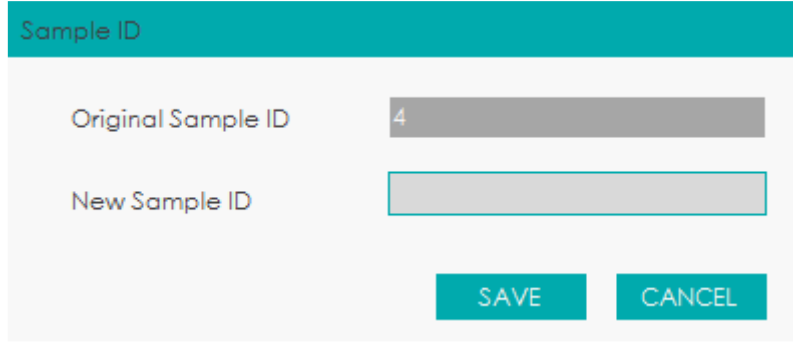

# **NOTA**

O ID da amostra não pode ser o mesmo de amostras validadas existentes.

Clique em **SAVE** para finalizar a modificação.

# **7.4 Área de Informação do Paciente**

Você pode inserir as informações do paciente correspondentes à amostra após a obtenção do resultado do teste. Clique no botão **SAVE** (salvar) após a entrada de informações para salvar as informações inseridas.

Por favor, consulte a Tabela 18 para os métodos de descrição e entrada de cada parâmetro.

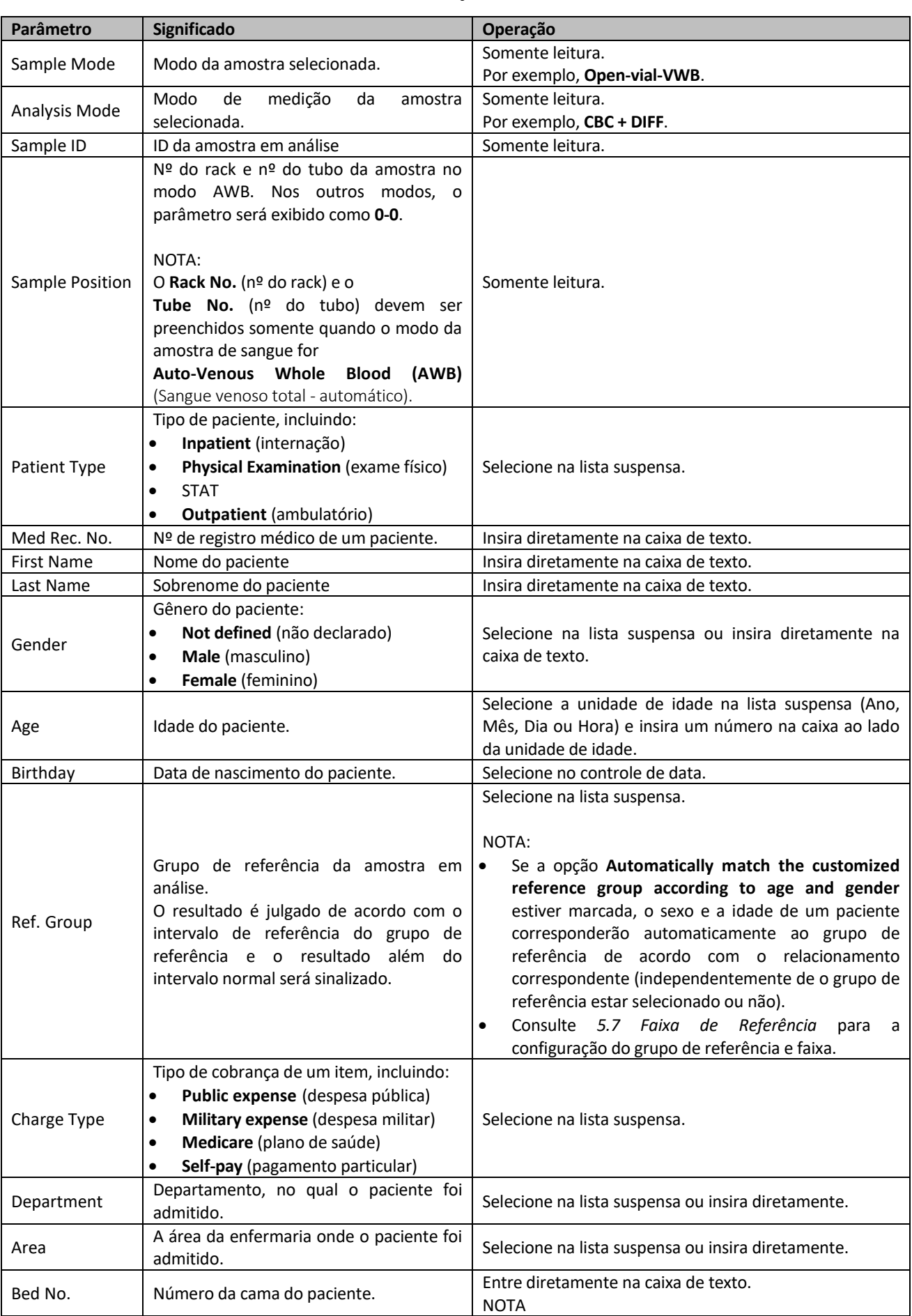

# Tabela 18 - Descrição do Parâmetro

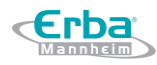

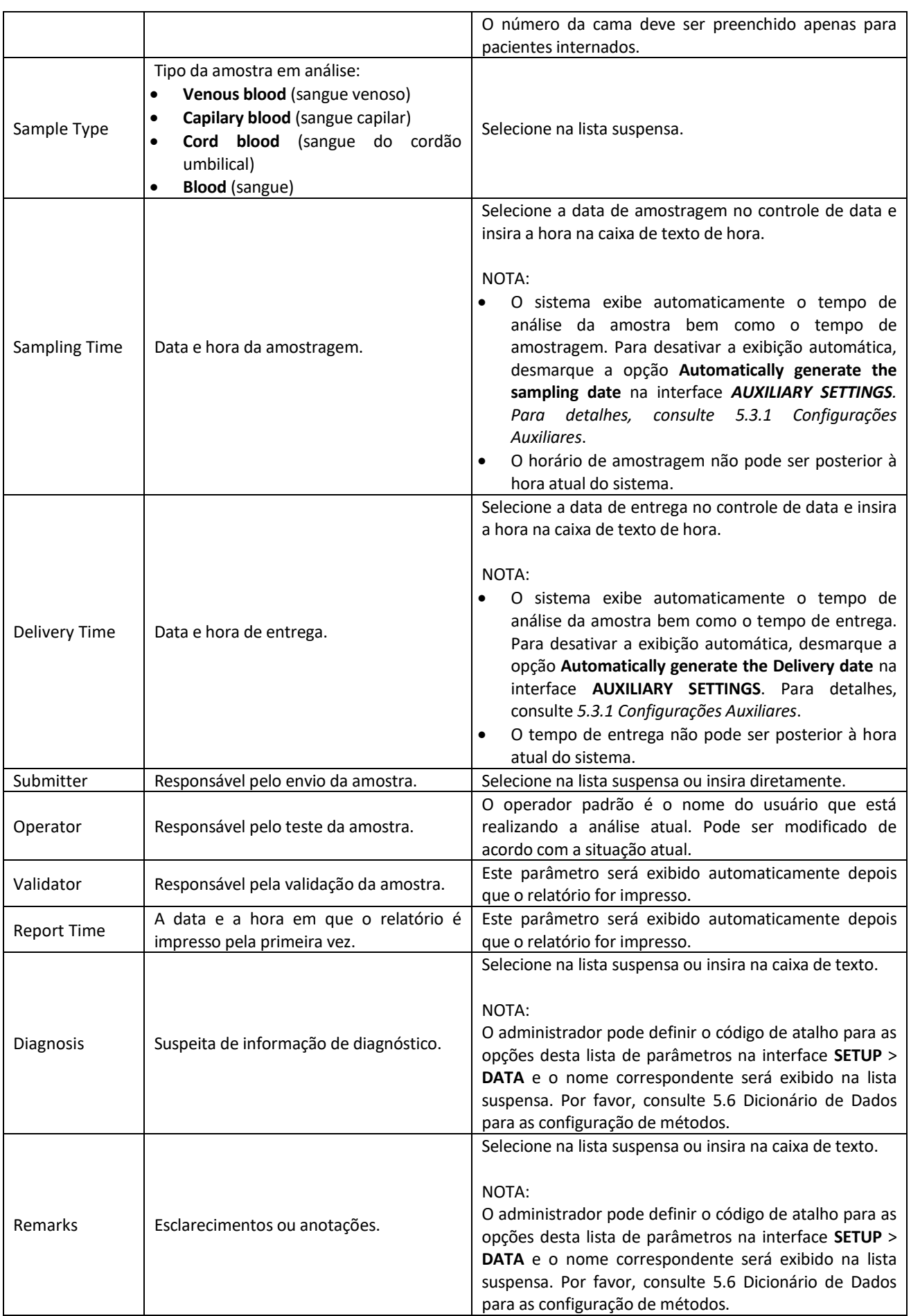

#### **7.5 Área de Gráficos e Resultados**

#### *7.5.1 Resultados dos Parâmetros*

Depois de selecionar uma amostra da área de lista de amostras, você pode procurar os resultados dos parâmetros, diagrama de dispersão (DIFF), histograma e informações de alarme, etc. desta amostra na guia **PARAMETER RESULTS** (resultados de parâmetros) e editar os resultados. Veja a Figura 82.

Figura 82 – Resultados de parâmetros

**Erba** 

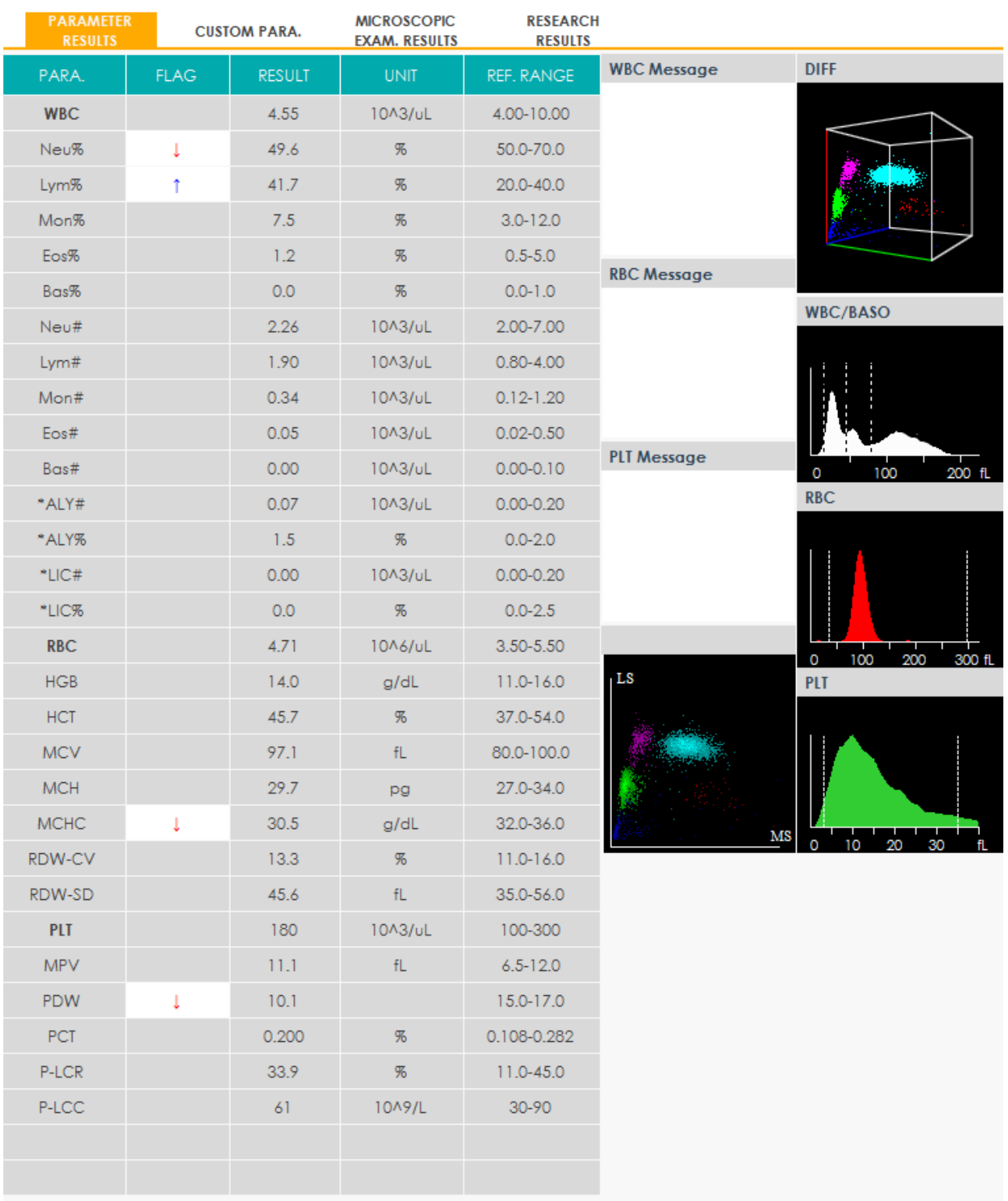

"" means "Research use only, not for diagnostic use".

Clique duas vezes no diagrama DIFF ou no histograma para verificar a imagem ampliada. Além disso, o diagrama DIFF pode ser arrastado para acessar o histograma 3D do WBC DIFF.

# **NOTA**

- Na interface de configuração você pode definir se deseja ou não exibir os quatro parâmetros RUO, o símbolo "\*" e a declaração (\* significa apenas usuário de pesquisa, não para uso de diagnóstico). Para mais detalhes, consulte o Capítulo 5 Configuração.
- Por favor, consulte 7.6.5 Editar Resultados e 7.6.6 Restaurar Resultados para as operações detalhadas relativas à edição e restauração dos dados do resultado.

# *7.5.2 Parâmetros Personalizados*

Depois de selecionar uma amostra da lista de amostras, você pode inserir um valor de parâmetro personalizado para a amostra na aba **CUSTOM PARA.**. Veja a Figura 83.

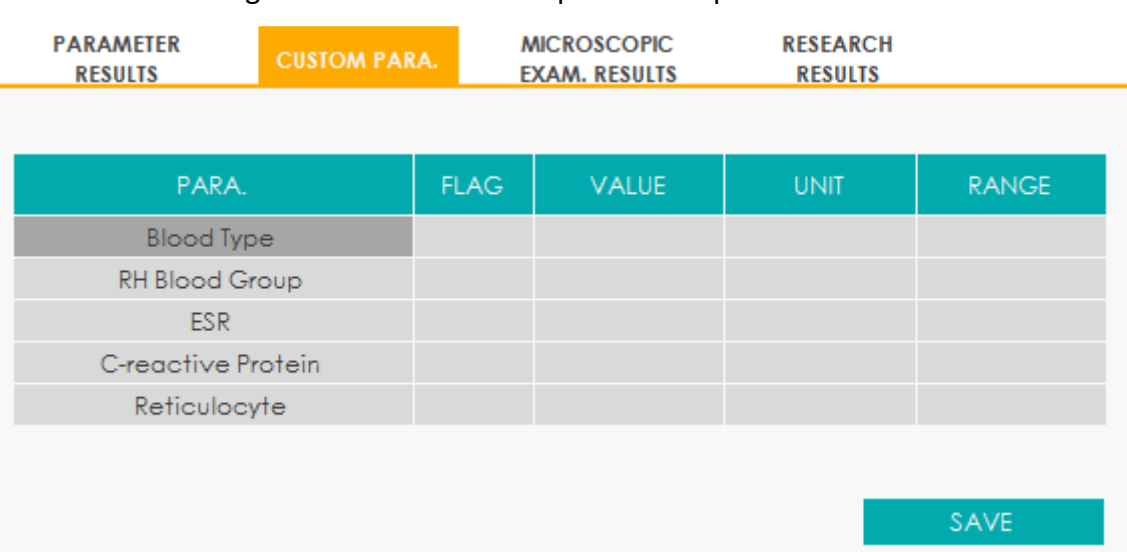

#### Figura 83 – Resultados de parâmetros personalizados

Se a unidade (**UNIT**) e o intervalo de referência (**RANGE**) dos parâmetros forem definidos na interface **SETUP** > **PARAMETER** > **CUSTOM PARA.**, a unidade correspondente e o intervalo (limite inferior ~ limite superior) serão exibidos nesta guia. Quando, tanto o valor (**VALUE**) quanto o intervalo de parâmetros (**RANGE**), são números e o número está fora do intervalo de referência, as marcas ↑ ou ↓ serão exibidas na coluna **Flag** (sinalizador).

Por favor, consulte 5.4.4 Parâmetros Personalizados para configurações de parâmetros personalizados.

#### *7.5.3 Resultados de Exame Microscópico*

Depois de selecionar uma amostra da área da lista de amostras, você pode inserir os resultados do

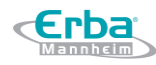

exame microscópico desta amostra na aba **MICROSCOPIC EXAM. RESULTS**, incluindo os parâmetros: **Microscopic Exam. Time** (tempo do Exame Microscópico), **Microscopic Description** (descrição microscópica) e **Cell Classification** (classificação celular), etc. Veja a Figura 84.

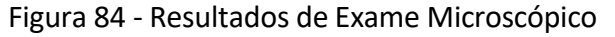

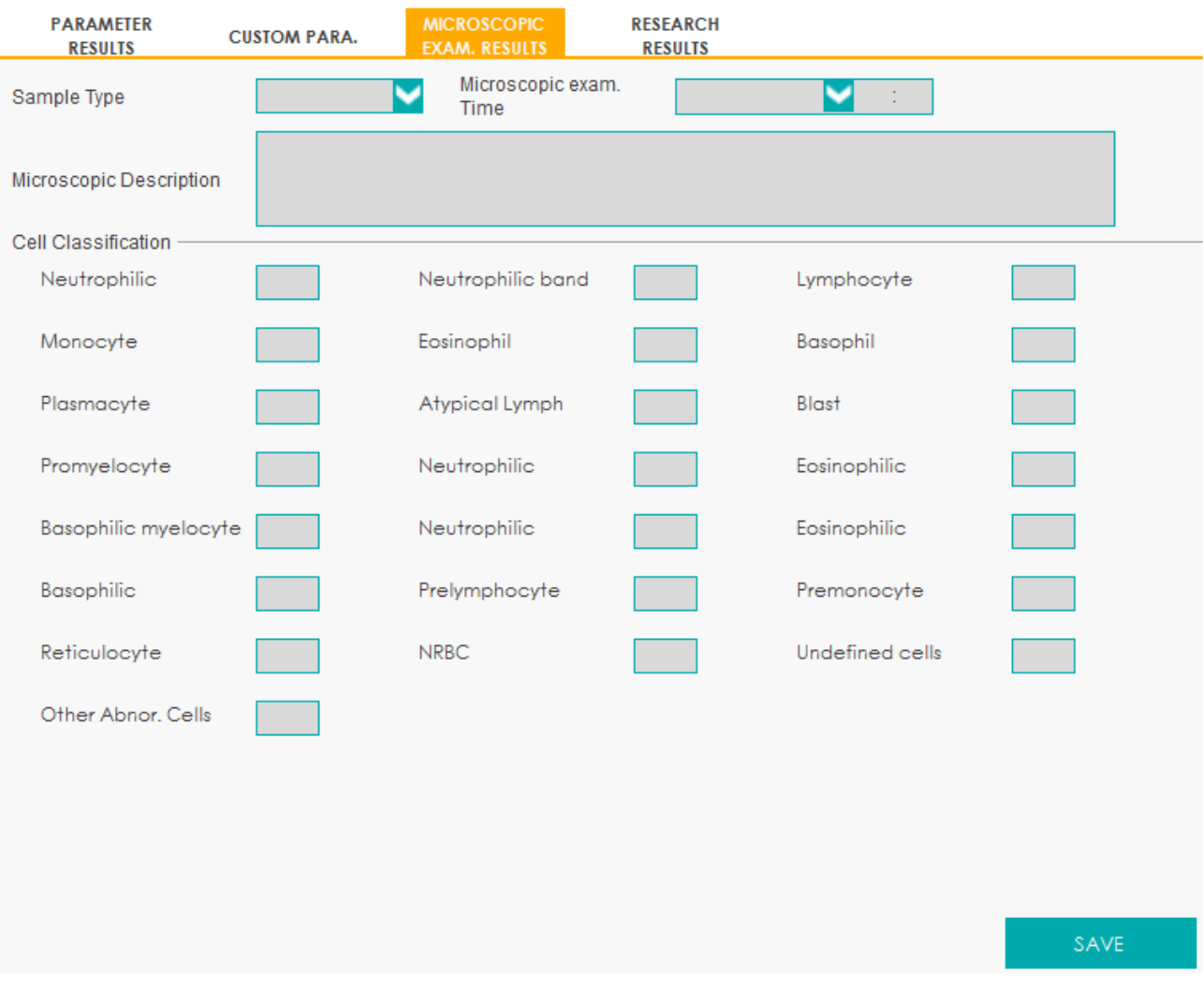

Por favor, consulte a Tabela 19 para a descrição e métodos de operação dos parâmetros relevantes para a interface **MICROSCOPIC EXAM. RESULTS**.

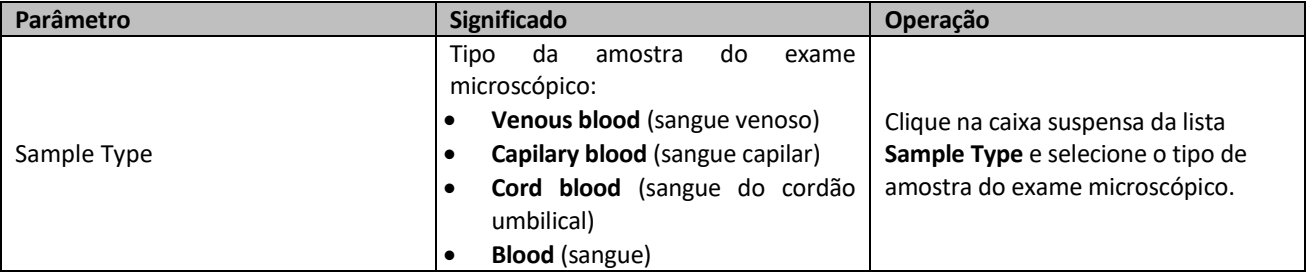

#### Tabela 19 – Parâmetros de Exame Microscópico

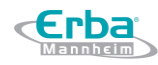

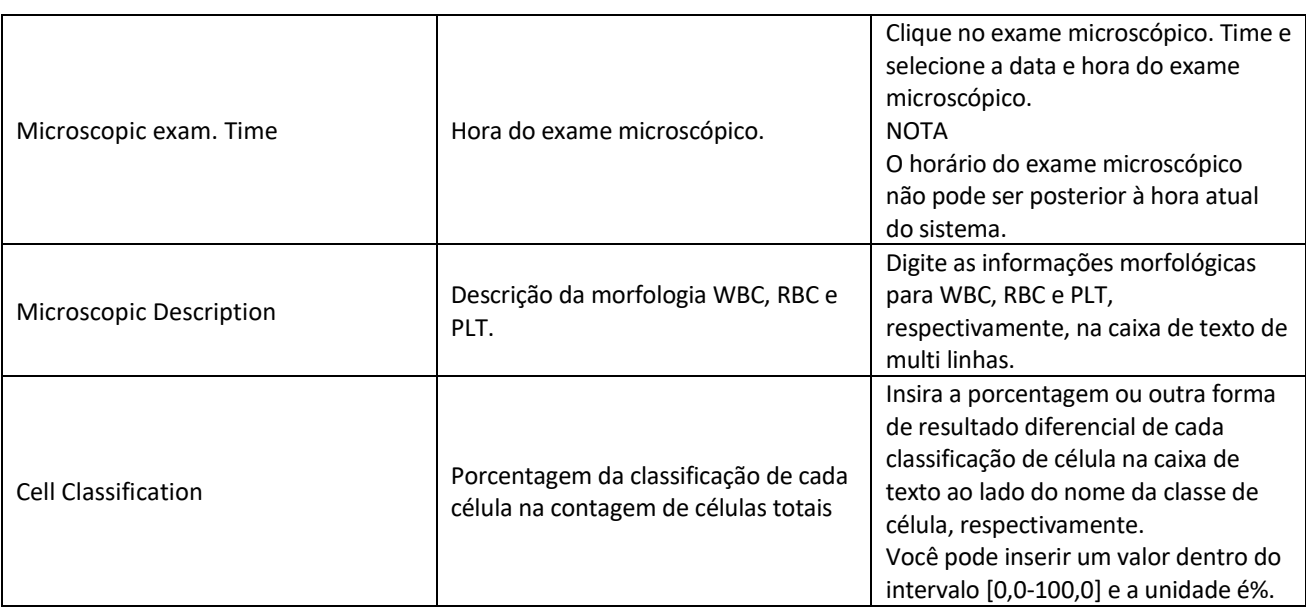

# *7.5.4 Resultados de Pesquisa*

Depois de selecionar uma amostra da área da lista de amostras, você pode verificar os resultados detalhados de cada parâmetro na guia **RESEARCH RESULTS**. Veja a Figura 85.

Figura 85 - Resultados de Pesquisa

**Erba** 

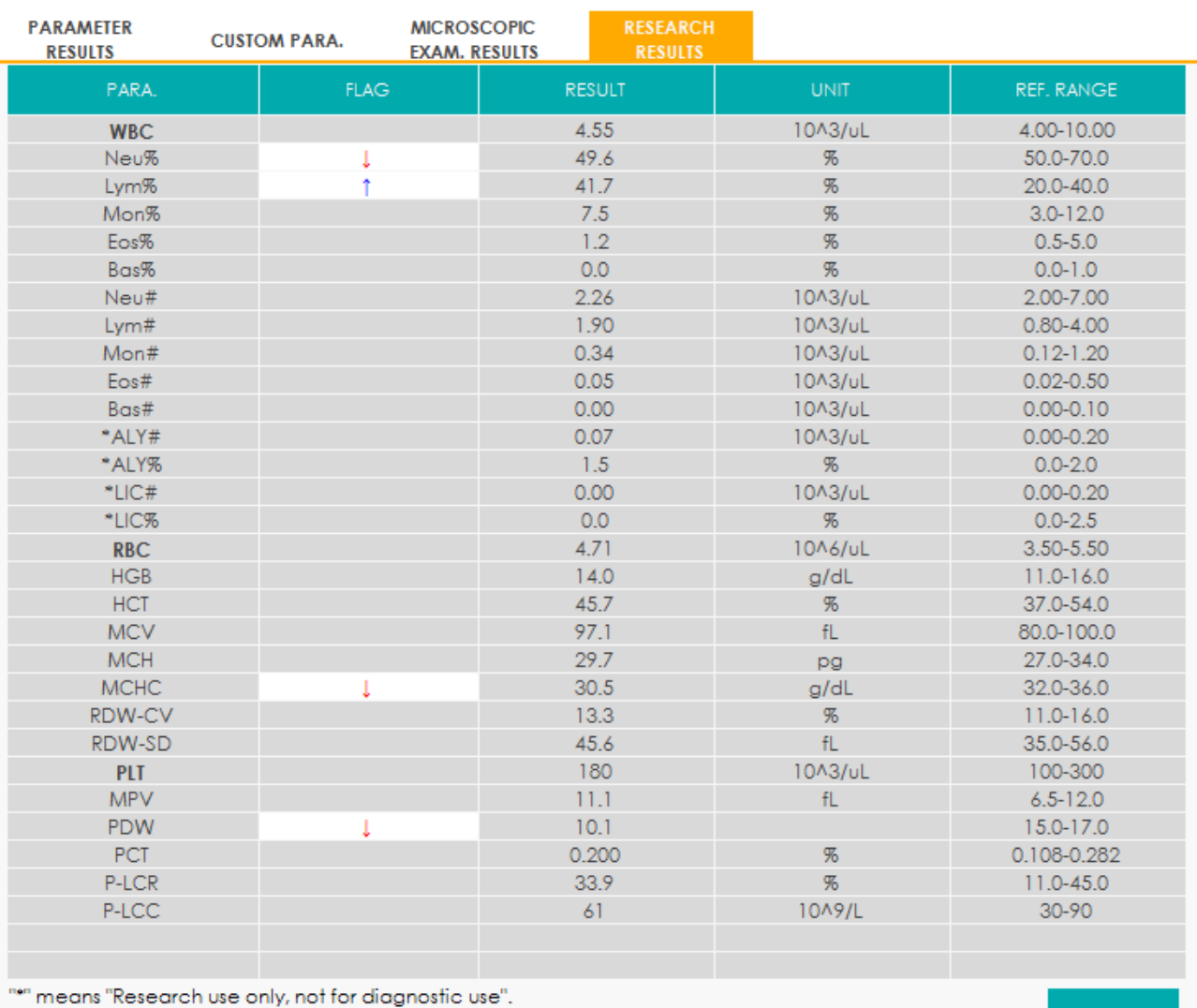

# **NOTA**

- Os valores específicos dos resultados dos parâmetros que estão além do intervalo de exibição ou sem dados coletados não podem ser fornecidos.
- A edição dos resultados do parâmetro não afetará a exibição de parâmetros na guia **RESEARCH RESULTS**.
- O conteúdo desta guia só pode ser visualizado e usado para pesquisa; não pode ser editado ou impresso.

#### **7.6 Botões Funcionais**

### *7.6.1 Validar*

Você pode selecionar uma ou várias amostras da lista de resultados para validação.

Selecione uma ou várias amostras (clique nas amostras enquanto mantém a tecla [Ctrl] no teclado

PRINI

pressionada para selecionar mais de uma amostra).

Clique em **VALIDATE** ou clique com o botão direito e selecione **VALIDATE** no menu de atalho exibido.

O sistema executará operações de validação para a (s) amostra (s) selecionada (s).

Se os registros selecionados contiverem amostras sem resultados de teste, após validar as amostras com resultados de teste, o sistema avisará que as amostras sem resultados de teste não podem passar pela validação.

# **NOTA**

- Após a validação, você não pode editar as informações e o resultado da amostra / paciente.
- Para as amostras validadas, o símbolo "√" será exibido na célula correspondente à sua coluna **VALIDATE** e o ícone do botão se transformará em CANCEL VALIDATION (cancelar validação); para as amostras que não são validadas, a célula correspondente à sua coluna **VALIDATE** não será marcada.

# *7.6.2 Validar Lote*

Se o número de amostras que precisam ser validadas for grande, a função de validação de lote pode ser usada para as amostras dentro do intervalo de ID especificado. Os passos para tal operação são mostrados abaixo:

Clique em **BATCH VALIDATE** (validar lote).

A caixa de mensagem **Batch Validate** (validar lote) será exibida na tela, conforme mostrado na Figura 86.

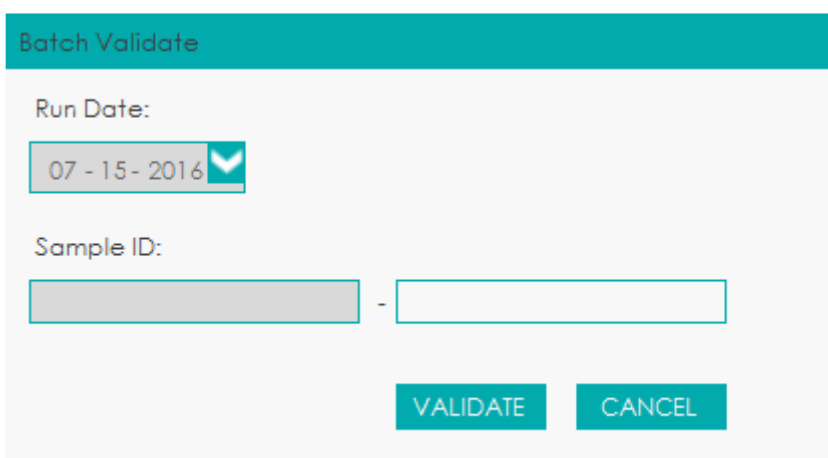

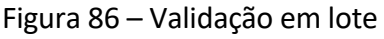

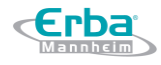

Selecione a data de execução da amostra de acordo com a situação real, por ex. 07-15-2016 (mêsdia-ano).

Digite o intervalo de ID da amostra a ser validada.

Se os IDs de amostra 000001 e 000100 forem inseridos, significa que o sistema validará o lote de amostras entre 000001 e 000100.

Clique em **VALIDATE**.

Após a validação ser bem-sucedida, uma caixa de diálogo irá aparecer como mostrado na Figura 87.

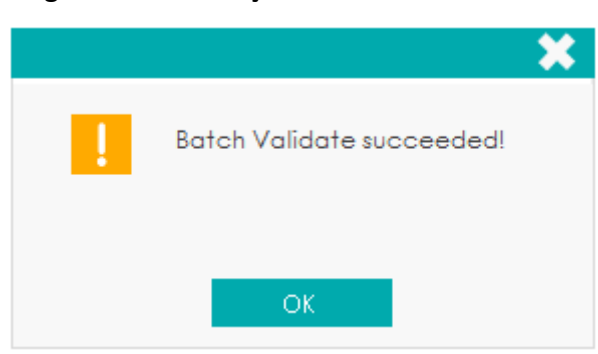

Figura 87 – Validação de Lote bem-sucedida

# **NOTA**

- Após a validação, você não pode editar as informações e o resultado da amostra / paciente.
- Para as amostras validadas, o símbolo "√" será exibido na célula correspondente à sua coluna **VALIDATE** e o ícone do botão se transformará em CANCEL VALIDATION (cancelar validação); para as amostras que não são validadas, a célula correspondente à sua coluna **VALIDATE** não será marcada.

# *7.6.3 Cancelar validação*

Você pode cancelar a validação de uma ou várias amostras validadas da lista de resultados. Selecione uma ou várias amostras validadas (clique nas amostras enquanto mantém a tecla [Ctrl] no teclado pressionada para selecionar mais de uma amostra).

Clique em **CANCEL VALIDATION** (cancelar validação) ou clique com o botão direito e selecione **CANCEL VALIDATION** no menu de atalho *pop-up*.

O sistema cancelará a validação da (s) amostra (s) selecionada (s).

Depois de cancelar a validação, você pode editar as informações de amostra / paciente e resultado.

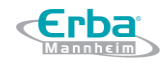

# **NOTA**

Para a amostra cuja validação é cancelada, a célula correspondente à sua coluna VALIDATE será desmarcada e o ícone do botão se transformará em VALIDATE.

# *7.6.4 Comparar*

Você pode comparar os resultados da amostra de um paciente obtido em várias execuções.

- Comparação de parâmetros
	- Clique em **COMPARE** (comparar), insira as informações do paciente: nome (**First Name**), sobrenome (**Last Name**), nº do registro médico. (**Med Rec. No.**), data de execução (**Run Date**) e clique em **SEARCH** (pesquisar).
	- $\triangleright$  Selecione o registro a ser comparado a partir da lista de amostras (incluindo o nome e o Nº de registro médico), clique em **COMPARE** e, em seguida, clique em **SEARCH**.

A interface **Compare** aparecerá como mostrado na Figura 88.

Figura 88 – Comparação de resultados

**Erba** 

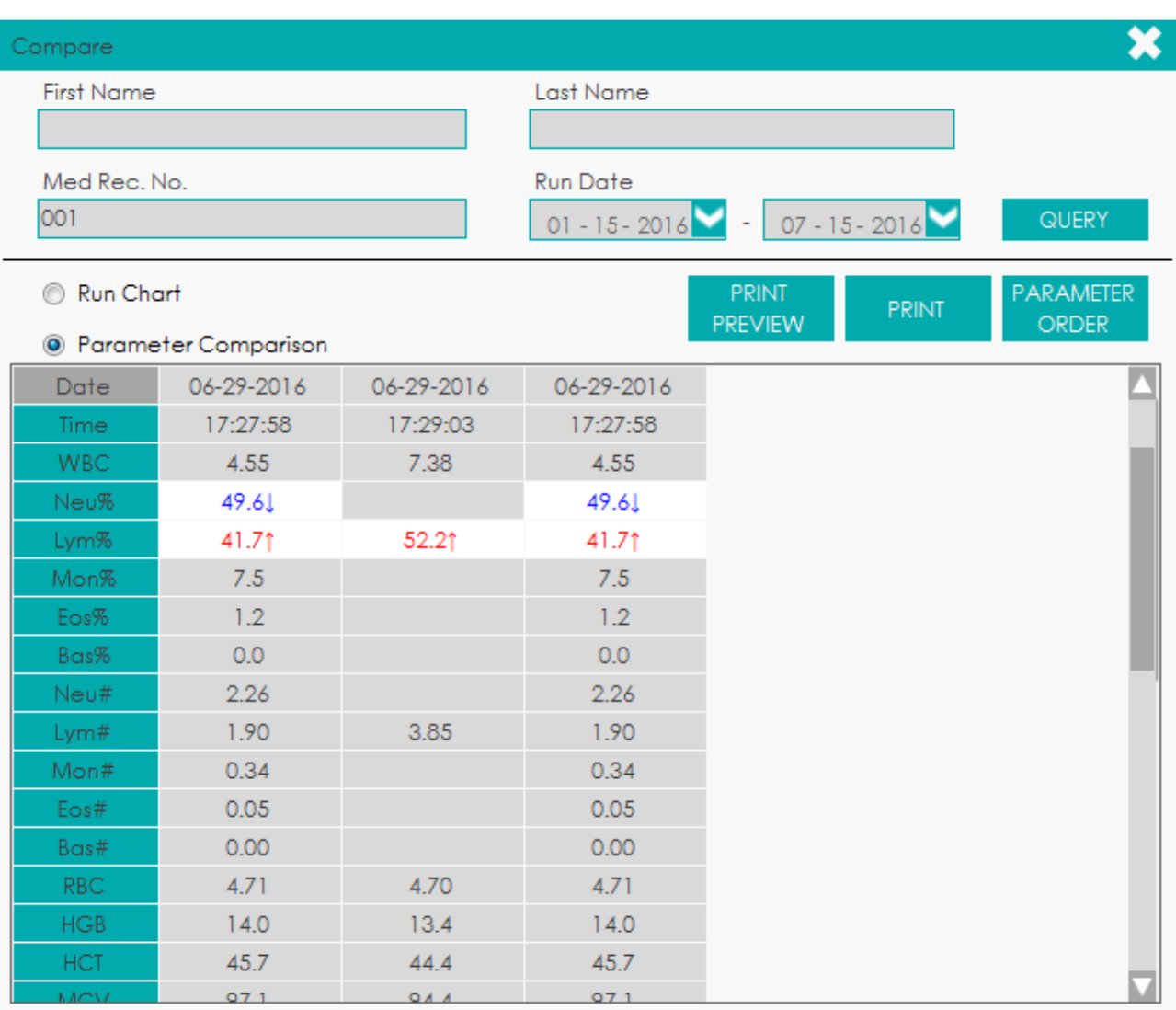

#### Executar gráfico

Clique em **Run Chart** (executar gráfico) na interface **Compare** para visualizar o gráfico de execução dos resultados de um paciente qualificado obtido a partir de várias execuções. Veja a Figura 89.

Figura 89 – Executar gráfico

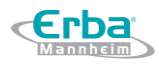

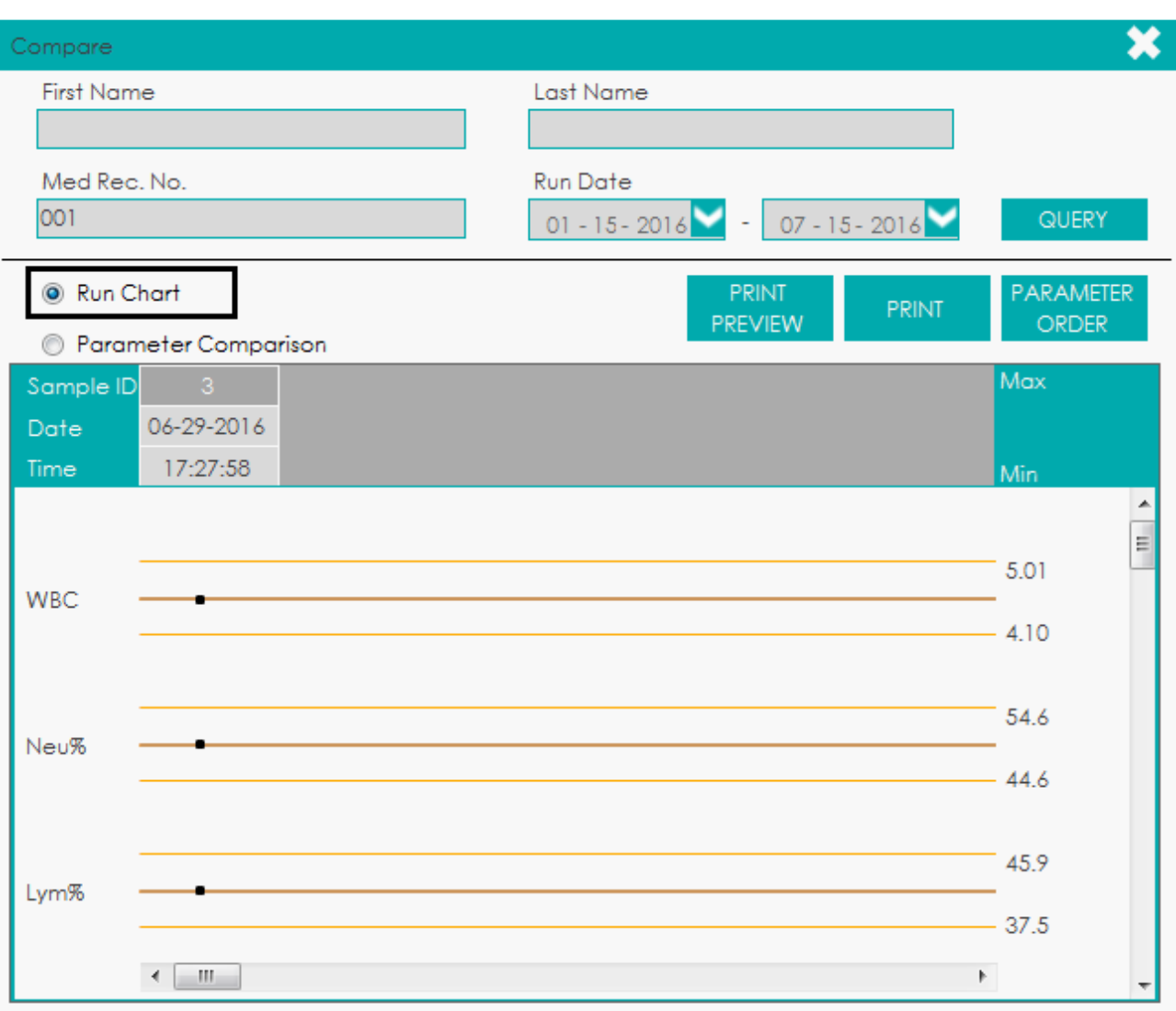

#### *7.6.5 Editar resultado*

Você pode editar o resultado do parâmetro da amostra selecionada de acordo com as etapas a seguir.

Selecione uma linha de registro na lista de resultados e clique no botão **EDIT RESULT**.

A caixa de mensagem **Edit Result** aparecerá na tela, conforme mostrado na Figura 90.

Figura 90 - Edição de Resultado do Parâmetro

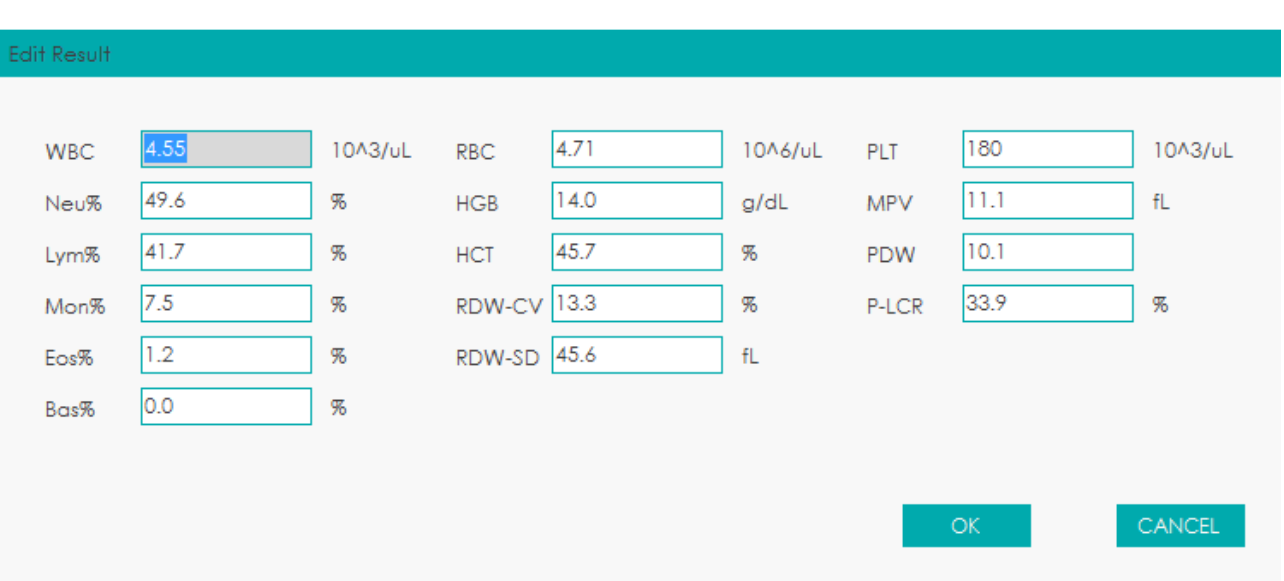

Edite o resultado de cada parâmetro e os resultados WBC DIFF na caixa de texto pop-up. Clique em **OK** para salvar as alterações e sair.

Se a soma da porcentagem dos parâmetros DIFF não for igual a 100,00% ou o valor de WBC for inválido após a modificação, o sistema avisará em uma caixa de mensagem que o valor inserido é inválido. Por favor, entre novamente após a confirmação.

Se o resultado de um parâmetro for modificado, o (s) resultado (s) de outro (s) parâmetro (s) relacionado (s) também será (m) alterado (s) e os sinalizadores alto / baixo / suspeito também serão atualizados.

# **NOTA**

- Você não pode editar os resultados de amostras validadas.
- Você não pode editar os resultados de *background*.
- No modo CBC, apenas os resultados dos parâmetros de teste estão disponíveis, os resultados referentes à porcentagem dos parâmetros WBC DIFF não estão disponíveis.
- O resultado do parâmetro que você modificou manualmente será sinalizado com um **M**. Se algum resultado de parâmetro for alterado devido ao que você modificou manualmente, ele será sinalizado com um **m**. **M** ou **m** será exibido na coluna **Flag** (padrão). Para cancelar a exibição, consulte 5.3.1.7 Outras configurações para modificar as configurações na interface **SETUP**.

### *7.6.6 Resultado da Restauração*

Você pode restaurar os resultados modificados para os resultados iniciais de medição de acordo com as etapas a seguir.

Selecione o registro de resultado modificado na lista de resultados.

Na interface **PARAMETER RESULTS** na área de gráficos e resultados, o parâmetro editado é marcado com um **M**, enquanto os resultados correspondentes com modificações manuais são marcados com um **m**. Como mostrado na Figura 91.

| PARA.            | <b>FLAG</b> | <b>RESULT</b> |
|------------------|-------------|---------------|
| <b>WBC</b>       | $M_{\odot}$ | 4.58          |
| Neu%             |             | 49.6          |
| Lym%             | î           | 41.7          |
| Mon <sup>%</sup> |             | 7.5           |
| Eos%             |             | 1.2           |
| Bas%             |             | 0.0           |
| Neu#             | m           | 2.28          |
| Lym#             | m           | 1.91          |

Figura 91 Resultados Editados

#### Clique em **RESTORE RESULT**.

Uma caixa de mensagem indicando que a restauração foi bem-sucedida aparecerá na tela, conforme mostrado na Figura 92.

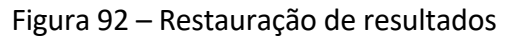

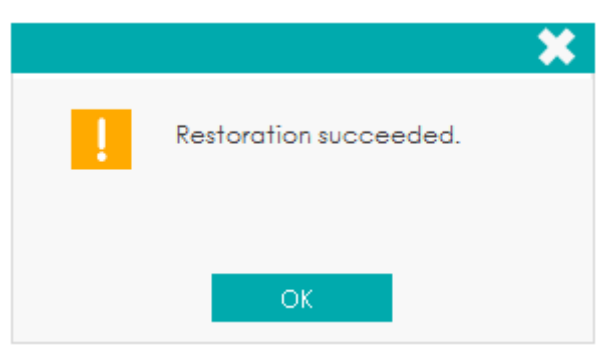

Após a restauração ser bem-sucedida, o sinalizador (**M** ou **m**) gerado será removido.

### *7.6.7 Visualizar impressão*

Antes de imprimir o resultado da comparação, você pode primeiro clicar em **PRINT PREVIEW** para visualizar o resultado a ser impresso. Clique em **para imprimir o resultado após a confirmação** de sua correção.

### *7.6.8 Imprimir*

Você pode clicar em **PRINT** na lista de resultados para imprimir o relatório de uma ou várias amostras selecionadas.

Selecione as amostras a serem impressas.

- $\triangleright$  Selecione uma amostra: clique para selecionar a amostra.
- Selecione várias amostras descontínuas: clique nas amostras enquanto mantém a tecla [Ctrl] no teclado pressionada para selecionar mais de uma amostra.
- $\triangleright$  Selecione várias amostras contínuas: clique na primeira amostra e arraste até a última amostra.

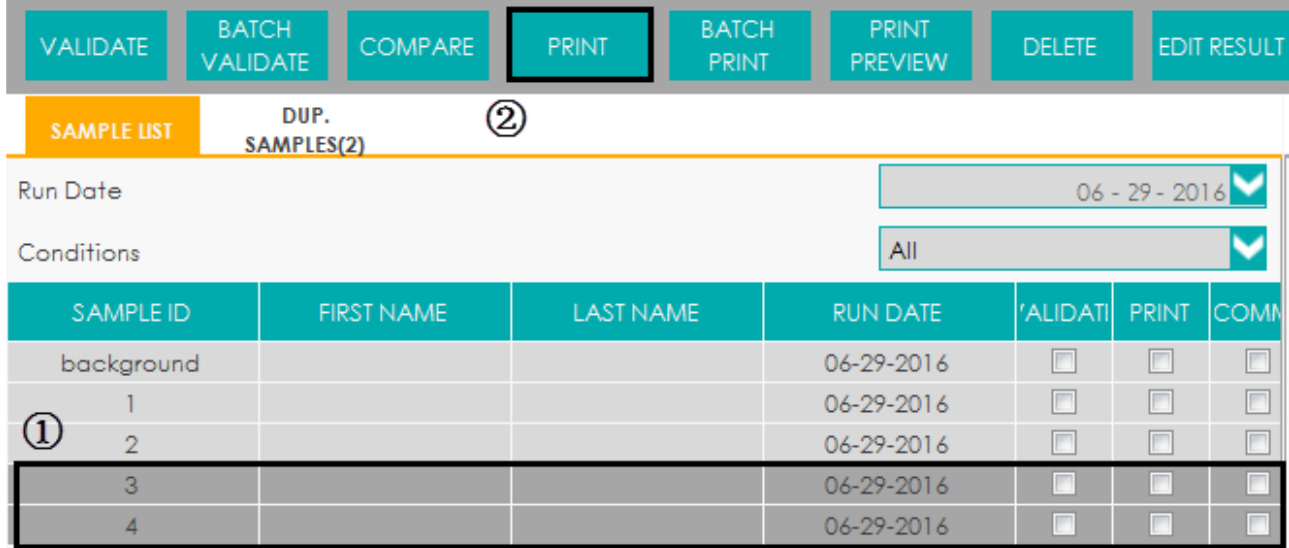

#### Figura 93 – Imprimindo relatórios

No caso de imprimir várias amostras contínuas, você também pode usar a função **BATCH PRINT** (imprimir em lote) para imprimir as amostras dentro do intervalo de ID especificado. Por favor, consulte 7.6.9 Imprimir Lote para operações detalhadas.

Clique em **PRINT**.

# **NOTA**

 Para as amostras impressas, o símbolo "√" será exibido na célula correspondente à sua coluna **PRINT;** para as amostras que não foram impressas, a célula correspondente à sua coluna **PRINT** não será marcada.

### *7.6.9 Imprimir Lote*

Se você quiser imprimir um grande número de amostras dentro de um intervalo de ID especificado, poderá escolher **Batch Print** (imprimir lote) e o sistema imprimirá o relatório em sequência.

#### Clique em **BATCH PRINT**.

Uma caixa de mensagem irá aparecer na tela como mostrado abaixo.

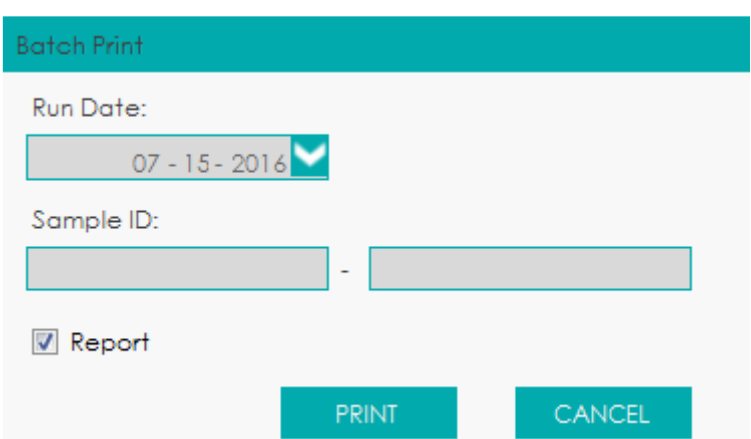

#### Figura 94 Impressão em lote

Selecione a data de execução, por exemplo 07-15-2016 (mês-dia-ano).

Digite o intervalo de ID das amostras a serem impressas.

Se você inserir 0001 na primeira caixa de texto e 0100 na segunda caixa de texto, o sistema

imprimirá o relatório entre a ID 1137 e a 1140 na sequência.

Clique em **PRINT**.

O sistema imprimirá os registros selecionados em um lote.

# **NOTA**

 Para as amostras impressas, o símbolo "√" será exibido na célula correspondente à sua coluna **PRINT;** para as amostras que não foram impressas, a célula correspondente à sua coluna **PRINT** não será marcada.

*7.6.10 Excluir*

# **NOTA**

- Amostras validadas não podem ser excluídas.
- Usuários comuns têm acesso para excluir registros de amostras.

Selecione um ou vários registros de amostra a serem excluídos.

#### Clique em **DELETE**.

Uma caixa de mensagem será exibida na tela, conforme mostrado abaixo.

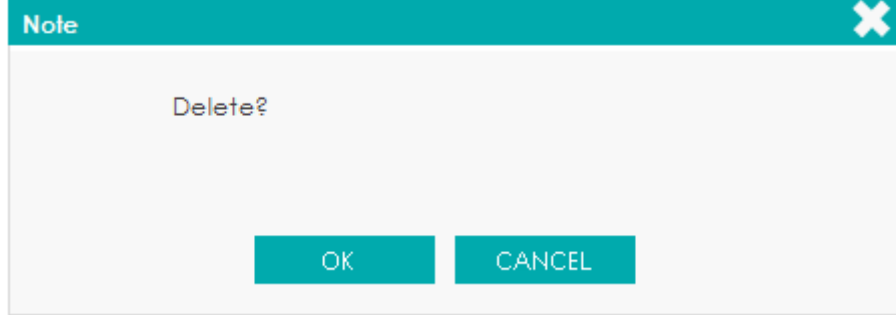

Figura 95 – Excluindo registros

Clique em OK para excluir o registro selecionado na lista.

### *7.6.11 Transmitir dados*

Você pode transmitir os dados de amostra selecionados ou os dados de amostra dentro do intervalo de datas especificado (excluindo a amostra em branco) para o sistema LIS / HIS.

Transmitindo os dados selecionados

Selecione uma ou várias amostras da lista de resultados para transmissão de dados.

Clique em **COMM.** (comunicar).

Uma caixa de mensagem será exibida na tela, conforme mostrado abaixo.

Figura 96 – Transmitindo os dados selecionados

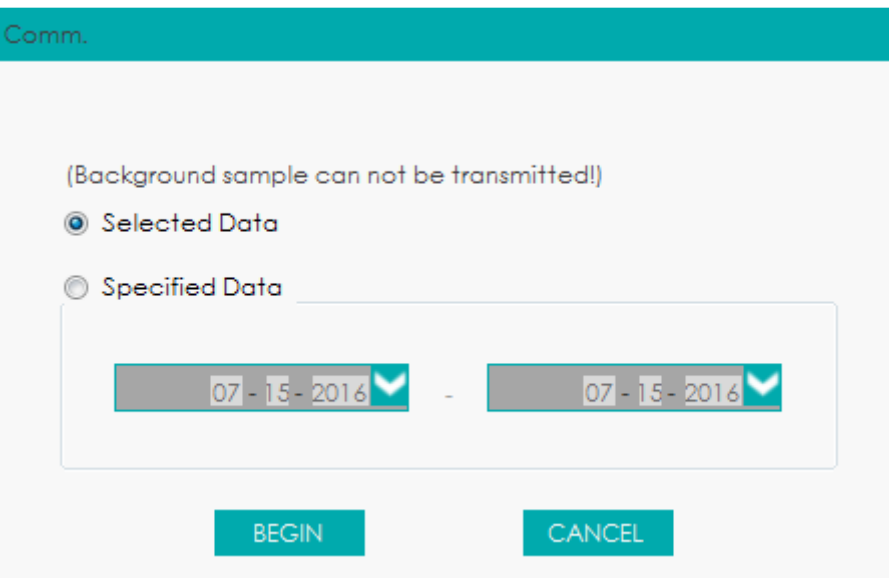

### Selecione **Selected Data**.

Clique em **BEGIN** para começar a transmitir.

Uma caixa de mensagem será exibida na tela, conforme mostrado abaixo, depois que os dados forem transmitidos para o LIS / HIS.

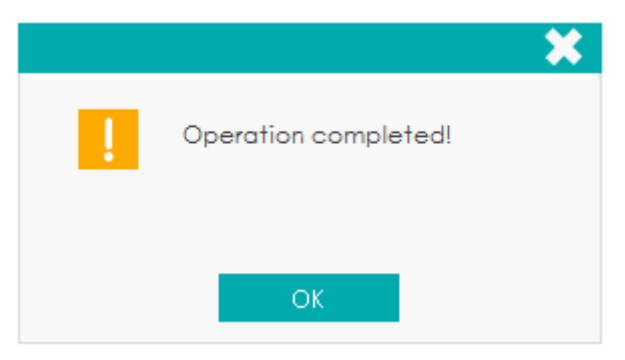

Transmitindo os dados dentro do intervalo de data especificado

# Clique em **COMM.** (comunicar).

Selecione **Specified Data** e defina as datas inicial e final dos dados a serem transmitidos. Veja a Figura 97.

Figura 97 - Transmissão de dados dentro do intervalo de datas especificado

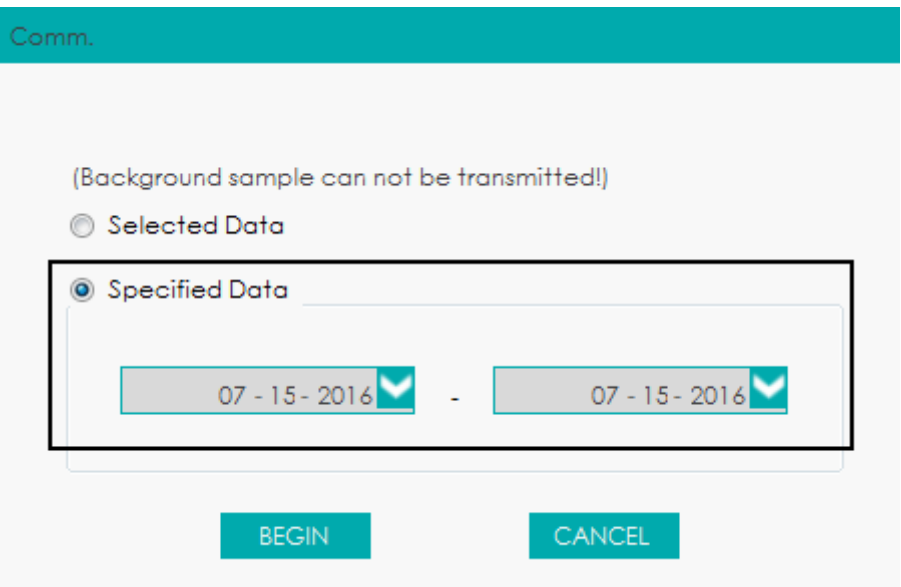

Clique em **BEGIN** para começar a transmitir.

Uma caixa de mensagem será exibida na tela, conforme mostrado abaixo, depois que os dados forem transmitidos para o LIS / HIS.

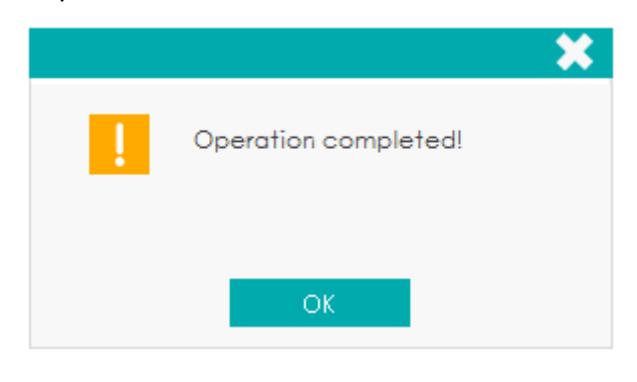

# **NOTA**

Após o início da transmissão, a interface mostrará o progresso da transmissão (comm. progress) e o botão **STOP**. Se você clicar no botão **STOP**, a transmissão será interrompida após o registro da amostra atual ser transmitido.

# *7.6.12 Salvar*

O operador pode clicar em **SAVE** após modificar as informações do paciente para salvar as informações inseridas.

# **8 Lista de trabalho**

# **8.1 Introdução**

**Erba** 

Se um grande número de amostras deve ser inserido em lotes ou antecipadamente, a função da lista de trabalho fornecida neste sistema pode ser usada. Uma vez concluída a contagem das amostras na lista de trabalho, as informações correspondentes do paciente podem ser visualizadas na interface **REPORT** e também podem ser modificadas na interface **ANALYSIS**. A lista de trabalho (worklist) pode salvar no máximo 5000 registros.

# **8.2 Introdução à interface WORKLIST**

Clique em **WORKLIST** para acessar a interface da lista de trabalho. Veja a figura 98.

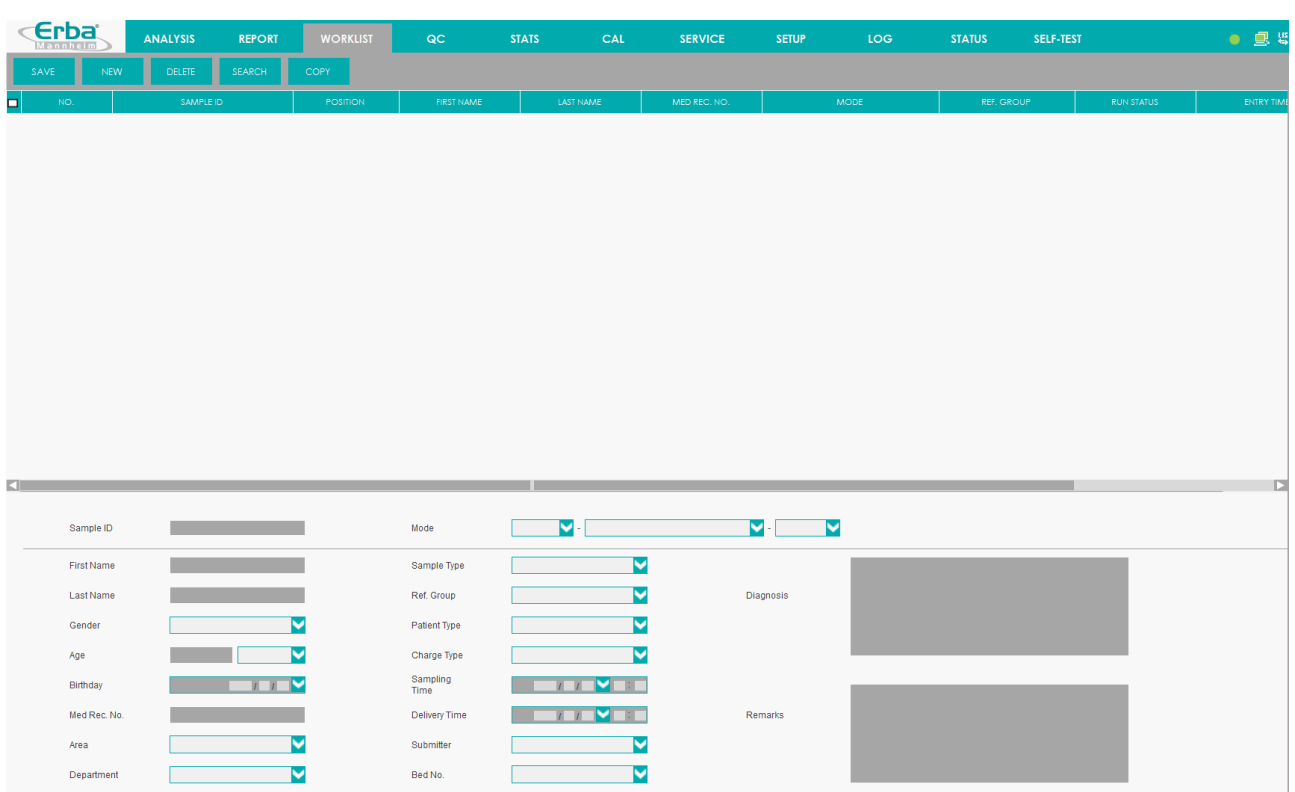

### Figura 98 – Lista de trabalho (worklist)

Na interface, a parte superior consiste nos botões funcionais e na lista de listas de trabalho, e a parte inferior contém o conteúdo da lista de trabalho, incluindo as informações da amostra e as informações do paciente. Os resultados da operação dos botões funcionais e do conteúdo da lista de trabalho serão exibidos na lista da lista de trabalho; e quando um registro na lista é selecionado, o conteúdo da lista de trabalho será mostrado abaixo do registro.

#### **8.3 Operações Básicas**

#### *8.3.1. Adicionando uma lista de trabalho*

Os procedimentos de operação para adicionar uma lista de trabalho e executar a contagem são mostrados abaixo:

Clique no botão **NEW** para adicionar um registro na parte inferior da lista de listas de trabalho.

Digite as informações da amostra / paciente na área de conteúdo da lista de trabalho. Veja a Figura 99.

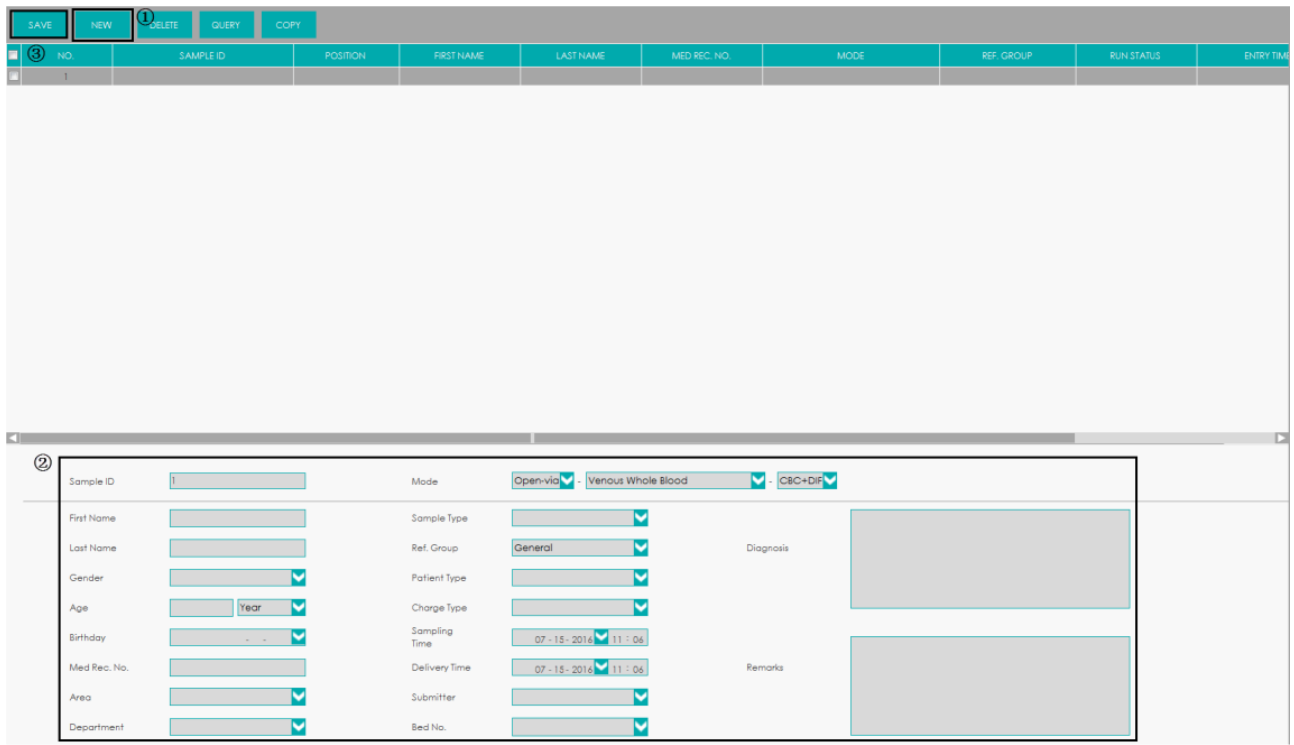

#### Figura 99 – Adicionando Lista de trabalho

Para descrição relevante do parâmetro, por favor, consulte *8.4 Descrição de parâmetros*.

Clique em **SAVE** para salvar todas as informações da lista de tarefas.

O registro adicionado será exibido na lista de listas de trabalho. O status de análise do registro é **To Be Run**.

Clique no botão **START** ou pressione a tecla de aspiração no equipamento para iniciar a análise da amostra.

#### *8.3.2 Editando uma lista de trabalho*

Quando uma lista de trabalho na área da lista de listas de trabalho é selecionada, seu conteúdo pode ser editado na área de conteúdo da lista de trabalho.

- Para a lista de trabalho com o status de análise de **To Be Run** ou **Error**, todas as informações são editáveis.
- Para a lista de trabalho com o status de análise de **Running**, os parâmetros ID da amostra (**sample ID**) e Modo (**mode**) não são editáveis, porém os outros parâmetros são editáveis.
- Para a lista de trabalho com o status de análise de **Finished**, nenhuma informação poderá ser editada.

Para o significado e método de entrada de parâmetros na lista de trabalho, por favor, consulte *8.4 Descrição de parâmetros*.

# *8.3.3 Salvando a lista de trabalho*

Depois de executar **EDIT,** ou nova operação (**NEW**), você pode clicar no botão **SAVE** para salvar todas as informações.

# *8.3.4 Excluindo uma lista de trabalho*

Os procedimentos de operação para excluir uma lista de trabalho são mostrados abaixo:

Selecione a lista de trabalho que você deseja excluir e clique em **DELETE** ou clique diretamente em

# **DELETE**.

A caixa de mensagem pop-up aparece conforme mostrado na Figura 100.

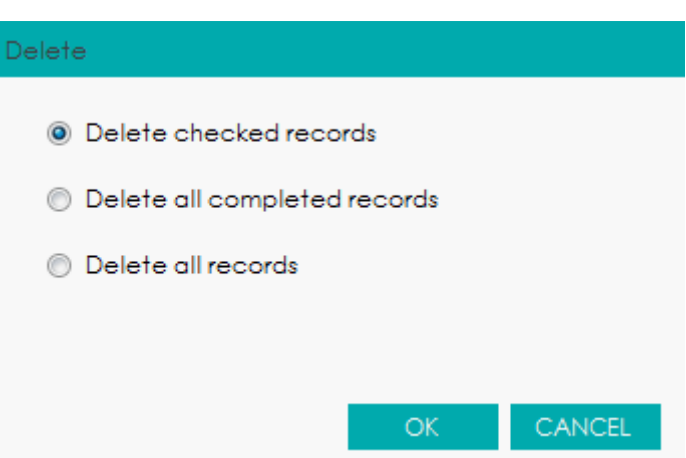

# Figura 100 – Excluindo Lista de trabalho

Selecione os registros que você deseja excluir.

- $\triangleright$  Delete checked records: exclua os registros marcados na lista de listas de trabalho.
- Delete all completed records: apague todos os registros cujo status **RUN STATUS** estejam como **Finished** na lista de listas de trabalho.

 Delete all records: apague todos os registros na lista de trabalho, exceto aqueles cujo status **Run Status** estejam como **Running**.

# **NOTA**

Os registros cujos status **Run Status** estejam como **Running** não podem ser excluídos.

# Clique em **OK**.

O sistema excluirá todos os registros selecionados e atualizará a lista de listas de trabalho.

### *8.3.5 Pesquisando uma lista de trabalho*

#### Clique em **SEARCH**.

A caixa de mensagem pop-up aparece conforme mostrado na Figura 101.

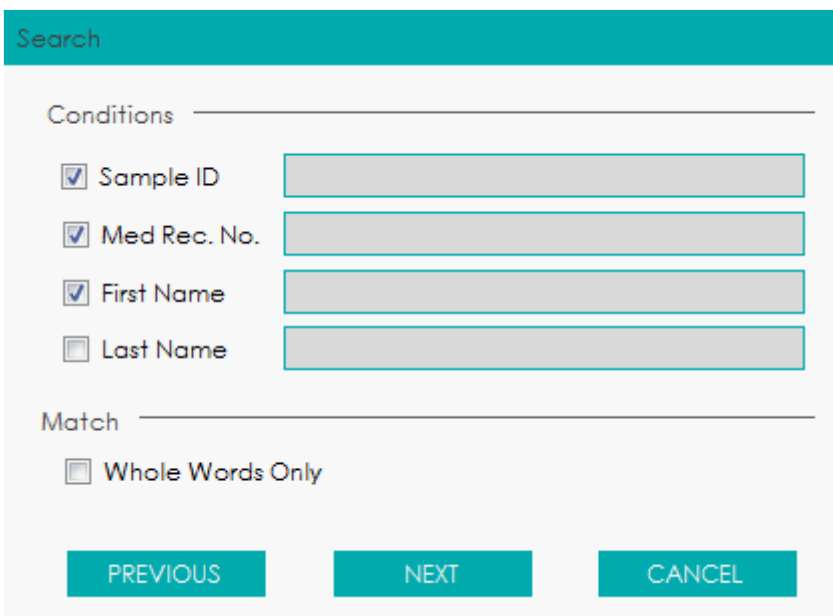

### Figura 101 - Pesquisando uma lista de trabalho

Digite o ID da amostra (**sample ID**), nº do Registro médico (**Med Rec. No.**) ou Nome do paciente registrado (**Name**) a ser pesquisado.

# Clique em **PREVIOUS** ou **NEXT**.

O sistema começará a procurar para cima ou para baixo a partir do registro selecionado no momento, e os registros elegíveis serão selecionados.

Clique em **CANCEL** para fechar a caixa de mensagem.

### *8.3.6 Copiando uma lista de trabalho*

Selecione uma lista de trabalho na lista de trabalho e clique no botão **COPY** para adicionar um registro na parte inferior da lista. A ID de amostra deste registro é 1 a mais da ID da amostra do último registro inserido na lista de trabalho, e as outras informações são as mesmas da lista de trabalho copiada.

### **8.4 Descrição de Parâmetros**

A Tabela 20 apresenta os significado e métodos de operação das informações de amostra e informações do paciente na lista de trabalho.

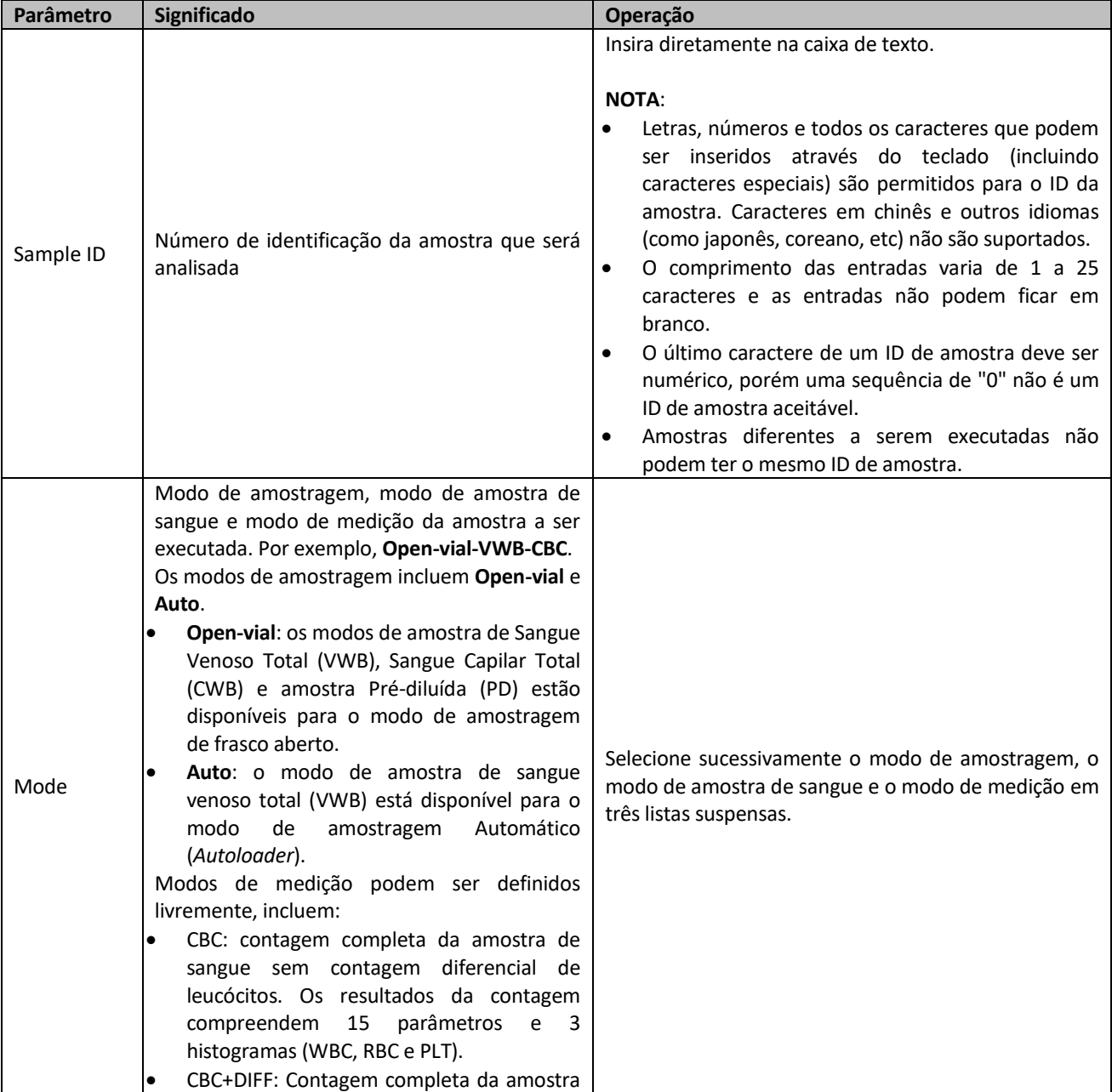

### Tabela 20 - Descrição do Parâmetro

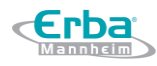

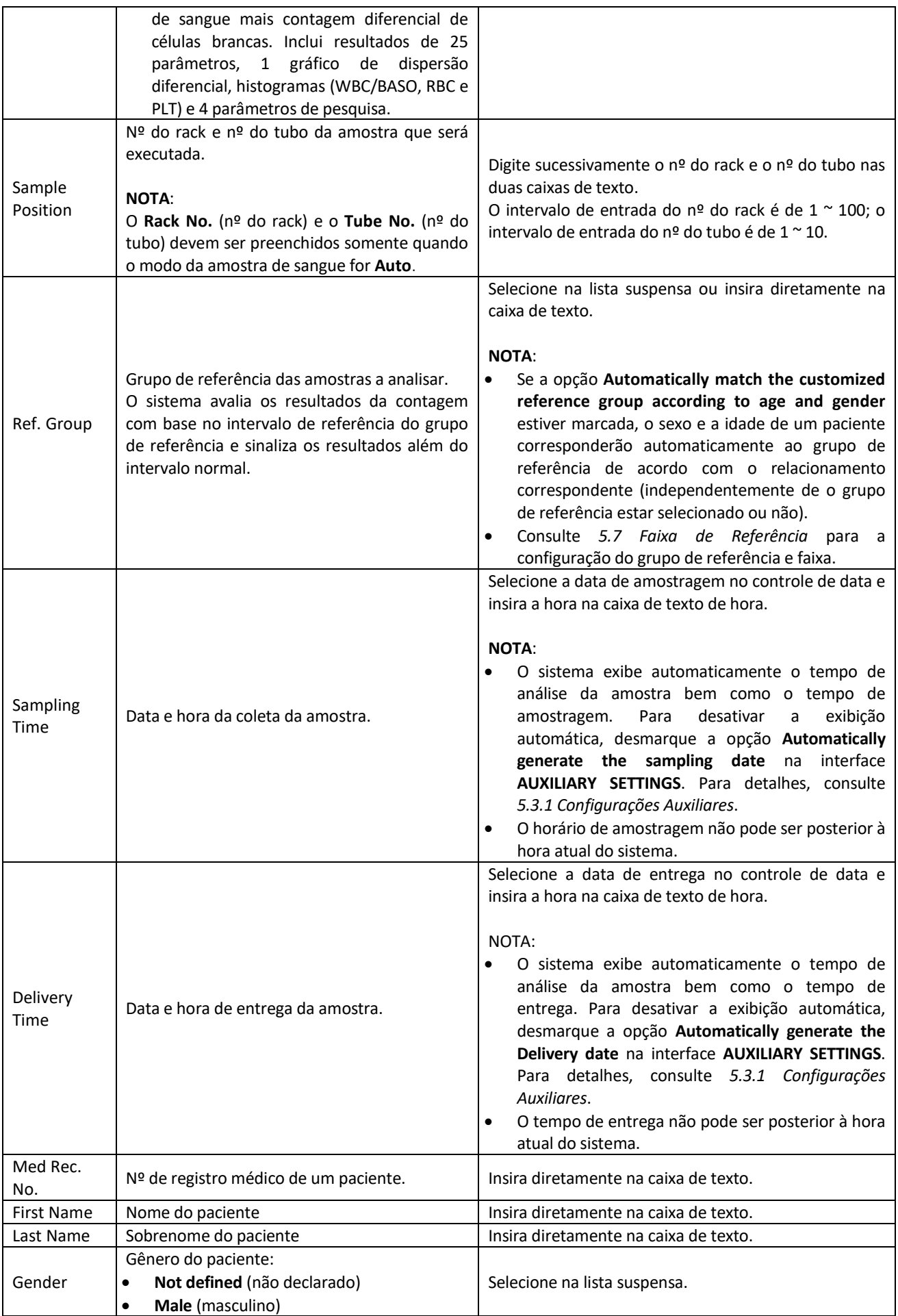
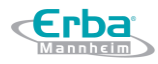

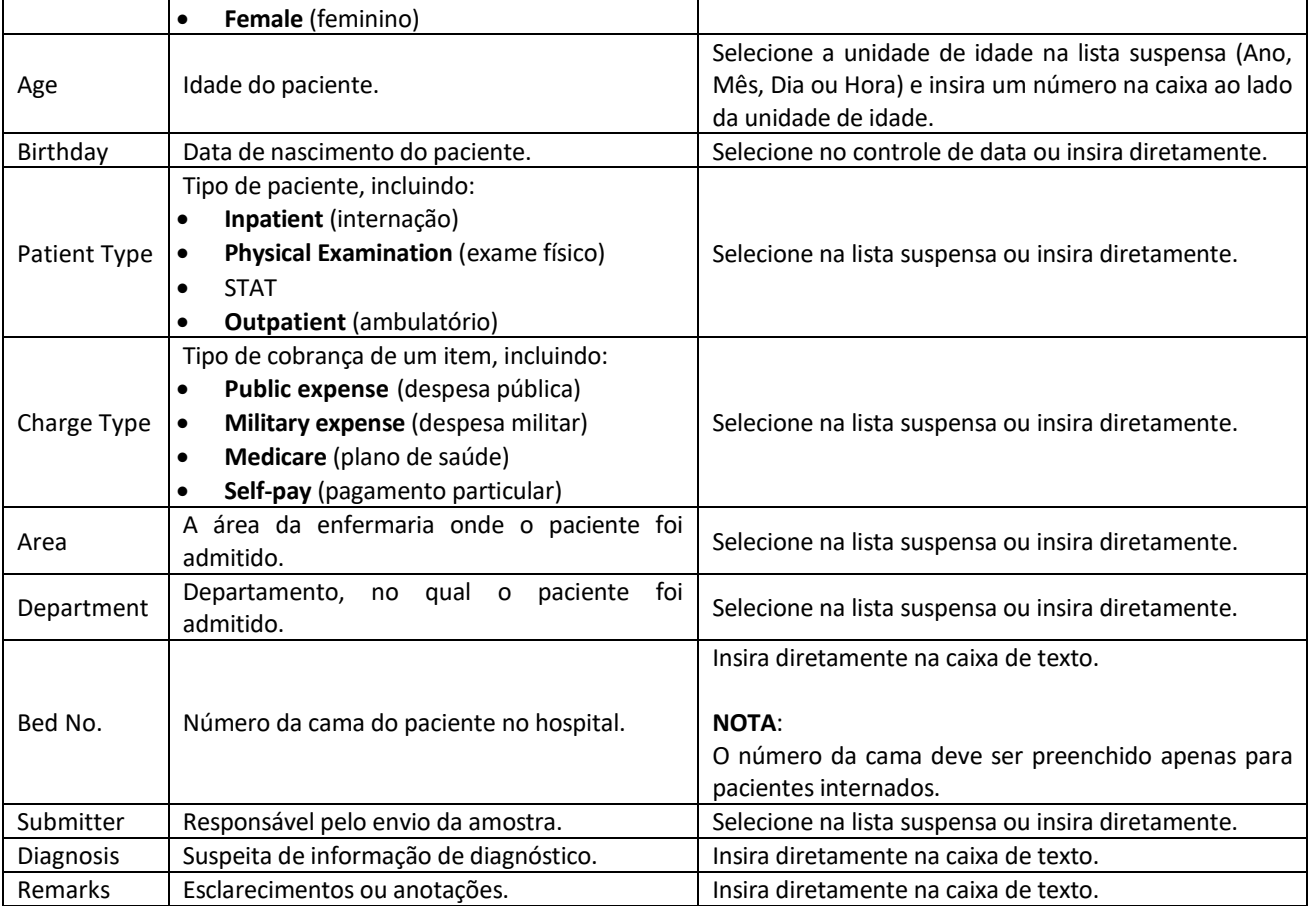

# **9 Revisão de Resultados**

#### **9.1 Introdução**

**Erba** 

Após a conclusão de cada análise de amostra, o equipamento salvará automaticamente as informações da amostra, dados de resultado, mensagens de sinalização, histogramas e diagramas de dispersão no banco de dados de relatórios.

Na interface **REPORT**, você pode procurar as informações de amostra salvas, os dados de resultados, as mensagens de sinalização, os histogramas e os diagramas de dispersão e pode pesquisar, comparar ou exportar as informações de amostra salvas.

Você pode navegar, pesquisar, comparar, imprimir e exportar os resultados existentes na interface

#### **REPORT**.

Clique em **REPORT** para acessar a interface **REPORT**.

#### **9.2 Introdução à Interface REPORT**

Você pode navegar, pesquisar, comparar, imprimir e exportar os resultados existentes na interface **REPORT**.

Clique em **REPORT** para acessar a interface do **REPORT**.

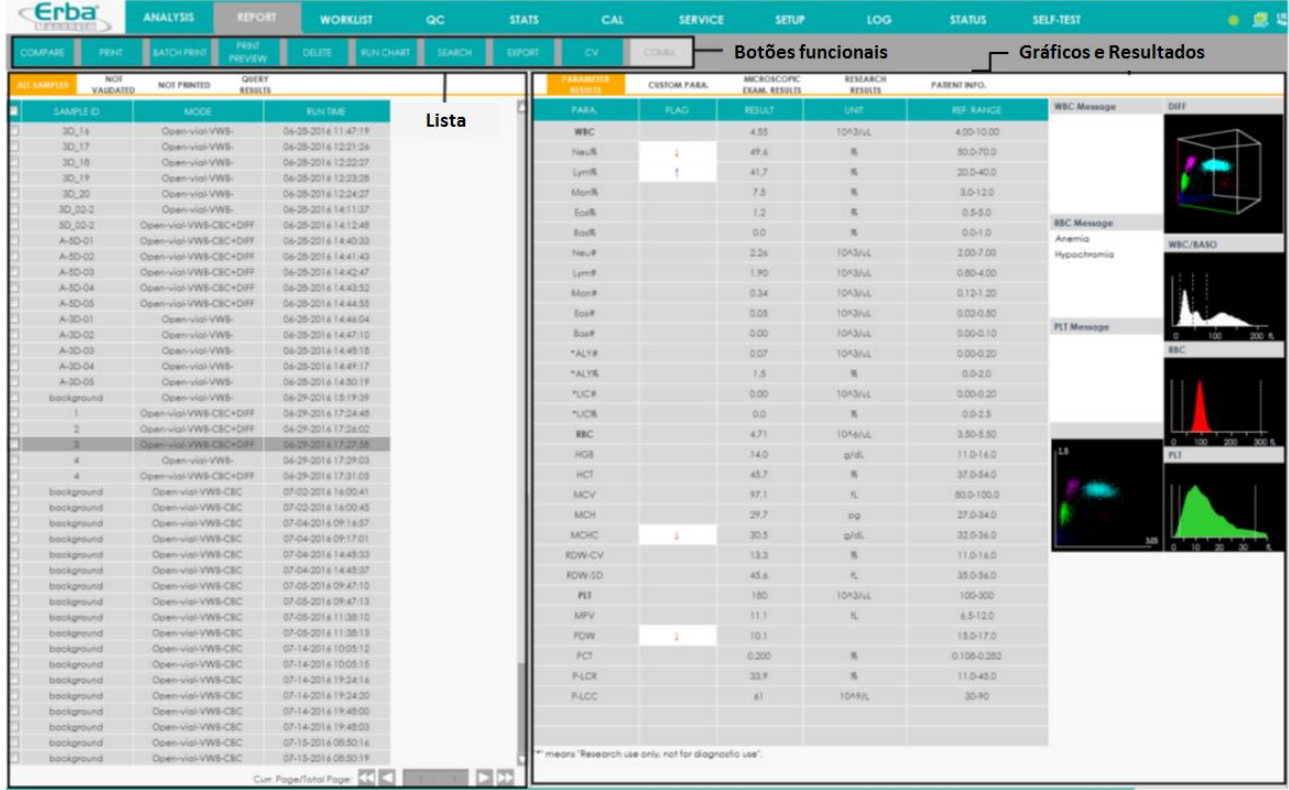

#### Figura 102 - Relatório

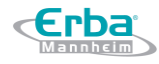

A interface **REPORT** pode ser dividida em três áreas: área da Lista, área dos Gráficos e Resultados e área dos Botões funcionais.

- Lista: nesta área podem ser pesquisados os registros de amostra e suas principais informações de amostra / paciente.
- Gráficos e Resultados: nesta área podem ser visualizados resultados dos testes de parâmetros (janela principal), resultados dos exames microscópicos, resultados da RUO, informações do paciente, etc.
- Botões funcionais: nesta área você pode executar as operações comparar ou pesquisar os resultados da amostra, excluir e visualizar os gráficos de execução, exportar e imprimir relatórios.

#### **9.3 Área da Lista**

A área da Lista está à esquerda da interface **REPORT** e exibe a lista de amostras analisadas, incluindo as informações básicas das amostras, como a **SAMPLE ID** (ID da amostra), **MODE** (modo), **RUN TIME** (tempo de execução), etc. Veja a Figura 103.

Figura 103 – Lista de Relatórios

**Erba** 

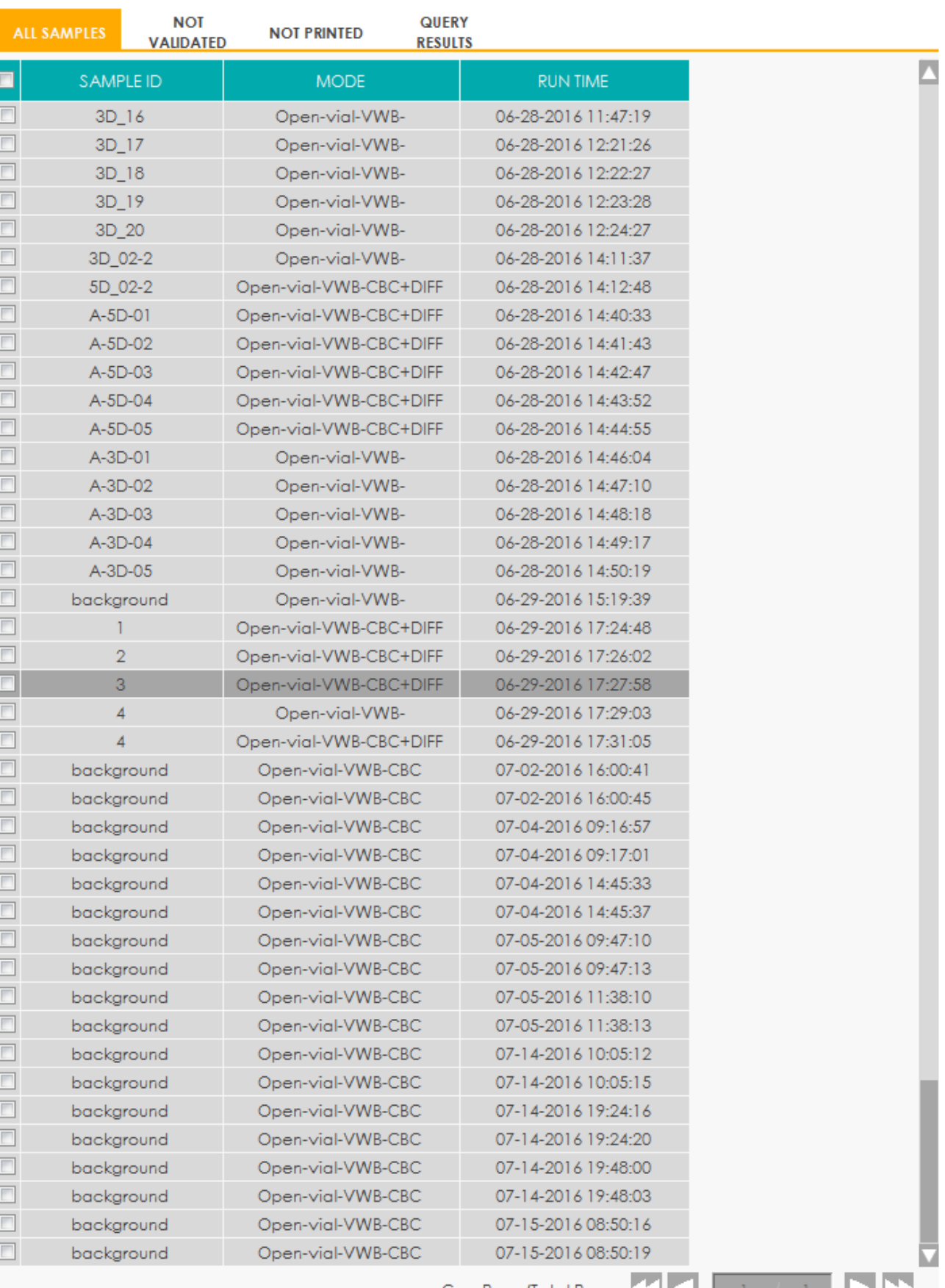

Clique em uma amostra na área da Lista para visualizar as informações detalhadas do parâmetro desta amostra na área Gráficos e Resultados.

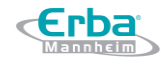

## **NOTA**

A área da lista exibe todos os registros analisados (padrão).

Na área da lista de resultados das amostras, você pode alternar entre as guias acima da lista para exibir os seguintes tipos de listas da amostra:

- **ALL SAMPLES** (todas as amostras): exibe todos os registros de amostras salvas.
- **NOT VALIDATED** (não validadas): exibe registros de amostras não.
- **NOT PRINTED** (não impressa): exibe registros de amostras não impressas.
- **QUERY RESULTS** (resultados de consultas): exibe todos os registros das amostras que satisfazem as condições da consulta.

#### **9.4 Área dos Gráficos e Resultados**

Você pode alternar entre as guias na parte superior dos gráficos e na área de resultados para visualizar os resultados dos parâmetros, os parâmetros personalizados, os resultados do exame de microscopia, os resultados da RUO e as informações do paciente.

Figura 104 - Revisão de Gráficos

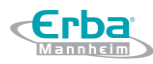

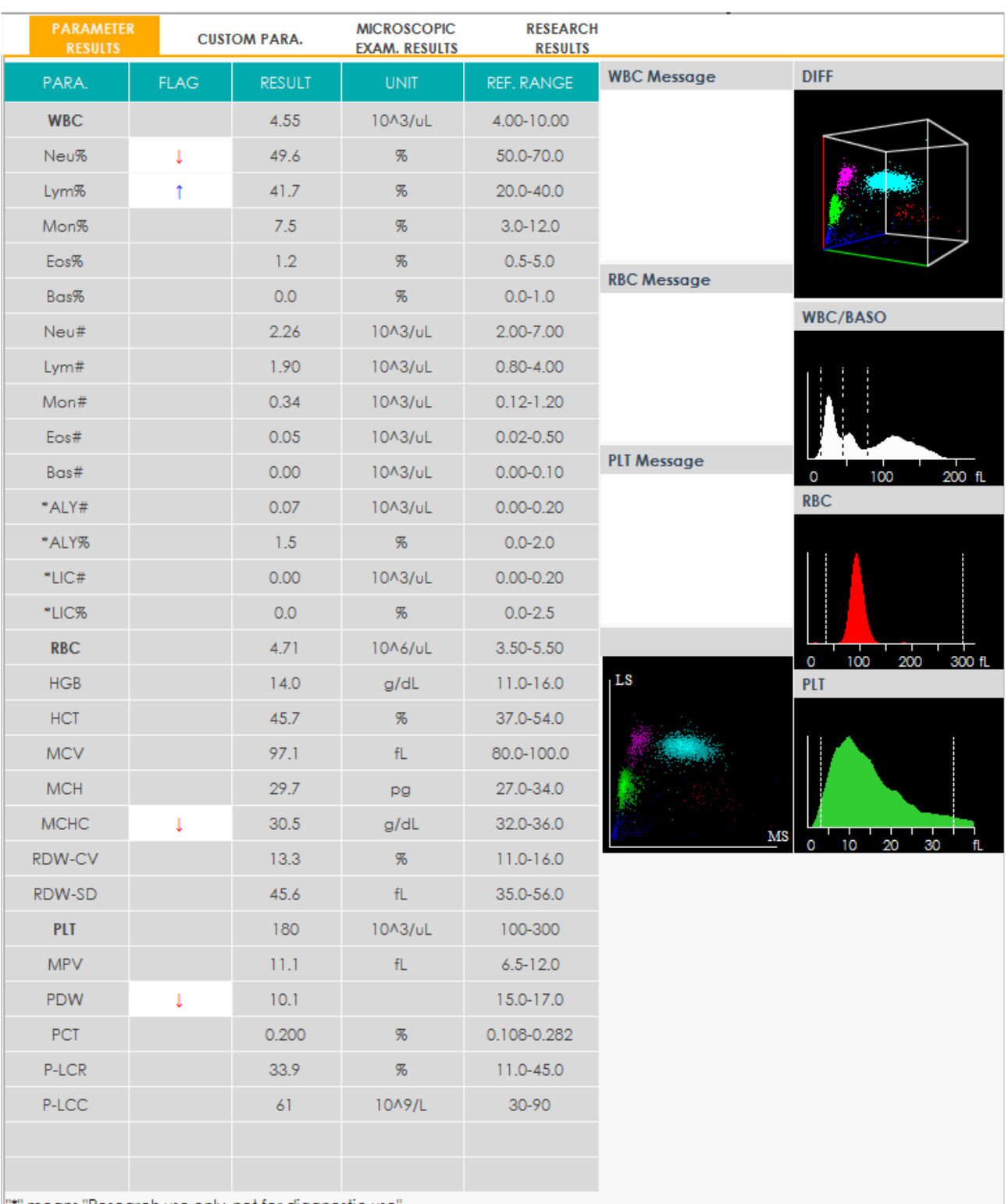

 $\parallel$ " $\parallel$ "" means "Research use only, not for diagnostic use".

Clicar duas vezes no diagrama de dispersão ou no histograma lançará uma exibição ampliada. Clique

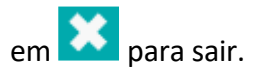

#### *9.4.1 Resultados dos Parâmetros*

A interface **PARAMETER RESULTS** exibe os resultados dos parâmetros, resultados de pesquisa,

sinalizadores, 1 diagrama de dispersão 3D (DIFF), 3 histogramas (incluindo WBC / BASO, RBC e PLT) e 3 gráficos de dispersão 2D (HS / MS / LS) do relatório selecionado (padrão).

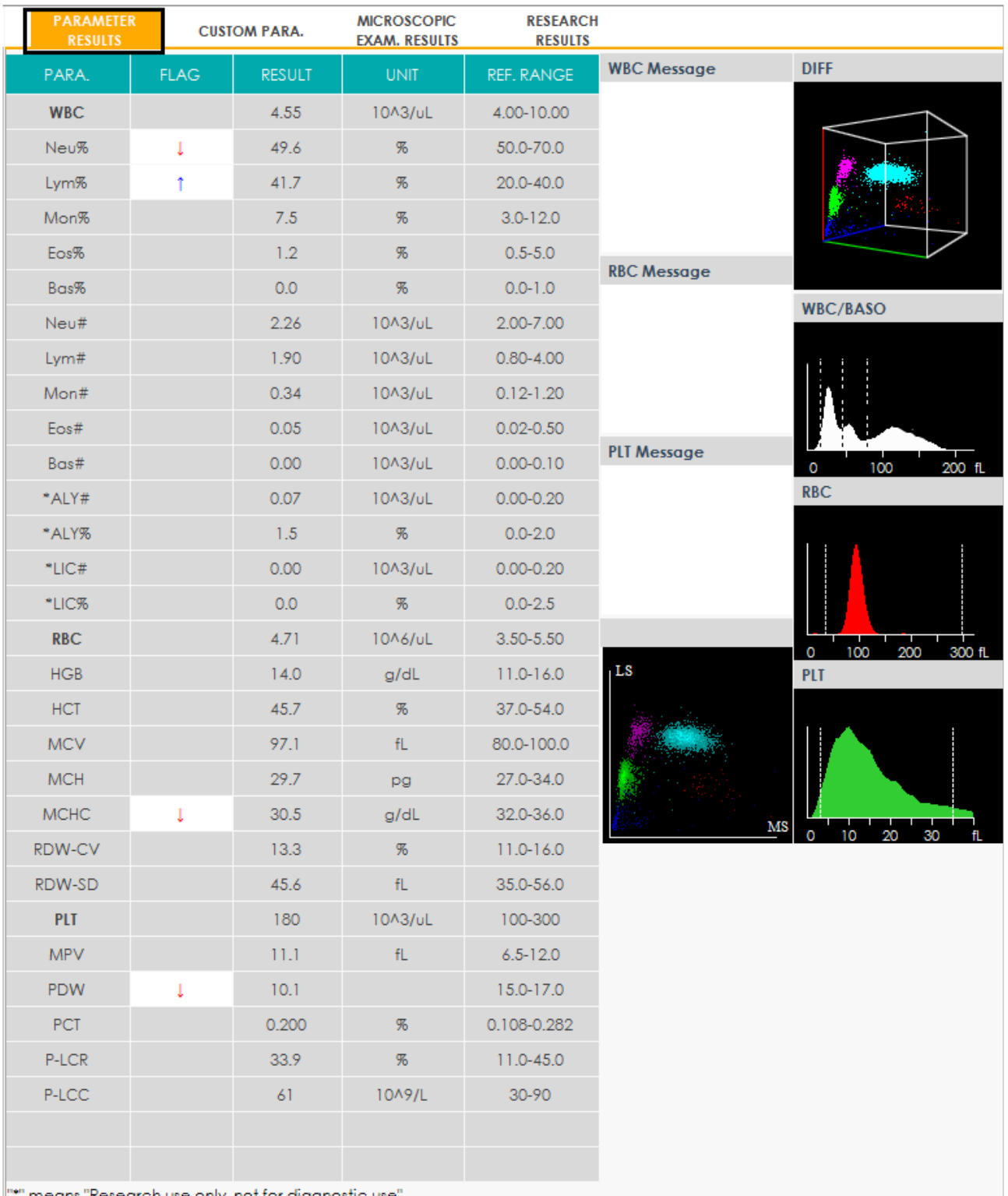

#### Figura 105 - Resultados dos Parâmetros

 $\parallel$   $\parallel$  means "Research use only, not for diagnostic use".

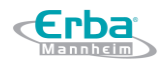

# **NOTA**

Pode definir se quer ou não visualizar os 4 parâmetros RUO, símbolo "\*" e a declaração ("\*" significa "Apenas para fins de pesquisa, não para uso em diagnóstico".) na interface **Setting**. Para mais detalhes, consulte *5 Configuração*.

 **PARAMETER RESULTS** (resultados de parâmetros): esta lista exibe os resultados da análise de todos os parâmetros das amostras.

Você pode comparar os valores na coluna **RESULT** (resultados) com a coluna correspondente **REF. RANGE** (intervalo de referência).

Se os valores estiverem dentro do intervalo de referência, significa que eles estão normais. Caso contrário, indica que a amostra pode estar anormal e os símbolos correspondentes serão exibidos na coluna **FLAG** (sinalização).

- WBC Message (mensagem WBC): exibe a mensagem de alerta referente ao WBC.
- RBC Message (mensagem RBC): exibe a mensagem de alerta referente ao RBC.
- PLT Message (mensagem PLT): exibe a mensagem de alerta referente à plaqueta.
- DIFF: esquema de dispersão WBC 3D (DIFF) no modo CBB + DIF.
- WBC / BASO: histograma de distribuição WBC no modo CBC. Histograma de distribuição BASO no modo CBC + DIFF.
- RBC: histograma de distribuição de RBC.
- PLT: histograma de distribuição de plaquetas.
- HS / MS / LS: 3 diagramas de dispersão 2D para WBC (DIFF) no modo CBB + DIFF, nomeadamente HS / MS, MS / LS e HS / LS.

#### *9.4.2 Parâmetros Personalizados*

Depois de selecionar uma amostra da lista de amostras, você pode inserir um valor de parâmetro personalizado para a amostra na aba **CUSTOM PARA.**. Veja a Figura 106.

Figura 106 - Aba Parâmetros Personalizados

Erba

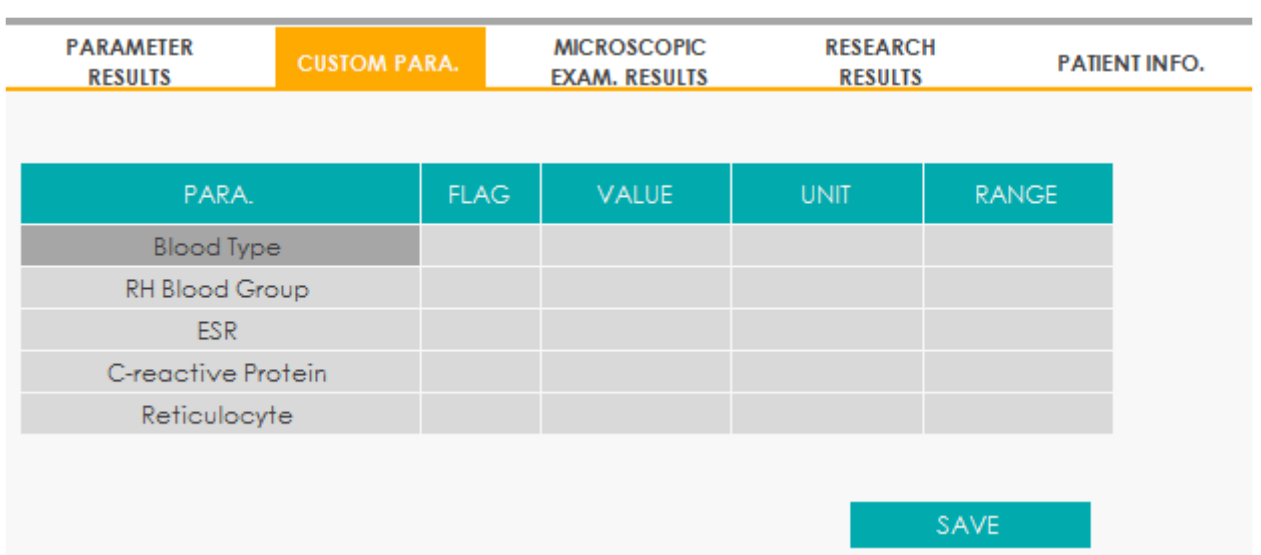

Se a unidade e o intervalo de referência dos parâmetros foram definidos na interface de configurações **SETUP** > **PARAMETER** > **CUSTOM PARA.**, a unidade e o intervalo (limite inferior ~ limite superior) correspondente serão exibidos nesta aba. Quando tanto o valor quanto o intervalo de parâmetros são números e o número está fora do intervalo de referência, será exibido o símbolo ↑ ou ↓ na coluna **FLAG**.

Por favor, consulte *5.4.4 Parâmetros Personalizados* para configurações de parâmetros personalizados.

#### *9.4.3 Exame Microscópico. Resultados*

Depois de selecionar uma amostra na área da lista de amostras, você pode inserir os resultados do exame microscópico, incluindo a data e a hora do exame microscópico, a descrição e a classificação da célula na aba **MICROSCOPIC EXAM. RESULTS**. Veja a Figura 107.

Figura 107 - Resultados de Exame Microscópico

**Erba** 

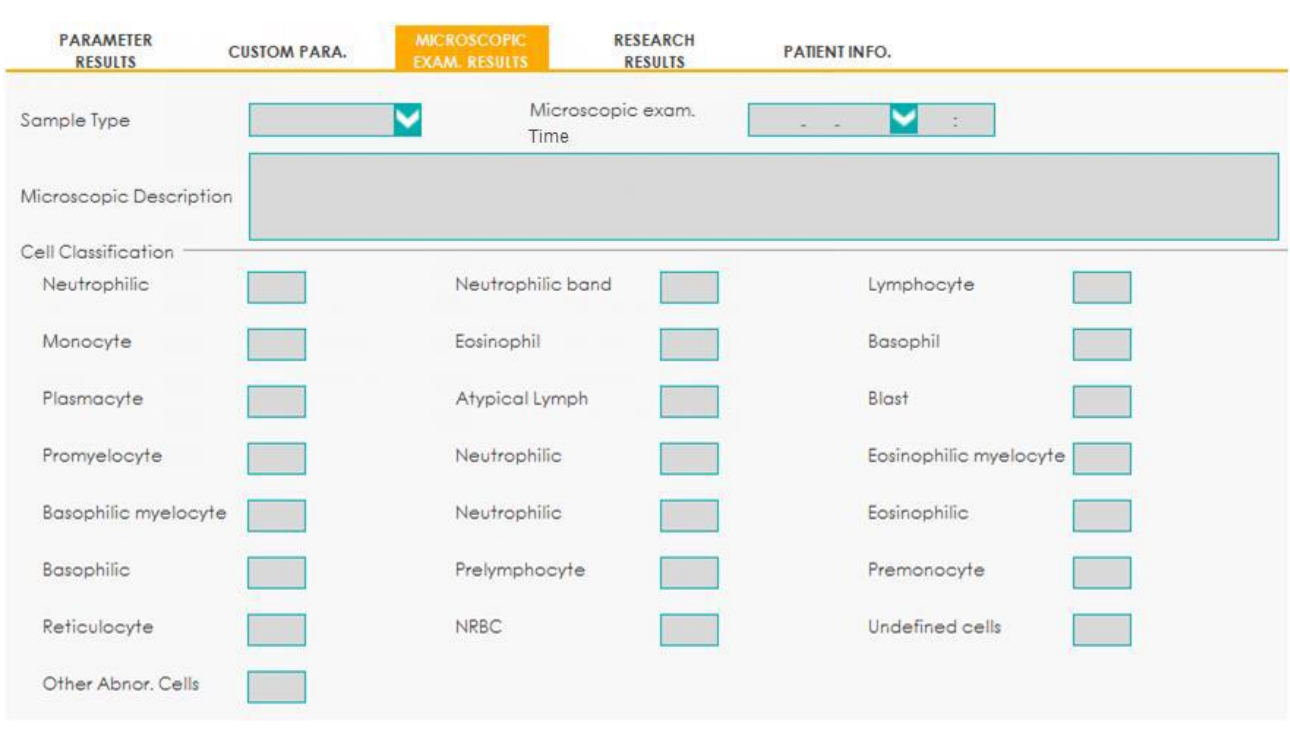

Consulte a Tabela 21 para descrição dos parâmetros e métodos de operação em relação ao exame microscópico.

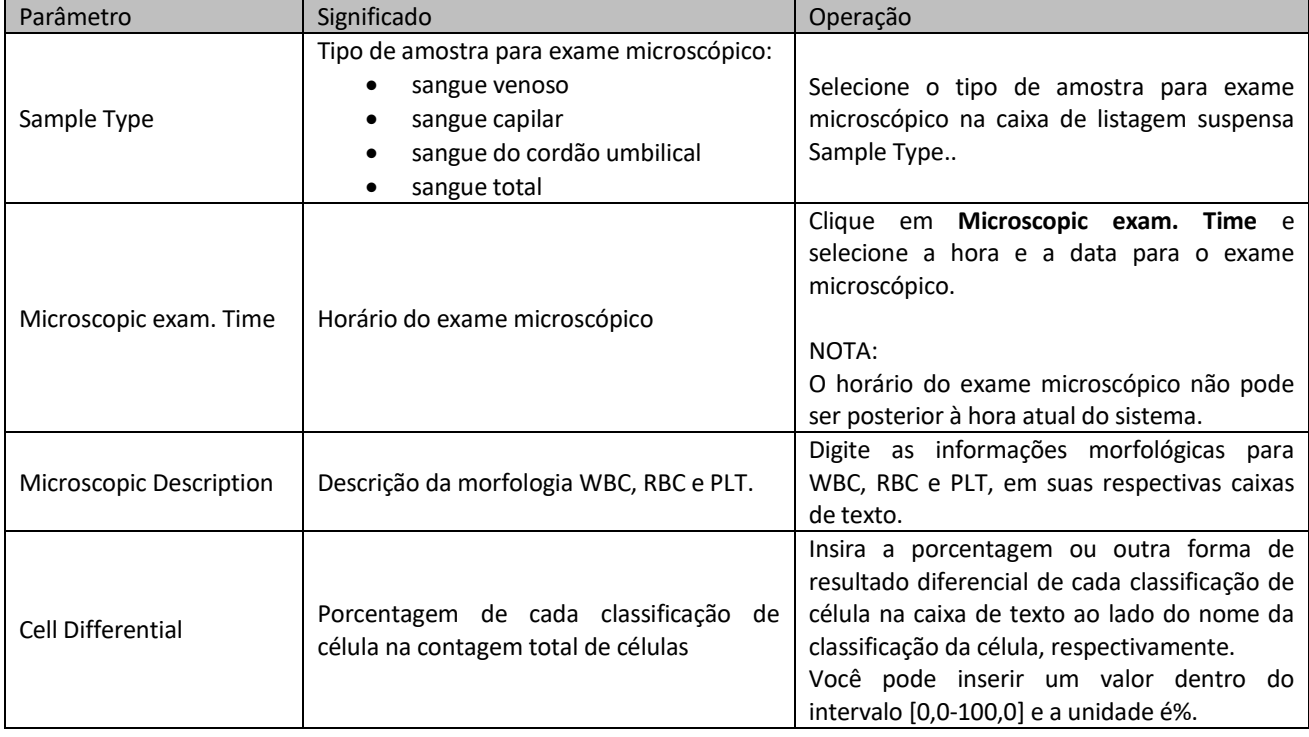

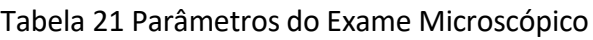

### *9.4.4 Pesquisa de Resultados*

Depois de selecionar uma amostra da área da lista de amostras, você pode procurar os resultados

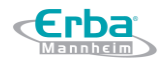

detalhados de cada parâmetro na aba **RESEARCH RESULTS**.

Clique na aba **RESEARCH RESULTS** na interface **REPORT** para acessar a interface de resultados da pesquisa, conforme mostrado na Figura 108.

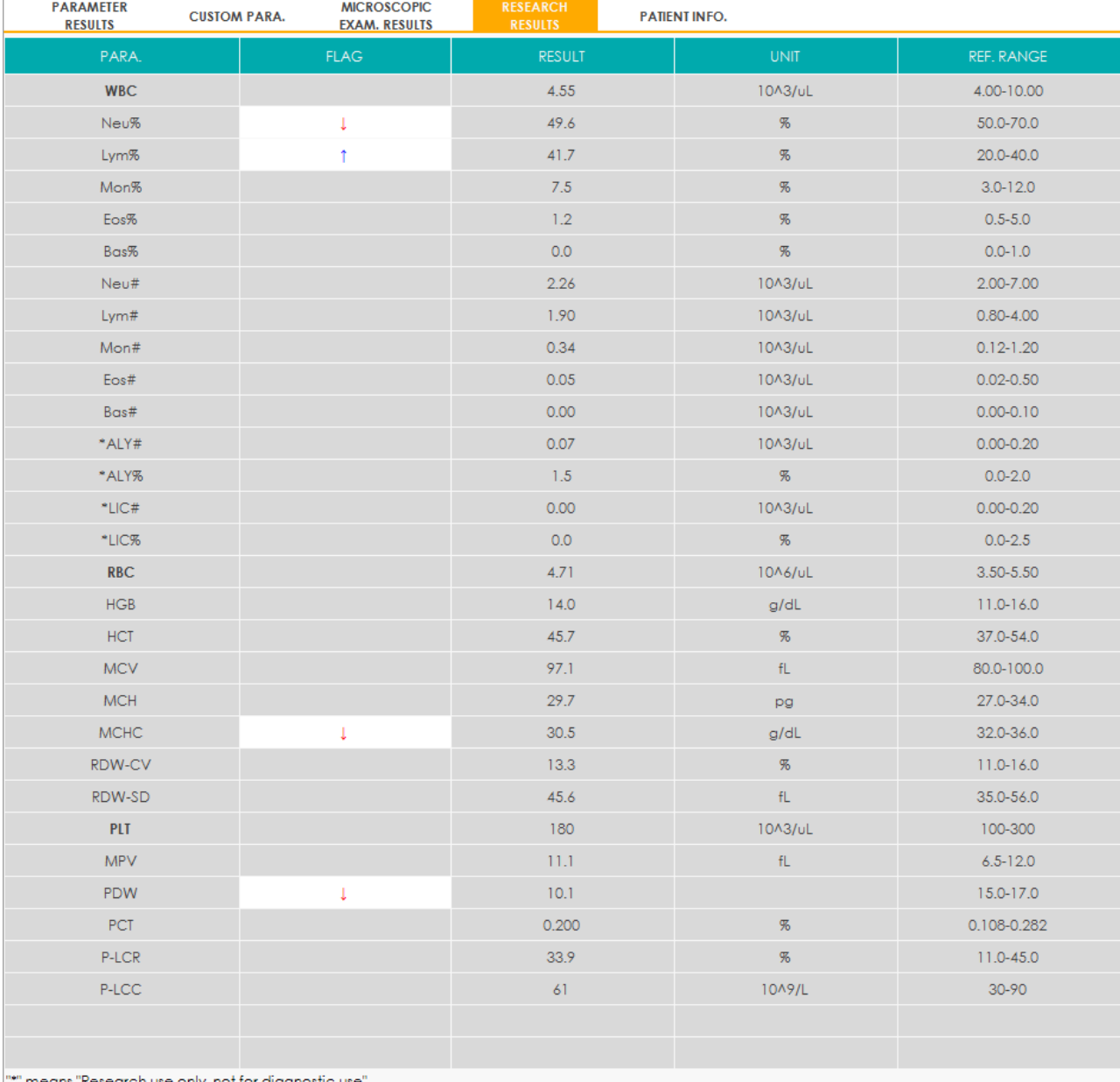

#### Figura 108 - Pesquisa

 $\sim$  means  $\,$  kesearch use only, not for alagnostic

# **NOTA**

- Os valores específicos dos resultados dos parâmetros que estão fora do intervalo de exibição ou sem dados coletados não podem ser fornecidos.
- A edição dos resultados do parâmetro não afetará a exibição de parâmetros na aba

#### **RESEARCH RESULTS**.

 O conteúdo desta guia só pode ser visualizado e usado para pesquisa; não pode ser editado ou impresso.

#### *9.4.5 Informações do paciente.*

Clique na aba **PATIENT INFO.** na interface **REPORT** e ver as informações da amostra e do paciente correspondentes aos registros atualmente selecionados na lista de amostras. Veja a Figura 109.

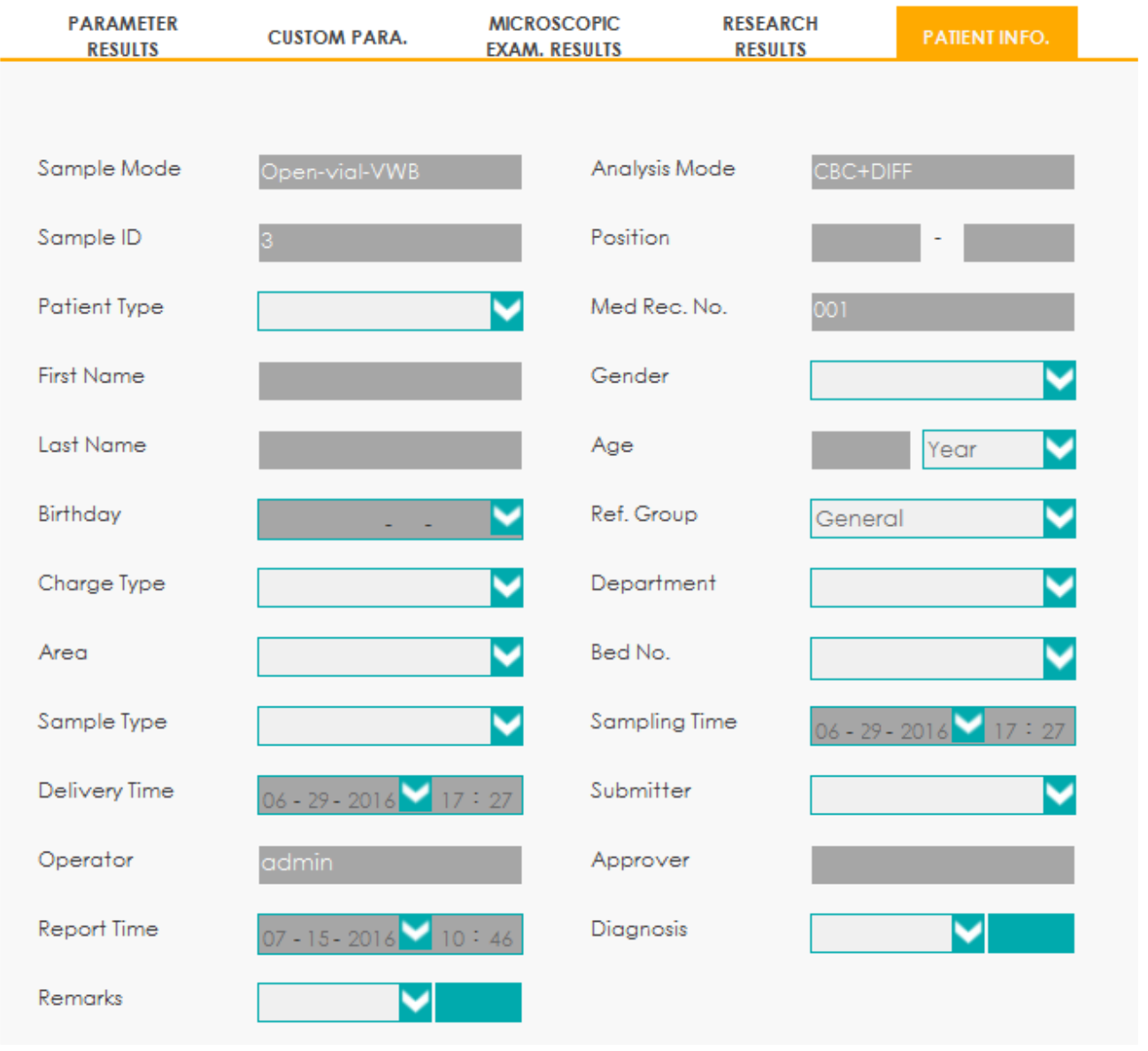

#### Figura 109 - Informação do Paciente

# **NOTA**

O conteúdo desta aba só pode ser visualizado e usado para pesquisa; não pode ser editado ou impresso.

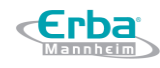

Você pode consultar a 8.4 Descrição do parâmetro para descrição do parâmetro da informação do paciente.

#### **9.5 Funções dos Botões**

#### *9.5.1 Compare*

Você pode comparar os resultados do teste de várias amostras tiradas do mesmo paciente.

**Parameter Comparison** (parâmetro comparação)

Clique em **COMPARE**, insira o nome (**First Name**), soberenome (**Last Name**), nº do registro médico (**Med Rec. No.**), data da execução do teste (**Run Date**) e outras informações do paciente e clique em **Search** (pesquisar).

O sistema abrirá a interface com os resultados dos parâmetros de comparação, conforme mostrado na Figura 110.

Figura 110 - Resultados dos Parâmetros de Comparação

**Erba** 

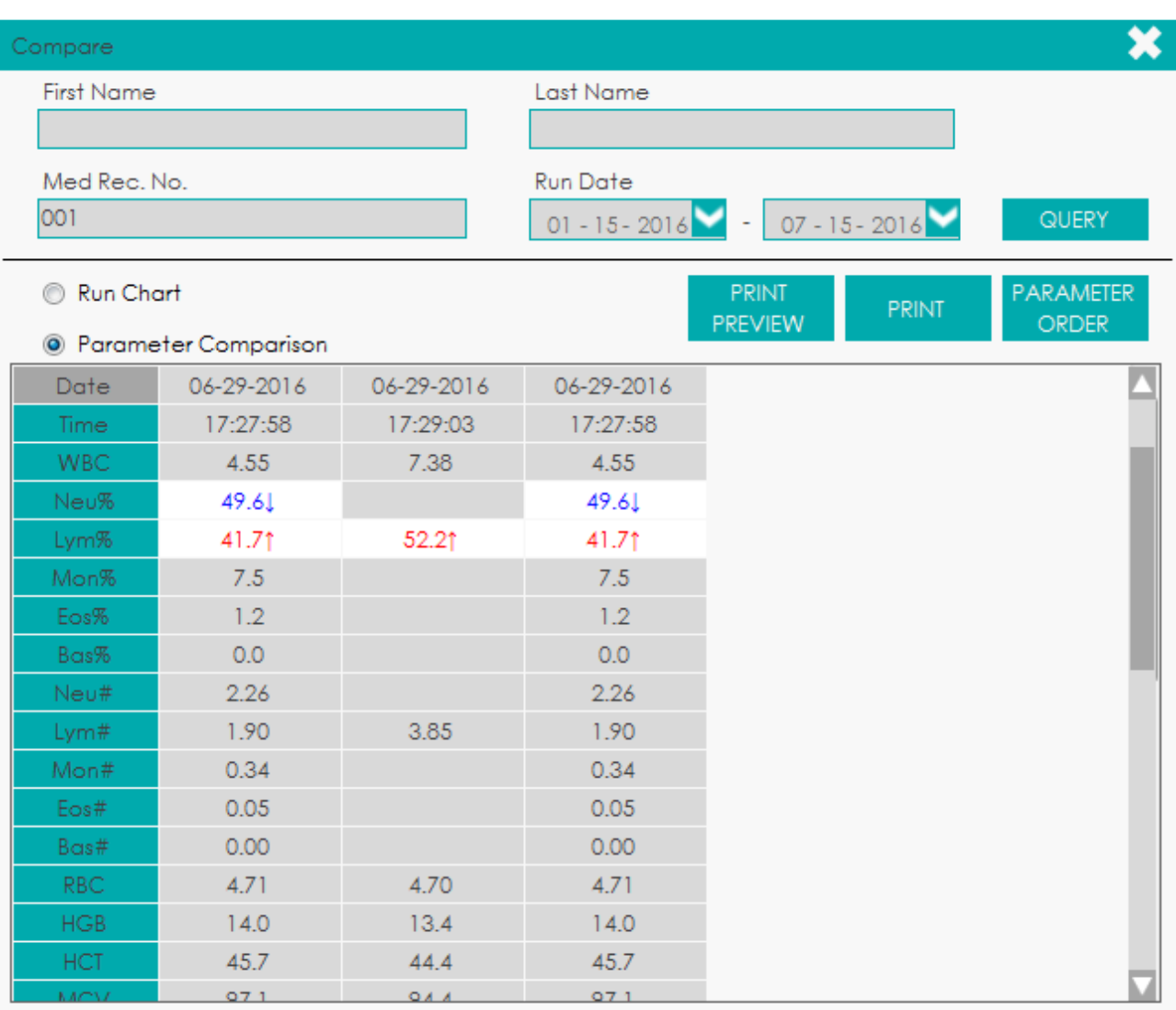

#### **Run Chart** (executar gráfico)

Clique em **Run Chart** na interface **COMPARE** para exibir os gráficos para vários resultados de teste de um paciente qualificado. Veja a Figura 111.

#### Figura 111 - **Run Chart**

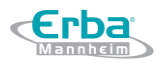

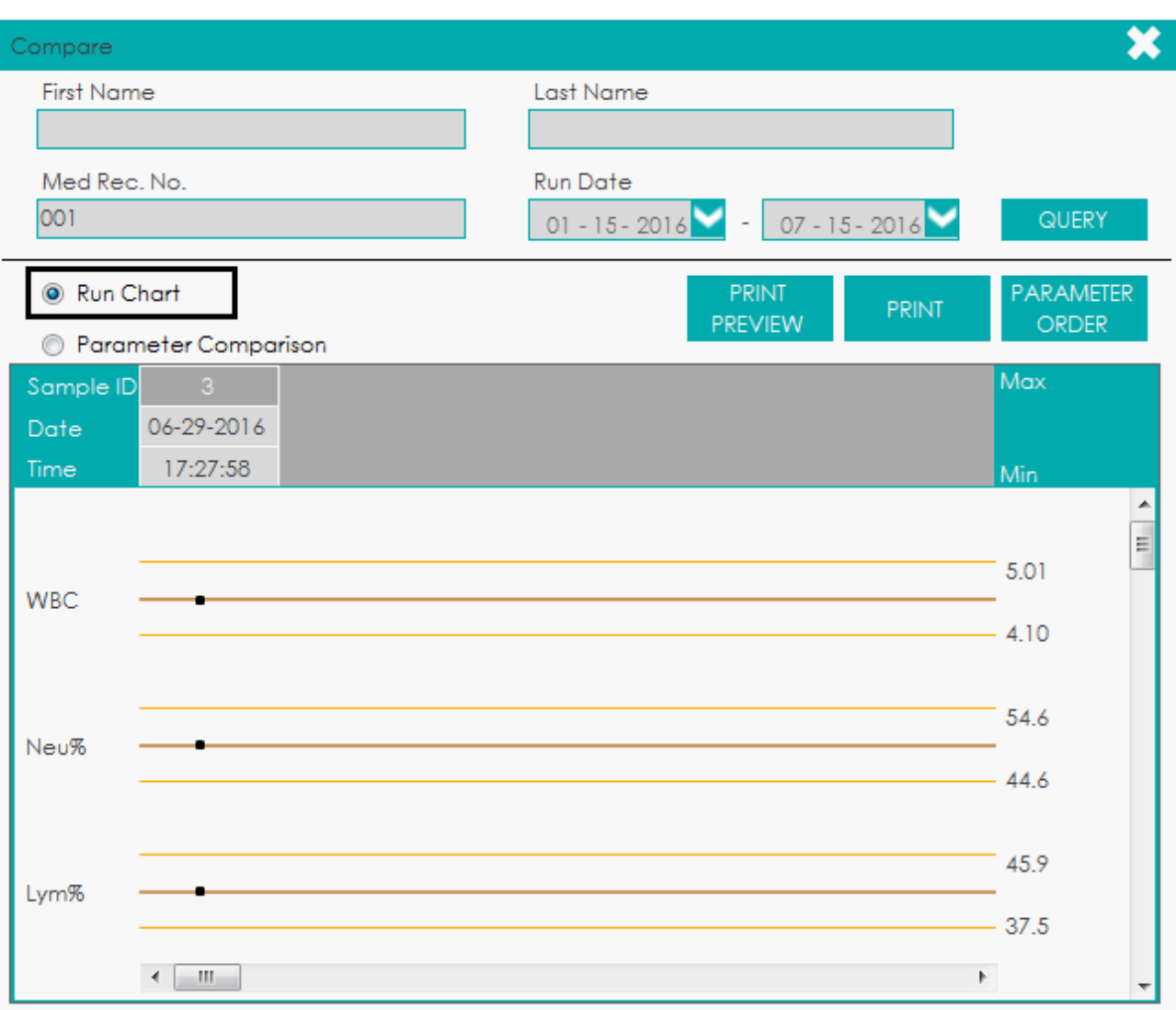

#### *9.5.2 Print Preview*

Antes de imprimir o resultado da comparação, o operador pode visualizar a impressão final clicando em PRINT PREVIEW e, em seguida, clicar em **Para imprimir após a confirmação**.

#### *9.5.3 Print*

Na lista de amostras, você pode clicar no botão **PRINT** para imprimir o relatório de teste das amostras selecionadas.

Verifique as amostras a serem impressas na lista.

Se várias amostras devem ser impressas em sequência, você pode usar a função **BATCH PRINT** para imprimir amostras dentro do intervalo de ID especificado. Veja *9.5.4 Batch Print* para as operações detalhadas.

Clique em **PRINT**.

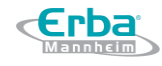

## **NOTA**

Você pode visualizar as amostras não impressas na guia **NOT PRINTED**.

#### *9.5.4 Batch Print*

Se você quiser imprimir um grande número de amostras dentro do intervalo de ID especificado,

selecione **BATCH PRINT** e o sistema imprimirá os relatórios dos testes em sequência.

#### Clique em **BATCH PRINT**.

A interface exibirá uma caixa de mensagem, conforme mostrado abaixo.

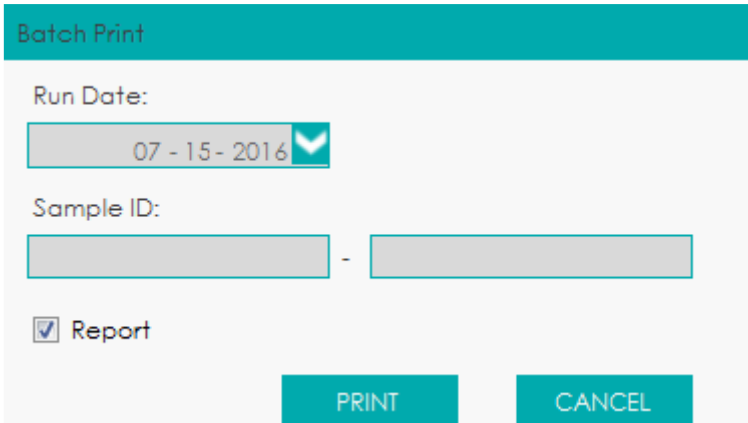

#### Figura 112 - Impressão em Lote (**Batch Print**)

Selecione a data de execução da amostra em **Run Date**, por exemplo, 07-15-2016 (mês-dia-ano).

Digite o intervalo de ID da amostra a ser impresso em **Sample ID**.

Se 0001 for inserido na primeira caixa de texto e 0100 for inserido na segunda caixa de texto, o

sistema imprimirá o relatório de teste das amostras numeradas de 0001 a 0100 em sequência.

Clique em **PRINT**.

O sistema executará a impressão em lote para todos os registros selecionados.

## **NOTA**

Você pode visualizar as amostras não impressas na guia **NOT PRINTED**.

#### *9.5.5 Run Chart*

O operador pode visualizar o gráfico de resultado do parâmetro de todas as amostras no banco de dados de revisão. Os procedimentos de operação são mostrados abaixo:

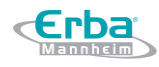

Marque não menos que 3 (três) registros de amostra.

Clique em **RUN CHART**.

O sistema exibirá uma caixa de mensagem, conforme mostrado abaixo, para exibir o gráfico de execução dos resultados dos parâmetros de amostras selecionadas.

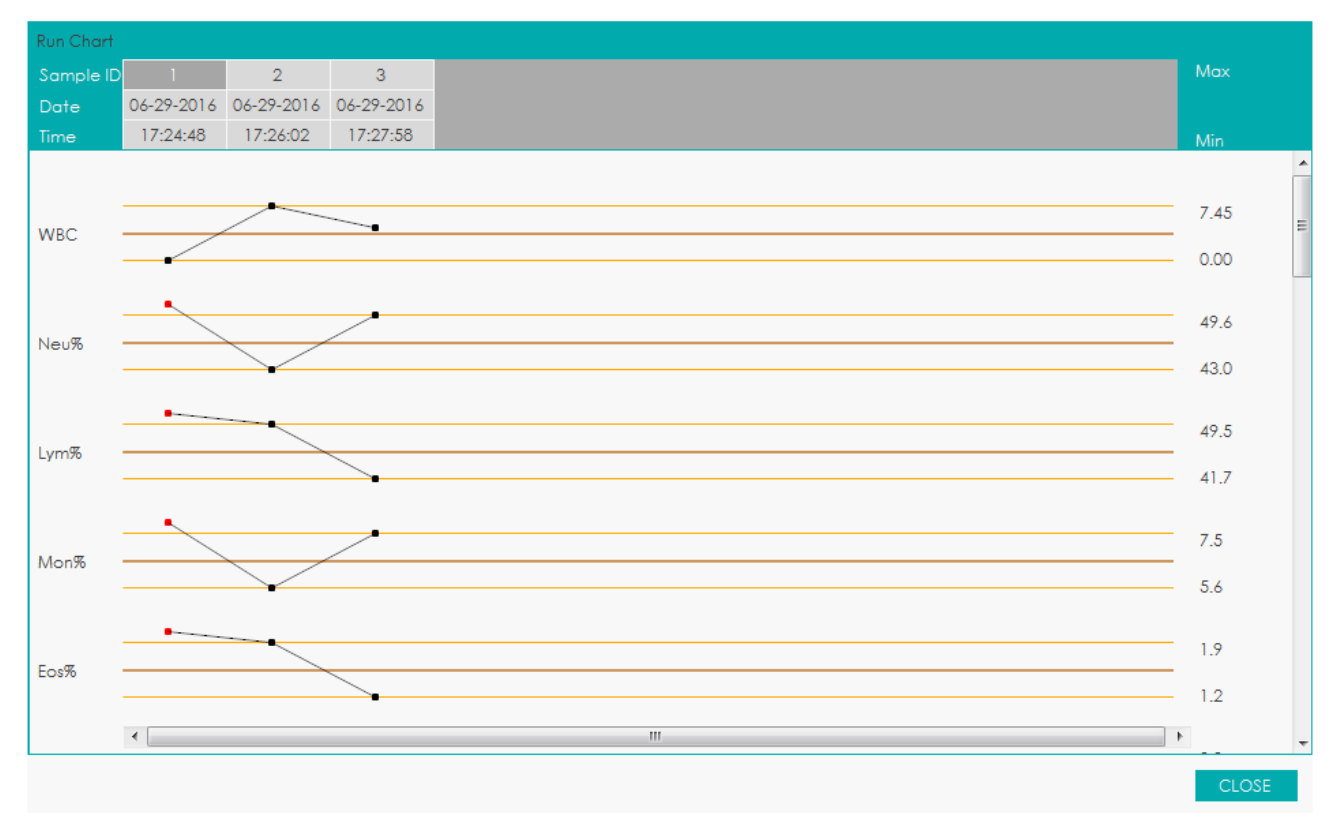

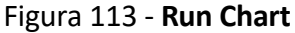

Clique em **CLOSE** para sair.

## **NOTA**

- O limite superior do número de registros selecionados é o número de todos os registros na lista de revisão.
- Não há restrição ao selecionar os registros de amostra, desde que estejam na lista de revisão.

#### *9.5.6 Search*

Você pode visualizar os resultados do teste de um paciente, dentro de um determinado intervalo de data do teste, ao inserir os dados da consulta. Os procedimentos de operação são os mostrados abaixo.

Clique no botão **SEARCH** para entrar na caixa de mensagem **Search** com várias opções condicionais,

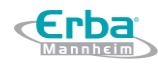

#### conforme mostrado abaixo.

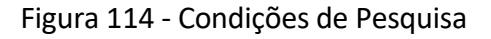

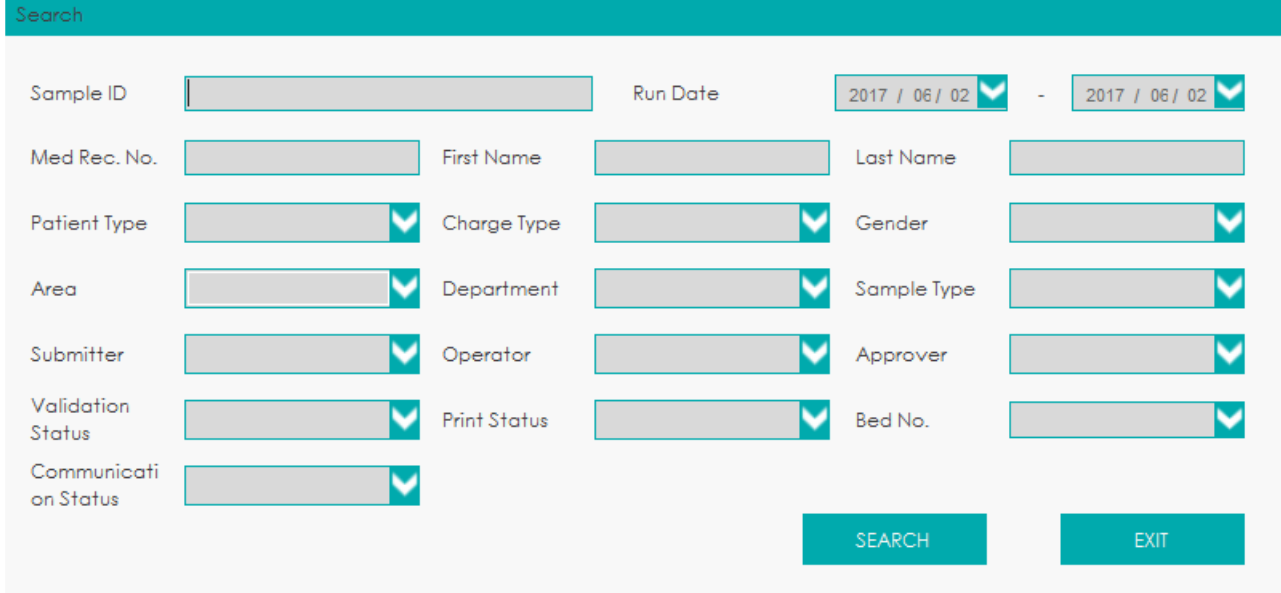

Determine as condições da consulta, conforme necessário.

Para a descrição do parâmetro específico, consulte a Tabela 22.

Tabela 22 - Descrição dos Parâmetros das Condições de Consulta

| Parâmetro         | Significado                                                                                                    | Operação                                                                                               |
|-------------------|----------------------------------------------------------------------------------------------------|----------------------------------------------------------------------------------------------------|
| Sample ID         | ID da amostra a ser consultada.                                                                                                    | Insira diretamente na caixa de texto.                                                                  |
| <b>Run Date</b>   | Intervalo de datas de testes da amostra.                                                                                                    | Selecione as datas inicial e final do teste de amostra<br>nas 2 (duas) caixas de data, sucessivamente. |
| Med Rec. No.      | Nº de registro médico de um paciente.                                                                                                    | Insira diretamente na caixa de texto.                                                                  |
| <b>First Name</b> | Nome do paciente                                                                                                    | Insira diretamente na caixa de texto.                                                                  |
| Last Name         | Sobrenome do paciente                                                                                                    | Insira diretamente na caixa de texto.                                                                  |
| Patient Type      | Tipo de paciente, incluindo:<br>Inpatient (internação)<br>٠<br><b>Physical Examination (exame físico)</b><br><b>STAT</b><br>$\bullet$<br><b>Outpatient</b> (ambulatório)                       | Selecione na lista suspensa ou insira diretamente.                                                     |
| Charge Type       | Tipo de cobrança de um item, incluindo:<br>Public expense (despesa pública)<br>Military expense (despesa militar)<br>Medicare (plano de saúde)<br>$\bullet$<br>Self-pay (pagamento particular) | Selecione na lista suspensa ou insira diretamente.                                                     |
| Gender            | Gênero do paciente:<br>Not defined (não declarado)<br>Male (masculino)<br>Female (feminino)<br>٠                                                                                               | Selecione na lista suspensa ou insira diretamente.                                                     |
| Area              | A área da enfermaria onde o paciente foi<br>admitido.                                                                                                    | Selecione na lista suspensa ou insira diretamente.                                                     |
| Department        | no qual o paciente<br>foi<br>Departamento,                                                                                                    | Selecione na lista suspensa ou insira diretamente.                                                     |

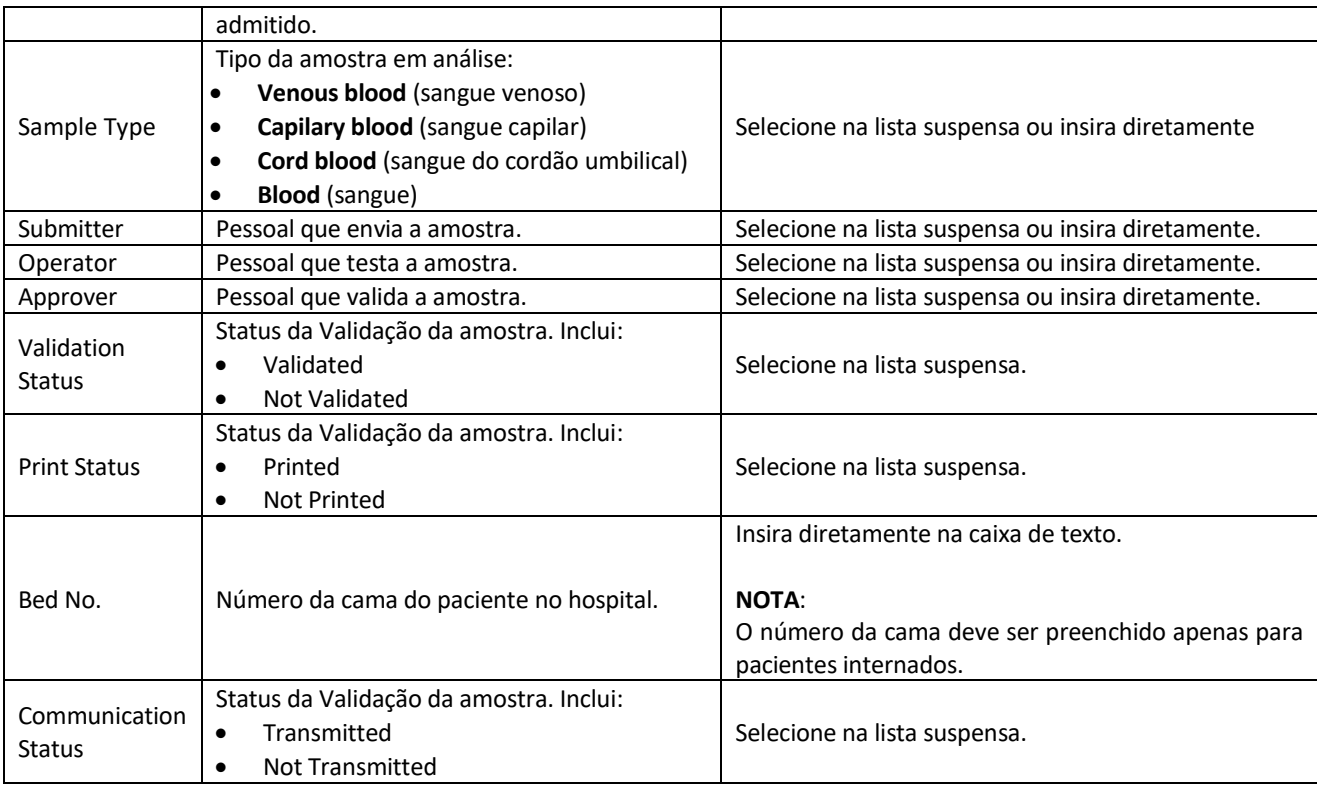

#### Clique em **SEARCH**.

O sistema executa a operação de consulta de acordo com as condições da consulta, alterna automaticamente para a lista **QUERY RESULTS** e exibe todos os resultados da consulta. Veja a Figura 115.

#### Figura 115 - Resultados da consulta

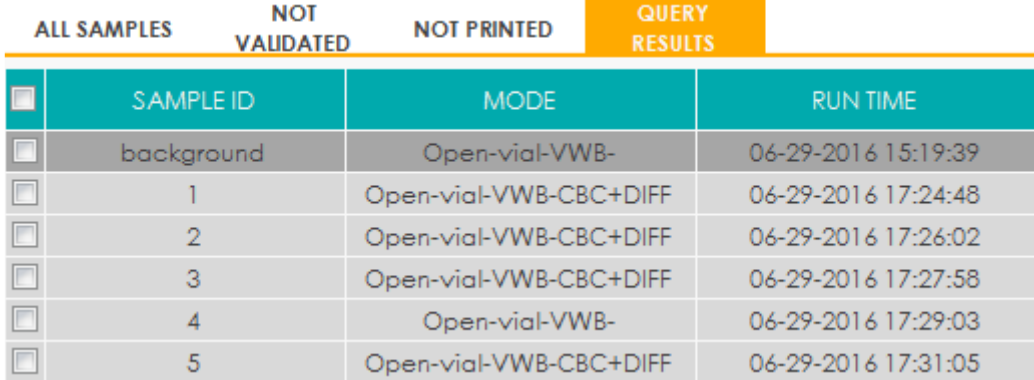

#### *9.5.7 Export*

O operador pode exportar os dados da amostra para o computador externo, a fim de *backup*. Existem duas maneiras de exportar os dados de amostra: exportando registros selecionados e exportando registros de datas especificadas.

Exportar registros selecionados na lista

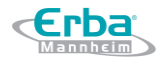

Marque os registros que se quer fazer o *backup* em **Review List Area** (área da lista de revisão) e clique em **EXPORT**.

Conforme mostrado na figura a seguir, o intervalo de exportação do sistema é **Selected Records** (padrão).

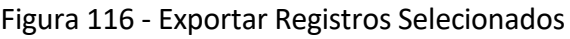

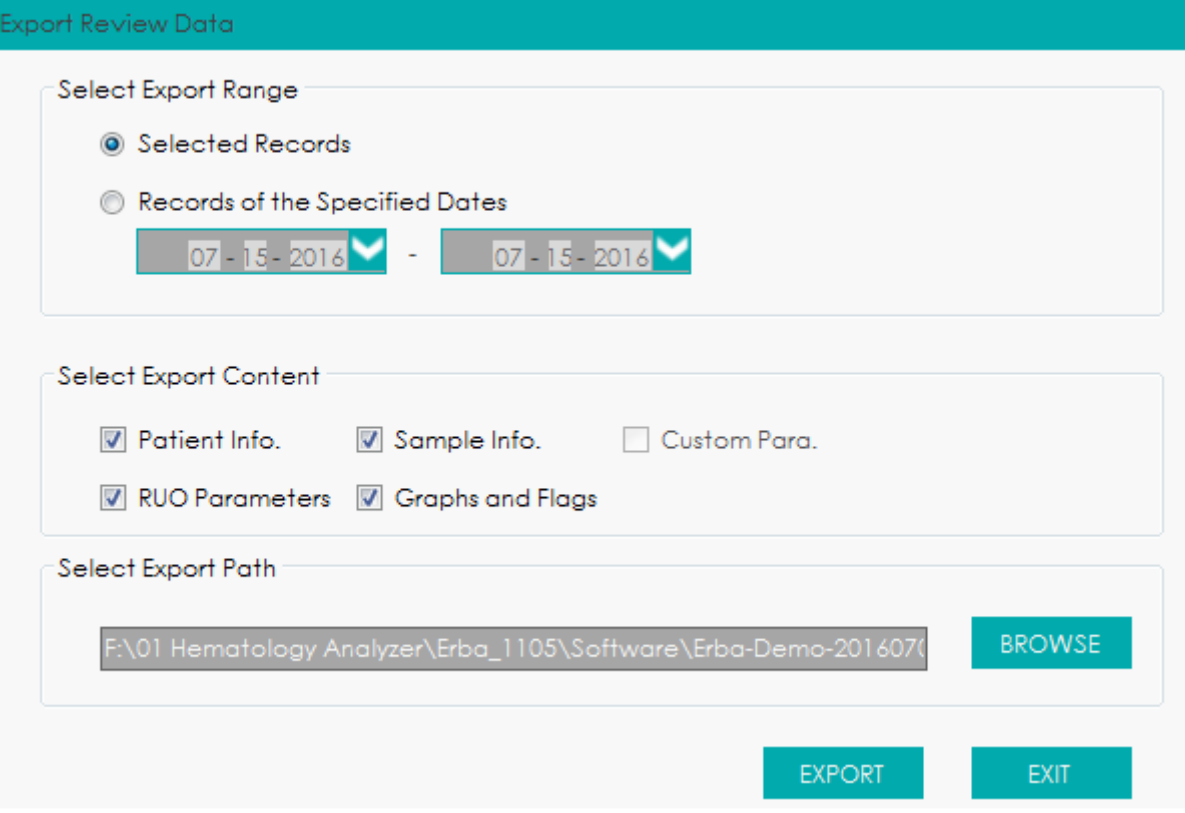

Selecione o conteúdo a ser exportado conforme a demanda real.

O conteúdo disponível para exportação inclui: informações do paciente (**Patient Info**), informações da amostra (**Sample Info**), Parâmetros RUO (**RUO Parameters**), gráficos e sinalizadores (**Graphs and Flags**).

#### Clique em **BROWSE**.

Selecione o caminho de exportação de dados na caixa de mensagem *pop-up*, insira o nome do arquivo de backup e clique em **Save**.

Os arquivos são exportados para o caminho de instalação do sistema e são nomeados como **SampleExport.csv** (padrão).

Clique em **EXPORT**.

O sistema exibe uma caixa de mensagem conforme mostrado abaixo para indicar que a exportação de dados foi bem-sucedida.

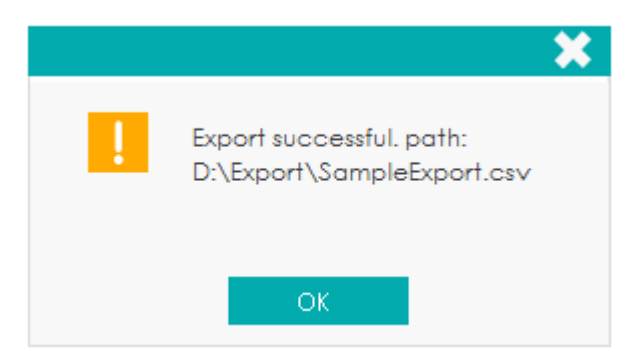

**Records of the Specified Dates** (exportar registros das datas especificadas)

Clique em **EXPORT**.

O sistema exibe uma caixa de mensagem conforme mostrado abaixo.

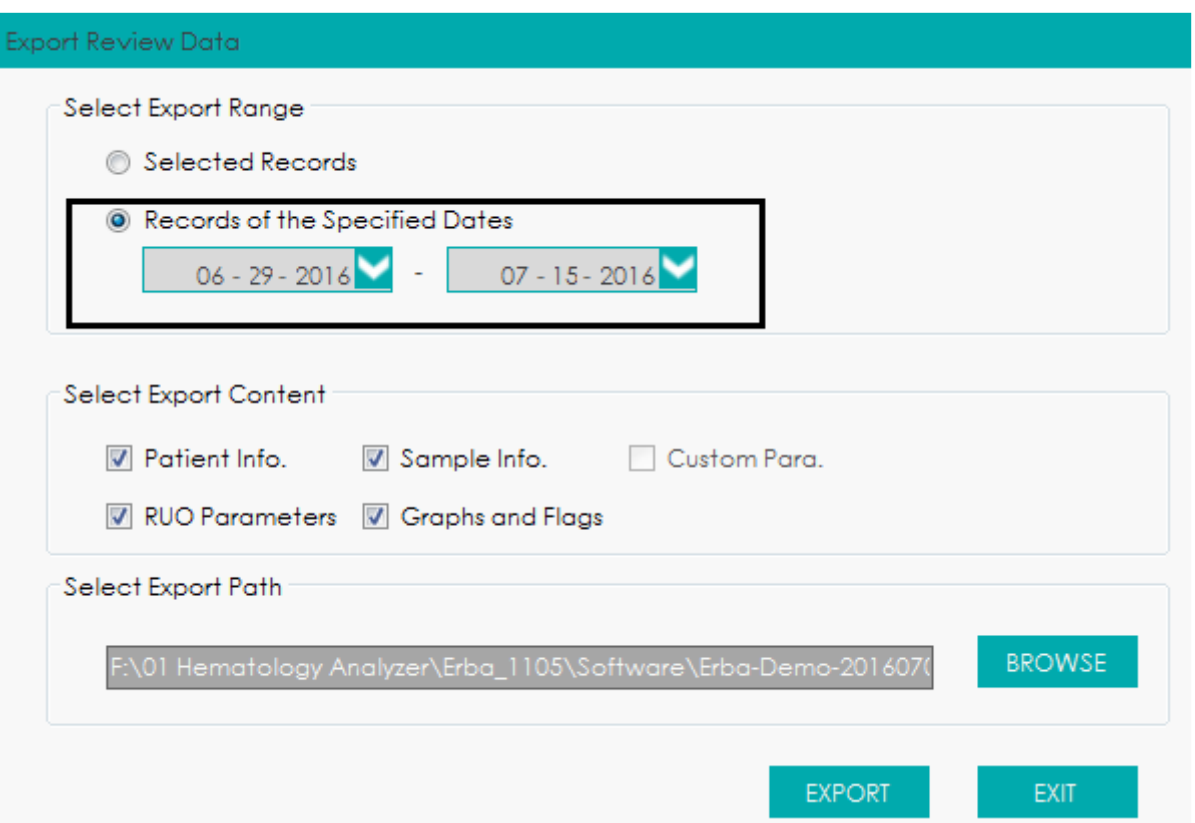

Figura 117 - Registros de exportação das datas especificadas

Selecione **Records of the Specified Dates** em **Select Export Range** e defina o intervalo de datas do teste de amostra nas duas caixas de texto de data.

Selecione o conteúdo a ser exportado conforme a demanda real.

O conteúdo disponível para exportação inclui: informações do paciente (**Patient Info**), informações da amostra (**Sample Info**), Parâmetros RUO (**RUO Parameters**), gráficos e sinalizadores (**Graphs and Flags**).

Clique em **BROWSE**.

Selecione o caminho de exportação de dados na caixa de mensagem *pop-up*, insira o nome do arquivo de backup e clique em **Save**.

Os arquivos são exportados para o caminho de instalação do sistema e são nomeados como **SampleExport.csv** (padrão).

Clique em **EXPORT**.

O sistema exibe uma caixa de mensagem conforme mostrado abaixo para indicar que a exportação de dados foi bem-sucedida.

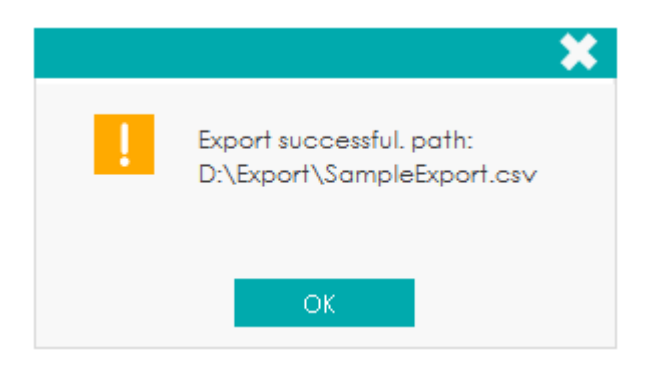

#### *9.5.8 CV*

Você pode verificar a repetibilidade do registro de amostra selecionado. As etapas específicas são mostradas abaixo.

Selecione os registros de amostra usados para calcular a repetibilidade.

### **NOTA**

- Pelo menos 3 registros devem ser selecionados para calcular a repetibilidade.
- Não há restrição quantidade de registros de amostra selecionados para calcular a repetibilidade, desde que estejam na lista de revisão.
- Se os registros de amostra selecionados contiverem registros no Modo CBC, somente a repetibilidade dos parâmetros CBC será calculada e a repetibilidade dos parâmetros WBC DIFF e o desvio absoluto DIFF não serão calculados.

Clique em **CV** para começar a calcular a repetibilidade.

A caixa de mensagem de resultado, conforme mostrado na Figura 118, será exibida.

Figura 118 - Resultados de Cálculo

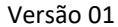

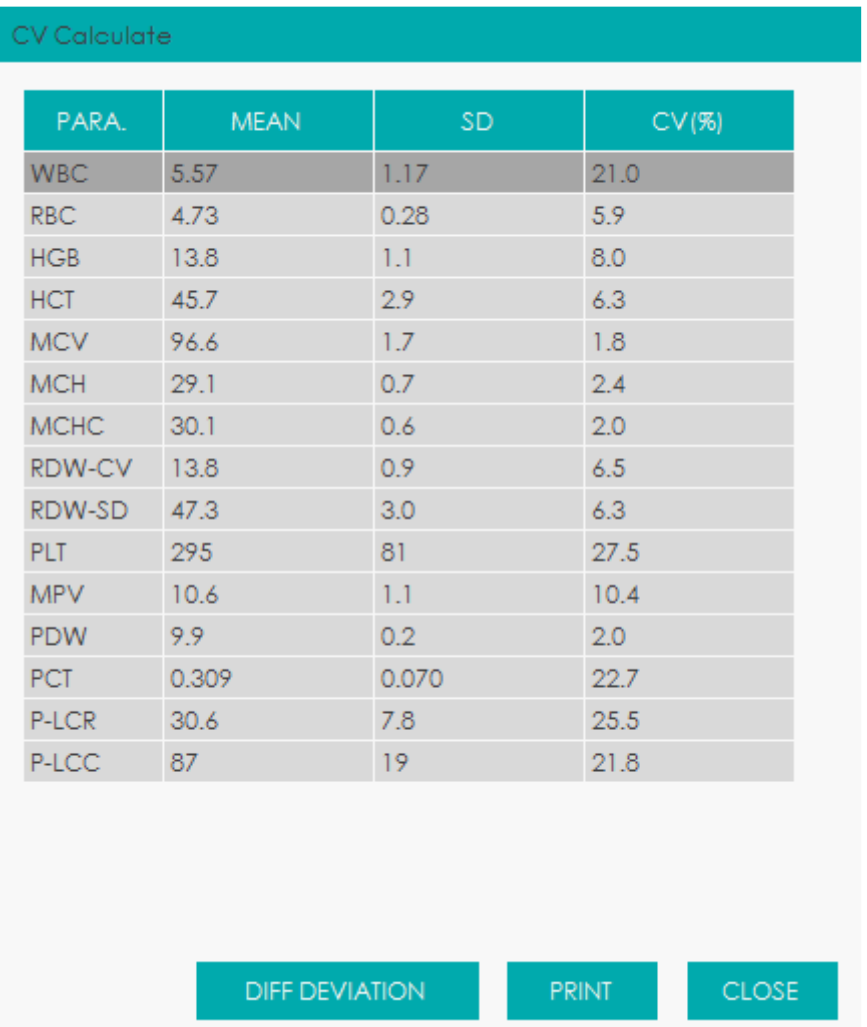

#### Clique em **DIFF Deviation**.

Você pode marcar o desvio absoluto dos 5 parâmetros WBC relacionados ao estilo percentual. Depois de navegar, clique em **XX** para retornar à caixa de diálogo Resultados do cálculo de CV. Clique em **PRINT** para imprimir os resultados de cálculo do **CV** ou clique em **CLOSE** para sair.

#### *9.5.9 Comm.*

Você pode transmitir os dados de amostra selecionados ou especificados (exceto a amostra de *background*) para o sistema LIS / HIS.

Transmissão para dados selecionados

Selecione um ou vários dados de amostra na lista de resultados para serem transmitidos.

Clique em **COMM.**.

A interface exibe uma caixa de mensagem, conforme mostrado na Figura 119.

Figura 119 - Transmissão de dados selecionados

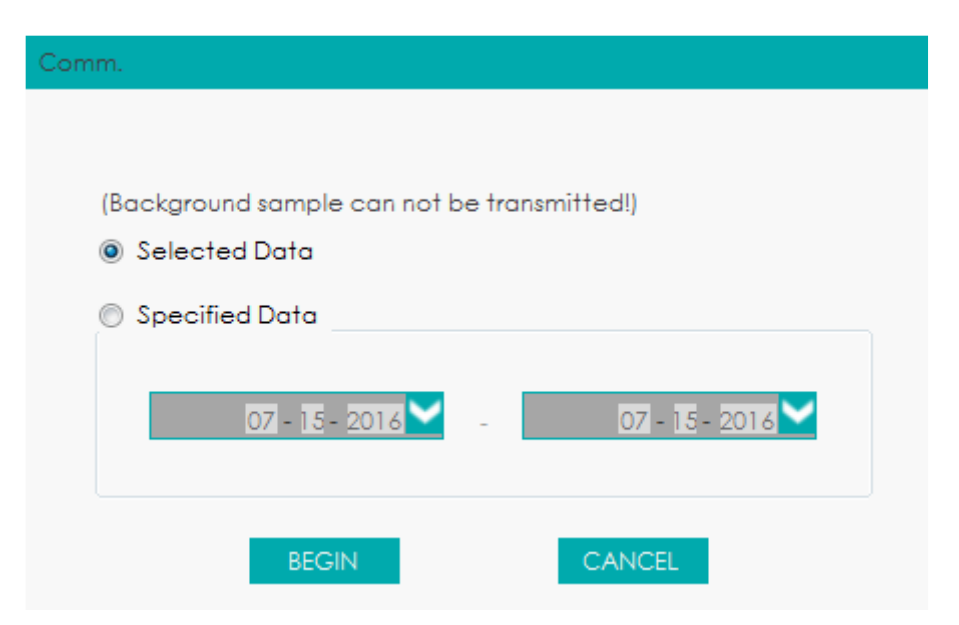

Selecione **Selected Data**.

Clique em **BEGIN** para começar a transmitir.

Depois que os dados forem transmitidos para o LIS / HIS, a interface exibirá uma caixa de mensagem, conforme mostrado abaixo.

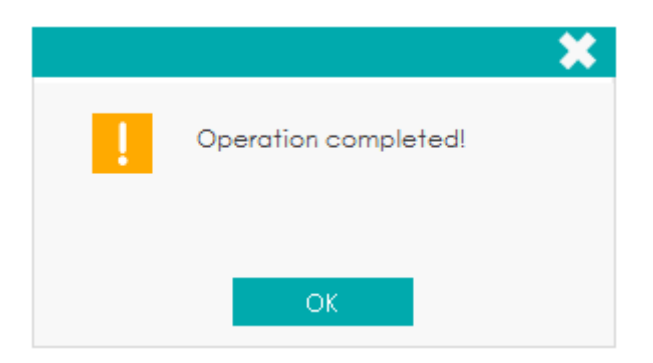

Transmissão para os dados dentro do intervalo de datas especificado

Clique em **COMM.**.

Selecione **Specified Data** e defina as datas de início e término dos dados a serem transmitidos. Veja a figura 120.

Figura 120 - Transmissão de dados em intervalos de datas especificadas

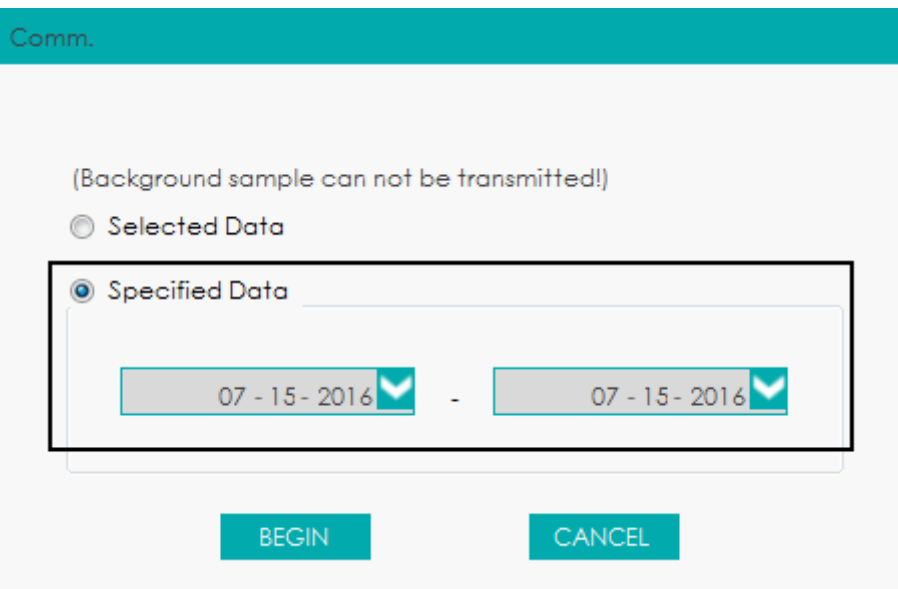

Clique em **BEGIN** para começar a transmitir.

Depois que os dados forem transmitidos para o LIS / HIS, a interface exibirá uma caixa de mensagem, conforme mostrado abaixo.

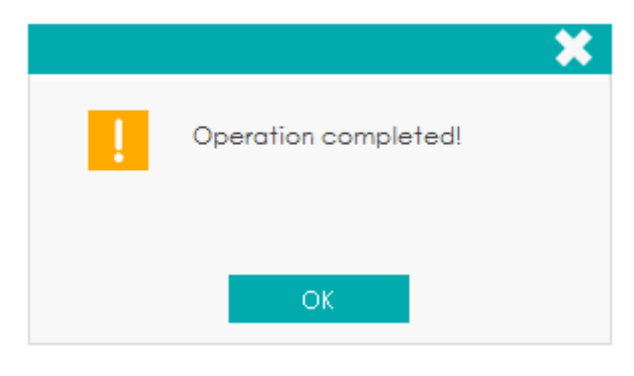

# **NOTA**

Após o início da transmissão, a interface mostrará o progresso da transmissão (**comm. progress**) e o botão **STOP**. Se você clicar no botão **STOP**, a transmissão será interrompida após o registro da amostra atual ser transmitido.

*9.5.10 Delete*

# **NOTA**

- As amostras validadas não podem ser excluídas.
- O usuário comum não tem acesso para excluir os registros de amostra.

Marque um ou vários registros de amostra a serem excluídos.

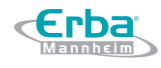

#### Clique em **DELETE**.

A interface exibe uma caixa de diálogo, conforme mostrado abaixo.

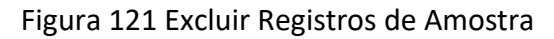

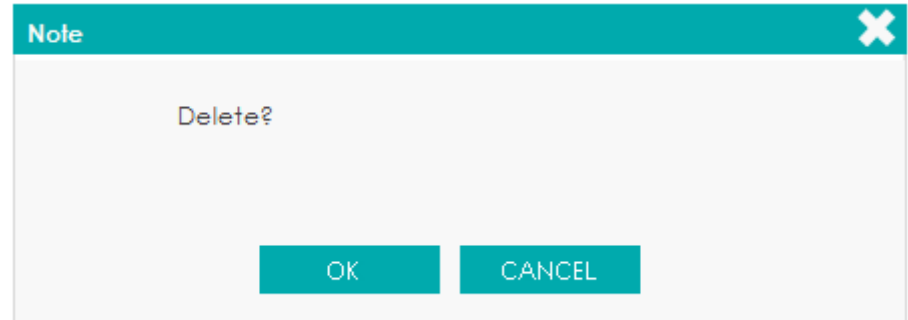

Clique em **OK** para excluir os registros selecionados na lista.

# **10 Controle de Qualidade**

#### **10.1 Introdução**

Erba

O Controle de Qualidade (QC) consiste em estratégias e procedimentos que medem a precisão e a estabilidade do equipamento. Os resultados implicam na confiabilidade dos resultados da amostra. O QC envolve a medição de soluções controle com características conhecidas e estáveis em intervalos frequentes.

A análise dos resultados com métodos estatísticos permite inferir que os resultados da amostra são confiáveis. Erba Lachema recomenda executar o programa QC diariamente com controles níveis baixo, normal e alto. Um novo lote de solução controle deve ser analisado em paralelo com o lote atual antes de expirar sua data de validade. Isso pode ser feito executando o novo lote de solução controle 2 (duas) vezes por dia durante 5 (cinco) dias usando qualquer arquivo QC vazio. Os arquivos QC calculam a média, o desvio padrão e o coeficiente de variação para cada parâmetro selecionado. Os resultados calculados pelo instrumento devem estar dentro dos intervalos esperados descritos pelo fabricante.

## **NOTA**

- Você deve usar apenas os controles e reagentes especificados pelo Erba Lachema. Armazene e use controles e reagentes conforme Instruções de Uso dos mesmos.
- Controles com data de validade vencida não devem ser usados. Controles devem ser bem misturados antes do uso.
- Usuários comuns só têm acesso para navegar e executar a análise de CQ.

#### **10.2 Controle de Qualidade L-J**

#### *10.2.1 Princípio do CQ*

No controle de qualidade L-J, o controle de qualidade pode ser aplicado a 25 parâmetros. Você pode executar QC em parâmetros relevantes de acordo com o modo QC configurado. Cada arquivo QC pode receber um número de lote para controles de nível alto, normal e baixo. Cada arquivo QC pode armazenar até 500 resultados de controle de qualidade. Quando houver mais de 500 resultados de CQ, os novos resultados de CQ sobrescreverão os resultados mais antigos em sequência.

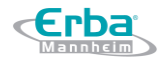

*10.2.2 Configurações do Controle de Qualidade*

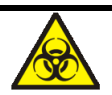

Todas as amostras, controles, calibradores, reagentes, resíduos e áreas em contato com o equipamento, possuem potencial risco biológico. Use equipamento de proteção individual adequado (por exemplo, luvas, uniformes de laboratório, etc.) e siga todos os procedimentos de segurança do laboratório.

# **NOTA**

Somente usuários com acesso de nível de administrador podem editar as configurações de L-J.

Antes de executar um novo lote de controles, você precisa atribuir um arquivo QC a cada lote de controles. Você pode completar as configurações de QC por qualquer um dos seguintes meios nos arquivos QC.

- Entrada manual
- Lendo os valores salvos predefinidos
- Importando o arquivo com valores e intervalos de ensaio dos controles

#### 10.2.2.1 Entrada manual

Clique em **QC** > **QC SETTINGS** para entrar na interface de **QC Settings**. Veja a Figura 122.

Figura 122 - Controle de Qualidade L-J

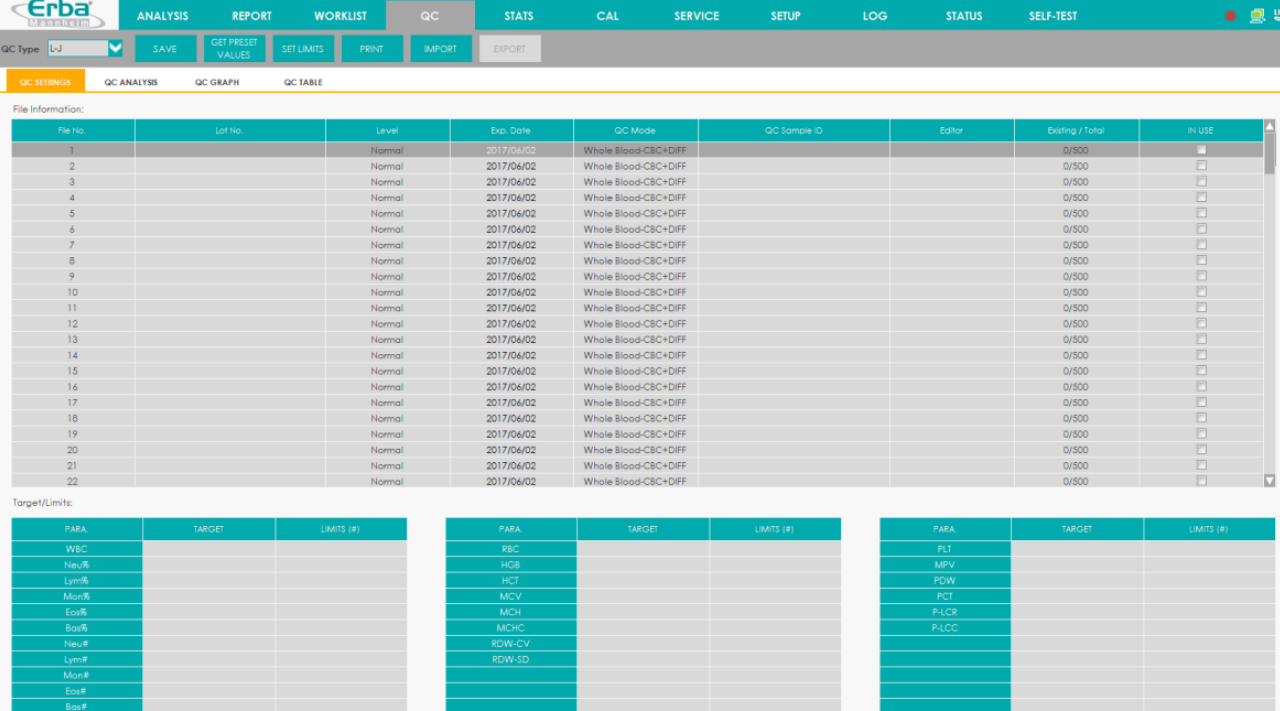

Selecione um nº de arquivo QC com informações QC vazias (o intervalo de seleção é de 1  $\sim$  60), consulte a Tabela 23 para configurar os parâmetros nos arquivos QC, incluindo o número do lote, nível, data de validade, modo QC e ID da amostra.

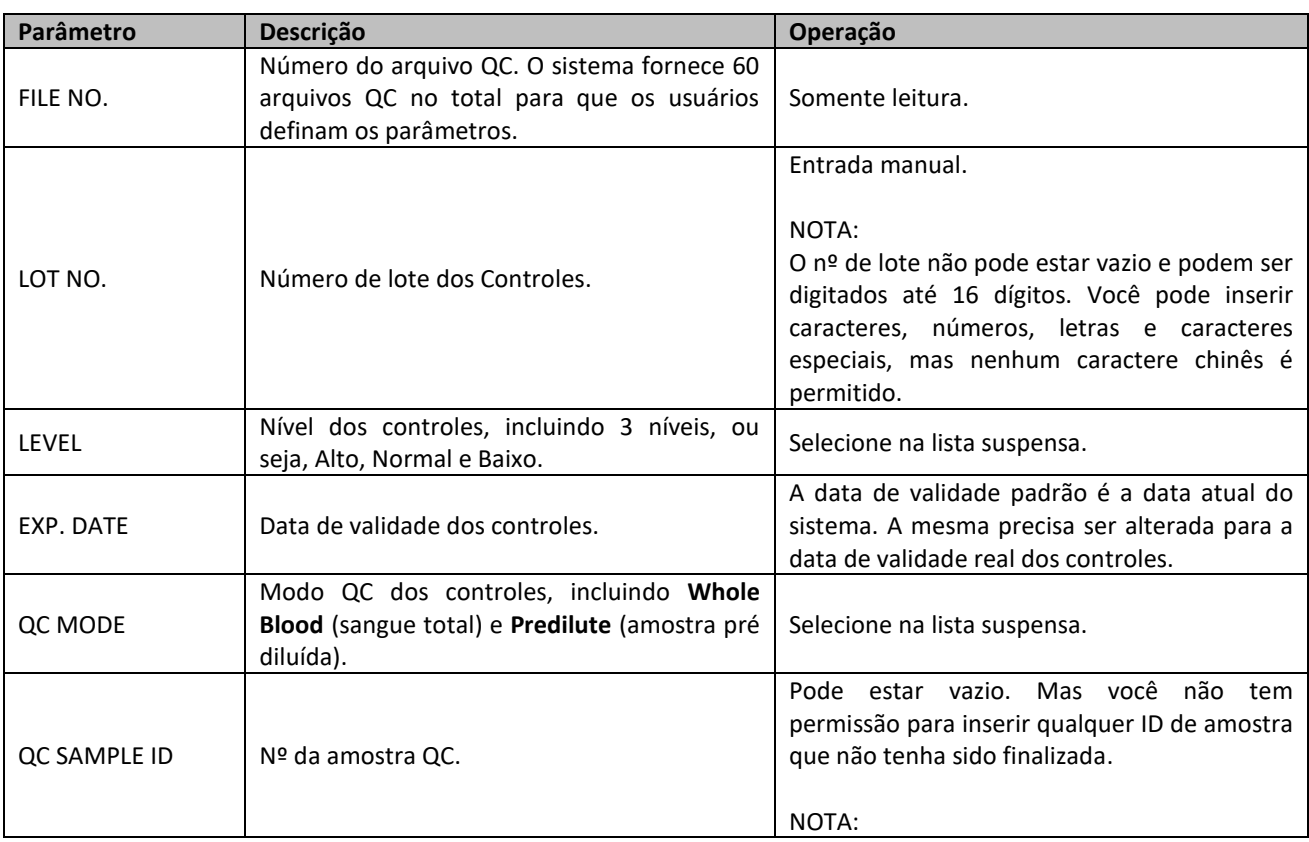

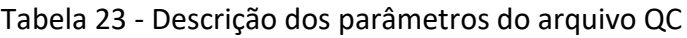

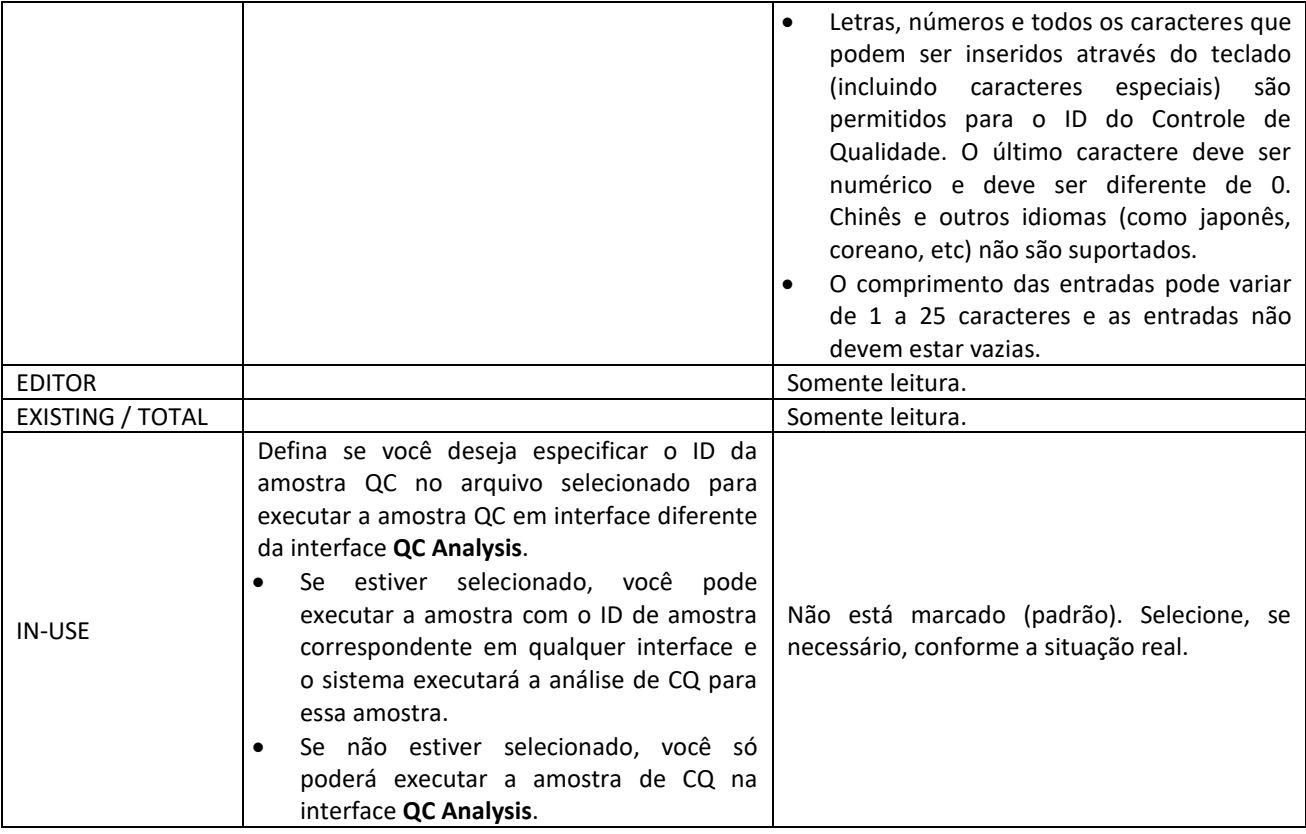

De acordo com a lista de valores de referência do correspondente nº de lote, insira os valores de referência e os limites nas caixas de texto dos parâmetros a serem incluídos na execução do QC.

Para detalhes sobre a unidade dos parâmetros, consulte *15.3 Parâmetros*.

Clique no botão **Save** para salvar todas as configurações do CQ.

#### 10.2.2.2 Lendo os valores salvos predefinidos

Se o nível atual de valores predefinidos (**Target** e **Limits**) for salvo no sistema, eles poderão ser lidos no arquivo QC atual.

## **NOTA**

Consulte *10.2.4 Revisão de resultados QC* para obter os métodos de cálculo e gravação dos valores predefinidos.

Clique em **QC** > **QC SETTINGS** para entrar na interface de configurações do QC.

Selecione um nº de arquivo QC com informações QC vazias (o intervalo de seleção é de 1  $\sim$  60), consulte a Tabela 23 para configurar os parâmetros nos arquivos QC, incluindo nº do lote, nível, data de validade, modo QC e ID da amostra.

Clique no botão **GET PRESET VALUES** para ler os valores de referência e os limites predefinidos salvos (correspondentes ao nível atual) no arquivo QC atual.

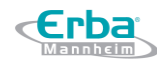

### **NOTA**

Se alguns dos parâmetros de CQ esperados não forem fornecidos com valores predefinidos, você precisará inserir manualmente os valores de referência e limites de desvio. Se você não deseja executar o controle de qualidade em alguns parâmetros com valores predefinidos, você pode excluir manualmente os valores de referência e os limites de desvio.

Clique no botão **SAVE** para salvar todas as configurações do QC.

10.2.2.3 Importando o arquivo com valores e intervalos de ensaio dos controles

Você pode obter um arquivo com valores e intervalos de ensaio dos controles Erba Lachema, e então, importar o arquivo para o software operacional.

Obtenha da Erba Lachema o arquivo de controle necessário e salve-o no disco local.

Clique em **QC** > **QC SETTINGS** para entrar na interface de configurações do QC.

Selecione o nº do arquivo QC a ser configurado.

Clique no botão **IMPORT**, selecione o arquivo de controle na caixa de mensagem pop-up e clique em **OK**.

Os valores de referência e limites para os parâmetros serão definidos automaticamente na interface de configurações do QC.

#### 10.2.2.4 Definindo Limites

Você pode executar as etapas a seguir para ajustar o formato de exibição dos limites e o método de cálculo dos limites predefinidos.

Clique em **QC** > **QC SETTINGS** para entrar na interface de configurações do QC.

Clique no botão **SET LIMITS** e, em seguida, a seguinte caixa de mensagem será exibida.

Figura 123 - SET LIMITS (definindo limites)

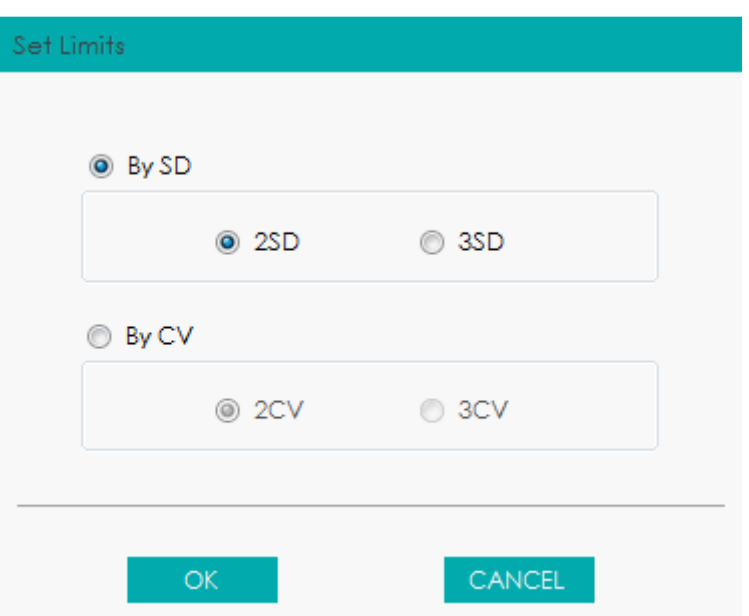

Selecione **By SD** ou **By CV** de acordo com as necessidades reais.

- Se **By SD** estiver selecionado, os limites serão exibidos em forma de valor absoluto. Clique em **2SD** ou **3SD** para selecionar, respectivamente, o desvio padrão duplo ou triplo como limites.
- $\triangleright$  Se By CV estiver selecionado, os limites serão exibidos em forma de porcentagem. Clique em **2CV** ou **3CV** para selecionar, respectivamente, o coeficiente de variação duplo ou triplo como limites.

Clique em **OK** para salvar todas as configurações dos limites.

#### 10.2.2.5 Imprimir

Depois de concluir as configurações do QC, você pode clicar no botão **PRINT** para imprimir os dados.

#### *10.2.3 Análise de Controle de Qualidade*

Depois de concluir as configurações de QC, você pode escolher um dos dois modos a seguir, de acordo com o modo de QC selecionado, para executar as amostras de controle de qualidade:

- Sangue Total
- Amostra Pré-diluída

#### 10.2.3.1 Análise de Controle de Qualidade (Sangue Total)

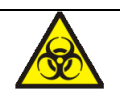

Todas as amostras, controles, calibradores, reagentes, resíduos e áreas em contato com o equipamento, possuem potencial risco biológico. Use equipamento de proteção individual adequado (por exemplo, luvas, uniformes de laboratório, etc.) e siga todos os procedimentos de segurança do laboratório.

# **ATENÇÃO**

- A ponta da sonda do amostrador é afiada e pode conter materiais de risco biológico. Tenha cuidado para evitar o contato com a sonda ao trabalhar em torno dela.
- Pode derramar amostra dos tubos de coleta abertos e causar risco biológico. Tenha cuidado com tubos de coleta abertos.
- Certifique-se de evitar reverter o tubo de coleta durante seu transporte, caso contrário, o tubo de coleta pode quebrar ou vazar e causar risco biológico.
- Certifique-se de colocar os tubos de coleta no adaptador direito antes de executar, caso contrário, os tubos de coleta podem quebrar ou vazar e causar risco biológico.
- Mantenha roupas, cabelos e mãos longe das partes móveis do equipamento para evitar acidentes.
- Os reagentes são irritantes para os olhos, pele e mucosa. Use equipamento de proteção individual adequado (por exemplo, luvas, uniformes de laboratório etc.) e siga todos os procedimentos de segurança do laboratório.
- Se os reagentes derramarem acidentalmente sobre a pele, lave-os com água em abundância e, se necessário, consulte um médico; se os reagentes derramarem acidentalmente nos olhos, lave-os com água em abundância e procure imediatamente um médico.

# **CUIDADO**

- A execução de controles de qualidade na presença de erros pode levar a resultados de análise incorretos. Se você vir os alarmes de erro ao executar os controles de qualidade, pare e retome a análise até que os erros sejam contornados.
- Não reutilize tais produtos descartáveis como tubos de coleta, tubos de ensaio, tubos capilares, etc.
- Amostra com grumos pode levar a resultados de análise incorretos. Verifique se existe

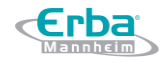

grumos antes de executar os controles; se isso acontecer, manipulá-lo conforme os procedimentos laboratoriais relacionados.

# **NOTA**

- Você só deve usar os reagentes especificados pelo fabricante Erba Lachema. Armazene e use os reagentes conforme especificado nas instruções de uso dos reagentes. Usar outros controles pode levar a resultados incorretos de controle de qualidade.
- Antes de serem usados para análise, agite bem os controles que foram deixados em repouso para estabilização antes do uso.
- Certifique-se de usar os produtos descartáveis especificados pela Erba Lachema, incluindo tubos de coleta de sangue à vácuo, tubos de coleta de sangue à vácuo com anticoagulante e tubos capilares, etc.

O procedimento para análise de controle de qualidade no modo Sangue Total é o seguinte:

Clique em **CQ** > **QC SETTINGS** para acessar a interface de configurações do CQ.

Clique em **QC ANALYSIS**.

Selecione o nº do arquivo QC a ser executado.

A tela exibirá as informações do arquivo correspondente, conforme mostrado na Figura 124.

Figura 124 - Informação do Arquivo QC

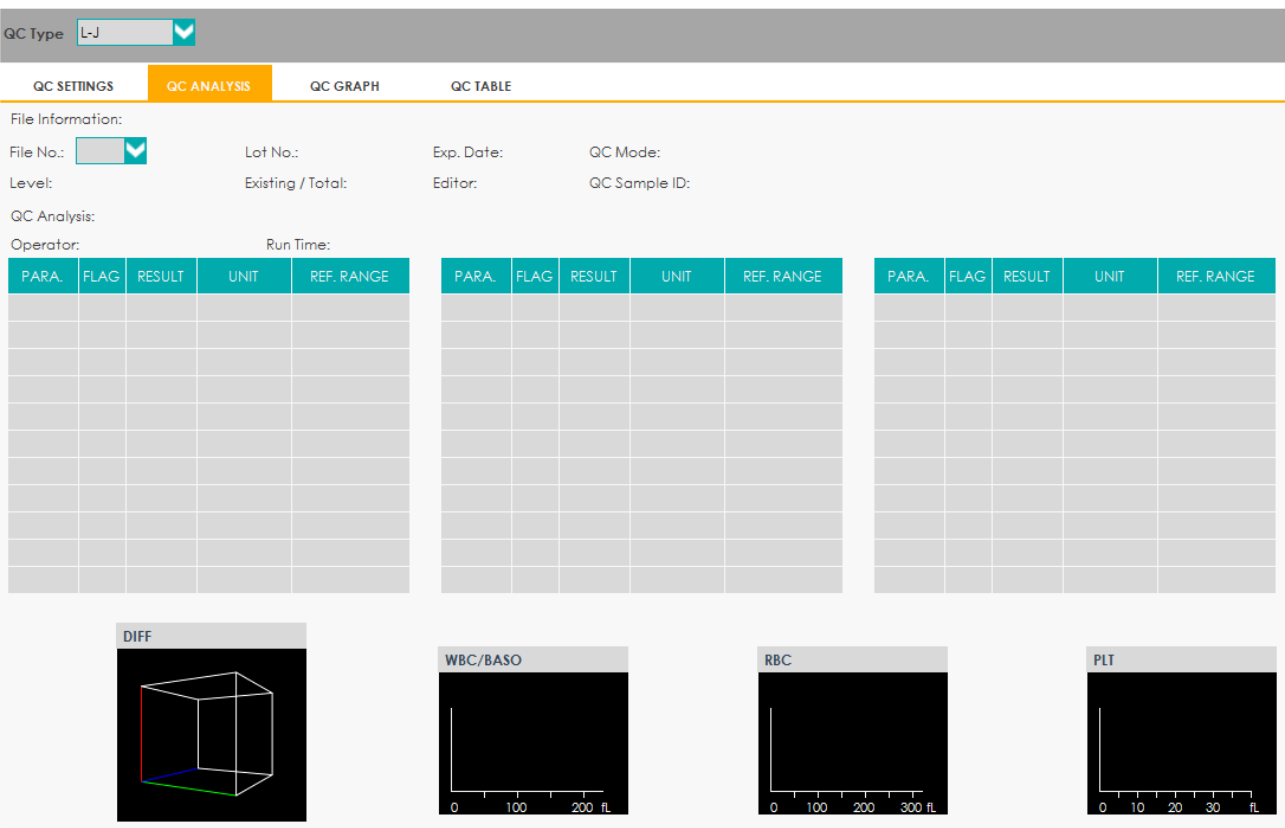

Certifique-se de que o nº do lote e o nível do controle que serão executados são os mesmos que estão no arquivo QC atual e que o controle a ser executado não está com data de validade expirada.

Prepare o controle conforme Instruções de Uso dos controles.

Certifique-se de que o modo QC é **Whole Blood-CBC+DIFF** e que o ícone do status da análise e o indicador do equipamento estejam verdes.

Agite a solução controle como mostrado abaixo para misturar bem.

Figura 125 Misturando os Controles

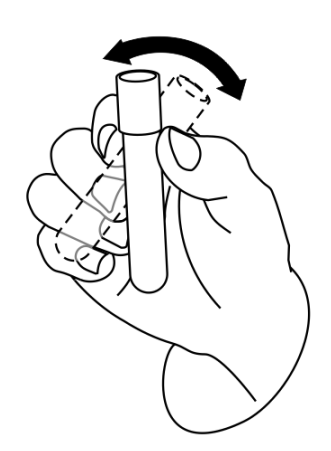

Coloque os controles sob a sonda de amostragem, onde a sonda poderá aspirar os mesmos.

Pressione o botão de aspiração e comece a execução dos controles.

Após a conclusão da aspiração, você ouvirá um sinal sonoro e poderá remover os controles.

Quando a execução da análise do CQ estiver concluída, os resultados do CQ serão exibidos na tela atual e salvos no arquivo QC automaticamente.

Execute os procedimentos acima para continuar executando os controles, se necessário.

#### 10.2.3.2 Análise de CQ (Amostra Pré-diluída)

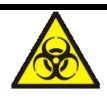

Todas as amostras, controles, calibradores, reagentes, resíduos e áreas em contato com o equipamento, possuem potencial risco biológico. Use equipamento de proteção individual adequado (por exemplo, luvas, uniformes de laboratório, etc.) e siga todos os procedimentos de segurança do laboratório.

# ∕<mark>!</mark>∖ ATENÇÃO

- A ponta da sonda do amostrador é afiada e pode conter materiais de risco biológico. Tenha cuidado para evitar o contato com a sonda ao trabalhar em torno dela.
- Pode derramar amostra dos tubos de coleta abertos e causar risco biológico. Tenha cuidado com tubos de coleta abertos.
- Certifique-se de evitar reverter o tubo de coleta durante seu transporte, caso contrário, o tubo de coleta pode quebrar ou vazar e causar risco biológico.
- Certifique-se de colocar os tubos de coleta no adaptador direito antes de executar, caso contrário, os tubos de coleta podem quebrar ou vazar e causar risco biológico.
- Mantenha roupas, cabelos e mãos longe das partes móveis do equipamento para evitar acidentes.
- Os reagentes são irritantes para os olhos, pele e mucosa. Use equipamento de proteção indidual adequado (por exemplo, luvas, uniformes de laboratório etc.) e siga todos os procedimentos de segurança do laboratório.
- Se os reagentes derramarem acidentalmente sobre a pele, lave-os com água em
abundância e, se necessário, consulte um médico; se os reagentes derramarem acidentalmente nos olhos, lave-os com água em abundância e procure imediatamente um médico.

# **CUIDADO**

- A execução de controles de qualidade na presença de erros pode levar a resultados de análise incorretos. Se você vir os alarmes de erro ao executar os controles de qualidade, pare e retome a análise até que os erros sejam contornados.
- Não reutilize tais produtos descartáveis como tubos de coleta, tubos de ensaio, tubos capilares, etc.
- Amostra com grumos pode levar a resultados de análise incorretos. Verifique se existe grumos antes de executar os controles; se isso acontecer, manipulá-lo conforme os procedimentos laboratoriais relacionados.

# **NOTA**

- Você só deve usar os reagentes especificados pelo fabricante Erba Lachema. Armazene e use os reagentes conforme especificado nas instruções de uso dos reagentes. Usar outros controles pode levar a resultados incorretos de controle de qualidade.
- Certifique-se de usar os produtos descartáveis especificados pela Erba Lachema, incluindo tubos de coleta de sangue à vácuo, tubos de coleta de sangue à vácuo com anticoagulante e tubos capilares, etc.
- Você também pode dispensar 180 μL de diluente por pipeta no tubo.
- Certifique-se de manter poeira longe do diluente.
- Certifique-se de executar as amostras pré-diluídas dentro de 30 minutos após a mistura.
- Antes de serem usados para análise, agite bem os controles que foram deixados em repouso para estabilização antes do uso.
- Certifique-se de avaliar a estabilidade da amostra pré-diluída com base na população de amostras do seu laboratório e nas técnicas ou métodos de coleta de amostras.

Clique em **CQ** > **QC SETTINGS** para acessar a interface de configurações do CQ. Clique em **QC ANALYSIS**.

Selecione o nº do arquivo QC a ser executado.

A tela exibe as informações do arquivo correspondente, conforme mostrado na Figura 126.

### Figura - 126 Informações do arquivo QC (modo Amostra Pré-diluída)

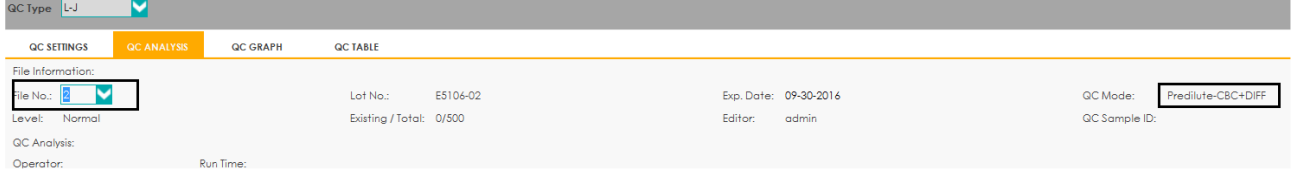

Certifique-se de que o nº de lote e o nível do controle a ser executado é o mesmo que o arquivo QC atual e se o controle a ser executado não está vencido.

Prepare o controle conforme Instruções de Uso dos controles.

Certifique-se de que o modo QC seja **Predilute-CBC + DIFF** e o ícone do status de análise e o indicador do equipamento estejam verdes.

Agite a solução controle como mostrado abaixo para misturar bem.

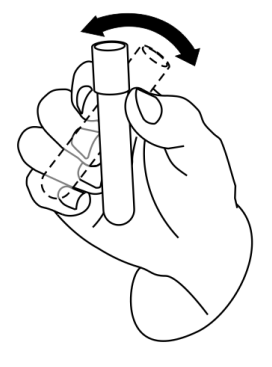

Clique no botão **ADD DILUENT** na área do botão de atalho.

Você receberá uma mensagem exibida na área de informações de operação / status.

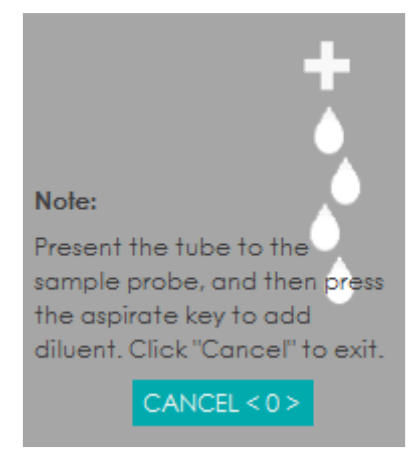

Pegue um tubo de centrífuga limpo, destampe-o e coloque-o sob a sonda do amostrador

conforme mostrado na figura a seguir, na qual a ponta da sonda está verticalmente em contato com o fundo do tubo a fim de evitar bolhas, líquido nas paredes do tubo ou respingos.

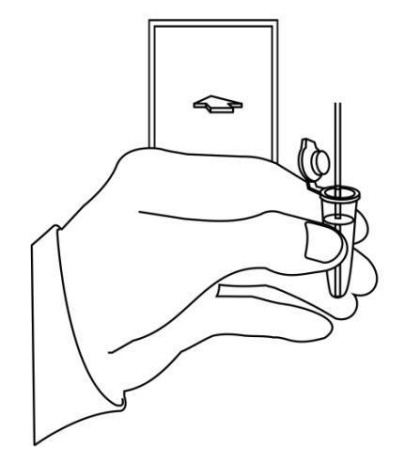

Pressione a tecla de aspiração e comece a adicionar o diluente. Após a conclusão, você ouvirá um sinal sonoro e, então, poderá remover o tubo de centrífuga.

Adicione 20μL de controle ao diluente, tampe o tubo e agite-o para misturar a solução.

Para sair da interface de dispensação do diluente, clique em **CANCEL**.

Coloque o tubo de centrífuga sob a sonda de aspiração e pressione a tecla de aspiração. Após a conclusão, você pode remover o tubo de centrífuga.

Quando a execução dos controles estiver concluída, os resultados do CQ serão exibidos na tela atual e salvos no arquivo QC automaticamente.

Execute os procedimentos acima para continuar executando os controles, se necessário.

# **NOTA**

- Se o arquivo QC estiver desatualizado, seu período de validade será exibido em vermelho.
- Os sinalizadores "↑" ou "↓" serão exibidos ao lado dos resultados com desvios excedendo os limites definidos.

# *10.2.4 Revisão do resultado do controle de qualidade*

Depois de executar os controles, você pode rever os resultados do controle de qualidade nos dois formulários a seguir:

- Gráfico
- Tabela

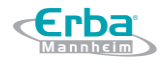

### 10.2.4.1 Gráfico CQ

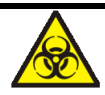

Todas as amostras, controles, calibradores, reagentes, resíduos e áreas em contato com o equipamento, possuem potencial risco biológico. Use equipamento de proteção individual adequado (por exemplo, luvas, uniformes de laboratório, etc.) e siga todos os procedimentos de segurança do laboratório.

Acesse a interface do L-J QC Graph seguindo as etapas abaixo.

Clique em **QC** > **QC SETTINGS** para acessar a interface de configurações do QC.

Clique em **QC GRAPH**.

Selecione o nº do arquivo QC que você deseja rever.

A tela exibirá as informações correspondentes e o gráfico. Veja a Figura 127.

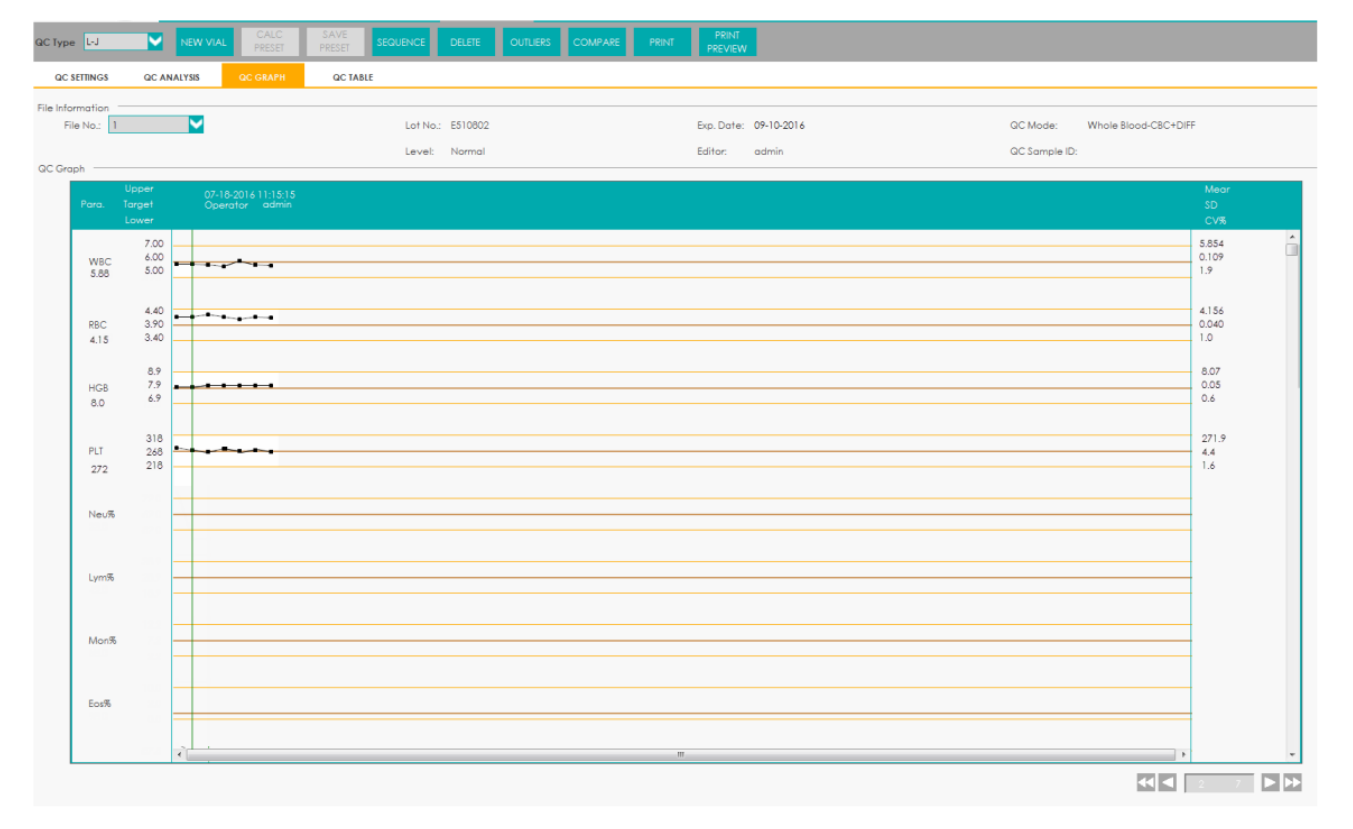

### Figura 127 – Gráfico QC

Você pode arrastar a barra de rolagem à direita do gráfico para procurar o gráfico do parâmetro desejado. Você também pode arrastar a barra de rolagem embaixo do gráfico, horizontalmente, para navegar por todos os resultados QC.

### Introdução à interface Gráfico

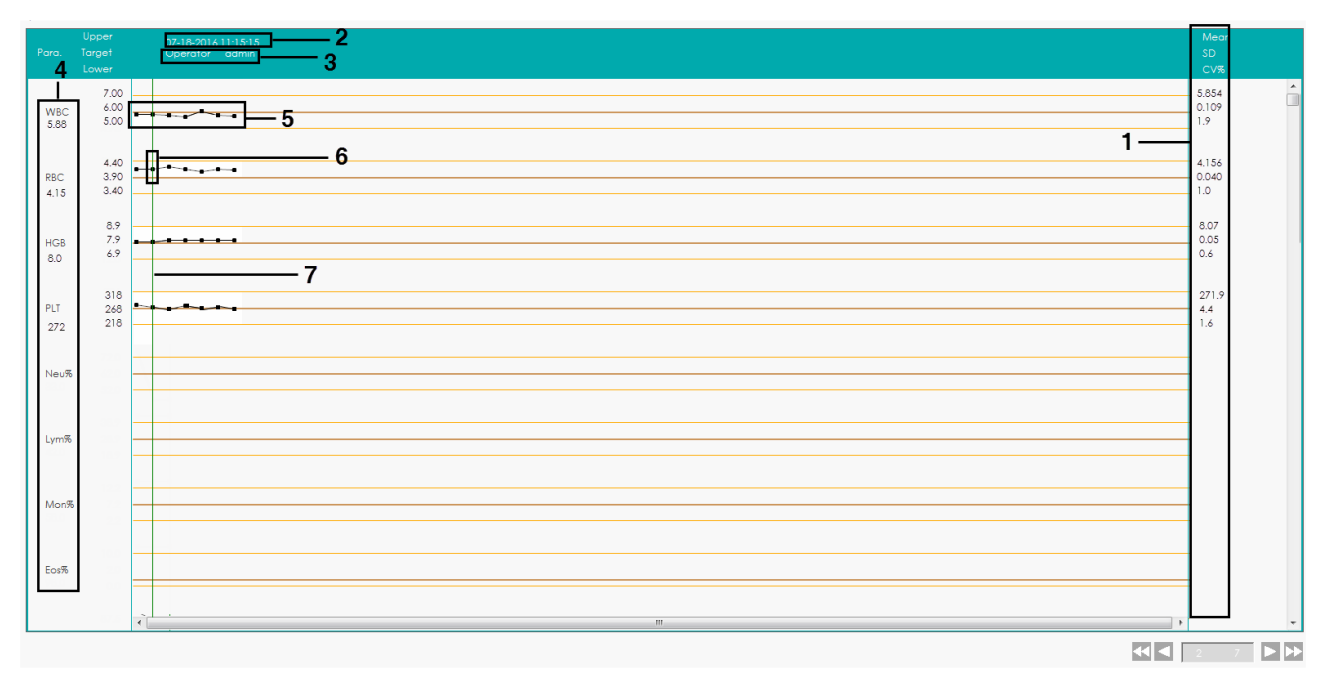

Figura 128 – Interface Gráfico QC L-J

Segue descrição da figura 128:

1- Média, SD e CV% de todos os resultados QC de cada parâmetro no gráfico atual.

2- Data e hora de salvamento dos pontos de controle de qualidade localizados na linha verde.

3- Operador que executou a análise QC e obteve os pontos de QC localizados na linha verde.

4- Resultados QC dos parâmetros que correspondem aos pontos do QC localizados na linha verde.

5- Os pontos QC em cada gráfico são exibidos da esquerda para a direita, de acordo com a sequência, desde a mais antiga até a mais recente. Os pontos QC são conectados por uma linha para ilustrar a tendência de distribuição.

6- O ponto QC corresponde a cada resultado QC. Somente o ponto QC selecionado exibe seu valor sob o parâmetro. O ponto QC preto indica que o valor está dentro do limite; o ponto QC vermelho indica que o valor está fora do limite.

7- Quando você clica em um ponto QC no gráfico, os pontos QC de outros parâmetros salvos junto com este serão marcados por uma linha verde.

8- A posição relativa do ponto QC localizado na linha verde e os pontos totais de QC salvos atualmente.

# **NOTA**

Os *outliers* (valores discrepantes) são excluídos do cálculo de média, SD e CV%.

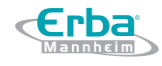

#### **Novo frasco**

Se os resultados de QC revisados forem obtidos pela análise de um novo frasco de controle do mesmo lote, você deve marcar os pontos de CQ do novo frasco para distinguir dos resultados do QC do antigo.

O procedimento para marcar novos pontos QC de um novo frasco é o seguinte.

Mova a linha verde até o último ponto QC do antigo frasco.

### Clique em **NEW VIAL**.

Surgirão linhas verticais azuis entre o ponto QC selecionado e os pontos QC do novo frasco. Veja a Figura 129. Todos os resultados do CQ após esta marca são os resultados da análise para os novos frascos controles.

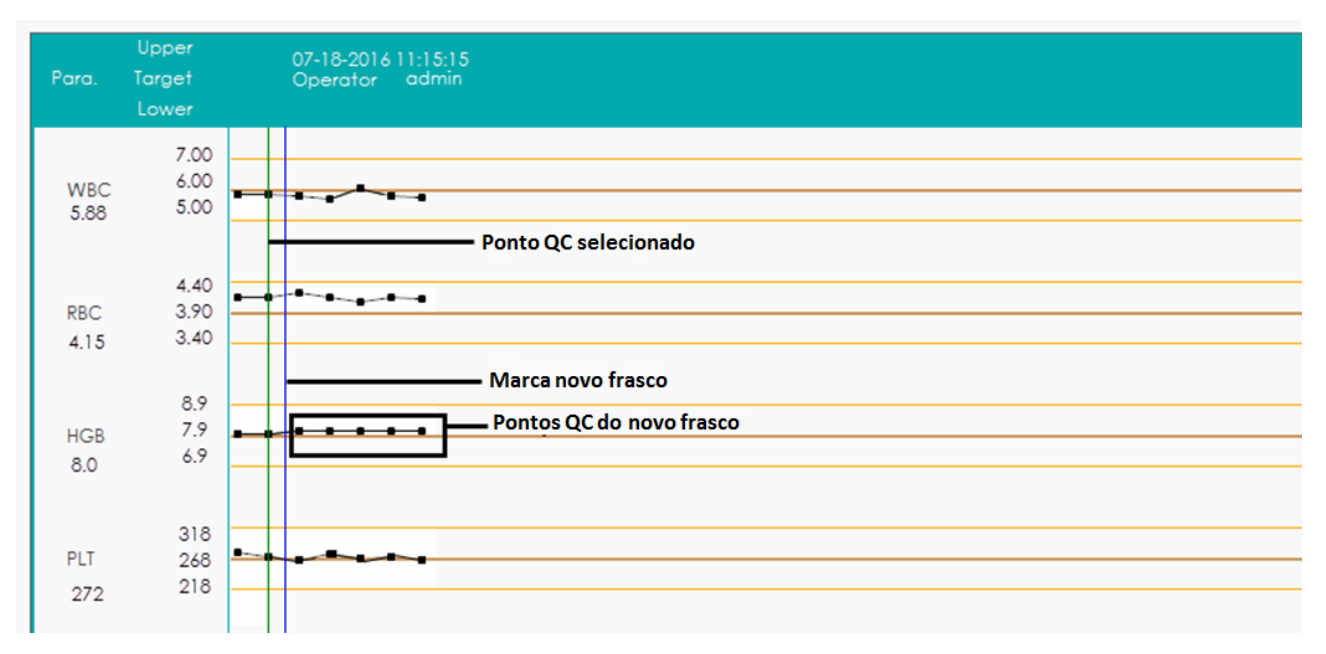

### Figura 129 – Ponto QC do novo frasco

Reabra o mesmo lote de controles e salve seus resultados de análise de QC, clique no botão **CANCEL "NEW VIAL"**. Após a marca original ser excluída, siga os passos 1 a 2 e marque o ponto QC atual do novo frasco.

## **Calcular valores predefinidos / salvar valores predefinidos**

Se o parâmetro QC existente tiver 3 ou mais resultados QC dentro dos limites, siga os passos seguintes para calcular e salvar os valores predefinidos dos parâmetros QC.

### Clique em **CALC PRESET VALUES**.

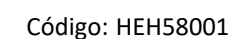

Erba

A tela exibirá duas linhas pretas para você selecionar o intervalo para calcular os valores predefinidos.

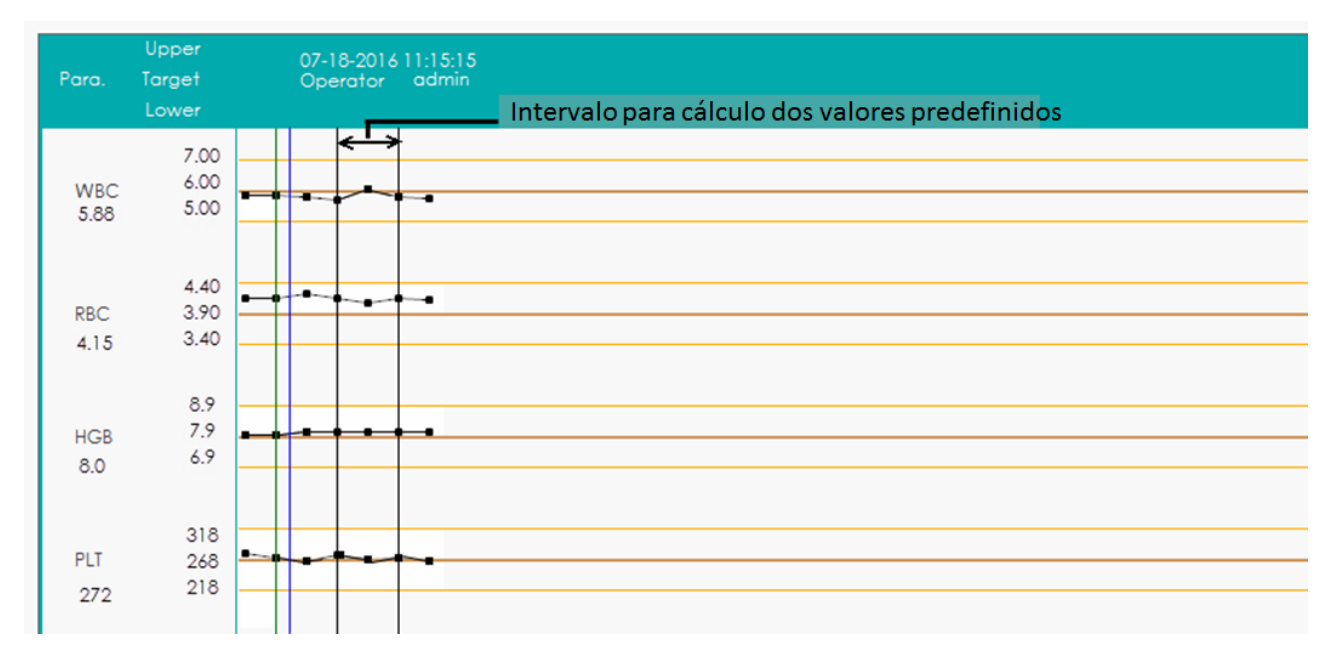

Clique e arraste as duas linhas para colocá-las, respectivamente, no início e no final do intervalo para calcular os valores predefinidos.

A média, SD e CV% (à direita do gráfico) serão alterados para os novos resultados obtidos pelo cálculo do intervalo selecionado.

Clique em **SAVE PRESET VALUES** para salvar os valores atualizados para média, SD e CV%, bem como os valores predefinidos para o nível correspondente (alto / normal / baixo).

Então, as duas linhas de seleção desaparecerão e os valores para média, SD e CV% retornarão aos resultados calculados para todos os resultados de CQ.

# **NOTA**

- Se os resultados de QC forem menores que 3, o valor predefinido não pode ser obtido.
- Ao calcular os valores predefinidos, os resultados de todos os parâmetros devem estar dentro de seus limites.

## **Sequência**

Para ajustar a ordem de exibição dos diferentes gráficos siga os passos seguintes.

Clique em **SEQUENCE**.

Uma janela mostrada na Figura 130 irá aparecer.

Figura 130 - Classificação de parâmetros do gráfico QC

Erba

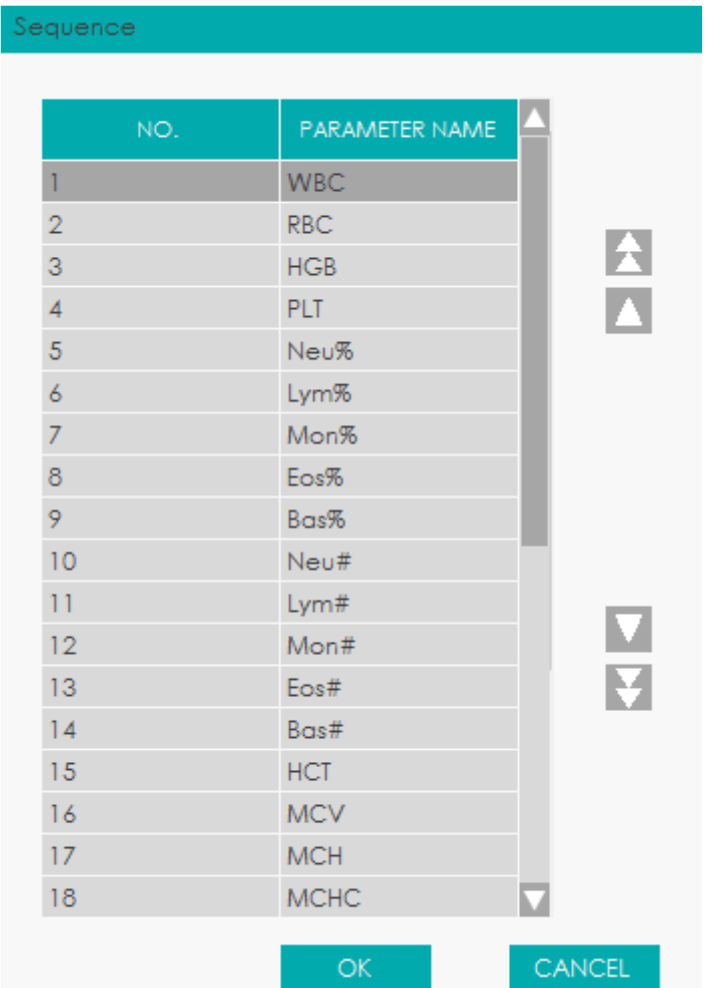

Selecione o parâmetro que você deseja ajustar a ordem (como WBC), e classifique os parâmetros clicando  $\triangle$  (em cima),  $\triangle$  (movendo para cima),  $\triangle$  (movendo para baixo) ou  $\triangle$  (em baixo). Clique **OK**.

### **Inserindo os Motivos dos** *Outliers* **(valores discrepantes)**

Faça o seguinte para inserir as razões para os *outliers*.

Mova a linha verde até o ponto QC desejado e clique em **OUTLIERS**.

A janela *pop-up* exibe os resultados de QC, os valores de referência e os limites de desvio de todos os parâmetros correspondentes à linha verde, conforme mostrado na Figura 131.

Os resultados QC excedendo o limite serão exibidos em vermelho.

Figura 131 - Inserir motivo de *outliers*

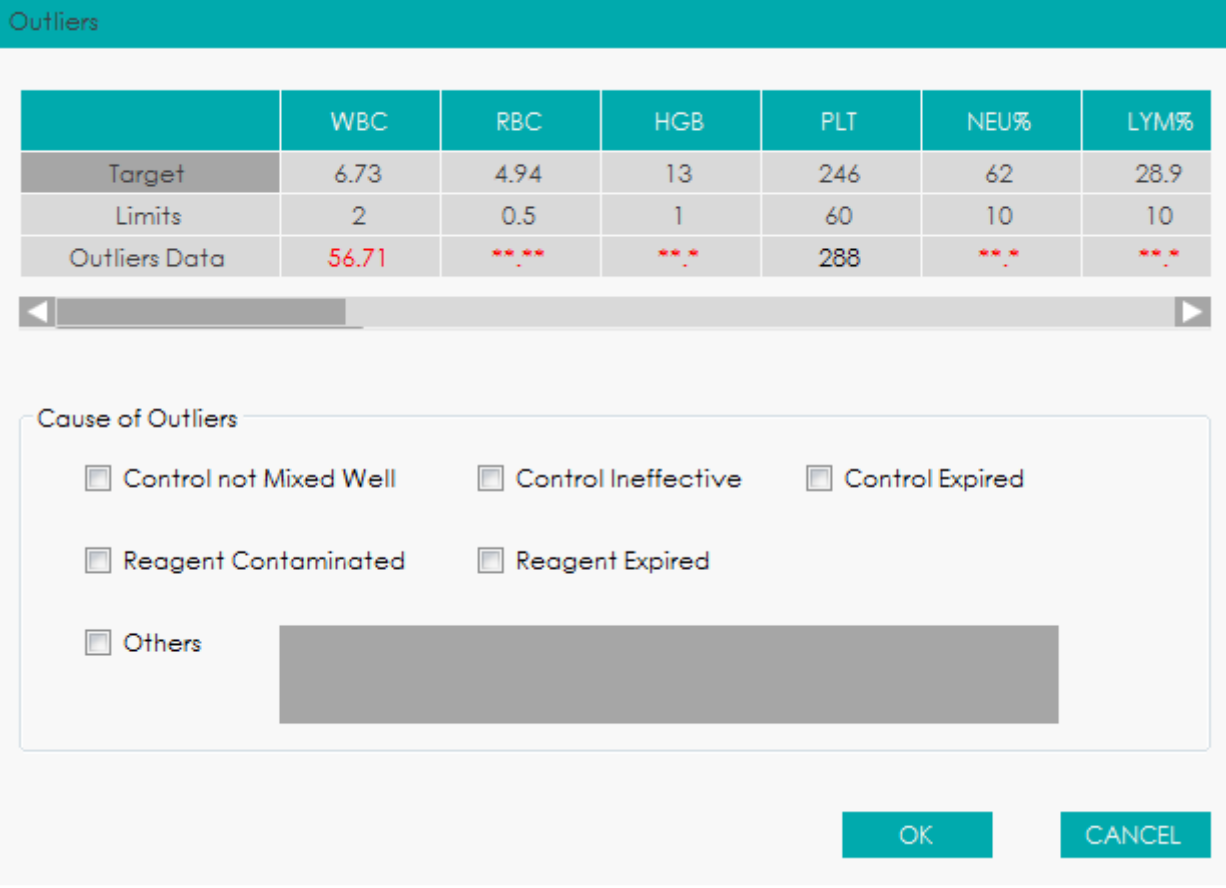

Você pode selecionar o motivo dos dados:

- -**Control not Mixed Well** (controle não misturado adequadamente)
- -**Control Ineffective** (controle ineficiente)
- -**Control Expired** (controle vencido)
- -**Reagent Contaminated** (reagente contaminado)
- -**Reagent Expired** (reagente vencido)
- -**Others** (inserir outros motivos (até 200 caracteres) na caixa de texto)

Clique em **OK** para salvar os motivos dos valores discrepantes e sair.

# **NOTA**

Se você inserir o motivo para o grupo de pontos QC cujos resultados estão realmente dentro dos limites, então os dados QC correspondentes no Gráfico QC e na Tabela QC serão exibidos em vermelho. E os dados retornarão em preto se você cancelar o motivo e salvar as alterações.

### **Comparação de dados**

Você pode comparar o gráfico de QC de mesmos parâmetros para controles de lotes diferentes de

acordo com as etapas a seguir.

Clique em **COMPARE**.

O sistema exibe a janela **Compare**, conforme mostrado na Figura 132.

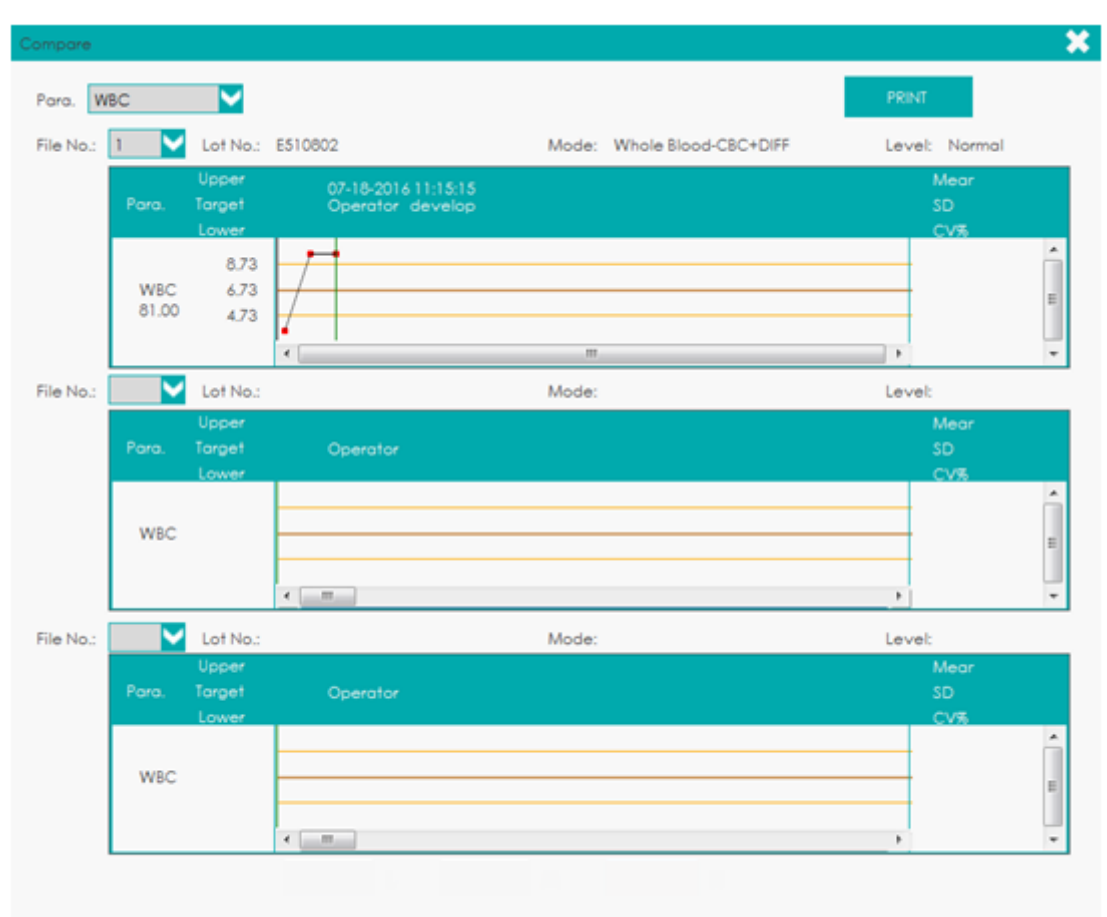

Figura 132 - Comparação de Dados do QC

Selecione na lista suspensa **Para.** os parâmetros que você deseja comparar, como por exemplo, **WBC**.

Selecione o nº do arquivo QC desejado na caixa **File No**. (no máximo 3 arquivos podem ser selecionados).

O gráfico do arquivo QC selecionado será exibido abaixo junto com seus respectivos nº de lote (**Lote No.**), modo QC (**Mode**) e nível (**Level**).

### **Excluir**

O administrador pode excluir os resultados QC conforme as etapas a seguir.

Apagar um único resultado QC

Mova a linha verde até o resultado CQ desejado e clique em **DELETE**.

Selecione **Current Data** na caixa de diálogo *pop-up* como mostrado na Figura 133.

Figura 133 - Excluindo dado QC selecionado (gráfico QC)

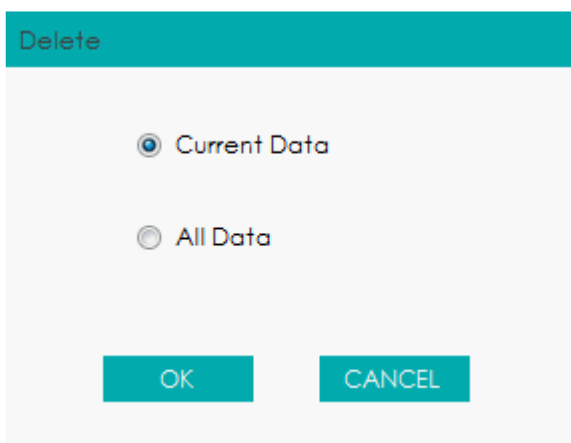

Clique em **OK**.

Apagar todos os resultados CQ no arquivo QC selecionado

Clique em **DELETE**, selecione **All Data** (todos os dados) na caixa de diálogo *pop-up* e clique em **OK**. Veja a Figura 134.

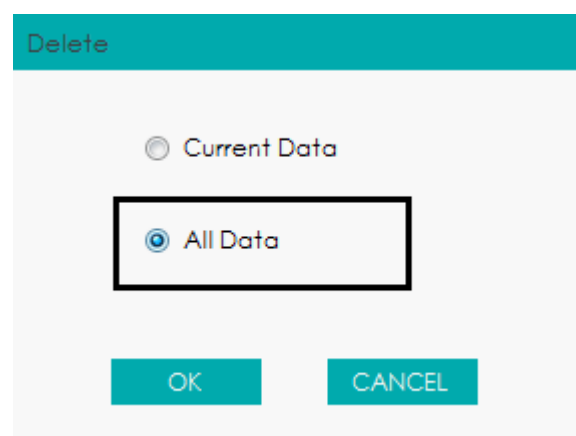

Figura 134 - Excluindo todos os dados QC (Gráfico QC)

#### **Imprimir**

Clique em **PRINT** para imprimir o gráfico de CQ.

Visualizar impressão

Antes de imprimir o gráfico de CQ, você pode visualizar a impressão final clicando em **PRINT**

**PREVIEW** e, em seguida, clique em **etabrica en entraração.** 

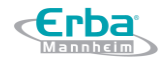

### 10.2.4.2 Tabela QC

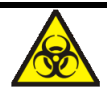

Todas as amostras, controles, calibradores, reagentes, resíduos e áreas em contato com o equipamento, possuem potencial risco biológico. Use equipamento de proteção individual adequado (por exemplo, luvas, uniformes de laboratório, etc.) e siga todos os procedimentos de segurança do laboratório.

Clique em **QC** > **QC SETTINGS** para acessar a interface de configuração do QC.

### Clique em **QC TABLE**.

Selecione o nº do arquivo QC que você deseja revisar, como por exemplo, 1.

As informações do arquivo correspondente e a tabela de QC são exibidas na tela, conforme mostrado na Figura 135.

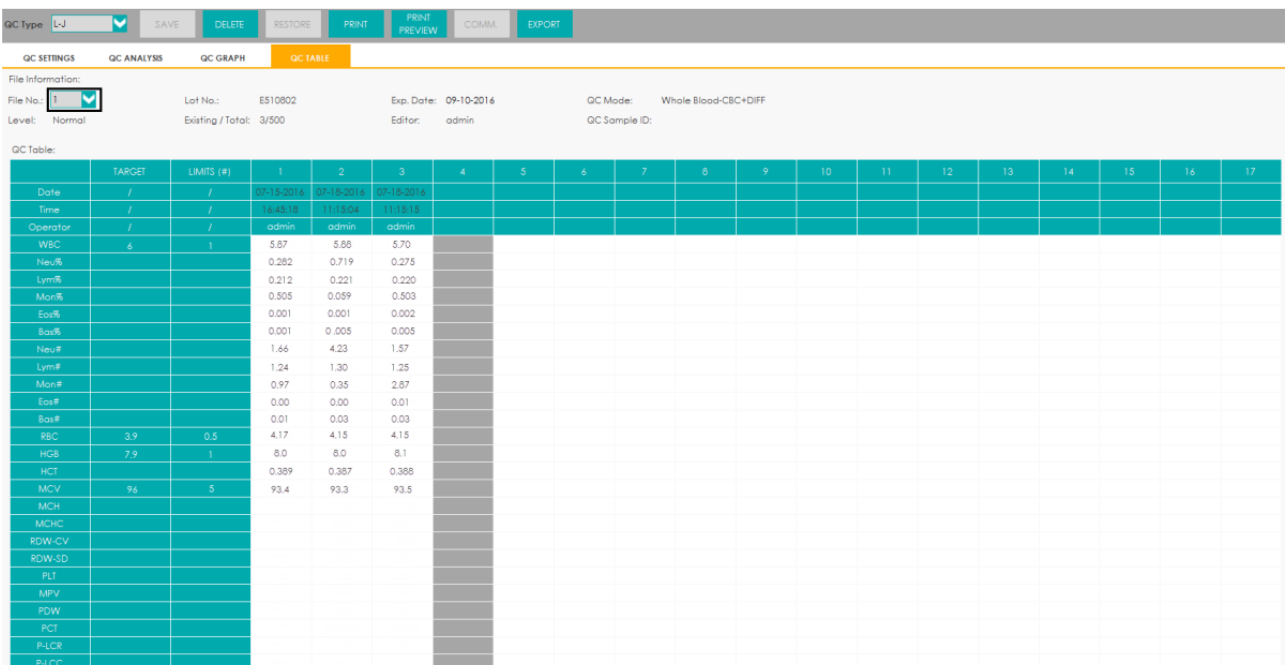

#### Figura 135 - Tabela QC

Você pode arrastar a barra de rolagem à direita da tabela verticalmente para navegar na tabela do parâmetro desejado. Você também pode arrastar a barra de rolagem inferior, horizontalmente, para navegar por todos os resultados do Controle de Qualidade.

### **Excluir**

O administrador pode excluir os resultados QC pelas etapas a seguir.

**Erba** 

Apagando um único resultado CQ

Clique na coluna que contém o resultado QC desejado e, em seguida, clique em **DELETE**.

Selecione **Current Data** na caixa de mensagem *pop-up*, conforme mostrado na Figura 136.

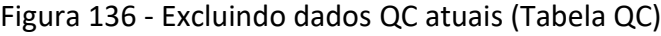

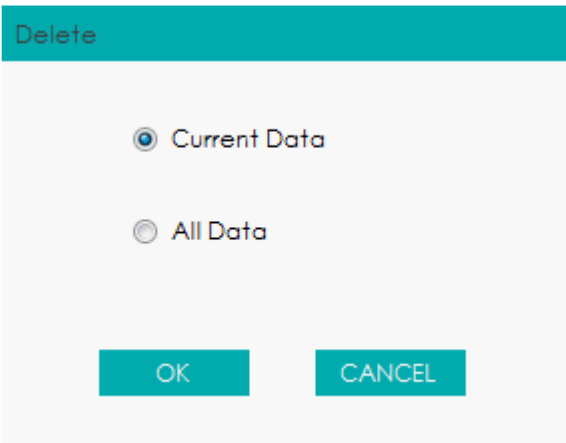

Clique **OK**.

Apagando todos os resultados QC no arquivo QC atual

Clique em **DELETE**, selecione **All Data** na caixa de mensagem *pop-up* e clique em **OK**. Veja a Figura 137.

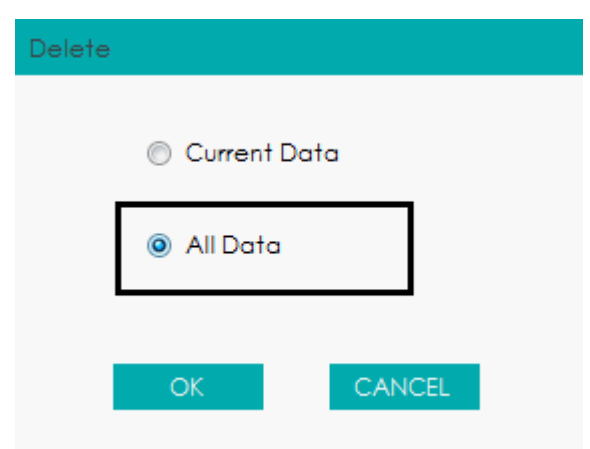

Figura 137 - Excluindo todos os dados QC (tabela QC)

### **Editar**

Dê um duplo clique nas células na tabela QC, então você pode editar os dados QC selecionados.

Os dados editados serão marcados com um **E**. Veja a Figura 138.

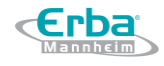

#### Figura 138 - Editando Resultados QC

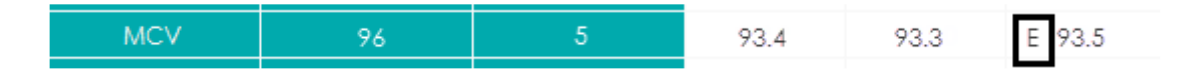

#### **Restaurar**

Clique em **RESTORE** para cancelar a edição dos resultados QC. Depois que os dados são restaurados, a marca **E** desaparecerá.

#### **Salvar**

Clique em **SAVE** para salvar as operações de edição dos resultados QC.

#### **Transmitir**

Todos os dados CQ ou os dados selecionados dentro do intervalo especificado podem ser transmitidos para o LIS / HIS.

Transmissão de todos os dados

Clique em **COMM.**.

Uma caixa de mensagem, conforme mostrado abaixo, será exibida.

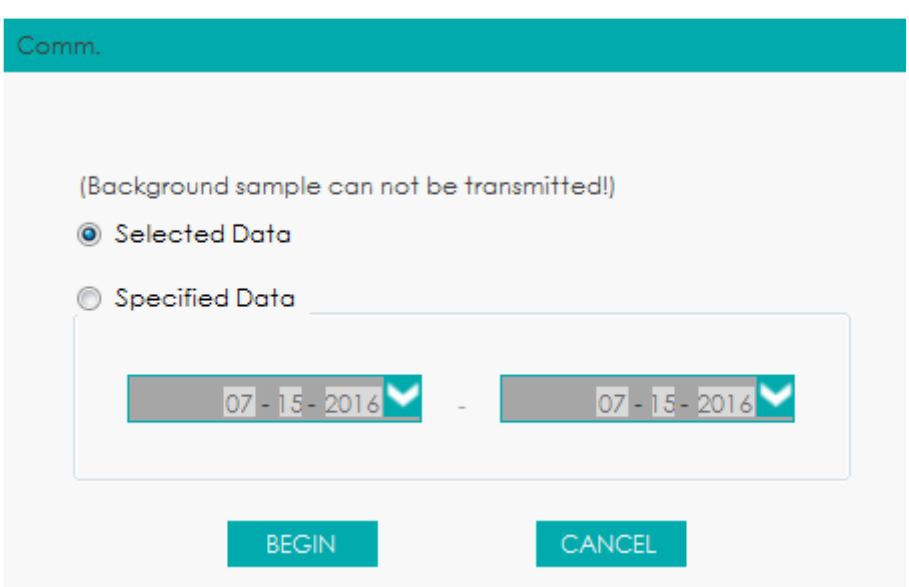

#### Figura 139 - Transmissão de todos os dados

Selecione **Selected Data**.

Clique em **BEGIN** para iniciar a transmissão.

Depois que os dados forem transmitidos para o LIS / HIS, uma caixa de mensagem,

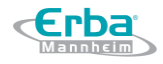

conforme mostrado abaixo, será exibida.

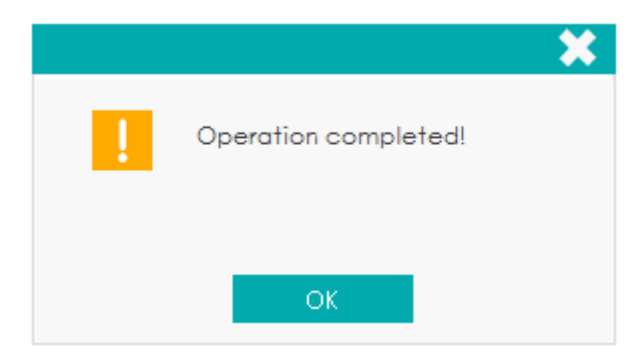

Transmissão de dados dentro do intervalo de datas especificado

Clique em **COMM.**.

Selecione **Specified Data** e defina as datas inicial e final dos dados a serem transmitidos. Veja a Figura 140.

Figura 140 - Transmissão de dados dentro do intervalo de datas especificado

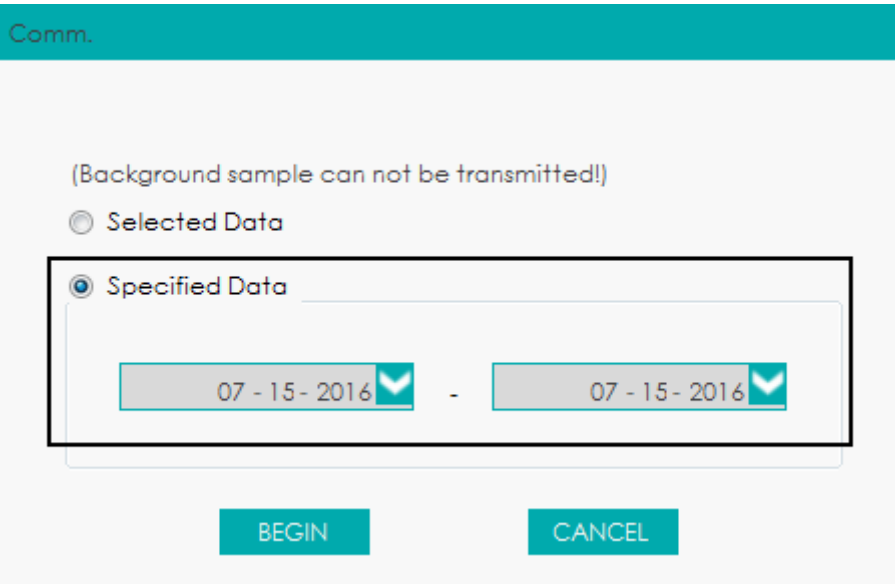

Clique em **BEGIN** para iniciar a transmissão.

Depois que os dados forem transmitidos para o LIS / HIS, uma caixa de mensagem, conforme mostrado abaixo, será exibida.

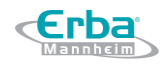

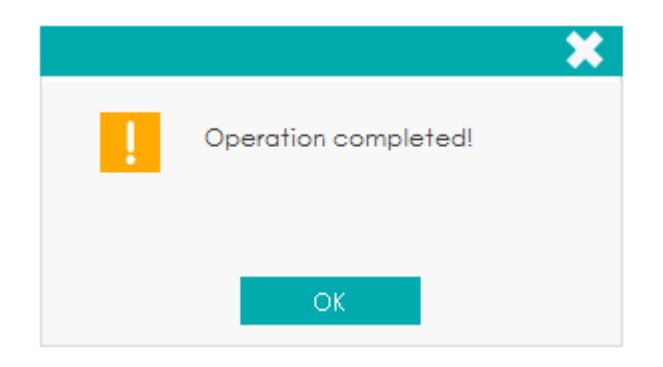

# **NOTA**

Após o início da transmissão, o progresso da mesma e o botão **STOP** aparecerão na tela. Se você clicar em **STOP**, o sistema interromperá a transmissão depois que os dados QC atuais forem completamente transmitidos.

### **Exportar**

Se você deseja exportar as informações e o resultado do arquivo QC atual, faça o seguinte:

Clique em **EXPORT**.

Selecione o diretório **Export**.

Digite o nome dos dados de exportação.

O nome padrão do arquivo é [**QC**\_**L-J**\_**Data**\_saving date\_saving time]. O formato do arquivo é **.csv**. Veja a Figura 141.

Figura 141 - Exportando Dados QC

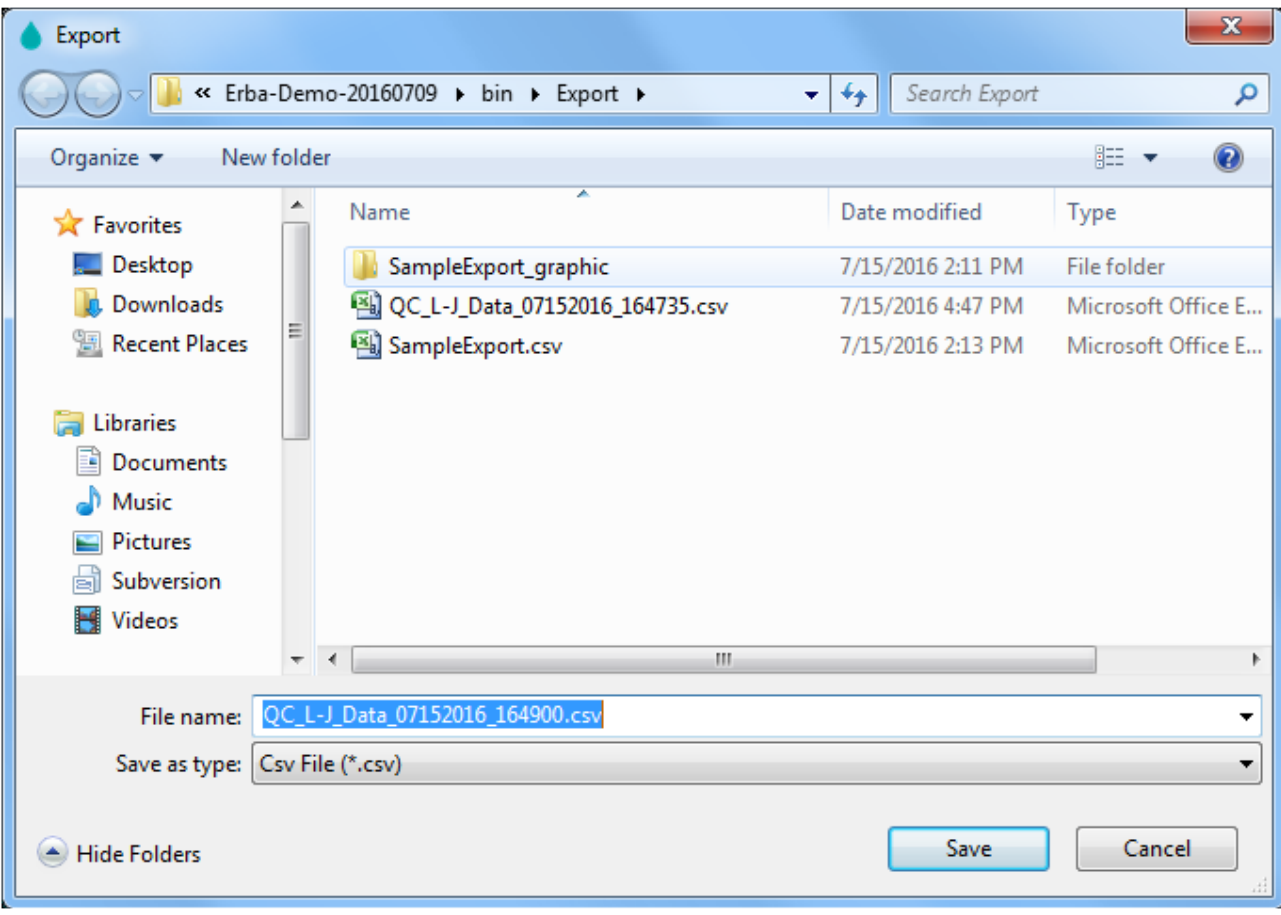

Clique em **Save** para começar a exportação.

Quando a exportação estiver concluída, uma caixa de mensagem, conforme mostrado abaixo, será exibida.

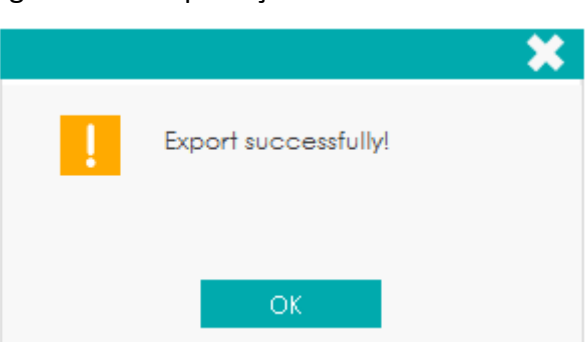

Figura 142 – Exportação realizada com sucesso

Clique em **OK** para sair.

### **Imprimir**

Clique em **PRINT** e selecione **All Data** (todos os dados), ou **Specified Data** (intervalo de datas especificado que se quer imprimir) na caixa de mensagem *pop-up*, e a lista QC correspondente

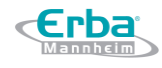

será impressa.

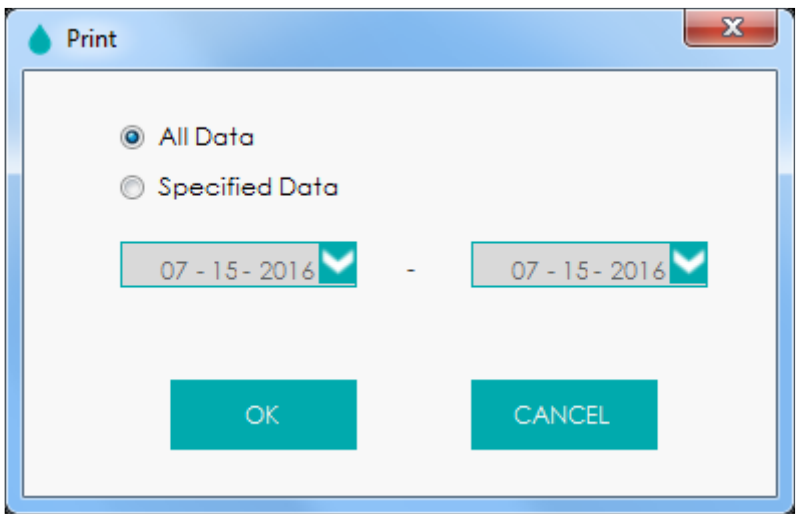

Clique em **OK** para iniciar a impressão.

### **Visualizar impressão**

Antes de imprimir a lista QC, você pode primeiro visualizar a impressão dos resultados. Seguir as etapas seguintes.

### Clique em **PRINT PREVIEW**.

Uma caixa de mensagem irá aparecer como mostrado abaixo.

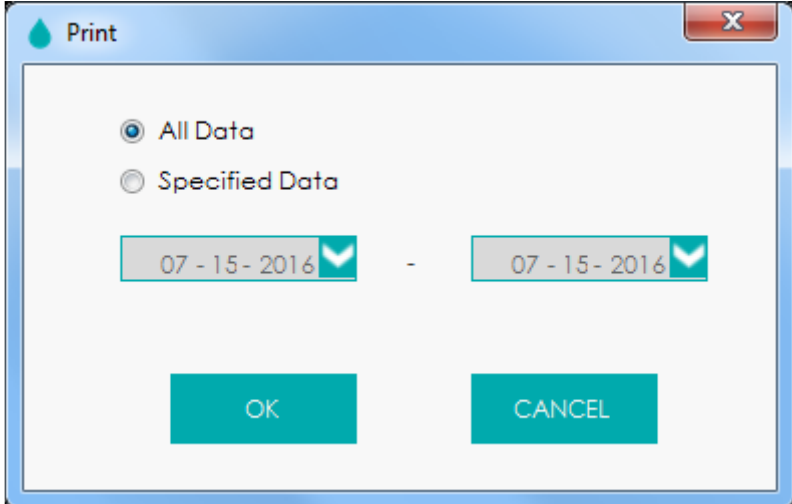

Selecione **All Data** (todos os dados), ou **Specified Data** (intervalo de datas especificado que se quer imprimir) de acordo com as demandas reais.

Clique em **OK**, visualização a impressão dos resultados para os dados selecionados e clique em

崇 após a confirmação para imprimir.

### **10.3 Controle de Qualidade X-B**

*10.3.1 Princípio do QC*

A análise X-B é uma análise de média ponderada que usa valores obtidos de amostras de pacientes. Utiliza os 3 índices de hemácias, MCV, MCH e MCHC, para indicar o desempenho do instrumento hematológico. Este é um QC sem controles, que é um método de controle de desempenho como o QC com controles. Ambos os métodos refletem o desempenho da análise do equipamento de diferentes perspectivas. Assim, um método não deve ser substituído pelo outro. Recomenda-se que a análise X-B seja ativada quando o volume da amostra do seu laboratório for superior a 100 amostras por dia. O uso efetivo de X-B requer randomização de amostras e uma seção transversal normal dos pacientes para evitar distorção de índices. Um intervalo de referência é estabelecido pelos valores de referência fornecidos, bem como pelos limites inferior e superior, com a finalidade de observar a variação dos resultados CQ dentro do intervalo de referência.

O equipamento executa o QC X-B para três parâmetros, MCV, MCH e MCHC. Podem ser agrupadas de 20 a 200 amostras para análise numérica X-B. As amostras são derivadas dos resultados da contagem normal do equipamento, sem distinção de modo de sangue total ou de amostra prédiluída. O equipamento pode salvar no máximo 500 resultados QC X-B. Quando os resultados QC salvos atingirem o número máximo, o resultado mais recente substituirá o mais antigo.

## *10.3.2 Configurações do Controle de Qualidade*

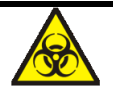

Todas as amostras, controles, calibradores, reagentes, resíduos e áreas em contato com o equipamento, possuem potencial risco biológico. Use equipamento de proteção individual adequado (por exemplo, luvas, uniformes de laboratório, etc.) e siga todos os procedimentos de segurança do laboratório.

# **NOTA**

- Apenas usuários com acesso de nível de administrador podem editar as configurações de B-X.
- Se o sistema tiver armazenado valores predefinidos e dados CQ, o usuário precisa excluir todos os dados CQ na tela **QC Graph** antes de executar as operações, como recuperar

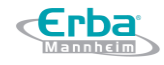

valores predefinidos, definir limites e restaurar as configurações padrão.

Realize as configurações do CQ antes de executar os controles. Você pode completar as configurações de QC por qualquer um dos seguintes meios.

- Entrada manual
- Lendo os valores salvos predefinidos

### 10.3.2.1 Entrada manual

Você pode definir manualmente as informações de QC de acordo com as seguintes etapas:

Clique em **QC** para entrar na interface de **QC Settings**.

Selecione **X-B** na lista suspensa.

Clique em **QC SETTINGS**.

Você entrará na interface **QC Settings** como mostra a Figura 143.

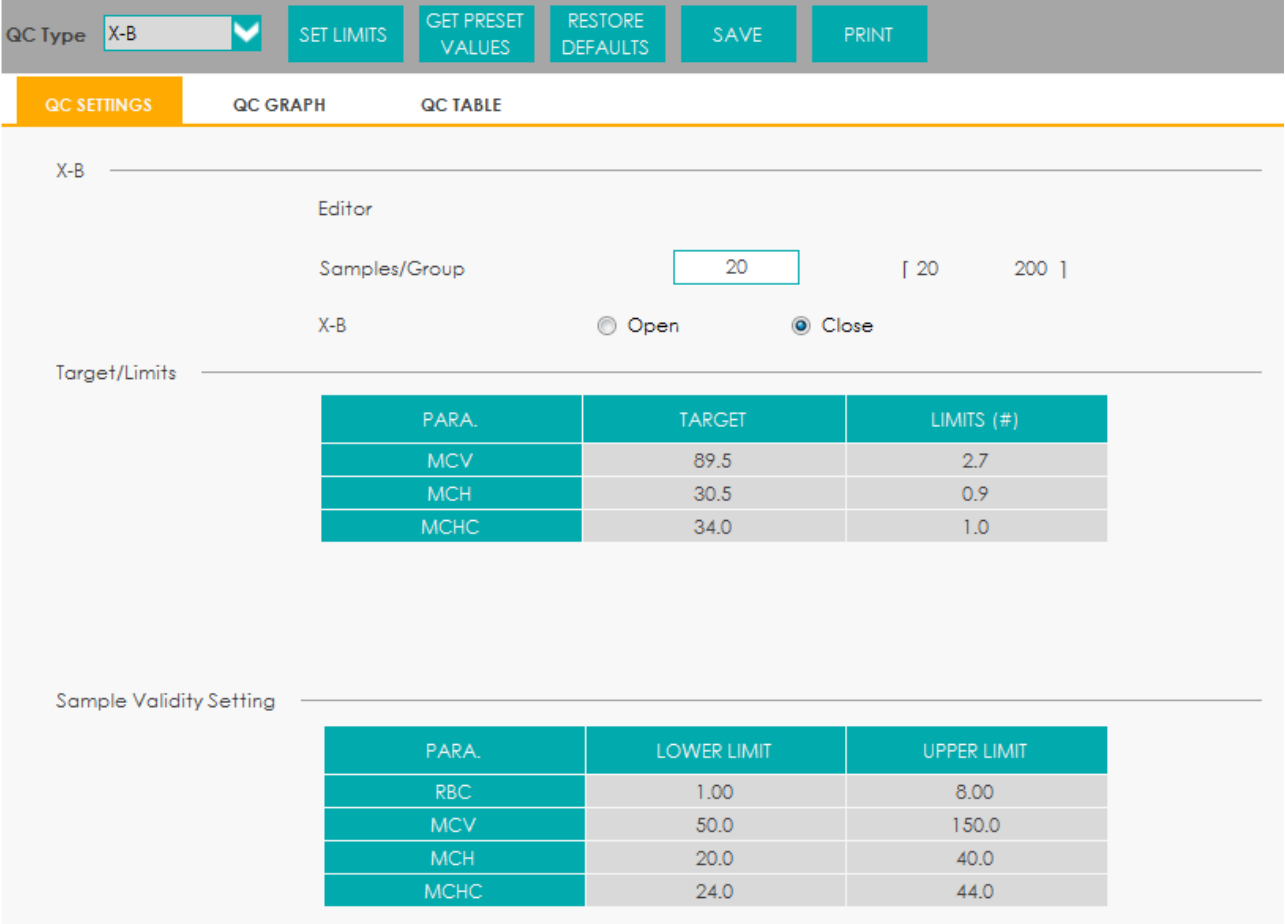

Figura 143 - Configuração de CQ X-B

Na caixa de texto **Samples/Group**, insira o número de amostras a serem incluídas no cálculo de

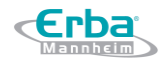

um ponto QC X-B.

O intervalo para seleção é de 20 ~ 200 e o valor recomendado é 20.

# **NOTA**

Depois que o intervalo de **Samples/Group** for alterado, o número de resultados de amostra válidos será recalculado. Por exemplo, se 20 amostras válidas forem necessárias para o cálculo do QC X-B, quando você alterar o valor de **Samples/Group** após 10 grupos de resultados válidos de amostra terem sido adquiridos, esses 10 grupos de resultados serão descartados e serão usados no cálculo do CQ apenas os resultados de amostra válidos gerados após a alteração.

Selecione a opção **Open** do item X-B para abrir o QC do X-B.

Os resultados das amostras serão incluídos para calcular o X-B.

Insira os valores de referência (**TARGET**) e os limites (**LIMITS (#)**) para os parâmetros CQ (**PARA.**).

# **NOTA**

- Todos os valores de referência e limites para os parâmetros CQ devem ser inseridos.
- Quando o primeiro uso, a configuração padrão fornecerá os valores iniciais para os valores de referência e limites dos três parâmetros QC.
- Se os dados QC já existiam no arquivo QC, você não tem permissão para editar os valores de referência e os limites.

### **Sample Validity Setting**

Defina os limites válidos superior (**UPPER LIMIT**) e inferior (**LOWER LIMIT**) para o parâmetro QC (**PARA.**) no campo **Sample Validity Setting** (configuração de validade da amostra).

Esta interface é usada para definir o intervalo válido dos quatro parâmetros CQ: RBC, MCV, MCH e MCHC. Os resultados da amostra devem satisfazer as faixas de validade de todos esses quatro parâmetros para serem incorporados no cálculo QC X-B.

# **NOTA**

Depois que o intervalo válido for alterado, o número de resultados de amostra válidos será recalculado. Por exemplo, se 20 amostras válidas forem necessárias para o cálculo do QC X-B, quando você alterar o valor de intervalo válido após 10 grupos de resultados válidos de amostra terem sido adquiridos, esses 10 grupos de resultados serão descartados e serão usados no cálculo do CQ apenas os resultados de amostra válidos gerados após a alteração.

Clique no botão **SAVE** para salvar todas as configurações do QC.

Se o valor digitado exceder o intervalo aceitável ou o limite superior for menor que o limite inferior, uma mensagem de lembrete será exibida e você será solicitado a inserir novamente os dados corretos e salvar a entrada novamente.

10.3.2.2 Lendo os valores salvos predefinidos

Se o nível atual de valores predefinidos (**Target/Limits**) for salvo no sistema, eles poderão ser lidos no arquivo QC atual.

# **NOTA**

Consulte *10.4.1 Gráfico QC* para calcular e salvar métodos para os valores predefinidos.

Clique em **QC** para entrar na interface **QC**.

Selecione **X-B** na lista suspensa.

Clique em **QC SETTINGS**.

Clique no botão **GET PRESET VALUES** para ler os valores de referência e os limites predefinidos salvos no arquivo X-B QC.

- $\triangleright$  Se algum parâmetro QC não tiver valor predefinido, você deve inserir os valores de referência e os limites para ele manualmente.
- $\triangleright$  Se você não pretende realizar operações de CQ para os parâmetros com valores predefinidos, os valores de referência e limites podem ser removidos manualmente após a configuração do valor predefinido.

Clique no botão **SAVE** para salvar todas as configurações do QC.

## 10.3.2.3 Definindo Limites

Você pode executar as etapas a seguir para ajustar o formato de exibição dos limites e o método de cálculo dos limites predefinidos.

Clique no botão **SET LIMITS** e, em seguida, a seguinte caixa de mensagem será exibida.

Figura 144 - Definindo Limites

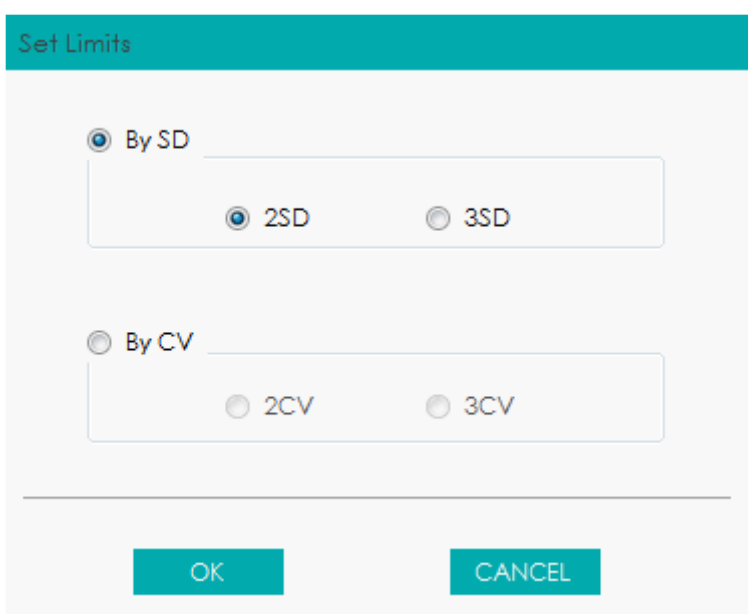

Selecione **By SD** ou **By CV** de acordo com as necessidades reais.

Se **By SD** estiver selecionado, os limites serão exibidos em forma de valor absoluto.

Clique em **2SD** ou **3SD** para selecionar o desvio padrão duplo ou triplo como limites.

 $\triangleright$  Se By CV estiver selecionado, os limites serão exibidos em forma de porcentagem.

Clique em **2CV** ou **3CV** para selecionar o coeficiente de variação duplo ou triplo como limites. Clique em **OK** para salvar todas as configurações dos limites.

### 10.3.2.4 Restaurando Padrões

Na configuração QC, clique no botão **RESTORE DEFAULTS** para restaurar os valores de referência do parâmetro, os limites e a validade da amostra para as configurações padrão.

A Tabela 24 mostra os valores padrão para Valor de referência (**Target**), Limites (**Limits (#)**) e Validade da Amostra (**Sample Validity**) com seus limites inferior (**Lower Limit**) e superior (**Upper Limit**) para os parâmetros CQ.

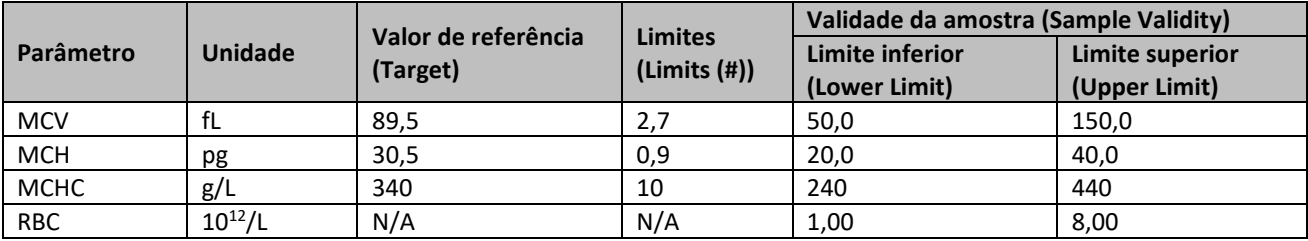

Tabela 24 Valores Padrão dos Parâmetros do Controle de Qualidade

# **NOTA**

Se os dados QC já existiam no arquivo QC, você não tem permissão para restaurar os

parâmetros.

 Clicar em **RESTORE DEFAULTS** pode armazenar somente as configurações padrão de Valor de referência (**Target**), Limites (**Limits (#)**) e Validade da Amostra (**Sample Validity**), enquanto as configurações **Samples/Group**, opções de **X-B QC** e configurações de limite não podem ser restauradas.

10.3.2.5 Imprimir

Depois de concluir as configurações do QC, você pode clicar no botão **PRINT** para imprimir os dados.

### *10.3.3 Análise de Controle de Qualidade*

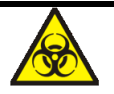

Todas as amostras, controles, calibradores, reagentes, resíduos e áreas em contato com o equipamento, possuem potencial risco biológico. Use equipamento de proteção individual adequado (por exemplo, luvas, uniformes de laboratório, etc.) e siga todos os procedimentos de segurança do laboratório.

Após as configurações CQ, o equipamento iniciará automaticamente a análise do CQ X-B.

Após cada ciclo de resultado (20 ~ 200, conforme determinado na configuração) obtido, o sistema executará o cálculo X-B uma vez automaticamente. Você pode rever o resultado em QC Graph (gráfico QC X-B) ou QC Table (tabela QC X-B).

Em QC X-B, os resultados da amostra em conformidade com qualquer uma das seguintes condições serão considerados inválidos e não podem ser usados no cálculo QC.

- Resultados da amostra excedendo a faixa de linearidade
- Resultados de *background*
- Resultados de amostras que não estão em conformidade com a configuração de validade da amostra (**Sample Validity Setting**)
- Dados QC para outras configurações QC (como, por exemplo, QC L-J)
- Dados de calibração
- Resultados gerados enquanto existem erros que podem afetar a precisão dos resultados (volume de aspiração insuficiente ou entupimento, por exemplo).

### **10.4 Revisão do resultado CQ**

Depois de executar os controles, você pode revisar os resultados QC nas seguintes formas:

- Gráfico
- Tabela

*10.4.1 Gráfico QC*

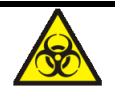

Todas as amostras, controles, calibradores, reagentes, resíduos e áreas em contato com o equipamento, possuem potencial risco biológico. Use equipamento de proteção individual adequado (por exemplo, luvas, uniformes de laboratório, etc.) e siga todos os procedimentos de segurança do laboratório.

Acesse a interface Gráfico QC X-B seguindo as etapas a seguir:

Clique em **QC** para acessar a interface **QC**.

Selecione **X-B** na lista suspensa.

Clique na aba **QC GRAPH**.

A interface do gráfico QC X-B será exibida. Veja a Figura 145.

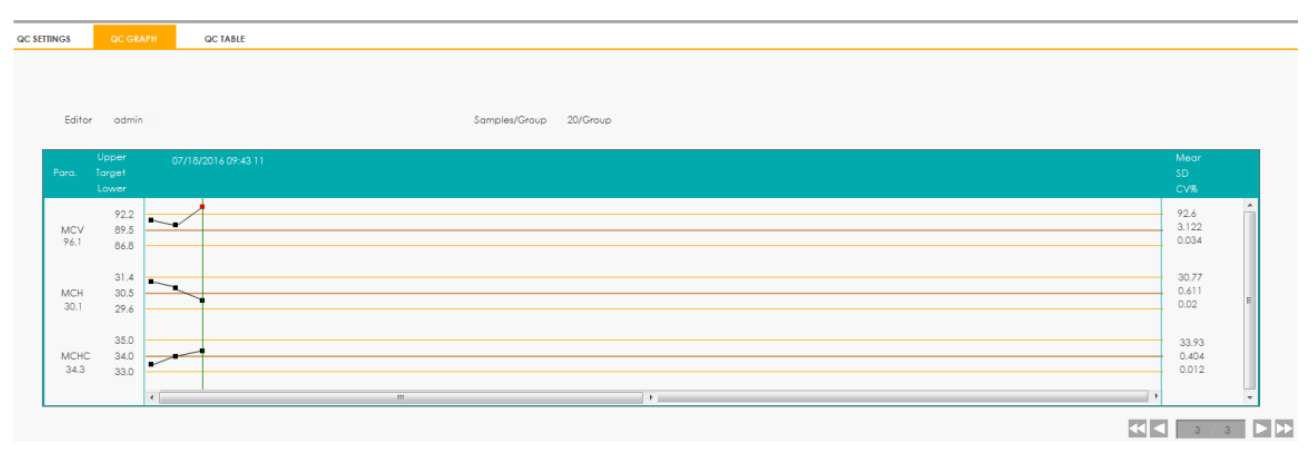

### Figura 145 - Interface do Gráfico QC

Você também pode arrastar a barra de rolagem inferior, horizontalmente, para navegar por todos os resultados QC.

### **Introdução à interface Graph**

### Figura 146 - Gráfico CQ X-B

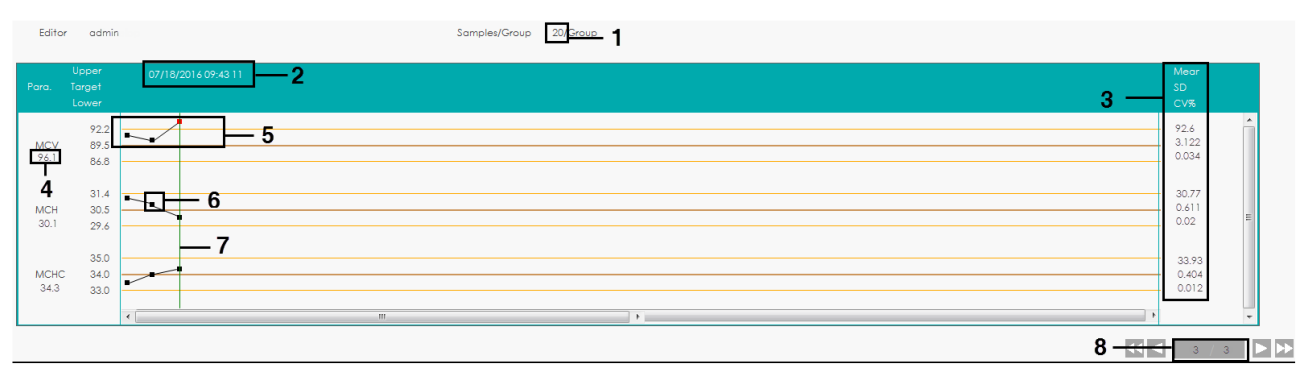

1 - Quantidade de amostras incluídas no cálculo para cada ponto QC.

2 - Data e hora de salvamento dos pontos QC localizados na linha verde.

3 - Média, SD e CV% de todos os resultados QC de cada parâmetro no gráfico.

4 - Resultados CQ dos parâmetros que correspondem aos pontos CQ localizados na linha verde.

5 - Os pontos de CQ em cada gráfico são exibidos da esquerda para a direita, de acordo com a sequência, do mais antigo até o mais recente. Os pontos QC são conectados por uma linha para ilustrar a tendência de distribuição.

6 - Ponto QC corresponde ao respectivo resultado QC. Somente o ponto QC selecionado exibe seu valor sob o parâmetro. O ponto QC preto indica que o valor está dentro do limite; o ponto QC vermelho indica que o valor está fora do limite.

7 - Ao clicar em um ponto QC no gráfico, os pontos QC de outros parâmetros salvos juntos com este serão marcados por uma linha verde.

8 - A posição relativa do ponto QC localizado na linha verde e o total de pontos QC salvos.

Calcular/Salvar valores predefinidos

Se o parâmetro QC existente tiver 3 ou mais resultados QC dentro dos limites, siga os passos para calcular e salvar os valores predefinidos dos parâmetros QC.

# **NOTA**

- Se os resultados do CQ forem menos que 3, o valor pré-ajustado não pode ser obtido.
- Ao calcular os valores predefinidos, os resultados de todos os parâmetros devem estar dentro de seus limites.
- Após os valores predefinidos serem definidos, você não poderá mais executar as operações relevantes para as configurações de CQ, como recuperar valores predefinidos, definir limites e restaurar as configurações padrão.

Clique em **CALC PRESET VALUES**.

A tela exibirá duas linhas para você selecionar o intervalo para calcular os valores predefinidos.

Clique e arraste as duas linhas para colocá-las, respectivamente, no início e no final do intervalo para calcular os valores predefinidos.

Média, SD e CV% (à direita do gráfico) serão alterados para os novos resultados obtidos pelo cálculo do intervalo selecionado.

Clique em **SAVE PRESET VALUES** para salvar os novos cálculos de média, SD e CV% como valores predefinidos para o controle X-B.

Então, as duas linhas de seleção desaparecerão e a Média, SD e CV% retornarão aos resultados calculados para todos os resultados de CQ.

### **Excluir**

O administrador pode excluir os resultados QC pelas seguintes etapas:

Apagar um único resultado CQ

Mova a linha verde para o resultado CQ desejado e clique em **DELETE**.

Selecione **Current Data** na caixa de mensagem *pop-up* como mostrado na Figura 147.

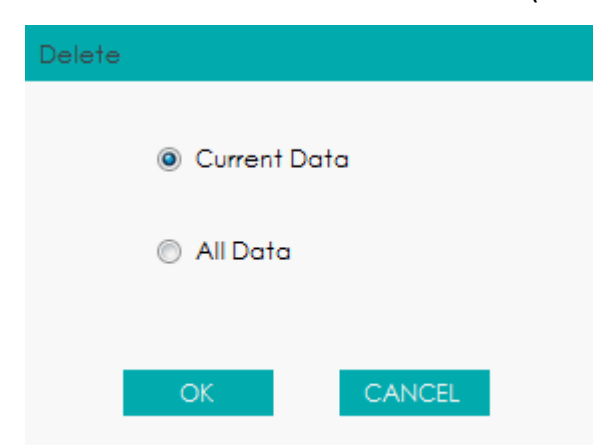

Figura 147 - Excluindo dados QC selecionados (Gráfico QC)

Clique em **OK**.

Apagar todos os resultados QC no arquivo QC corrente

Clique em **DELETE**, selecione **All Data** na caixa de mensagem *pop-up* e clique em **OK**. Veja a

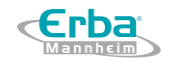

#### Figura 148.

### Figura 148 - Excluindo todos os dados QC (gráfico QC)

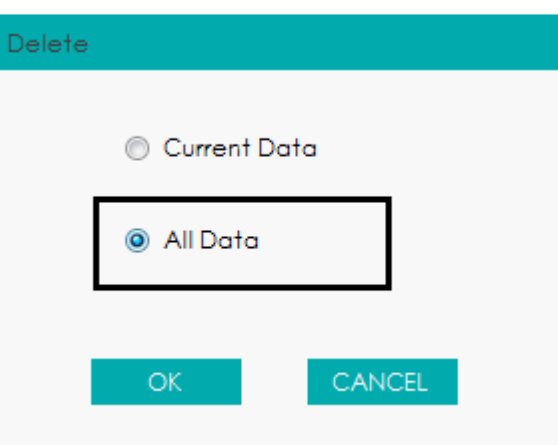

#### **Imprimir**

Clique no botão **PRINT** para imprimir o gráfico QC.

*10.4.2 Tabela QC*

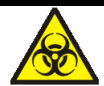

Todas as amostras, controles, calibradores, reagentes, resíduos e áreas em contato com o equipamento, possuem potencial risco biológico. Use equipamento de proteção individual adequado (por exemplo, luvas, uniformes de laboratório, etc.) e siga todos os procedimentos de segurança do laboratório.

Acesse a interface da tabela QC X-B seguindo as etapas a seguir.

Clique em **QC** para acessar a interface **QC**.

Selecione **X-B** na lista suspensa **QC Type**.

Clique em **QC TABLE**.

A interface da tabela QC X-B será exibida. Veja a Figura 149.

Figura 149 - Tabela QC X-B

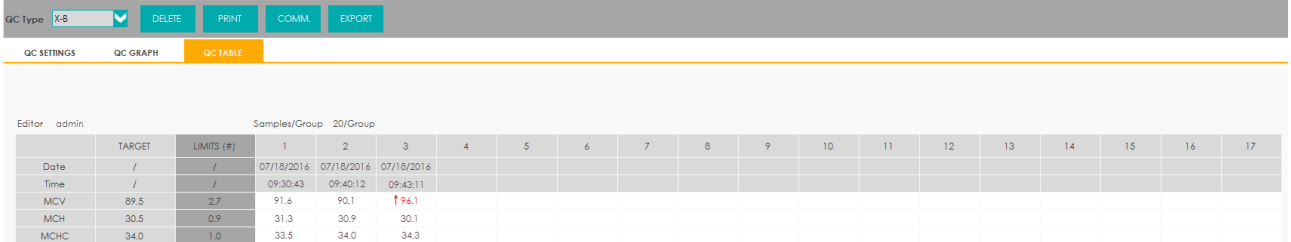

## Figura 150 - Introdução à interface da tabela QC X-B

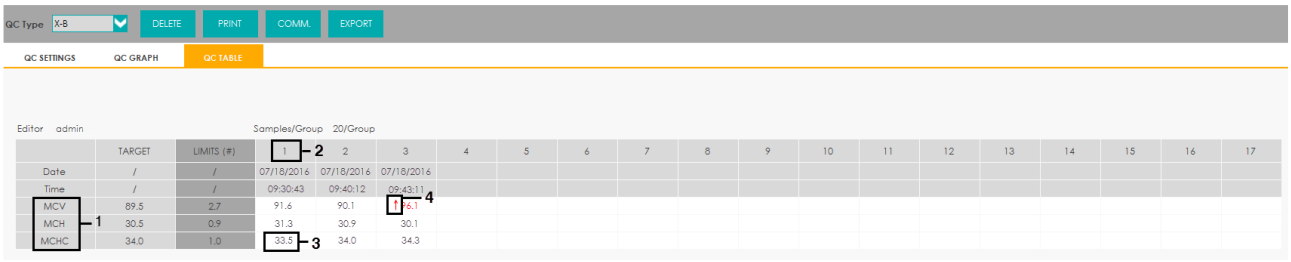

1 - Parâmetros QC (exibidos na mesma ordem que a interface do Gráfico).

2 - Número do resultado CQ salvo no arquivo QC (exibidos da esquerda para a direita, de acordo com a sequência, do mais antigo até o mais recente).

3 - Resultado CQ. O valor do resultado CQ é o resultado X-B de cada lote de amostras.

4 - Sinalizador QC: O sinalizador ↑ ou ↓ será usado para indicar que o resultado está fora dos limites.

## **Excluir**

O administrador pode excluir os resultados QC seguindo as etapas a seguir.

Apagar um único resultado CQ

Clique na coluna que contém o resultado QC desejado e, em seguida, clique em **DELETE**. Selecione **Current Data** na caixa de mensagem *pop-up* como mostrado na Figura 151.

Figura 151 Excluindo dados QC selecionados (Tabela QC)

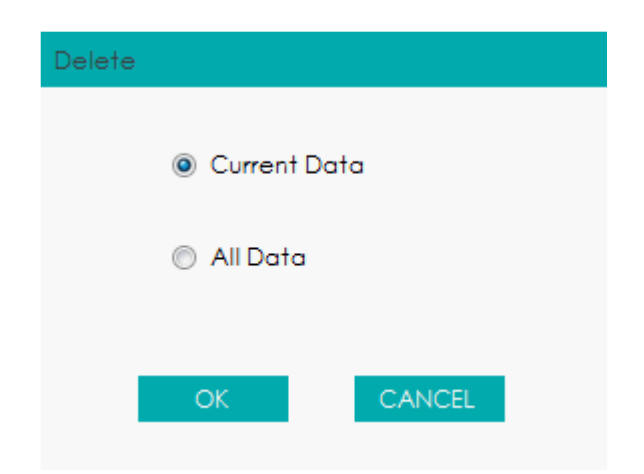

Clique em **OK**.

Apagar todos os resultados QC no arquivo QC corrente

Clique em **DELETE**, selecione **All Data** na caixa de mensagem *pop-up* e clique em **OK**. Veja a Figura 152.

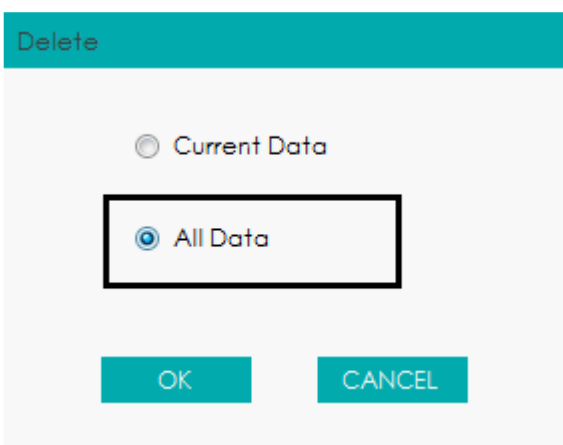

### Figura 152 Excluindo todos os dados do QC (tabela QC)

#### **Transmitir**

Todos os dados QC ou os dados dentro do intervalo de datas especificado podem ser transmitidos para o LIS / HIS.

Transmissão de todos os dados

Clique em **COMM.**.

Uma caixa de mensagem será exibida na tela, conforme mostrado abaixo.

Figura 153 - Transmissão de todos os dados

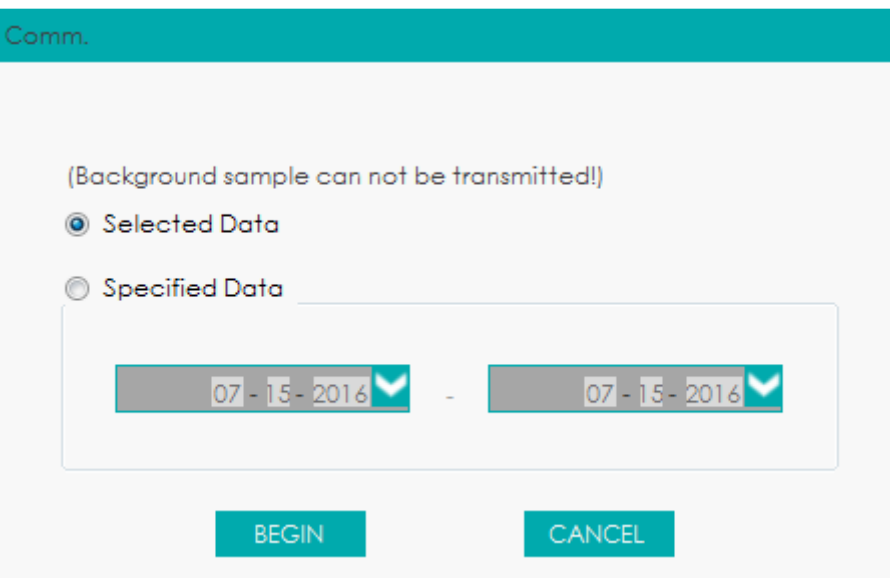

Selecione **All Data**.

Clique em **BEGIN** para iniciar a transmissão.

Depois que os dados forem transmitidos para o LIS / HIS, uma caixa de mensagens, conforme mostrado abaixo, será exibida.

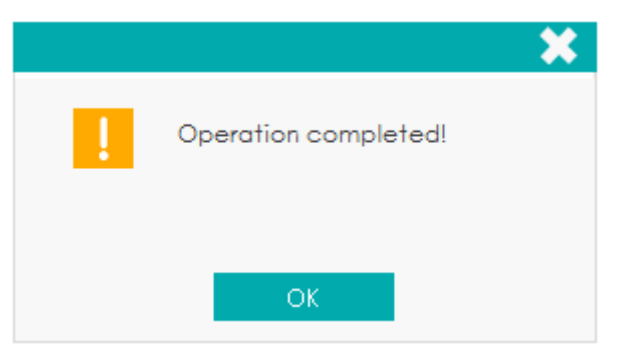

Transmitir dados dentro do intervalo de datas especificado

Clique em **COMM.**.

Selecione **Specified Data** e defina as datas inicial e final dos dados a serem transmitidos. Veja a Figura 154.

Figura 154 - Transmitindo dados dentro do intervalo de datas especificado

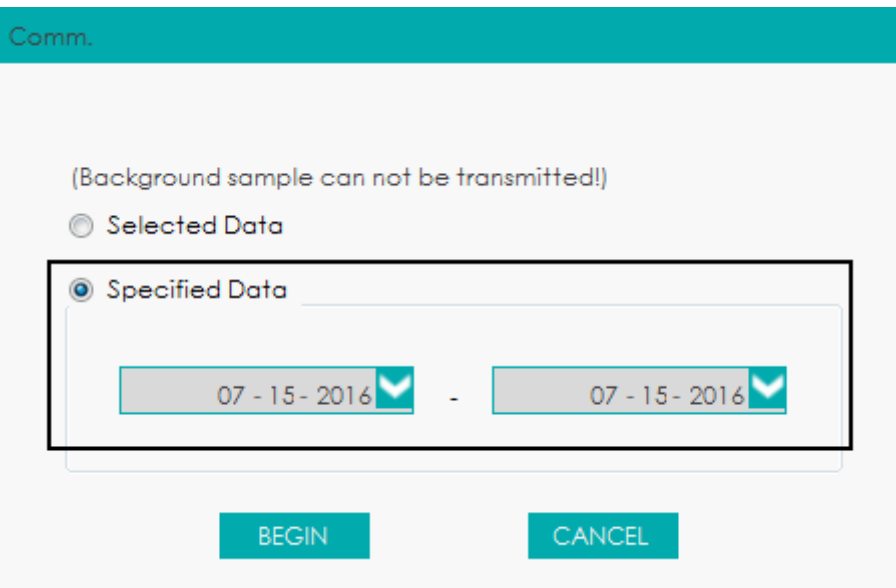

Clique em **BEGIN** para iniciar a transmissão.

Depois que os dados forem transmitidos para o LIS / HIS, uma caixa de mensagens, conforme mostrado abaixo, será exibida.

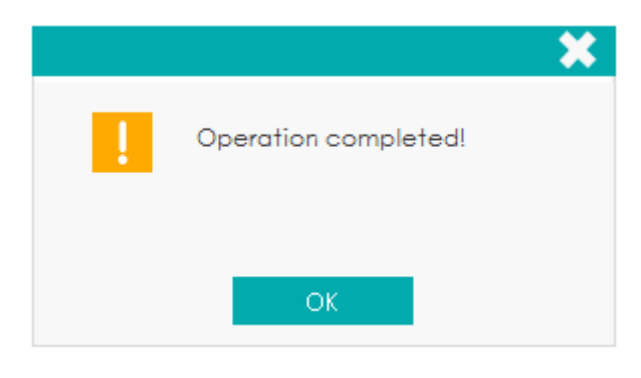

# **NOTA**

Após o início da comunicação, o progresso da comunicação e o botão **STOP** aparecerão na tela. Se você clicar em **STOP**, o sistema interromperá a comunicação depois que os dados QC correntes forem completamente transmitidos.

## **Exportar**

Se você deseja exportar as informações e o resultado do arquivo QC atual, faça o seguinte.

Clique em **EXPORT**.

Selecione o diretório de exportação.

Digite o nome dos dados de exportação. Veja a Figura 155.

O nome padrão do arquivo é **QC\_XB\_Data**\_saving date\_saving time. O formato do arquivo é

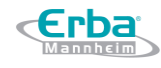

**.csv**.

### Figura 155 - Exportar Dados QC

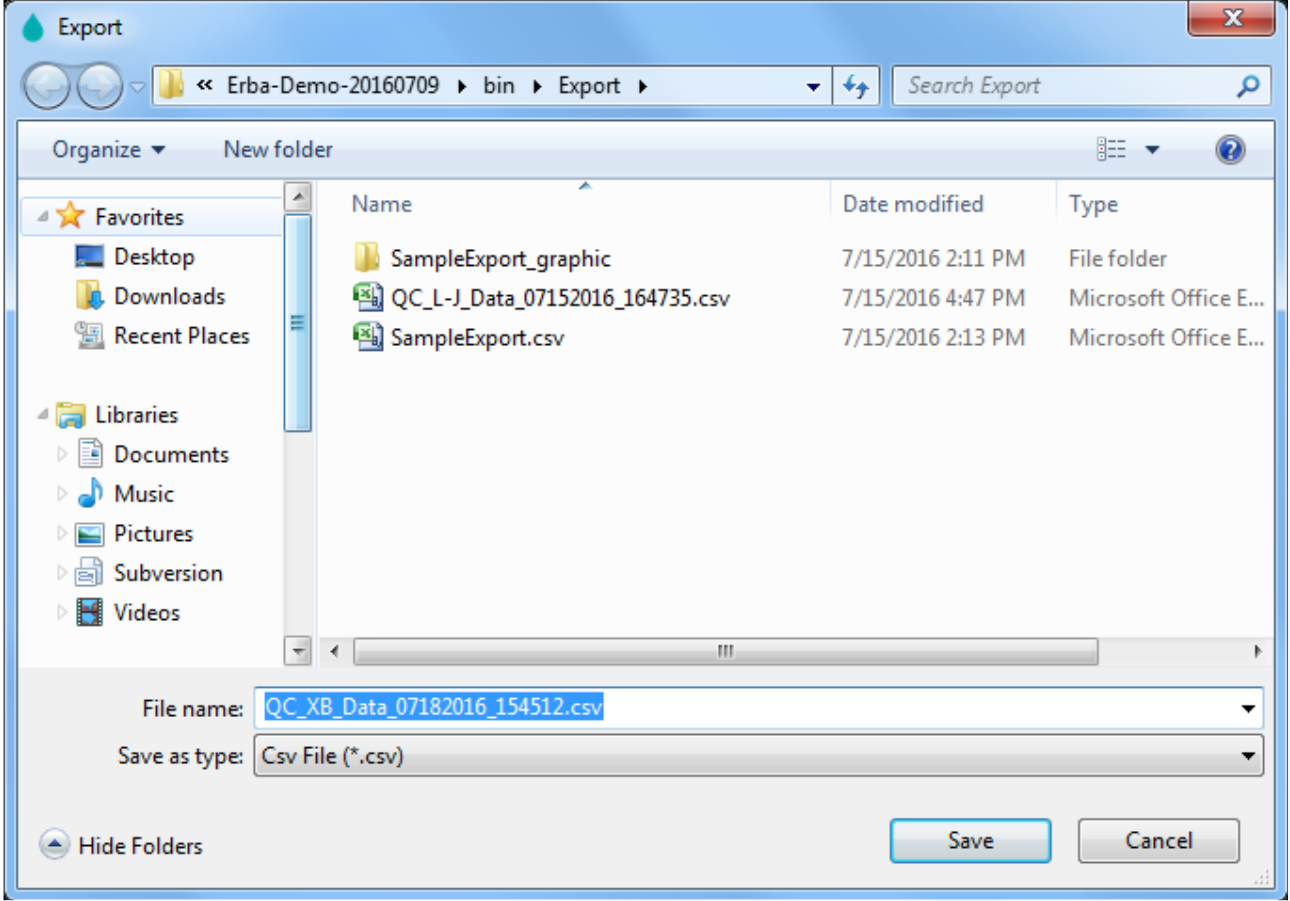

Clique em **Save** para começar a exportar.

Quando a exportação estiver concluída, uma caixa de mensagem, conforme mostrado abaixo, será exibida.

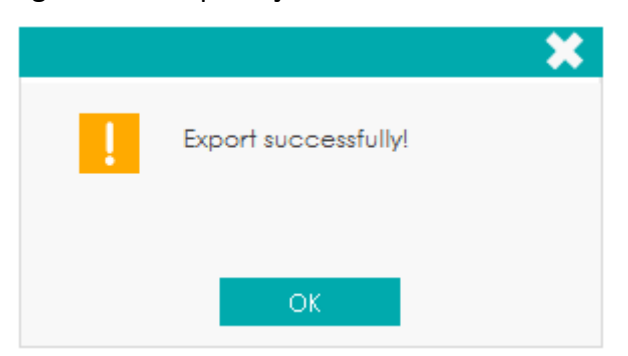

### Figura 156 - Exportação realizada com sucesso

Clique em **OK** para fechar a caixa de mensagem.

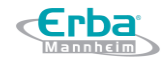

# **Imprimir**

Clique no botão **PRINT** para imprimir a tabela de QC.

# **11 Estatísticas**

# **11.1 Introdução**

Erba

Você pode coletar estatisticamente a carga de trabalho e informações abrangentes selecionando e inserindo condições de estatística.

# **11.2 Estatísticas de carga de trabalho**

Você pode calcular a carga de trabalho sob diferentes circunstâncias (contagem de itens e contagem de pacientes). O método estatístico é aplicado da seguinte forma:

Clique em **STAT** para entrar na interface.

A interface **WORKLOAD STATS** será exibida por padrão. Conforme mostrado na Figura 157, a parte superior da tela de carga de trabalho lista as condições estatísticas, enquanto a parte inferior lista os resultados estatísticos.

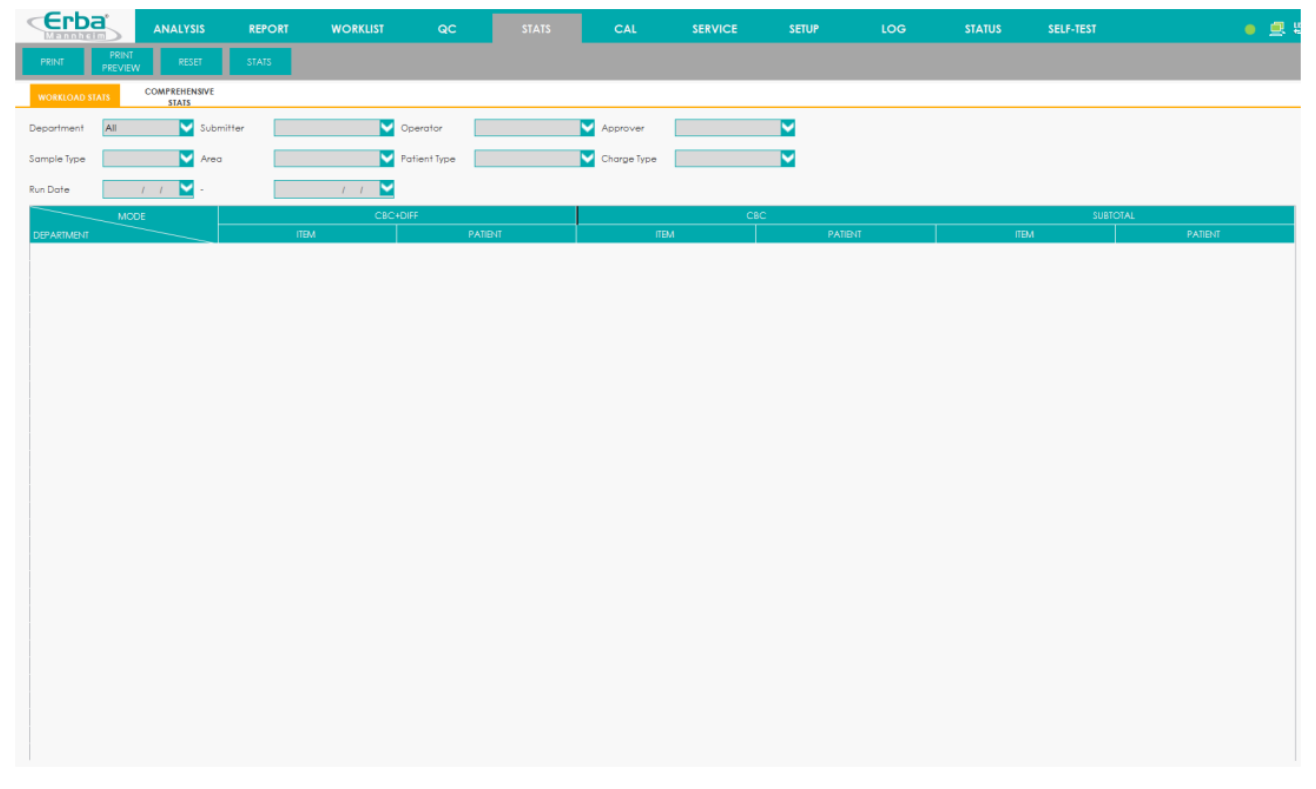

Figura 157 - Estatísticas de carga de trabalho

Você pode selecionar o projeto e as condições com base nas necessidades reais. Se nenhuma seleção for feita, o sistema levará em consideração todas as entradas de carga de trabalho.

As condições estatísticas da carga de trabalho incluem: Departamento (**Department**), Remetente (**Submitter**), Operador (**Operator**), Validador (**Validator**), Tipo de Amostra (**Sample type**), Área (**Area**), Tipo de Paciente (**Patient type**), Tipo de Cobrança (**Charge Type**) e Data de Execução (**Run Date**).

Clique no botão **STATS** na área do botão de função.

A tela exibirá todas as estatísticas de carga de trabalho que satisfazem os requisitos, incluindo a contagem de itens e a contagem de pacientes em diferentes modos de medição, conforme mostrado na Figura 158.

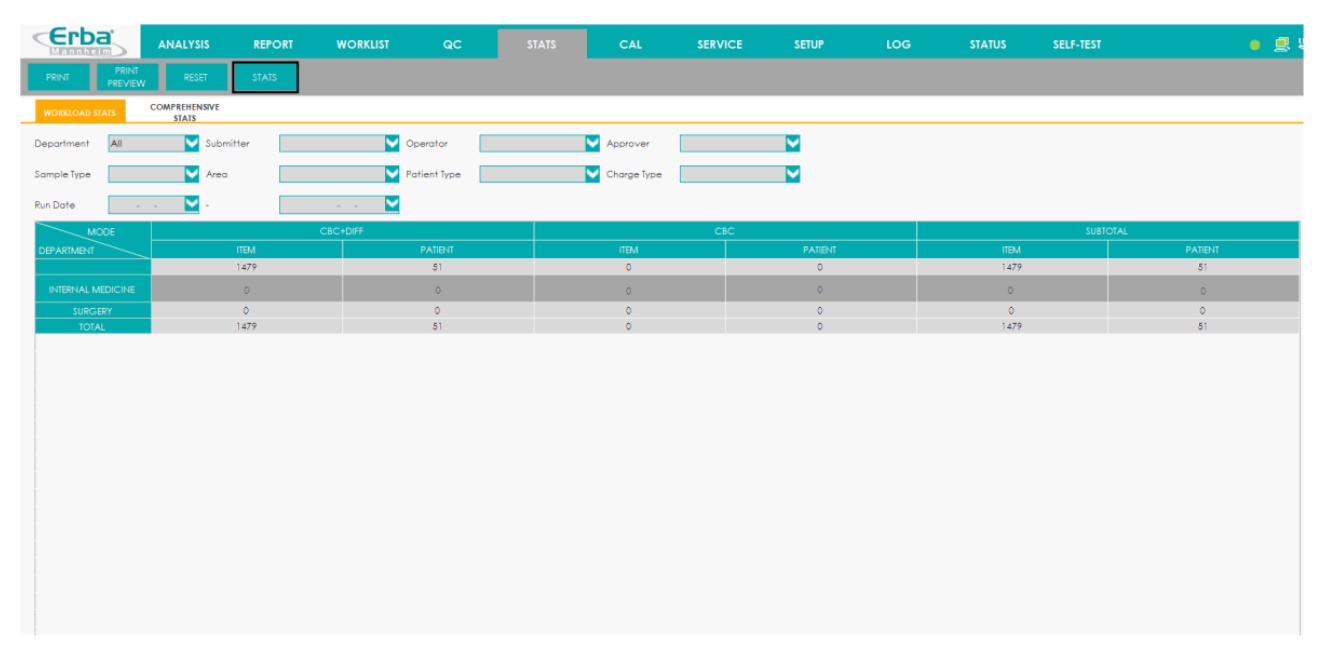

#### Figura 158 - Resultado estatístico da carga de trabalho

# **NOTA**

Clique em **RESET** para limpar todas as condições e resultados estatísticos atuais. Você pode executar esta operação novamente.

(Operação opcional) Clique em **PRINT PREVIEW** para obter uma visualização dos resultados da estatística atual ou clique diretamente em **PRINT** para imprimir os resultados da carga de trabalho seguindo as instruções na tela.

### **11.3 Estatísticas abrangentes**

Você pode gerar estatísticas diferentes em diferentes circunstâncias. O método estatístico é aplicado da seguinte forma:

Clique em **STATS** > **COMPREHENSIVE STATS** para entrar na interface de estatística abrangente.

Conforme mostrado na Figura 159, a parte superior da tela de carga de trabalho lista as condições estatísticas e os itens estatísticos, enquanto a parte inferior lista os resultados estatísticos.
Erba

Figura 159 - Estatísticas Abrangentes

| PRINT<br>PREVIEW<br><b>RESET</b><br>STATS<br>PRINT<br>٠      |                        |            |                 |              |              |              |   |             |  |         |
|--------------------------------------------------------------|------------------------|------------|-----------------|--------------|--------------|--------------|---|-------------|--|---------|
| <b>COMPREHENSIVE</b><br><b>WORKLOAD STATS</b>                |                        |            |                 |              |              |              |   |             |  |         |
| Sample ID                                                    |                        | $\sim$     |                 | Med Rec. No. |              | Gender       | M |             |  |         |
| Charge Type                                                  |                        | Ref. Group |                 | Area         |              | Patient Type | v |             |  |         |
| Department                                                   |                        | Submitter  |                 | Approver     |              | Operator     | M |             |  |         |
| Sample Type                                                  |                        | First Name |                 | Last Name    |              |              |   |             |  |         |
| Run Date                                                     | M<br><b>Contractor</b> | $\sim$     | <b>Contract</b> | $H$ Hem 1    | Patient Type | If $H$       | M |             |  |         |
|                                                              | PATIENT TYPE           |            |                 |              |              |              |   | <b>ITEM</b> |  | PATIENT |
|                                                              |                        |            |                 |              |              |              |   |             |  |         |
|                                                              |                        |            |                 |              |              |              |   |             |  |         |
|                                                              |                        |            |                 |              |              |              |   |             |  |         |
|                                                              |                        |            |                 |              |              |              |   |             |  |         |
|                                                              |                        |            |                 |              |              |              |   |             |  |         |
|                                                              |                        |            |                 |              |              |              |   |             |  |         |
|                                                              |                        |            |                 |              |              |              |   |             |  |         |
|                                                              |                        |            |                 |              |              |              |   |             |  |         |
|                                                              |                        |            |                 |              |              |              |   |             |  |         |
|                                                              |                        |            |                 |              |              |              |   |             |  |         |
|                                                              |                        |            |                 |              |              |              |   |             |  |         |
|                                                              |                        |            |                 |              |              |              |   |             |  |         |
|                                                              |                        |            |                 |              |              |              |   |             |  |         |
|                                                              |                        |            |                 |              |              |              |   |             |  |         |
|                                                              |                        |            |                 |              |              |              |   |             |  |         |
| Remarks: Background result are excluded from the statistics. |                        |            |                 |              |              |              |   |             |  |         |

Você pode inserir ou selecionar os itens e condições estatísticos com base nas necessidades reais.

Por exemplo, para obter os resultados estatísticos da contagem de itens e do número de pacientes do Exame Físico para diferentes modos e tipos de encargo, você deve selecionar **Physical Examination** (Exame Físico) na lista suspensa **Patient Type** (Tipo de Paciente), depois selecionar **Mode** (Modo) na lista suspensa **Item 1** e selecionar **Charge Type** (Tipo de Cobrança) na lista suspensa **Item 2**.

Clique no botão **STAT** na área dos botões funcionais.

A tela exibirá todas as estatísticas de carga de trabalho que atendem aos requisitos, conforme mostrado na Figura 160.

Figura 160 - Estatísticas Abrangentes

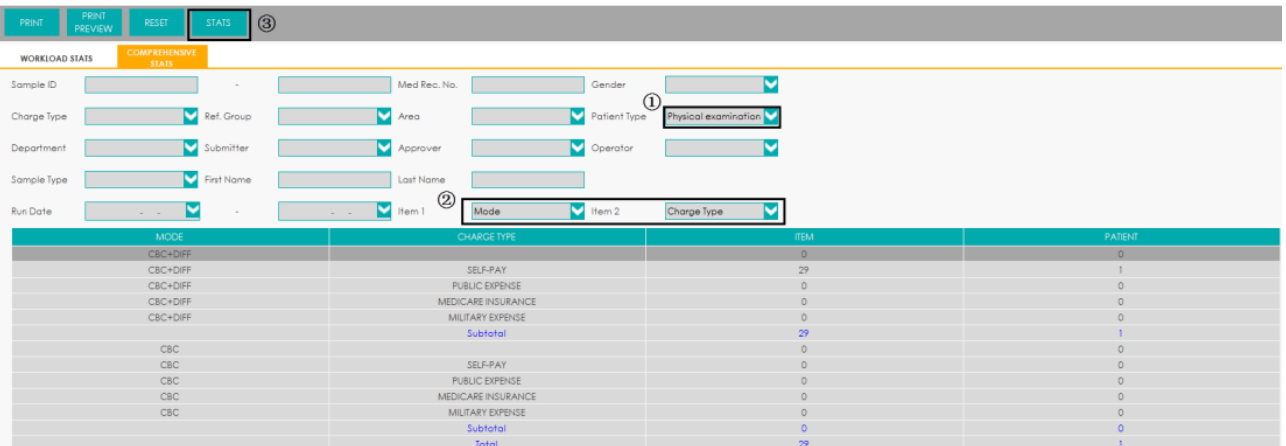

- A primeira coluna mostra as informações extraídas do **Item 1**, neste exemplo, **MODE** (Modo).
- A segunda coluna mostra a informação extraída do **Item 2**, por ex. neste exemplo, **CHARGE TYPE** (Tipo de Cobrança). A linha de subtotal mostra a contagem de itens e a contagem de pacientes no mesmo item de estatística. A linha total mostra a contagem total de itens e a contagem de pacientes que satisfazem as condições estatísticas e os itens estatísticos.
- A coluna **ITEM** mostra o número de itens que satisfazem as condições predefinidas.
- A Coluna **PATIENT** (paciente) mostra o número de pacientes que satisfazem as condições predefinidas.

## **NOTA**

Clique em **RESET** para limpar todas as condições e resultados estatísticos atuais. Você pode executar esta operação novamente.

(Operação opcional) Clique em **PRINT PREVIEW** para obter uma visualização dos resultados da estatística atual ou clique diretamente em **PRINT** para imprimir os resultados da carga de trabalho seguindo as instruções na tela.

# **12 Calibração**

### **12.1 Introdução**

- PD2

A calibração é um procedimento para padronizar o equipamento determinando seu desvio, se houver, a partir das referências de calibração e para aplicar quaisquer fatores de correção necessários.

Para obter resultados precisos da análise de sangue, execute a calibração regular do equipamento seguindo os procedimentos descritos neste capítulo.

## **NOTA**

- Os procedimentos de calibração só podem ser executados por usuários com acesso de nível de administrador.
- Deve utilizar apenas os calibradores e reagentes especificados pela Erba Lachema. Armazene e use o calibrador e os reagentes seguindo as instruções de uso dos mesmos.
- O equipamento identifica uma amostra como uma amostra de calibração somente se a análise for iniciada a partir da interface **Cal**.
- O cálculo da repetibilidade está incluído no procedimento de calibração.

### **12.2 Quando Calibrar**

Este equipamento é calibrado na fábrica imediatamente antes do envio. É eletronicamente estável e não requer recalibração frequente se você o operar e mantê-lo conforme as instruções deste manual.

Você só precisa recalibrar este equipamento se:

- É a primeira vez que este equipamento é utilizado (normalmente feito por um representante autorizado da Erba Lachema ao instalar o equipamento).
- Um componente analítico foi alterado.
- Você vai reutilizar o equipamento após um armazenamento de longo período.
- Os resultados do controle de qualidade indicam que pode haver um problema.

## **NOTA**

- Todos os parâmetros medidos devem ser calibrados antes que as leituras deste equipamento possam ser usadas como resultados de análise válidos.
- Para laboratórios que realizam testes de rotina, a calibração deve ser aplicada pelo menos uma vez a cada seis meses.

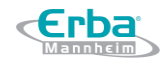

### **12.3 Como Calibrar**

Existem três programas de calibração disponíveis neste equipamento: calibração manual, calibração automática usando calibradores e calibração automática usando amostras de sangue fresco.

Todos ou parte dos parâmetros de WBC, RBC, HGB, MCV e PLT podem ser calibrados pelo procedimento de calibração.

### *12.3.1 Preparação*

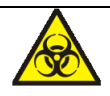

Todas as amostras, controles, calibradores, reagentes, resíduos e áreas em contato com o equipamento, possuem potencial risco biológico. Use equipamento de proteção individual adequado (por exemplo, luvas, uniformes de laboratório, etc.) e siga todos os procedimentos de segurança do laboratório.

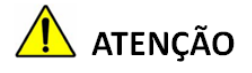

- A ponta da sonda do amostrador é afiada e pode conter materiais de risco biológico. Tenha cuidado para evitar o contato com a sonda ao trabalhar em torno dela.
- Os reagentes são irritantes para os olhos, pele e mucosa. Use equipamento de proteção individual adequado (por exemplo, luvas, uniformes de laboratório etc.) e siga todos os procedimentos de segurança do laboratório.
- Se os reagentes derramarem acidentalmente sobre a pele, lave-os com água em abundância e, se necessário, consulte um médico; se os reagentes derramarem acidentalmente nos olhos, lave-os com água em abundância e procure imediatamente um médico.
- Mantenha roupas, cabelos e mãos longe das partes móveis do equipamento para evitar acidentes.
- Certifique-se de eliminar os reagentes, resíduos, amostras, consumíveis, etc., de acordo com as legislações e regulamentações locais.

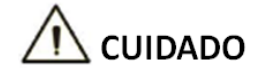

 Não reutilize tais produtos descartáveis como tubos de coleta, tubos de ensaio, tubos capilares, etc.

## **NOTA**

- Você só deve usar os reagentes especificados pelo fabricante Erba Lachema. Armazene e use os reagentes conforme especificado nas instruções de uso dos reagentes. Usar outros controles pode levar a resultados incorretos de controle de qualidade.
- Certifique-se de usar os produtos descartáveis especificados pela Erba Lachema, incluindo tubos de coleta de sangue à vácuo, tubos de coleta de sangue à vácuo com anticoagulante e tubos capilares, etc.

Execute a calibração somente quando o intervalo de *background*, a repetibilidade e o *carryover* estiverem dentro dos limites especificados no manual, caso contrário, os problemas devem ser identificados e resolvidos antes de determinar se a calibração é necessária. Se você não conseguir resolver os problemas, entre em contato com o Departamento de Serviços da Erba Lachema.

Antes de iniciar uma calibração, faça o seguinte para se certificar de que o equipamento está pronto para uso.

Verifique e certifique-se de que foram preparados reagentes suficientes para a calibração. Você precisa recomeçar a calibração se os reagentes acabarem durante o processo.

Faça a verificação de *background*.

Se os alarmes do equipamento estiverem ativados para resultados de *background* anormais, consulte a seção *14 Solução de Problemas* para soluções. (Consulte *15.5.2 Background Normal* para consultar o intervalo de *background*.)

Execute os controles de nível médio no modo **Whole Blood CBC + DIFF** consecutivamente por 11 vezes, calcule e visualize a repetibilidade dos resultados da contagem da 2ª execução até a 11ª execução na interface **REPORT** e verifique se eles estão dentro do intervalo especificado na tabela abaixo.

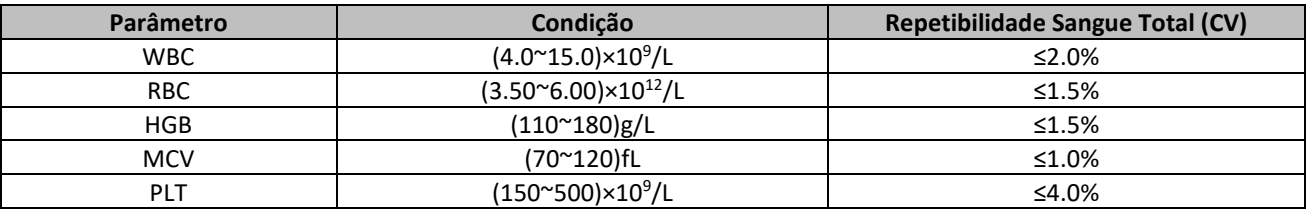

Execute o diluente correspondente por 3 vezes imediatamente após executar os controles de nível alto por 3 vezes e calcular o *carryover* pela seguinte fórmula:

*carryover* (%) = 1º resultado de amostra de nível baixo – 3º resultado de amostra de nível baixo  $\frac{3^{\circ} \text{resultado de ambostra de nível baixo} - 3^{\circ} \text{resultado de amostra de nível baixo}}{3^{\circ} \text{resultado de amortra de nível baixo}}$  x 100%

Os *carryovers* calculados devem atender aos requisitos da tabela a seguir.

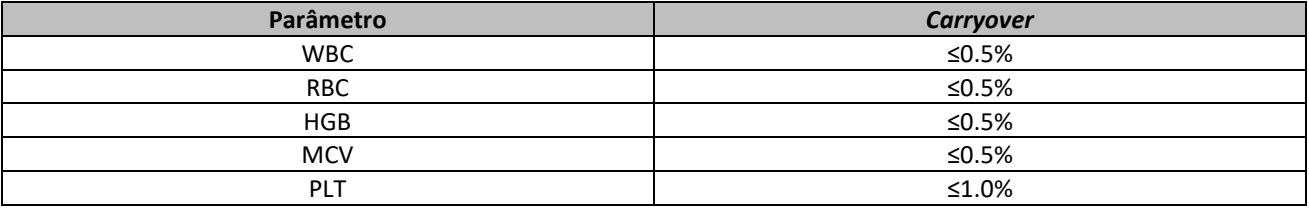

É recomendável que você crie uma tabela de *log* para o seu equipamento. Esta tabela de *log* deve conter todas as informações necessárias pertinentes ao seu equipamento. Os itens sugeridos que você pode incluir na tabela de registros são: data de calibração, fornecedor do calibrador, número de lote, resultados e limites esperados e resultado da verificação de *background*.

### *12.3.2 Calibração manual*

Realize a calibração manual conforme o procedimento a seguir.

Clique em **CAL** para acessar a interface **MANUAL**.

Veja a Figura 161. Os coeficientes de calibração do modo Sangue total (**Whole Blood Mode**) e do modo de pré-diluição (**Predilute Mode**) são exibidos na interface **MANUAL**.

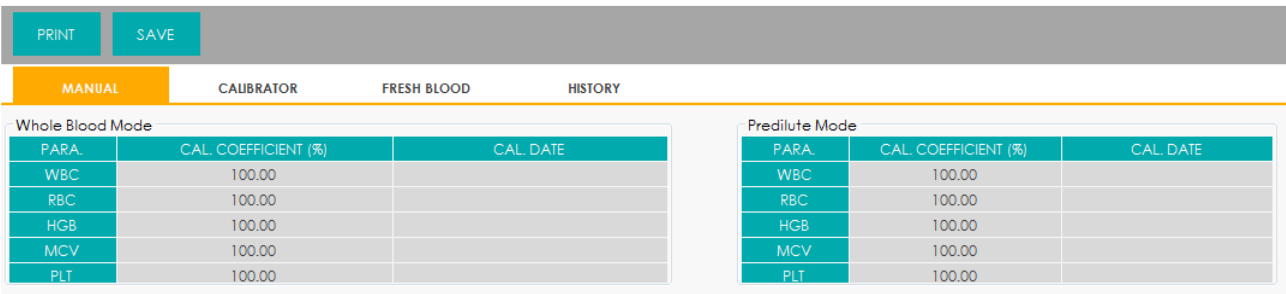

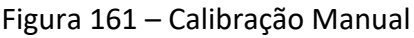

## **NOTA**

Os de usuários com *login* de nível de acesso de usuários comuns não podem executar os procedimentos de calibração, mas apenas procurar os coeficientes de calibração na tela atual.

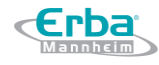

Para realizar a calibração, efetue *logout* e efetue *login* com usuário de acesso de nível de administrador.

Verifique o coeficiente de calibração e calcule o novo coeficiente usando a seguinte equação.

Novo fator de calibração = fator de calibração atual x valor de referência média

Por exemplo, o valor de referência WBC de um calibrador é 8,3 e o coeficiente de calibração atual do modo de sangue total é de 99,00%.

Execute o calibrador em modo Sangue total (**Whole Blood Mode**) por 11 vezes consecutivas e calcule os resultados WBC da 2ª a 11ª corridas (n = 10): 8.4, 8.2, 8.2, 8.3, 8.3, 8.1, 8.2, 8.1, 8.2, 8.2. O CV obtido é de 1.1% e a média é de 8.22, que atendem aos requisitos.

O novo coeficiente de calibração é obtido:

Novo fator de calibração = 
$$
\frac{99.00\% \times 8.3}{8.22} = 99.96\%
$$

Os coeficientes de calibração calculados devem estar entre 75% e 125%. No caso de um coeficiente de calibração inválido, tente descobrir o motivo (por exemplo, solução de calibração não completamente misturada, operação incorreta, etc.) Em seguida, recalibre o equipamento e recalcule os coeficientes de calibração.

Insira os novos coeficientes de calibração na célula de fator do parâmetro que requer calibração.

## **NOTA**

Os coeficientes de calibração inseridos devem estar entre 75.0% ~ 125.0% (resultados do cálculo arredondados para duas casas decimais).

Clique em **SAVE**.

 $\triangleright$  Se o novo coeficiente de calibração for válido e diferente do valor original, a caixa de diálogo a seguir será exibida.

Figura 162 – Calibração realizada com sucesso

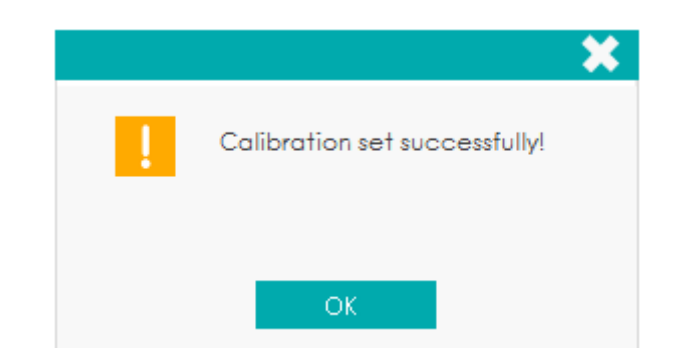

Na tela, o coeficiente de calibração é atualizado para o novo coeficiente inserido e a data de calibração é atualizada para ser a data atual do sistema.

 $\triangleright$  Se os novos coeficientes de calibração forem inválidos, a caixa de mensagens será exibida.

Figura 163 – Coeficientes inválidos

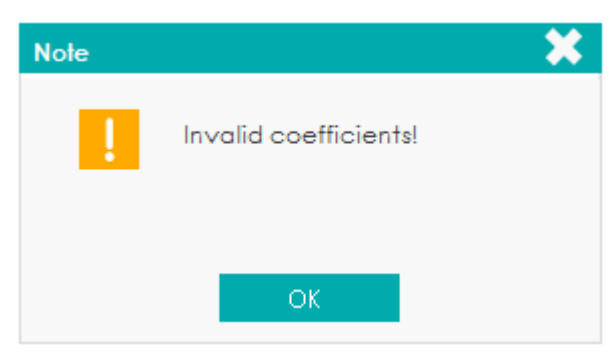

Clique em **OK** para fechar a caixa de mensagem e insira um fator válido.

(Opcional) Clique em **PRINT** para imprimir os resultados da calibração.

### *12.3.3 Calibragem Automática usando Calibradores*

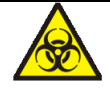

Todas as amostras, controles, calibradores, reagentes, resíduos e áreas em contato com o equipamento, possuem potencial risco biológico. Use equipamento de proteção individual adequado (por exemplo, luvas, uniformes de laboratório, etc.) e siga todos os procedimentos de segurança do laboratório.

## **NOTA**

- Somente calibradores especificados por Erba Lachema devem ser usados. Erba Lachema não será responsável por nenhum resultado errôneo causado pelo uso de outros calibradores.
- Consulte as instruções de uso dos calibradores para o nº de lote, data de validade e os

valores de referência.

 A calibração com calibradores só pode ser realizada no modo Sangue total CBC + DIFF (**Whole Blood CBC+DIFF mode**).

Complete a calibração com calibradores de acordo com o seguinte procedimento:

Clique em **CAL** > **CALIBRATOR** para acessar a interface, conforme mostrado na Figura 164.

#### PRINT SAVE MANUAL **FRESH BLOOD HISTORY** Lot No  $\overline{\mathbf{z}}$  $\blacksquare$  $\overline{\mathbf{z}}$  $\overline{\mathbf{z}}$ Exp. Date Ø  $\overline{\mathbf{w}}$  $07 - 15 - 2016$ Ø -0  $\overline{\mathbf{v}}$ Ø  $Mear$  $CV(%)$ New Calibration Coefficient (<mark>%</mark>

Figura 164 - Calibragem Automática usando Calibradores

Digite o nº de lote do calibrador na caixa **Lot No.**.

Clique na caixa **Exp. Date** e edite a data de validade.

## **INOTA**

- A data de validade não pode ser anterior à data atual do sistema.
- A data de validade inserida deve ser a data de validade impressa na rotulagem ou no frasco aberto, a que expirar primeiro. A data de validade do recipiente aberto é calculada da seguinte forma: a data em que o frasco foi aberto + os dias em que a solução pode ser utilizada dentro do seu prazo de estabilidade.

Insira os valores de referência dos parâmetros nas caixas de texto **Target** correspondentes.

Prepare os calibradores seguindo as instruções de uso e coloque os calibradores sob a sonda de amostragem.

Para iniciar a sequência de contagem de calibração, clique no botão **Start** ou pressione a tecla de aspiração no equipamento.

Após cada execução da calibração, a barra de progresso será fechada automaticamente e o

equipamento terá respostas diferentes de acordo com os diferentes resultados da análise.

- $\triangleright$  Os resultados válidos dentro do intervalo de linearidade serão exibidos diretamente.
- Quando a corrente estiver completa, se houver um parâmetro cujos dados de calibração estejam fora da sua faixa de linearidade, mas ainda dentro da faixa de exibição, os dados de calibração serão exibidos na lista e uma caixa de mensagem como abaixo também será exibida.

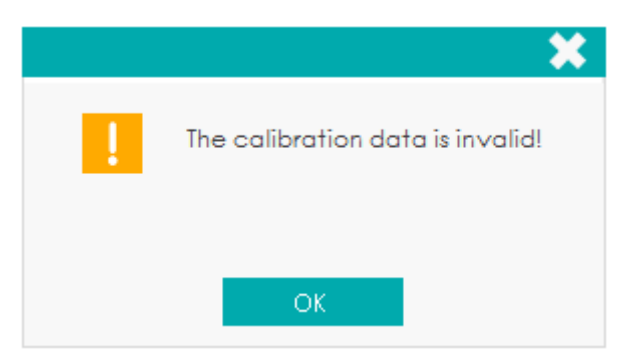

Clique em **OK** para fechar a caixa de mensagem e excluir os dados da tabela sem salvar.

 Quando a execução estiver concluída, se houver um parâmetro cujos dados de calibração estejam fora da faixa de exibição, os valores de parâmetros não numéricos "\*\*\*" serão exibidos na lista e uma caixa de mensagem, conforme abaixo, será exibida.

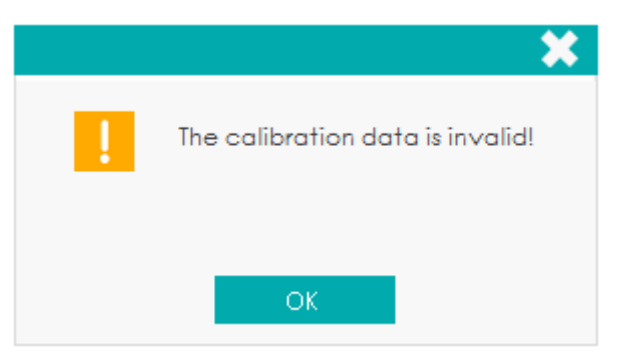

Clique em **OK** para fechar a caixa de mensagem e excluir os dados da tabela sem salvar.

 $\triangleright$  Se algum valor do parâmetro na contagem de calibração diferir do valor de referência (**Target**) em mais de 50%, o sistema solicitará uma caixa de mensagem perguntando se os resultados da contagem de calibração devem ser mantidos.

Para manter os resultados, clique em **Yes**. Para remover os resultados, clique em **No**.

## **NOTA**

- Depois que o resultado válido da calibração for obtido, os parâmetros com as caixas de seleção marcadas serão envolvidos no cálculo dos coeficientes de calibração (padrão).
- Se você alternar para outras interfaces antes que os novos coeficientes de calibração

sejam obtidos, o sistema descartará os dados de calibração novos e manterá os coeficientes de calibração anteriores.

Para obter 10 resultados de contagem válidos, repita as etapas anteriores dez vezes.

O equipamento calculará a média, CV% e os novos coeficientes de calibração com base em todos os dados de calibração marcados, de acordo com as fórmulas (padrão).

Você pode selecionar alguns grupos de dados para o cálculo dos coeficientes de calibração que podem ser obtidos com a inclusão de pelo menos 5 grupos de dados marcados. Cada vez que você assinalar ou desmarcar as caixas de seleção, os coeficientes de calibração serão atualizados e exibidos em tempo real.

Quando a quantidade dos dados de calibração válidos na lista atingir 10, abrirá uma caixa de mensagem com a frase **Calibrator calibration done!** (Calibração finalizada!). Clique em **OK** para fechar a caixa de mensagem.

## **NOTA**

O CV% fora da faixa não influencia a exibição dos coeficientes de calibração.

Clique em **SAVE**.

 $\triangleright$  Se os coeficientes de calibração calculados de todos os parâmetros estiverem dentro da faixa de 75% ~ 125% e o CV% de todos os parâmetros também estiverem dentro da repetibilidade, uma caixa de mensagem será exibida.

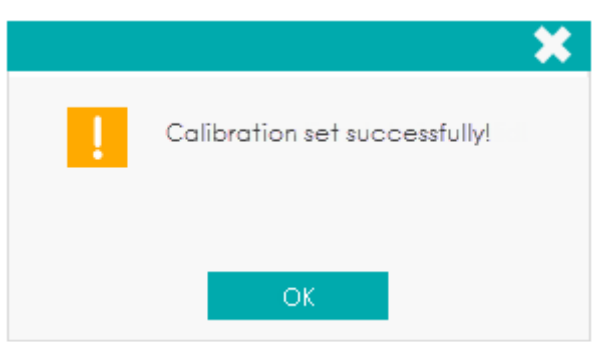

### Figura 165 – Calibração realizada com sucesso

Clique em **OK** para fechar a caixa de mensagem.

 $\triangleright$  Se o coeficiente de calibração obtido de qualquer parâmetro não estiver dentro da faixa 75% ~ 125% ou o CV% de qualquer parâmetro calibrado não atender à repetibilidade, o coeficiente de calibração não será salvo e uma caixa de diálogo será exibida.

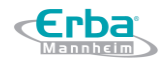

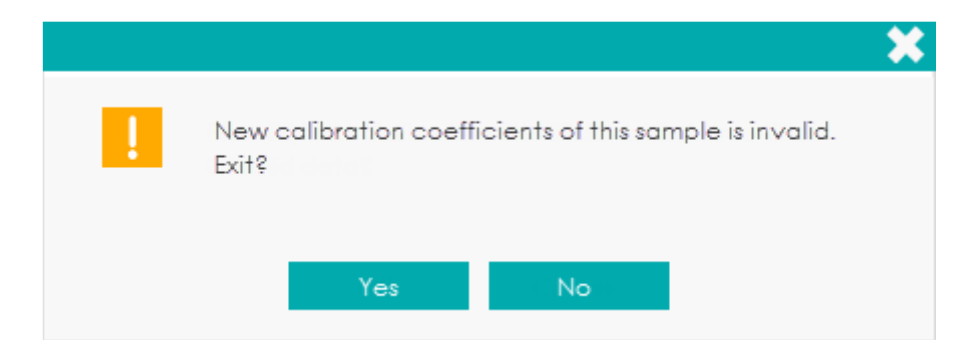

- Clicar em **Yes** apagará os dados da operação de calibração atual; clicar em **No** retornará à tela original.
- *12.3.4 Calibração automática usando amostras de sangue fresco*

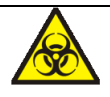

Todas as amostras, controles, calibradores, reagentes, resíduos e áreas em contato com o equipamento, possuem potencial risco biológico. Use equipamento de proteção individual adequado (por exemplo, luvas, uniformes de laboratório, etc.) e siga todos os procedimentos de segurança do laboratório.

Complete a calibração usando amostras de sangue fresco de acordo com o procedimento a seguir. Clique em **CAL** > **FRESH BLOOD** para acessar a interface, conforme mostrado na Figura 167.

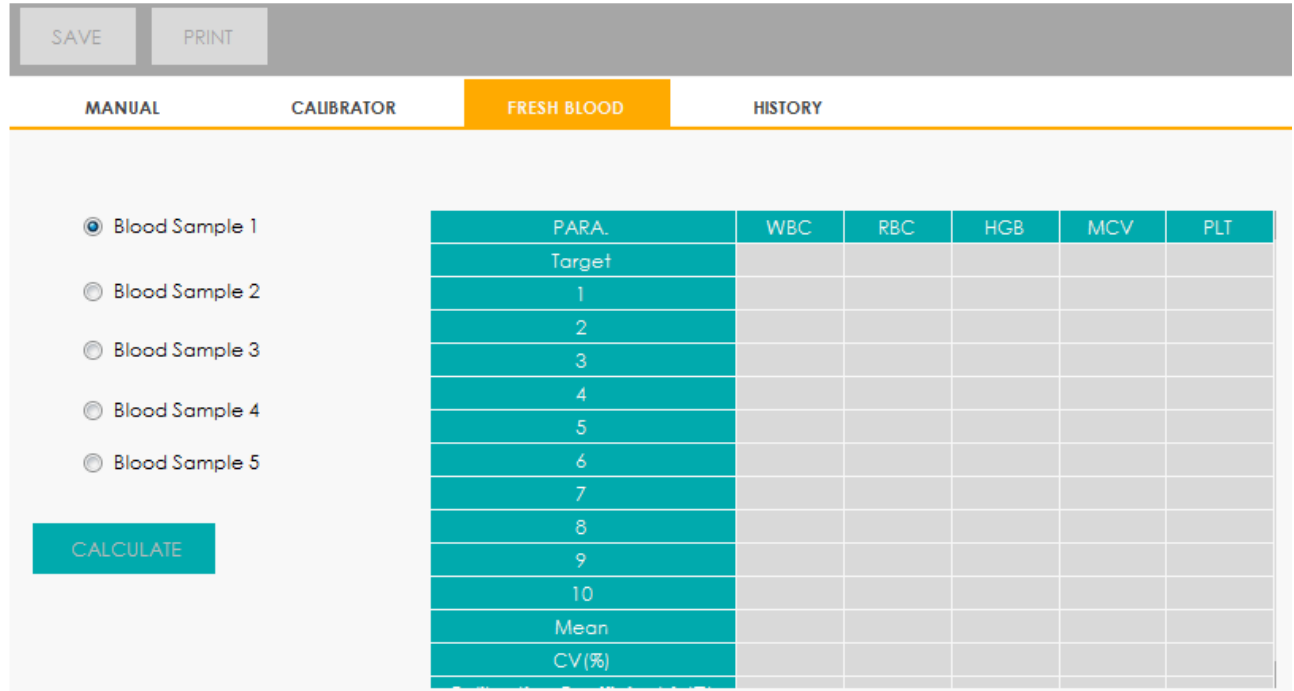

Figura 167 - Calibração automática usando amostras de sangue fresco

Erba

Clique no botão **MODE & ID** na área dos botões funcionais e selecione **Whole Blood** ou **Predilute** como o modo de calibração para amostras de sangue fresco na caixa de mensagem *pop-up*.

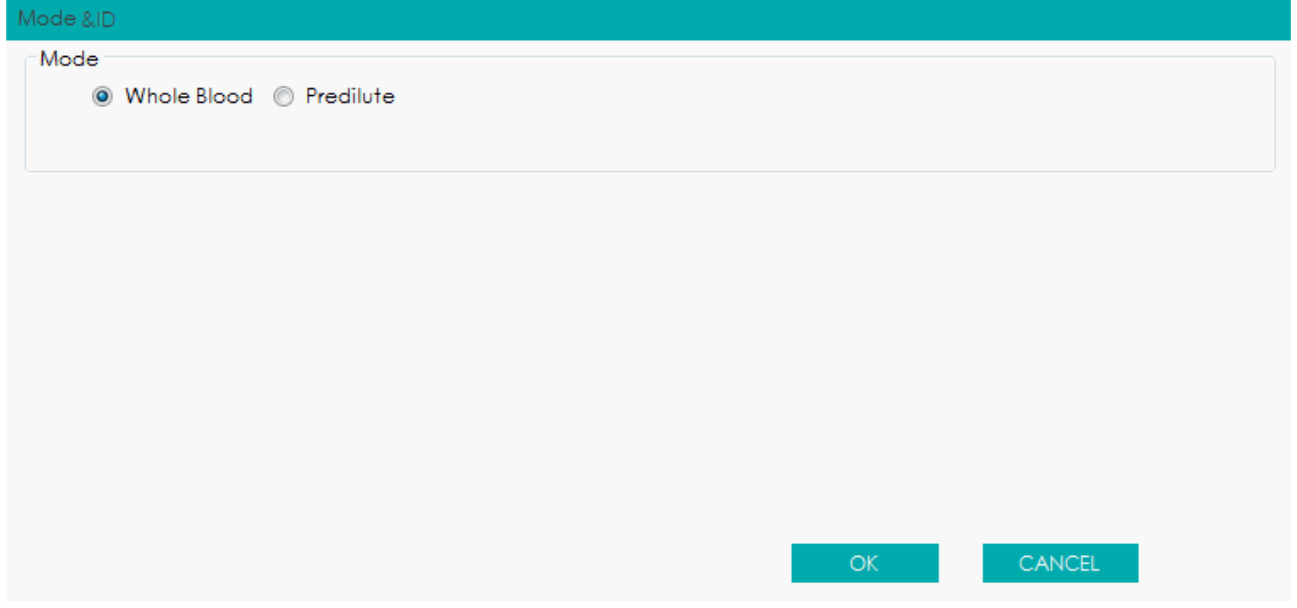

Prepare de 3 a 5 amostras de sangue fresco normal, de acordo com as instruções em *6.5 Coleta e Manipulação da Amostra*.

Os resultados dos testes de RBC, HGB, WBC, MCV e PLT para as amostras devem estar nos intervalos de referência normais.

Execute cada uma das amostras preparadas no instrumento de referência pelo menos três vezes.

Realize a média dos resultados para seus valores de referência.

## **NOTA**

O instrumento de referência deve ser um equipamento padrão funcionando corretamente para garantir a precisão dos valores de referência.

Insira os valores de referência para os parâmetros a serem calibrados na caixa de texto **Target** correspondente.

Coloque a amostra de sangue sob a sonda de amostragem, clique no botão **Start** ou pressione a tecla de aspiração no equipamento para executar as amostras.

Repita o procedimento anterior por 10 vezes e calcule os resultados da contagem para a amostra

nº 1 nas 10 execuções.

O sistema calculará a média, CV e o coeficiente de calibração para cada parâmetro da amostra.

Se o coeficiente de calibração obtido para qualquer amostra não estiver dentro da faixa válida ou CV% ou quaisquer parâmetros calibrados não atenderem à repetibilidade, uma caixa de mensagem, conforme mostrado abaixo, aparecerá quando você estiver selecionando outras amostras de sangue.

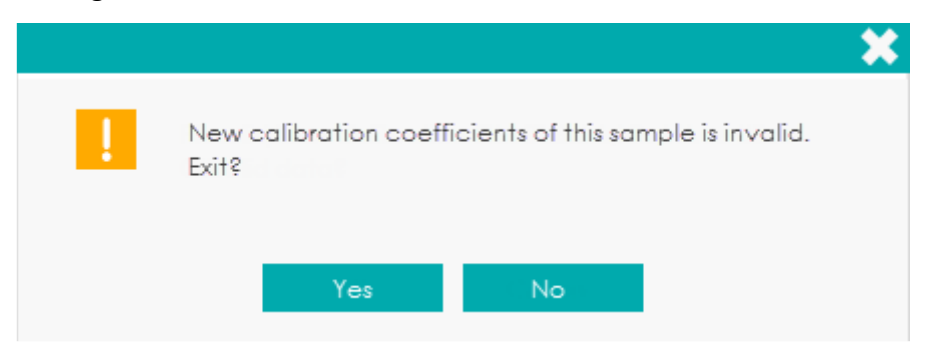

Clique em **Yes** para limpar os dados de calibração da amostra. Refaça a calibração ou refaça depois de executar outra amostra que atenda a todos os critérios.

Continue as operações de contagem para as quatro amostras de sangue restantes.

O sistema calculará a média, o CV e o coeficiente de calibração para cada parâmetro das 4 amostras de sangue restantes.

### Clique em **Calculate**.

O sistema calculará a média dos coeficientes de calibração, nomeado de coeficiente médio de calibração (%), como o novo coeficiente de calibração baseado nas cinco amostras de sangue. Você também pode verificar pelo menos três coeficientes de calibração precisos e o sistema recalculará o coeficiente médio de calibração (%).

## **NOTA**

O coeficiente médio de calibração é inválido se o seu valor absoluto de desvio do coeficiente de calibração original for maior ou igual a 5%.

### Clique em **Save**.

 $\triangleright$  Se o coeficiente médio de calibração estiver dentro do intervalo válido, ou seja, o valor absoluto do desvio do coeficiente de calibração original for menor que 5%, uma caixa de mensagem será exibida.

Figura 168 - Salvando Novo Coeficiente de Calibração

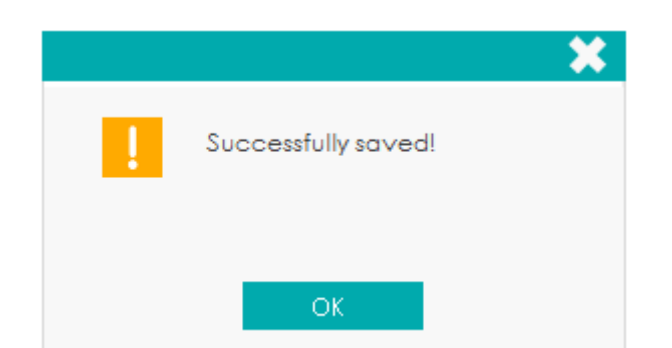

Clique em **OK** para fechar a caixa de mensagem.

 Se o coeficiente médio de calibração não estiver dentro do intervalo válido, ou seja, o valor absoluto do desvio do coeficiente de calibração original for maior ou igual a 5%, você será avisado de que o coeficiente de calibração médio é inválido.

### **NOTA**

- Se o modo de amostra de sangue for **Predilute** (amostra pré-diluída), um lembrete do modo **Predilute** aparecerá se o usuário pressionar a tecla de aspiração para realizar a contagem. Para fechar o lembrete, consulte *5.3.1 Configurações auxiliares*.
- CV% fora do padrão não afetará a exibição do coeficiente de calibração.

(Opcional) Clique em **PRINT** para imprimir os resultados da calibração.

### *12.3.5 Verificando os coeficientes de calibração*

É recomendável que você execute as seguintes etapas para verificar os coeficientes de calibração:

- Execute o calibrador pelo menos três vezes e verifique quando as médias dos resultados obtidos estão dentro dos intervalos esperados.
- Execute os controles de nível baixo, normal e alto cada um por pelo menos três vezes e verifique se as médias dos resultados obtidos estão dentro dos intervalos esperados.
- Execute pelo menos três amostras de sangue fresco com valores de referência conhecidos, cada um deles pelo menos seis vezes, e verifique se as médias dos resultados obtidos estão dentro dos intervalos esperados.

### *12.3.6 Histórico de Calibração*

Clique em **CAL** > **HISTORY** para entrar na tela do histórico de calibração. Você pode visualizar a lista do histórico de calibração e os dados detalhados de calibração.

Figura 169 - Histórico de Calibração

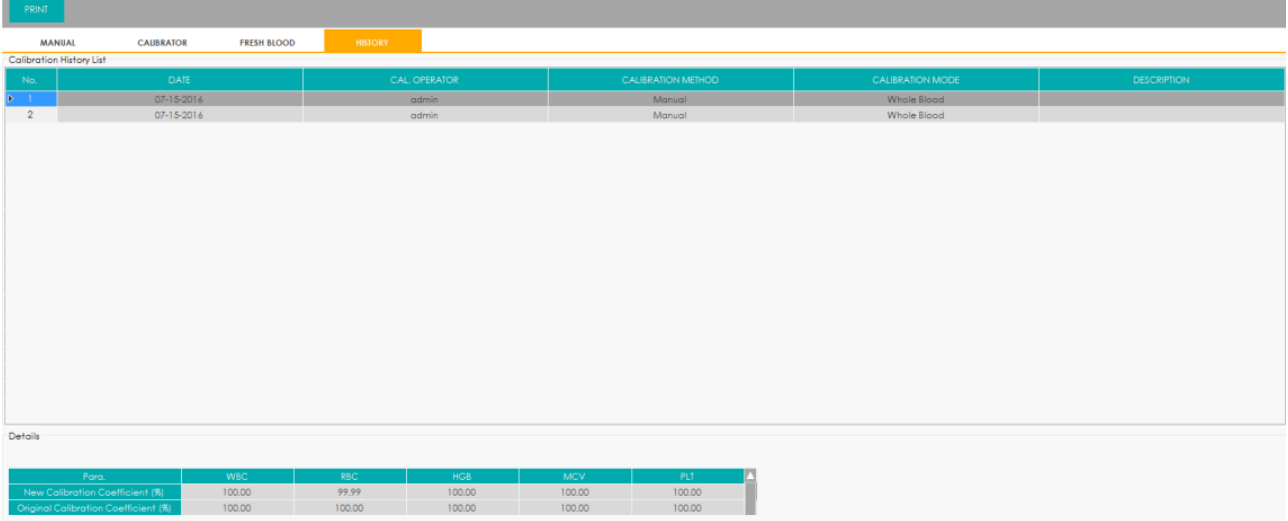

Lista de histórico de Calibração (**Calibration History List**)

A lista mostra os 100 registros mais recentes do histórico de calibração, constando as seguintes informações:

- **Date**: data do sistema operacional quando o coeficiente de calibração foi salvo.
- **Cal. Operator**: operador que realizou as operações de calibração, por exemplo o Administrador.
- **Calibration Method:** método de calibração usado: **Manual** (manual), **Calibrator** (calibrador) ou **Fresh Blood** (sangue fresco).
- **Calibration Mode:** o modo adotado para a calibração, incluindo **Whole Blood** (sangue total) e **Predilute** (amostra pré-diluída).
- **Description**: descrição suplementar das informações de calibração sobre as entradas correspondentes.
- Dados detalhados da Calibração

Selecionar qualquer linha de registro na lista de histórico de calibração (**Calibration History List**) permitirá visualizar os dados detalhados de calibração desse registro, que aparecerá abaixo, em **Details**.

Se o método de calibração do registro selecionado for **Fresh Blood** (sangue fresco), você poderá clicar em **Details**… ao lado de cada registro de calibração intermediário e visualizar os dados detalhados de calibração de cada registro de calibração intermediário.

Imprimir

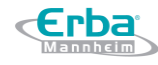

Você pode clicar no botão **PRINT** para imprimir o registro de calibração.

# **13 Manutenção**

### **13.1 Introdução**

São necessários procedimentos de manutenção preventiva e corretiva para manter o equipamento em boas condições de operação. Este equipamento fornece múltiplas funções de manutenção para este propósito.

Este capítulo apresenta como usar as funções fornecidas para manter e solucionar problemas do seu equipamento.

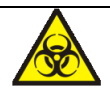

Todos os componentes e superfícies do equipamento são potencialmente infecciosos, tome medidas de proteção adequadas para operação ou manutenção.

# **ATENCÃO**

- Os reagentes são irritantes para os olhos, pele e mucosa. Use equipamento de proteção individual adequado (por exemplo, luvas, uniformes de laboratório etc.) e siga todos os procedimentos de segurança do laboratório.
- Se os reagentes derramarem acidentalmente sobre a pele, lave-os com água em abundância e, se necessário, consulte um médico; se os reagentes derramarem acidentalmente nos olhos, lave-os com água em abundância e procure imediatamente um médico.

# $\mathbf{N}$  CUIDADO

- A execução de procedimentos de manutenção não autorizados pode danificar seu equipamento. Não execute nenhum procedimento de manutenção que não esteja descrito neste capítulo.
- Em caso de problemas não especificados neste Manual, entre em contato com o departamento de atendimento ao cliente da Erba Lachema ou com o seu representante local para obter assistência.
- Apenas peças fornecidas pela Erba Lachema podem ser usadas para manutenção. Para qualquer pergunta, entre em contato com o departamento de atendimento ao cliente da Erba Lachema ou com o seu agente local.

 Tenha cuidado para evitar o contato com a ponta afiada da sonda do amostrador ao realizar a manutenção.

### **13.2 Serviço**

Erba

O equipamento fornece várias funções de serviço, ajudando os usuários a realizar a manutenção diária.

### *13.2.1 Substituindo Reagentes*

## ∕<mark>‼</mark>∖ ATENÇÃO

- Os reagentes são irritantes para os olhos, pele e mucosa. Use equipamento de proteção individual adequado (por exemplo, luvas, uniformes de laboratório etc.) e siga todos os procedimentos de segurança do laboratório.
- Se os reagentes derramarem acidentalmente sobre a pele, lave-os com água em abundância e, se necessário, consulte um médico; se os reagentes derramarem acidentalmente nos olhos, lave-os com água em abundância e procure imediatamente um médico.

## **NOTA**

- Após o transporte de longa distância, o reagente deve ser deixado em repouso por mais de um dia.
- Quando tiver substituído o diluente, soluções de limpeza ou de lise, execute uma verificação para ver se os resultados atendem aos requisitos.

Você deve substituir os reagentes quando:

- O sistema indica que o reagente está esgotado
- O sinalizador indica suspeita de que o reagente na tubulação está contaminado
- O reagente está contaminado ou expirou
- Em WBC ou RBC são identificadas bolhas

Você pode substituir qualquer um dos seguintes reagentes:

- Diluente Dil-H580
- Solução de lise Lyse3-H580
- Solução de lise Lyse2-H580

· Solução de lise Lyse1-H580

Erba

Faça o seguinte para substituir os reagentes:

Consulte a Figura 2 em *2.6.2 Conectando os Reagentes* para conectar reagentes.

Clique em **SERVICE** > **REPLACE REAGENT** para acessar a interface, conforme mostrado na Figura 170.

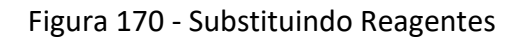

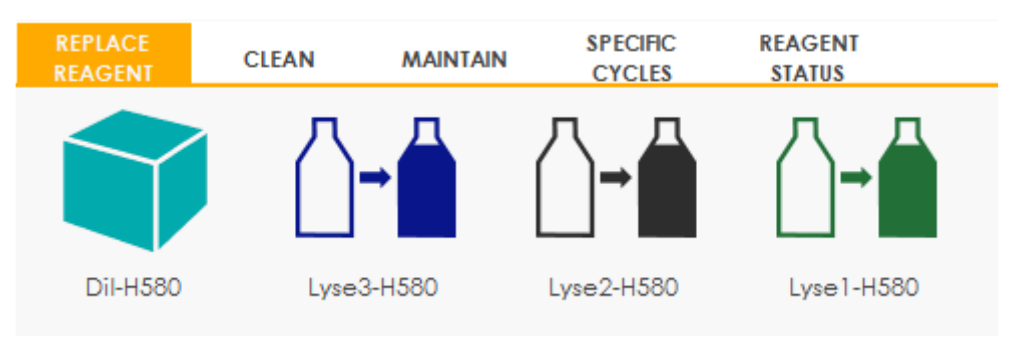

Clique no nome do reagente que precisa ser substituído, como por exemplo, **Dil-H580** (diluente).

Após a substituição ser concluída, a seguinte caixa de mensagem será exibida.

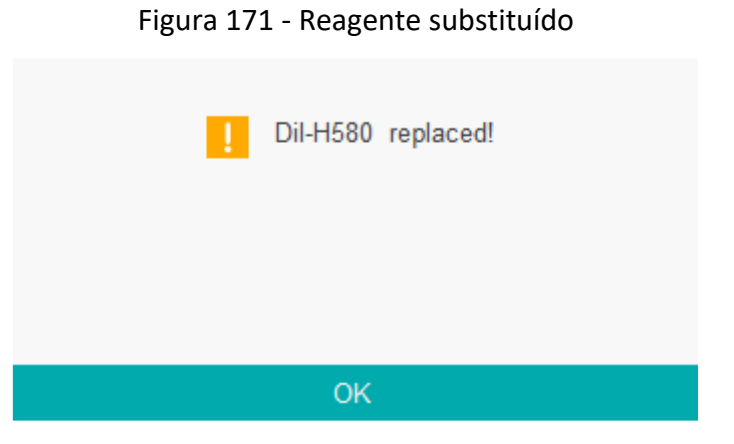

Clique em **OK** para fechar a caixa de mensagem.

Execute os procedimentos acima para substituir outros reagentes, se necessário.

### *13.2.2 Limpeza*

Limpe as partes correspondentes de acordo com a situação real.

**DIFF bath** (banho DIFF)

Quando o *background* do diagrama de dispersão tiver células anormais excessivas, você deve limpar o Banho DIFF.

**WBC bath** (banho WBC)

Quando o *background* de parâmetros específicos de WBC e / ou HGB excede a faixa de referência, você deve limpar o banho WBC.

**RBC bath** (banho RBC)

- PD2

Quando o *background* de parâmetros específicos de RBC e (ou) PLT excede a faixa de referência, você deve limpar o banho RBC.

**Flow chamber** (câmara de fluxo)

Quando o *background* do diagrama de dispersão tiver células anormais excessivas ou um diferencial de WBC ruim, você deve limpar a câmara de fluxo.

**Sample probe** (sonda de amostragem)

Quando a sonda de amostragem estiver suja, você deve limpar a sonda de amostragem.

Os procedimentos de limpeza são os seguintes.

Clique em **SERVICE** > **CLEAN** para acessar a interface, conforme mostrado na Figura 172.

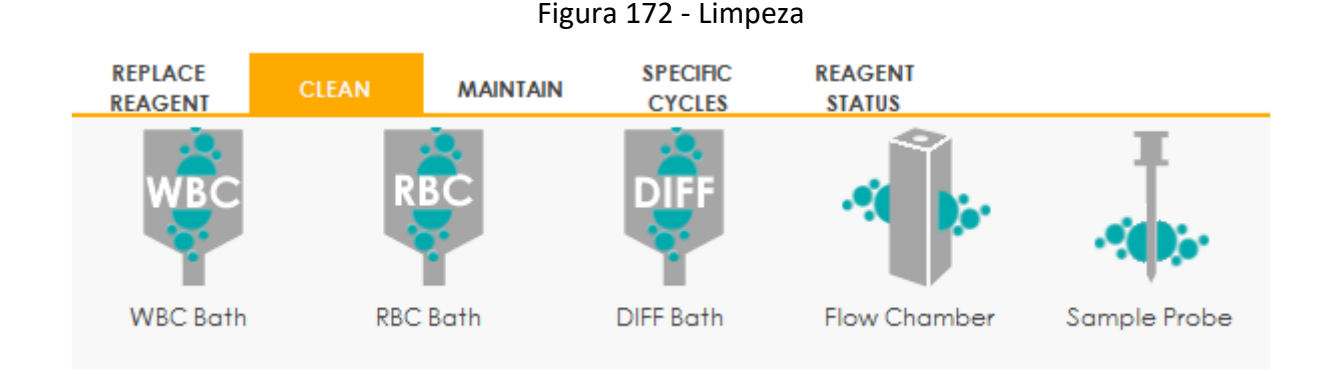

Clique no ícone da peça que precisa ser limpa, como por exemplo, **Sample probe** (sonda de amostragem).

Quando a limpeza do sistema estiver concluída, a caixa de mensagem será exibida para mostrar que a limpeza está concluída.

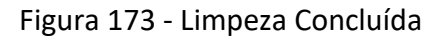

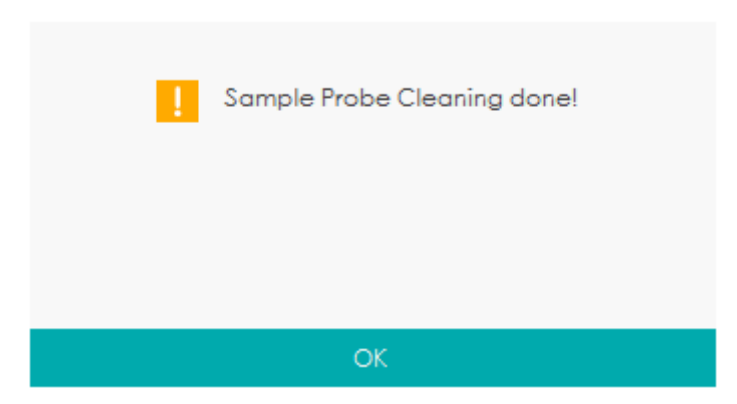

Clique em **OK** para fechar a caixa de mensagem.

Execute os procedimentos acima para limpar outros componentes, se necessário.

### *13.2.3 Manutenção*

A manutenção do instrumento inclui: desobstrução, limpeza por absorção, limpeza por absorção de canais DIFF, limpeza por absorção do canal WBC e limpeza por absorção do canal RBC.

### 13.2.3.1 Desobstrução

Se for encontrado entupimento, ou se suspeitar que os resultados da contagem não são precisos devido ao entupimento da abertura, você pode realizar as operações de desobstrução.

Os procedimentos de desobstrução são mostrados a seguir.

Selecione **SERVICE** > aba **MAINTAIN** para acessar a interface, conforme mostrado na Figura 174.

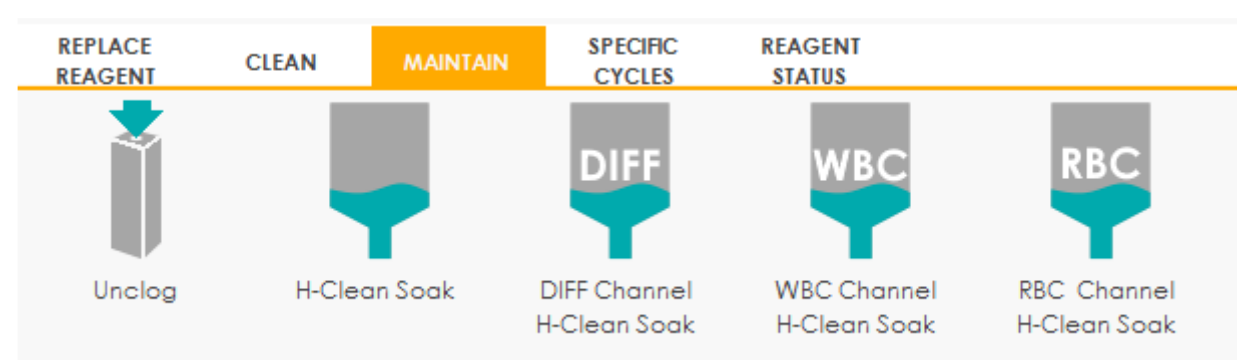

### Figura 174 - Manutenção

Clique no ícone **Unclog** para começar a desobstruir.

Depois que o desentupimento for concluído, uma caixa de mensagem será exibida.

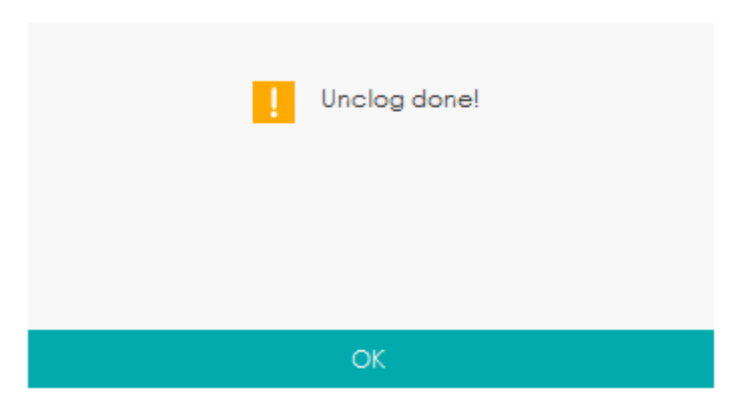

Clique em **OK** para fechar a caixa de mensagem.

Execute os procedimentos acima para continuar desentupindo, se necessário.

### 13.2.3.2 Limpeza por absorção

A Limpeza por absorção deve ser executada nas seguintes circunstâncias.

- Quando os problemas, incluindo resultados de *background* que excederem a faixa de referência, diferencial ruim do diagrama de dispersão e entupimento ainda existente mesmo depois que outros procedimentos de manutenção foram adotados.
- O equipamento está em funcionamento há mais de 24 horas.

Os procedimentos de limpeza por absorção são mostrados a seguir.

Selecione **SERVICE** > aba **MAINTAIN** para acessar a interface **MAINTAIN**.

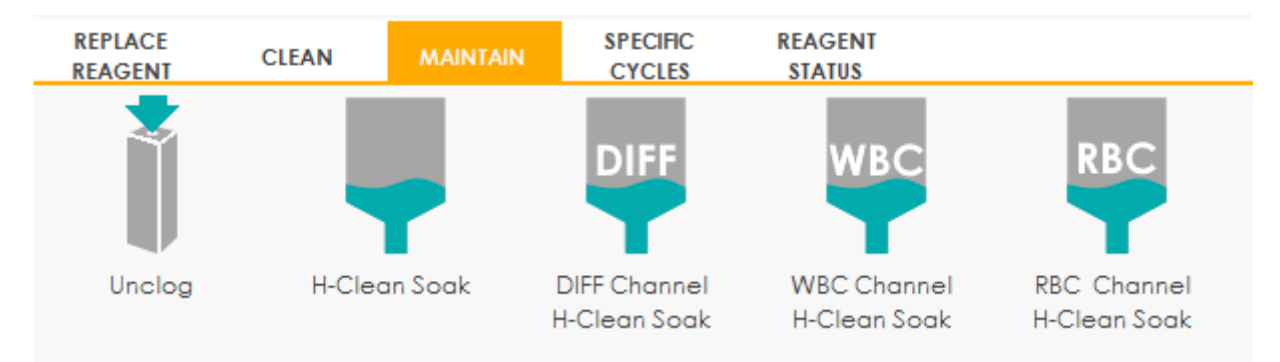

Clique no ícone **H-Clean Soak**.

Uma caixa de mensagem, conforme mostrado abaixo, será exibida.

Figura 175 – Realizar a limpeza por absorção?

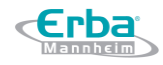

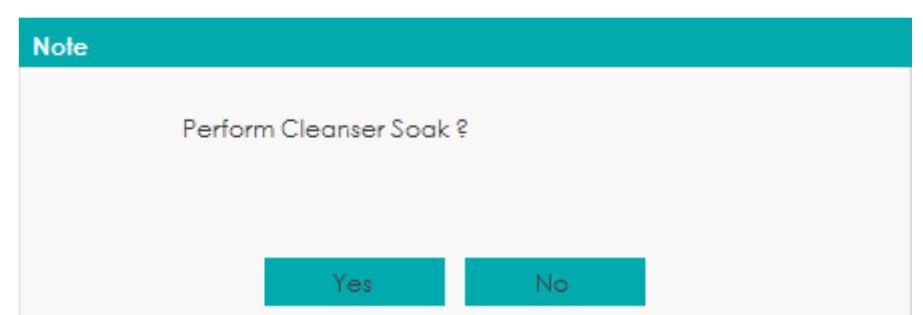

Clique em **Yes** para realizar a limpeza.

Uma caixa de mensagem, conforme mostrado abaixo, será exibida.

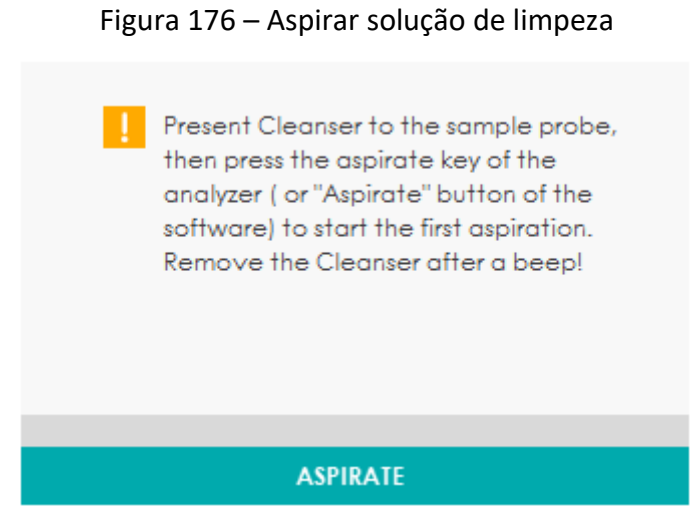

Apresente a solução de limpeza à sonda de amostragem e clique no botão **ASPIRATE** ou pressione

a tecla de aspiração.

30 segundos após a primeira aspiração da solução de limpeza, a seguinte caixa de diálogo irá aparecer.

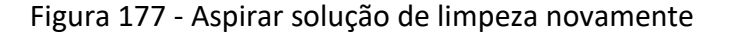

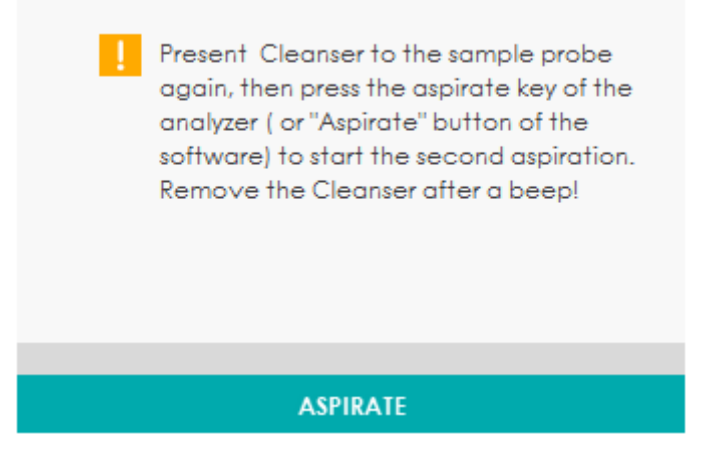

Apresente a solução de limpeza à sonda de amostragem novamente, depois clique no botão

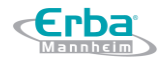

**ASPIRATE** ou pressione a tecla de aspiração.

Um indicador de tempo **Performing Cleanser Soak…** irá aparecer, como mostrado abaixo.

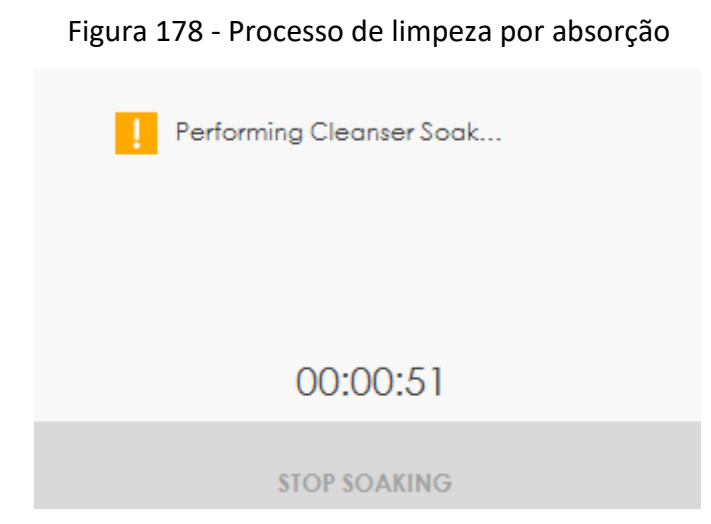

Após um minuto de limpeza, você pode pará-lo manualmente.

Clique no botão **STOP SOAKING** ou aguarde 19 minutos até que a limpeza automática seja concluída.

Após a conclusão da limpeza, será exibido uma mensagem "**Cleanser Soak Maintenance done!**" (Manutenção de limpeza por absorção concluída!). Veja a Figura 179.

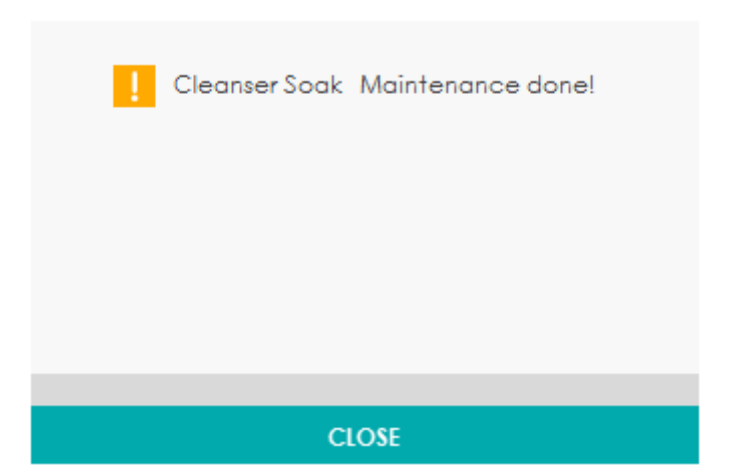

Figura 179 - Manutenção pela limpeza por absorção concluída

Clique em **CLOSE** para fechar.

Execute os procedimentos acima para executar a limpeza novamente, se necessário.

### 13.2.3.3 Limpeza por absorção do canal DIFF

Caso o diagrama de dispersão do canal DIFF esteja anormal ou que exista entupimento na câmara

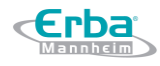

de fluxo, o recurso Limpeza por absorção do canal DIFF pode ser usado como um meio para solução de problemas.

Os procedimentos de limpeza por absorção do canal DIFF são mostrados abaixo:

Selecione **SERVICE** > aba **MAINTAIN** para acessar a interface **MAINTAIN**.

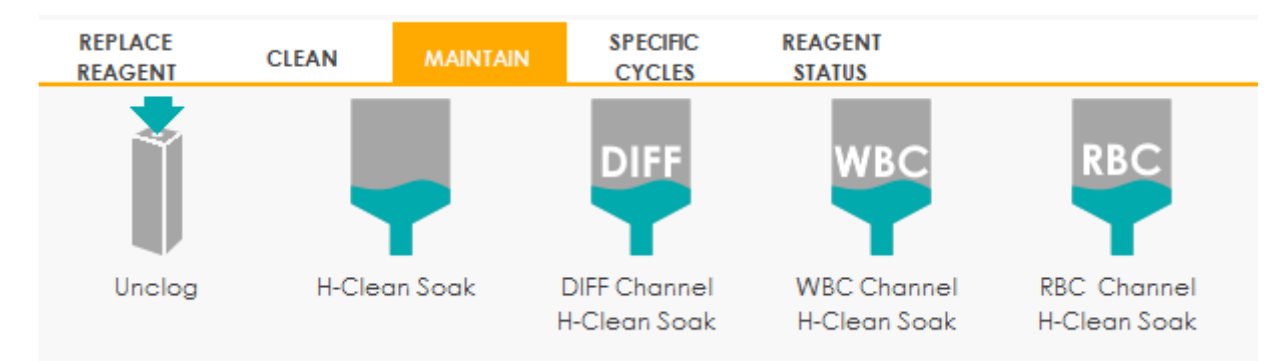

### Clique no ícone **DIFF Channel H-Clean Soak**.

Uma caixa de mensagem irá aparecer.

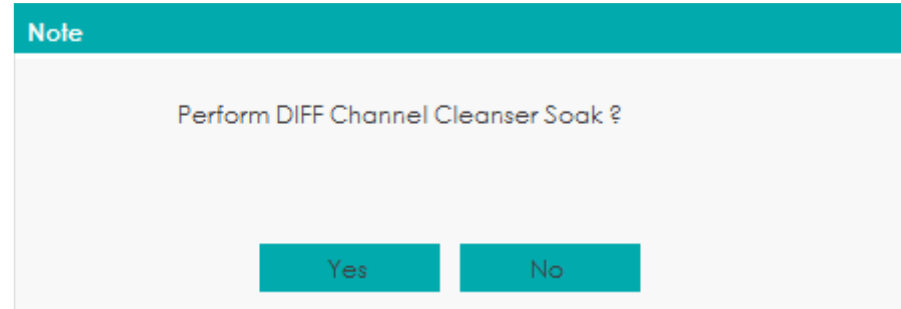

Clique em **Yes** para realizar a limpeza.

Uma caixa de mensagem irá aparecer.

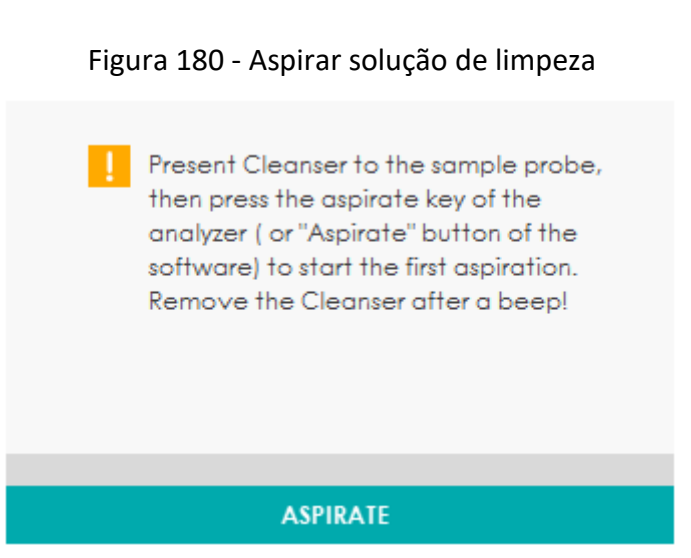

Apresente a solução de limpeza à sonda de amostragem e clique no botão **ASPIRATE** ou pressione a tecla de aspiração.

Um indicador de tempo **Performing DIFF Channel Cleanser Soak…** irá aparecer, como mostrado

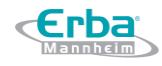

abaixo.

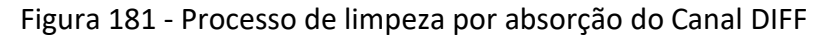

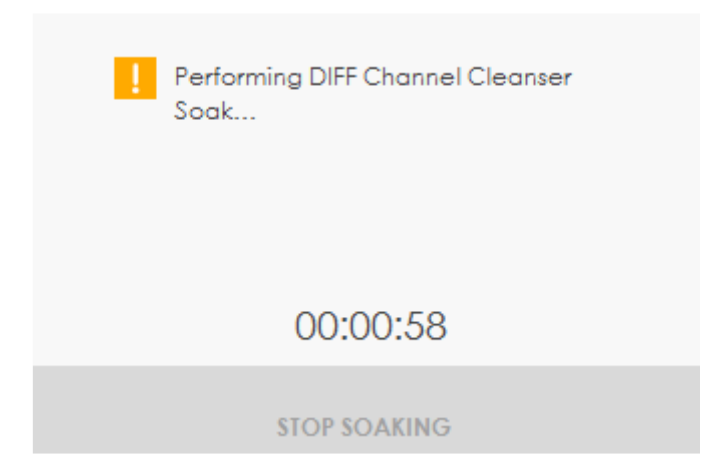

Após um minuto de limpeza, você pode pará-lo manualmente.

Clique no botão **STOP SOAKING** ou aguarde 19 minutos até que a limpeza automática seja concluída.

Após a conclusão da limpeza, será exibido uma mensagem "**Cleanser Soak Maintenance done!**" (Manutenção de limpeza por absorção concluída!).

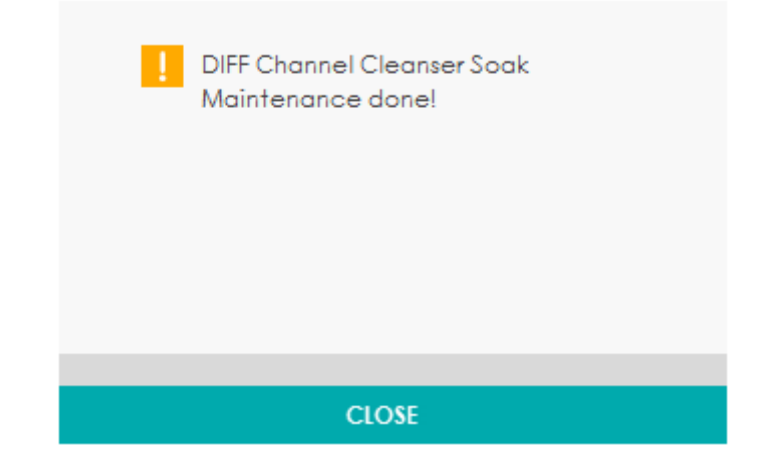

Figura 182 - Manutenção pela limpeza por absorção concluída

Clique em **CLOSE**.

Execute os procedimentos acima para executar a limpeza por absorção do canal DIFF novamente, se necessário.

### 13.2.3.4 Limpeza por absorção do Canal WBC

A limpeza por absorção da sonda no canal WBC pode ser usado para remover os erros por obstrução da abertura ou quando o diagrama de dispersão estiver anormal.

Por favor, consulte *13.2.3.3 Limpeza por absorção do Canal DIFF* para realizar as operações de limpeza por absorção do canal WBC, clicando no ícone **WBC Channel H-Clean Soak**.

### 13.2.3.5 Limpeza por absorção do Canal RBC

Caso o histograma de distribuição de RBC esteja anormal ou exista entupimento na câmara de fluxo, o recurso Limpeza por absorção do Canal RBC pode ser usado como um meio de solução de problemas.

Por favor, consulte *13.2.3.3 Limpeza por absorção do Canal DIFF* para realizar as operações de limpeza por absorção do canal RBC, clicando no ícone **RBC Channel H-Clean Soak**.

### *13.2.4 Manutenção de Ciclos Específicos*

O recurso Manutenção de Ciclos Específicos inclui inicialização de fluidos, limpeza de fluidos, esvaziamento de fluidos e preparação para envio.

### 13.2.4.1 Inicialização de Fluidos

Após manutenção do sistema de fluidos ou de substituir uma parte principal do equipamento, você deve executar este procedimento para inicializar o sistema de fluidos.

Faça como a seguir para executar a inicialização do fluido.

Selecione **SERVICE** > aba **SPECIFIC CYCLES** para acessar a interface manutenção de ciclos específicos.

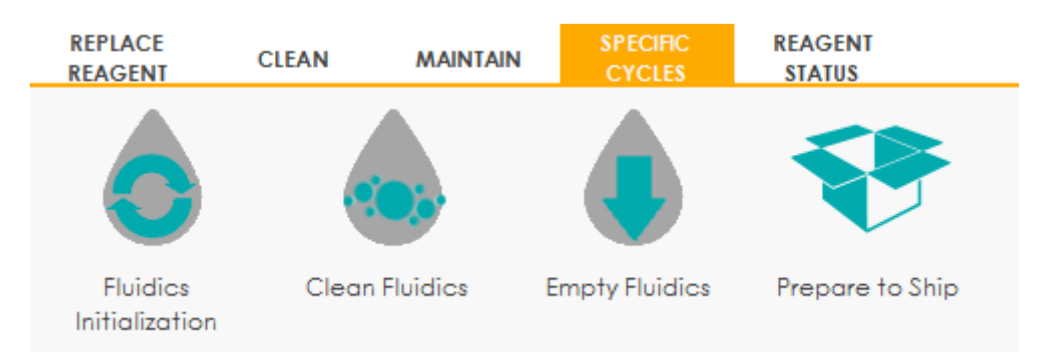

Clique no ícone **Fluidics Initialization** (Inicialização de Fluidos).

Um aviso dizendo "**Performing Fluidics Initialization…**" (Executando Inicialização de Fluidos…) será exibido.

Após a conclusão da inicialização, uma caixa de mensagem será exibida.

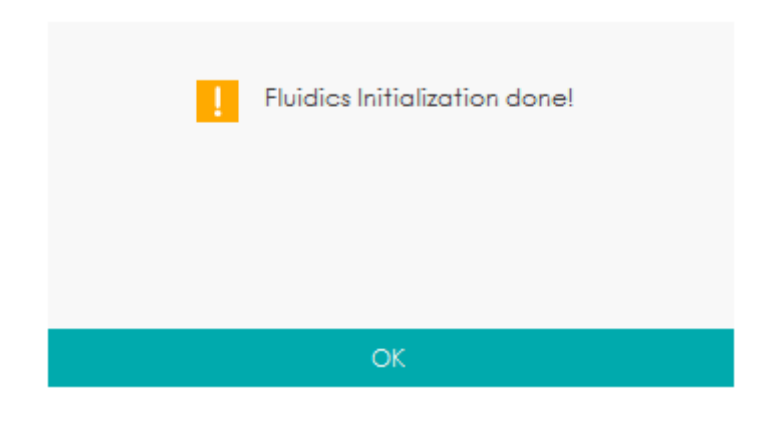

Clique **OK**.

### 13.2.4.2 Limpeza de Fluidos

Se os resultados de *background* dos parâmetros estiverem fora do intervalo de *background*, a limpeza dos fluidos deverá ser realizada.

Os procedimentos para limpeza dos fluidos são mostrados abaixo.

Selecione **SERVICE** > aba **SPECIFIC CYCLES** para acessar a interface manutenção de ciclos específicos.

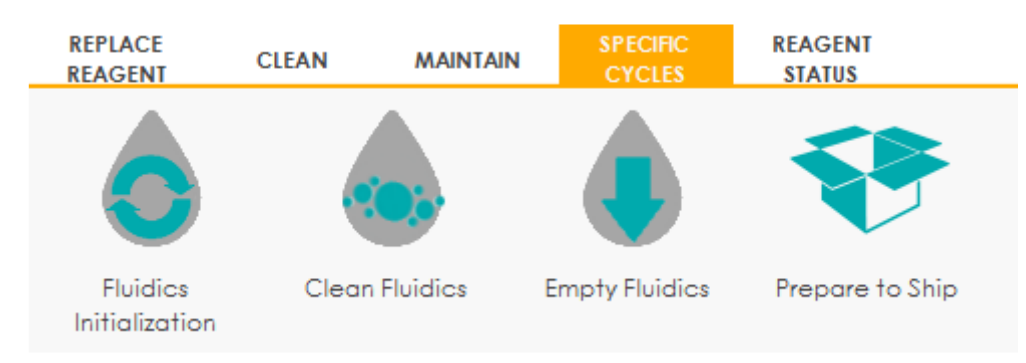

Clique no ícone **Clean Fluidics** (Limpeza de Fluidos).

Um aviso dizendo "**Performing Clean Fluidics…**" (Executando Limpeza de Fluidos…) será exibido.

Após a conclusão da limpeza, uma caixa de mensagem será exibida.

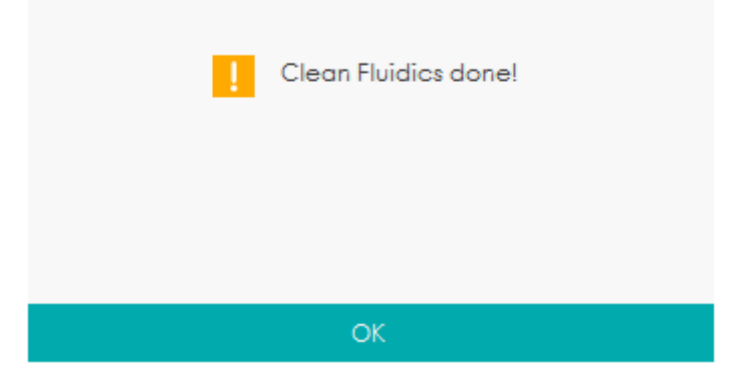

Clique em **OK**.

### 13.2.4.3 Esvaziamento de Fluidos

Essa função permite que o dispositivo esvazie os fluidos a fim de evitar a cristalização e de manter o desempenho do dispositivo quando o dispositivo não tiver sido usado por mais de uma semana. Procedimentos para esvaziar os fluidos são mostrados abaixo.

Selecione **SERVICE** > aba **SPECIFIC CYCLES** para acessar a interface manutenção de ciclos específicos.

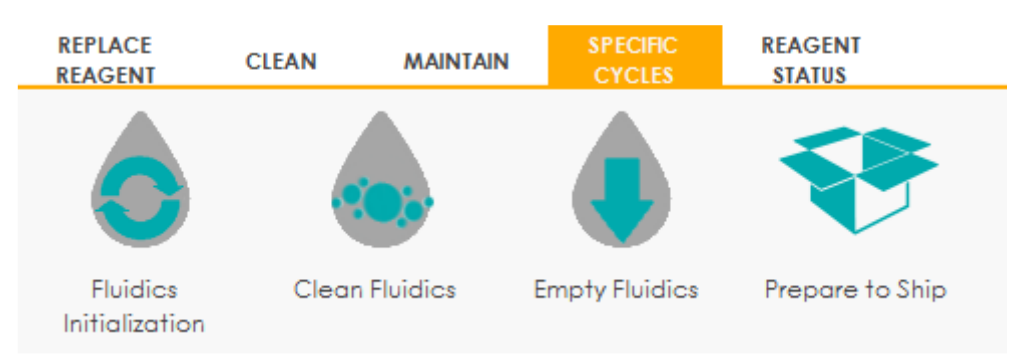

Clique no ícone **Empty Fluidics** (Esvaziamento de Fluidos).

Uma caixa de mensagem mostrada abaixo aparecerá.

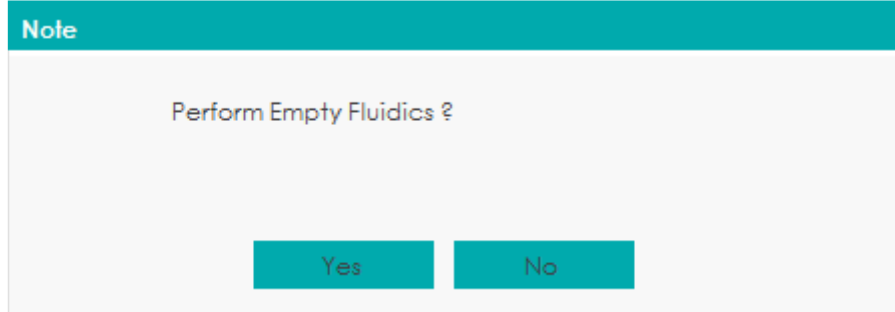

Clique em **Yes** para iniciar o esvaziamento de fluidos e uma caixa de mensagem mostrada abaixo será exibida.

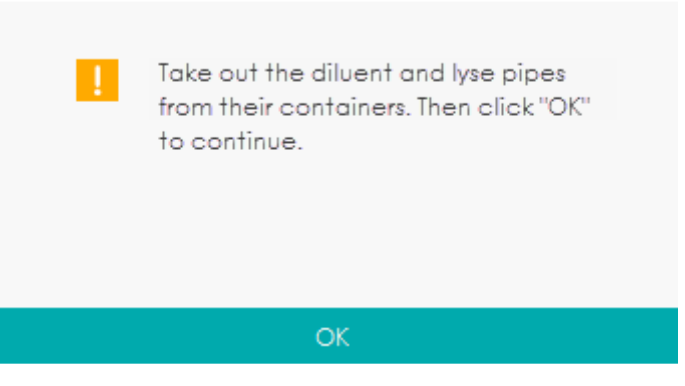

Remova todos os conjuntos de tubos de coleta de reagentes e clique em **OK** para começar a

esvaziar o sistema de fluidos.

Depois que o esvaziamento for concluído, uma caixa de mensagem será exibida.

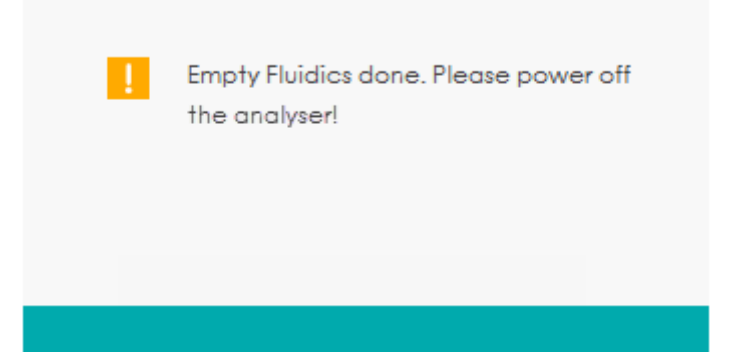

Coloque o interruptor [O / I] no lado esquerdo da unidade principal, na posição [O], para desligar o

equipamento.

Quando a unidade principal estiver desligada, a caixa de diálogo a seguir será exibida.

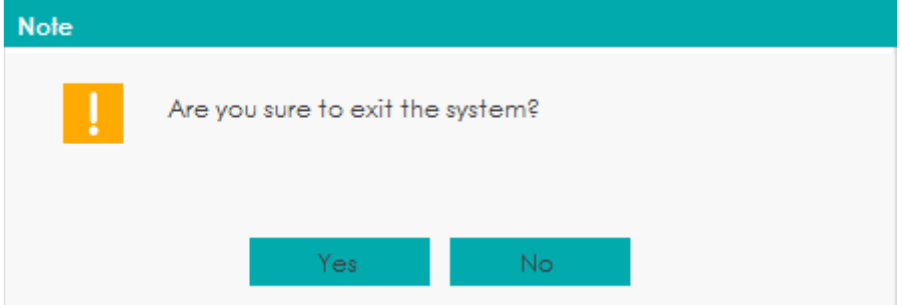

Clique em **Yes** e o sistema do software será fechado automaticamente.

Se clicar em **No**, você ainda poderá usar o software para qualquer operação não relacionada à unidade principal.

Após o desligamento, esvazie os resíduos no recipiente de resíduos e descarte-os.

## ATENÇÃO

 Certifique-se de eliminar os reagentes, resíduos, amostras, consumíveis, etc., de acordo com as legislações e regulamentações locais.

### 13.2.4.4 Preparar para envio

Se o equipamento não será usado por mais de duas semanas ou precisa ser transportado por uma longa distância (tempo de transporte maior que 2 horas), você deve executar este procedimento.

Faça o seguinte para executar o procedimento Preparar para envio:

Selecione **SERVICE** > aba **SPECIFIC CYCLES** para acessar a interface manutenção de ciclos específicos.

Código: HEH58001 Manual do Usuário Equipamento Hematológico ELite 580 Versão 01

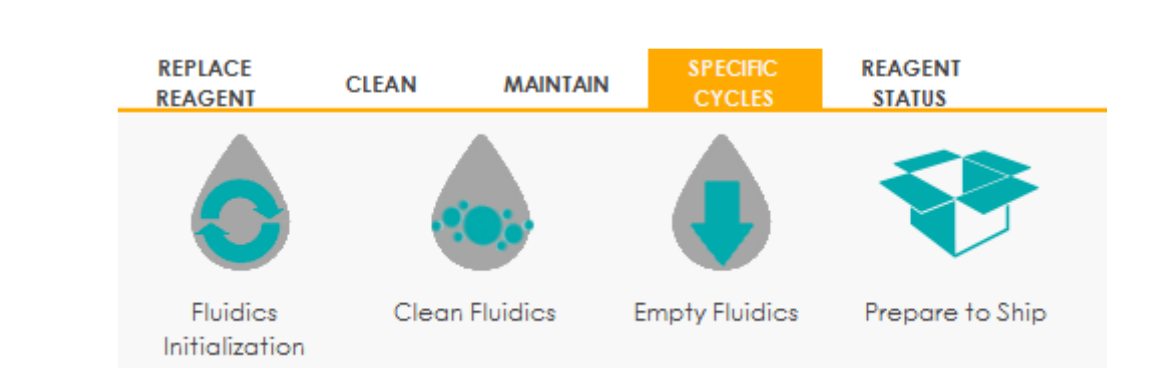

Clique no ícone **Prepare to Ship** (Preparar para envio).

erba

Uma caixa de mensagem mostrada abaixo aparecerá.

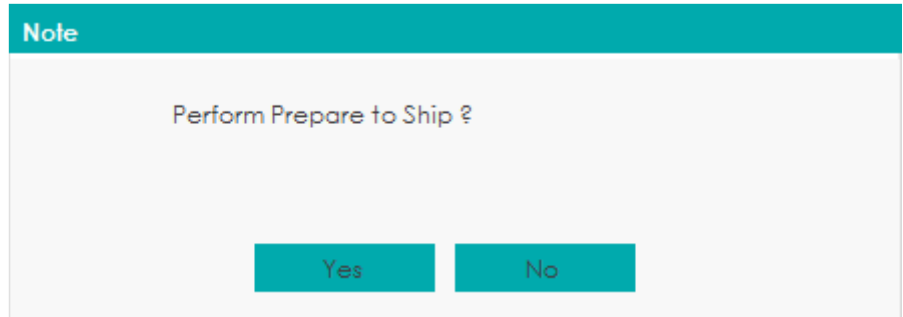

Clique no botão **Yes** para iniciar o Preparo para envio e uma caixa de mensagem mostrada abaixo será exibida.

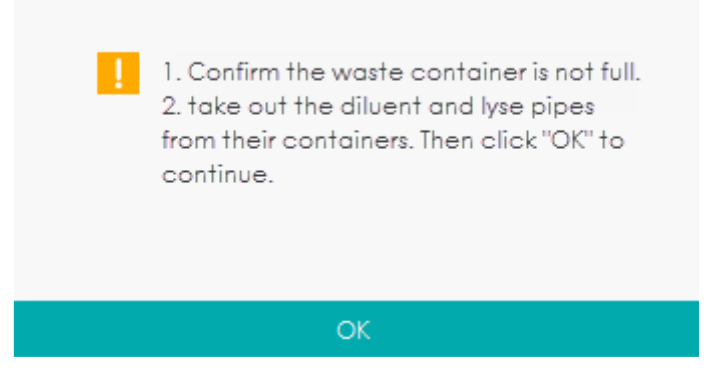

Remova todos os conjuntos de tubos de coleta de reagentes e clique em **OK** para começar a

esvaziar o sistema de fluidos.

Depois que o esvaziamento de fluidos for concluído, uma caixa de mensagem será exibida.

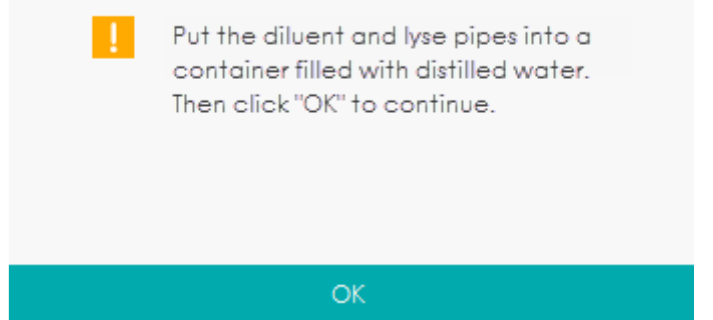

Coloque todos os conjuntos de tubo de captação de reagente na água destilada e, em seguida,

clique em OK para iniciar a preparação.

## **NOTA**

- Certifique-se de usar água destilada para garantir o uso normal do dispositivo no futuro. Além disso, o béquer que contém a água destilada precisa estar completamente limpo.
- O tubo de diluente e os tubos de solução de lise devem ser armazenados separadamente em dois béqueres.
- Cerca de 200 mL de água destilada são necessários para a perfusão.

O Sistema executa a operação de enchimento. Após a finalização do enchimento, a seguinte caixa de mensagem será exibida.

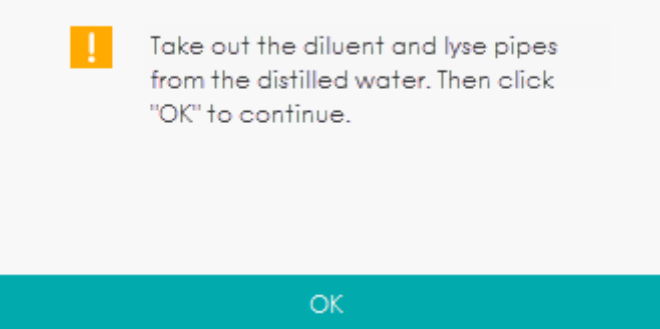

Retire os tubos de diluente e da solução de lise da água destilada e clique em **OK**.

Depois que o procedimento Preparar para envio for concluído, uma caixa de mensagem aparecerá para solicitar que você desligue o equipamento.

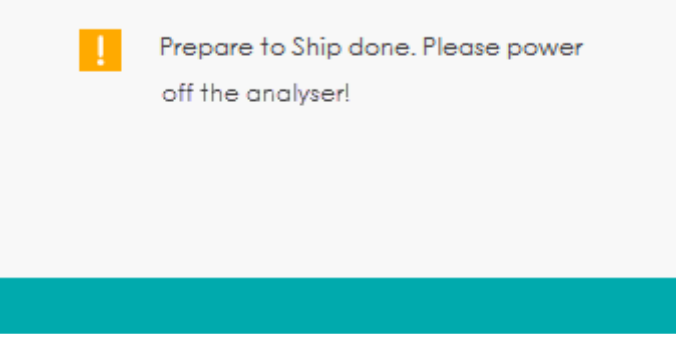

Coloque o interruptor [O / I] no lado esquerdo da unidade principal, na posição [O], para desligar o equipamento.

Quando a unidade principal estiver desligada, a caixa de mensagem a seguir será exibida.

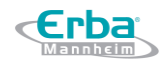

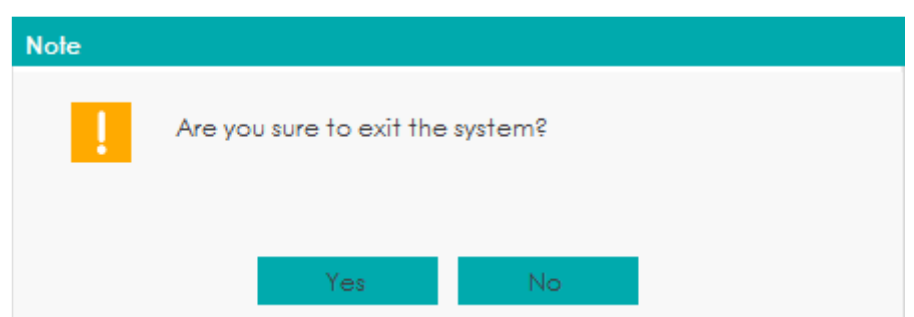

Clique em **Yes**, o sistema do software será desligado automaticamente.

Se clicar em **No**, você ainda poderá usar o software para qualquer operação não relacionada à unidade principal.

Após o desligamento, esvazie os resíduos no recipiente de resíduos e descarte-os.

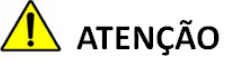

# Certifique-se de eliminar os reagentes, resíduos, amostras, consumíveis, etc., de acordo com as legislações e regulamentações locais.

### *13.2.5 Status do Reagente*

Antes do novo reagente ser conectado ao equipamento, é necessário definir as configurações do reagente, incluindo o número de lote, data de validade e o volume de resíduos na interface **REAGENT STATUS**. Após a conclusão da configuração do reagente, você pode executar os procedimentos para substituição de reagente.

## **ATENÇÃO**

- Os reagentes são irritantes para os olhos, pele e mucosa. Use equipamento de proteção individual adequado (por exemplo, luvas, uniformes de laboratório etc.) e siga todos os procedimentos de segurança do laboratório.
- Se os reagentes derramarem acidentalmente sobre a pele, lave-os com água em abundância e, se necessário, consulte um médico; se os reagentes derramarem acidentalmente nos olhos, lave-os com água em abundância e procure imediatamente um médico.

## NOTA

 Após o transporte de longa distância, o reagente deve ser deixado em repouso por mais de um dia.

 Quando tiver substituído o diluente, soluções de limpeza ou de lise, execute uma verificação para ver se os resultados atendem aos requisitos.

### 13.2.5.1 Acessando a interface

**Erba** 

Clique em **SERVICE > REAGENT STATUS** para acessar a interface de configuração de Status do Reagente. Veja a figura 183.

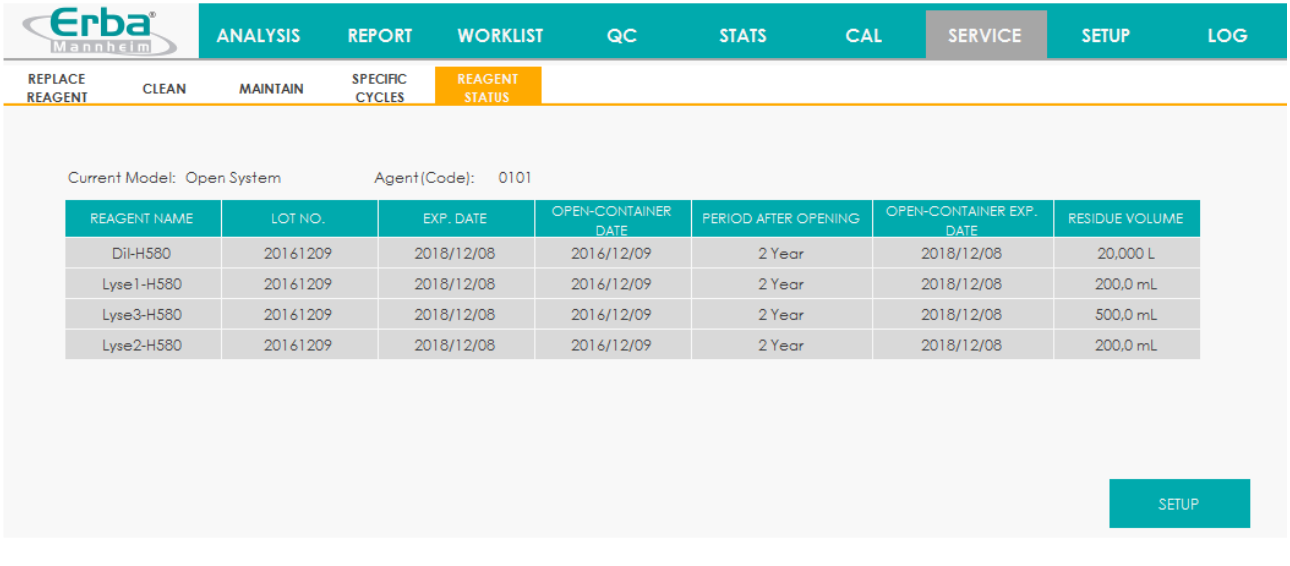

### Figura 183 - Status do Reagente

Consulte a Tabela 25 para descrições dos parâmetros relacionados.

### Tabela 25 - Descrição dos Parâmetro para o Status do Reagente

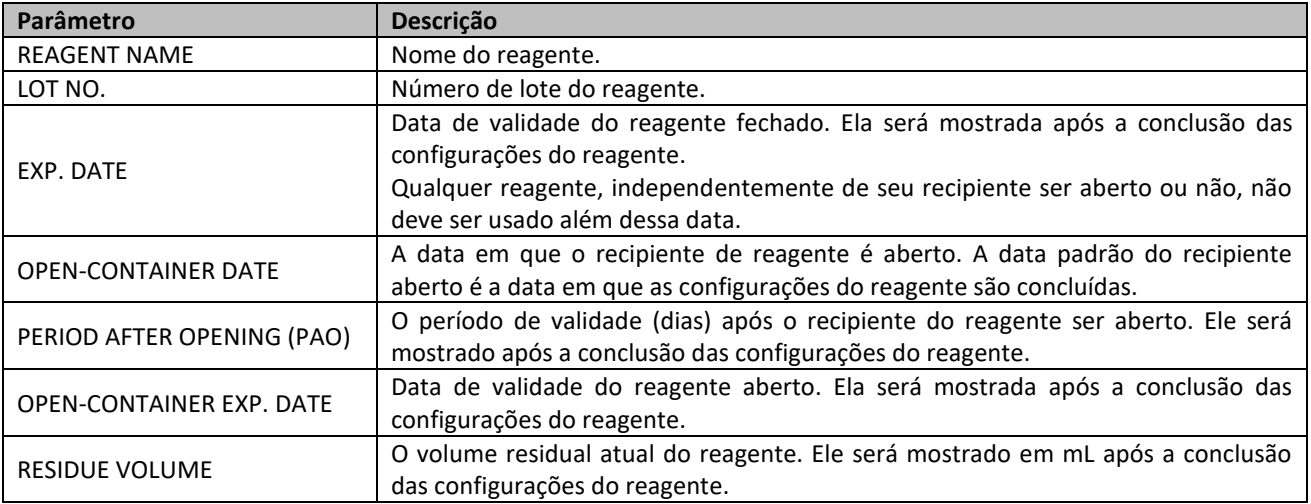

### 13.2.5.2 Configurações de Informações dos Reagentes

Os procedimentos de configuração dos reagentes são os seguintes:

Selecione o reagente a ser configurado e clique em **SETUP**.

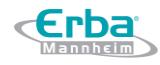

Uma caixa de mensagem, conforme mostrado na Figura 184, aparece.

Figura 184 – Verificação do cartão RF

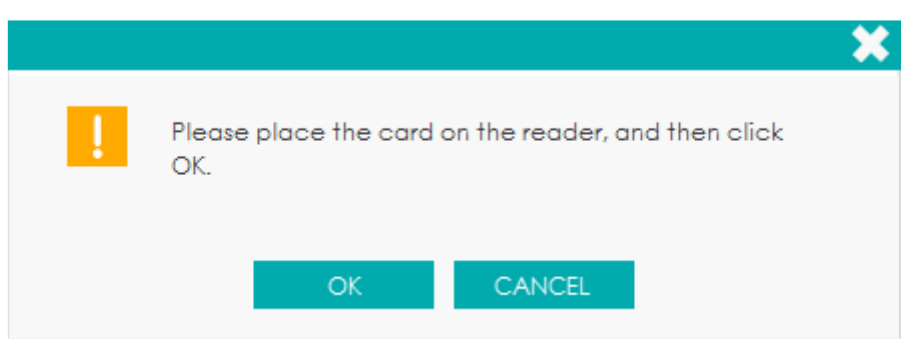

Coloque o cartão RF acoplado à embalagem do reagente no leitor de cartão RF na frente do equipamento.

Os bipes do leitor de cartão e uma caixa de mensagem *pop-up*, conforme mostrado na Figura 185, indicam que as configurações do reagente foram bem-sucedidas.

Figura 185 - Configurações do reagente foram bem sucedidas

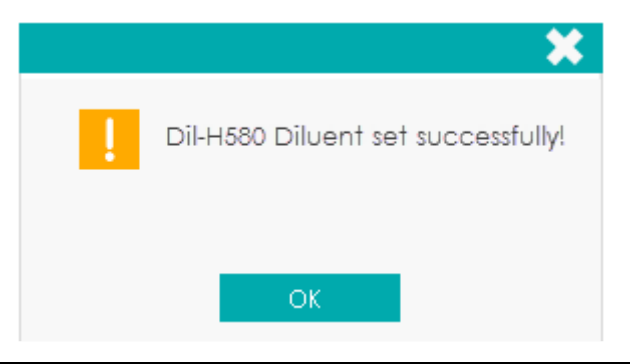

## **NOTA**

- O cartão RF é de uso único.
- Se a verificação do cartão RF falhar, siga os avisos do sistema e use um cartão RF válido para releitura.

Clique em **OK**.

Clique em **CLOSE** para sair.

## **NOTA**

 Quando as configurações do reagente forem concluídas com sucesso, o sistema emmitirá um aviso no canto inferior direito da tela mostrando que o reagente não foi substituído.
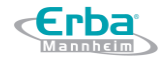

Para finalizar a substituição do reagente, consulte *14 Resolução de problemas*.

 Depois de trocar os diluentes, soluções de limpeza ou soluções de lise, execute uma verificação de *background* para ver se os resultados atendem aos requisitos.

### *13.2.6 Limpeza automática*

Haverá uma certa quantidade de contaminação acumulada depois de executar uma determinada quantidade de amostras sem desligar o equipamento. Quando a contagem de amostras for superior a 100, o equipamento executará o procedimento de limpeza automaticamente uma vez e um aviso será exibido na tela.

Além disso, o equipamento executará os procedimentos de limpeza automática se não houver operação sequencial de fluidos por mais de uma hora.

### INOTAI

Quando a limpeza automática for executada ou o equipamento for desligado, os dados estatísticos da limpeza automática serão apagados automaticamente.

### *13.2.7 Aviso de Limpeza por absorção automática*

Se o equipamento estiver em execução por mais de 24 horas, mas não tiver executado a limpeza de manutenção. Quando o tempo de manutenção automática for atingido, o sistema solicitará que a limpeza por absorção seja realizada imediatamente, de modo a evitar o acúmulo de contaminação.

- Clique em **Yes** e, em seguida, você pode executar a limpeza de manutenção conforme a descrição em *13.2.3.2 Limpeza por absorção*.
- Se você clicar em **No**, o sistema irá lembrá-lo a cada 10 minutos até que você faça a limpeza de manutenção.

### **NOTA**

- Os administradores podem configurar o tempo da limpeza de manutenção automática. Veja *5.9 Manutenção Automática*.
- Nas interfaces **Self-test** (autoteste) ou de **Status**, o equipamento não solicita confirmação para realizar a limpeza por absorção.
- Se o equipamento estiver executando análises ou tiver problemas quando as condições para realizar uma limpeza absorção automático forem atendidas, o equipamento solicitará a limpeza, novamente, após a conclusão da operação atual ou da solução dos problemas.
- Após a limpeza por absorção ser concluída, os valores acumulados da contagem serão apagados automaticamente.
- A limpeza por absorção é um passo importante na manutenção geral do dispositivo. Recomenda-se não parar limpeza por absorção enquanto estiver ocorrendo sua execução.

### *13.2.8 Repouso automática*

Quando o sistema de fluidos parar de funcionar por 60 minutos (configuração padrão), o equipamento entrará automaticamente no estado de repouso.

Quando a unidade principal estiver no estado de repouso, a área de mensagem de operação / *status* mostrará que o dispositivo está no modo **Sleep** (repouso). Clique em **Exit** para sair do modo **Sleep**.

### **NOTA**

- Você pode definir o tempo de espera para iniciar o modo de repouso automático, consulte *5.9 Manutenção automática*.
- Na interface **SELF-TEST** ou **STATUS**, o equipamento não pode entrar no modo de repouso.
- Se o tempo de iniciar o modo de repouso automático for atingido, mas o equipamento estiver com *status* de erro, somente depois que o erro for removido, o repouso automático será iniciado.
- Você pode executar as operações como nomear, transmitir e imprimir etc, quando equipamento estiver no modo de repouso.
- Diferentes manutenções serão realizadas pelo equipamento automaticamente ao sair do modo de repouso, e o tempo de duração dependerá de quanto tempo o equipamento esteve no modo de repouso.

### **13.3 Status do sistema**

O usuário pode visualizar as informações de status atual do equipamento na interface **STATUS**, incluindo temperatura, tensão e corrente, estatísticas de contagem e informações de versão.

### *13.3.1 Temperatura*

Clique em **STATUS** > **TEMPERATURE** para acessar a interface **TEMPERATURE**. Veja a Figura 186.

Figura 186 - Visualizar *Status* de Temperatura

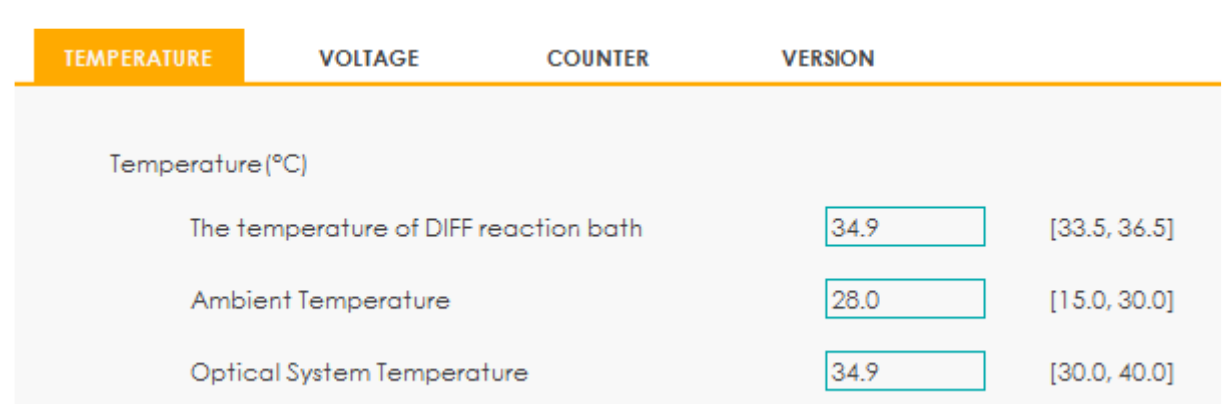

O usuário pode visualizar as informações atuais de temperatura do equipamento, incluindo a temperatura do banho de reação DIFF, a temperatura ambiente e a temperatura do sistema óptico. Se os resultados do teste de temperatura excederem o intervalo normal, eles serão destacados pelo fundo vermelho.

#### *13.3.2 Voltagem e Corrente*

Clique em **STATUS** > **VOLTAGE** para acessar a interface **VOLTAGE**.

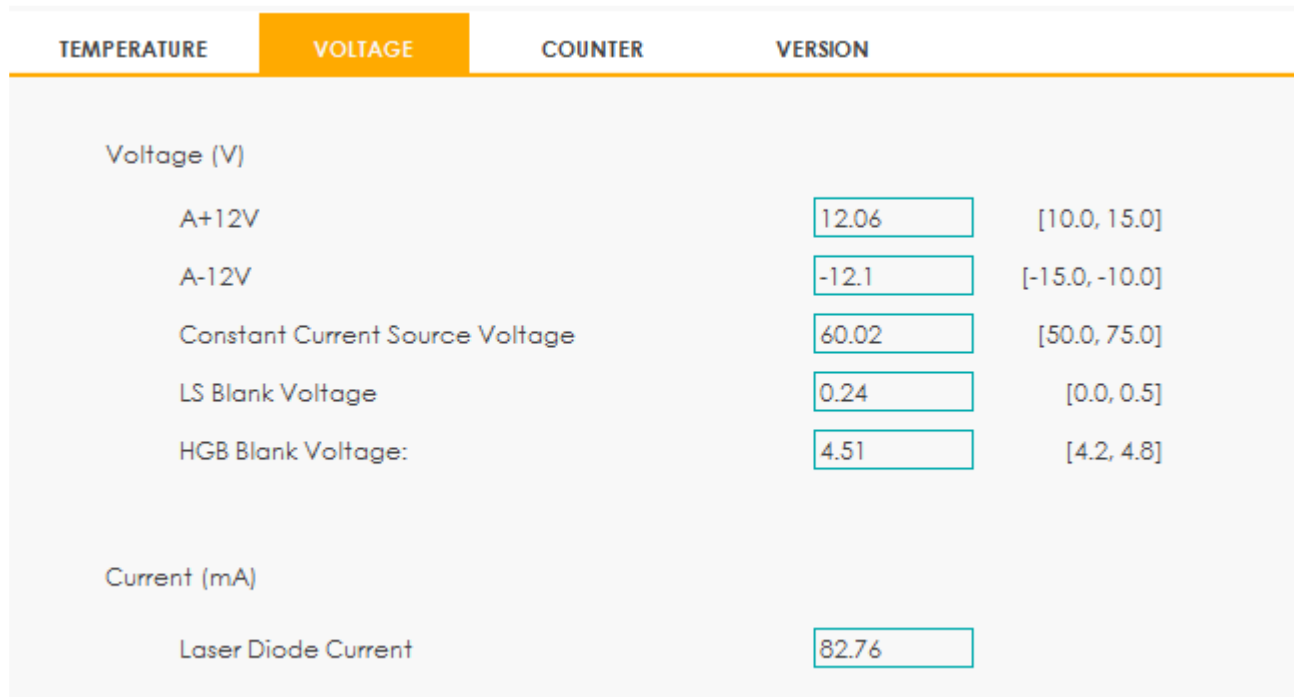

#### Figura 187 - Tensão e Corrente

O usuário pode visualizar as informações de tensão e corrente do equipamento. O valor de tensão ou corrente que excede o intervalo normal será exibido em um fundo vermelho.

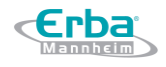

### *13.3.3 Contador*

### Clique em STATUS> COUNTER para acessar a interface COUNTER.

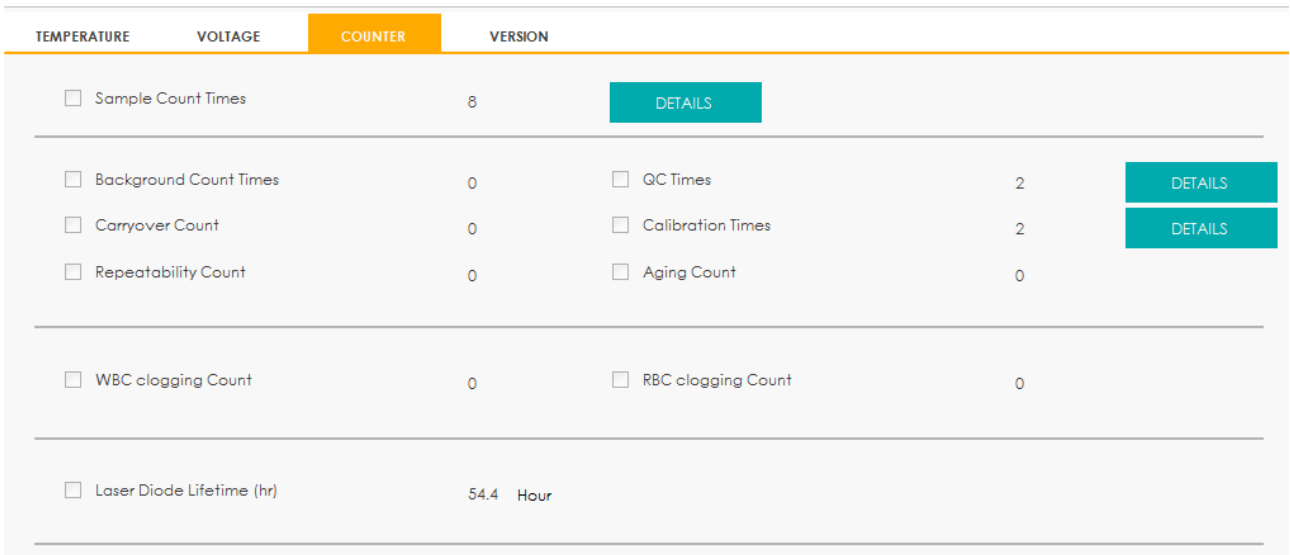

### Figura 188 – Interface do Contador

O usuário pode visualizar as estatísticas relacionadas ao dispositivo, como quantidade de amostras, quantidade de QC, vida útil do laser de diodo (h) e quantidade de entupimentos. Além disso, o usuário pode visualizar as estatísticas detalhadas da quantidade de amostras e da quantidade de QC.

Visualizar detalhes da quantidade de amostras.

Clique no botão **DETAILS** ao lado do item **Sample Count Times** (quantidade de amostra). As estatísticas detalhadas da quantidade de amostra serão exibidas.

A coluna **TIMES**, na figura abaixo, indica quantas vezes a ação foi realizada.

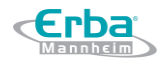

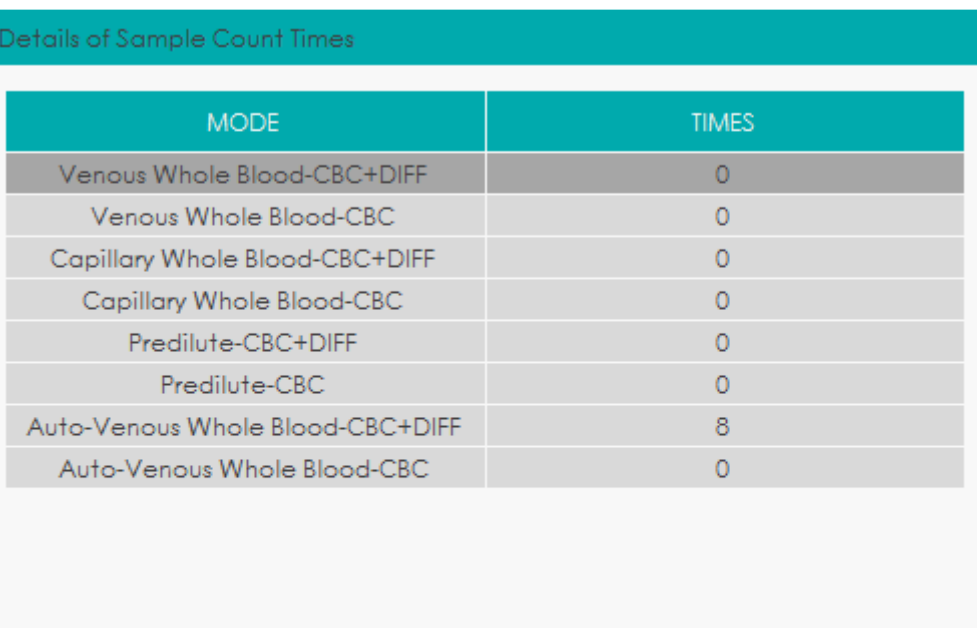

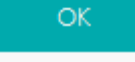

Ver detalhes da quantidade de QC

Clique no botão **DETAILS** ao lado do item **QC Times** (quantidade de QC). As estatísticas detalhadas dos tempos de QC serão exibidas. A coluna **TIMES**, na figura 189, indica quantas vezes a ação foi realizada.

Figura 189 - Detalhes da quantidade de QC

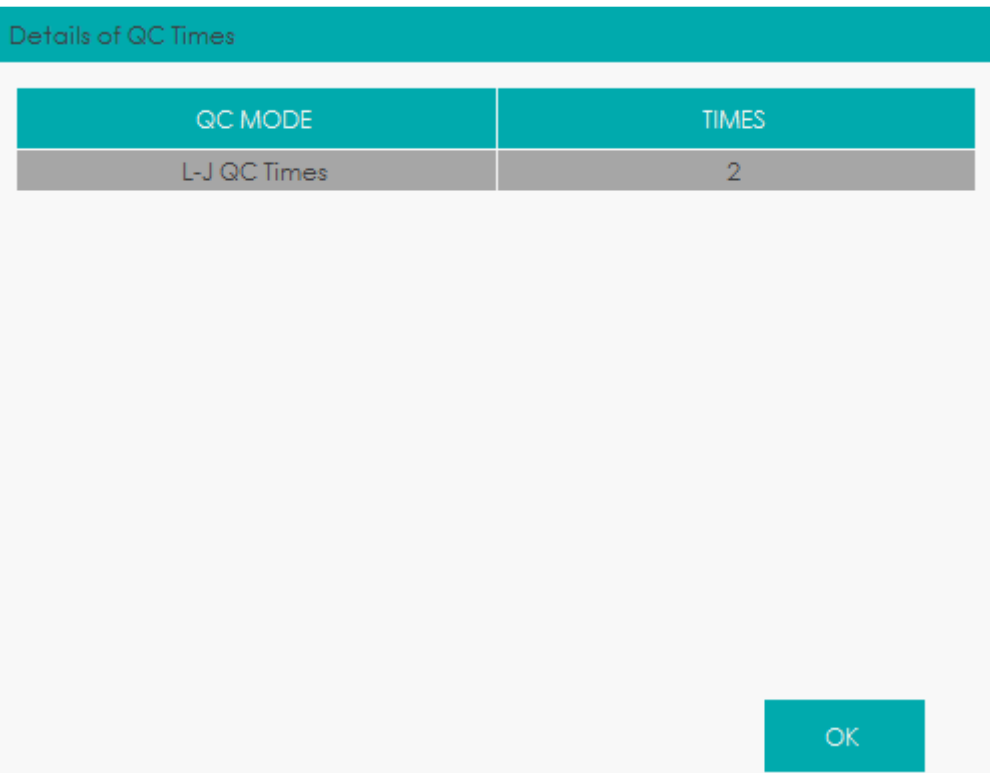

Ver detalhes da quantidade de calibração.

Clique no botão **DETAILS** ao lado do item **Calibration Times** (quantidade de calibração). As estatísticas detalhadas da quantidade de calibração serão exibidas. Veja a Figura 190.

| <b>CALIBRATION MODE</b>              | <b>TIMES</b> |
|--------------------------------------|--------------|
| Manual (WB)                          | 2            |
| Manual (PD)                          | 0            |
| Calibrator (WB)                      | o            |
| Calibrator (PD)                      | 0            |
| Fresh Blood (WB)                     | O            |
| Fresh Blood (PD)                     | O            |
| Manual (WB-Transfer Coefficient)     | O            |
| Manual (PD-Transfer Coefficient)     | 0            |
| Calibrator (WB-Transfer Coefficient) | o            |
| Calibrator (PD-Transfer Coefficient) | Ω            |

Figura 190 - Detalhes da quantidade de Calibração

### *13.3.4 Informação de versão*

O usuário pode visualizar as informações de versão atual de todas as partes do equipamento e exportar essas informações para um disco local. Os procedimentos são mostrados a seguir:

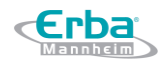

Clique em **STATUS** > **VERSION** para acessar a interface de informações de versão. Veja a Figura 191.

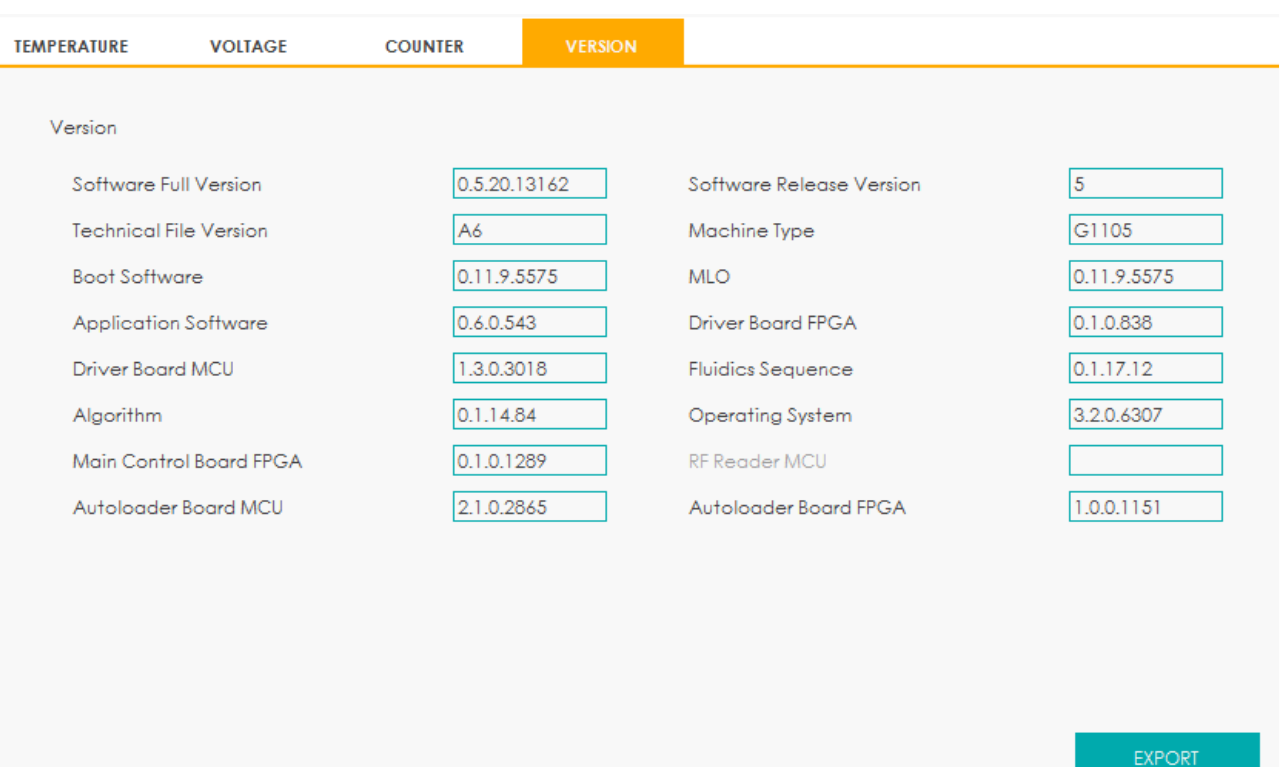

### Figura 191 - Informações de versão

Clique em **EXPORT**, selecione o caminho de exportação na caixa de mensagem e digite o nome do arquivo, como mostrado abaixo.

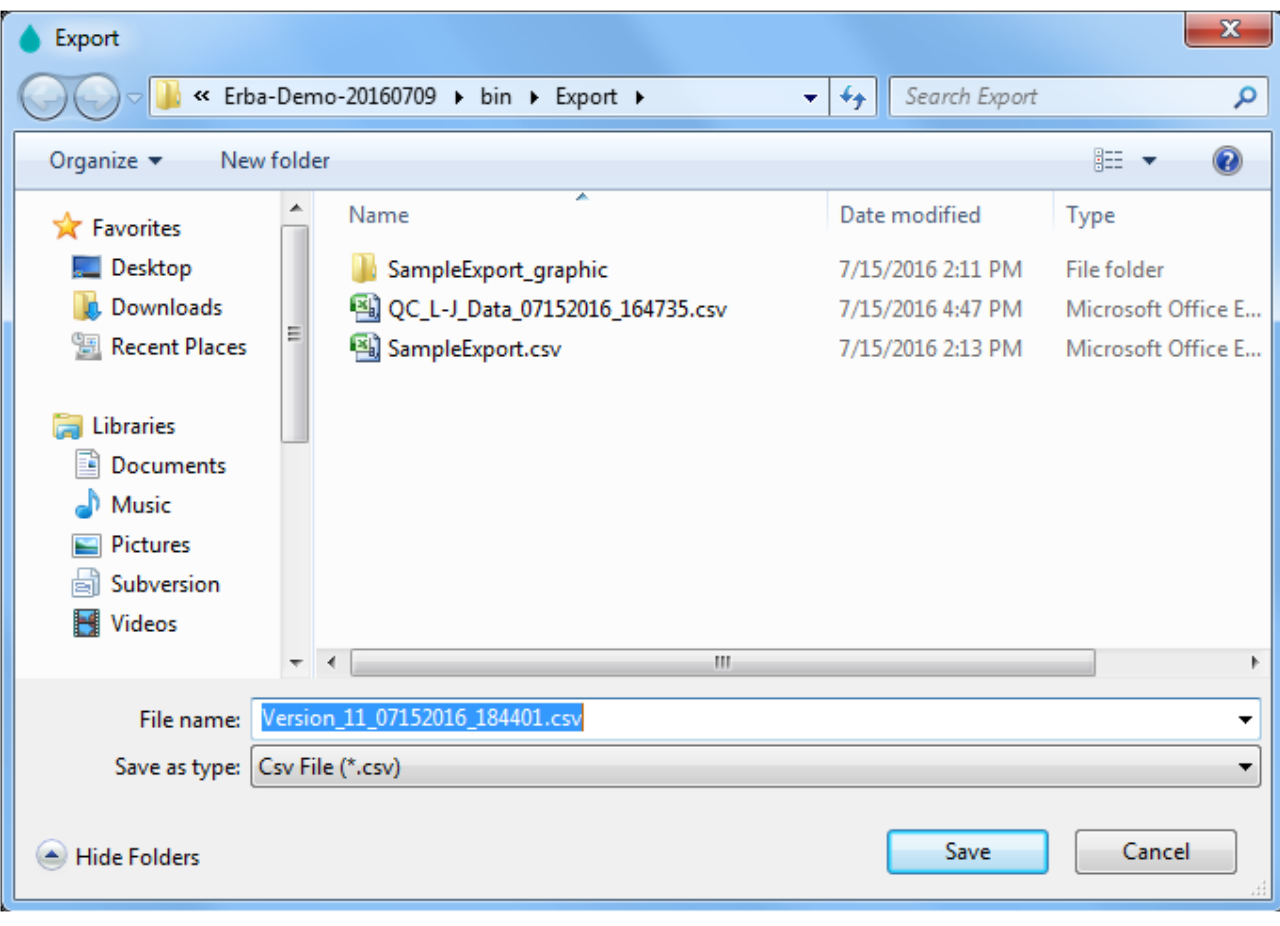

Clique em **Save** para começar a exportar.

Após a conclusão da exportação, a caixa de mensagem, conforme mostrado abaixo, será exibida.

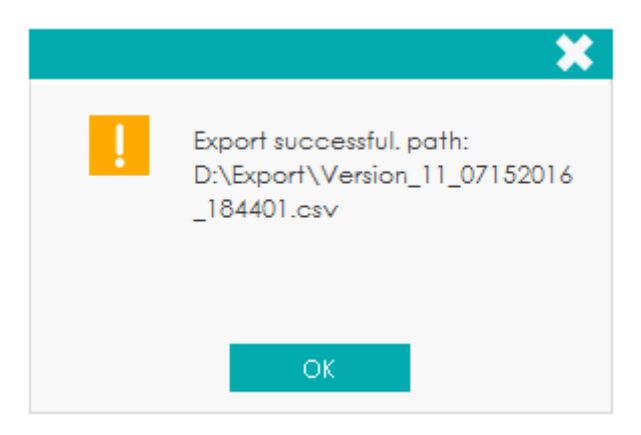

Clique em **OK** para sair.

### **13.4 Autoteste**

Esta função serve para testar se alguns componentes importantes do dispositivo estão funcionando corretamente ou não, incluindo autoteste da seringa, autoteste de pressão e vácuo, autoteste da válvula e outros autotestes.

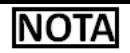

Se o resultado do teste for anormal, tente novamente várias vezes; Se as anormalidades persistirem, entre em contato com o departamento de atendimento ao cliente Erba Lachema ou com o seu agente local.

### *13.4.1 Mecanismo de Seringa e Amostragem*

Você pode testar o desempenho de todas as seringas e mecanismos de amostragem.

Os procedimentos de autoteste são mostrados abaixo.

Clique em **SELF-TEST** > **SYRINGE** para acessar a interface de autoteste da seringa e realizar o autoteste dos seguintes itens: **Diluent Syringe** (seringa do diluente), **Sheat Fluid Syringe** (seringa do diluente), **Sample Syringe** (seringa da amostra), **Lyse Syringe** (seringa da solução de lise), **Sample Probe Horizontal Action** (sonda de amostragem de ação horizontal) e **Sample Probe Vertical Action** (sonda de amostragem de ação vertical). Veja a figura 192.

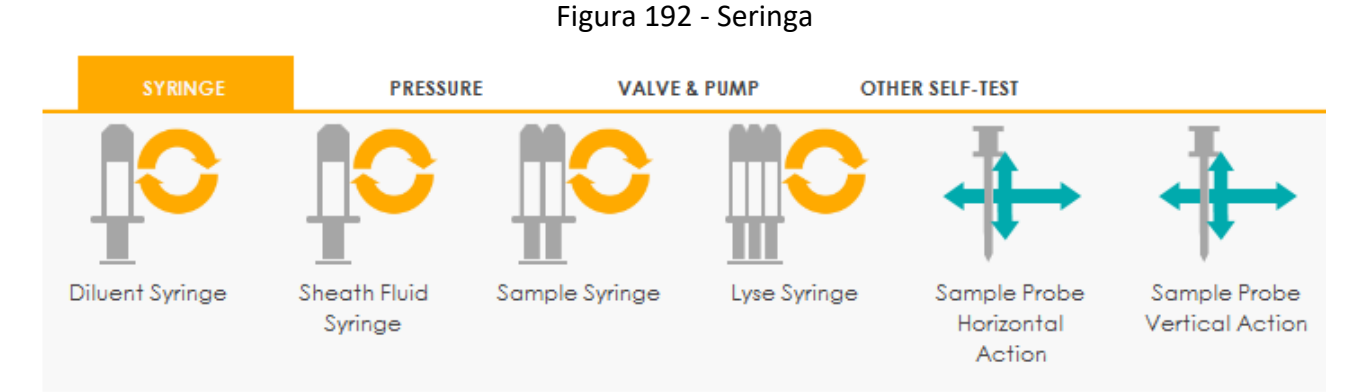

Clique no nome do item que se quer testar, por exemplo **Diluent Syringe** (seringa do diluente) e

aguarde os resultados do autoteste.

Depois que o autoteste for concluído, uma caixa de mensagem será exibida para mostrar os resultados do autoteste.

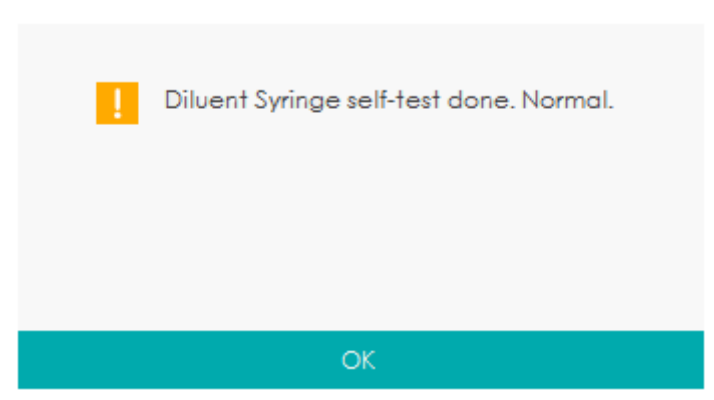

### Figura 193 - Resultado do autoteste

Clique em **OK** para fechar a caixa de mensagem.

### *13.4.2 Pressão e Vácuo*

Erba

Esse recurso é para testar a pressão e o vácuo dentro do dispositivo.

Os procedimentos para autoteste de pressão (ou vácuo) são mostrados abaixo.

Clique em **SELF-TEST** > **PRESSURE** para acessar a interface de pressão e vácuo.

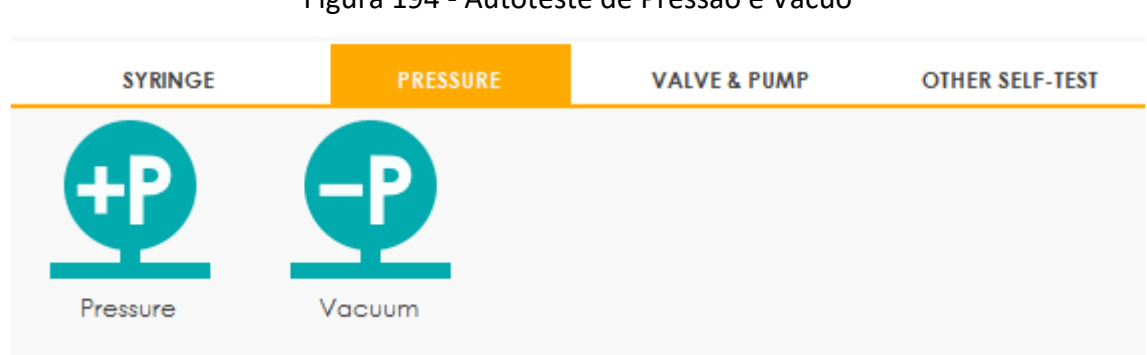

### Figura 194 - Autoteste de Pressão e Vácuo

Clique em **Pressure** (pressão) (ou **Vacuum** (vácuo)).

O sistema executará as operações de autoteste correspondentes. Depois que o autoteste for concluído, uma caixa de mensagem será exibida para mostrar os resultados do autoteste.

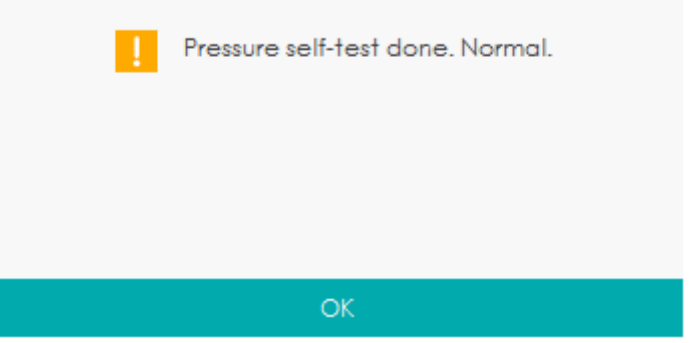

Clique em **OK** para fechar a caixa de mensagem.

### *13.4.3 Válvula e Bomba*

Ao controlar os interruptores de diferentes válvulas e bombas, você pode julgar se as válvulas (ou bombas) estão operando adequadamente pelo som de abertura, fechamento ou tocando manualmente as válvulas correspondentes (ou bombas).

Os procedimentos para o autoteste da válvula são mostrados a seguir.

### Selecione **SELF-TEST** > aba **VALVE&PUMP**.

A interface de válvula e teste de bomba aparece conforme mostrado na Figura 195.

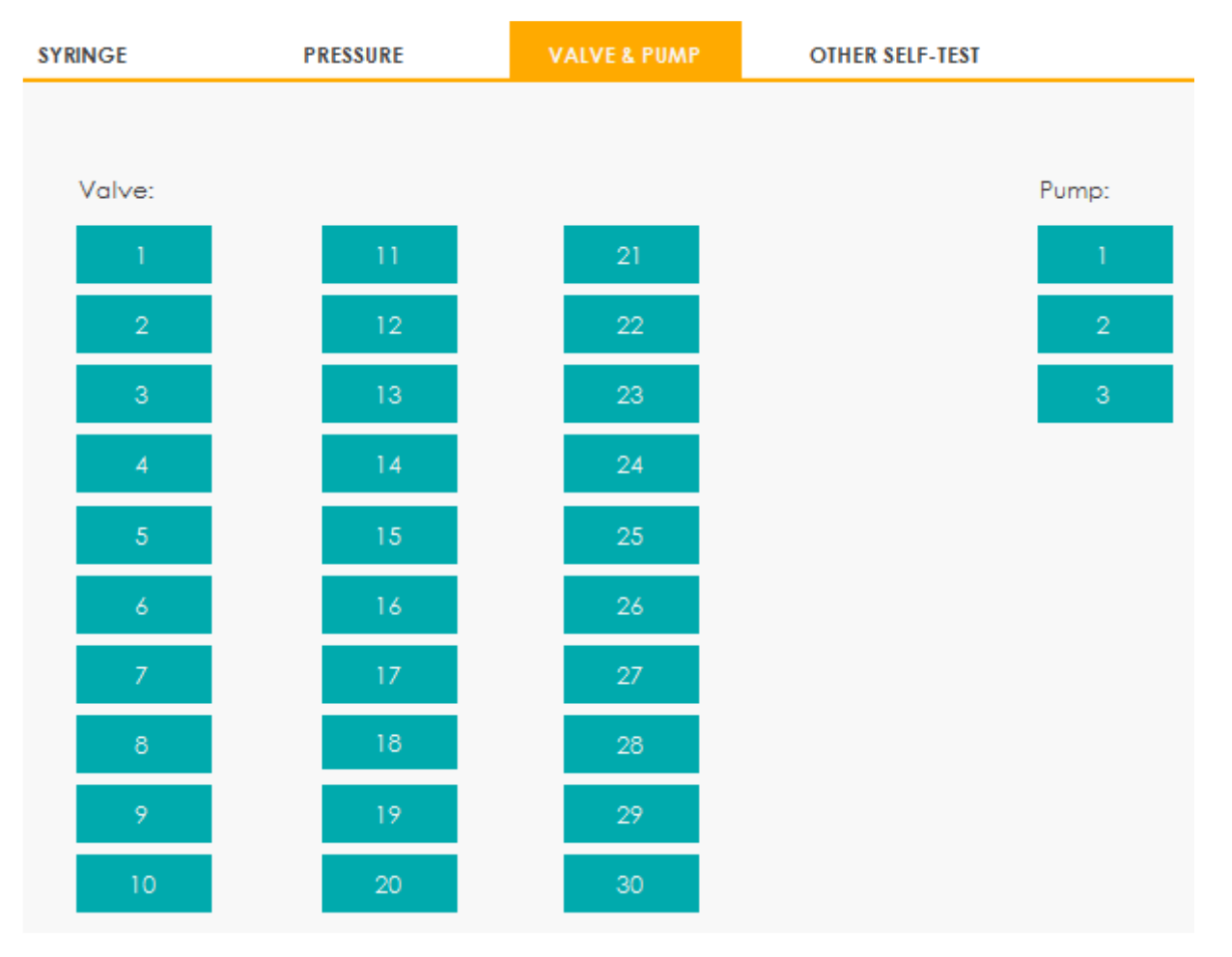

Figura 195 - Autoteste de válvula e bomba

Clique no nº de válvula (**Valve**) ou de bomba (**Pump**) desejado (por exemplo, 1) e confirme se ele funciona corretamente com o som de sua abertura e fechamento.

### *13.4.4 Outros autotestes*

Você também pode executar os seguintes autotestes:

- **WBC aperture voltage** (tensão da abertura para WBC)
- **RBC aperture voltage** (tensão da abertura para RBC)
- **Mix Mechanism** (mecanismo de mistura)
- **Autoloader** (carregador automático)
- **Filter** (filtro)
- **Barcode scanner** (leitor de código de barras)
- **RF card reader** (leitor de cartões RF)

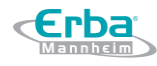

# **Tensão de abertura para WBC, Tensão de abertura para RBC, Mecanismo de mistura, Carregador**

### **automático e Filtro**

Os procedimentos de autoteste Tensão de abertura para WBC, Tensão de abertura para RBC, Mecanismo de mistura, Carregador automático e Filtro são mostrados abaixo.

Clique em **SELF-TEST** > **OTHER SELF-TEST** para acessar a interface, conforme mostrado na Figura 196.

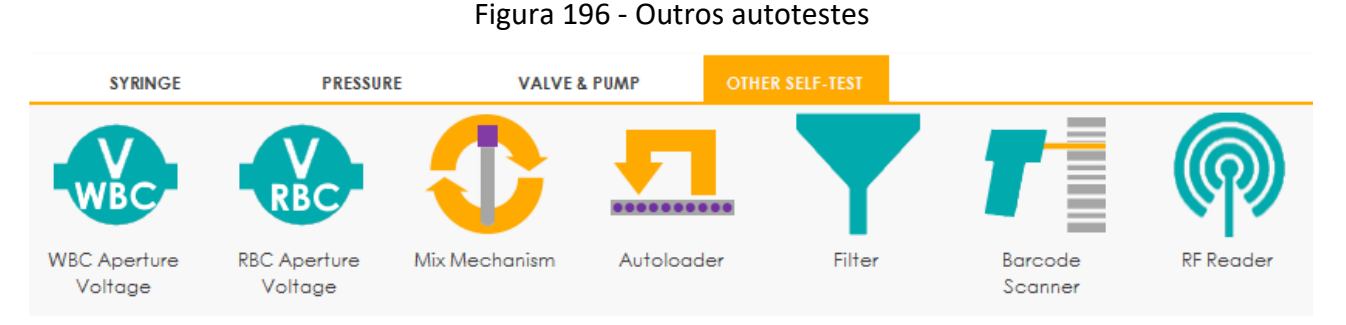

Clique no ícone do item desejado, por exemplo, **WBC aperture voltage** (tensão da abertura para

WBC), para iniciar o autoteste.

O sistema executará as operações de autoteste correspondentes. Depois que o autoteste for

concluído, uma caixa de mensagem será exibida para mostrar os resultados do autoteste.

Figura 197 - Outros resultados de autoteste

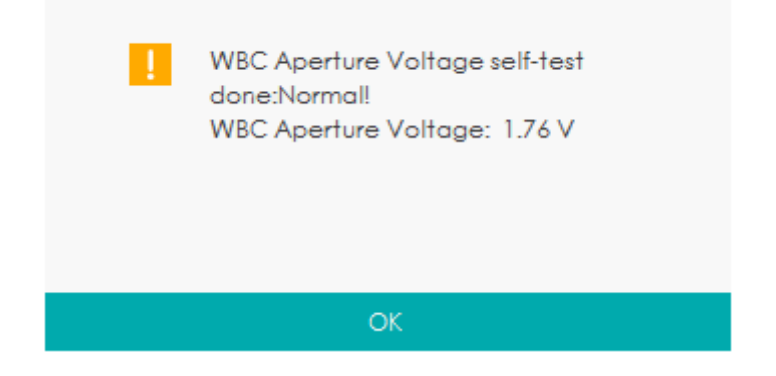

### **Leitor de códigos de barra**

O procedimento de autoteste do leitor de código de barras é mostrado abaixo:

Clique no ícone **Barcode Scanner** na interface **SELF-TEST** > **OTHER SELF-TEST**.

Uma caixa de mensagem irá aparecer como mostrado abaixo.

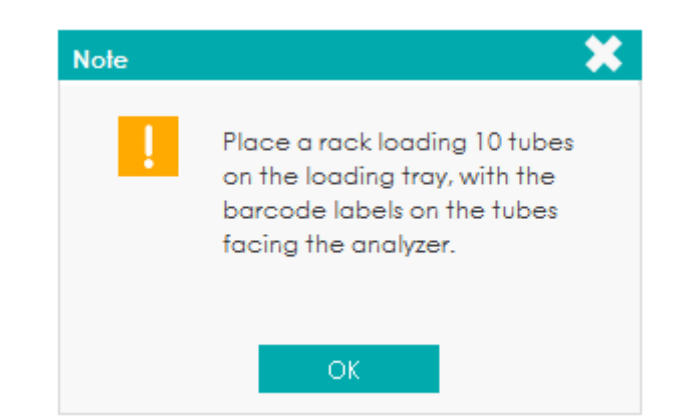

Coloque um rack contendo 10 tubos na bandeja de carregamento, com as etiquetas de código de barras nos tubos voltados para o equipamento.

Clique em **OK**.

O sistema executará as operações de autoteste correspondentes. Depois que o autoteste for concluído, uma caixa de mensagem será exibida para mostrar os resultados do autoteste.

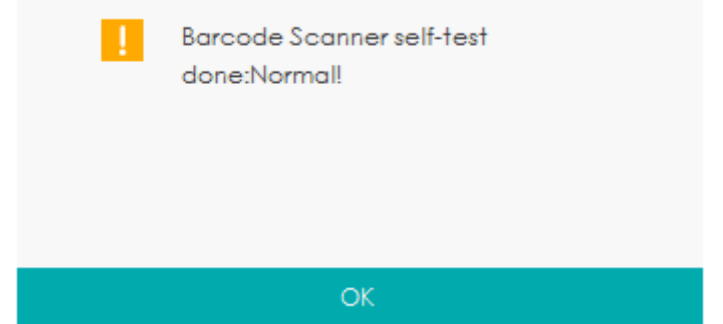

Clique em **OK** para fechar a caixa de mensagem.

### **Leitor de cartão RF**

O equipamento é um sistema fechado com um leitor de cartões integrado, você pode realizar um

autoteste em seu leitor de cartão RF integrado. Os passos da operação são os seguintes:

Clique no ícone **RF card reader** (leitor de cartões RF) na interface **SELF-TEST** > **OTHER SELF-TEST**.

Uma caixa de mensagem irá aparecer como mostrado abaixo.

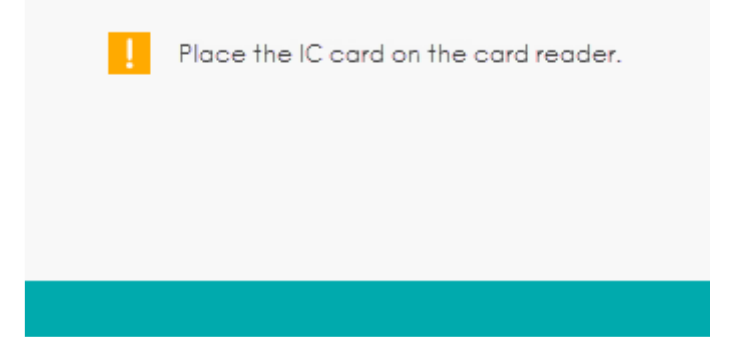

Coloque o cartão RF no leitor de cartão na parte frontal do equipamento.

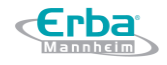

O sistema realizará as operações de autoteste correspondentes. Depois disso, a caixa de mensagem exibirá os resultados.

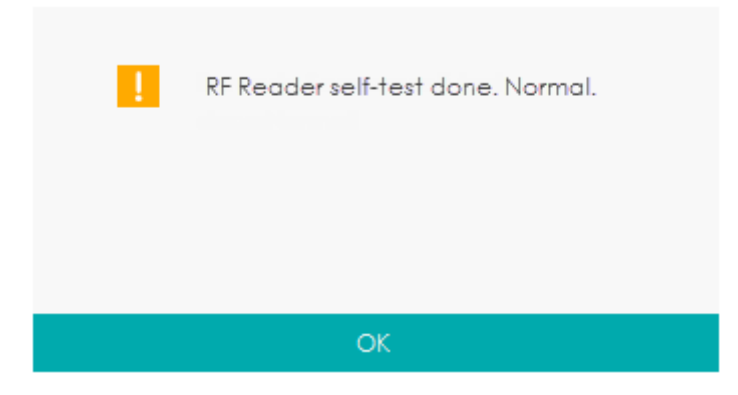

Clique em **OK** para fechar a caixa de mensagem.

### **13.5 Registro (Log)**

Na interface **Log**, você pode visualizar os Parâmetros dos Registros Revisados (**Set Paras**), Outros Registros (**Other Logs**), Registros de Erros (**Fault Logs**) e Todos os Registros (**All Logs**).

### **NOTA**

- Se um novo registro for adicionado quando o registro estiver cheio, o registro mais novo substituirá o registro mais antigo automaticamente.
- O administrador pode visualizar seus próprios registros de operação e os registros de operação dos usuários comuns, enquanto os usuários comuns só podem revisar seus próprios registros de operação.
- O Registro pode manter as informações por até 5 anos.

*13.5.1 Parâmetros dos Registros Revisados*

Clique em **LOG** > **SET PARAS** para acessar a interface de Parâmetros dos Registros Revisados.

Figura 198 - Parâmetros dos Registros Revisados

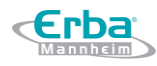

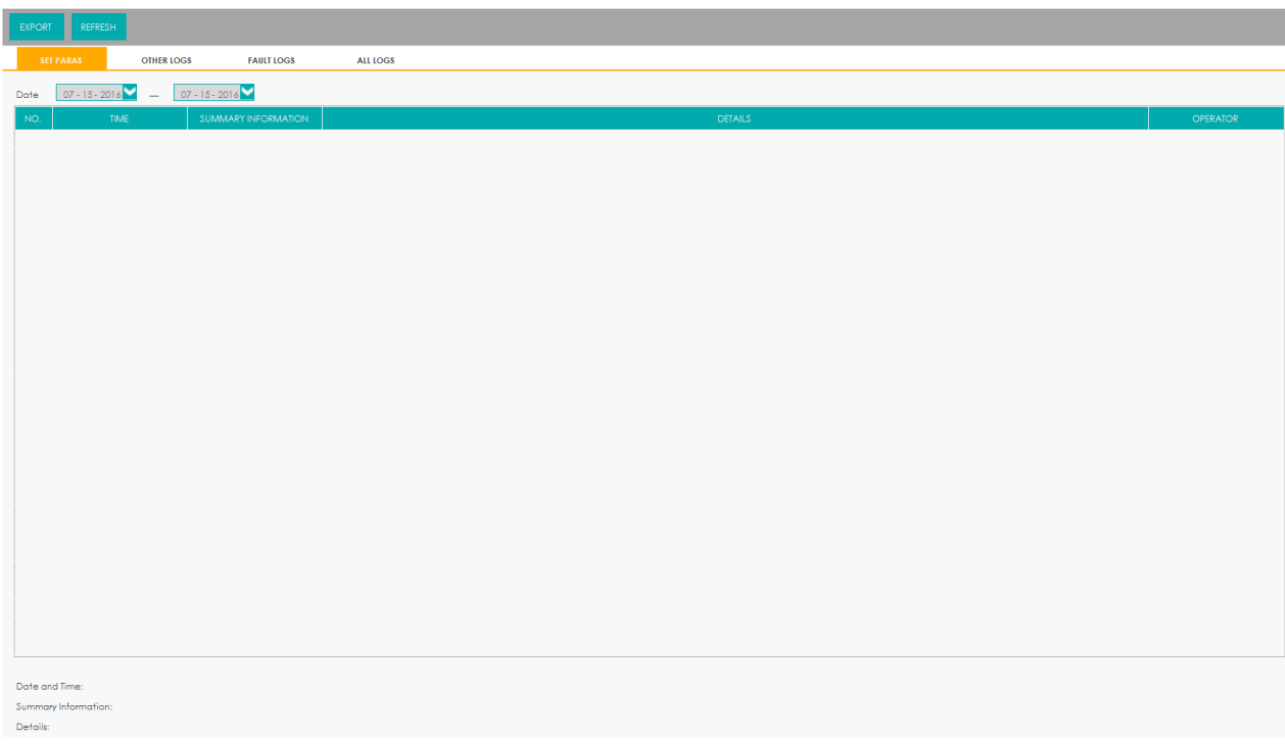

- Ver os parâmetros dos registros revisados nas datas especificadas Selecione as datas nas duas caixas de texto de data e, em seguida, você pode visualizar os parâmetros dos registros revisados dentro do intervalo de datas selecionado, incluindo a data e a hora da revisão, o resumo da revisão e o operador.
- Exportando Registros

Clique em **EXPORT**, selecione o intervalo de exportação e o caminho de exportação na caixa de mensagem e, em seguida, salve os parâmetros dos registros de revisão, das datas especificadas, no computador externo, conforme mostrado abaixo.

Figura 199 - Exportando Registros

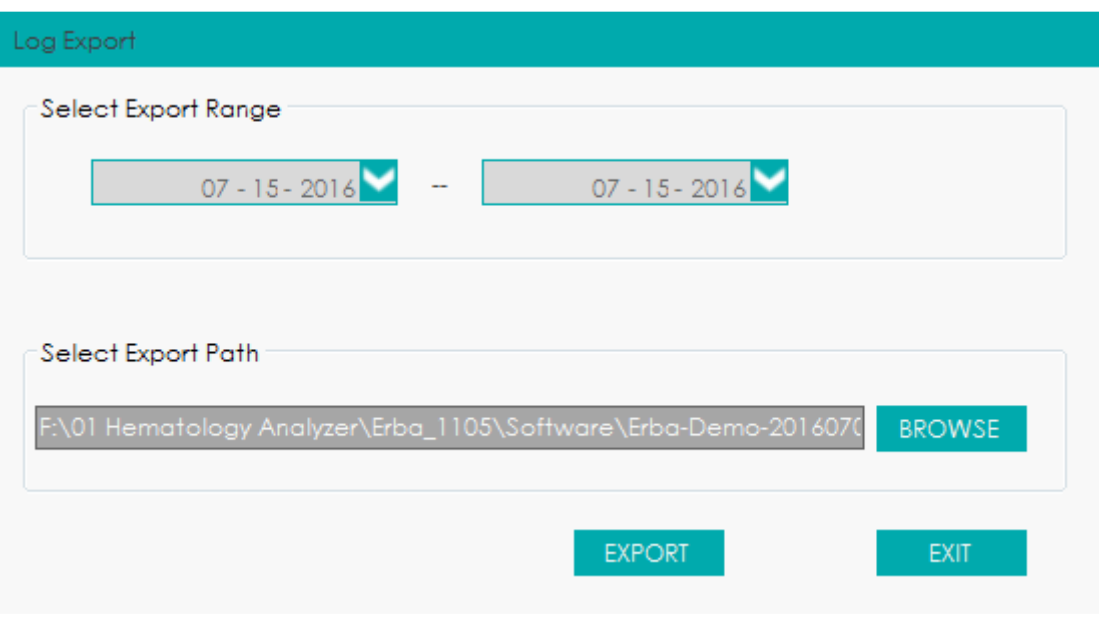

Atualizar

Clique em **REFRESH** para atualizar o registro.

### *13.5.2 Outros Registros*

Clique em **LOG** > **OTHER LOGS** para acessar a interface dos outros Registros (exceto para os Parâmetros dos Registros Revisados e Registros de Erros).

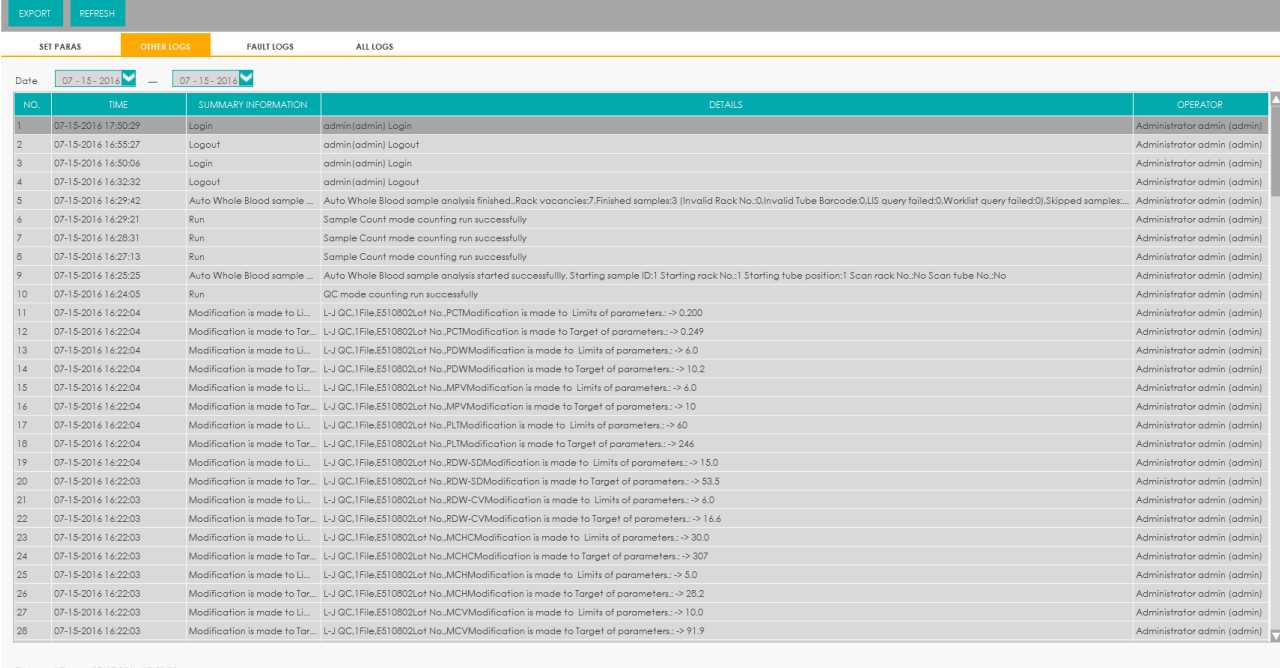

### Figura 200 Outros Logs

Date and Time: 07-15-2016 17:50:2 tary Information: Login Details: admin(admin) Login

Veja os Outros Registros em um intervalo de datas especificadas

Selecione as datas nas duas caixas de texto de data para visualizar os registros dentro do

intervalo de datas, incluindo a data e a hora da operação, os registros da operação e o operador.

Exportando Registros

Clique em **EXPORT**, selecione o intervalo de exportação e o destino de exportação na caixa de mensagem e, em seguida, salve os Outros Registros, das datas especificadas, no computador externo, conforme mostrado abaixo.

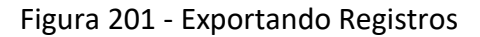

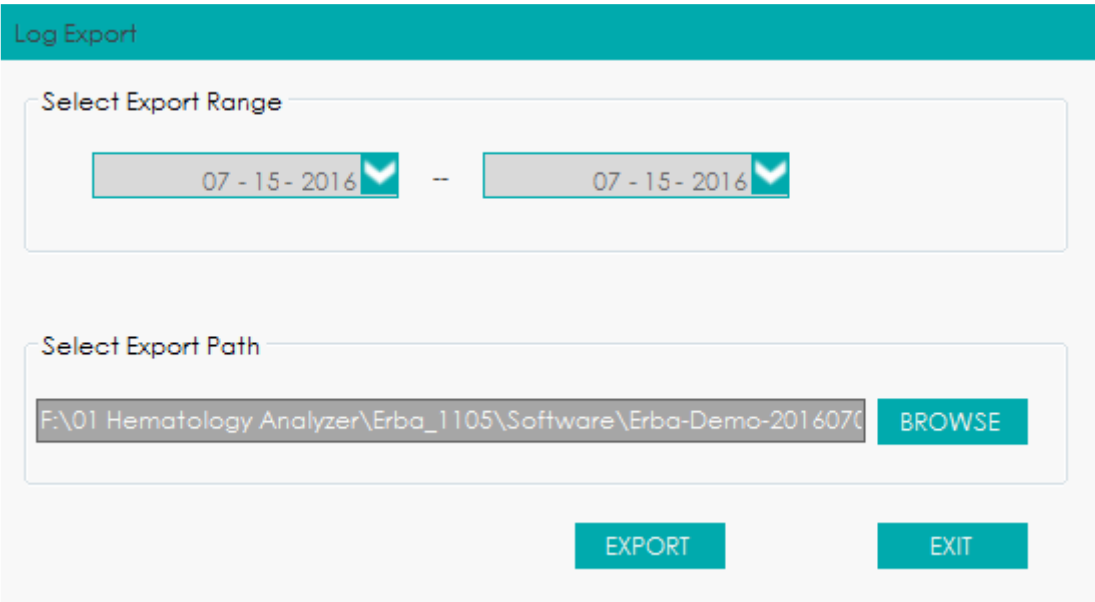

Atualizar

Clique em **REFRESH** para atualizar o Registro.

### *13.5.3 Registros de Erros*

Clique em **LOG** > **FAULT LOGS** para acessar a interface de Registros de Erros.

Figura 202 - Registros de Erros

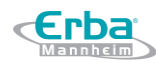

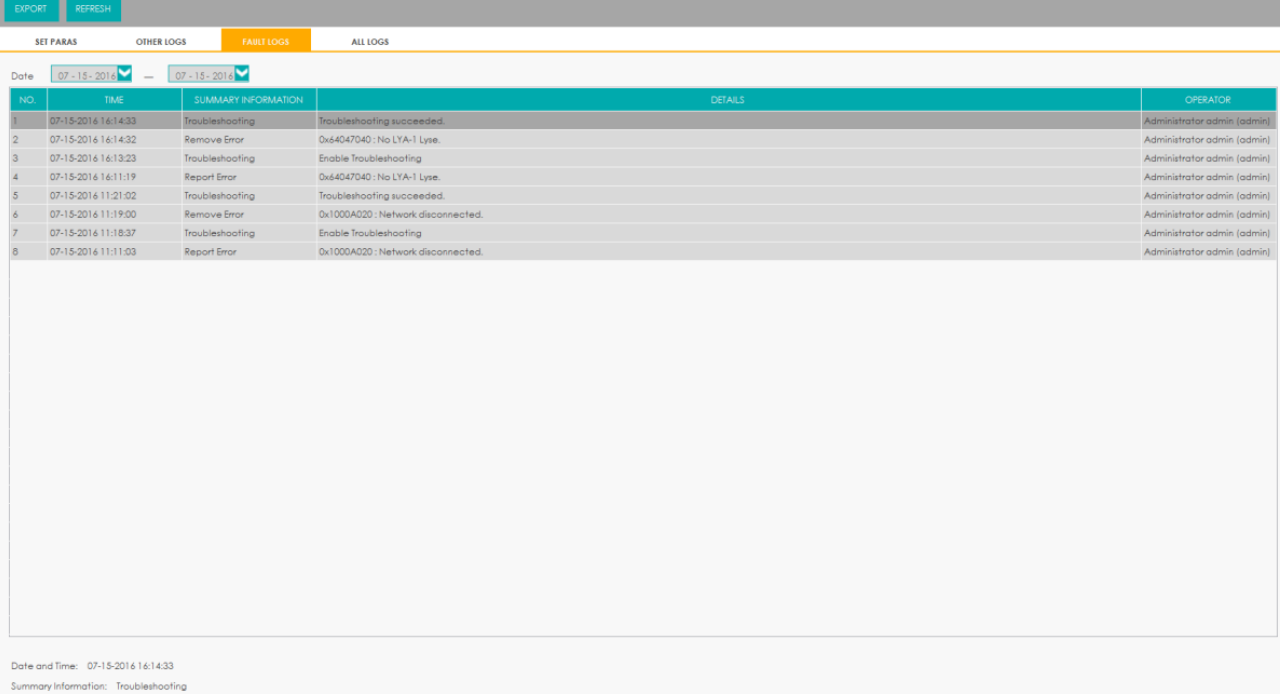

Veja os Registros de Erros do intervalo de datas especificadas

Selecione as datas nas duas caixas de texto de data e, em seguida, você poderá visualizar os Registros de Erros dentro do intervalo de datas especificado, incluindo a data e a hora em que os Erros ocorreram, a descrição do Erro e operador.

Exportando Registros

Clique em **EXPORT**, selecione o intervalo de exportação e o destino de exportação na caixa de mensagem e, em seguida, salve os Registros de Erros das datas especificadas no computador externo, conforme mostrado abaixo.

Figura 203 - Exportando Registros

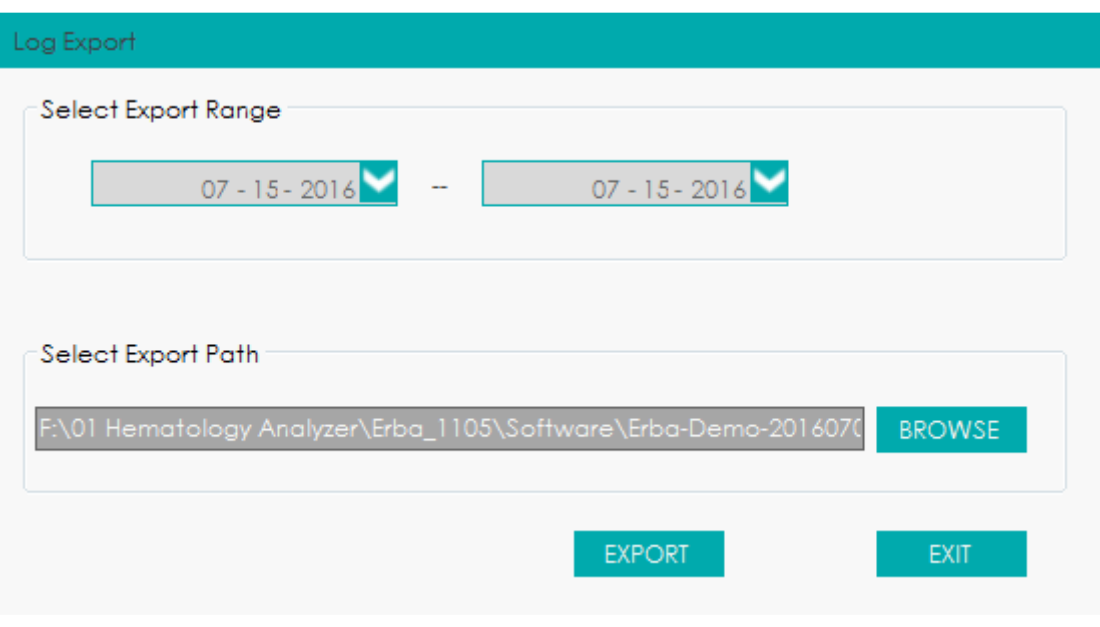

Atualizar

Clique em **REFRESH** para atualizar o registro.

### *13.5.4 Todos os Registros*

Clique em **LOG**> **ALL LOGS** para acessar a interface **ALL LOGS**. O usuário pode visualizar todos os registros.

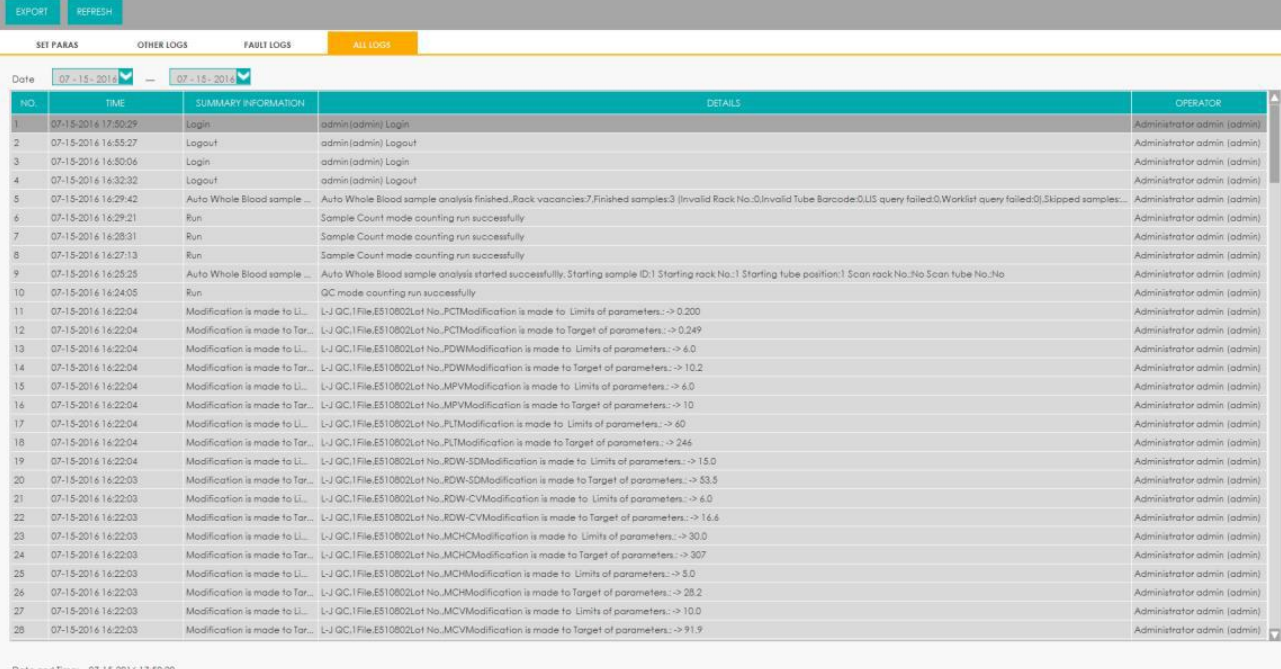

### Figura 204 - Todos os Registros

Summary Information: Login<br>Details: admin(admin) Login

Veja todos os Registros do intervalo das datas especificadas

Selecione as datas nas duas caixas de texto de data e, em seguida, você poderá visualizar todos os registros dentro do intervalo de datas especificadas, incluindo a data e a hora da operação, detalhes da operação e o operador.

Exportando Registros

Clique em **EXPORT**, selecione o intervalo de exportação e o destino de exportação na caixa de mensagem e, em seguida, salve todos os registros das datas especificadas no computador externo, conforme mostrado abaixo.

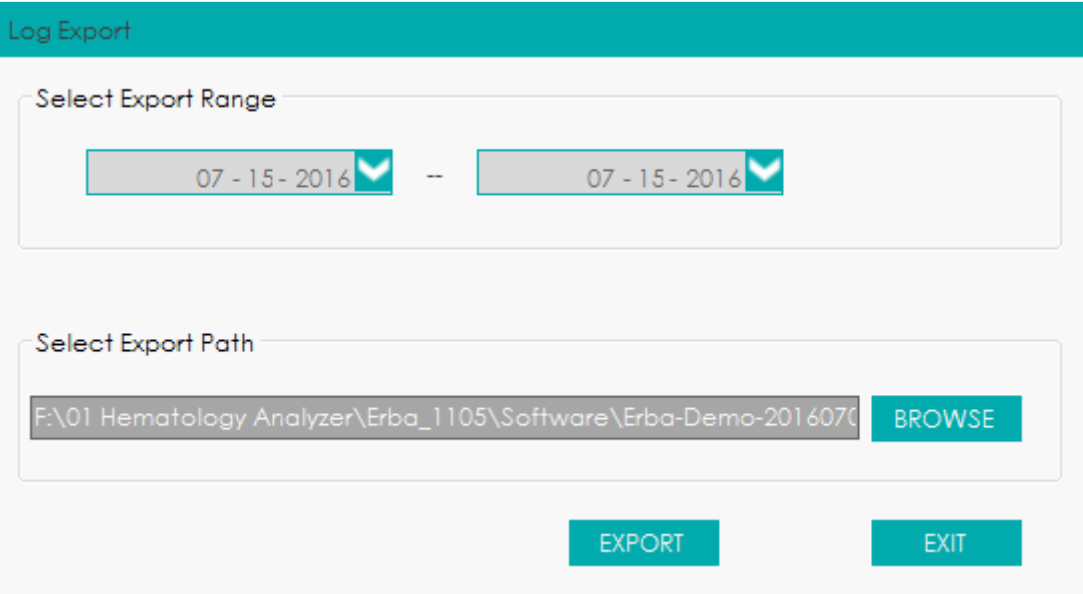

Figura 205 - Exportando Registros

Atualizar

Clique em **REFRESH** para atualizar o Registro.

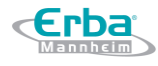

### **14 Solução de problemas**

### **14.1 Introdução**

Este capítulo contém informações úteis para localizar e resolver problemas que podem ocorrer durante a operação do equipamento.

### **NOTA**

Este capítulo não é um manual de serviço completo e está limitado a problemas que são prontamente diagnosticados e/ou corrigidos pelo usuário do equipamento. Se a solução recomendada não resolver o problema, entre em contato com o departamento de atendimento ao cliente da Erba Lachema ou com o seu representante local.

### **14.2 Lidando com mensagens de Erro**

No uso do equipamento, quando o software detecta anormalidades, uma mensagem de erro é exibida no canto inferior direito da tela, conforme mostrado na Figura 206, e a unidade principal emitirá um alarme.

#### Figura 206 - Mensagem de Erro

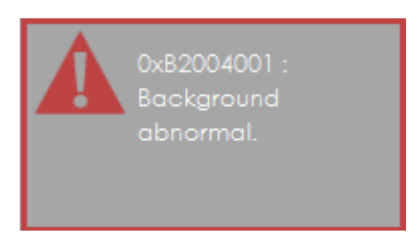

Você pode consultar os seguintes passos para lidar com as mensagens de erro.

Clique na mensagem de erro.

Conforme mostrado na Figura 207, abrirá uma caixa de mensagem que exibirá a descrição do erro e suas informações de ajuda. As descrições de erro são exibidas na ordem de ocorrência do erro.

Figura 207 - Caixa de Mensagem com a descrição do Erro

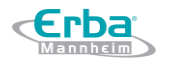

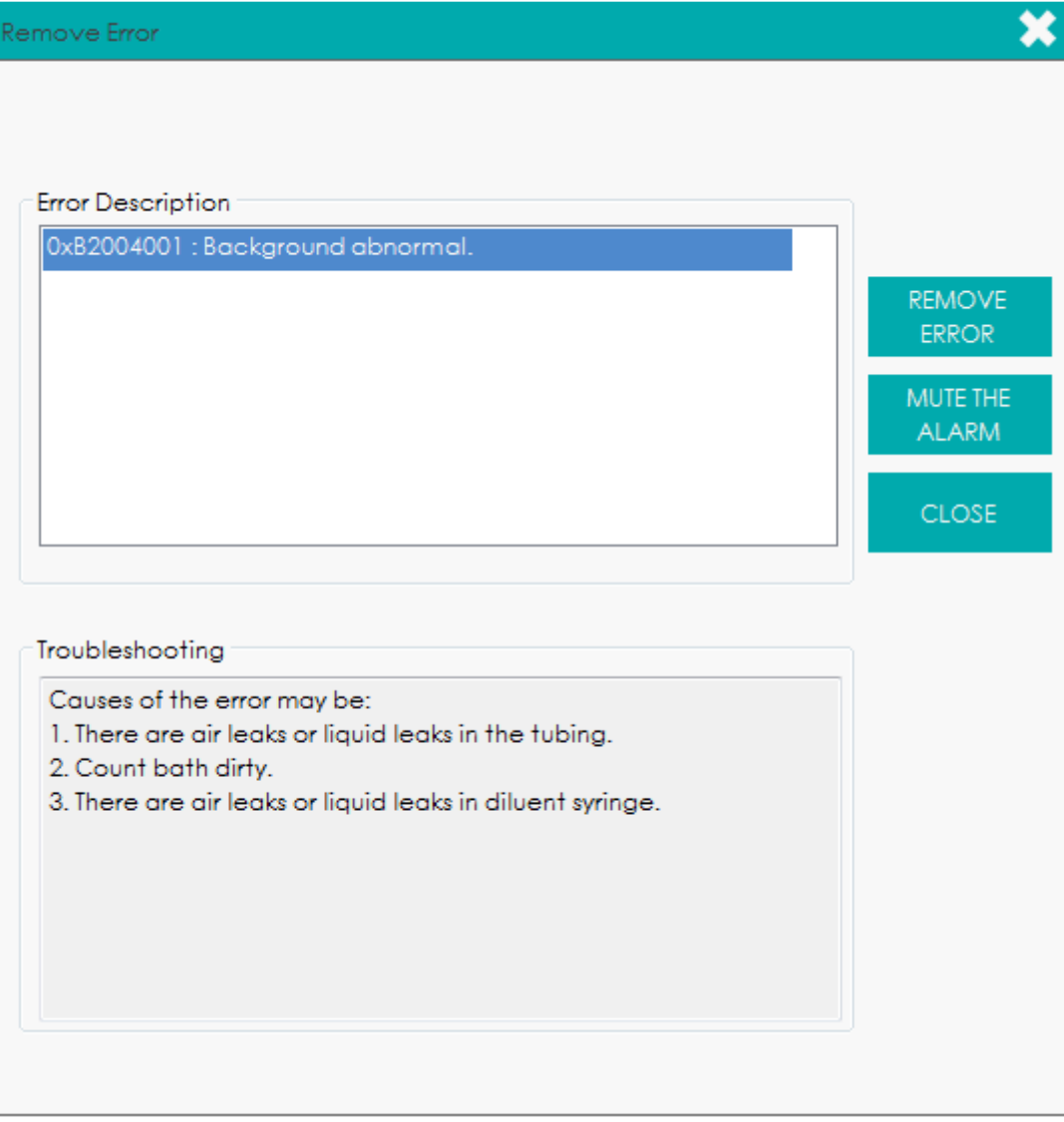

### Clique em **MUTE THE ALARM** para desativar o bipe.

#### Clique em **REMOVE ERROR**.

Normalmente, o sistema irá remover automaticamente os erros.

Para erros que não podem ser removidos automaticamente, você pode executar as ações apropriadas seguindo as informações de ajuda de erro ou consultar *14.3 Referências de Mensagens de Erro*.

### **14.3 Referências de Mensagens de Erro**

Os possíveis erros e as informações de ajuda correspondentes são mostrados na Tabela 26.

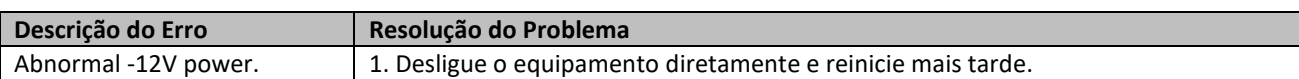

### Tabela 26 - Referências de Mensagens de Erro

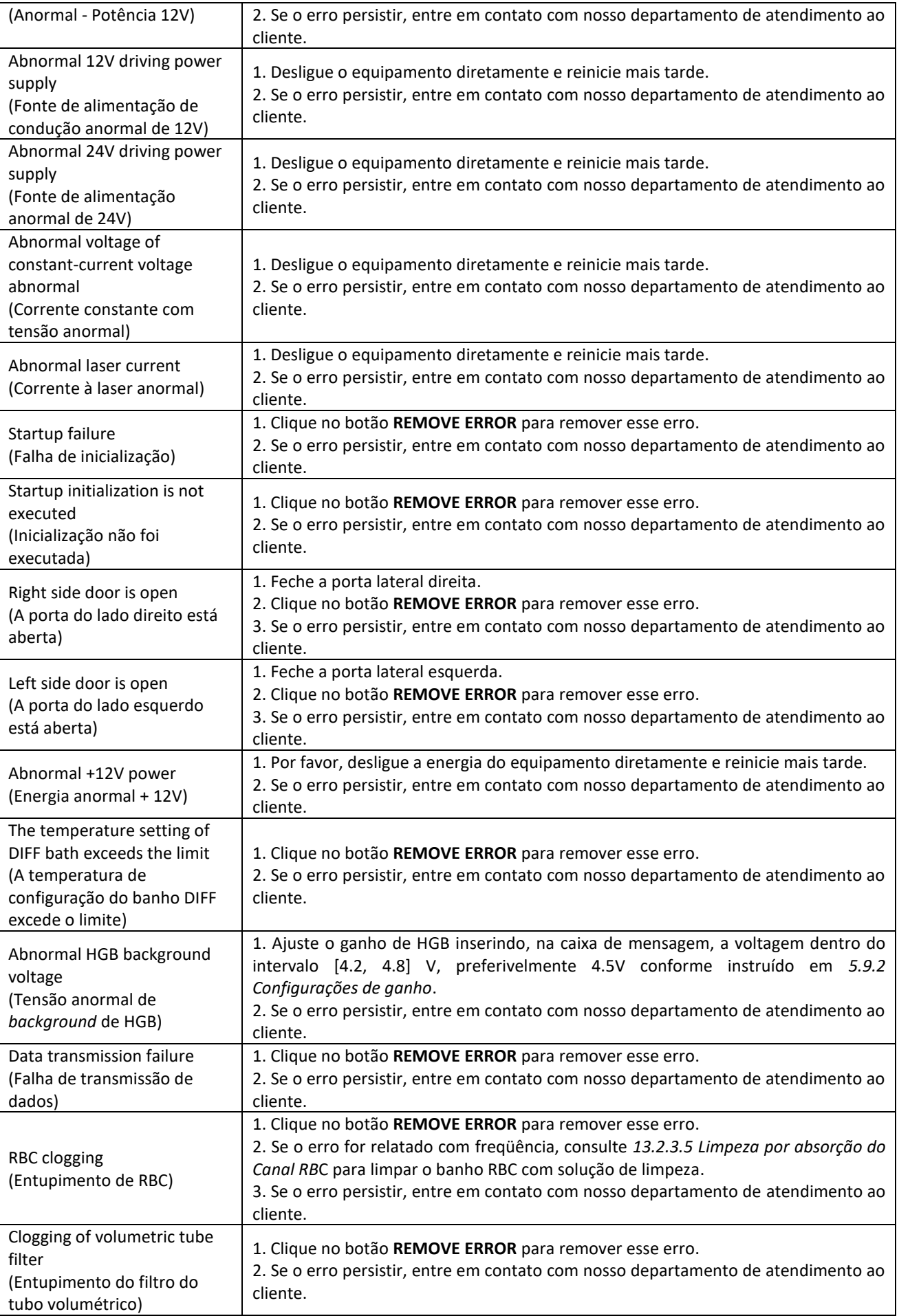

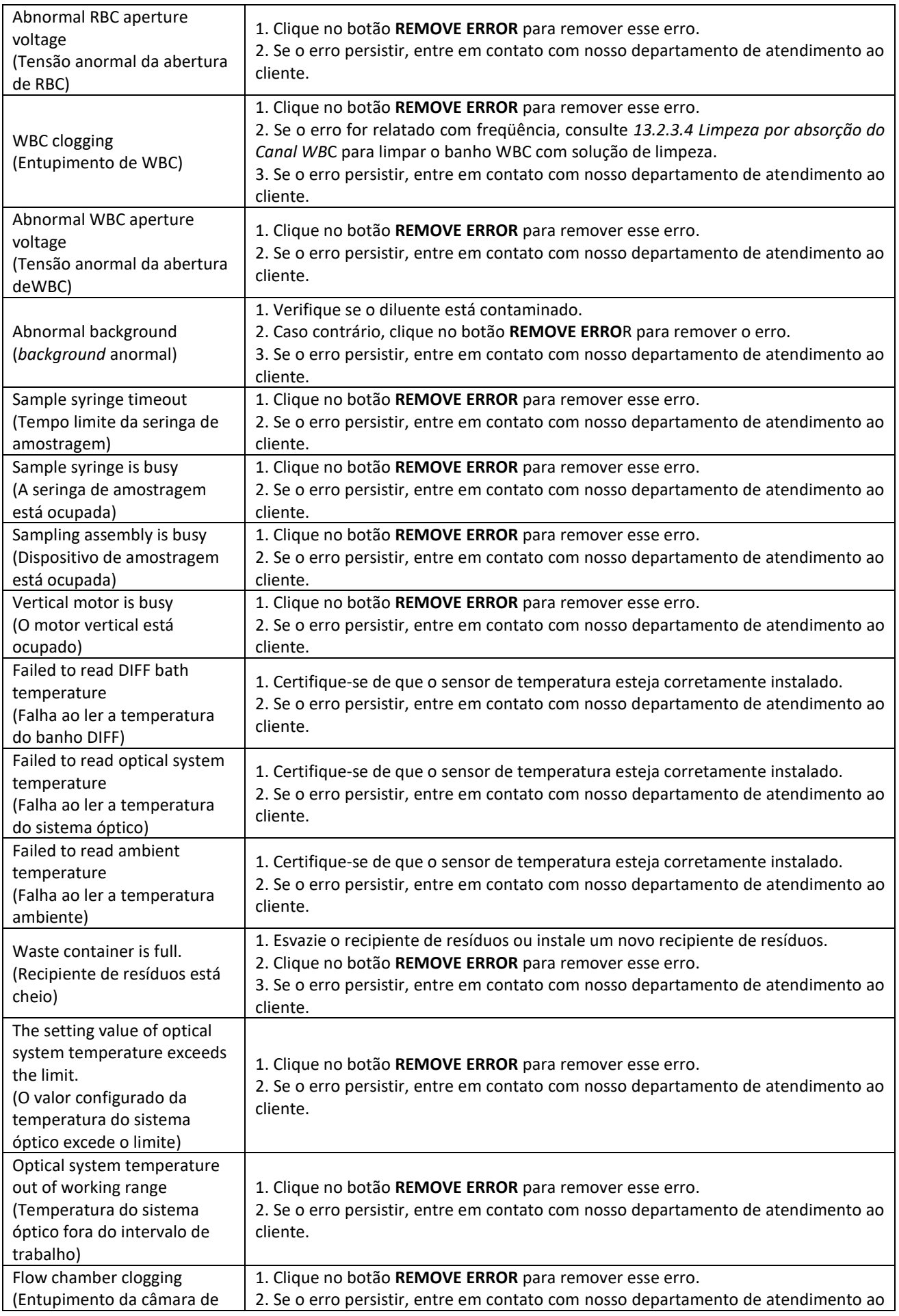

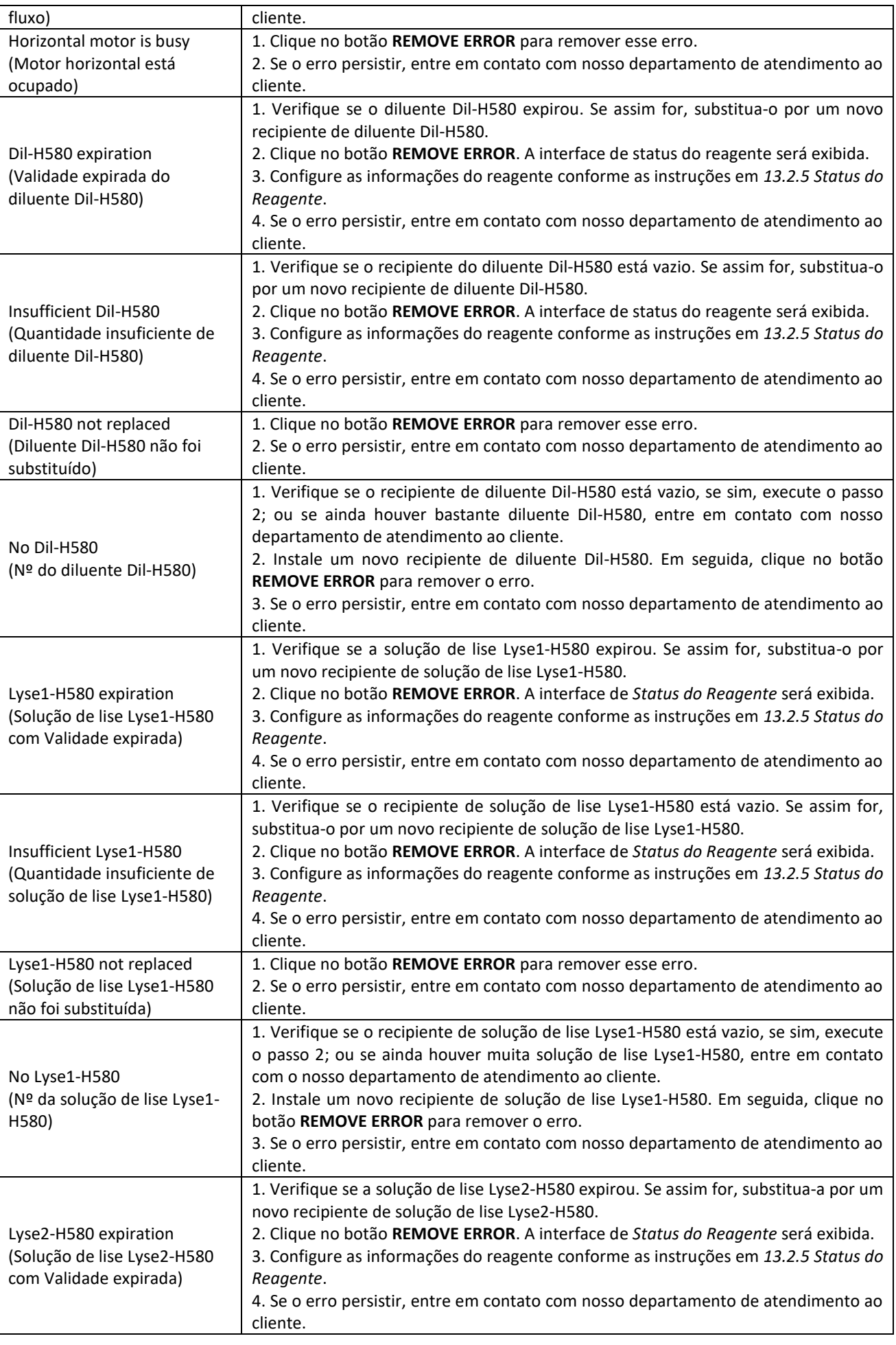

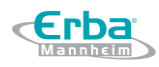

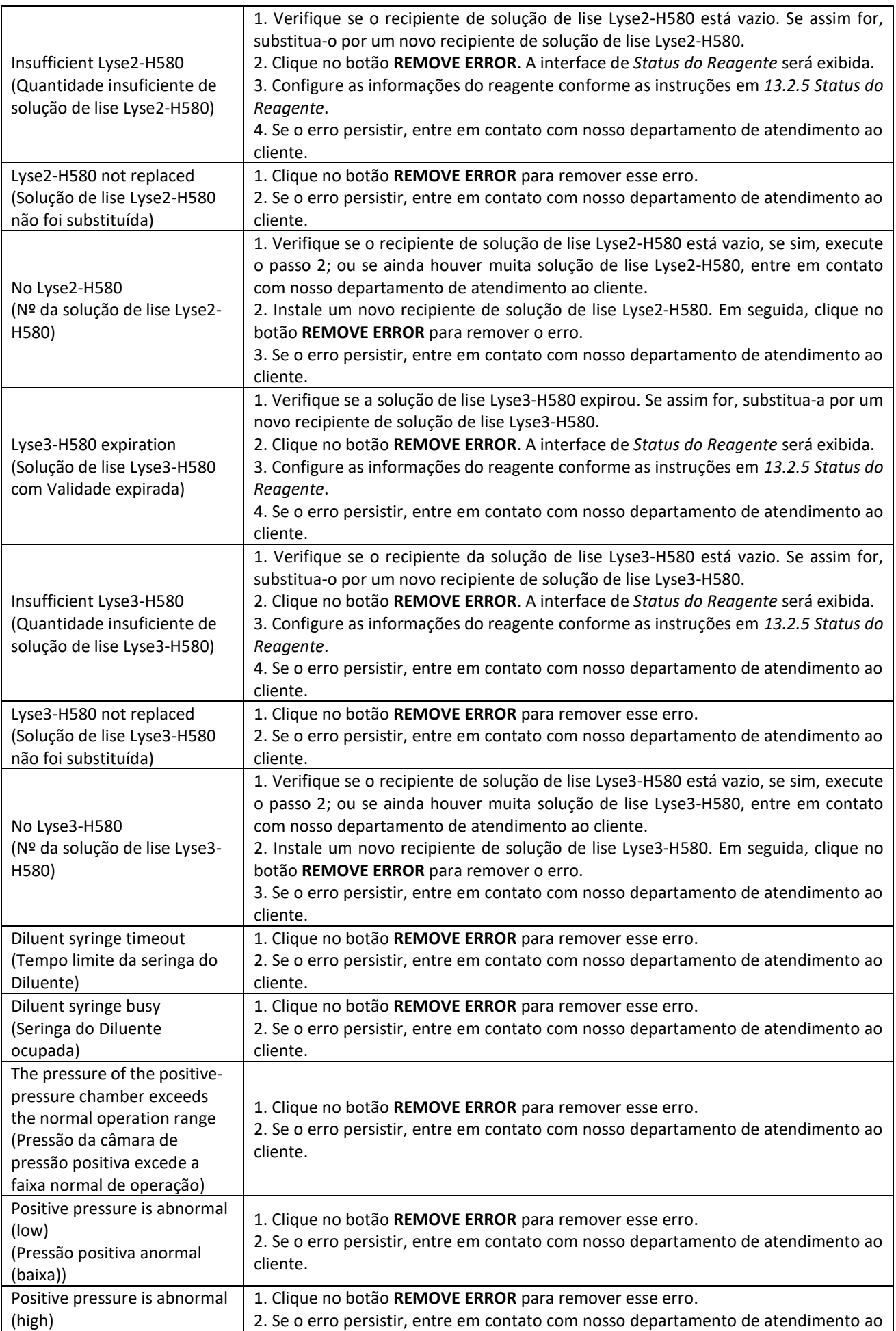

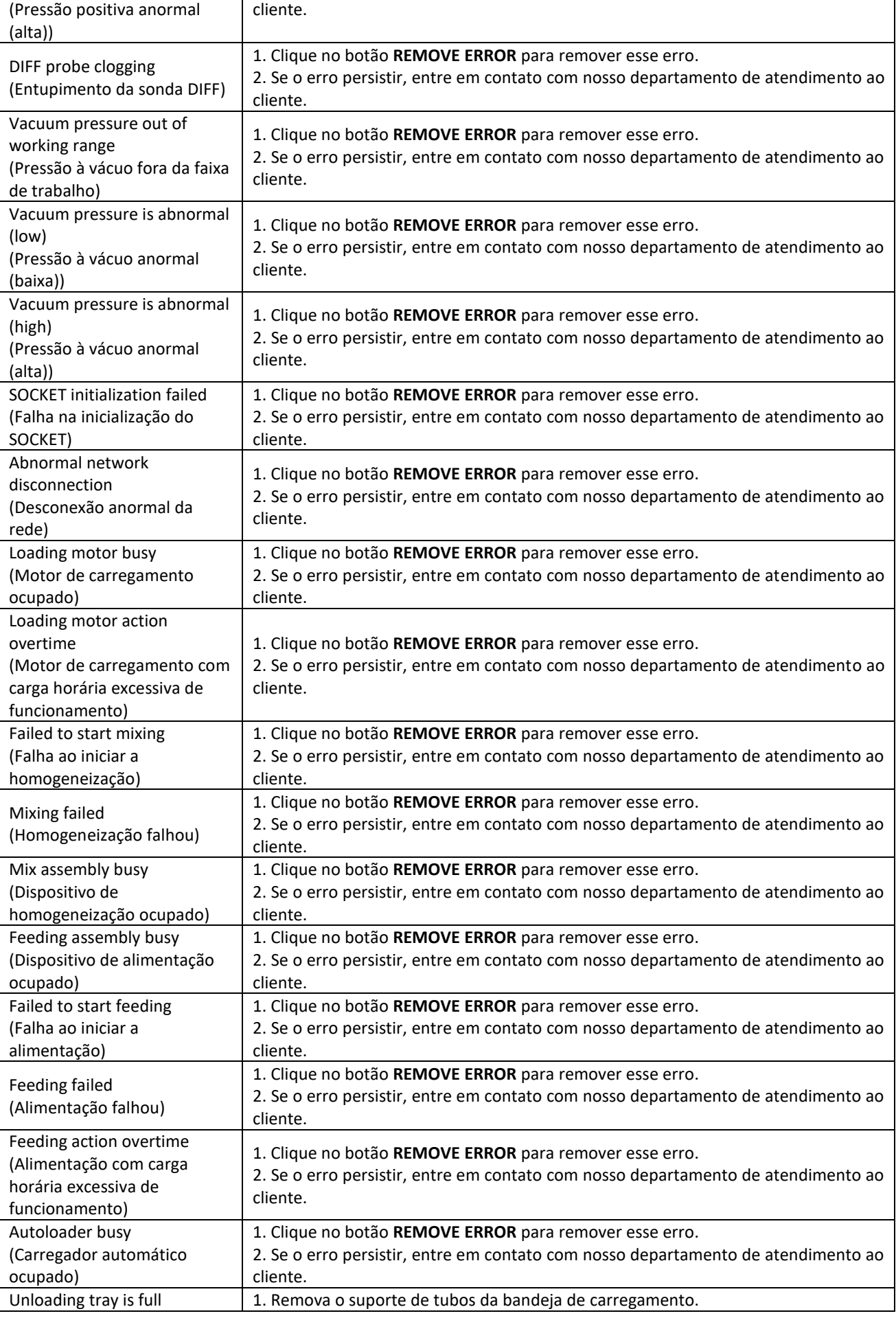

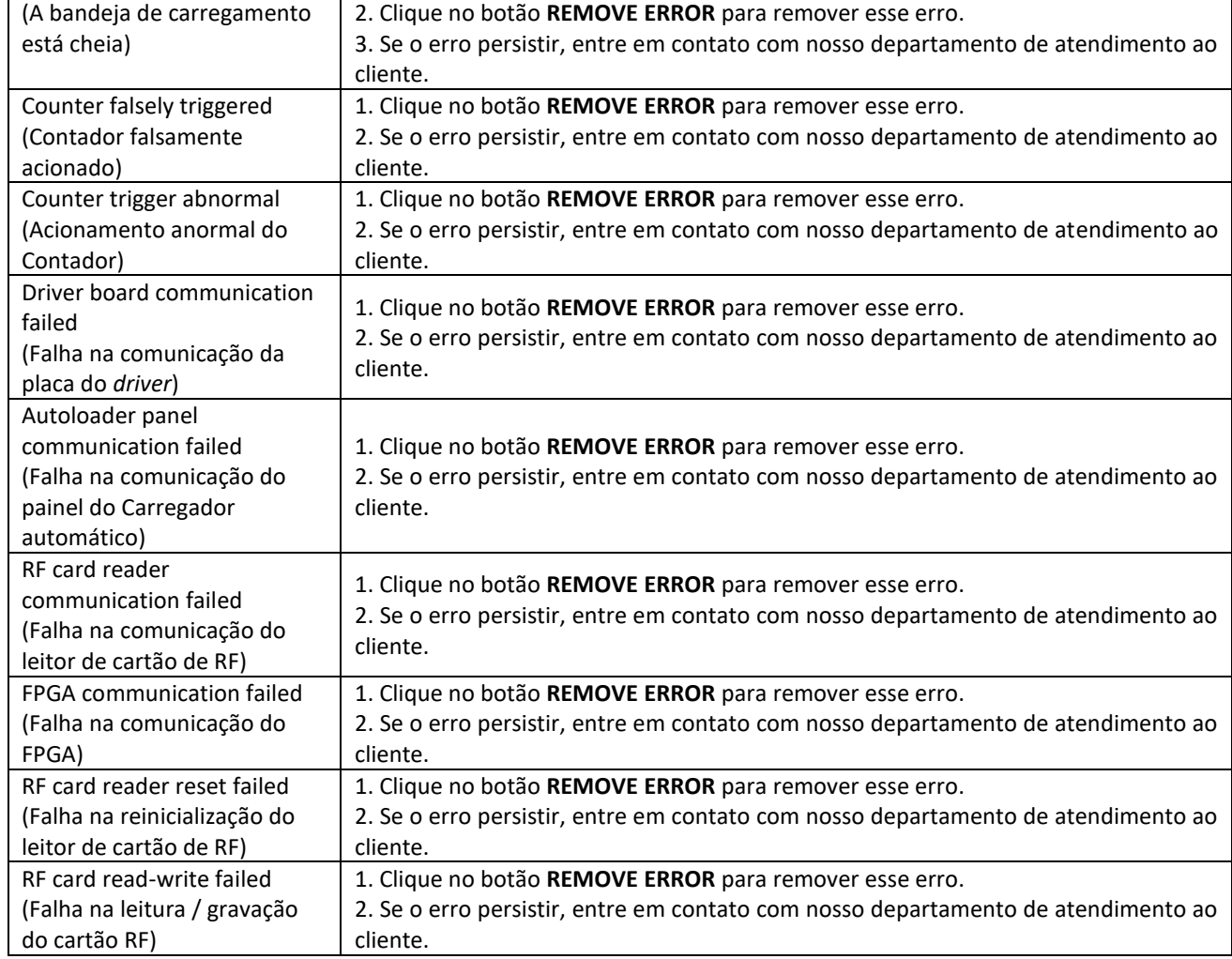

## **15 Especificações**

### **15.1 Classificação**

**Erba** 

O Equipamento de Hematologia pertence à classe dos dispositivos médicos de diagnóstico *in vitro*.

### **15.2 Reagentes**

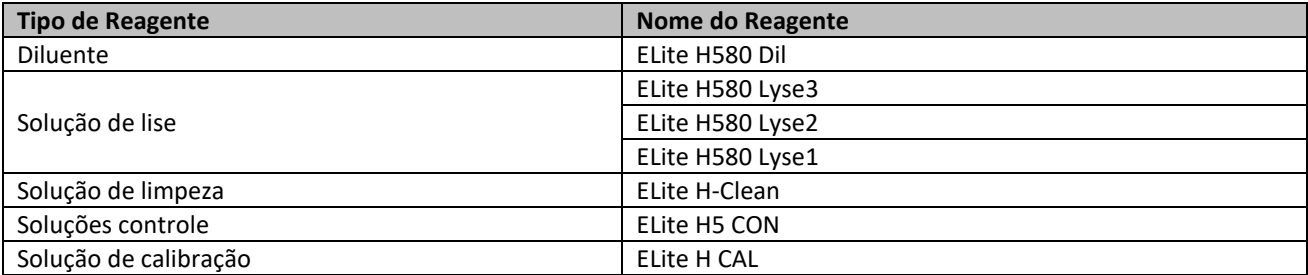

### **15.3 Parâmetros**

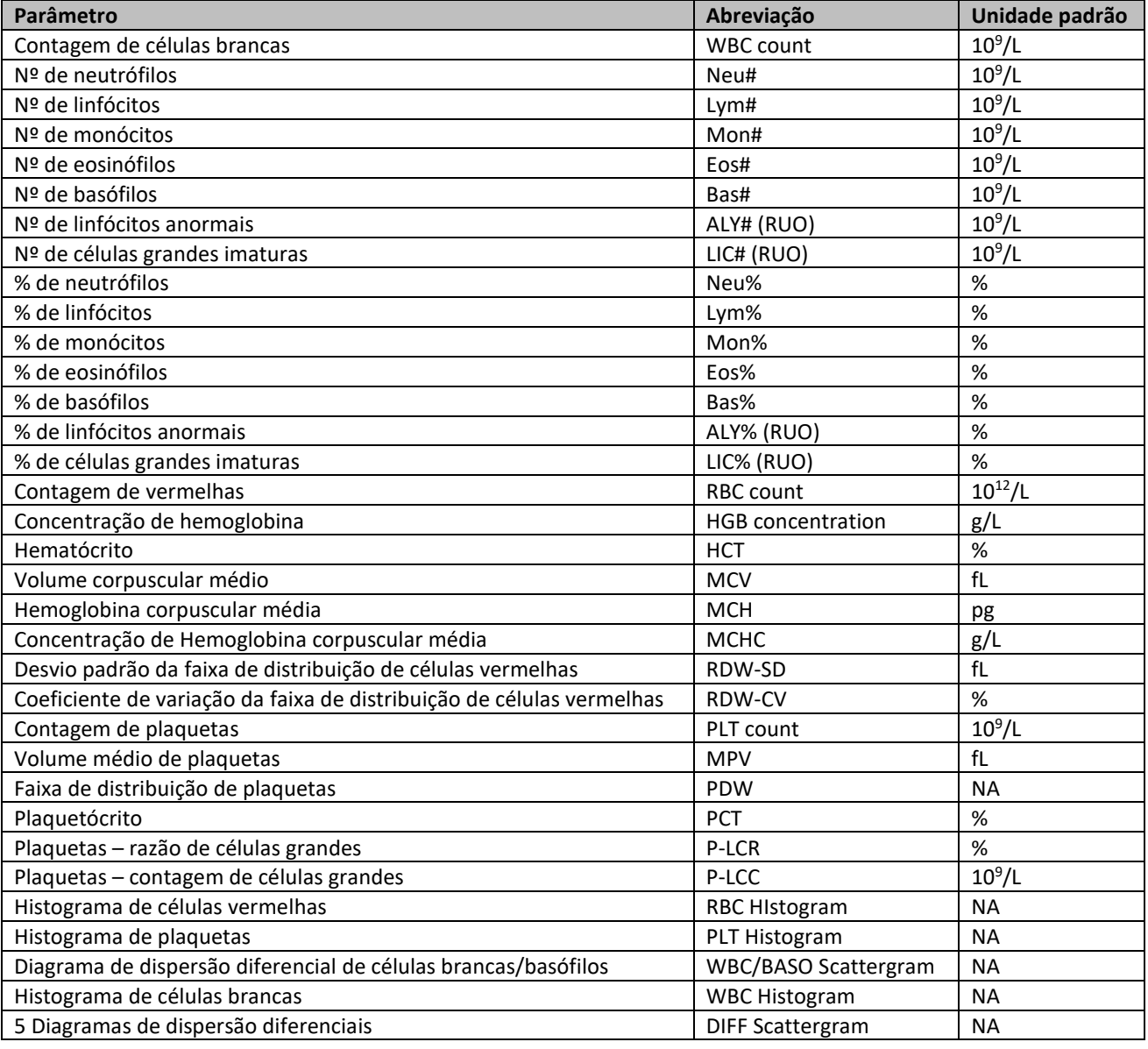

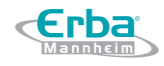

### **15.4 Volume de amostra utilizado pelo equipamento em cada análise**

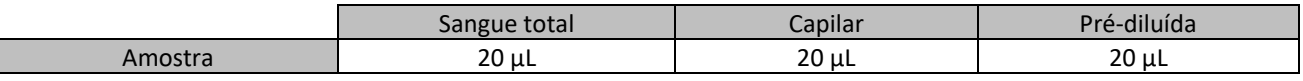

### **15.5 Especificações de desempenho**

#### *15.5.1 Faixa de exibição*

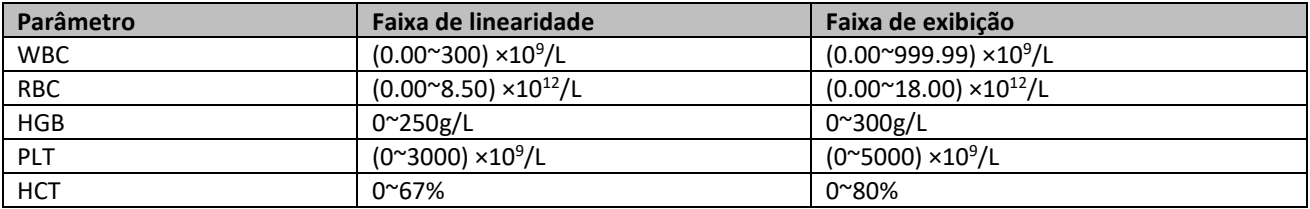

### *15.5.2 Valores normais de Background*

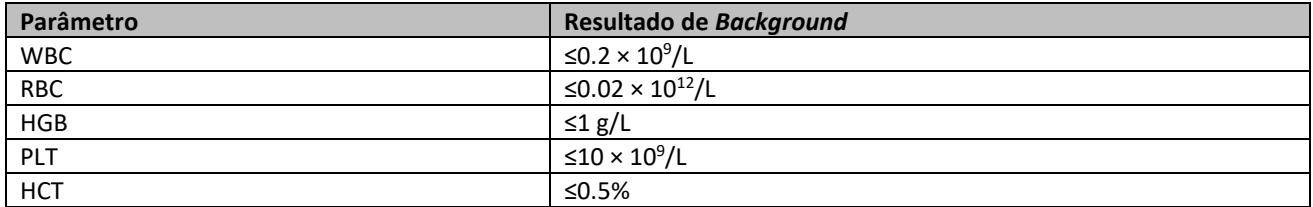

### *15.5.3 Intervalo de Linearidade*

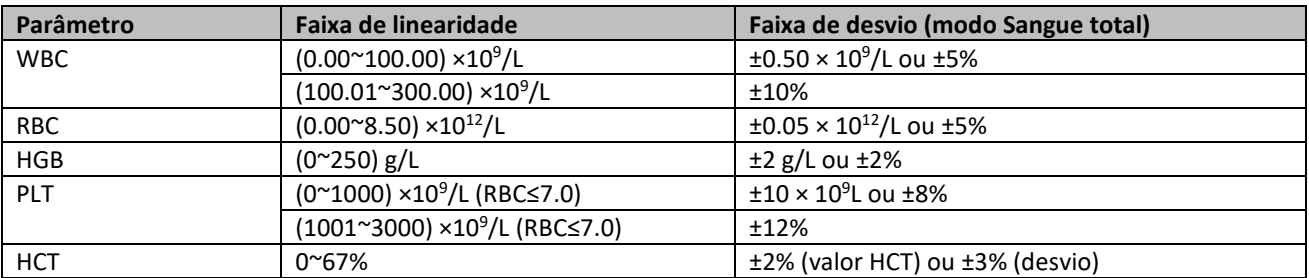

### *15.5.4 Repetibilidade*

Esses requisitos de repetibilidade aplicam-se apenas à situação em que uma amostra qualificada foi executada por 11 vezes e os resultados da 2ª a 11ª execuções são usados para calcular as repetibilidades.

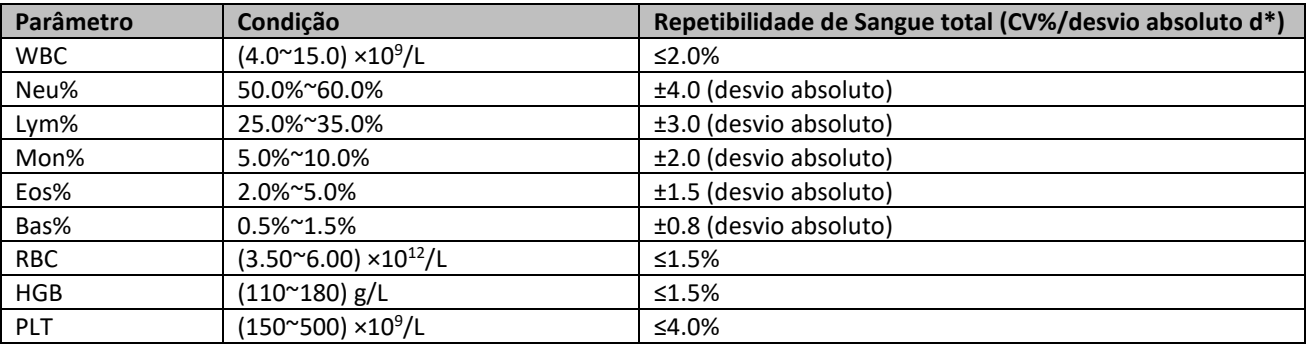

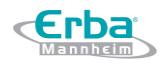

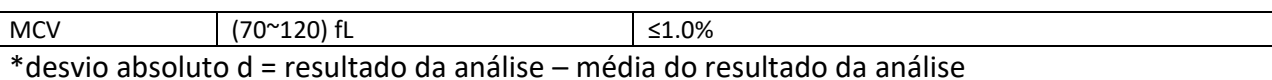

*15.5.5 Carryover*

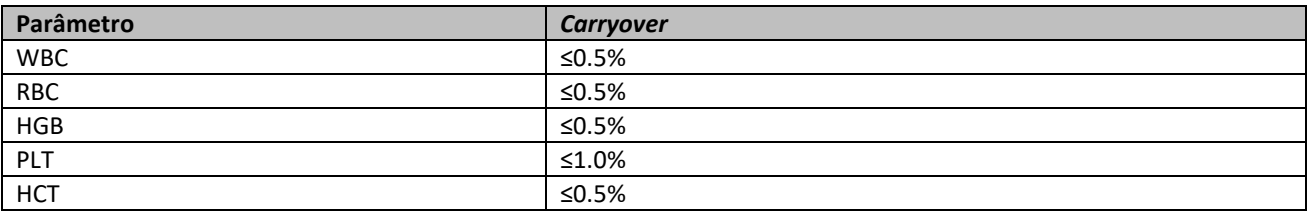

### **15.6 Dispositivo de entrada / saída**

## **ATENÇÃO**

Equipamentos acessórios conectados às interfaces analógicas e digitais devem estar em conformidade com os requisitos de segurança (por exemplo, Norma de Segurança de Equipamentos de Tecnologia da Informação IEC 60950 e Norma de Equipamentos de Tecnologia da Informação CISPR 22 EMC (CLASSE B)). Qualquer pessoa que conecte equipamento adicional às portas de entrada ou saída e configura um sistema de IVD é responsável por garantir que o sistema funcione adequadamente e esteja em conformidade com os requisitos de segurança. Se você tiver algum problema, consulte o departamento de serviços técnicos do seu agente local.

### **NOTA**

Se a comunicação LIS for necessária, o computador externo deverá ter duas placas de interface de rede.

Computador Externo (Opcional)

O computador externo para uso junto ao equipamento deve atender aos seguintes requisitos:

- RAM: ≥2G
- Espaço no disco rígido: ≥20G
- > Sistema operacional: Windows XP SP3, Windows 7 Home Premium, Windows 7 Professional, Windows 7 Enterprise (não para venda a varejo) ou Windows 7 Ultimate
- CPU: ≥1.4G
- $\triangleright$  Placa gráfica: OpenGL 2.0 ou superior
- $\triangleright$  Proporção de exibição: 10:6
- $\triangleright$  Resolução: não inferior a 128\*768
- Teclado (opcional): Teclado alfanumérico de 101 teclas
- Mouse (opcional)

- Scanner de código de barras externo (opcional)
- Leitor de cartões RF
- Impressora (opcional)
- Uma interface LAN
- Fonte de Alimentação:
	- $\triangleright$  Tensão: A.C 100V ~ 240V
	- Potência de entrada: ≤250VA
	- Frequência: 50/60 Hz

### **15.7 Condições Ambientais**

### **NOTA**

Certifique-se de usar e armazenar o equipamento no ambiente especificado.

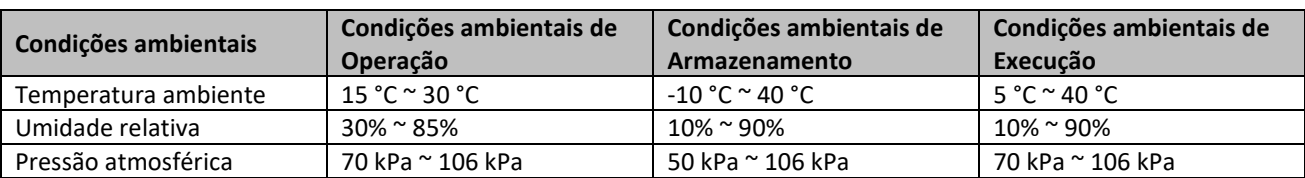

### **15.8 Dimensões e Peso**

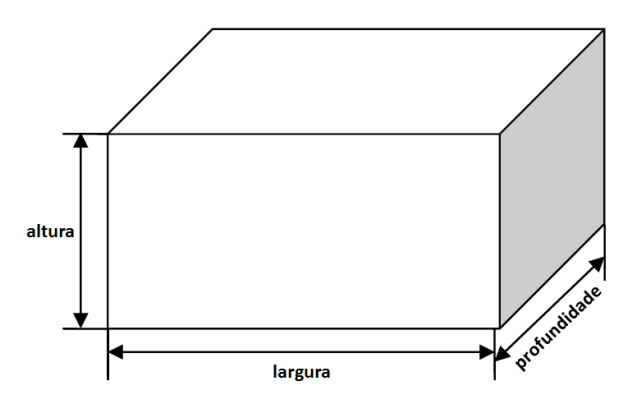

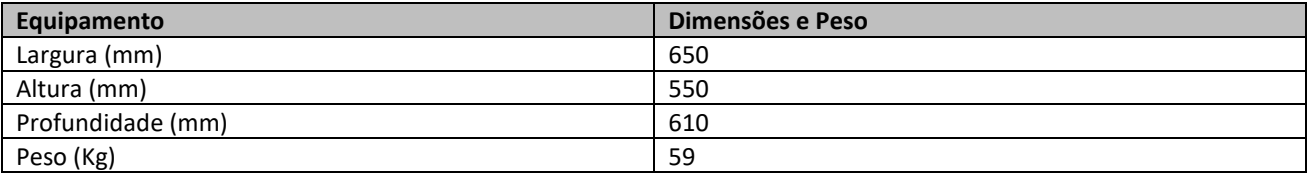

### **15.9 Vida útil esperada**

5 anos (com base em um volume de teste diário de 100 amostras).

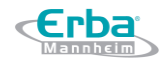

### **15.10 Contra-indicações**

Nenhuma.

### **15.11 Interferentes da amostra**

Se houver interferentes na amostra, os resultados da análise da amostra podem ser afetados. Veja

a tabela abaixo.

| Parâmetro  | Resultado da Análise         | Fonte da Interferência                                          |
|------------|------------------------------|-----------------------------------------------------------------|
| <b>WBC</b> | Contagem baixa de leucócitos | Leucoaglutinação                                                |
|            | Contagem alta de leucócitos  | Possível aglutinação de plaquetas<br>$\bullet$                  |
|            |                              | Proteínas frescas insolúveis<br>$\bullet$                       |
|            |                              | Crioglobulinas<br>$\bullet$                                     |
|            |                              | <b>Fibrinas</b><br>$\bullet$                                    |
|            |                              | Número excessivo de plaquetas gigantes (plaquetas><br>$\bullet$ |
|            |                              | $1000 \times 10^3/\mu L$                                        |
|            |                              | Hemácias nucleados<br>$\bullet$                                 |
| <b>RBC</b> | Contagem baixa de hemácias   | Hemácias aglutinadas (aglutininas frias)<br>$\bullet$           |
|            |                              | Microcitemia<br>$\bullet$                                       |
|            |                              | Esquistócitos<br>$\bullet$                                      |
|            | Contagem alta de hemácias    | Leucocitose (> $100 \times 10^3/\mu$ L)<br>$\bullet$            |
|            |                              | Número excessivo de plaquetas gigantes (plaquetas><br>$\bullet$ |
|            |                              | $1000 \times 10^3/\mu L$                                        |
| <b>HGB</b> | Contagem alta de hemoglobina | Leucocitose (> $100 \times 10^3/\mu$ L)<br>$\bullet$            |
|            |                              | Chilemia<br>$\bullet$                                           |
|            |                              | Icterícia<br>$\bullet$                                          |
|            |                              | Paraproteína<br>$\bullet$                                       |
| <b>HCT</b> | Valor de hematócrito baixo   | Hemácias aglutinadas (aglutininas frias)<br>$\bullet$           |
|            |                              | Micrócitos<br>$\bullet$                                         |
|            |                              | Esquistócitos<br>$\bullet$                                      |
|            | Valor de hematócrito alto    | Leucocitose (> $100 \times 10^3/\mu$ L)<br>$\bullet$            |
|            |                              | Diabetes grave<br>$\bullet$                                     |
|            |                              | Uremia<br>$\bullet$                                             |
|            |                              | Esferócitos<br>$\bullet$                                        |
| PLT        | Contagem baixa de plaquetas  | Possível aglutinação de plaquetas<br>$\bullet$                  |
|            |                              | Pseudo trombocitopenia<br>$\bullet$                             |
|            |                              | Plaquetas gigantes<br>$\bullet$                                 |
|            | Contagem alta de plaquetas   | Micrócitos<br>$\bullet$                                         |
|            |                              | Esquistócitos<br>$\bullet$                                      |
|            |                              | Fragmentos de leucócitos<br>$\bullet$                           |
|            |                              | Proteína insolúvel fresca                                       |
|            |                              | Crioglobulinas<br>$\bullet$                                     |

Tabela 27 Possível interferência de amostra

### **15.12 Versão do Software**

10.2.0

## **16 Termos e Abreviações**

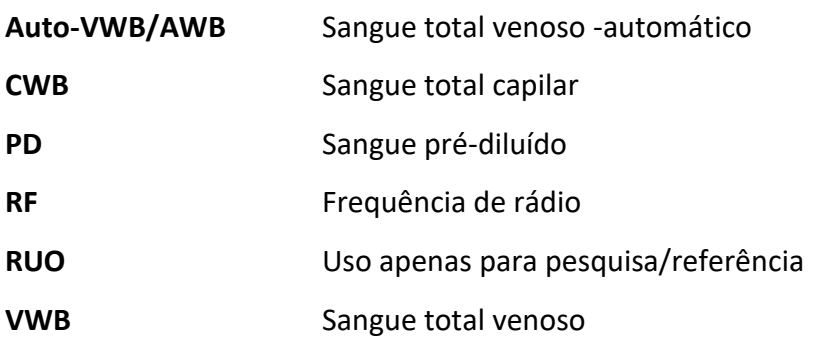

## **17 Conteúdo da embalagem**

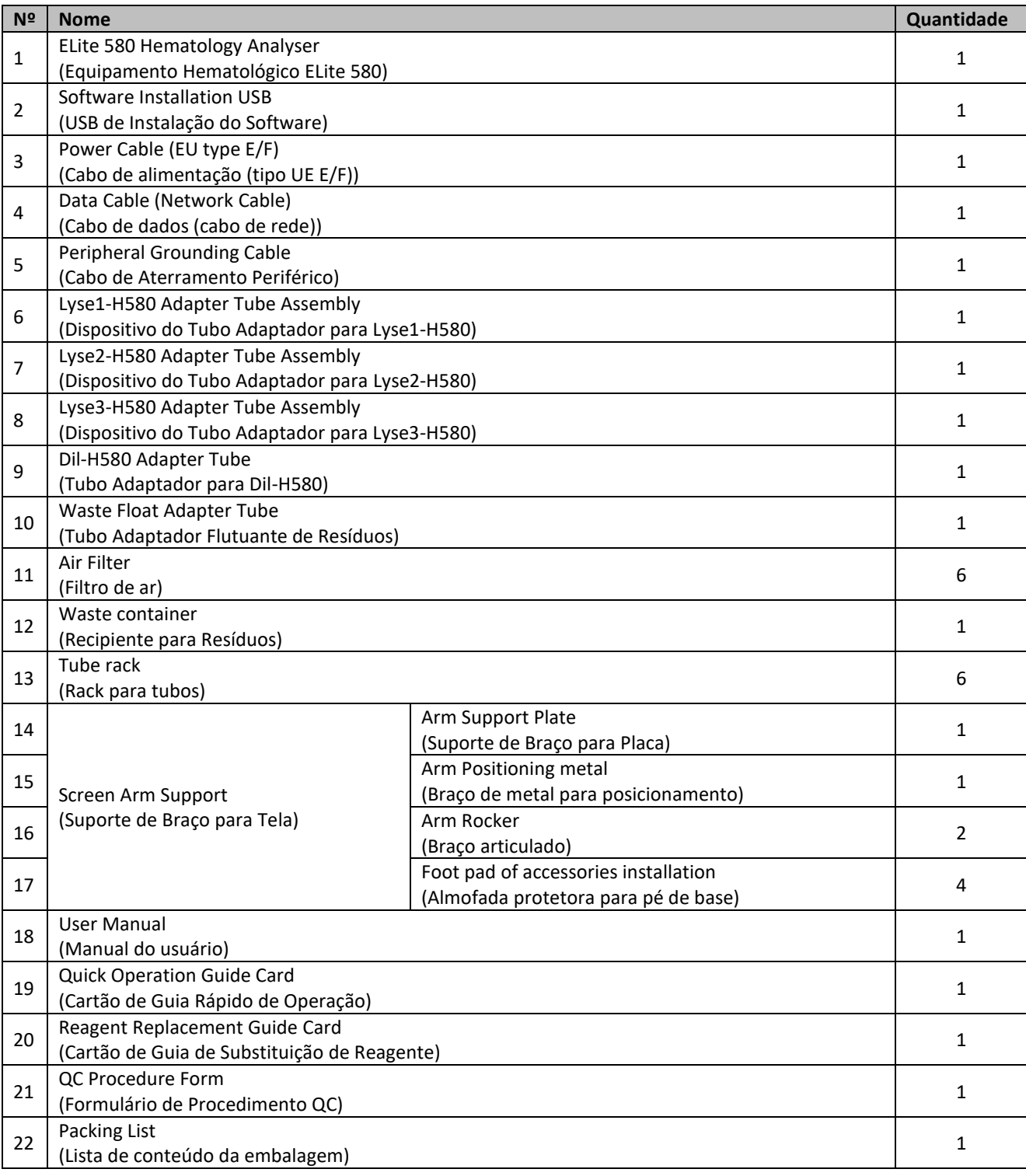

## **17 Riscos Residuais Identificados**

Os riscos relacionados ao sistema H580 foram analisados de acordo com as estipulações, e as medidas correspondentes para o controle de risco também foram trabalhadas. Depois de tomar as medidas preventivas, os riscos relacionados ao sistema H580 são aceitáveis.
**Erba** 

## **18 Termos e Condições de Garantia**

As imagens neste manual do usuário são apenas para referência. Se houver inconsistência entre as imagens e o produto real, o produto real prevalecerá.

Erba Lachema será responsável pela segurança, proteção e desempenho do produto somente quando todas as condições a seguir forem atendidas:

- A montagem, re-comissionamento, extensão, modificação e reparo do produto são realizados pelo pessoal autorizado da Erba Lachema.
- O produto é operado com base neste manual do usuário.
- Os aparelhos elétricos da sala de trabalho relevante cumprem os requisitos nacionais e locais aplicáveis.